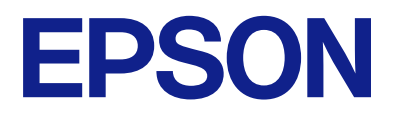

# **ES-C380W Gebruikershandleiding**

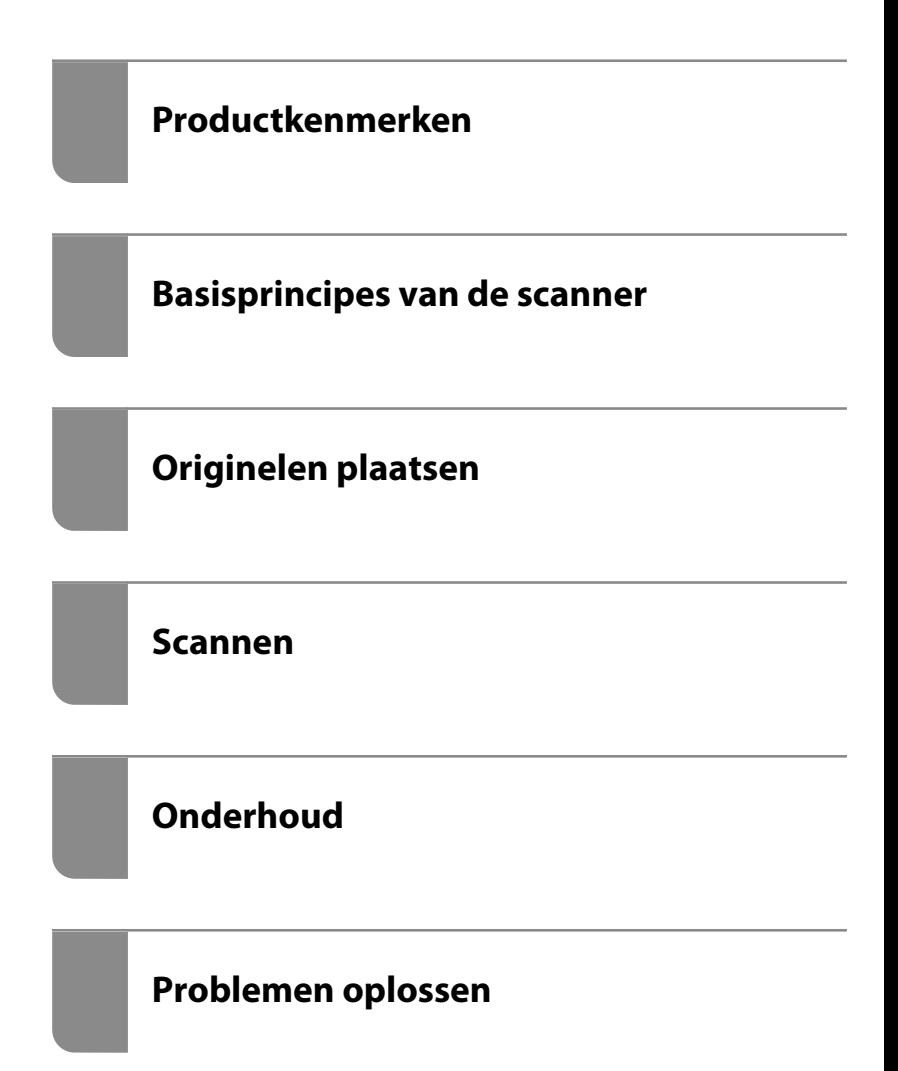

# *Inhoudsopgave*

## *[Over deze handleiding](#page-5-0)*

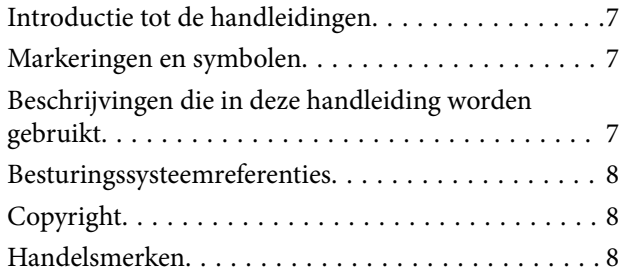

### *[Belangrijke instructies](#page-9-0)*

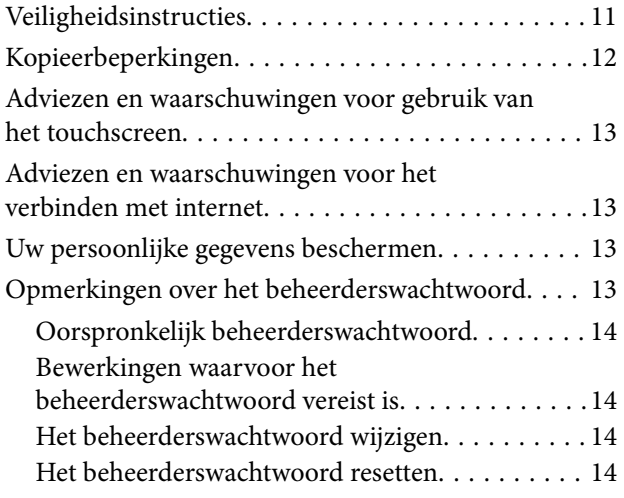

## *[Productkenmerken](#page-14-0)*

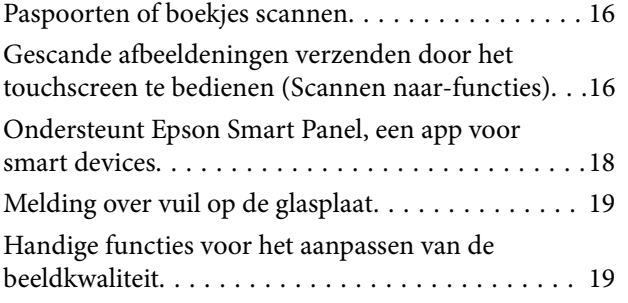

## *[Basisprincipes van de scanner](#page-22-0)*

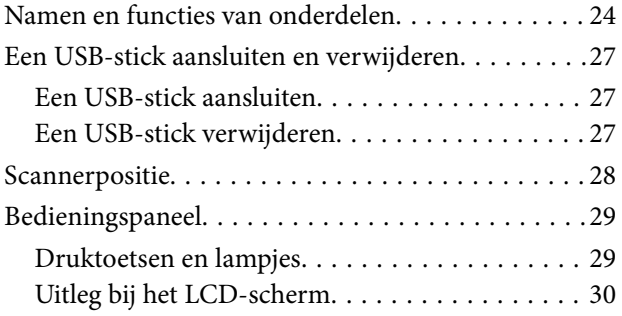

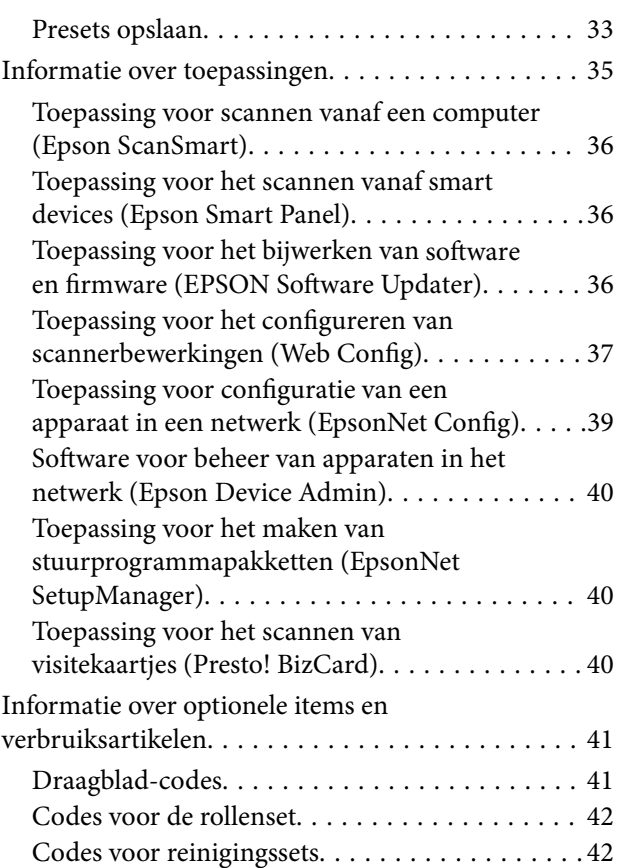

## *[Originelen plaatsen](#page-42-0)*

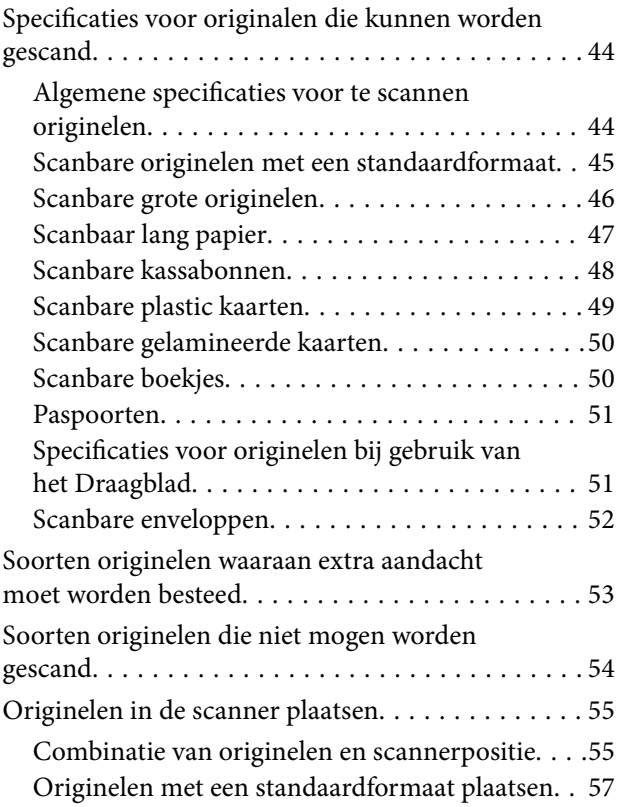

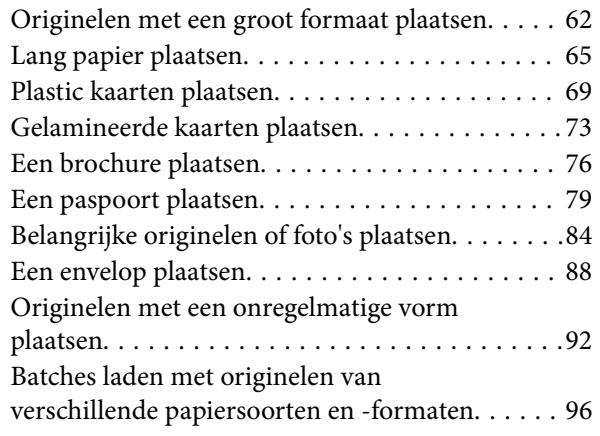

### *[Scannen](#page-99-0)*

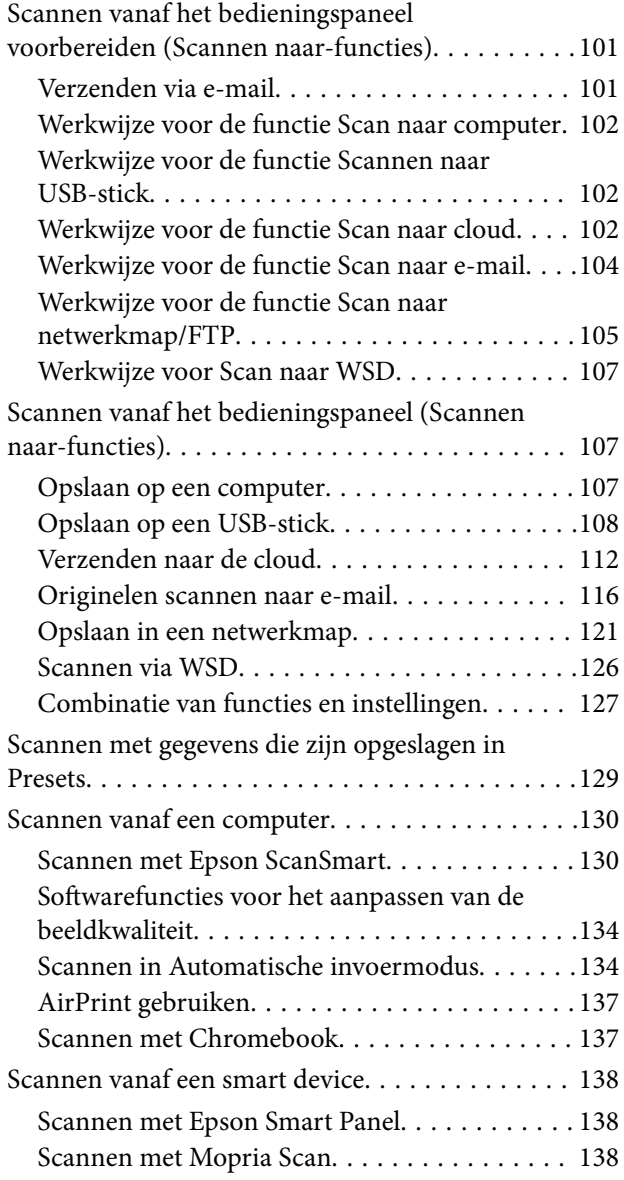

## *[Vereiste instellingen voor scannen](#page-139-0)*

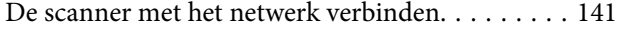

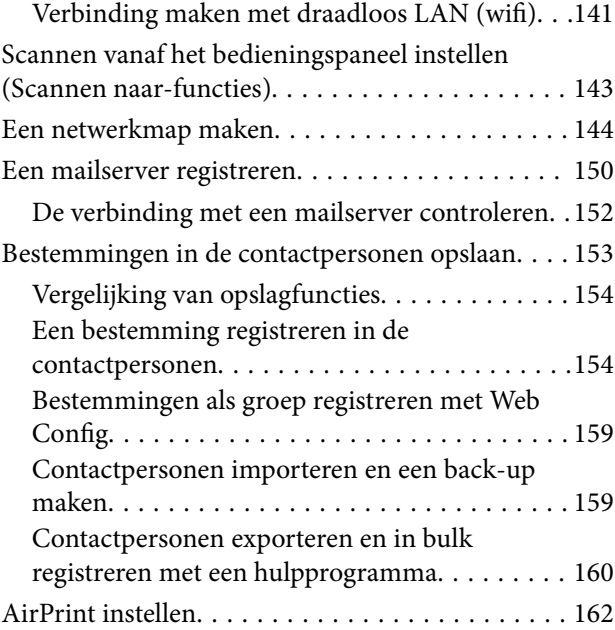

# *[Menu-opties voor instellingen](#page-162-0)*

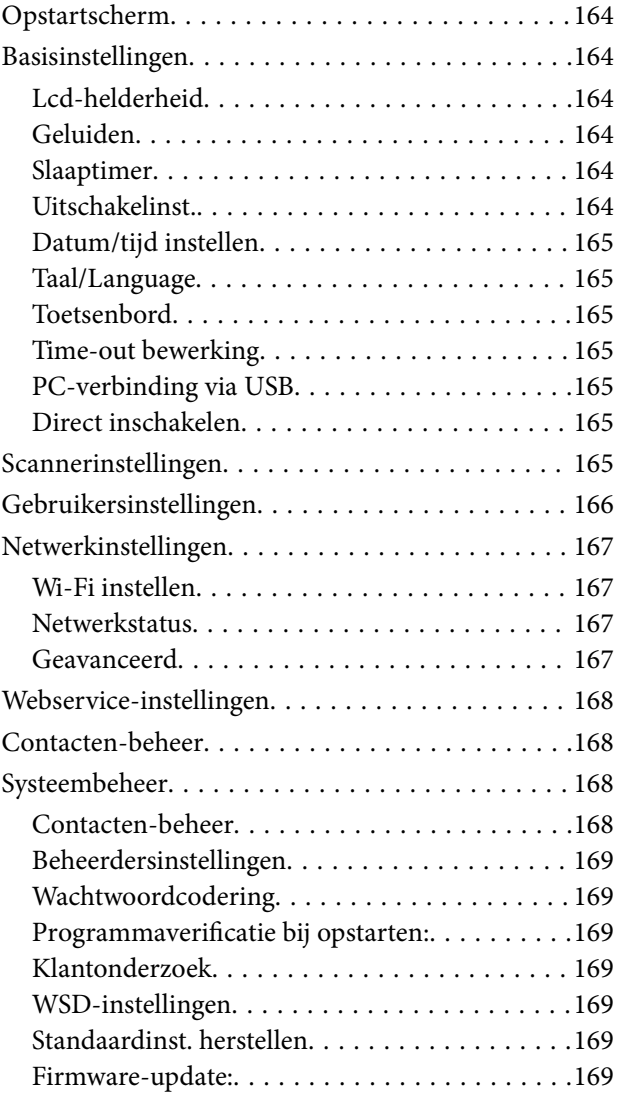

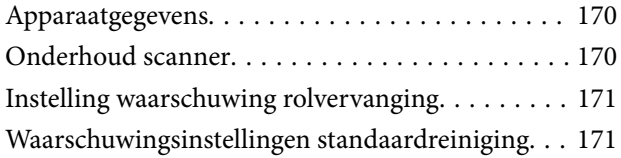

## *[Handige functies](#page-171-0)*

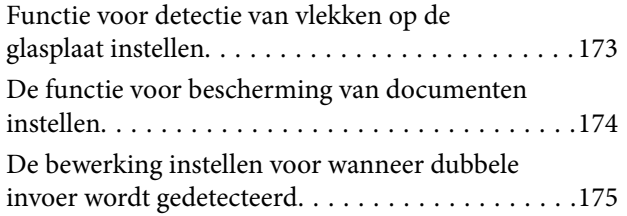

### *[Onderhoud](#page-176-0)*

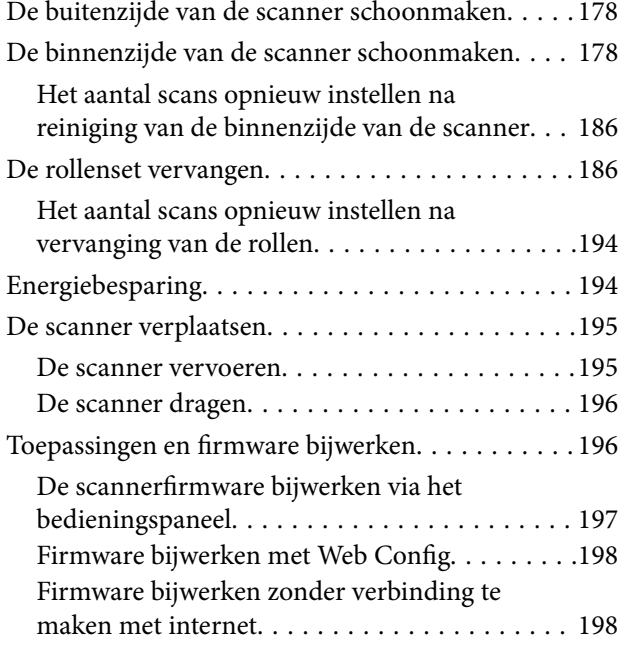

# *[Problemen oplossen](#page-198-0)*

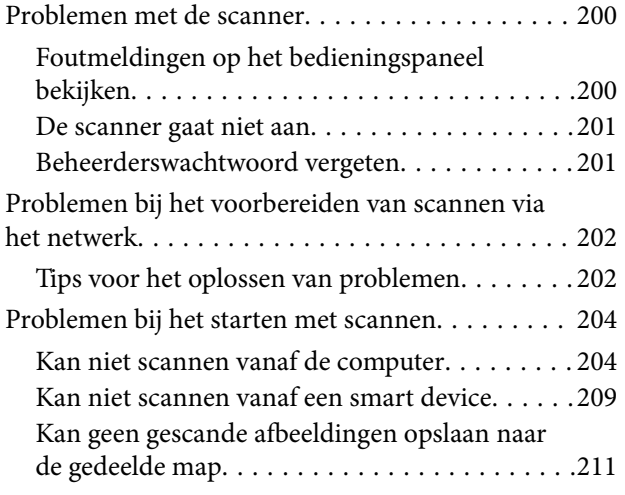

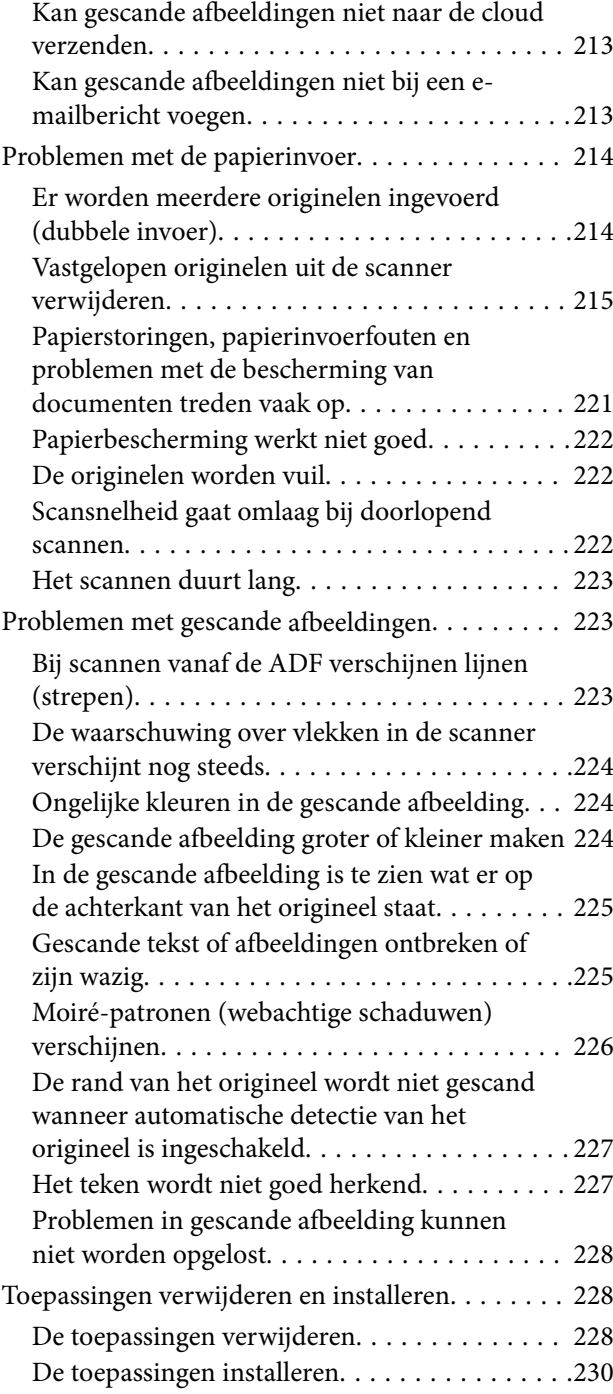

### *[De computer of apparaten toevoegen](#page-230-0)  [of vervangen](#page-230-0)*

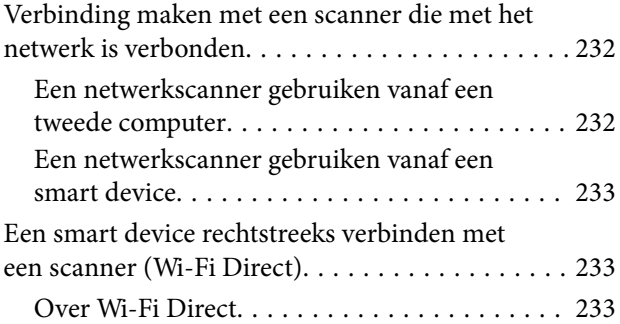

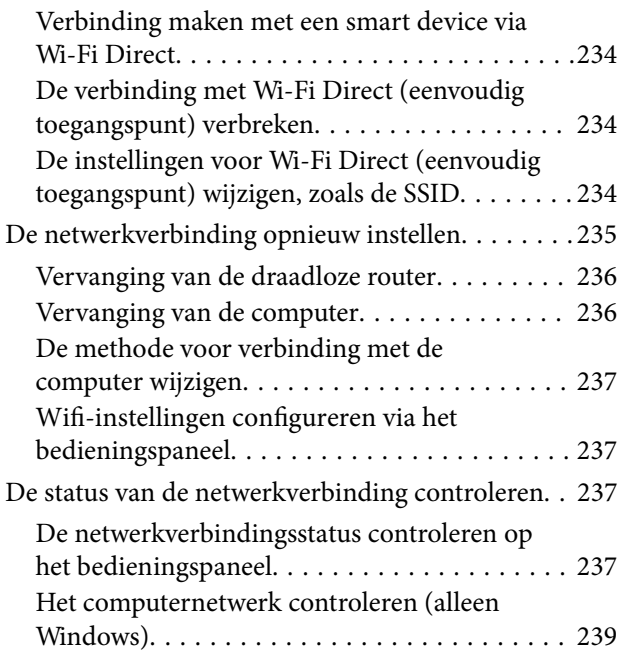

## *[Informatie voor beheerders](#page-239-0)*

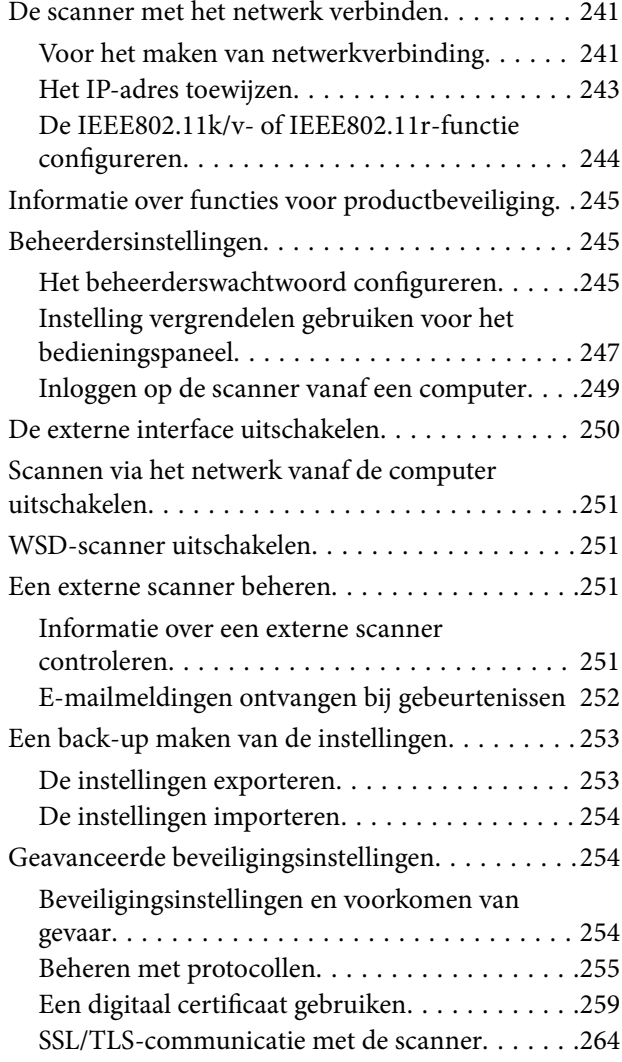

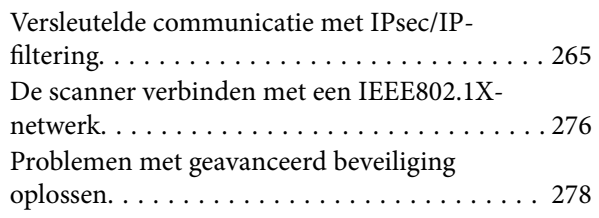

# *[Technische specificaties](#page-285-0)*

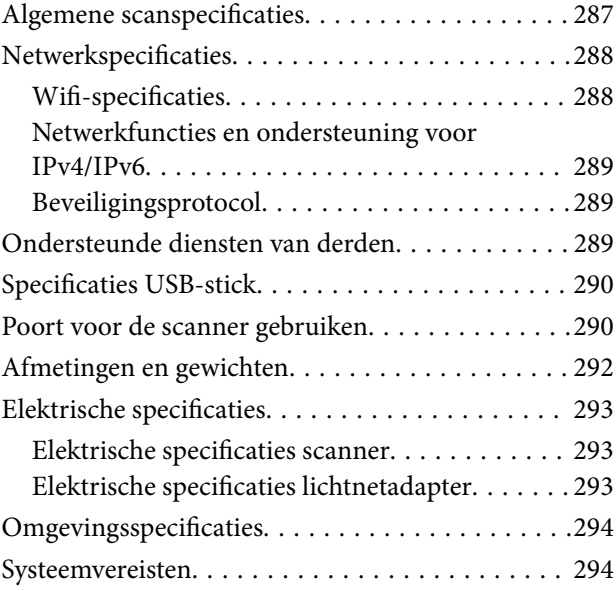

# *[Normen en goedkeuringen](#page-294-0)*

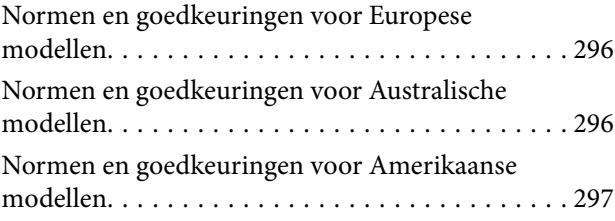

### *[Hulp vragen](#page-297-0)*

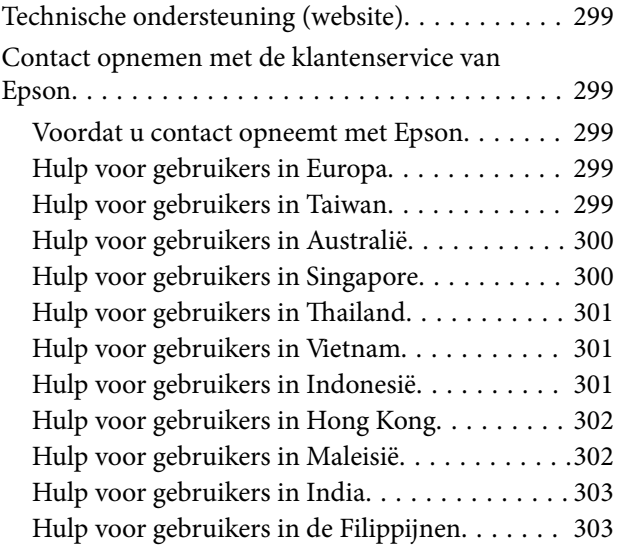

# <span id="page-5-0"></span>**Over deze handleiding**

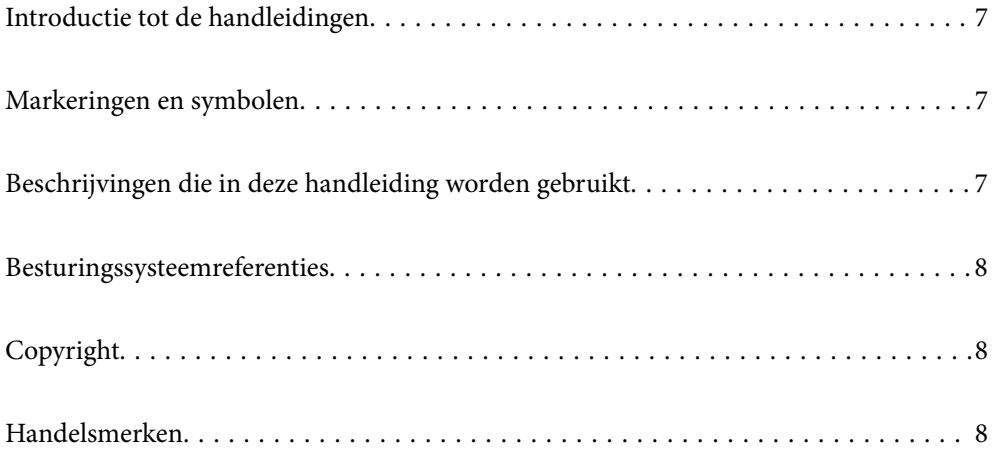

# <span id="page-6-0"></span>**Introductie tot de handleidingen**

De nieuwste versies van de volgende handleidingen zijn beschikbaar op de Epson-ondersteuningswebsite.

<http://www.epson.eu/support> (Europa)

<http://support.epson.net/> (buiten Europa)

❏ Hier beginnen (gedrukte handleiding)

Biedt u informatie over het instellen van het product en het installeren van de toepassing.

❏ Gebruikershandleiding (digitale handleiding)

Biedt instructies over het gebruik van het product, onderhoud en het oplossen van problemen.

Naast de bovenstaande handleidingen, kunt u ook de Helpfunctie raadplegen die bij de verschillende Epsontoepassingen wordt geleverd.

# **Markeringen en symbolen**

#### !*Let op:*

Instructies die nauwkeurig moeten worden gevolgd om lichamelijk letsel te voorkomen.

### c*Belangrijk:*

Instructies die moeten worden nageleefd om schade aan de apparatuur te voorkomen.

#### *Opmerking:*

Biedt aanvullende en referentie-informatie.

#### **Gerelateerde informatie**

& Koppelingen naar gerelateerde gedeelten.

# **Beschrijvingen die in deze handleiding worden gebruikt**

- ❏ Schermafbeeldingen voor de toepassingen zijn van Windows 10 of macOS High Sierra. De inhoud die wordt weergegeven op het scherm verschilt, afhankelijk van het model en de situatie.
- ❏ Afbeeldingen die in deze handleiding worden gebruikt, zijn uitsluitend bedoeld als referentie. Hoewel ze iets kunnen verschillen van het eigenlijke product, zijn de bedieningsmethoden dezelfde.

# <span id="page-7-0"></span>**Besturingssysteemreferenties**

#### **Windows**

In deze handleiding verwijzen termen als "Windows 11", "Windows 10", "Windows 8.1", "Windows 8" en "Windows 7" naar de volgende besturingssystemen. Daarnaast wordt "Windows" gebruikt om naar alle versies te verwijzen.

❏ Besturingssysteem Microsoft® Windows® 11

❏ Besturingssysteem Microsoft® Windows® 10

❏ Besturingssysteem Microsoft® Windows® 8.1

❏ Besturingssysteem Microsoft® Windows® 8

❏ Besturingssysteem Microsoft® Windows® 7

#### **Mac OS**

In deze handleiding worden "macOS 12.x", "macOS 11.x", "macOS 10.15.x", "macOS 10.14.x", "macOS 10.13.x", "macOS 10.12.x" en "OS X 10.11.x" gezamenlijk aangeduid als "Mac OS".

# **Copyright**

Niets uit deze uitgave mag worden verveelvoudigd, opgeslagen in een geautomatiseerd gegevensbestand of openbaar worden gemaakt, in enige vorm of op enige wijze, hetzij elektronisch, mechanisch, door fotokopieën, opnamen of op enige andere manier, zonder voorafgaande schriftelijke toestemming van Seiko Epson Corporation. Er wordt geen patentaansprakelijkheid aanvaard met betrekking tot het gebruik van de informatie in deze handleiding. Evenmin wordt aansprakelijkheid aanvaard voor schade die voortvloeit uit het gebruik van de informatie in deze publicatie. De informatie in dit document is uitsluitend bestemd voor gebruik met dit Epsonproduct. Epson is niet verantwoordelijk voor gebruik van deze informatie in combinatie met andere producten.

Seiko Epson Corporation noch haar filialen kunnen verantwoordelijk worden gesteld door de koper van dit product of derden voor schade, verlies, kosten of uitgaven die de koper of derden oplopen ten gevolge van al dan niet foutief gebruik of misbruik van dit product of onbevoegde wijzigingen en herstellingen of (met uitzondering van de V.S.) het zich niet strikt houden aan de gebruiks- en onderhoudsvoorschriften van Seiko Epson Corporation.

Seiko Epson Corporation en haar dochterondernemingen kunnen niet verantwoordelijk worden gehouden voor schade of problemen voortvloeiend uit het gebruik van andere dan originele onderdelen of verbruiksgoederen kenbaar als Original Epson Products of Epson Approved Products by Seiko Epson.

Seiko Epson Corporation kan niet verantwoordelijk worden gesteld voor schade voortvloeiend uit elektromagnetische interferentie als gevolg van het gebruik van andere interfacekabels die door Seiko Epson Corporation worden aangeduid als Epson Approved Products.

#### © 2023 Seiko Epson Corporation

De inhoud van deze handleiding en de specificaties van dit product kunnen zonder aankondiging worden gewijzigd.

# **Handelsmerken**

❏ EPSON, EPSON EXCEED YOUR VISION, EXCEED YOUR VISION en de bijbehorende logo's zijn gedeponeerde handelsmerken of handelsmerken van Seiko Epson.

- ❏ Microsoft® and Windows® are registered trademarks of Microsoft Corporation.
- ❏ Apple, Mac, macOS, OS X, Bonjour, Safari, and AirPrint are trademarks of Apple Inc., registered in the U.S. and other countries.
- ❏ Use of the Works with Apple badge means that an accessory has been designed to work specifically with the technology identified in the badge and has been certified by the developer to meet Apple performance standards.
- ❏ Chrome, Chromebook, Google Play and Android are trademarks of Google LLC.
- ❏ Mopria® and the Mopria® Logo are registered and/or unregistered trademarks and service marks of Mopria Alliance, Inc. in the United States and other countries. Unauthorized use is strictly prohibited.
- ❏ Firefox is a trademark of the Mozilla Foundation in the U.S. and other countries.
- ❏ Algemene kennisgeving: andere productnamen vermeld in dit document, dienen uitsluitend voor identificatiedoeleinden en kunnen handelsmerken zijn van hun respectieve eigenaren. Epson maakt geen enkele aanspraak op enige rechten op deze handelsmerken.

# <span id="page-9-0"></span>**Belangrijke instructies**

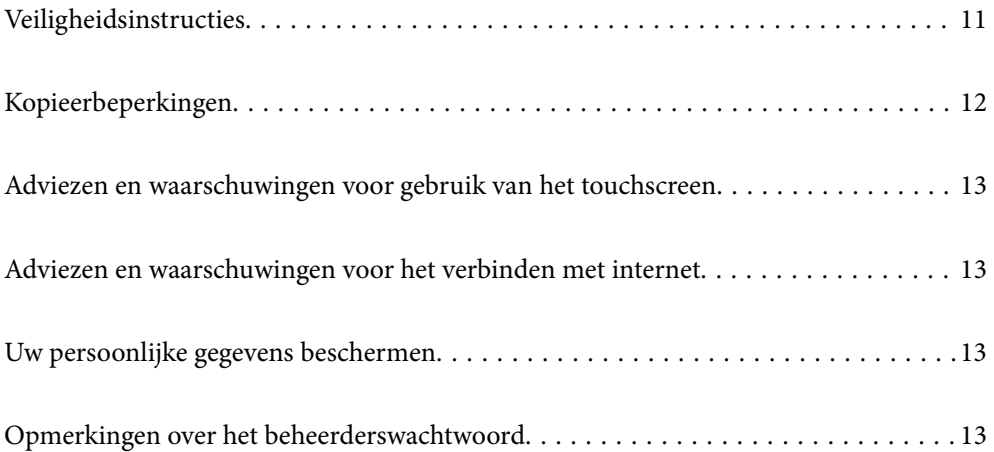

# <span id="page-10-0"></span>**Veiligheidsinstructies**

Lees en volg deze instructies om dit apparaat en de opties veilig te gebruiken. Bewaar deze handleiding voor latere raadplegingen. Let ook op al de waarschuwingen en instructies die op het apparaat en de opties staan.

- ❏ Enkele van de symbolen die op het apparaat en de opties worden gebruikt, zijn bedoeld om veilig en correct gebruik van het apparaat te garanderen. Ga voor meer informatie over de symbolen naar de volgende website. <http://support.epson.net/symbols>
- ❏ Zet het apparaat en de opties op een vlak, stabiel oppervlak dat aan alle kanten groter is dan de basis van het apparaat en de opties. Als u het apparaat en de opties bij de muur zet, laat dan een opening van 10 cm vrij tussen de achterkant van het apparaat en de opties en de muur.
- ❏ Plaats het apparaat en de opties dusdanig dat de interfacekabel gemakkelijk op de computer kan worden aangesloten. Plaats of bewaar het apparaat en de opties of de lichtnetadapter niet buiten en zorg ervoor dat ze niet worden blootgesteld aan vuil, stof, water of hittebronnen. Vermijd plaatsen waar het apparaat blootgesteld kan worden aan schokken, trillingen, hoge temperaturen of luchtvochtigheid, direct zonlicht, sterke lichtbronnen of snelle wisselingen in temperatuur of luchtvochtigheid.
- ❏ Gebruik het apparaat niet als uw handen nat zijn.
- ❏ Plaats het apparaat en de opties dicht bij een stopcontact zodat de adapter gemakkelijk kan worden verwijderd.
- ❏ Plaats het adaptersnoer zodanig dat geen slijtage, inkepingen, rafels, plooien en knikken kunnen optreden. Plaats geen voorwerpen op het adaptersnoer en plaats de lichtnetadapter en het snoer zodanig dat niemand er op kan gaan staan of overheen kan lopen. Zorg er in het bijzonder voor dat het snoer aan het einde recht wordt gehouden.
- ❏ Gebruik alleen het netsnoer dat bij het product is geleverd. Gebruik het snoer niet voor andere apparatuur. Het gebruik van een ander snoer met dit product of het gebruik van het meegeleverde snoer bij andere producten kan leiden tot brand of een elektrische schok.
- ❏ Gebruik alleen de lichtnetadapter die bij uw apparaat werd geleverd. Het gebruik van een andere adapter kan brand, elektrische schokken of letsel veroorzaken.
- ❏ De lichtnetadapter is speciaal ontworpen voor gebruik met het apparaat waarbij de adapter is geleverd. Gebruik de lichtnetadapter niet voor andere elektronische apparaten, tenzij anderszins aangegeven.
- ❏ Gebruik alleen het type stroombron dat op de lichtnetadapter is aangegeven. Gebruik voor de lichtnetadapter altijd een standaard stopcontact dat voldoet aan de van toepassing zijnde lokale veiligheidsvoorschriften.
- ❏ Let bij het aansluiten van dit apparaat en de opties op een computer of ander apparaat op de juiste richting van de stekkers van de kabel. Elke stekker kan maar op één manier in het apparaat worden gestoken. Wanneer u een stekker op een verkeerde manier in het apparaat steekt, kunnen beide apparaten die via de kabel met elkaar verbonden zijn, schade oplopen.
- ❏ Gebruik geen stopcontacten in hetzelfde circuit als fotokopieerapparaten, airconditioners of andere apparaten die regelmatig worden in- en uitgeschakeld.
- ❏ Als u een verlengsnoer gebruikt voor het apparaat, mag de totale stroombelasting (in ampère) van alle apparaten die op het verlengsnoer zijn aangesloten, niet hoger zijn dan de maximale belasting van het verlengsnoer. Zorg er bovendien voor dat het totaal van de ampèrewaarden van alle apparaten die zijn aangesloten op het stopcontact, niet hoger is dan de maximumwaarde die is toegestaan voor dat stopcontact.
- ❏ De lichtnetadapter, het apparaat of de apparaatopties nooit zelf uit elkaar halen, wijzigen of proberen te repareren, behalve zoals uitdrukkelijk beschreven in de handleiding van het apparaat.
- ❏ Plaats geen voorwerpen in een van de openingen aangezien deze in aanraking kunnen komen met gevaarlijke punten waar spanning op staat of onderdelen kunnen uitschakelen. Let op voor elektrische schokken.
- <span id="page-11-0"></span>❏ Als de stekker is beschadigd, dient u het snoer te vervangen of een bevoegd elektricien te raadplegen. Als de stekker met een zekering is uitgerust, moet u bij de vervanging ervan een zekering gebruiken met het juiste formaat en vermogen.
- ❏ Ontkoppel in de volgende gevallen het apparaat, de opties en de lichtnetadapter en doe een beroep op een erkende onderhoudstechnicus: de lichtnetadapter of de stekker is beschadigd; er is vloeistof in het apparaat of de lichtnetadapter gekomen; het apparaat of de lichtnetadapter is gevallen of de behuizing is beschadigd; het apparaat of de lichtnetadapter functioneert niet normaal of presteert duidelijk anders dan normaal. (Wijzig geen instellingen waarvoor in de gebruiksaanwijzing geen instructies worden gegeven.)
- ❏ Haal de stekker van het apparaat en de lichtnetadapter uit het stopcontact voordat u het apparaat of de adapter schoonmaakt. Gebruik alleen een vochtige doek. Gebruik geen vloeibare reinigingsmiddelen of spuitbussen, tenzij uitdrukkelijk vermeld in de handleiding van het apparaat.
- ❏ Als u het apparaat gedurende langere tijd niet gebruikt, haal dan de stekker van de lichtnetadapter uit het stopcontact.
- ❏ Gooi gebruikte verbruiksgoederen na vervanging weg volgens de regels van uw lokale overheid. Haal deze niet uit elkaar.
- ❏ Houd dit product ten minste 22 cm verwijderd van pacemakers. De radiogolven die door dit product worden uitgezonden kunnen een negatieve invloed hebben op de werking van pacemakers.
- ❏ Gebruik dit product niet in medische instellingen of in de buurt van medische apparatuur. De radiogolven die door dit product worden uitgezonden kunnen een negatieve invloed hebben op de werking van elektrische medische apparatuur.
- ❏ Gebruik dit product niet in de buurt van automatisch bestuurde inrichtingen zoals automatische deuren of brandalarmen. De radiogolven die door dit product worden uitgezonden kunnen een negatieve invloed hebben op de werking van deze apparatuur, en een storing zou tot ongevallen kunnen leiden.
- ❏ Neem contact op met uw leverancier als het display beschadigd is. Als u vloeistof uit het display op uw handen krijgt, was ze dan grondig met water en zeep. Als u vloeistof uit het display in uw ogen krijgt, moet u uw ogen onmiddellijk uitspoelen met water. Raadpleeg onmiddellijk een arts als u ondanks grondig spoelen problemen krijgt met uw ogen of nog steeds ongemak ondervindt.

# **Kopieerbeperkingen**

Voor een verantwoord en wettelijk gebruik van uw apparaat moet u zich houden aan de volgende beperkingen.

Het kopiëren van de volgende zaken is wettelijk verboden:

- ❏ Bankbiljetten, muntstukken en door overheden en lokale overheden uitgegeven verhandelbare effecten, staatsobligaties
- ❏ Ongebruikte postzegels, reeds van een postzegel voorziene briefkaarten en andere officiële, voorgefrankeerde poststukken
- ❏ Fiscale zegels en effecten uitgegeven volgens de geldende voorschriften

Pas op bij het kopiëren van de volgende zaken:

- ❏ Privé-effecten (zoals aandelen, waardepapieren en cheques, etc.), abonnementen, concessiebewijzen enzovoort.
- ❏ Paspoorten, rijbewijzen, bewijs van autokeuring, pasjes, voedselbonnen, tickets enzovoort.

#### *Opmerking:*

Het kopiëren van zulke materialen kan ook verboden zijn.

Verantwoord gebruik van materiaal beschermd door auteursrechten:

<span id="page-12-0"></span>Misbruik van producten is mogelijk door materiaal beschermd door auteursrechten zonder toestemming te kopiëren. Tenzij u op advies van een geïnformeerd advocaat handelt, dient u verantwoordelijkheidsgevoel en respect te tonen door eerst toestemming van de eigenaar van de auteursrechten te verkrijgen voordat u gepubliceerd materiaal kopieert.

# **Adviezen en waarschuwingen voor gebruik van het touchscreen**

- ❏ Het lcd-scherm kan een paar kleine heldere of donkere puntjes vertonen en is mogelijk niet overal even helder. Dit is normaal en wil geenszins zeggen dat het beschadigd is.
- ❏ Maak het lcd-scherm alleen schoon met een droge, zachte doek. Gebruik geen vloeibare of chemische reinigingsmiddelen.
- ❏ De afdekplaat van het touchscreen kan breken bij zware schokken. Neem contact op met uw leverancier als het display barst of breekt. Raak het gebroken glas niet aan en probeer dit niet te verwijderen.
- ❏ Raak het touchscreen zachtjes met uw vinger aan. Druk niet te hard en gebruik niet uw nagels.
- ❏ Gebruik geen scherpe voorwerpen zoals balpennen of scherpe potloden om handelingen uit te voeren.
- ❏ De werking van het touchscreen kan verminderen als gevolg van condensatie in het touchscreen veroorzaakt door plotselinge schommelingen in temperatuur of luchtvochtigheid.

# **Adviezen en waarschuwingen voor het verbinden met internet**

Verbind dit product niet direct met internet. Verbind het in een netwerk, beschermd door een router of firewall.

# **Uw persoonlijke gegevens beschermen**

Als u de scanner aan iemand anders geeft of wilt weggooien, wordt aangeraden alle persoonlijke gegevens in het geheugen van de scanner te wissen door de menu's op het bedieningspaneel als volgt te selecteren.

**Instel.** > **Systeembeheer** > **Standaardinst. herstellen** > **Alle instellingen**

# **Opmerkingen over het beheerderswachtwoord**

U kunt op dit apparaat een beheerderswachtwoord instellen om te voorkomen dat onbevoegde derden, wanneer het apparaat met een netwerk verbonden is, toegang krijgen tot de apparaat- of netwerkinstellingen die op het apparaat zijn opgeslagen en deze kunnen wijzigen.

Als u een beheerderswachtwoord instelt, moet u het wachtwoord invoeren wanneer u instellingen wilt wijzigen in configuratiesoftware zoals Web Config.

Het oorspronkelijke beheerderswachtwoord is op de scanner ingesteld, maar u kunt het in een willekeurig wachtwoord wijzigen.

### <span id="page-13-0"></span>**Oorspronkelijk beheerderswachtwoord**

Het oorspronkelijke beheerderswachtwoord varieert afhankelijk van het etiket op het product. Als er een PASSWORD-etiket op de achterkant zit, voert u het achtcijferige getal in dat op het etiket staat. Als er geen PASSWORD-etiket op de scanner zit, voert u serienummer in als het oorspronkelijke beheerderswachtwoord. U vindt het serienummer op het etiket op de basis van het product.

We raden u aan het initiële beheerderswachtwoord te wijzigen.

#### *Opmerking:*

Er is geen standaard gebruikersnaam ingesteld.

### **Bewerkingen waarvoor het beheerderswachtwoord vereist is**

Als u tijdens de volgende bewerkingen naar het beheerderswachtwoord wordt gevraagd, voert u het beheerderswachtwoord in dat in het product is ingesteld.

- ❏ Inloggen bij de geavanceerde instellingen van Web Config
- ❏ Een menu van het bedieningspaneel gebruiken dat door de beheerder is vergrendeld
- ❏ De apparaatinstellingen wijzigen in de toepassing
- ❏ De firmware van het apparaat bijwerken
- ❏ Het beheerderswachtwoord wijzigen of resetten

### **Het beheerderswachtwoord wijzigen**

U kunt het wijzigen via het bedieningspaneel van het product of in Web Config.

Wanneer u het wachtwoord wijzigt, moet het nieuwe wachtwoord minimaal 8 en maximaal 20 tekens lang zijn en mag het alleen alfanumerieke single-bytetekens en -symbolen bevatten.

#### **Gerelateerde informatie**

& ["Het beheerderswachtwoord configureren" op pagina 245](#page-244-0)

### **Het beheerderswachtwoord resetten**

U kunt het beheerderswachtwoord via het bedieningspaneel van het product of in Web Config terugzetten naar de oorspronkelijke instelling. Als u het wachtwoord bent vergeten en de standaardinstellingen niet kunt resetten, moet het product worden gerepareerd. Neem contact op met de lokale leverancier.

#### *Opmerking:*

Als u het beheerderswachtwoord opnieuw instelt, wordt de gebruikersnaam ook opnieuw ingesteld.

# <span id="page-14-0"></span>**Productkenmerken**

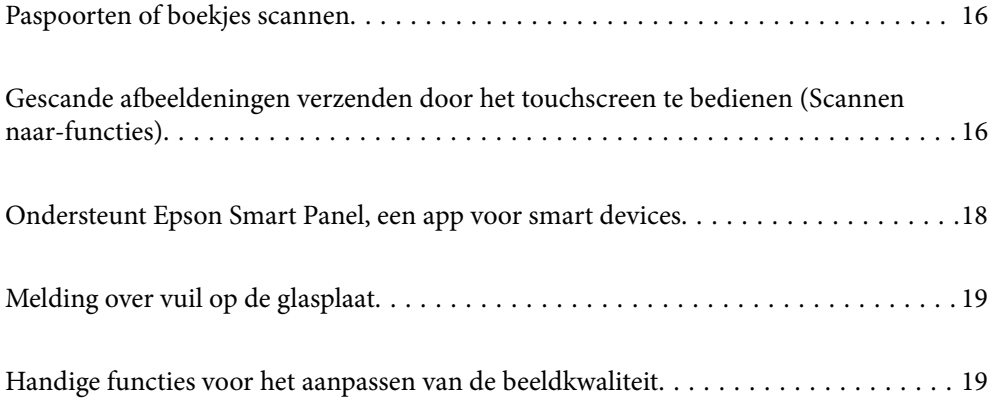

# <span id="page-15-0"></span>**Paspoorten of boekjes scannen**

U kunt originelen zoals paspoorten of boekjes scannen door over te schakelen op de positie voor rechte doorvoer.

Met de scansoftware kunt u alleen de identificatiepagina's van uw paspoort opslaan. (alleen voor Windows)

Zie de Help van het scannerstuurprogramma (Epson Scan 2) voor meer informatie.

#### *Opmerking:*

Epson Smart Panel ondersteunt alleen het scannen van paspoorten.

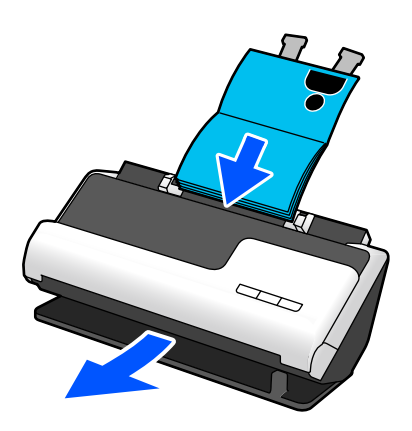

#### **Gerelateerde informatie**

- $\blacktriangleright$  ["Scannerpositie" op pagina 28](#page-27-0)
- $\rightarrow$  ["Paspoorten" op pagina 51](#page-50-0)
- & ["Scanbare boekjes" op pagina 50](#page-49-0)

# **Gescande afbeeldeningen verzenden door het touchscreen te bedienen (Scannen naar-functies)**

U kunt scannen door het touchscreen op het apparaat te bedienen. U hoeft geen computer te gebruiken.

Met de Scannen naar-functies kunt u de gescande afbeelding naar een geselecteerde bestemming verzenden (bijvoorbeeld een netwerkmap, e-mail, cloudservice of USB-stick).

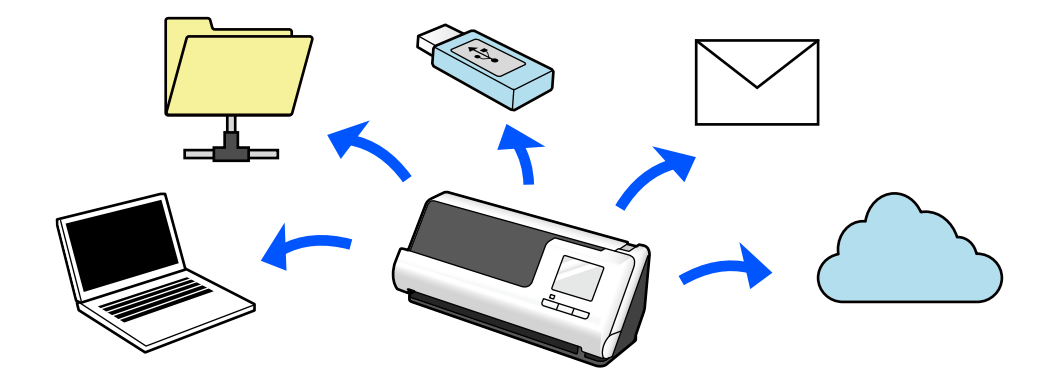

**Bestemming voor gescande afbeeldingen Te gebruiken functie** Als u afbeeldingen wilt opslaan op een verbonden computer. **Functie Scan naar computer** Start het scannen door op het bedieningspaneel de software (Epson ScanSmart) te starten die op uw computer is geïnstalleerd. ["Werkwijze voor de functie Scan naar computer" op](#page-101-0) [pagina 102](#page-101-0) Als u afbeeldingen wilt opslaan op een USB-stick die met de scanner is verbonden. **Functie Scannen naar USB-stick** ["Werkwijze voor de functie Scannen naar USB-stick" op](#page-101-0) [pagina 102](#page-101-0) Als u afbeeldingen rechtstreeks van de scanner naar een cloudservice wilt verzenden. **Functie Scan naar cloud** Met de Epson-cloudservice Epson Connect kunt u gescande afbeeldingen naar een e-mailadres en de cloudservice van een ander bedrijf verzenden. U kunt afbeeldingen verzenden naar cloudservices als Evernote, Google Drive en Dropbox en naar een e-mailadres. ["Werkwijze voor de functie Scan naar cloud" op pagina 102](#page-101-0) *Opmerking:* Beschikbare diensten kunnen zonder kennisgeving worden gewijzigd. Als u gescande afbeelding rechtstreeks vanaf de scanner via e-mail wilt verzenden. Er zijn twee functies waarmee u gescande afbeeldingen als e-mailbijlagen kunt verzenden. Zie het volgende gedeelte voor meer informatie. ["Verzenden via e-mail" op pagina 101](#page-100-0) Als u afbeeldingen wilt opslaan in een map in het netwerk. **Functie Scan naar netwerkmap/FTP** U moet een gedeelde map maken in hetzelfde netwerk als de scanner. Naast Netwerkmap (SMB) kunt u ook FTP/FTPS en WebDAV (HTTPS/HTTP) instellen als bestemming voor gescande afbeeldingen. ["Werkwijze voor de functie Scan naar netwerkmap/FTP" op](#page-104-0) [pagina 105](#page-104-0) Als u gescande afbeeldingen met behulp van de WSDfunctie wilt opslaan op een computer die met de scanner is verbonden. **Scan naar WSD** ["Werkwijze voor Scan naar WSD" op pagina 107](#page-106-0)

Welke functie u gebruikt, hangt af van de bestemming voor de gescande afbeelding.

#### <span id="page-17-0"></span>**Gerelateerde informatie**

& ["Scannen vanaf het bedieningspaneel voorbereiden \(Scannen naar-functies\)" op pagina 101](#page-100-0)

# **Ondersteunt Epson Smart Panel, een app voor smart devices**

**Epson Smart Panel, voor intuïtieve bewerkingen**

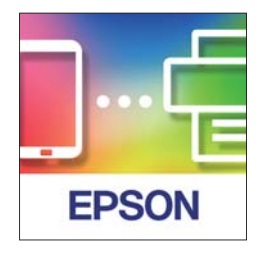

U kunt de volgende bewerkingen uitvoeren.

- ❏ U kunt vanaf uw smart device scannen en gescande afbeeldingen opslaan op uw smart device.
- ❏ U kunt gescande gegevens eenvoudig uploaden naar een cloudservice.
- ❏ U kunt eenvoudig wifi-instellingen configureren door de instructies op te volgen.
- ❏ U kunt de oorzaken van en oplossingen voor fouten op uw smart device bekijken.

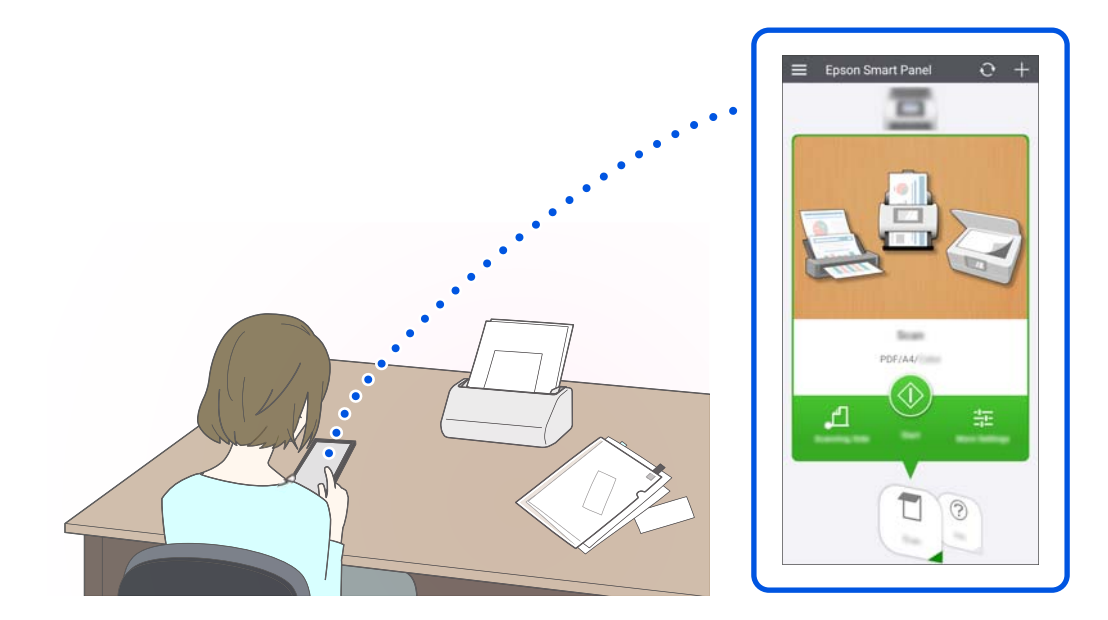

#### **Gerelateerde informatie**

& ["Toepassing voor het scannen vanaf smart devices \(Epson Smart Panel\)" op pagina 36](#page-35-0)

# <span id="page-18-0"></span>**Melding over vuil op de glasplaat**

Deze scanner kan vuil op de glasplaat detecteren en waarschuwt u wanneer u de glasplaat moet reinigen voordat vuil lijnen (strepen) kan veroorzaken op de gescande afbeeldingen.

U kunt de glasplaat gemakkelijk schoon houden en afname van de beeldkwaliteit voorkomen.

Deze functie is standaard uitgeschakeld.

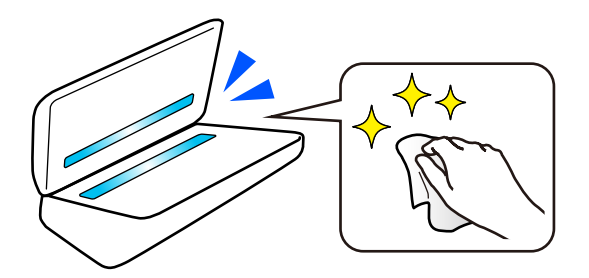

#### **Gerelateerde informatie**

- & ["Functie voor detectie van vlekken op de glasplaat instellen" op pagina 173](#page-172-0)
- & ["De binnenzijde van de scanner schoonmaken" op pagina 178](#page-177-0)

# **Handige functies voor het aanpassen van de beeldkwaliteit**

#### **Automatisch scannen met de optimale kleur**

De kleur van het origineel kan automatisch worden gedetecteerd en vervolgens worden gescand. Zelfs wanneer originelen in kleur en zwart-wit worden gecombineerd, kunnen ze automatisch met de optimale kleur worden gescand (Beeldtype).

Origineel in kleur: scan met Kleur.

Originelen in zwart-wit met gradatie (grijze gebieden): scan met Grijs.

Originelen in zwart- zonder gradatie (grijze gebieden): scan met Zwart-wit.

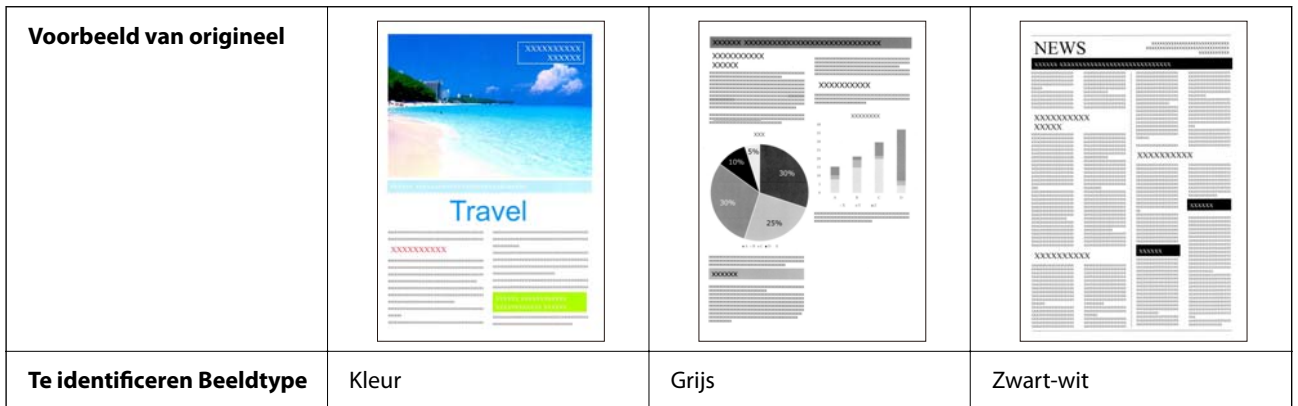

Selecteer **Automatisch** bij **Beeldtype** in het printerstuurprogramma (Epson Scan 2).

Wanneer u via het bedieningspaneel scant, selecteert u **Kleur/Grijswaarden/Z-W**, **Kleur/Zwart-wit** of **Kleur/ Grijswaarden** bij **Beeldtype**. Welk Beeldtype kan worden geselecteerd, verschilt afhankelijk van de gebruikte functie en de bestandsindeling waarin het moet worden opgeslagen.

#### *Opmerking:*

Wanneer u Epson Smart Panel gebruikt en *Beeldtype* instelt op *Automatisch*, wordt de afbeelding in Kleur of Grijs gescand.

#### **Functie Tekst verbeteren**

Die moeilijk te lezen is door de achtergrond en andere factoren, kunt u duidelijk scannen. U kunt tekst benadrukken en stippelpatronen op de achtergrond van het origineel verwijderen.

U kunt dit instellen op het tabblad **Geavanceerde instellingen** > **Tekst verbeteren** > **Instellingen** in het scannerstuurprogramma (Epson Scan 2).

#### **Bij scannen in Kleur of Grijs**

De volgende functies zijn beschikbaar.

#### *Opmerking:*

Wanneer u via het bedieningspaneel scant, kunt u alleen de functie *Computer* gebruiken.

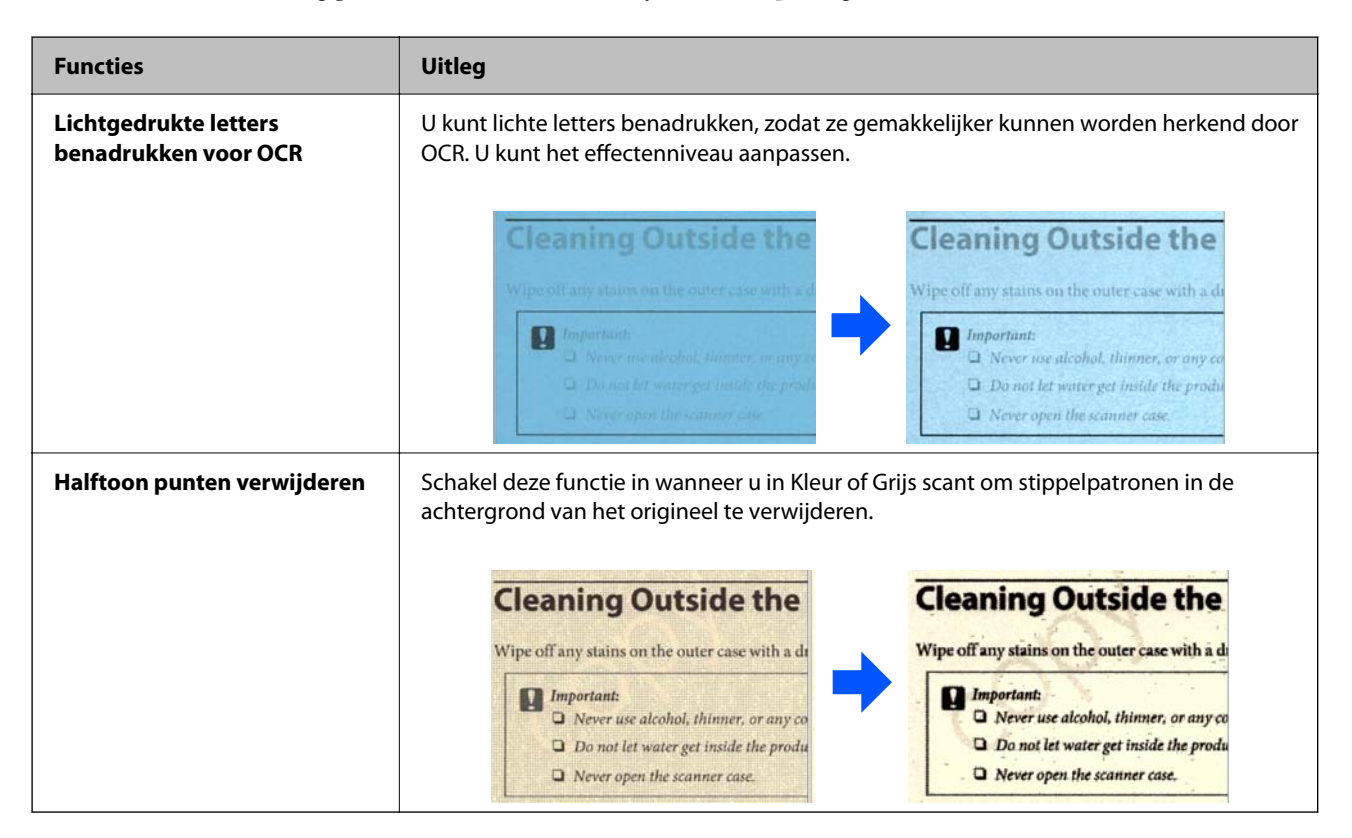

#### **Bij scannen in Zwart-wit**

De volgende functies zijn beschikbaar.

*Opmerking:*

U kunt deze ook gebruiken bij scannen via het bedieningspaneel.

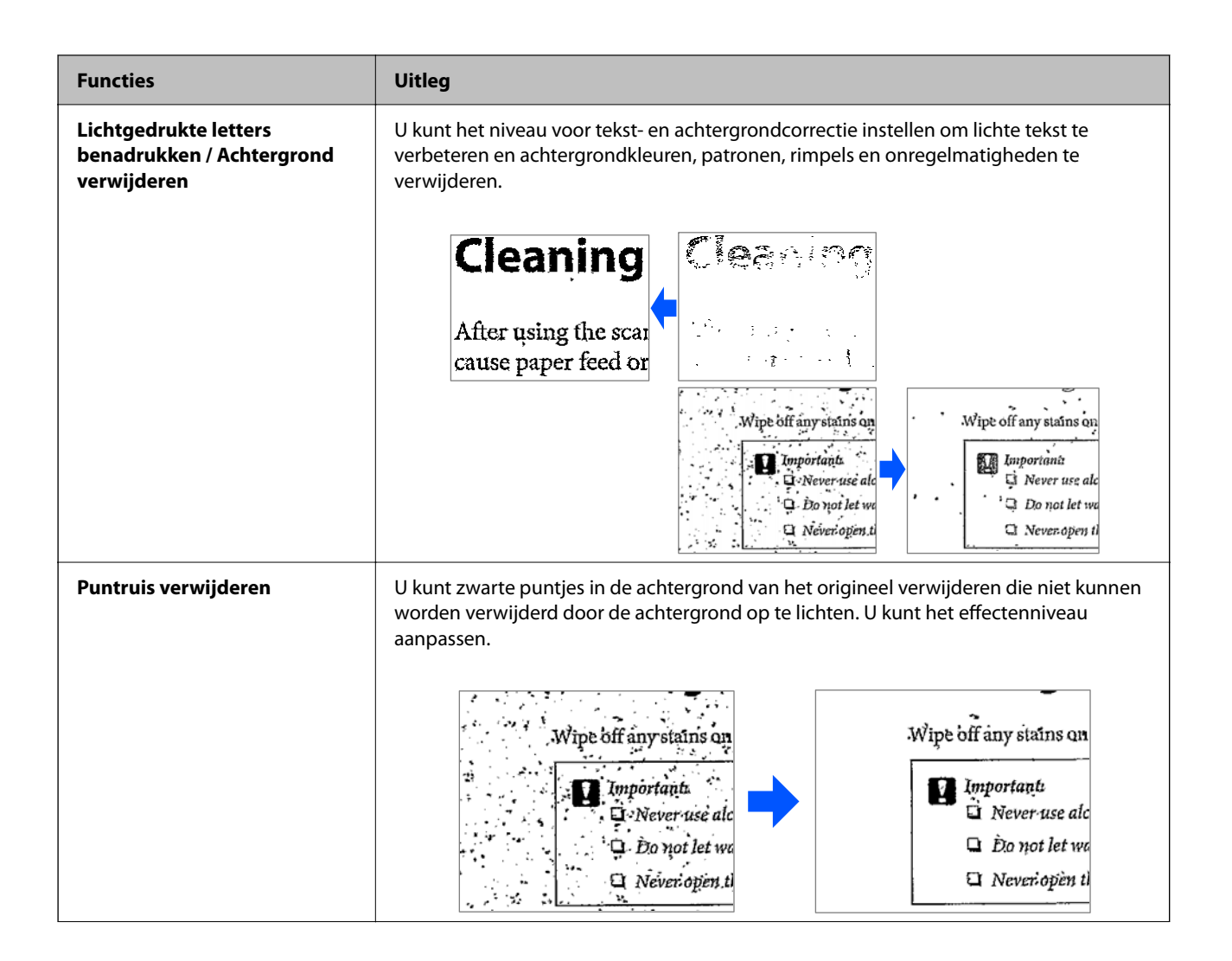

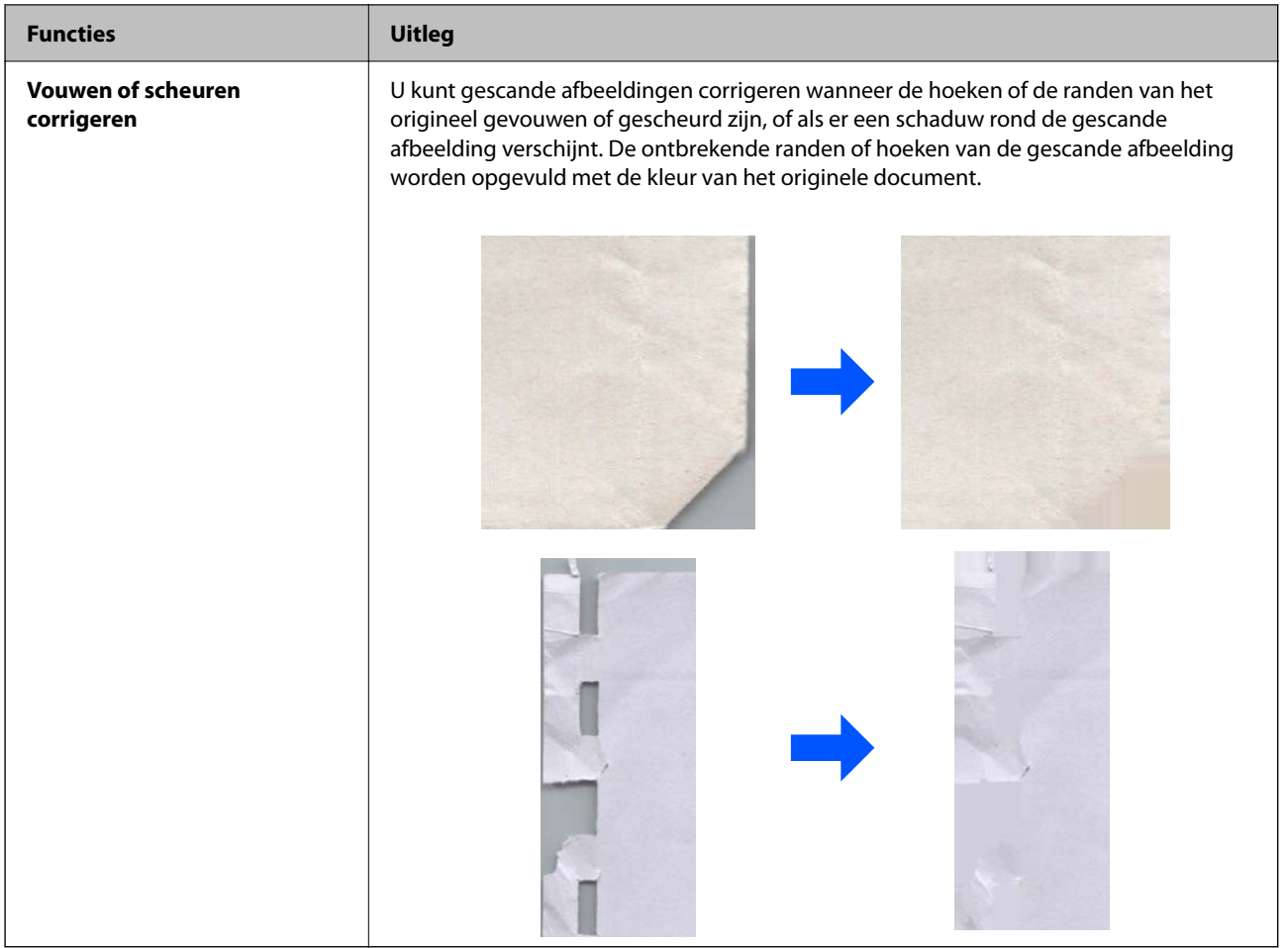

#### **Gerelateerde informatie**

& ["Softwarefuncties voor het aanpassen van de beeldkwaliteit" op pagina 134](#page-133-0)

# <span id="page-22-0"></span>**Basisprincipes van de scanner**

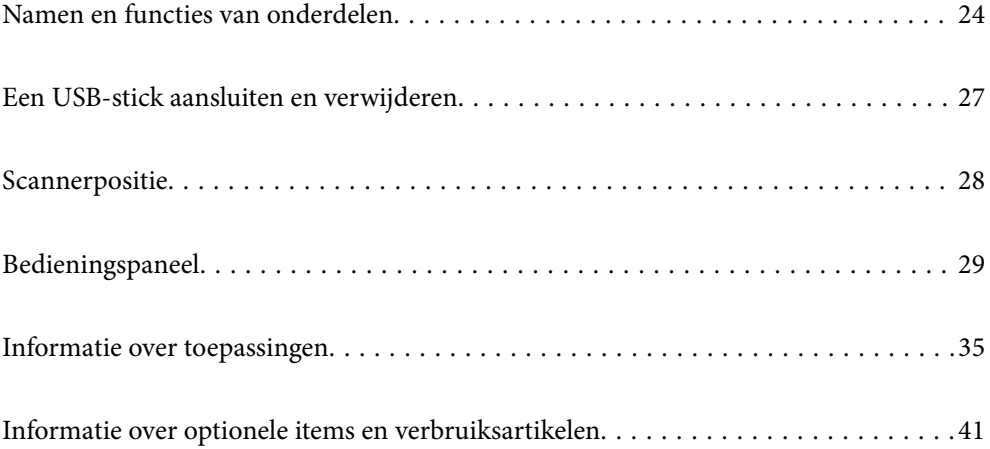

# <span id="page-23-0"></span>**Namen en functies van onderdelen**

#### **Voorzijde**

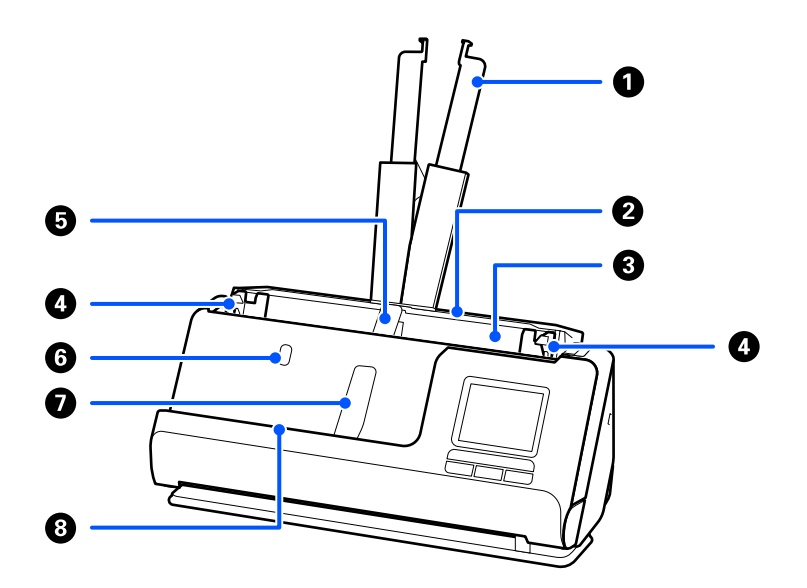

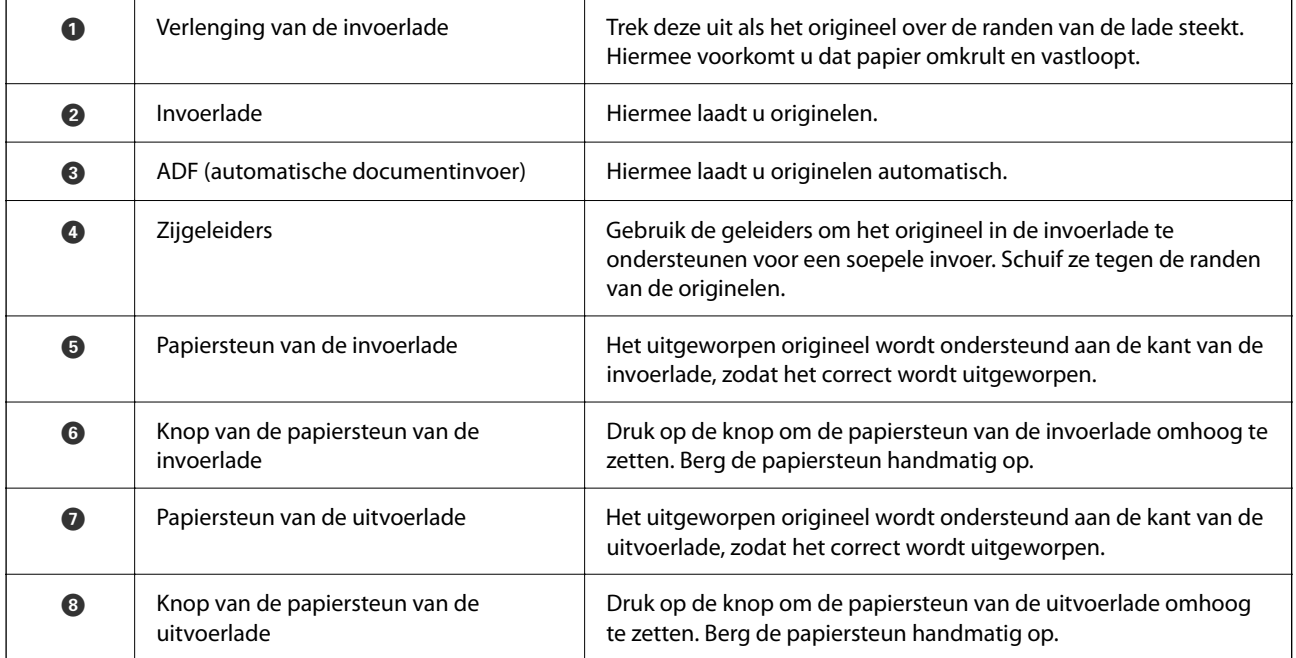

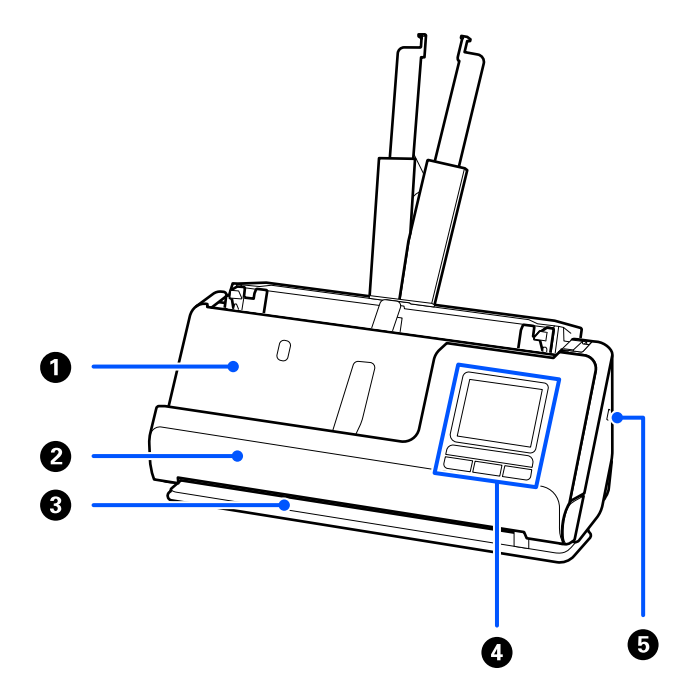

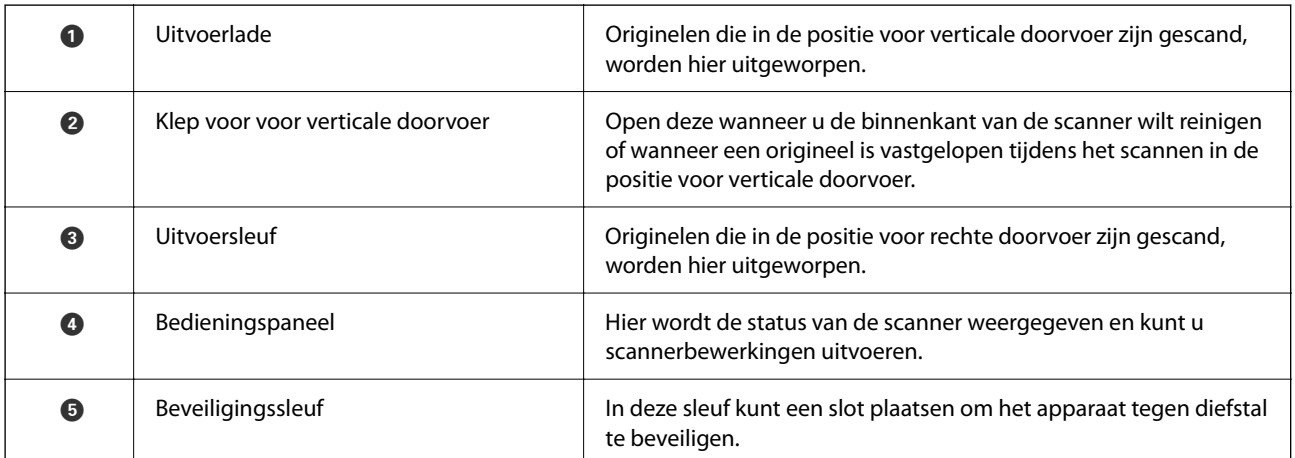

#### **Zijkant/achterkant**

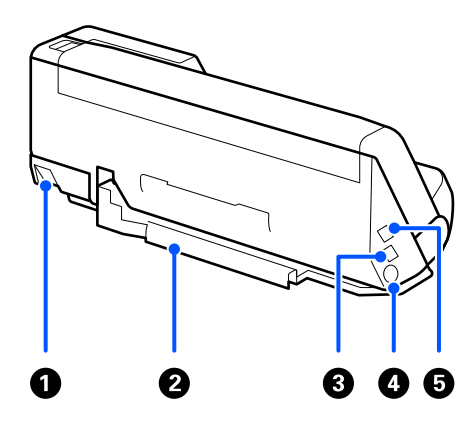

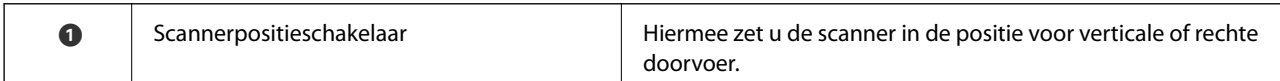

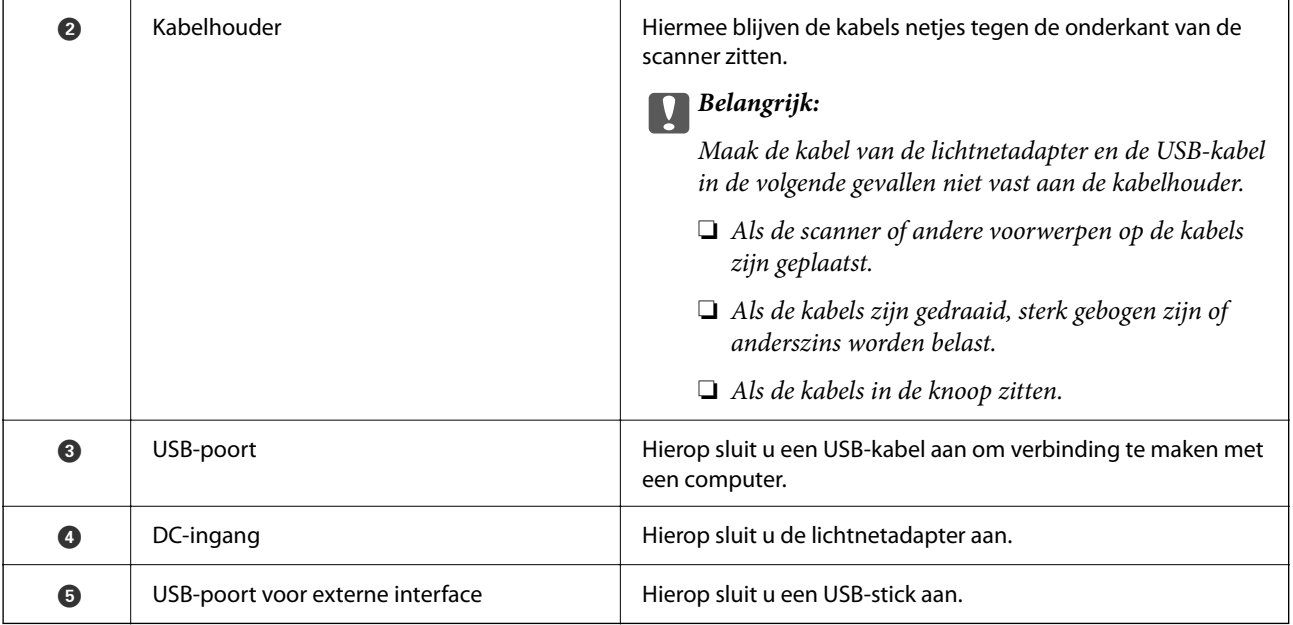

#### **Binnenkant**

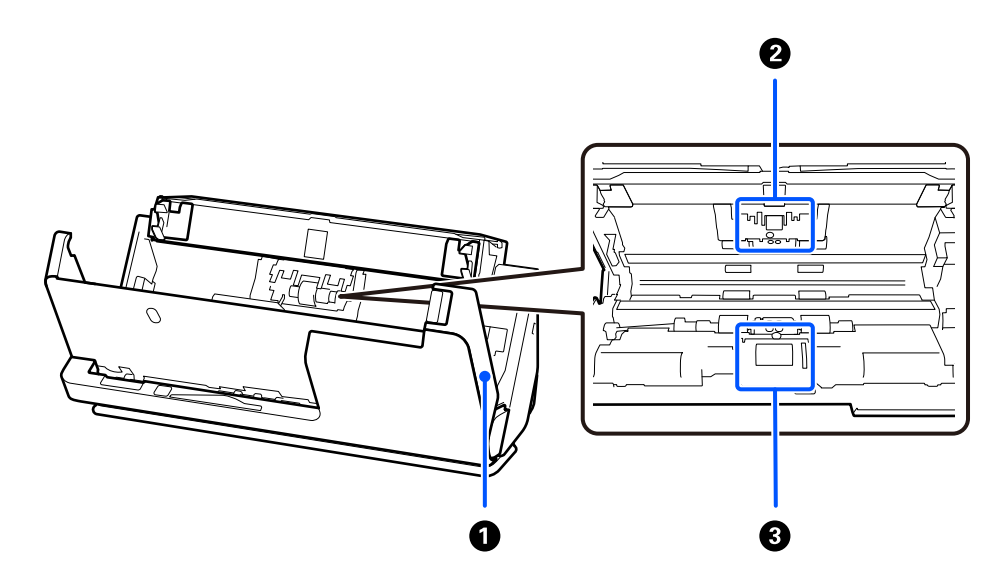

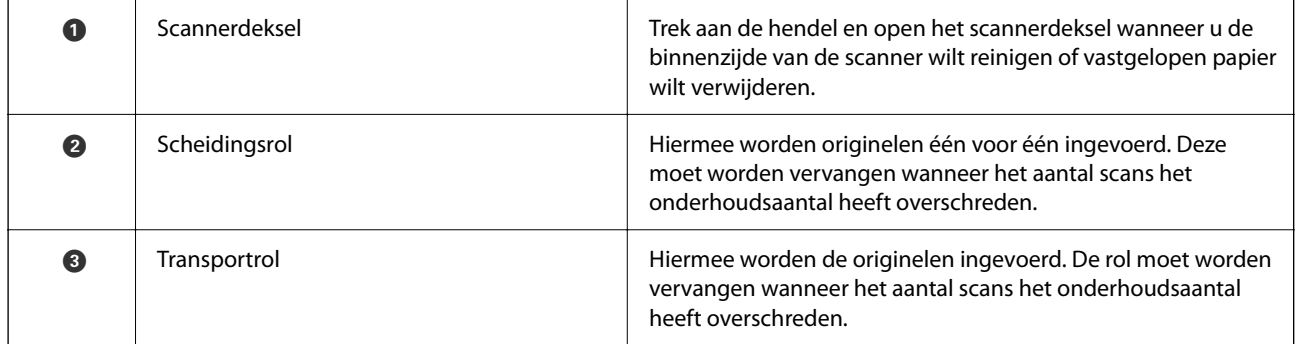

#### **Gerelateerde informatie**

- & ["De binnenzijde van de scanner schoonmaken" op pagina 178](#page-177-0)
- & ["De rollenset vervangen" op pagina 186](#page-185-0)

# <span id="page-26-0"></span>**Een USB-stick aansluiten en verwijderen**

### **Een USB-stick aansluiten**

Plaats een USB-stick in de USB-poort voor externe interfaces.

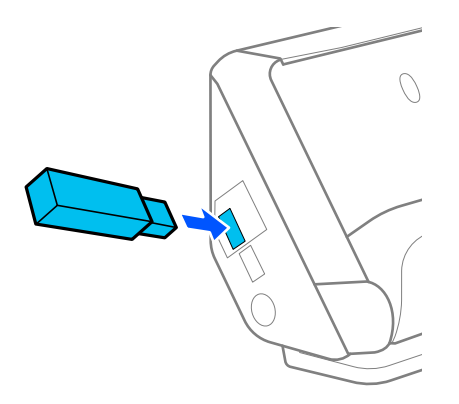

#### **Gerelateerde informatie**

& ["Werkwijze voor de functie Scannen naar USB-stick" op pagina 102](#page-101-0)

## **Een USB-stick verwijderen**

Verwijder een USB-stick.

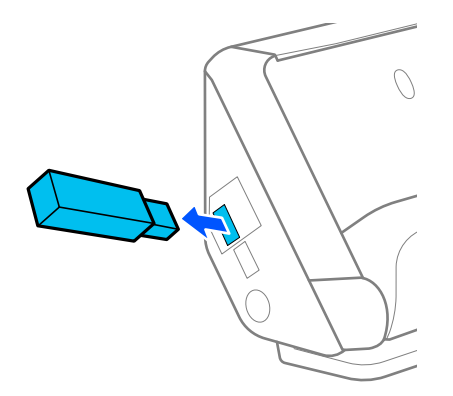

#### c*Belangrijk:*

- ❏ Als u de USB-stick verwijdert terwijl u gegevens naar de scanner overzet, kunnen de gegevens op de USB-stick verloren gaan.
- ❏ Tijdens de gegevensoverdracht wordt een melding weergegeven op het bedieningspaneel.

Sla een back-up van de gegevens die op het externe opslagapparaat staan eventueel op een ander apparaat op.

De gegevens kunnen in de volgende omstandigheden verloren gaan of beschadigd raken:

❏ Wanneer het apparaat door statische elektriciteit of elektrische ruis wordt getroffen.

- <span id="page-27-0"></span>❏ Wanneer het apparaat verkeerd wordt gebruikt.
- ❏ Wanneer het apparaat kapot of gerepareerd is.
- ❏ Wanneer het apparaat door een natuurramp beschadigd is geraakt.

# **Scannerpositie**

U kunt de positie van de scanner aanpassen aan het gebruik.

#### !*Let op:*

Pas op dat uw vingers of kabels niet klem komen te zitten wanneer u de scannerpositie wijzigt. Dit kan leiden tot letsel of schade.

Zie de pagina Gerelateerde informatie voor meer informatie over de combinatie van scannerposities en originelen.

#### **Positie voor verticale doorvoer**

Wanneer u meerdere vellen originelen van standaardformaat, dun papier of kassabonnen scant, drukt u op scannerpositieschakelaar om de scanner naar voren in de positie voor verticale doorvoer te kantelen. Wanneer u in de positie voor verticale doorvoer scant, worden originelen die in de invoerlade zijn geladen in de uitvoerlade boven op de scanner uitgeworpen.

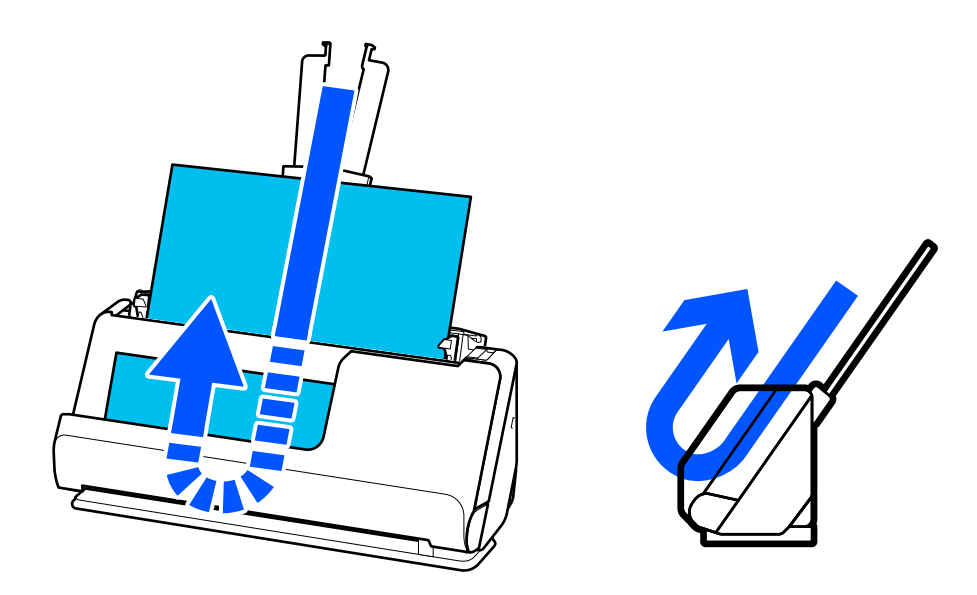

Wanneer de positie voor verticale doorvoer wordt gewijzigd, verandert het scannerpositiepictogram op het

bedieningspaneel in

#### **Positie voor rechte doorvoer**

Wanneer u dikke originelen zoals paspoorten scant, drukt u op de scannerpositieschakelaar om de scanner naar achteren in de positie voor rechte doorvoer te kantelen. Wanneer u in de positie voor rechte doorvoer scant,

<span id="page-28-0"></span>worden originelen die in de invoerlade zijn geladen in de uitvoersleuf aan de voorzijde van de scanner uitgeworpen.

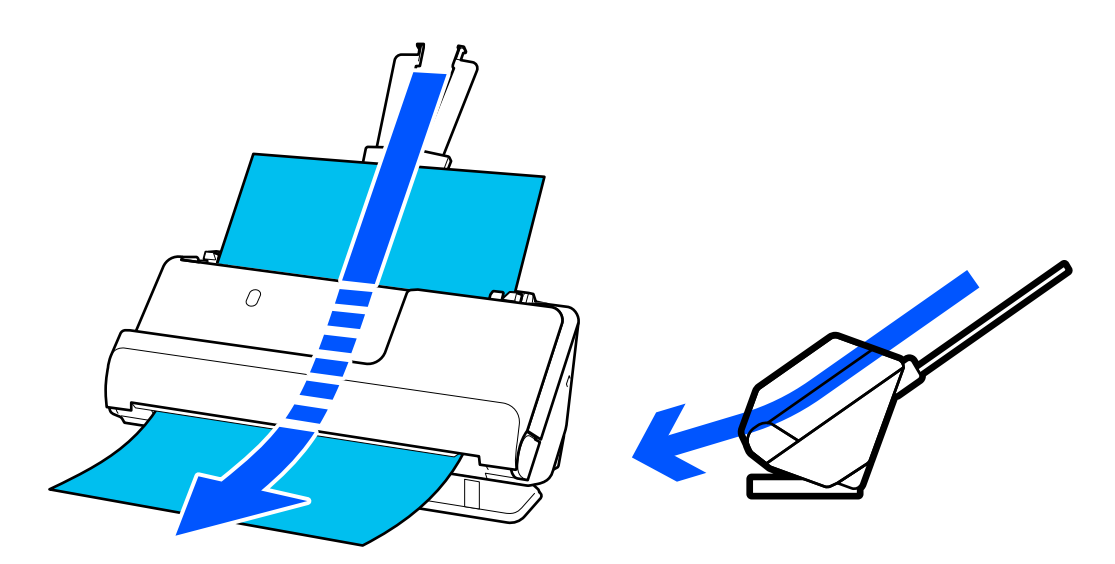

Wanneer de positie voor rechte doorvoer wordt gewijzigd, verandert het scannerpositiepictogram op het

bedieningspaneel in

#### **Gerelateerde informatie**

& ["Combinatie van originelen en scannerpositie" op pagina 55](#page-54-0)

# **Bedieningspaneel**

## **Druktoetsen en lampjes**

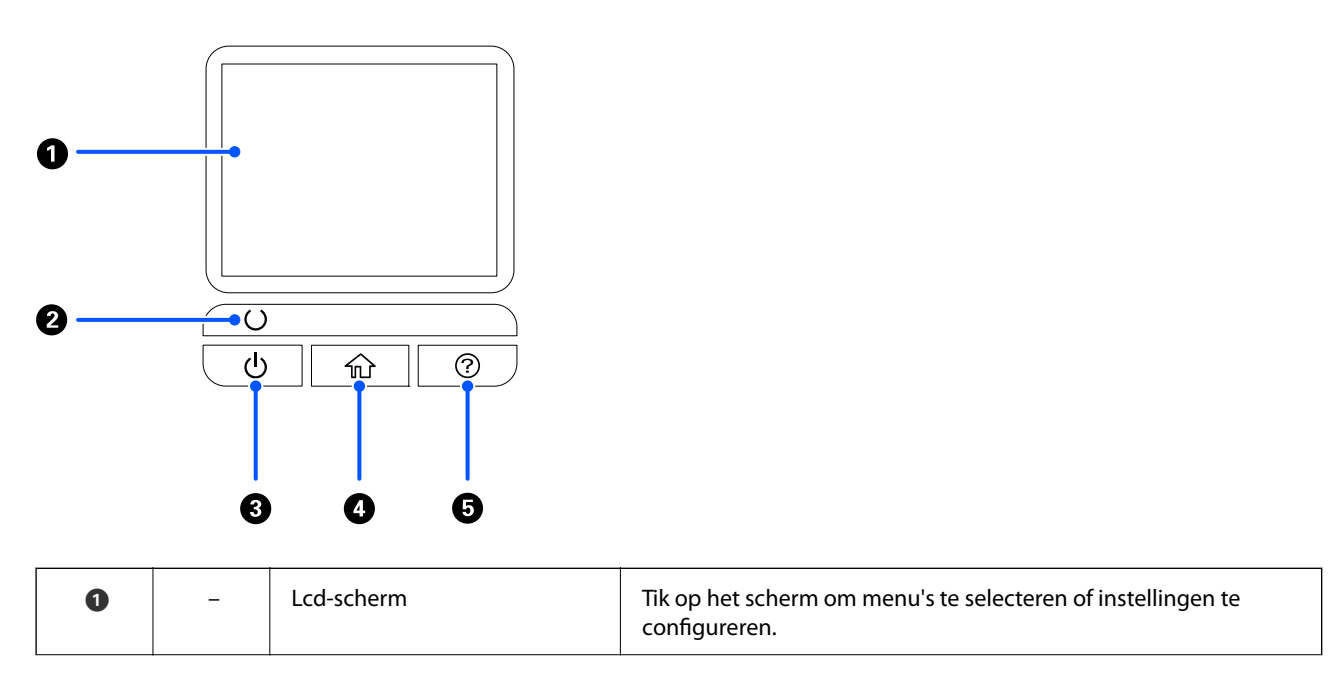

<span id="page-29-0"></span>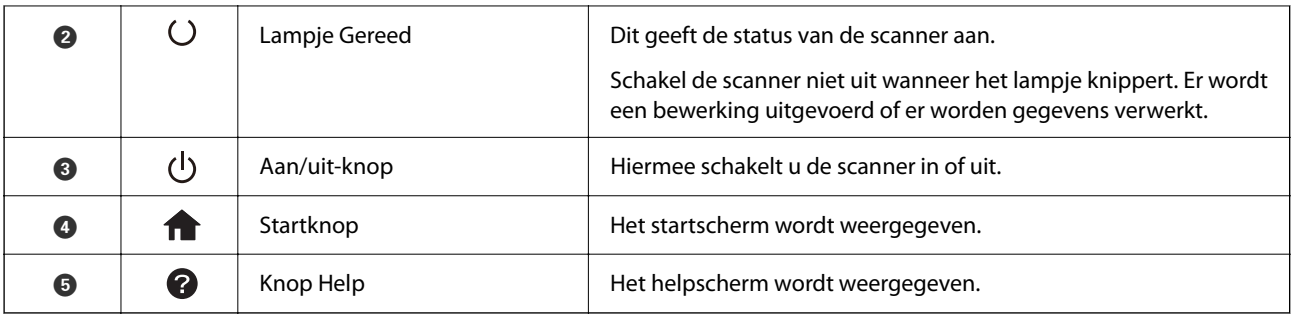

# **Uitleg bij het LCD-scherm**

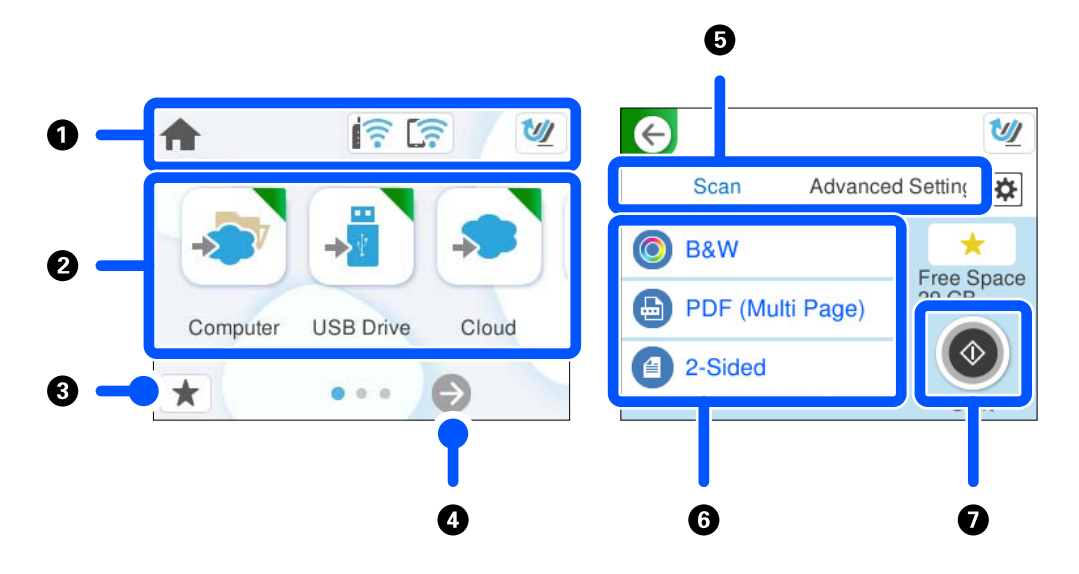

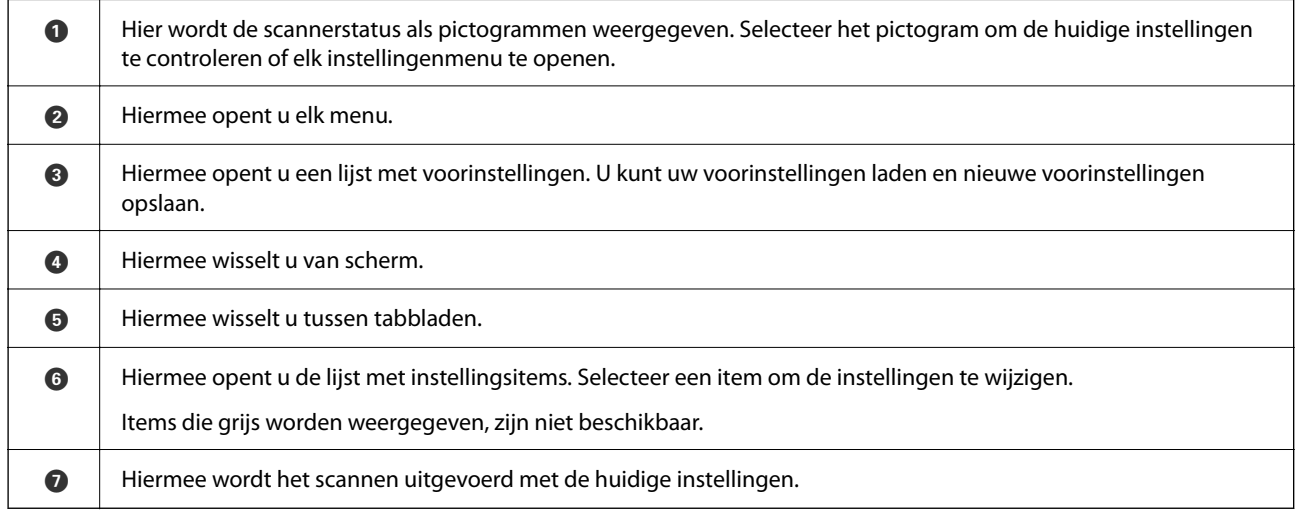

### **Pictogrammen op het lcd-scherm**

De volgende pictogrammen worden weergegeven naargelang van de status van de scanner.

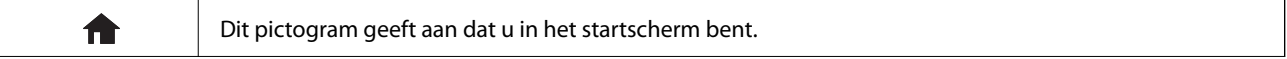

### **[Basisprincipes van de scanner](#page-22-0) >** [Bedieningspaneel](#page-28-0) **>** [Uitleg bij het LCD-scherm](#page-29-0)

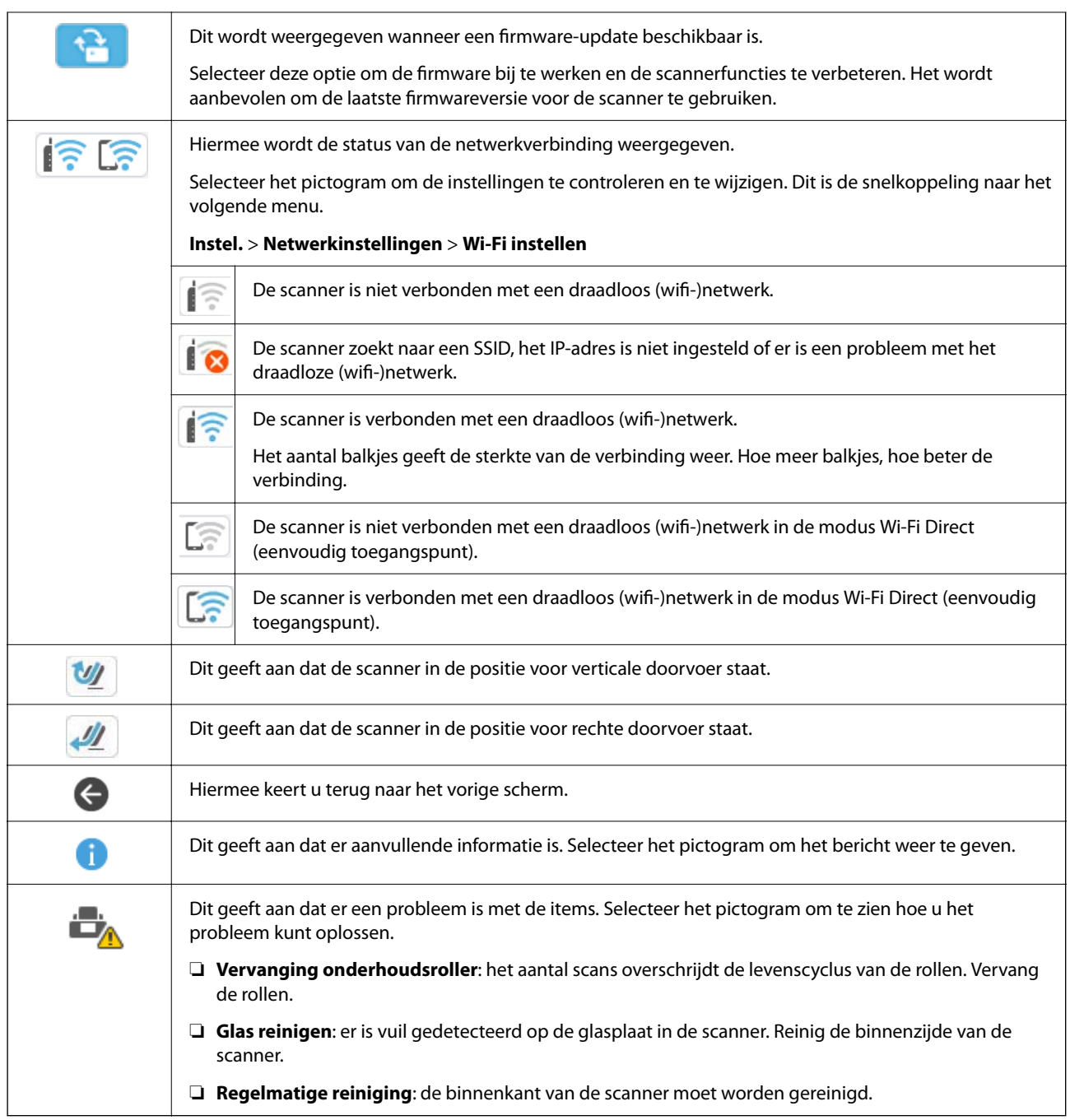

## **Touchscreenbewerkingen**

Het touchscreen is compatibel met de volgende bewerkingen.

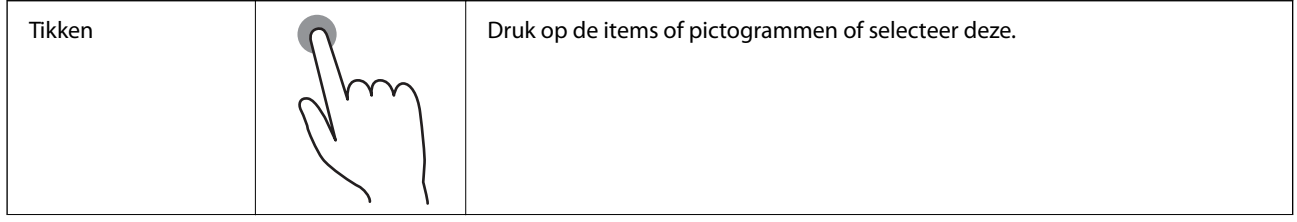

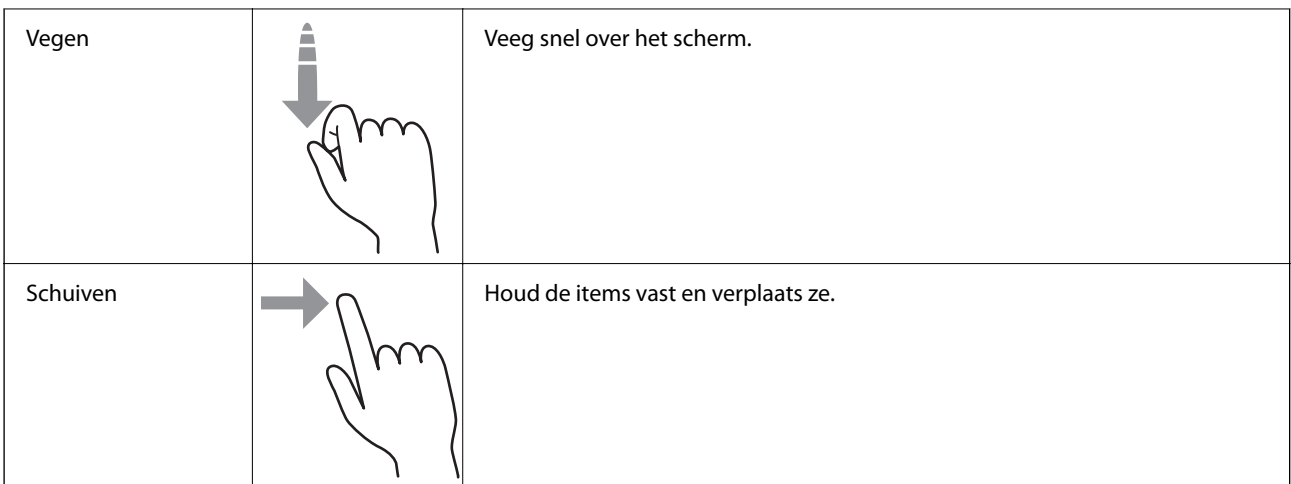

#### **Tekens invoeren**

Wanneer u contactpersonen registreert, netwerkinstellingen configureert, etc. kunt u tekens en symbolen invoeren via het toetsenbord op het scherm.

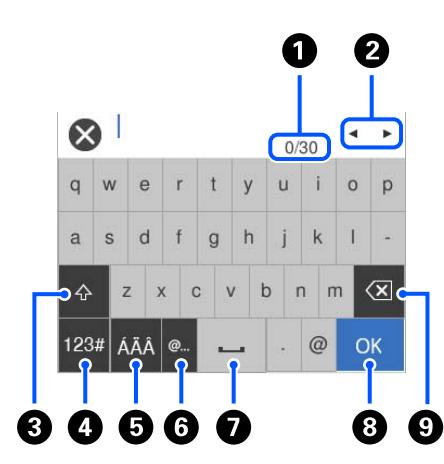

#### *Opmerking:*

Beschikbare pictogrammen variëren afhankelijk van de instelling.

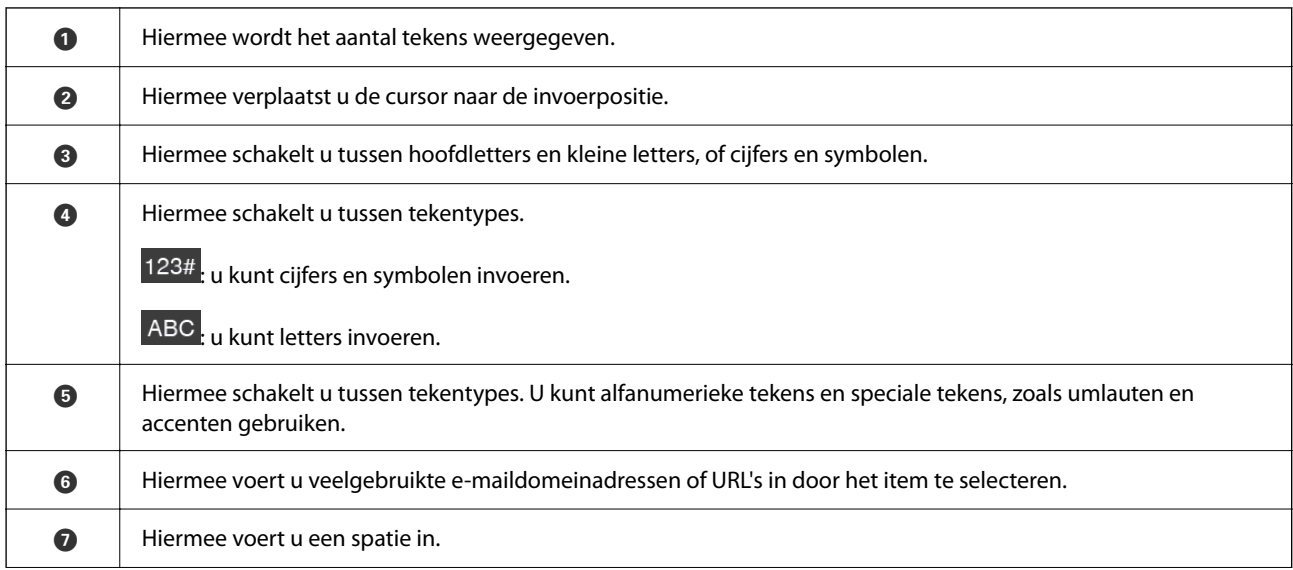

<span id="page-32-0"></span>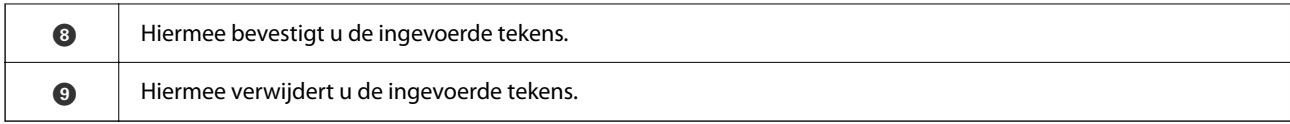

#### **Animaties bekijken**

Op het scherm van het bedieningspaneel kunt u animaties bekijken over het uitvoeren van bewerkingen, zoals het plaatsen van originelen en het uitvoeren van onderhoud.

- **□** Druk op de knop <sup>●</sup> op het bedieningspaneel om het helpscherm weer te geven. Selecteer **Hoe** en selecteer vervolgens de items die u wilt bekijken.
- ❏ Selecteer **Hoe** onderaan het bedieningsscherm. De contextgevoelige animatie wordt weergegeven. De animatie is afhankelijk van het scannermodel.

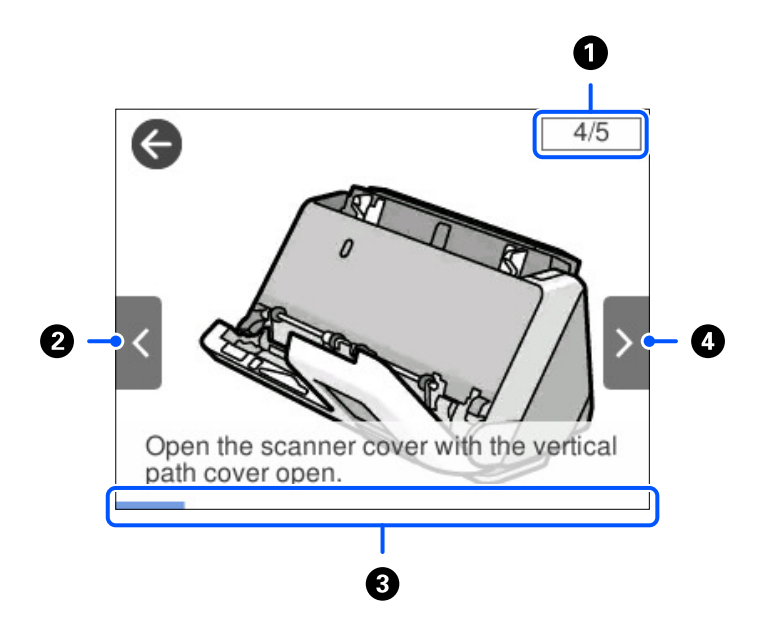

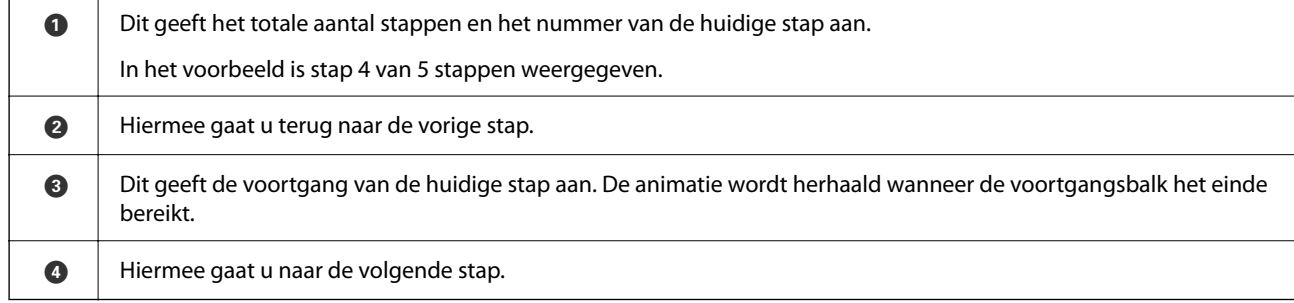

### **Presets opslaan**

U kunt veelgebruikte scaninstellingen opslaan als **Presets**. U kunt maximaal 24 voorinstellingen opslaan.

#### *Opmerking:*

- ❏ U kunt de huidige scaninstellingen opslaan door te selecteren in het startscherm voor scannen.
- ❏ U kunt *Presets* ook opslaan in Web Config. Selecteer het tabblad *Scannen* > *Presets*.

1. Selecteer **Presets** in het startscherm van het bedieningspaneel.

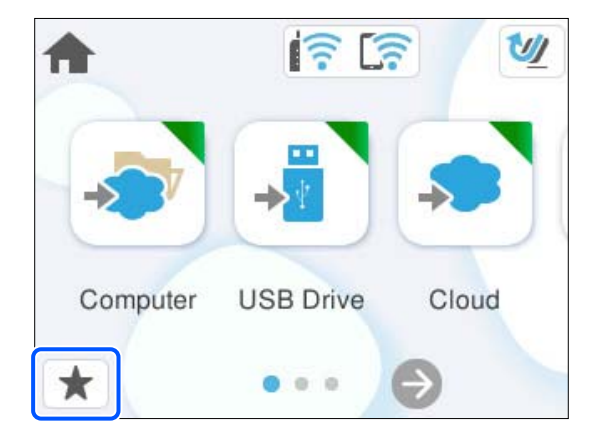

2. Selecteer  $\bigoplus$ 

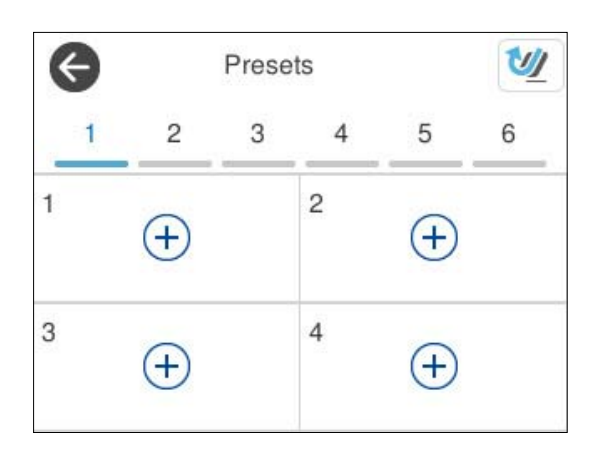

3. Selecteer het menu waarmee u een voorinstelling wilt opslaan.

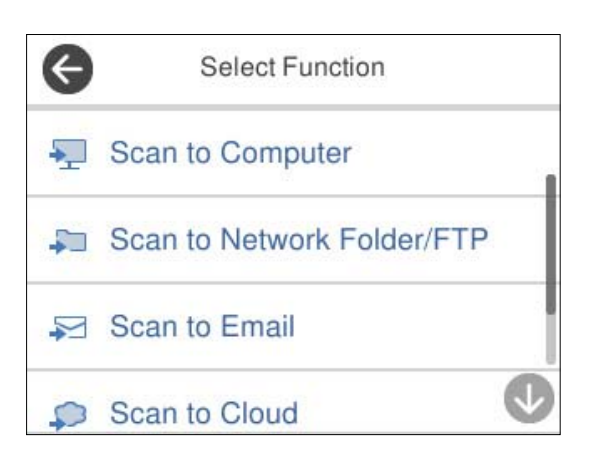

- 4. Stel elk item in en selecteer  $\overrightarrow{\mathcal{L}}$ .
- 5. Sla een voorinstelling op.
	- ❏ **Naam**: stel de naam in.
	- ❏ **Pictogram instellen**: stel de afbeelding en kleur in voor het weer te geven pictogram.
- <span id="page-34-0"></span>❏ **Instelling Snel verzenden**: wanneer u de voorinstelling selecteert, kunt u meteen gaan scannen zonder dat u de bewerking hoeft te bevestigen.
- ❏ **Inhoud**: controleer de scaninstellingen.

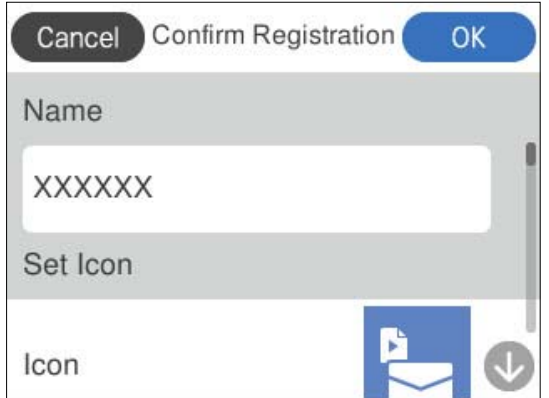

6. Selecteer **OK**.

#### **Beschrijvingen van het menu Presets**

Selecteer > voor elke voorinstelling om de opgeslagen gegevens van de voorinstelling te wijzigen of de scaninstellingen weer te geven.

Naam wijzigen:

Hiermee wijzigt u de naam van een voorinstelling.

Pictogram wijzigen:

Hiermee wijzigt u het pictogram en de kleur van een voorinstelling.

Instelling Snel verzenden:

Wanneer u de voorinstelling selecteert, kunt u meteen gaan scannen zonder dat u de bewerking hoeft te bevestigen.

Positie wijzigen:

Hiermee wijzigt u de volgorde van de voorinstellingen.

Wissen:

Hiermee verwijdert u de voorinstelling.

Details bevestigen:

Hiermee opent u de lijst met vooraf ingestelde scaninstellingen. U kunt de voorinstelling laden door **Gebruik deze instelling** te selecteren.

# **Informatie over toepassingen**

Dit gedeelte vormt een inleiding tot de toepassingsproducten die voor uw scanner beschikbaar zijn. De nieuwste toepassing is beschikbaar op de website van Epson.

### <span id="page-35-0"></span>**Toepassing voor scannen vanaf een computer (Epson ScanSmart)**

Met deze toepassing kunt u in enkele eenvoudige stappen documenten scannen en de gescande afbeeldingen vervolgens opslaan.

Raadpleeg de Help van Epson ScanSmart voor meer informatie over het gebruik van de functies.

#### **Beginnen met Windows**

❏ Windows 11

Klik op de startknop en selecteer **Alle apps** > **Epson Software** > **Epson ScanSmart**.

❏ Windows 10

Klik op de startknop en selecteer **Epson Software** > **Epson ScanSmart**.

❏ Windows 8.1/Windows 8

Voer in het zoekvenster de naam van de toepassing in en selecteer het weergegeven pictogram.

❏ Windows 7

Klik op de startknop en selecteer **Alle programma's** > **Epson Software** > **Epson ScanSmart**.

#### **Beginnen met Mac OS**

Selecteer **Ga** > **Programma's** > **Epson Software** > **Epson ScanSmart**.

### **Toepassing voor het scannen vanaf smart devices (Epson Smart Panel)**

Epson Smart Panel is een toepassing waarmee u documenten kunt scannen met behulp van smart devices, zoals een smartphone of tablet. U kunt de gescande gegevens op het smart device of in de cloud opslaan en via e-mail verzenden.

Ook als u geen draadloze router hebt, kunt u met Wi-Fi Direct automatisch smart devices met de scanner verbinden.

U kunt Epson Smart Panel downloaden en installeren vanuit de App Store of Google Play.

### **Toepassing voor het bijwerken van software en firmware (EPSON Software Updater)**

EPSON Software Updater is een toepassing waarmee nieuwe software wordt geïnstalleerd en firmware en handleidingen worden bijgewerkt via internet. Als u regelmatig wilt controleren of er updates beschikbaar zijn, kunt u de interval hiervoor instellen in de instellingen voor automatische updates van EPSON Software Updater.

#### **Beginnen met Windows**

❏ Windows 11

Klik op de startknop en selecteer **All apps** > **Epson Software** > **EPSON Software Updater**.

❏ Windows 10

Klik op de startknop en selecteer **Epson Software** > **EPSON Software Updater**.

❏ Windows 8.1/Windows 8

Voer in het zoekvenster de naam van de toepassing in en selecteer het weergegeven pictogram.
<span id="page-36-0"></span>❏ Windows 7

Klik op de knop Start en selecteer vervolgens **Alle programma's** > **Epson Software** > **EPSON Software Updater**.

#### **Beginnen met Mac OS**

Selecteer **Ga** > **Toepassingen** > **Epson Software** > **EPSON Software Updater**.

### **Toepassing voor het configureren van scannerbewerkingen (Web Config)**

Web Config is een toepassing die draait in webbrowsers, zoals Microsoft Edge of Safari, op een computer of smart device. U kunt de scannerstatus controleren of de netwerkservice en de scannerinstellingen wijzigen. Verbind de scanner en de computer of het apparaat met hetzelfde netwerk om Web Config te gebruiken.

De volgende browsers worden ondersteund. Gebruik de nieuwste versie.

Microsoft Edge, Windows Internet Explorer, Firefox, Chrome en Safari

#### *Opmerking:*

Tijdens het gebruik van dit apparaat wordt u mogelijk gevraagd het beheerderswachtwoord in te voeren. Raadpleeg de volgende informatie over het beheerderswachtwoord.

["Opmerkingen over het beheerderswachtwoord" op pagina 13](#page-12-0)

#### **Gerelateerde informatie**

◆ ["Geen toegang tot Web Config" op pagina 202](#page-201-0)

#### **Web Config uitvoeren in een webbrowser**

De scanner wordt geleverd met ingebouwde software genaamd Web Config (een webpagina waar u instellingen kunt configureren). Voor toegang tot Web Config voert u in uw webbrowser gewoon het IP-adres in van een scanner die met het netwerk is verbonden.

1. Controleer het IP-adres van de scanner.

Selecteer **Instel.** > **Netwerkinstellingen** > **Netwerkstatus** op het bedieningspaneel van de scanner en selecteer vervolgens de actieve verbindingsmethode (**Wi-Fi-status** of **Wi-Fi Direct-status**) om het IP-adres van de scanner te bevestigen.

Voorbeeld van IP-adres: 192.168.100.201

2. Open een webbrowser op een computer of smart device en voer vervolgens in de adresbalk het IP-adres van de scanner in.

Opmaak: http://IP-adres van de scanner/

Voorbeeld: http://192.168.100.201/

Als in uw browser een waarschuwingsscherm verschijnt, kunt u de waarschuwing gerust negeren en de webpagina openen (Web Config). Aangezien de scanner een zelfondertekend certificaat gebruikt bij toegang tot HTTPS, wordt in de browser een waarschuwing weergegeven wanneer u Web Config start. Deze waarschuwing wijst niet op een probleem en kan worden genegeerd. Afhankelijk van uw browser moet u wellicht op **Geavanceerde instellingen** klikken om de webpagina te bekijken.

Voorbeeld: voor Microsoft Edge

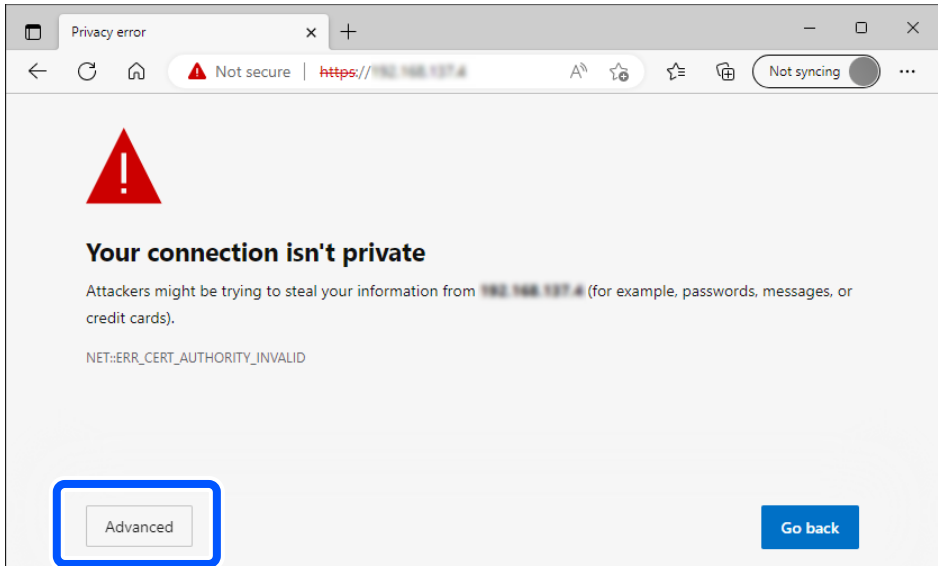

#### *Opmerking:*

- ❏ Als er geen waarschuwingsscherm verschijnt, gaat u naar de volgende stap.
- ❏ Gebruik voor IPv6-adressen de volgende opmaak. Opmaak: http://[IP-adres van de scanner]/ Voorbeeld: http://[2001:db8::1000:1]/
- 3. Als u de scannerinstellingen wilt wijzigen, moet u inloggen als Web Config-beheerder.

Klik op **aanmelden** rechtsboven in het scherm. Voer **Gebruikersnaam** en **Huidig wachtwoord** in en klik op **OK**.

Hieronder staan de beginwaarden voor de beheerdersgegevens van Web Config.

· Gebruikersnaam: geen (leeg)

·Wachtwoord: afhankelijk van het etiket op het product.

Als er een PASSWORD-etiket op de achterkant zit, voert u het achtcijferige getal in dat op het etiket staat. Als er geen PASSWORD-etiket op de scanner zit, voert u serienummer in als het oorspronkelijke beheerderswachtwoord. U vindt het serienummer op het etiket op de basis van het product.

#### *Opmerking:*

Als rechtsboven in het scherm *afmelden* wordt weergegeven, bent u al ingelogd als beheerder.

#### **Gerelateerde informatie**

- $\blacktriangleright$  ["Een bestemming registreren \(E-mail\)" op pagina 154](#page-153-0)
- & ["Een bestemming registreren \(Netwerkmap \(SMB\)\)" op pagina 155](#page-154-0)
- & ["Een bestemming registreren \(FTP\)" op pagina 157](#page-156-0)
- & ["Een bestemming registreren \(SharePoint\(WebDAV\)\)" op pagina 158](#page-157-0)

#### **Web Config uitvoeren in Windows**

Volg de onderstaande stappen om Web Config uit te voeren wanneer u via WSD een computer verbindt met de scanner.

- 1. Open de scannerlijst op de computer.
	- ❏ Windows 11

Klik op de startknop en selecteer **Bluetooth en andere apparaten** > Apparaten > **Printers en scanners**.

❏ Windows 10

Klik op de startknop en selecteer **Systeem** > **Configuratiescherm** > **Apparaten en printers weergeven** bij **Hardware en geluiden**.

❏ Windows 8.1/Windows 8

Selecteer **Bureaublad** > **Instellingen** > **Configuratiescherm** > **Apparaten en printers weergeven** bij **Hardware en geluiden** (of **Hardware**).

❏ Windows 7

Klik op de startknop en selecteer **Configuratiescherm** > **Apparaten en printers weergeven** bij **Hardware en geluiden**.

- 2. Klik met de rechtermuisknop op uw scanner en selecteer **Eigenschappen**.
- 3. Selecteer het tabblad **Webservice** en klik op de URL.

Aangezien de scanner een zelfondertekend certificaat gebruikt bij toegang tot HTTPS, wordt in de browser een waarschuwing weergegeven wanneer u Web Config start. Deze waarschuwing wijst niet op een probleem en kan worden genegeerd.

#### *Opmerking:*

- ❏ Hieronder staan de beginwaarden voor de beheerdersgegevens van Web Config.
	- · Gebruikersnaam: geen (leeg)
	- · Wachtwoord: afhankelijk van het etiket op het product.

Als er een PASSWORD-etiket op de achterkant zit, voert u het achtcijferige getal in dat op het etiket staat. Als er geen PASSWORD-etiket op de scanner zit, voert u serienummer in als het oorspronkelijke beheerderswachtwoord. U vindt het serienummer op het etiket op de basis van het product.

❏ Als rechtsboven in het scherm *afmelden* wordt weergegeven, bent u al ingelogd als beheerder.

### **Toepassing voor configuratie van een apparaat in een netwerk (EpsonNet Config)**

EpsonNet Config is een toepassing waarmee u netwerkinterfaceadressen en -protocollen kunt instellen. Zie de gebruikershandleiding voor EpsonNet Config of de help van de toepassing voor meer informatie.

#### **Beginnen met Windows**

❏ Windows 11

Klik op de startknop en selecteer **Alle apps** > **EpsonNet** > **EpsonNet Config**.

❏ Windows 10

Klik op de startknop en selecteer vervolgens **EpsonNet** > **EpsonNet Config**.

❏ Windows 8.1/Windows 8

Voer in het zoekvenster de naam van de toepassing in en selecteer het weergegeven pictogram.

❏ Windows 7/Windows Vista

Klik op de startknop en selecteer vervolgens **Alle programma's** of **Programma's** > **EpsonNet** > **EpsonNet Config SE** > **EpsonNet Config**.

#### **Beginnen met Mac OS**

**Ga** > **Programma's** > **Epson Software** > **EpsonNet** > **EpsonNet Config SE** > **EpsonNet Config**.

### **Software voor beheer van apparaten in het netwerk (Epson Device Admin)**

Epson Device Admin is multifunctionele toepassingssoftware waarmee u het apparaat in het netwerk beheert.

De volgende functies zijn beschikbaar.

- ❏ Tot wel 2000 printers of scanners in het segment controleren of beheren
- ❏ Een gedetailleerd rapport maken, bijvoorbeeld voor verbruiksartikelen of de productstatus
- ❏ De firmware van het product bijwerken
- ❏ Het apparaat bij het netwerk aanmelden
- ❏ Uniforme instellingen op meerdere apparaten toepassen.

U kunt Epson Device Admin downloaden van de ondersteuningssite van Epson. Zie voor meer informatie de documentatie of Help van Epson Device Admin.

### **Toepassing voor het maken van stuurprogrammapakketten (EpsonNet SetupManager)**

EpsonNet SetupManager is software waarmee een pakket kan worden gemaakt voor eenvoudige scannerinstallatie, zoals het installeren van het scannerstuurprogramma. Met deze software maakt de systeembeheerder softwarepakketten op maat voor distributie naar de desbetreffende groepen.

Ga naar uw regionale Epson-website voor meer informatie.

[http://www.epson.com](http://www.epson.com/)

### **Toepassing voor het scannen van visitekaartjes (Presto! BizCard)**

Presto! BizCard van NewSoft biedt een volledig scala aan contactbeheerfuncties voor het toevoegen van visitekaartjes zonder dat u hoeft te typen. Gebruik het herkenningssysteem van BizCard om visitekaartjes te scannen, de informatie te bewerken en te synchroniseren met de meest-gebruikte beheersoftware voor het beheer van contactgegevens. U kunt contactgegevens eenvoudig opslaan en beheren.

Raadpleeg de Help van de software voor meer informatie over het gebruik van de software en de functies hiervan.

#### **Beginnen met Windows**

❏ Windows 11

Klik op de startknop en selecteer vervolgens **Alle apps** > **NewSoft** > **Presto! BizCard**.

❏ Windows 10

Klik op de startknop en selecteer **NewSoft** > **Presto! BizCard**.

❏ Windows 8.1/Windows 8

Voer in het zoekvenster de naam van de toepassing in en selecteer het weergegeven pictogram.

<span id="page-40-0"></span>❏ Windows 7

Klik op de startknop en selecteer **Alle programma's** > **NewSoft** > **Presto! BizCard**.

#### **Beginnen met Mac OS**

Selecteer **Ga** > **Programma's** > **Presto! BizCard**.

# **Informatie over optionele items en verbruiksartikelen**

### **Draagblad-codes**

Als u een Draagblad gebruikt, kunt u onregelmatig gevormde originelen of foto's scannen die gemakkelijk bekrast kunnen raken. In de positie voor rechte doorvoer kunt u één Draagblad laden.

U kunt paspoorten gewoon zo scannen. Als u het paspoort wilt beschermen tijdens het scannen, gebruik dan een draagvel voor paspoorten.

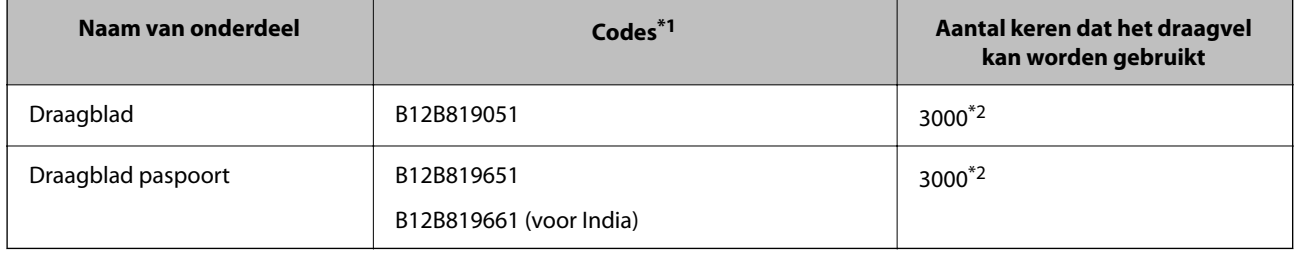

\*1 U kunt alleen een Draagblad of Draagblad paspoort gebruiken waarvan de code is opgegeven.

\*2 Dit is een richtgetal voor de vervangingscyclus. Gebruik een Draagblad of Draagblad paspoort niet als er krassen op zitten.

#### *Opmerking:*

U kunt het Draagblad/Draagblad paspoort alleen gebruiken wanneer u vanaf een computer scant of met de functie *Computer* vanaf het bedieningspaneel van de scanner.

U kunt geen Draagblad/Draagblad paspoort gebruiken wanneer u met de volgende functies vanaf het bedieningspaneel van de scanner scant:

- ❏ Netwerkmap/FTP
- ❏ E-mail
- ❏ Cloud
- ❏ USB-stick

#### **Gerelateerde informatie**

- & ["Algemene specificaties voor te scannen originelen" op pagina 44](#page-43-0)
- & ["Originelen met een groot formaat plaatsen" op pagina 62](#page-61-0)
- & ["Een brochure plaatsen" op pagina 76](#page-75-0)
- & ["Een paspoort plaatsen" op pagina 79](#page-78-0)
- & ["Originelen met een onregelmatige vorm plaatsen" op pagina 92](#page-91-0)

### **Codes voor de rollenset**

Onderdelen (de transportrol en de scheidingsrol) moeten worden vervangen wanneer het aantal scans het onderhoudsaantal heeft overschreden. U kunt de recentste tellerstand voor het aantal scans controleren op het bedieningspaneel of via Epson Scan 2 Utility.

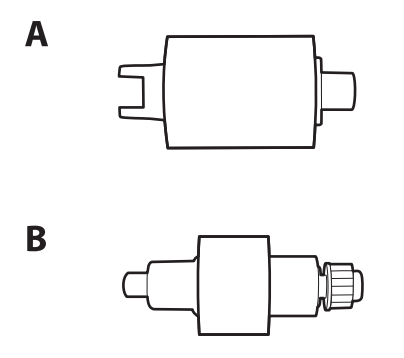

A: transportrol, B: scheidingsrol

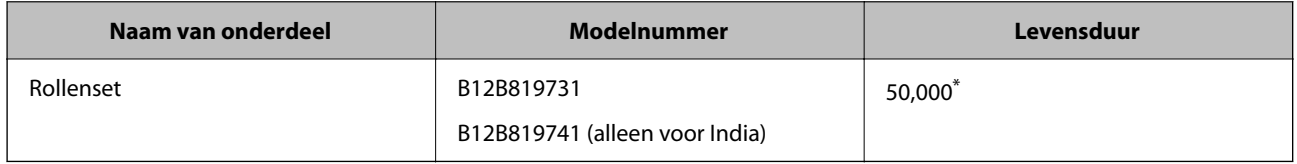

\* Dit aantal is bereikt door voortdurend scannen met origineel Epson-papier voor het uitvoeren van tests en vormt een richtlijn voor de vervangingscyclus. De vervangingscyclus kan variëren afhankelijk van verschillende papiersoorten, zoals papier dat veel papierstof produceert of papier met een ruw oppervlak waardoor de levensduur kan worden verkort. Het tijdstip van vervanging hangt ook af van de scan- en reinigingsfrequentie.

#### **Gerelateerde informatie**

- & ["De rollenset vervangen" op pagina 186](#page-185-0)
- & ["Het aantal scans opnieuw instellen na vervanging van de rollen" op pagina 194](#page-193-0)

### **Codes voor reinigingssets**

Gebruik dit om de scanner binnenin schoon te maken. Deze set bestaat uit een reinigingsvloeistof en een reinigingsdoek.

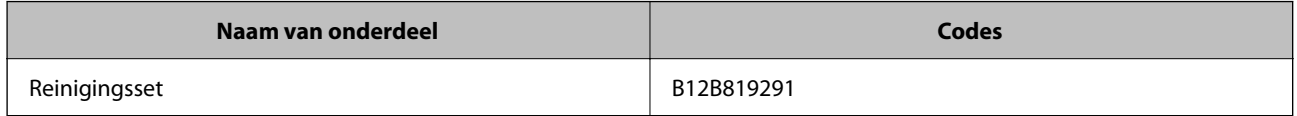

#### **Gerelateerde informatie**

& ["De binnenzijde van de scanner schoonmaken" op pagina 178](#page-177-0)

# <span id="page-42-0"></span>**Originelen plaatsen**

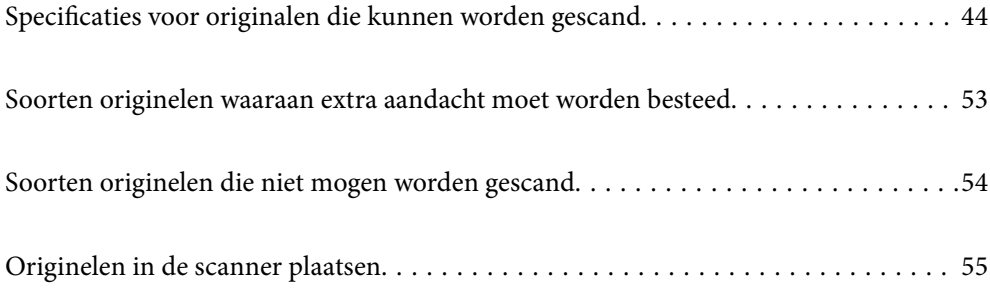

# <span id="page-43-0"></span>**Specificaties voor originalen die kunnen worden gescand**

In dit gedeelte staan de specificaties en voorwaarden voor originelen die in de ADF kunnen worden geladen.

### **Algemene specificaties voor te scannen originelen**

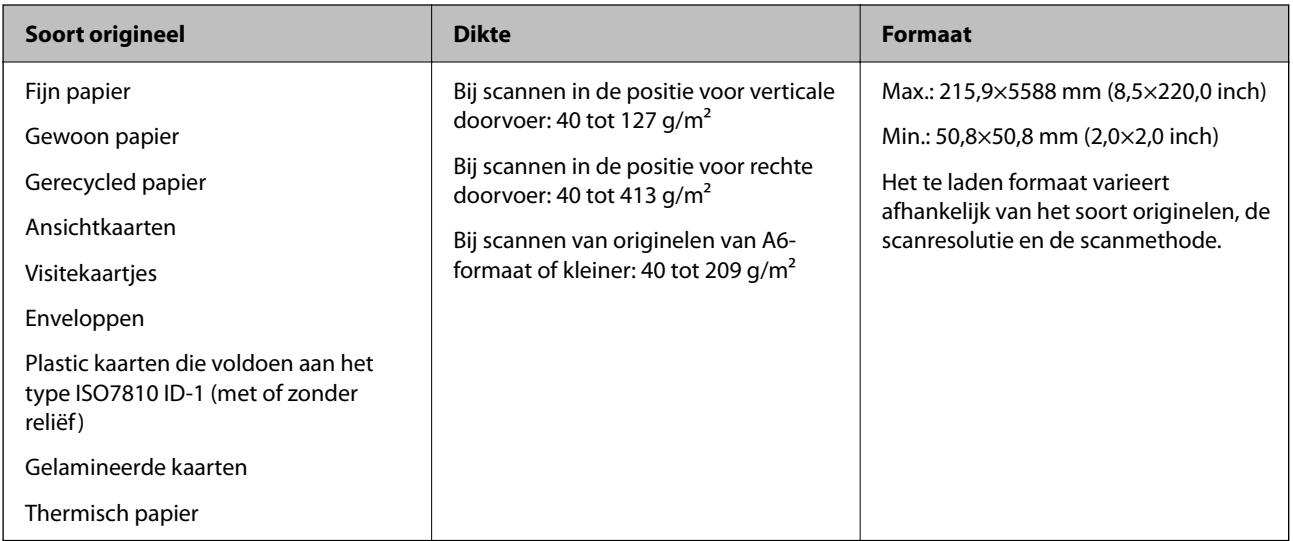

#### *Opmerking:*

❏ Alle originelen moeten aan de voorrand vlak zijn.

❏ Zorg ervoor dat vouwen aan de voorzijde van het origineel binnen de volgende marge vallen.

A mag maximaal 5 mm zijn.

B mag maximaal 3 mm zijn.

**O** moet groter zijn dan of gelijk zijn aan **O** als **O** kleiner is dan 1 mm. Wanneer **O** groter is dan 1 mm, moet C ten minste 10 keer groter zijn dan B.

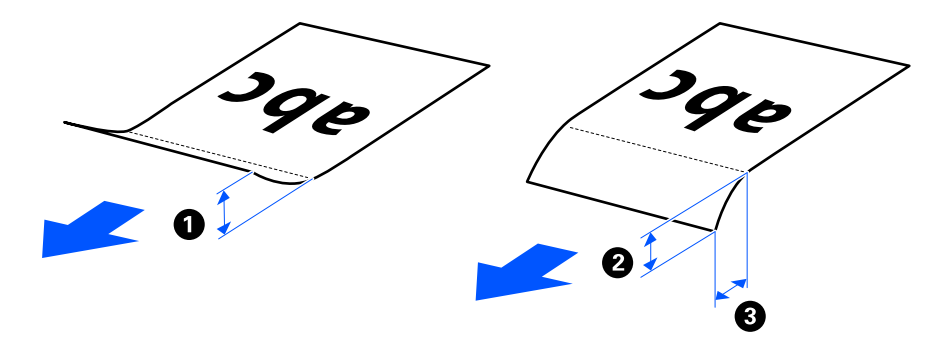

❏ Zelfs als het origineel voldoet aan de specificaties voor originelen die in de ADF kunnen worden geplaatst, wordt dit mogelijk niet ingevoerd in de ADF. Dat is afhankelijk van de papiereigenschappen of -kwaliteit. Daarnaast kunnen sommige originelen ertoe leiden dat de scankwaliteit afneemt.

### **Scanbare originelen met een standaardformaat**

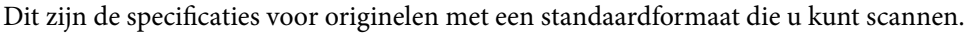

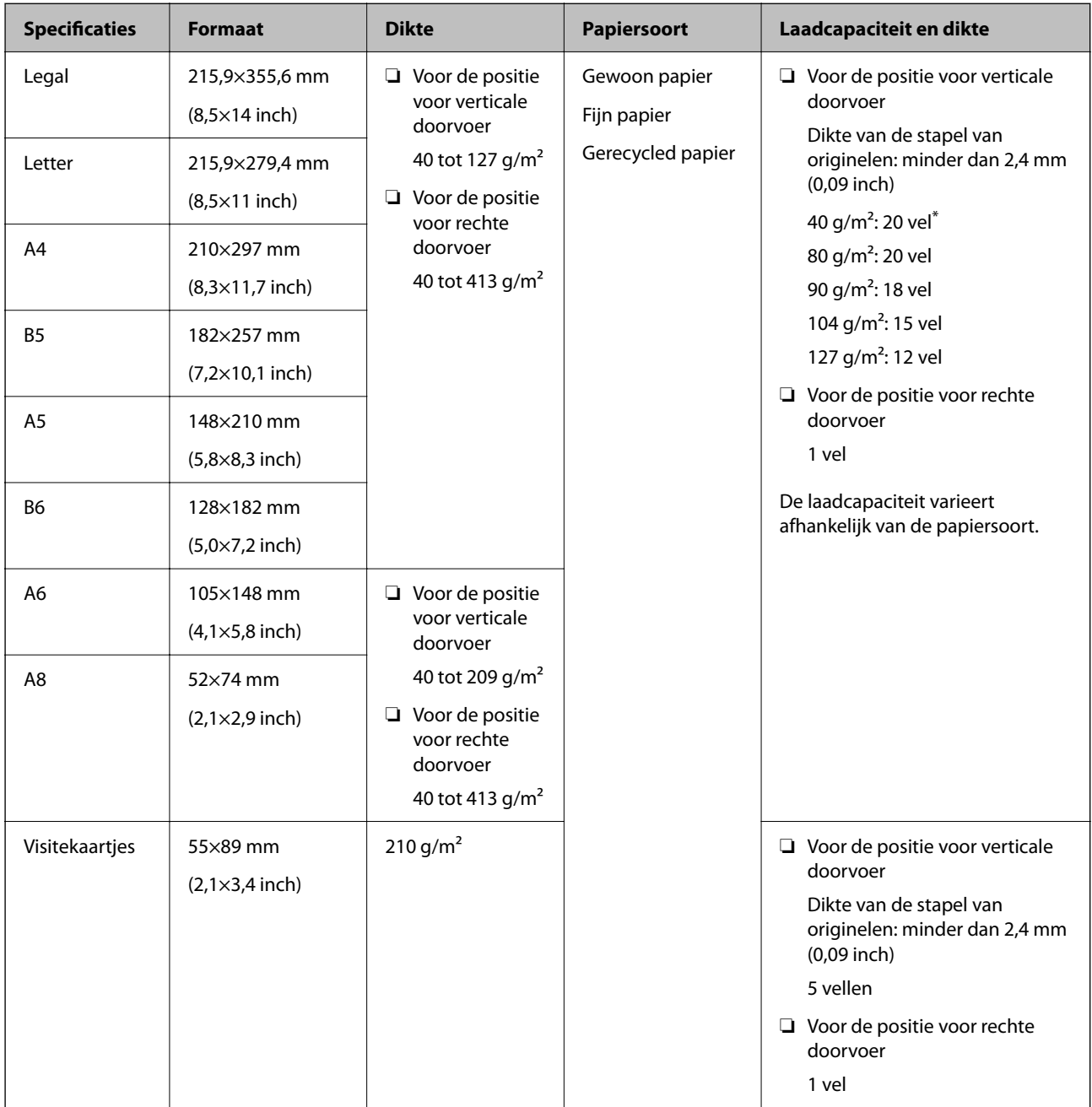

\* Wanneer u originelen van dun papier scant, raden wij aan de papieruitvoersteun op beide plaatsen uit te schuiven.

#### **Originelen met een standaardformaat scannen (de scannerpositie controleren)**

❏ Gebruik de positie voor verticale doorvoer wanneer u originelen van gewoon papier met een standaardformaat scant.

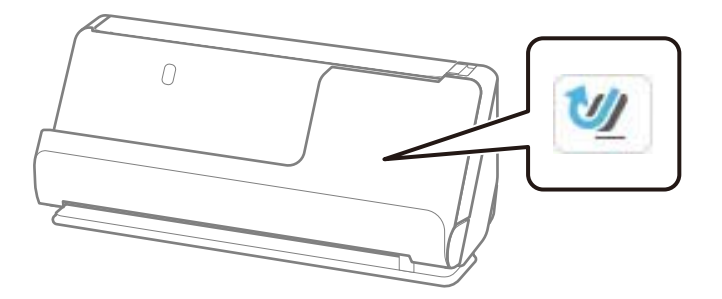

❏ Gebruik de positie voor rechte doorvoer en laad één origineel tegelijk wanneer u certificaten en andere dikke originelen scant (originelen met een dikte van 127 g/m² of meer).

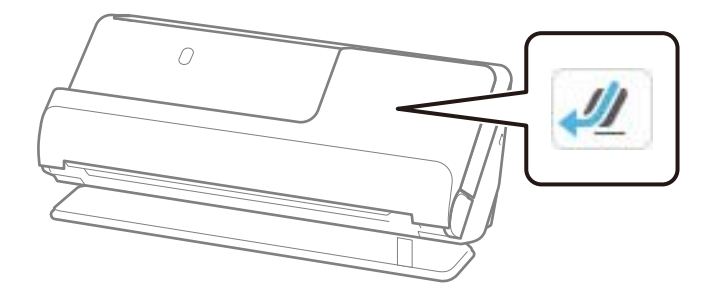

#### **Gerelateerde informatie**

- & ["Originelen met een standaardformaat plaatsen" op pagina 57](#page-56-0)
- & ["Originelen met een groot formaat plaatsen" op pagina 62](#page-61-0)

### **Scanbare grote originelen**

Dit zijn de specificaties voor grote originelen die u kunt scannen.

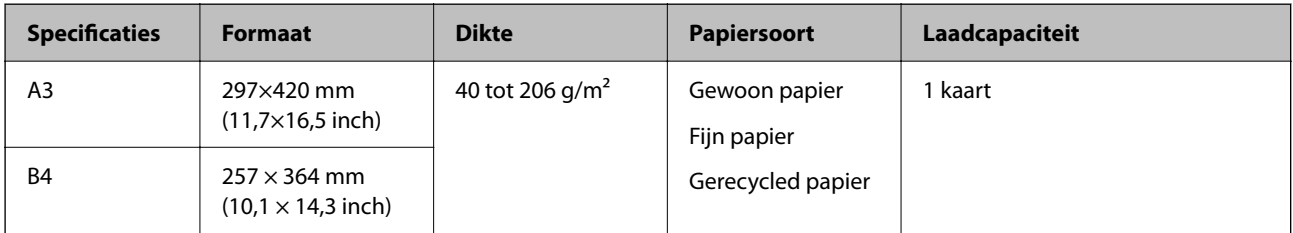

#### **Grote originelen scannen (de scannerpositie controleren)**

Gebruik de positie voor rechte doorvoer voor het scannen van grote originelen.

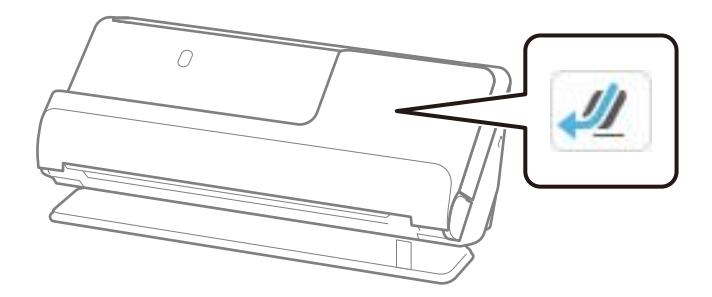

#### **Gerelateerde informatie**

& ["Originelen met een groot formaat plaatsen" op pagina 62](#page-61-0)

### **Scanbaar lang papier**

Dit zijn de specificaties voor lang papier dat u kunt scannen.

#### *Opmerking:*

- ❏ Bij het scannen van lang papier neemt de scansnelheid af.
- ❏ U kunt lang papier niet scannen vanaf het bedieningspaneel.
- ❏ U kunt lang papier niet scannen met Epson Smart Panel.

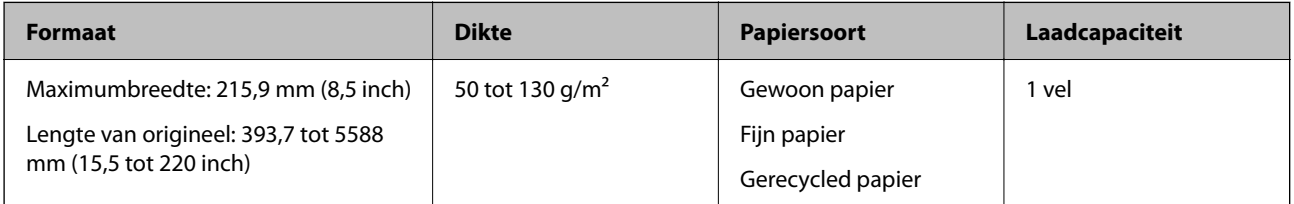

#### **Lang papier scannen (de scannerpositie controleren)**

Gebruik de positie voor rechte doorvoer voor het scannen van lang papier.

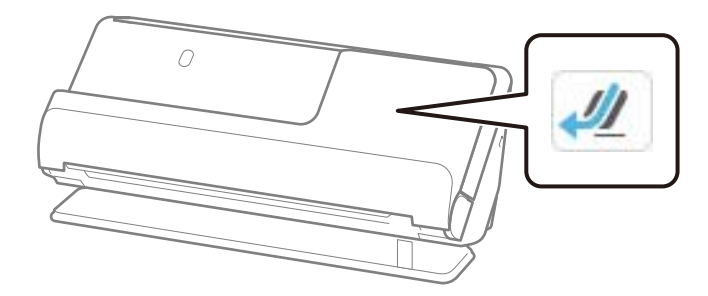

#### **Gerelateerde informatie**

& ["Lang papier plaatsen" op pagina 65](#page-64-0)

### <span id="page-47-0"></span>**Maximumlengte voor lang papier**

Hieronder wordt de maximumlengte weergegeven op basis van scanresolutie en scanmethode.

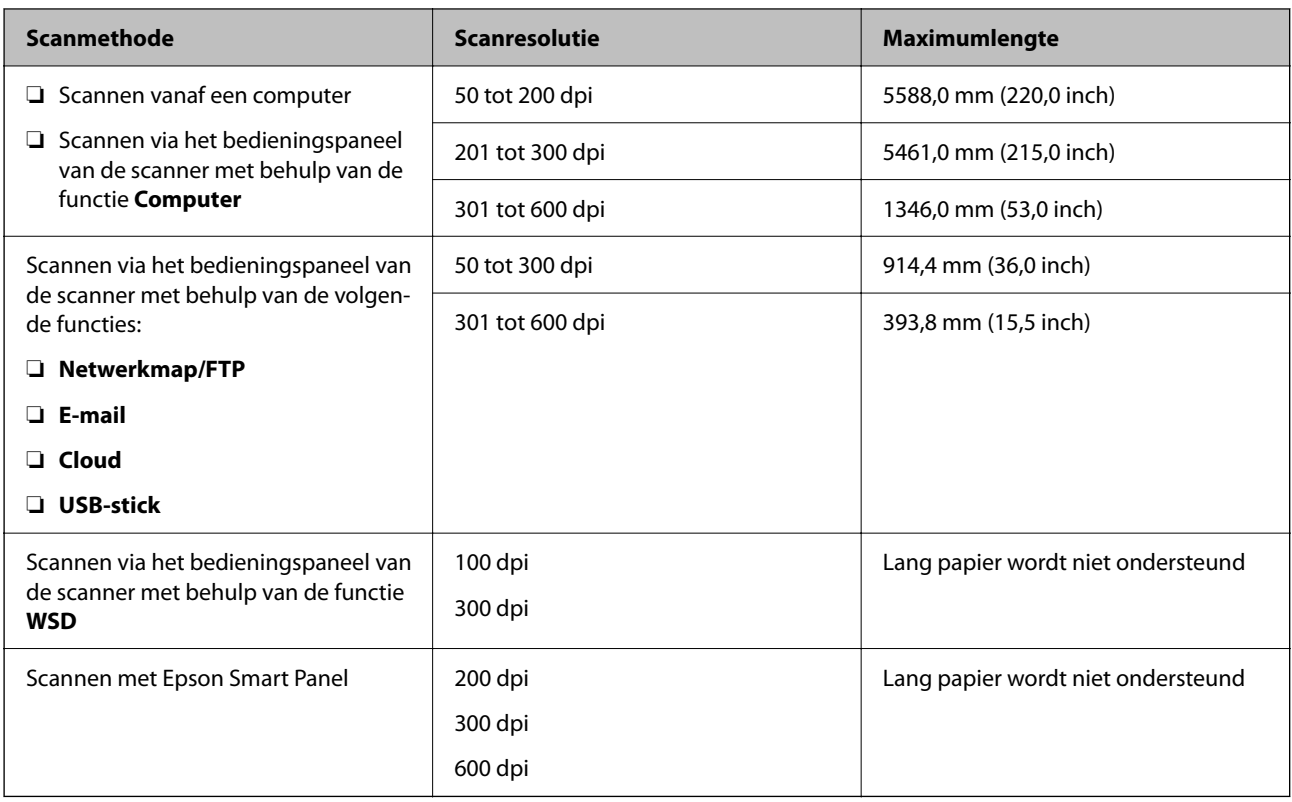

### **Scanbare kassabonnen**

Dit zijn de specificaties voor kassabonnen die u kunt scannen.

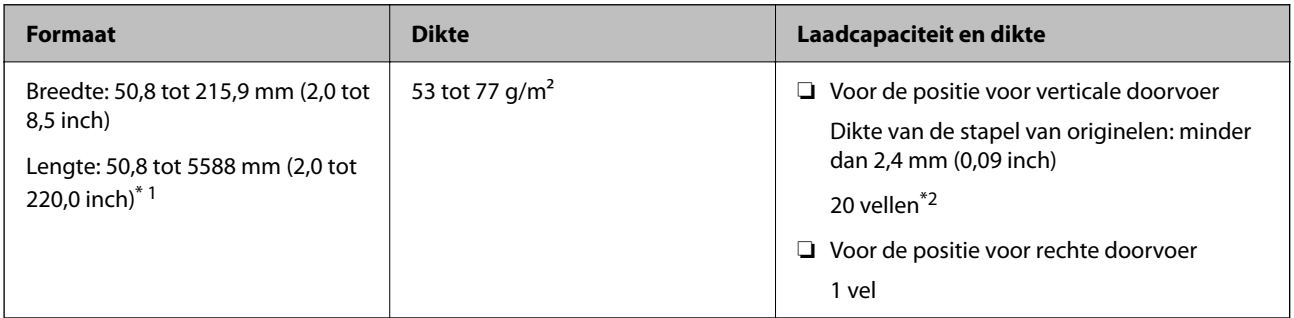

\*1 Wijzig de scannerpositie overeenkomstig de lengte van de te scannen kassabon.

\*2 Wanneer u kassabonnen in de positie voor verticale doorvoer scant, raden wij aan de papieruitvoersteun op beide plaatsen uit te schuiven.

#### **Kassabonnen scannen (de scannerpositie controleren)**

❏ Gebruik de positie voor verticale doorvoer voor het scannen van kassabonnen die korter zijn dan 393,7 mm (15,5 inch).

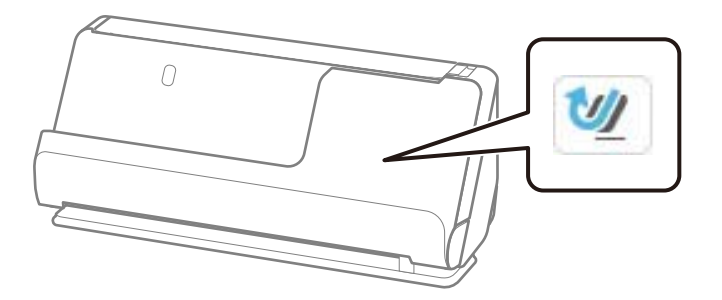

❏ Zet de scanner in de positie voor rechte doorvoer en laad één origineel tegelijk wanneer u kassabonnen wilt scannen die langer zijn dan 393,7 mm (15,5 inch).

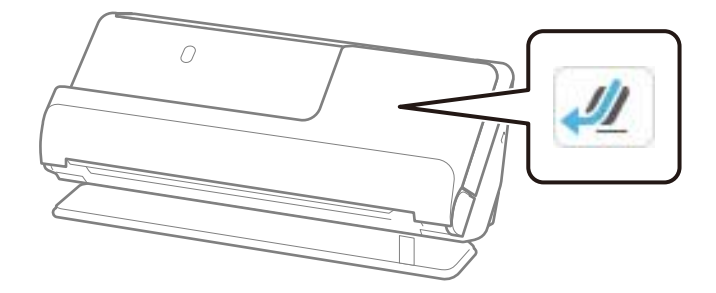

#### **Gerelateerde informatie**

- & ["Originelen met een standaardformaat plaatsen" op pagina 57](#page-56-0)
- & ["Lang papier plaatsen" op pagina 65](#page-64-0)

### **Scanbare plastic kaarten**

Dit zijn de specificaties voor plastic kaarten die u kunt scannen.

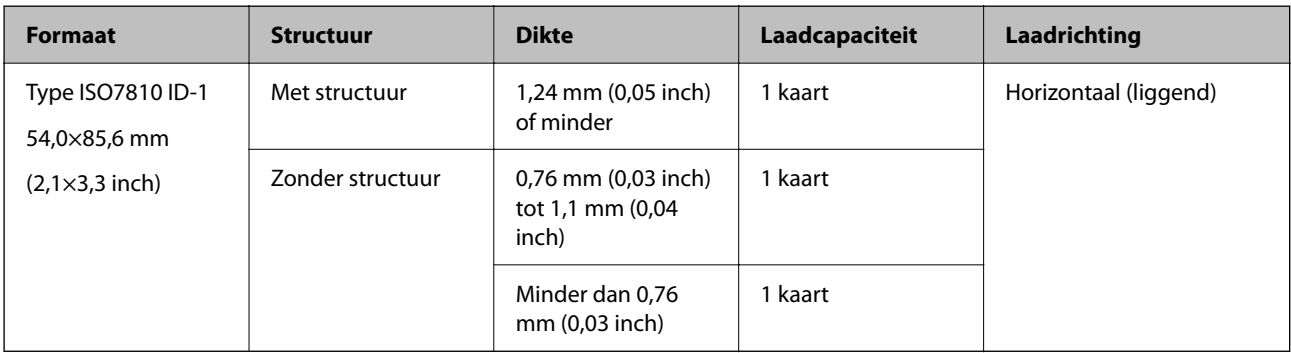

#### **Plastic kaarten scannen (de scannerpositie controleren)**

Gebruik de positie voor rechte doorvoer voor het scannen van plastic kaarten.

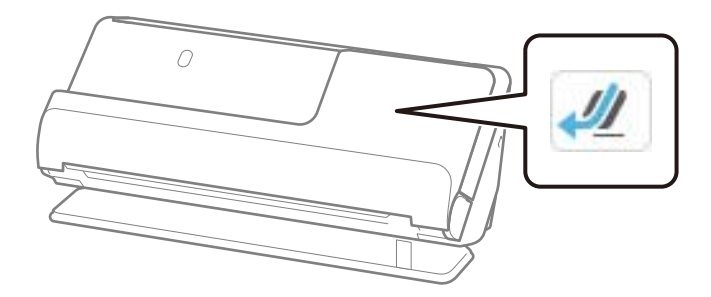

#### **Gerelateerde informatie**

& ["Plastic kaarten plaatsen" op pagina 69](#page-68-0)

### **Scanbare gelamineerde kaarten**

Dit zijn de specificaties voor gelamineerde kaarten die u kunt scannen.

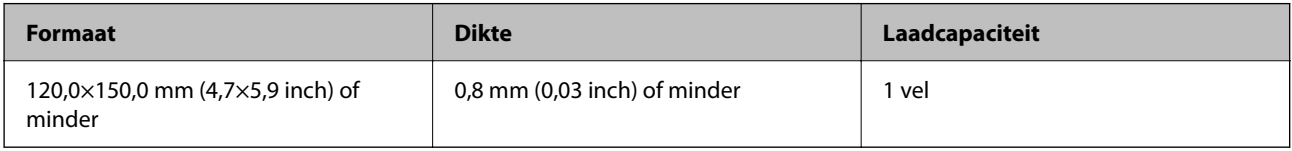

#### *Opmerking:*

U kunt gelamineerde kaarten niet scannen met Epson Smart Panel.

#### **Gelamineerde kaarten scannen (de scannerpositie controleren)**

Gebruik de positie voor rechte doorvoer voor het scannen van gelamineerde kaarten.

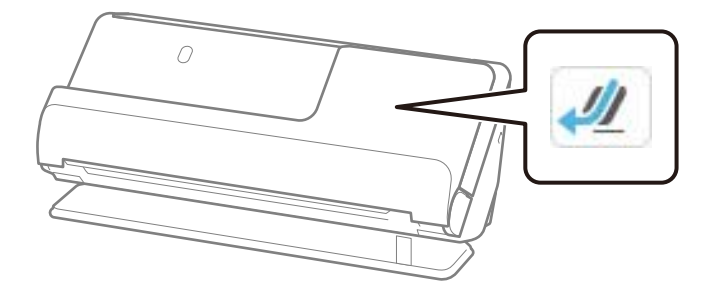

### **Scanbare boekjes**

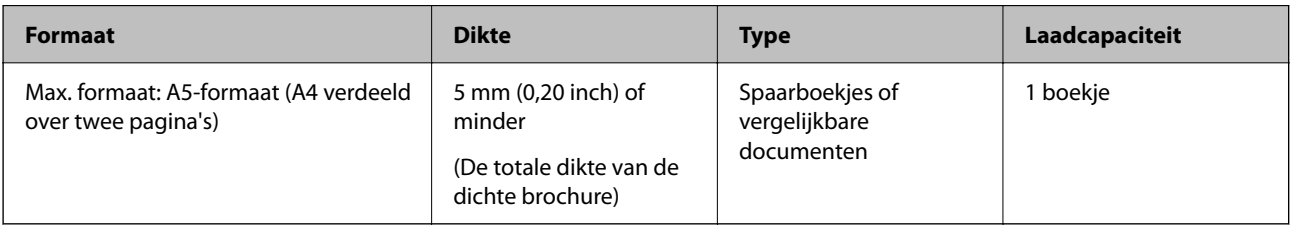

#### *Opmerking:*

U kunt geen boekjes scannen met Epson Smart Panel.

#### **Boekjes scannen (de scannerpositie controleren)**

Gebruik de positie voor rechte doorvoer voor het scannen van boekjes.

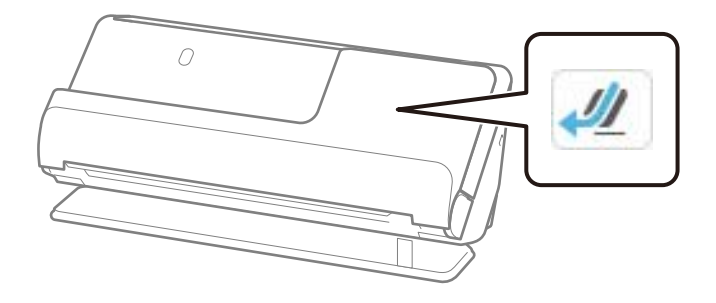

#### **Gerelateerde informatie**

& ["Een brochure plaatsen" op pagina 76](#page-75-0)

### **Paspoorten**

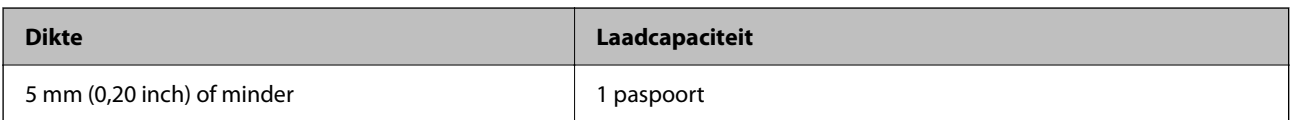

U kunt slechts één paspoort tegelijk laden, ook wanneer u het optionele draagvel voor paspoorten gebruikt.

#### **Paspoorten scannen (de scannerpositie controleren)**

Gebruik de positie voor rechte doorvoer voor het scannen van paspoorten.

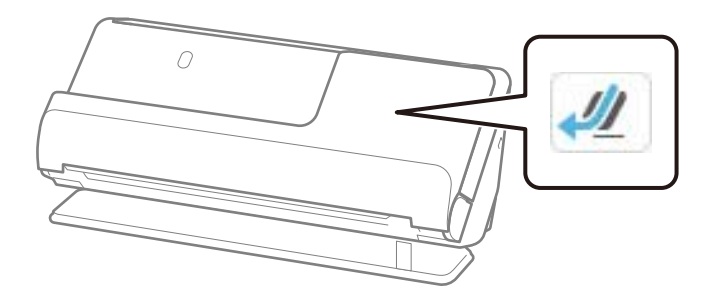

#### **Gerelateerde informatie**

& ["Een paspoort plaatsen" op pagina 79](#page-78-0)

### **Specificaties voor originelen bij gebruik van het Draagblad**

Het optionele Draagblad is een speciaal ontworpen vel waarmee originelen door de scanner kunnen worden getransporteerd. U kunt onder meer originelen die groter zijn dan A4-/Letter-formaat, belangrijke documenten of foto's die niet beschadigd mogen raken, dun papier en originelen met onregelmatige vormen scannen.

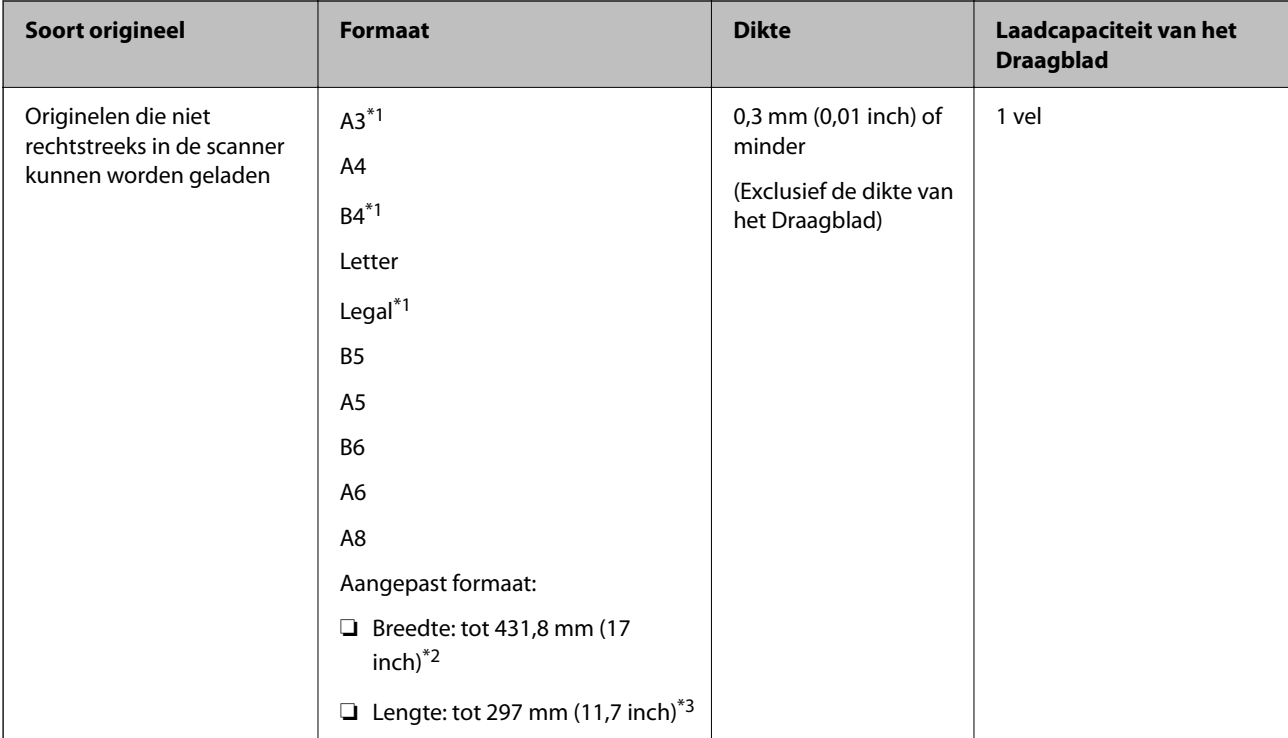

Hieronder volgt een lijst met originelen die kunnen worden gescand met het Draagblad.

- \*1 Dubbelvouwen om te plaatsen.
- \*2 Originelen die breder zijn dan 215,9 mm (8,5 inch) moeten worden dubbelgevouwen.
- \*3 De voorrand van het origineel moet naar de bindzijde van het Draagblad zijn gericht wanneer u een origineel van circa 297 mm (11,7 inch) lang scant. De lengte van de gescande afbeelding kan anders langer zijn dan bedoeld, omdat de scanner tot het eind van de Draagblad scant wanneer u **Automatisch detecteren** selecteert als instelling voor **Documentformaat** in de toepassing.

#### **Scannen met een draagvel (de scannerpositie controleren)**

Gebruik de positie voor rechte doorvoer voor scannen met een draagvel.

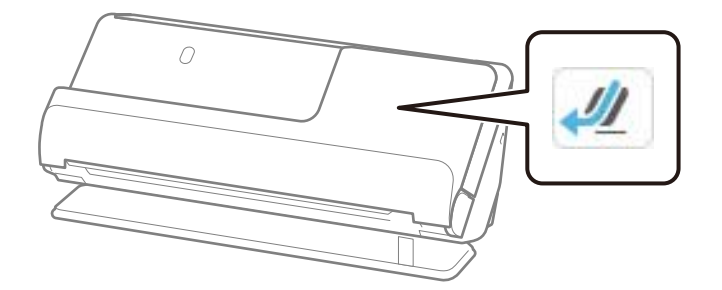

#### **Gerelateerde informatie**

- $\rightarrow$  ["Draagblad-codes" op pagina 41](#page-40-0)
- & ["Originelen met een onregelmatige vorm plaatsen" op pagina 92](#page-91-0)

### **Scanbare enveloppen**

Dit zijn de specificaties voor enveloppen die u kunt scannen.

<span id="page-52-0"></span>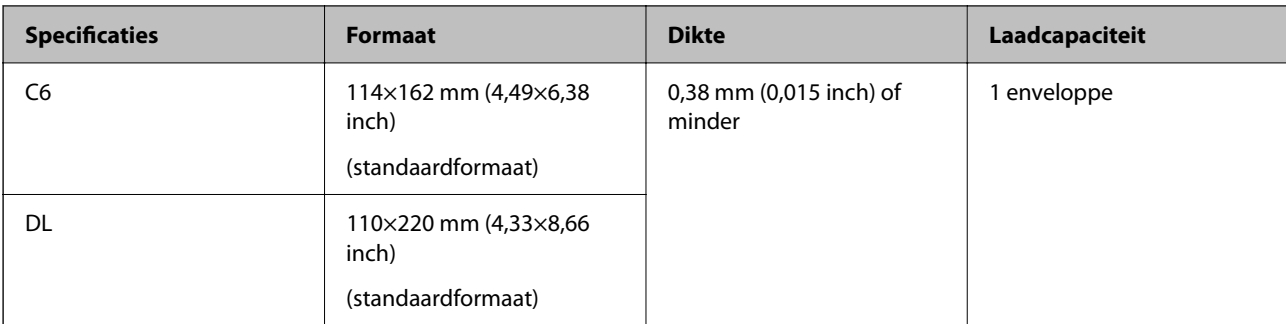

#### **Enveloppen scannen (de scannerpositie controleren)**

Gebruik de positie voor rechte doorvoer voor het scannen van enveloppen.

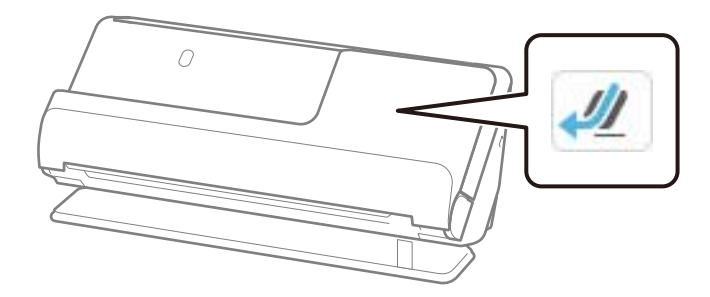

#### **Gerelateerde informatie**

& ["Een envelop plaatsen" op pagina 88](#page-87-0)

# **Soorten originelen waaraan extra aandacht moet worden besteed**

De volgende soorten originelen kunnen mogelijk niet correct worden gescand.

- ❏ Originelen met een speciaal behandeld oppervlak, zoals glanzend, thermisch of gecoat papier.
- ❏ Originelen met groot oppervlak met reliëf, zoals briefpapier.
- ❏ Originelen die net zijn afgedrukt
- ❏ Originelen met vouwlijnen
- ❏ Geperforeerde originelen
- ❏ Originelen met labels of stickers
- ❏ Carbonpapier en carbonvrij papier
- ❏ Gekrulde originelen
- ❏ Originelen met kreukels of scheuren

#### c*Belangrijk:*

Carbonvrij papier bevat chemische stoffen die de rollen in de scanner kunnen beschadigen. Reinig de invoerrol en de transportrol regelmatig als u carbonvrij papier scant. Door het scannen van carbonvrij papier kunnen de rollen ook sneller slijten dan wanneer u gewoon papier scant.

#### <span id="page-53-0"></span>*Opmerking:*

- ❏ Gekreukelde originelen kunnen beter worden gescand als u de kreukels voor het scannen gladstrijkt.
- ❏ Gebruik voor het scannen van kwetsbare originelen of originelen die gemakkelijk kreuken een Draagblad (apart verkrijgbaar).
- ❏ Als u originelen wilt scannen die foutief worden gedetecteerd als dubbele invoer, stelt u de op het bedieningspaneel *Detectie dubbele invoer* (Double Feed Detection Skip Function, detectie van dubbele invoer overslaan) in op *Uit* voordat u het scannen hervat of selecteert u *Uit* bij *Dubbele invoer detecteren* op het tabblad *Hoofdinstellingen* in het Epson Scan 2-venster.

Wanneer u Epson ScanSmart gebruikt, kunt u het Epson Scan 2-scherm openen door op de knop *Instellingen* op het tabblad *Scannerinstellingen* > *Scaninstellingen* te klikken.

- ❏ Etiketten of stickers moeten stevig op de originelen zijn bevestigd en er mag geen lijm uitpuilen. Gebruik een draagvel en scan het origineel met de scanner in de positie voor rechte doorvoer wanneer u een origineel scant met etiketten of stickers die gemakkelijk los kunnen komen.
- ❏ Wrijf gekreukte originelen voor het scannen zo goed mogelijk glad.
- ❏ Maak originelen met vouwen plat, zodat de hoogte van de vouw maximaal 5 mm (0,2 inch) is voordat u ze plaatst. ["Originelen met een standaardformaat plaatsen" op pagina 57](#page-56-0)

#### **Gerelateerde informatie**

- & ["Basisprincipes van de scanner" op pagina 23](#page-22-0)
- & ["Belangrijke originelen of foto's plaatsen" op pagina 84](#page-83-0)
- & ["Originelen met een onregelmatige vorm plaatsen" op pagina 92](#page-91-0)
- & ["Onderhoud" op pagina 177](#page-176-0)

# **Soorten originelen die niet mogen worden gescand**

De volgende soorten originelen mogen niet worden gescand.

- ❏ Foto's
- ❏ Boekjes
- ❏ Paspoorten die dikker zijn dan 5 mm vanwege visums of extra visumpagina's die vastzitten in het paspoort.
- ❏ Originelen van een ander materiaal dan papier (zoals doorzichtig folie, stof en metaalfolie)
- ❏ Originelen met nietjes of paperclips
- ❏ Originelen met lijn
- ❏ Gescheurde originelen
- ❏ Ernstig gekreukelde of opgerolde originelen
- ❏ Transparante originelen, zoals doorzichtige vellen voor een overheadprojector
- ❏ Originelen met carbonpapier aan de achterzijde
- ❏ Originelen met natte inkt
- ❏ Originelen die zijn voorzien van plaknotities

#### <span id="page-54-0"></span>*Opmerking:*

- ❏ Voer waardevolle foto's, kunstwerken of belangrijke documenten die niet beschadig mogen raken niet rechtstreeks in de scanner. Door verkeerd invoeren kan het origineel kreuken of beschadigd raken. Gebruik voor het scannen van dergelijke originelen een Draagblad (apart verkrijgbaar).
- ❏ Gescheurde, gekreukte of opgekrulde originelen kunnen ook worden gescand met een Draagblad (apart verkrijgbaar).
- ❏ Gebruik het draagvel voor paspoorten (apart verkrijgbaar) voor het scannen van dikke paspoorten en paspoorten met een iets verhoogde inbindrand.

#### **Gerelateerde informatie**

- & ["Belangrijke originelen of foto's plaatsen" op pagina 84](#page-83-0)
- & ["Originelen met een onregelmatige vorm plaatsen" op pagina 92](#page-91-0)

## **Originelen in de scanner plaatsen**

### **Combinatie van originelen en scannerpositie**

Dit apparaat heeft twee scanstanden die kunnen worden aangepast aan het te scannen origineel.

In dit gedeelte wordt de combinatie van scannerposities en originelen uitgelegd. Zie de pagina Gerelateerde informatie of de procedures voor het plaatsen van verschillende soorten originelen voor meer informatie over het wijzigen van de positie.

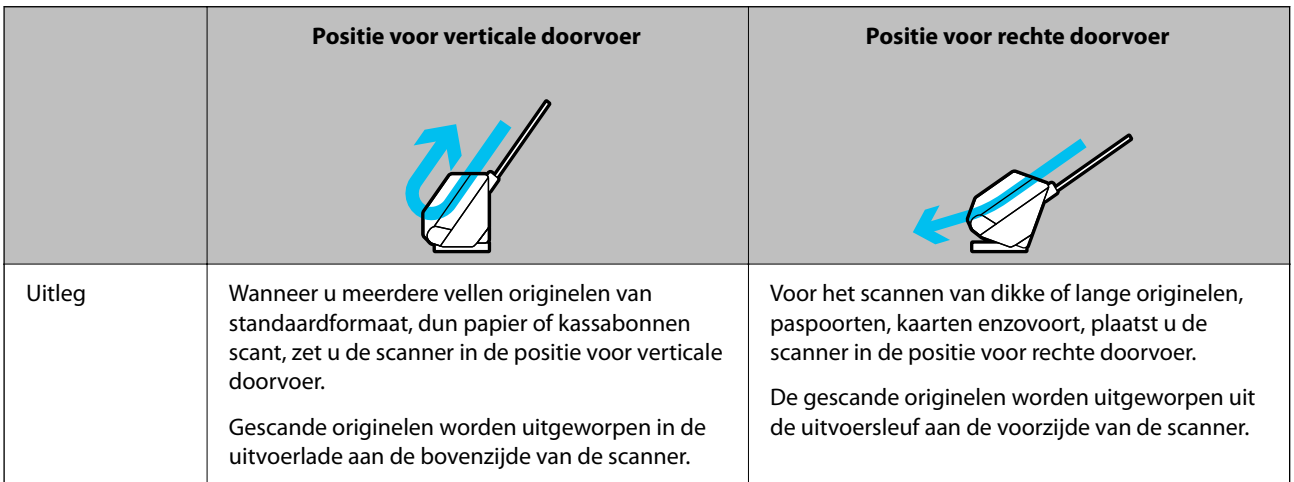

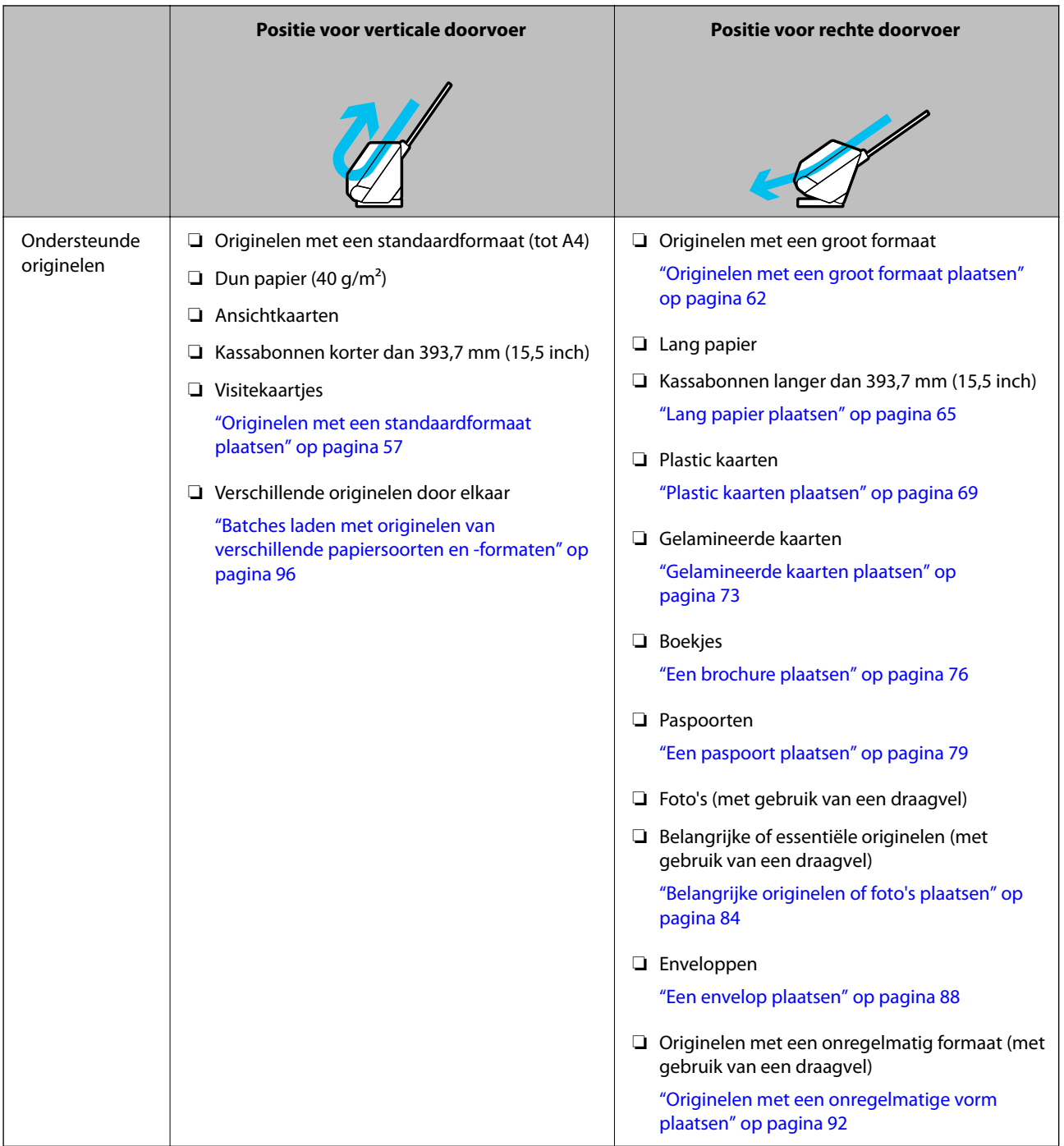

#### **Gerelateerde informatie**

& ["Scannerpositie" op pagina 28](#page-27-0)

### <span id="page-56-0"></span>**Originelen met een standaardformaat plaatsen**

1. Controleer of het scannerpositiepictogram was wordt weergegeven (positie voor verticale doorvoer).

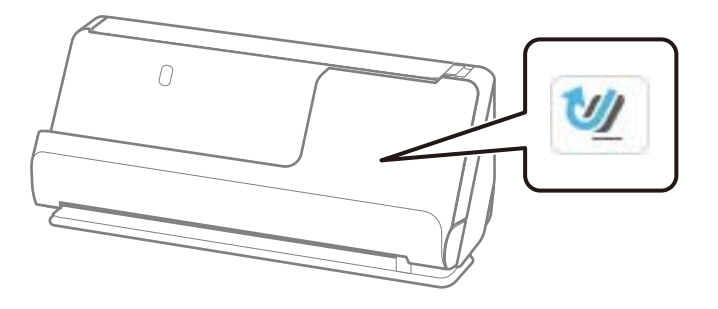

Als (positie voor rechte doorvoer) wordt weergegeven, drukt u op de scannerpositieschakelaar om de scanner naar voren te kantelen.

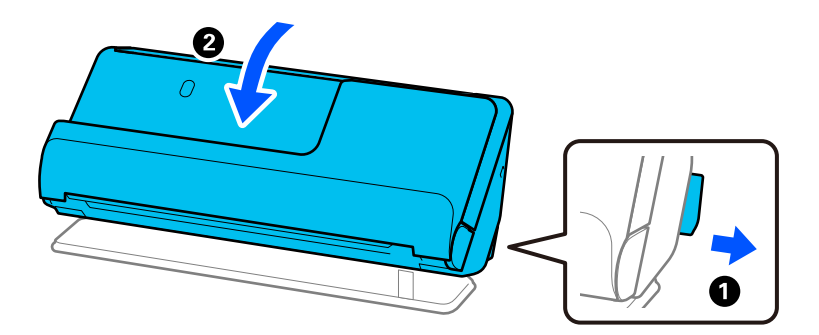

2. Open de invoerlade.

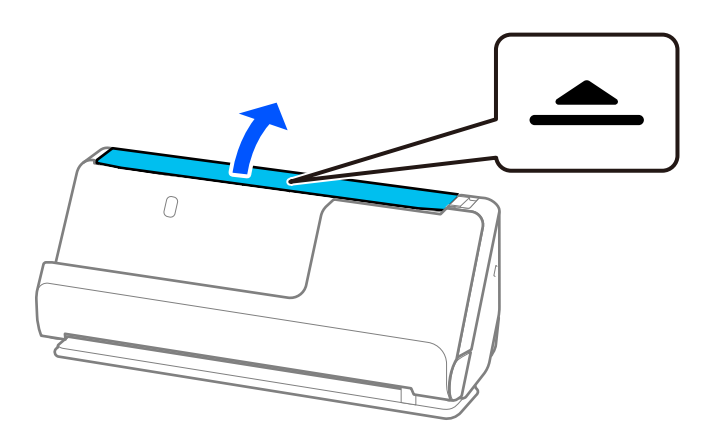

3. Zet de verlenging van de invoerlade omhoog.

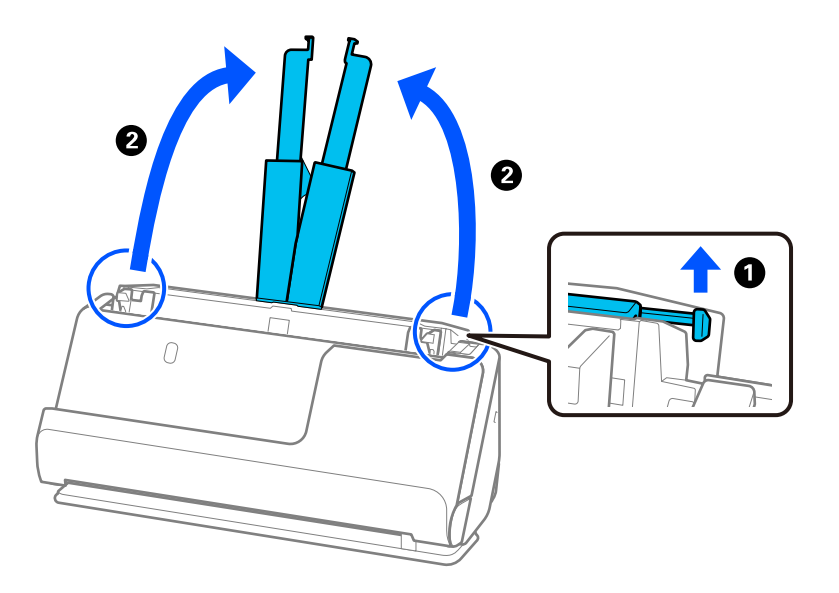

4. Schuif de zijgeleiders tegen de randen van de invoerlade.

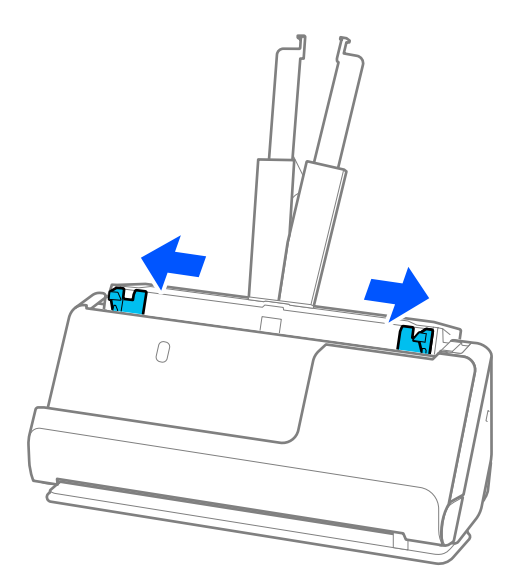

5. Waaier de originelen.

Houd de originelen aan beide zijden vast en waaier ze een paar keer uit.

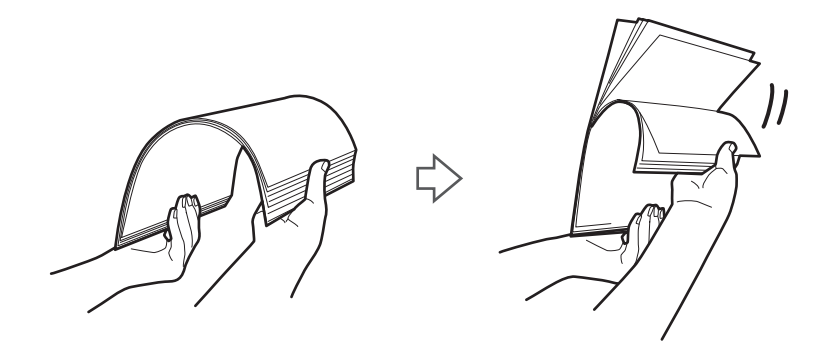

6. Leg de randen van de originelen op elkaar, plaats de originelen met de te scannen zijde naar boven en duw de voorranden in een wigvorm.

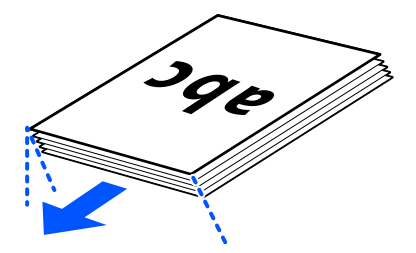

7. Plaats de originelen in de invoerlade van de ADF met de voorzijde naar boven en de bovenrand naar de ADF gericht.

Schuif het papier in de ADF tot het niet verder kan.

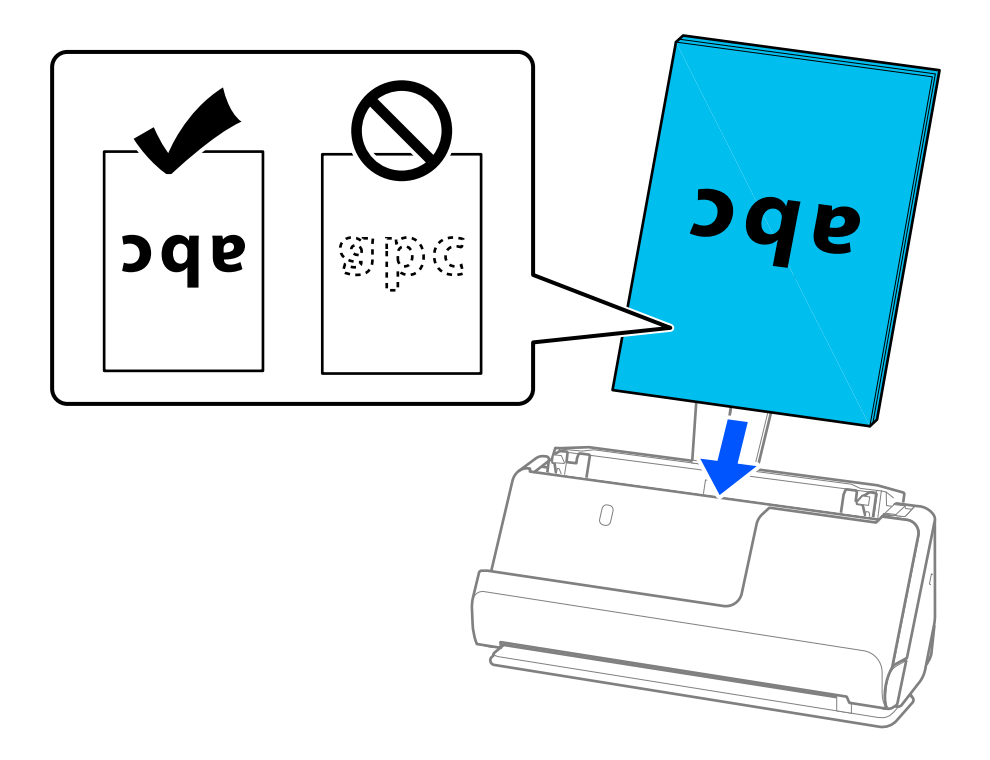

❏ Wanneer u originelen met perforaties wilt scannen, bijvoorbeeld losse vellen uit een ordner, plaatst u de originelen met de gaten aan de linkerkant, rechterkant of naar beneden. Plaats de originelen zo dat de perforaties niet binnen 15 mm (0,6 inch) aan de linker- en rechterkant (in totaal 30 mm (1,2 inch)) van het midden van de originelen liggen. De perforaties mogen zich wel binnen 30 mm (1,2 inch) vanaf de voorrand van de originelen bevinden. Controleer of de randen van de perforaties geen opstaande randen hebben.

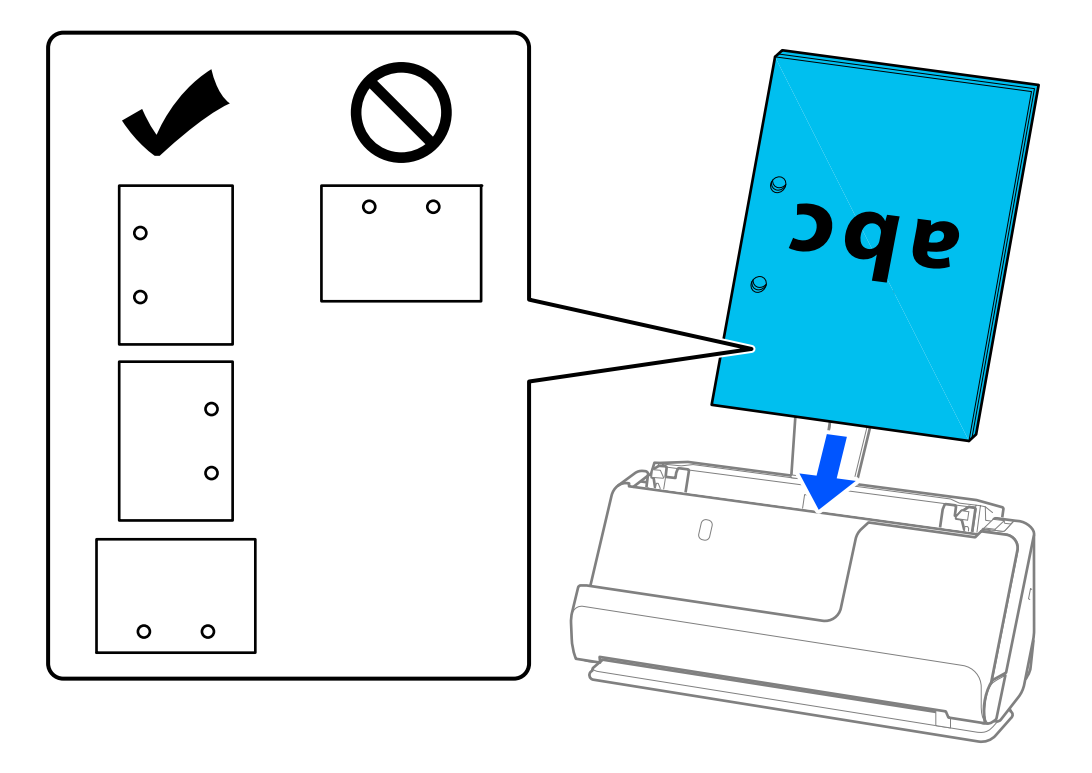

❏ Plaats gevouwen originelen zo dat de dalvouw aan de voorzijde van de scanner en aan de zijde van de ADF ligt. U kunt maximaal 10 vellen laden. Originelen met een scherpe vouwlijn worden mogelijk niet goed ingevoerd. Maak dergelijke originelen plat, zodat de hoogte van de vouw maximaal 5 mm (0,2 inch) is voordat u ze plaatst.

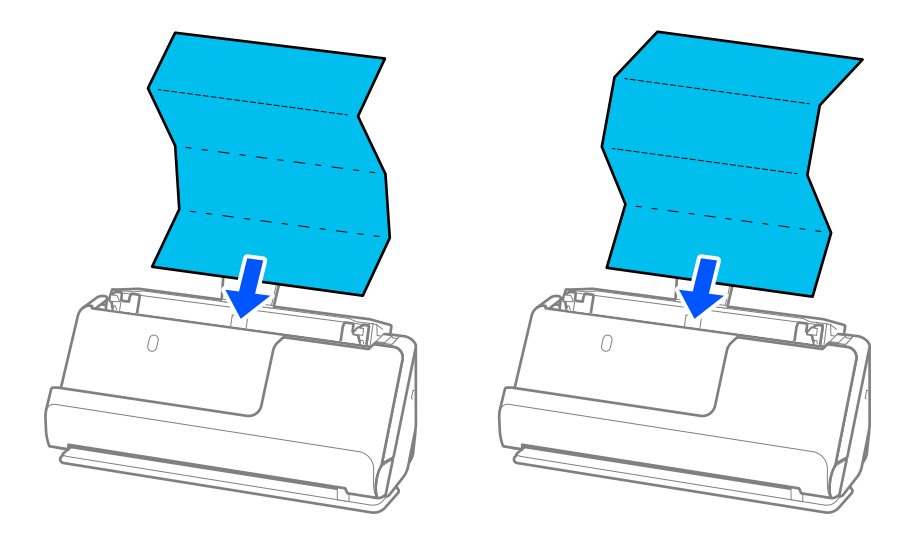

❏ Zet de scanner in de positie voor rechte doorvoer en laad één origineel tegelijk wanneer u certificaten en andere dikke originelen scant (originelen met een dikte van of 127 g/m² of meer).

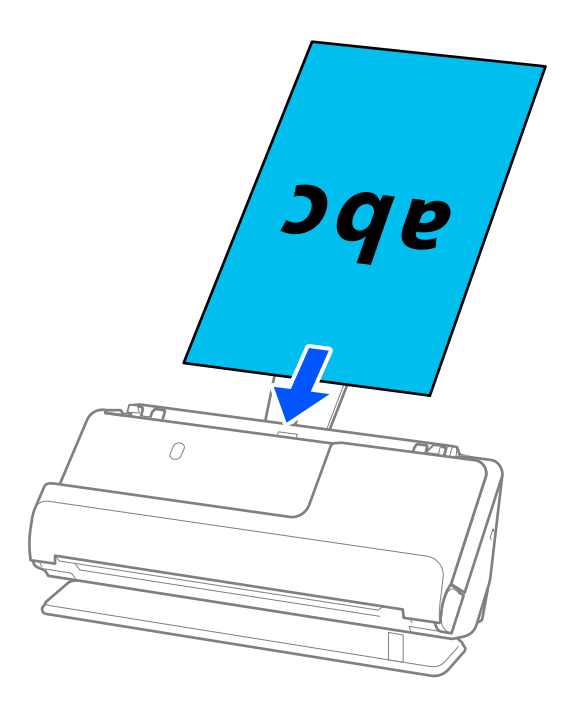

U kunt de scannerpositie controleren met behulp van het scannerpositiepictogram op het paneel. Als wordt weergegeven, staat de scanner in de positie voor rechte doorvoer. Als wordt weergegeven, trekt u aan de hendel aan de achterzijde om de scanner terug te kantelen.

Controleer of er voor de scanner voldoende ruimte is voor de uitgeworpen originelen wanneer u in de positie voor rechte doorvoer scant.

Als de uitgeworpen originelen het oppervlak raken van de tafel waarop de scanner is geplaatst en dit de gescande ingafbeeld beïnvloedt, verplaatst u de scanner naar de rand van de tafel, zodat de uitgeworpen originelen kunnen vallen en direct kunnen worden opgevangen.

8. Plaats de zijgeleiders zo tegen de randen van de originelen dat er geen openingen zijn. Het origineel kan anders schuin worden ingevoerd.

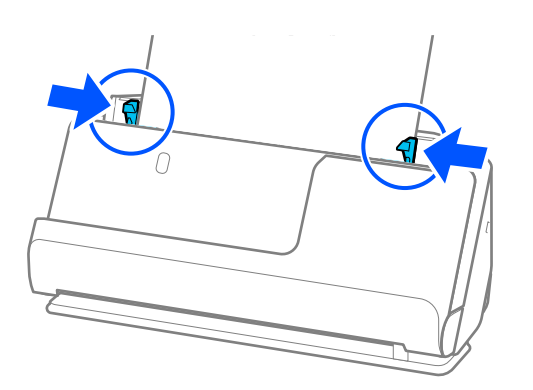

#### <span id="page-61-0"></span>*Opmerking:*

- ❏ Als het document langer is dan de verlenging van de invoerlade, ondersteunt u het document met één hand om te voorkomen dat het uit de ADF valt. Ondersteun tijdens het scannen van een origineel beide uiteinden van het origineel met uw handen om te voorkomen dat het kantelt.
- ❏ Wanneer u originelen van dun papier scant, zoals flyers of kassabonnen, of wanneer u originelen scant die na het scannen de neiging hebben om te gaan krullen, raden we u aan de papieruitvoersteun op beide plaatsen te verlengen. Druk nadat u het origineel hebt geplaatst op de knoppen (twee plekken) om de papieruitvoersteun omhoog te zetten.

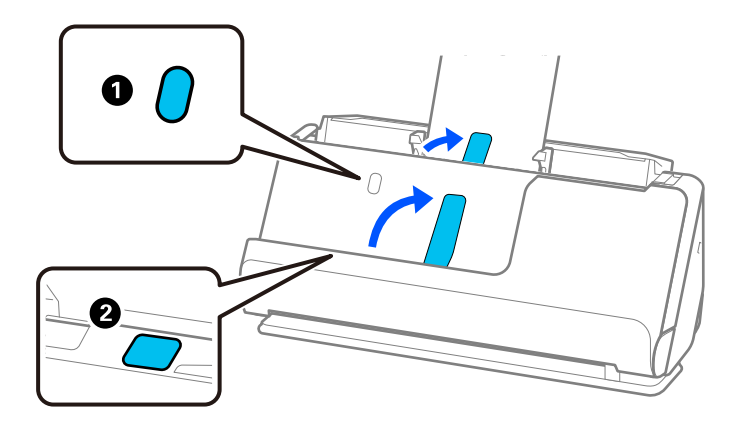

- ❏ Wanneer u originelen zoals visitekaartjes scant, die na het scannen de neiging hebben om te gaan krullen, raden we u aan in de positie voor rechte doorvoer te scannen en één origineel tegelijk te laden.
- ❏ Als u het scannen tijdens het scannen van een batch originelen annuleert, wordt de volgende pagina een klein stukje in de ADF ingevoerd en wordt het scannen onderbroken. Open het scannerdeksel om het te verwijderen. Plaats de pagina opnieuw samen met de eerste pagina en de rest van de originelen.
- ❏ Afhankelijk van de papiersoort en de omgeving waarin de scanner wordt gebruikt, kan het origineel na het scannen van de voorkant van de scanner vallen. Plaats in dat geval minder originelen in de scanner dan het opgegeven aantal originelen dat kan worden geplaatst.

### **Originelen met een groot formaat plaatsen**

#### *Opmerking:*

- ❏ Gebruik een Draagblad bij het scannen van gekreukte, kwetsbare of waardevolle originelen. ["Belangrijke originelen of foto's plaatsen" op pagina 84](#page-83-0)
- ❏ Controleer of er voor de scanner voldoende ruimte is voor de uitgeworpen originelen.
- 1. Controleer of het scannerpositiepictogram wordt weergegeven (positie voor rechte doorvoer).

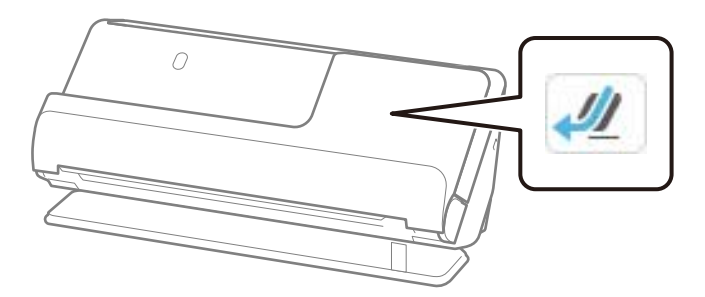

Als (positie voor verticale doorvoer) wordt weergegeven, drukt u op de scannerpositieschakelaar om de scanner naar achteren te kantelen.

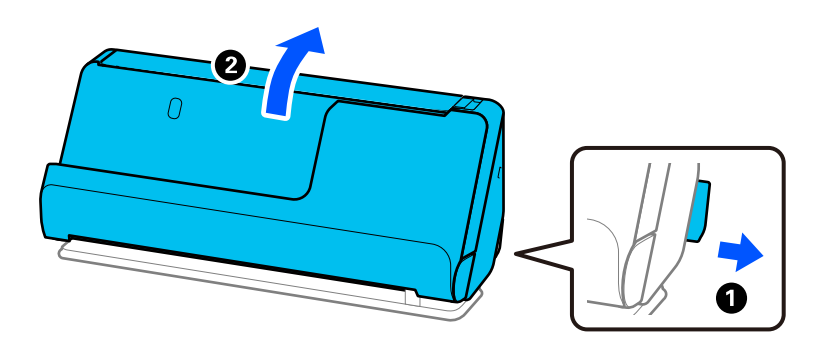

2. Open de invoerlade.

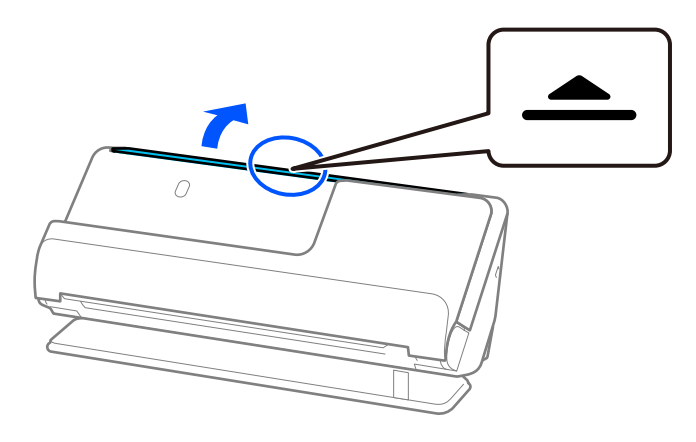

3. Zet de verlenging van de invoerlade omhoog.

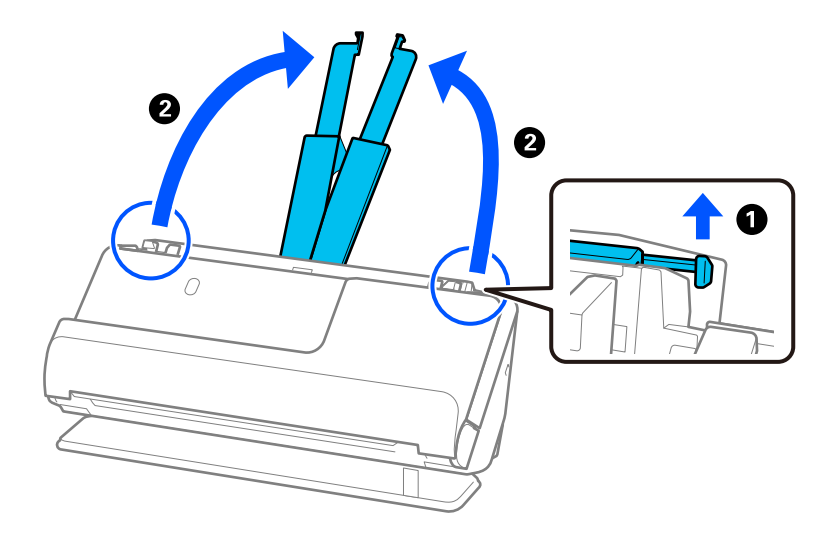

4. Schuif de zijgeleiders tegen de randen van de invoerlade.

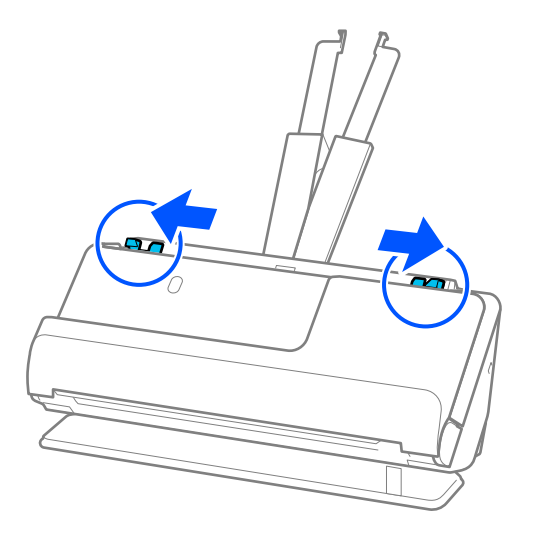

5. Vouw het origineel dubbel met de te scannen kant naar buiten gericht.

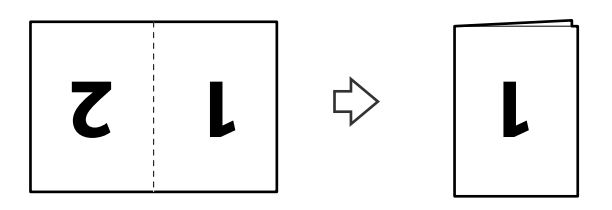

6. Plaats het origineel met zijde "1" naar boven en de voorrand naar de ADF gericht. Schuif het papier in de ADF tot het niet verder kan.

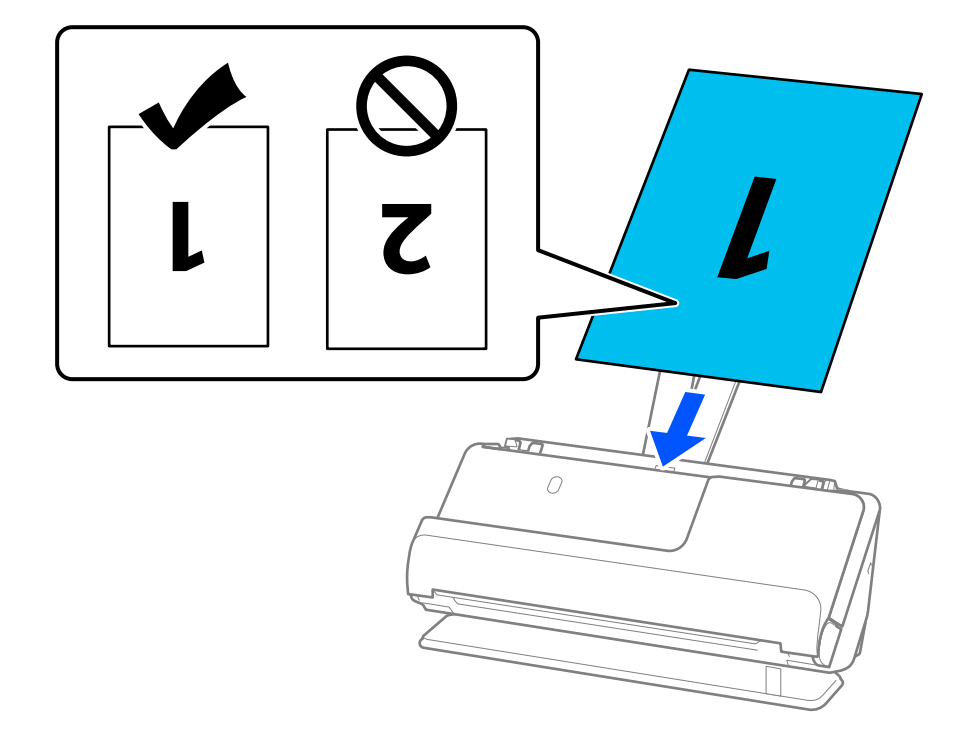

<span id="page-64-0"></span>7. Plaats de zijgeleiders zo tegen de randen van de originelen dat er geen openingen zijn. Het origineel kan anders schuin worden ingevoerd.

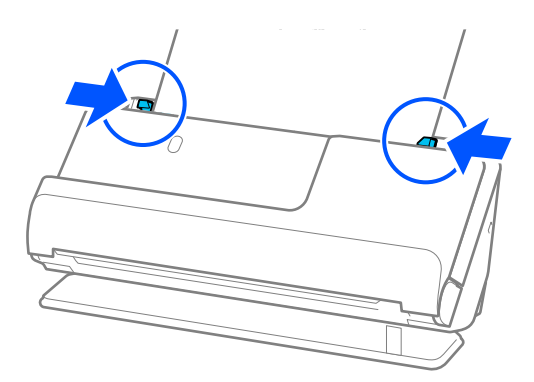

#### *Opmerking:*

Geef de juiste instelling op in het Epson Scan 2-venster als u beide zijden wilt scannen en samenvoegen.

Wanneer u Epson ScanSmart gebruikt, kunt u het Epson Scan 2-scherm openen door op de knop *Instellingen* op het tabblad *Scannerinstellingen* > *Scaninstellingen* te klikken.

Selecteer *Dubbelzijdig* in *Scanzijde* en selecteer *Links en rechts* in *Samenvoegen* in het Epson Scan 2-venster. Zie de Help van Epson Scan 2 voor meer informatie.

#### **Gerelateerde informatie**

& ["Draagblad-codes" op pagina 41](#page-40-0)

### **Lang papier plaatsen**

#### *Opmerking:*

Controleer of er voor de scanner voldoende ruimte is voor de uitgeworpen originelen.

1. Controleer of het scannerpositiepictogram wordt weergegeven (positie voor rechte doorvoer).

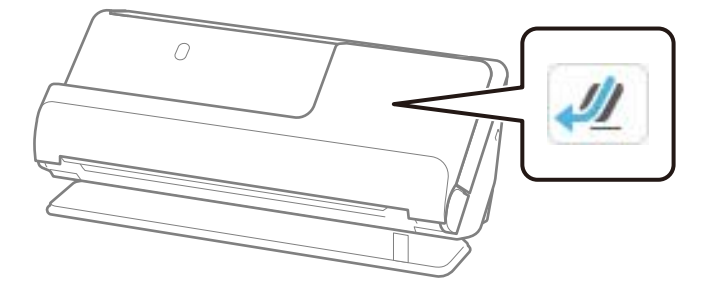

Als (positie voor verticale doorvoer) wordt weergegeven, drukt u op de scannerpositieschakelaar om de scanner naar achteren te kantelen.

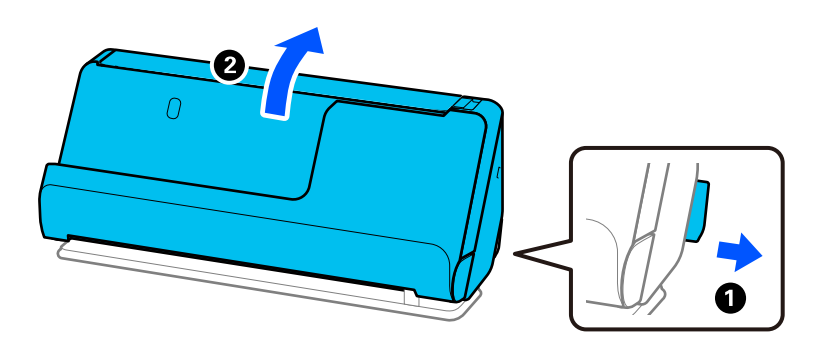

2. Open de invoerlade.

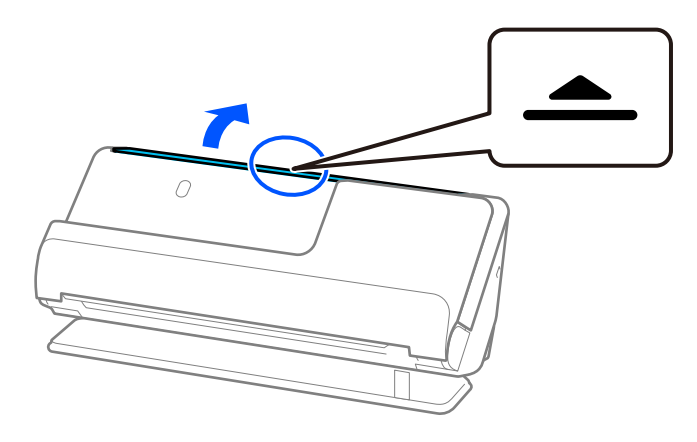

3. Zet de verlenging van de invoerlade omhoog.

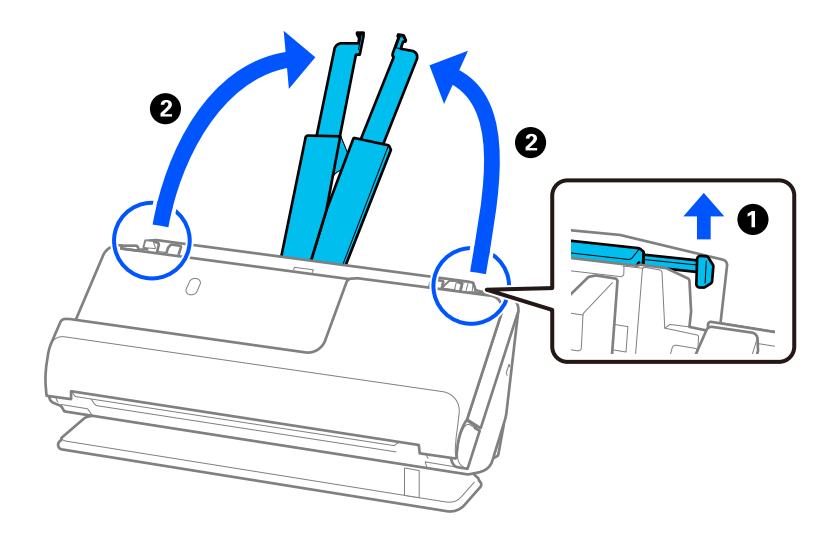

4. Schuif de zijgeleiders tegen de randen van de invoerlade.

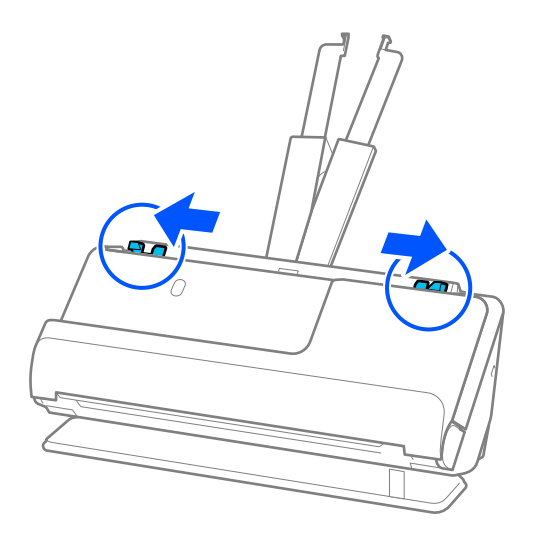

5. Plaats het origineel in de invoerlade, met de voorzijde naar boven en de bovenrand naar de ADF gericht. Schuif het papier in de ADF tot het niet verder kan.

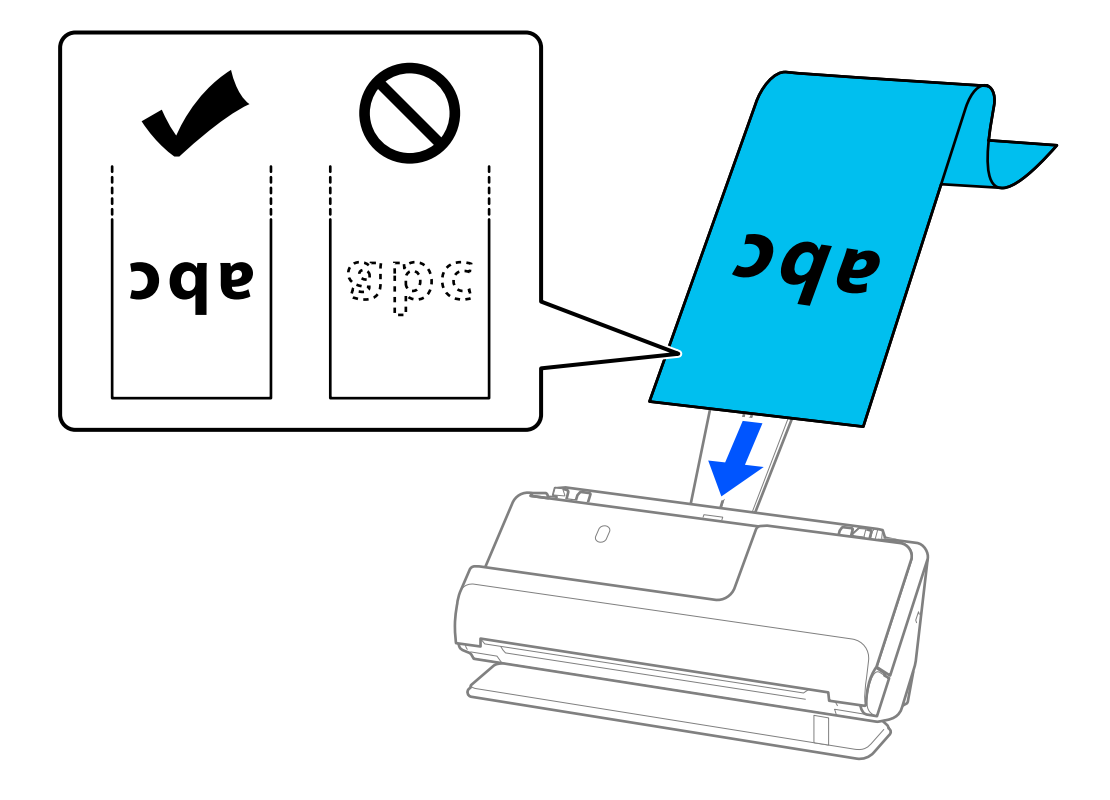

Wanneer u lang papier laadt, moet u het aan de invoerzijde ondersteunen zodat het niet uit ADF en aan de uitvoerzijde zodat het uitgeworpen papier niet vastloopt of uit de uitvoerlade valt.

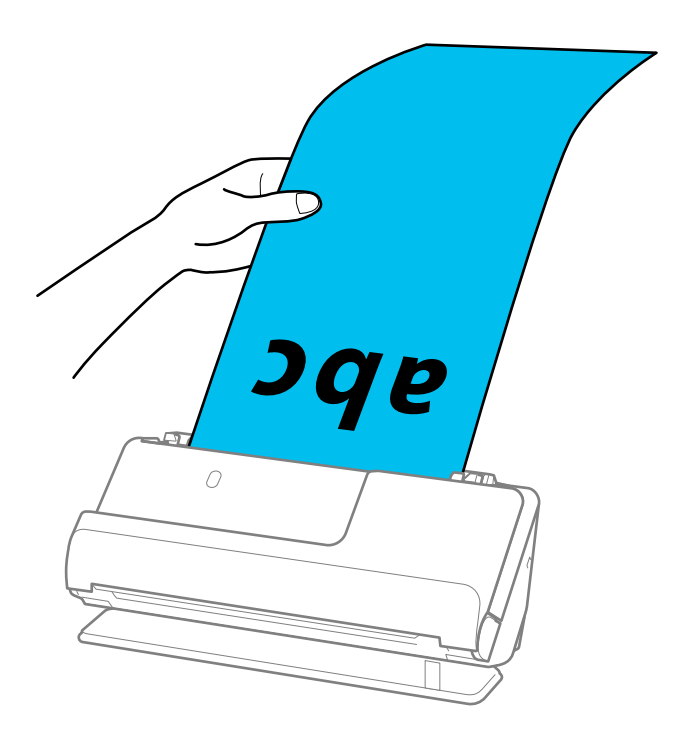

6. Plaats de zijgeleiders zo tegen de randen van de originelen dat er geen openingen zijn. Als er openingen zijn, kan het origineel scheef worden ingevoerd.

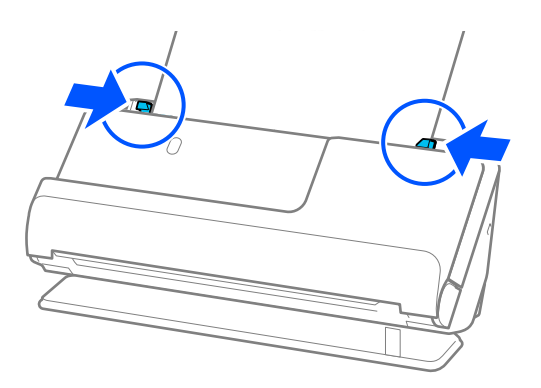

#### <span id="page-68-0"></span>*Opmerking:*

❏ Ondersteun tijdens het scannen van lang papier beide uiteinden van het origineel met uw handen om te voorkomen dat het kantelt.

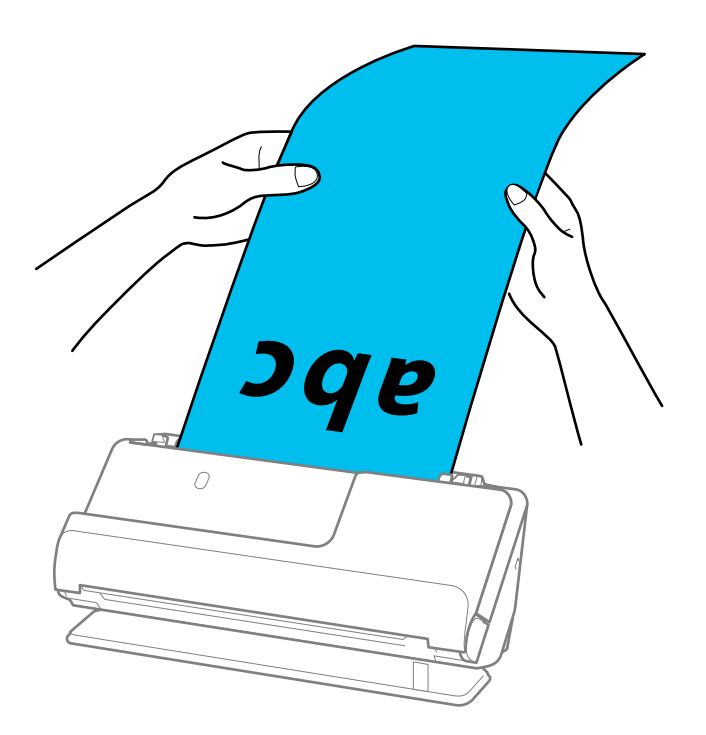

- ❏ Zie de volgende informatie voor de maximale lengtes, afhankelijk van de situatie. ["Maximumlengte voor lang papier" op pagina 48](#page-47-0)
- ❏ U moet het papierformaat opgeven in het Epson Scan 2-venster.

Wanneer u Epson ScanSmart gebruikt, kunt u het Epson Scan 2-scherm openen door op de knop *Instellingen* op het tabblad *Scannerinstellingen* > *Scaninstellingen* te klikken.

U kunt het papierformaat op drie manieren opgeven in het Epson Scan 2-venster.

Als het papier maximaal 3048,0 mm (120 inch) lang is, kunt u *Autom. det.(lang papier)* selecteren om het formaat automatisch te detecteren.

Als het papier langer is dan 3048,0 mm (120 inch), moet u *Aanpassen* selecteren en het formaat van het papier invoeren. Als het papier maximaal 5461,0 mm (215 inch) lang is, kunt u *Papierlengte detecteren* gebruiken in plaats van de hoogte van het papier in te voeren. Als het papier langer is dan 5461,0 mm (215 inch), moet u de breedte en de hoogte van het papier invoeren.

### **Plastic kaarten plaatsen**

#### *Opmerking:*

Controleer of er voor de scanner voldoende ruimte is voor de uitgeworpen originelen.

1. Controleer of het scannerpositiepictogram wordt weergegeven (positie voor rechte doorvoer).

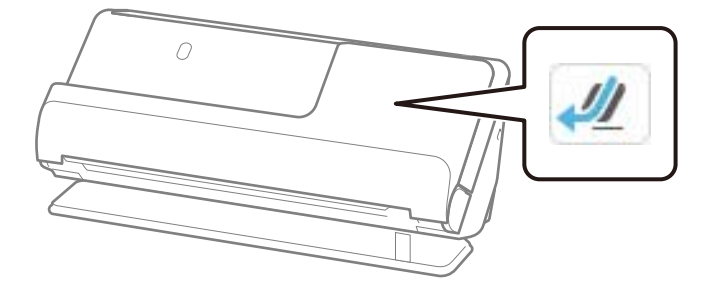

Als (positie voor verticale doorvoer) wordt weergegeven, drukt u op de scannerpositieschakelaar om de scanner naar achteren te kantelen.

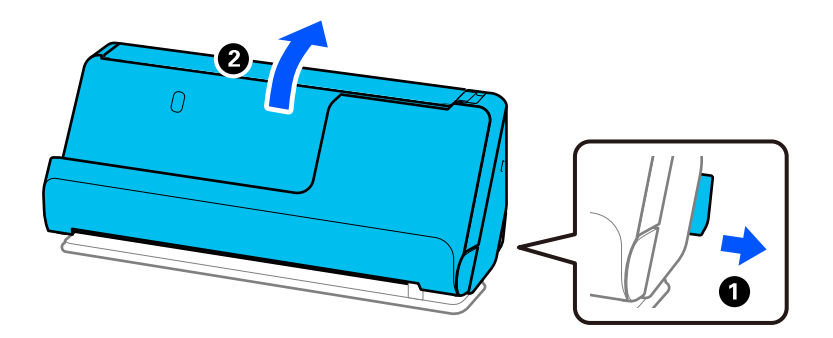

2. Open de invoerlade.

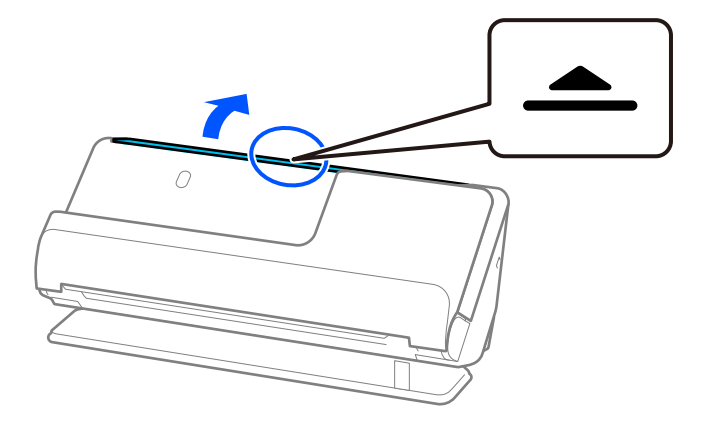

3. Zet de verlenging van de invoerlade omhoog.

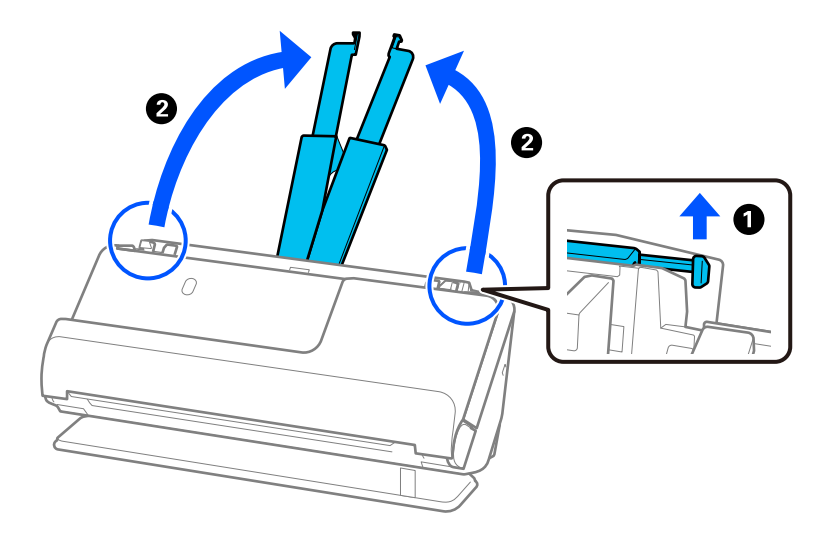

4. Schuif de zijgeleiders tegen de randen van de invoerlade.

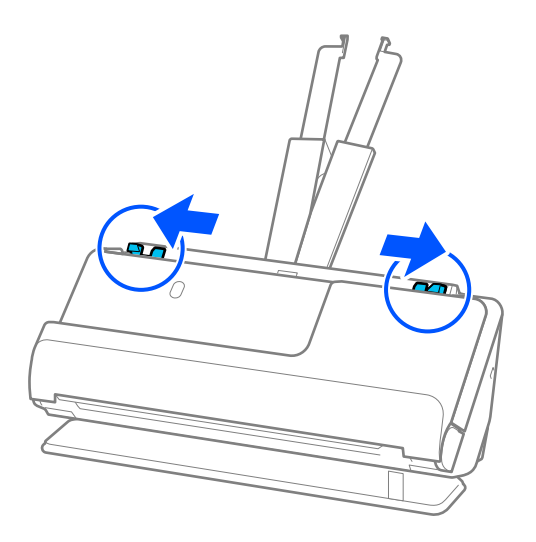

5. Plaats de plastic kaarten met de te scannen zijde naar boven en de bovenrand naar de ADF gericht. Schuif het papier in de ADF tot het niet verder kan.

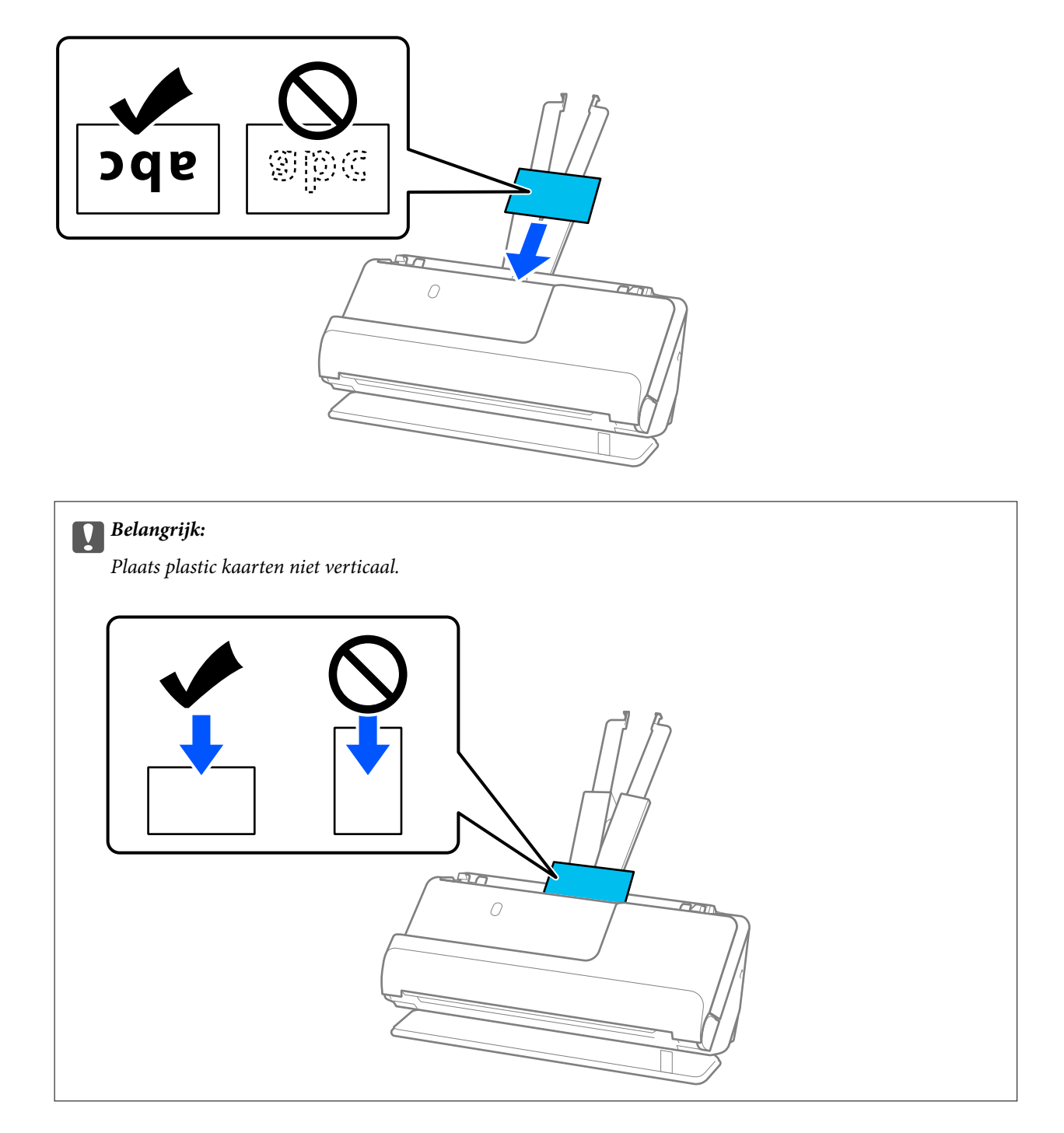
<span id="page-72-0"></span>6. Plaats de zijgeleiders zo tegen de randen van de kaarten dat er geen openingen zijn. Het origineel kan anders schuin worden ingevoerd.

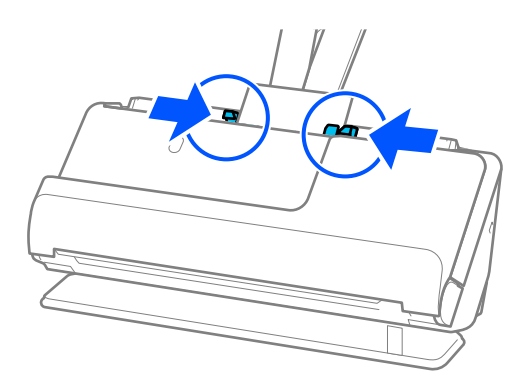

#### *Opmerking:*

Geef de juiste instelling op in het Epson Scan 2-venster als u plastic kaarten wilt scannen.

Wanneer u Epson ScanSmart gebruikt, kunt u het Epson Scan 2-venster openen door op de knop *Instellingen* op het tabblad *Scannerinstellingen* > *Scaninstellingen* te drukken.

Selecteer op het tabblad *Hoofdinstellingen* in Epson Scan 2 de optie *Plastic kaart* bij *Documentformaat* of selecteer *Uit* bij *Dubbele invoer detecteren*. Zie de Help van Epson Scan 2 voor meer informatie.

Als u *Dubbele invoer detecteren* niet hebt uitgeschakeld in het Epson Scan 2-scherm en een dubbele invoer optreedt, verwijdert u de kaarten uit de ADF en plaatst u deze opnieuw.

#### **Gerelateerde informatie**

& "Gelamineerde kaarten plaatsen" op pagina 73

### **Gelamineerde kaarten plaatsen**

#### *Opmerking:*

Controleer of er voor de scanner voldoende ruimte is voor de uitgeworpen originelen.

1. Controleer of het scannerpositiepictogram wordt weergegeven (positie voor rechte doorvoer).

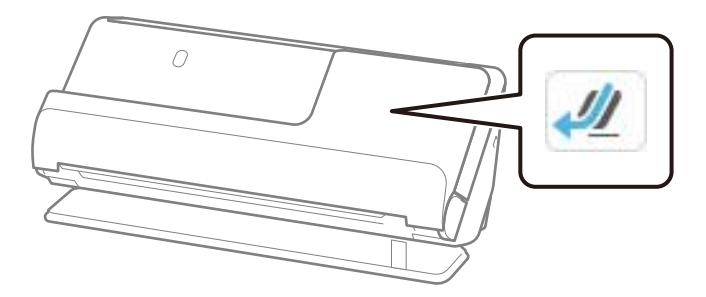

Als (positie voor verticale doorvoer) wordt weergegeven, drukt u op de scannerpositieschakelaar om de scanner naar achteren te kantelen.

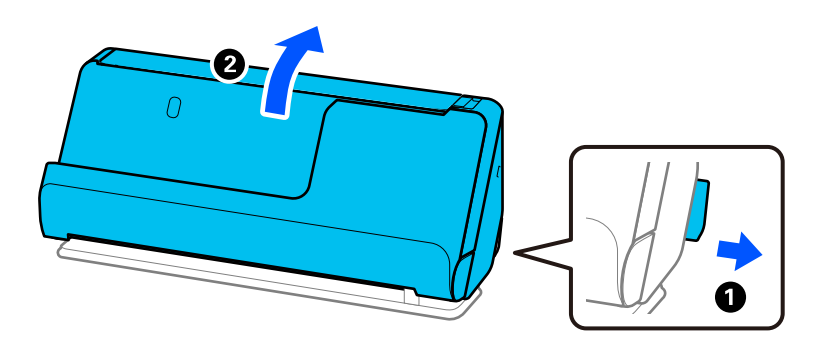

2. Open de invoerlade.

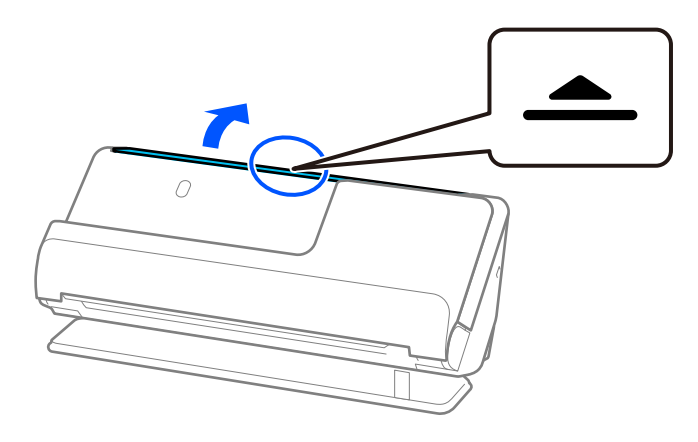

3. Zet de verlenging van de invoerlade omhoog.

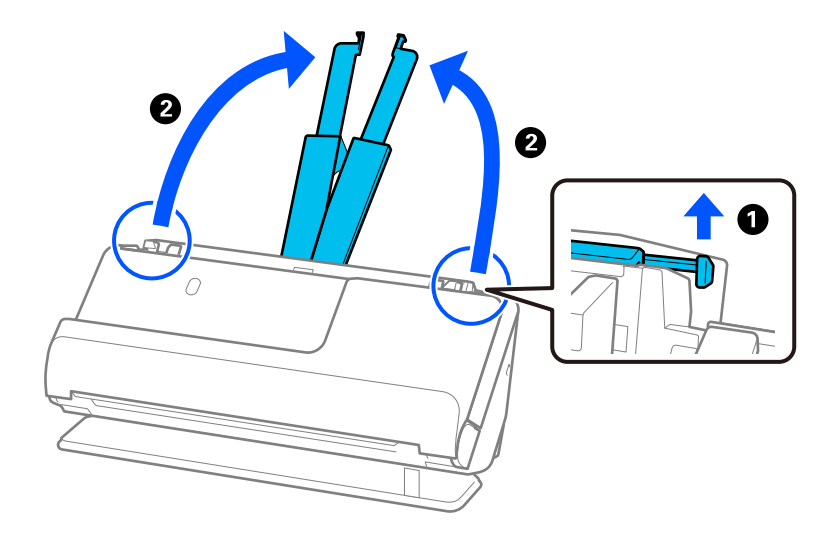

4. Schuif de zijgeleiders tegen de randen van de invoerlade.

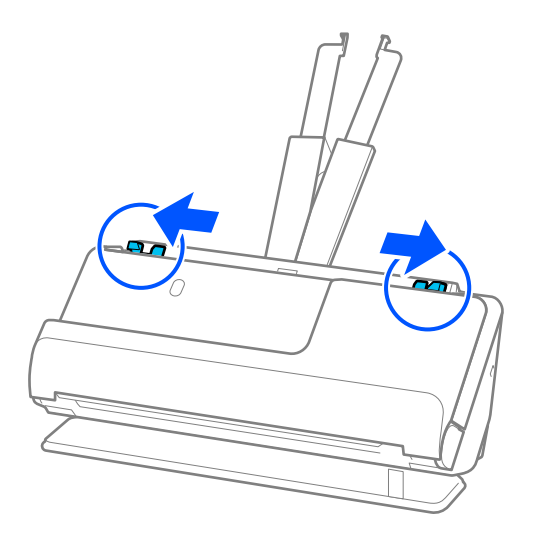

5. Plaats de plastic kaarten met de te scannen zijde naar boven en de bovenrand naar de ADF gericht. Schuif het papier in de ADF tot het niet verder kan.

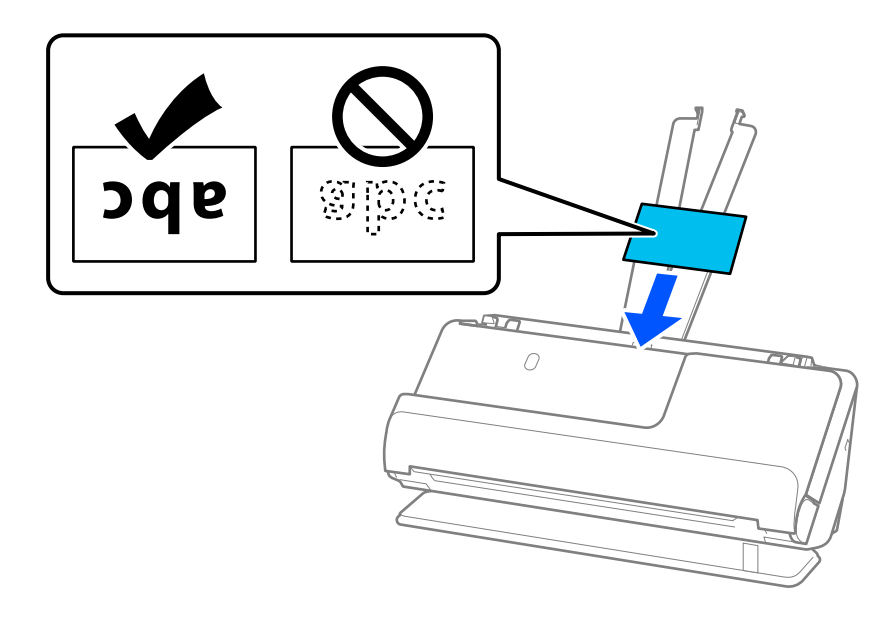

6. Plaats de zijgeleiders zo tegen de randen van de kaarten dat er geen openingen zijn. Als er openingen zijn, kan het origineel scheef worden ingevoerd.

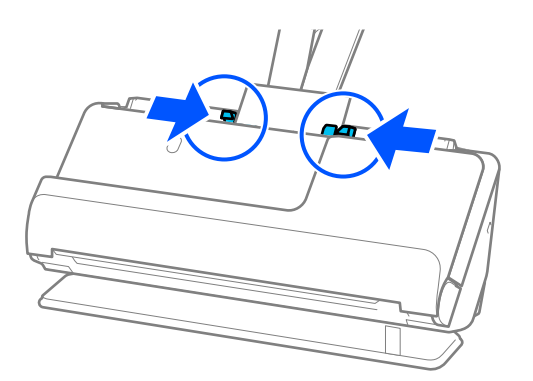

<span id="page-75-0"></span>Geef de juiste instelling op in het Epson Scan 2-venster als u gelamineerde kaarten wilt scannen.

Wanneer u Epson ScanSmart gebruikt, kunt u het Epson Scan 2-scherm openen door op de knop *Instellingen* op het tabblad *Scannerinstellingen* > *Scaninstellingen* te klikken.

- ❏ Selecteer het tabblad *Hoofdinstellingen* > *Documentformaat* > *Instellingen* > *Gelamineerde kaart scannen* om de nauwkeurigheid van de automatische groottedetectie te verhogen. Zie de Help van Epson Scan 2 voor meer informatie.
- ❏ Selecteer het tabblad *Hoofdinstellingen* > *Dubbele invoer detecteren* > *Uit*. Zie de Help van Epson Scan 2 voor meer informatie.

Als u *Dubbele invoer detecteren* niet hebt uitgeschakeld in het Epson Scan 2-scherm en een dubbele invoer optreedt, verwijdert u de kaarten uit de ADF en plaatst u deze opnieuw.

### **Een brochure plaatsen**

#### *Opmerking:*

Controleer of er voor de scanner voldoende ruimte is voor de uitgeworpen originelen.

1. Controleer of het scannerpositiepictogram wordt weergegeven (positie voor rechte doorvoer).

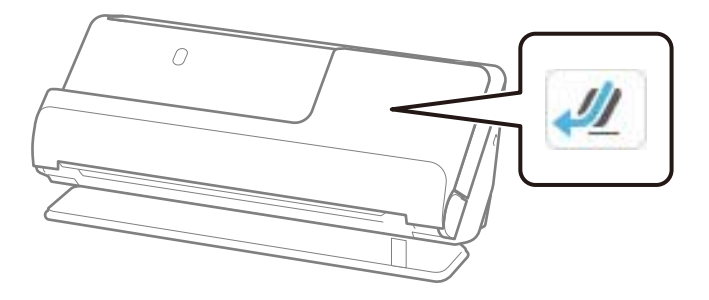

 Als (positie voor verticale doorvoer) wordt weergegeven, drukt u op de scannerpositieschakelaar om de scanner naar achteren te kantelen.

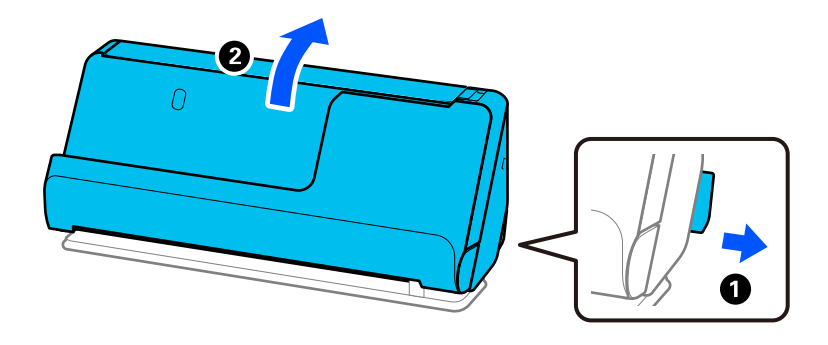

2. Open de invoerlade.

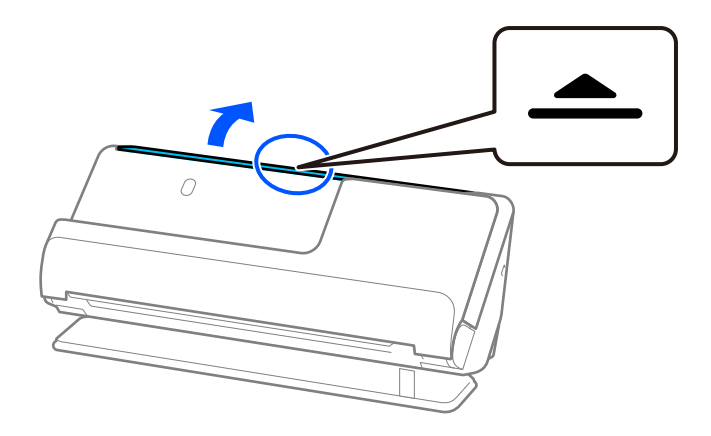

3. Zet de verlenging van de invoerlade omhoog.

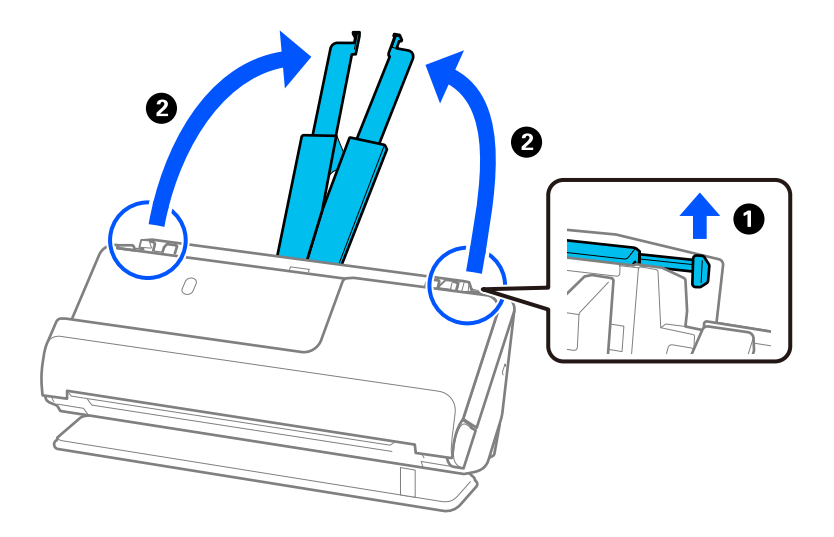

4. Schuif de zijgeleiders tegen de randen van de invoerlade.

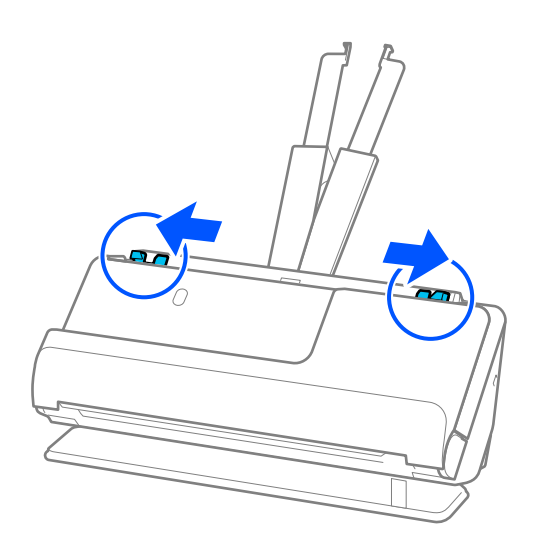

5. Plaats het boekje met de te scannen zijde naar boven en de kant met meer pagina's naar de ADF gericht. Schuif het papier in de ADF tot het niet verder kan.

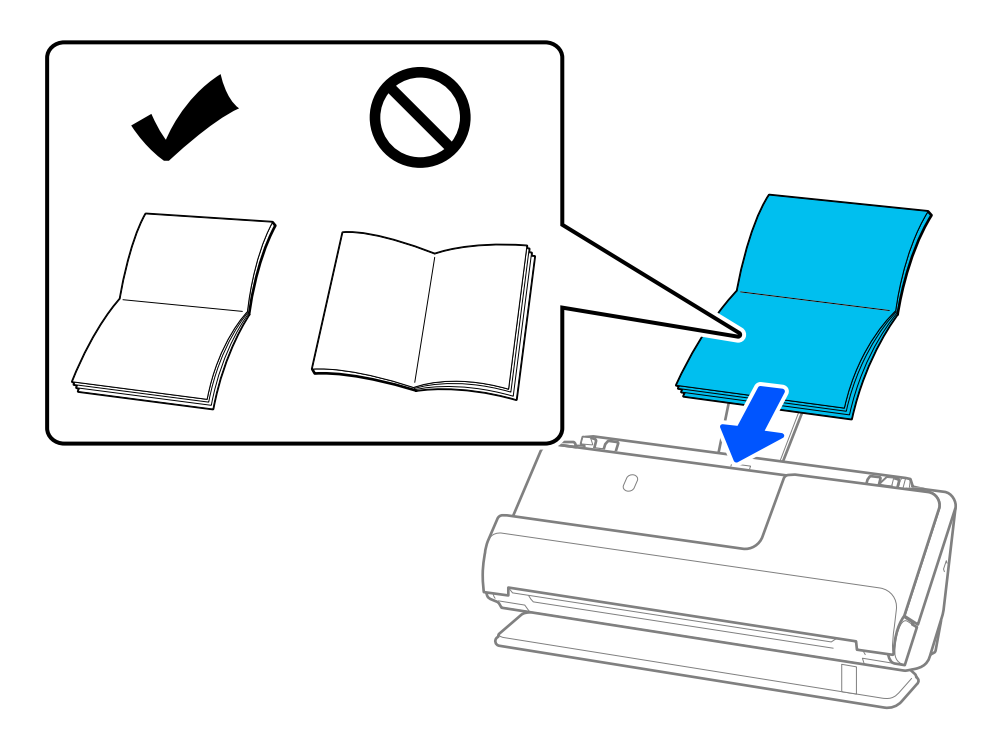

6. Plaats de zijgeleiders zo tegen de randen van het boekje dat er geen openingen zijn. Als er openingen zijn, kan het origineel scheef worden ingevoerd.

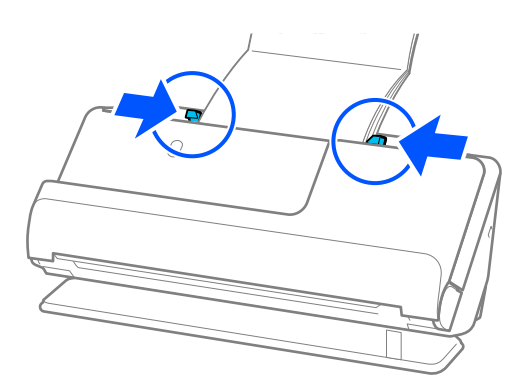

<span id="page-78-0"></span>❏ Wanneer u boekjes scant, moet u de bovenkant van het boekje met uw hand ondersteunen om te voorkomen dat het uit de ADF valt of dichtklapt.

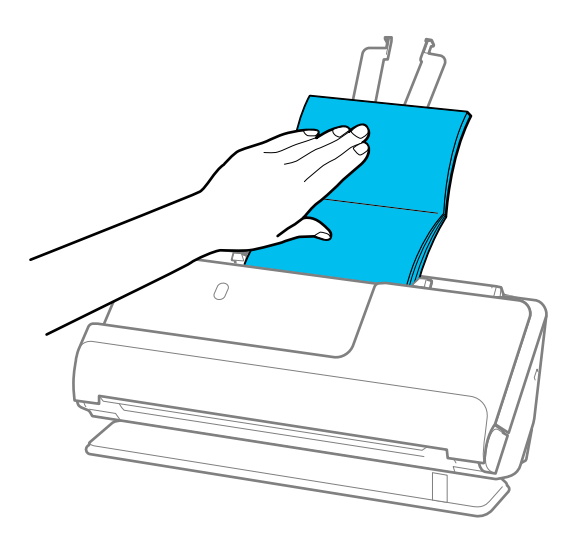

- ❏ Als de uitgeworpen originelen het oppervlak raken van de tafel waarop de scanner is geplaatst en dit de gescande ingafbeeld beïnvloedt, verplaatst u de scanner naar de rand van de tafel, zodat de uitgeworpen originelen kunnen vallen en direct kunnen worden opgevangen.
- ❏ Wanneer u boekjes scant, moet u in het Epson Scan 2-scherm de juiste instellingen configureren.

Wanneer u Epson ScanSmart gebruikt, kunt u het Epson Scan 2-scherm openen door op de knop *Instellingen* op het tabblad *Scannerinstellingen* > *Scaninstellingen* te klikken.

Kies in het Epson Scan 2-scherm een van de volgende methoden om *Dubbele invoer detecteren* uit te schakelen.

· Selecteer *Boekjes* bij *Scaninstellingen*

·Stel op het tabblad *Hoofdinstellingen* de optie *Dubbele invoer detecteren* in op *Uit*

Zie de Help van Epson Scan 2 voor meer informatie.

### **Een paspoort plaatsen**

#### *Opmerking:*

Controleer of er voor de scanner voldoende ruimte is voor de uitgeworpen originelen.

1. Controleer of het scannerpositiepictogram wordt weergegeven (positie voor rechte doorvoer).

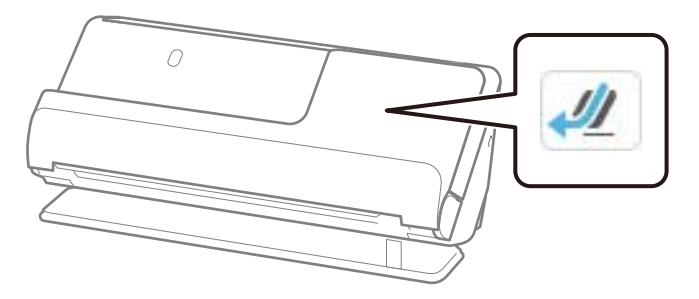

Als (positie voor verticale doorvoer) wordt weergegeven, drukt u op de scannerpositieschakelaar om de scanner naar achteren te kantelen.

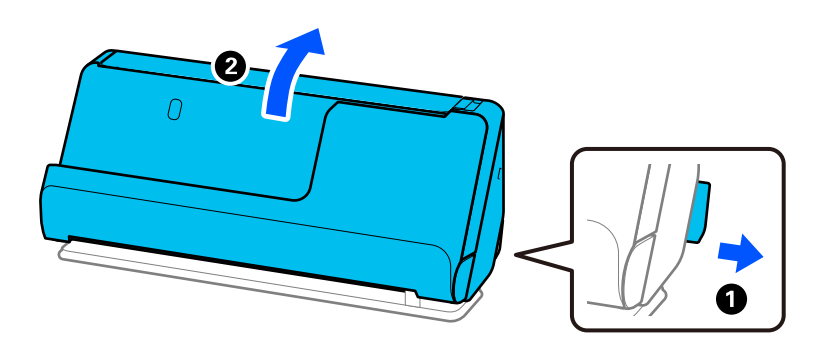

2. Open de invoerlade.

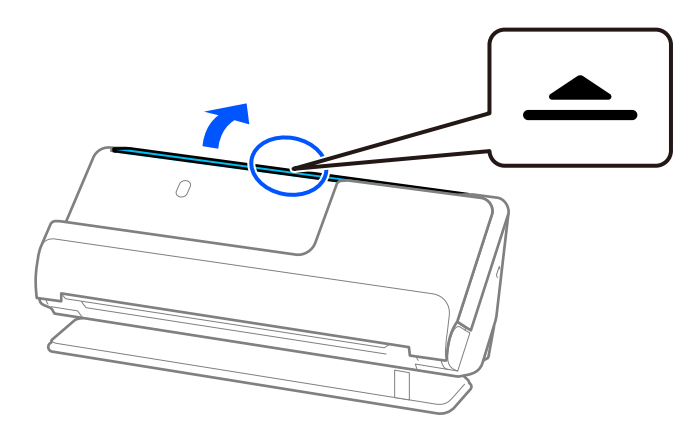

3. Zet de verlenging van de invoerlade omhoog.

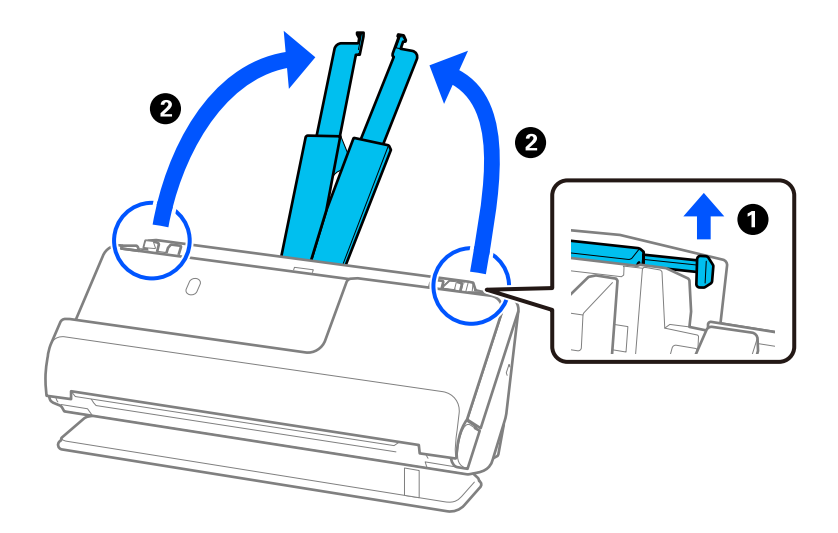

4. Schuif de zijgeleiders tegen de randen van de invoerlade.

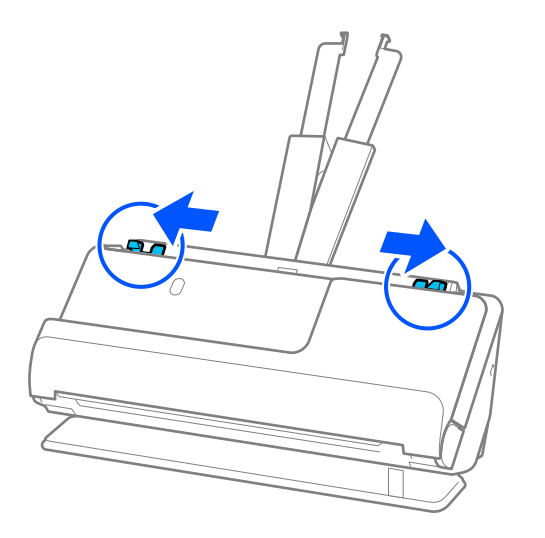

5. Plaats het paspoort met de te scannen zijde naar boven en de dikkere kant van het paspoort naar de ADF gericht.

Schuif het papier in de ADF tot het niet verder kan.

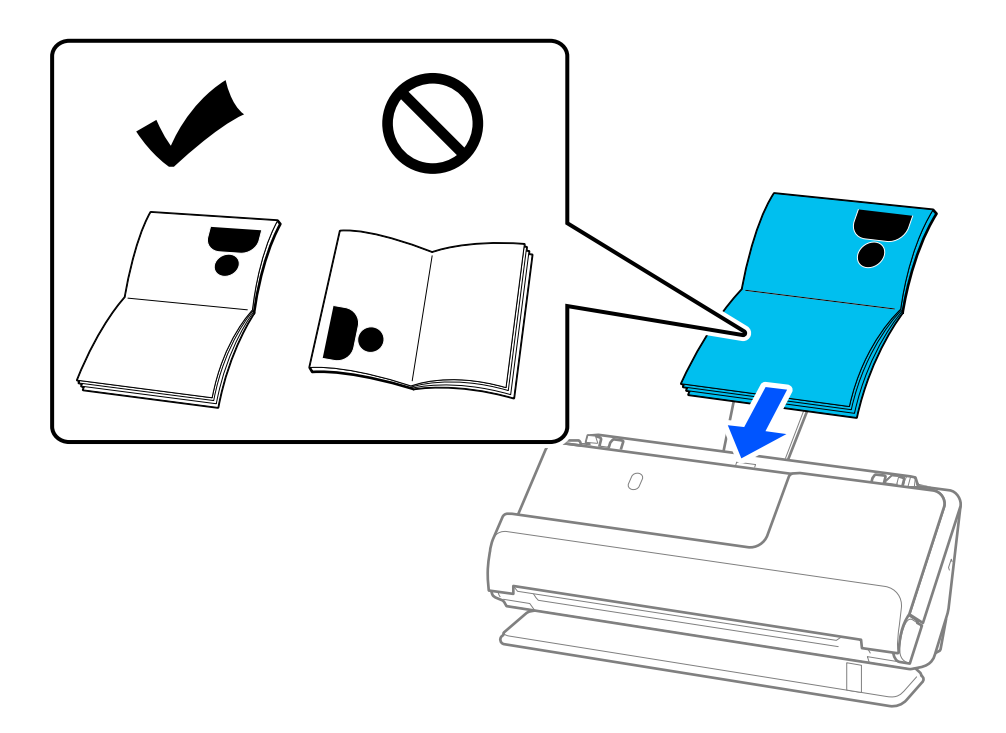

Scan het paspoort in de volgende gevallen met behulp van het Draagblad paspoort.

❏ Als u het paspoort wilt beschermen tijdens het scannen.

❏ Als u dikke paspoorten en paspoorten met een iets verhoogde inbindrand wilt scannen.

Plaats het paspoort in het Draagblad paspoort met de te scannen zijde naar boven en de dikkere kant van het paspoort tegen de voorrand. Plaats het Draagblad paspoort vervolgens in de invoerlade met de bovenrand naar de ADF gericht.

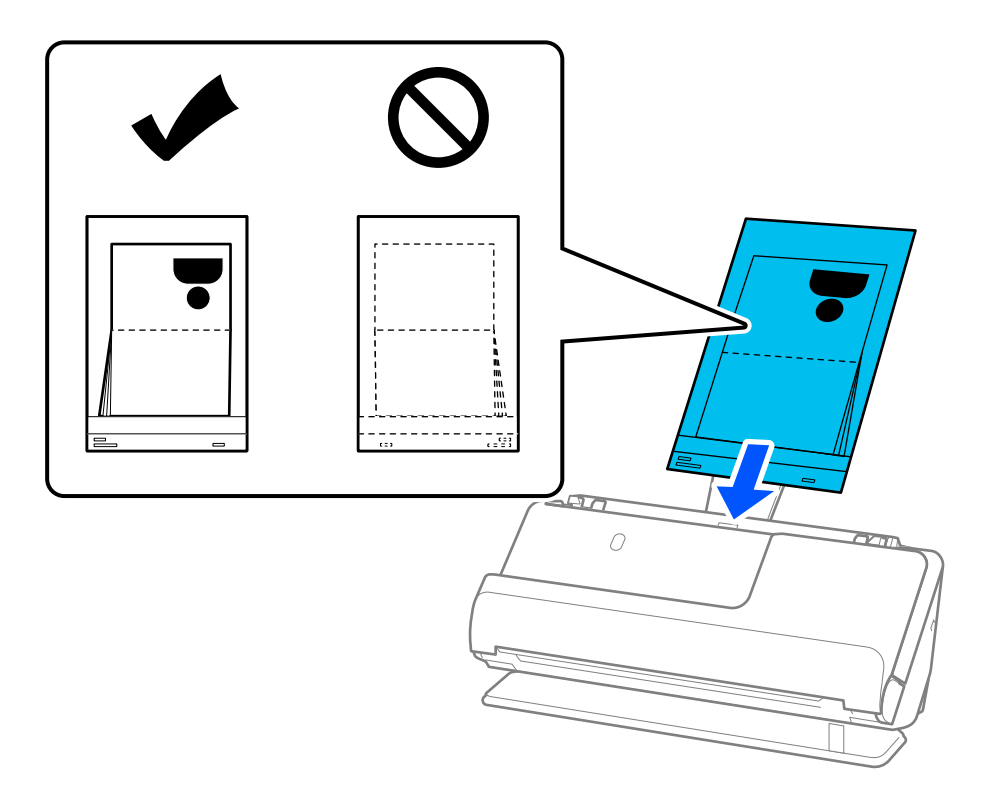

6. Plaats de zijgeleiders zo tegen de randen van de originelen dat er geen openingen zijn. Als er openingen zijn, kan het origineel scheef worden ingevoerd.

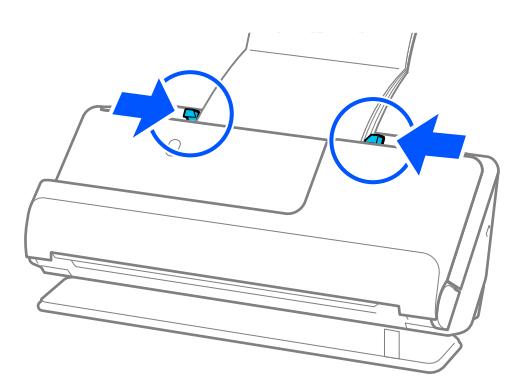

❏ Wanneer u paspoorten scant, moet u de bovenkant van het paspoort met uw hand ondersteunen om te voorkomen dat het uit de ADF valt of dichtklapt.

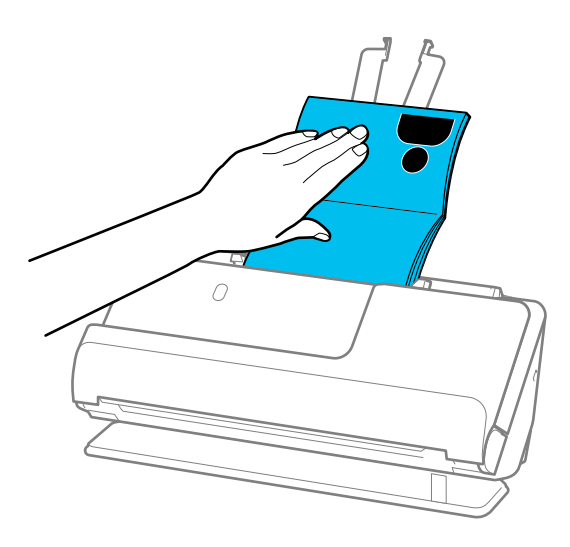

- ❏ Als de uitgeworpen originelen het oppervlak raken van de tafel waarop de scanner is geplaatst en dit de gescande ingafbeeld beïnvloedt, verplaatst u de scanner naar de rand van de tafel, zodat de uitgeworpen originelen kunnen vallen en direct kunnen worden opgevangen.
- ❏ Wanneer u een paspoort scant, moet u in het Epson Scan 2-scherm de juiste instellingen configureren.

Wanneer u Epson ScanSmart gebruikt, kunt u het Epson Scan 2-scherm openen door op de knop *Instellingen* op het tabblad *Scannerinstellingen* > *Scaninstellingen* te klikken.

Kies in het Epson Scan 2-scherm een van de volgende methoden om *Dubbele invoer detecteren* uit te schakelen.

- · Selecteer *Paspoort* bij *Scaninstellingen*
- · Stel op het tabblad *Hoofdinstellingen* de optie *Dubbele invoer detecteren* in op *Uit*

Zie de Help van Epson Scan 2 voor meer informatie.

- ❏ Gebruik geen bekrast Draagblad paspoort of een Draagblad paspoort dat meer dan 3000 keer is gescand.
- ❏ Gebruik alleen een Draagblad paspoort dat voor uw scanner is ontworpen. Het Draagblad paspoort wordt automatisch door de scanner herkend aan de hand van de drie kleine rechthoekige gaten aan de voorrand. Zorg ervoor dat de gaten in het Draagblad paspoort schoon en onbedekt blijven.

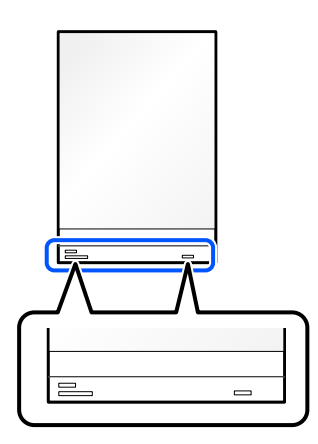

#### **Gerelateerde informatie**

& ["Draagblad-codes" op pagina 41](#page-40-0)

### <span id="page-83-0"></span>**Belangrijke originelen of foto's plaatsen**

Gebruik een Draagblad bij het scannen van de volgende soorten originelen.

- ❏ Foto's
- ❏ Waardevolle originelen
- ❏ Gekreukte originelen
- ❏ Kwetsbare originelen

#### *Opmerking:*

Controleer of er voor de scanner voldoende ruimte is voor de uitgeworpen originelen.

1. Controleer of het scannerpositiepictogram wordt weergegeven (positie voor rechte doorvoer).

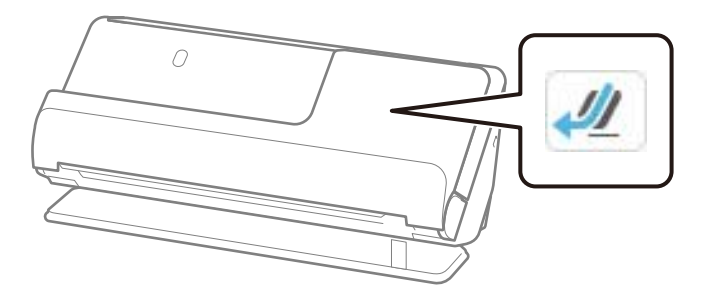

Als (positie voor verticale doorvoer) wordt weergegeven, drukt u op de scannerpositieschakelaar om de scanner naar achteren te kantelen.

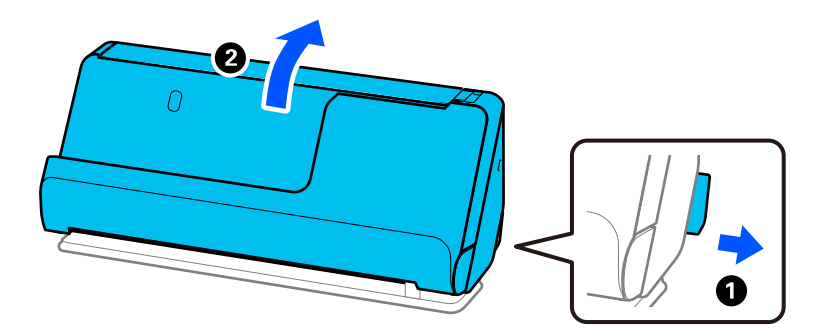

2. Open de invoerlade.

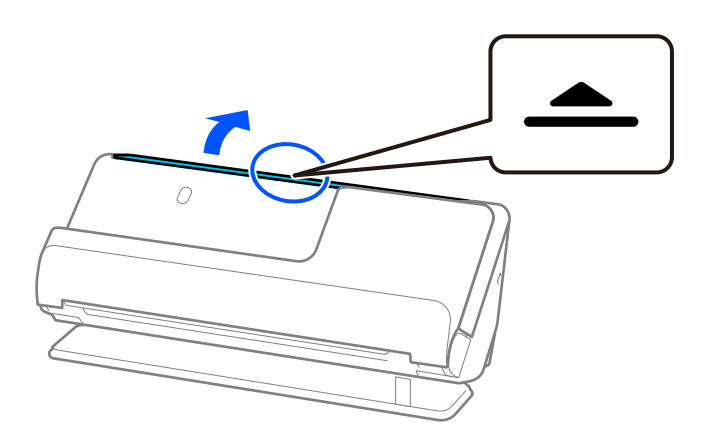

3. Zet de verlenging van de invoerlade omhoog.

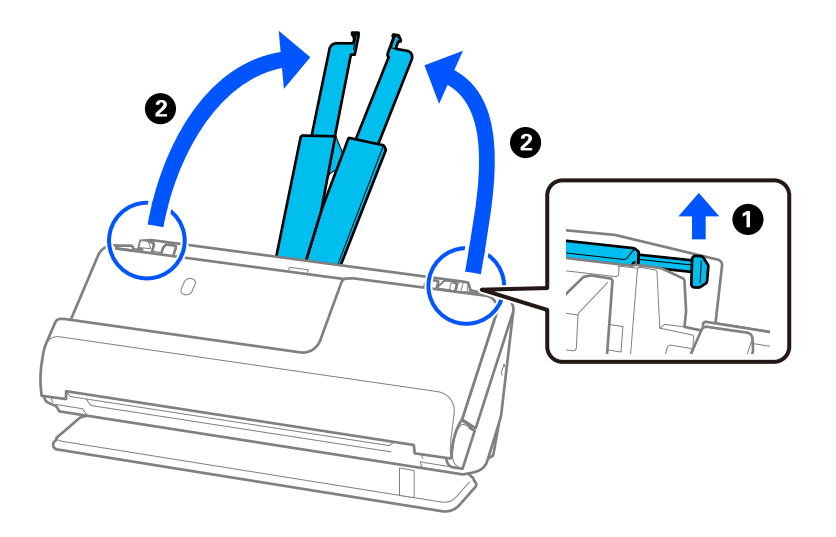

4. Schuif de zijgeleiders tegen de randen van de invoerlade.

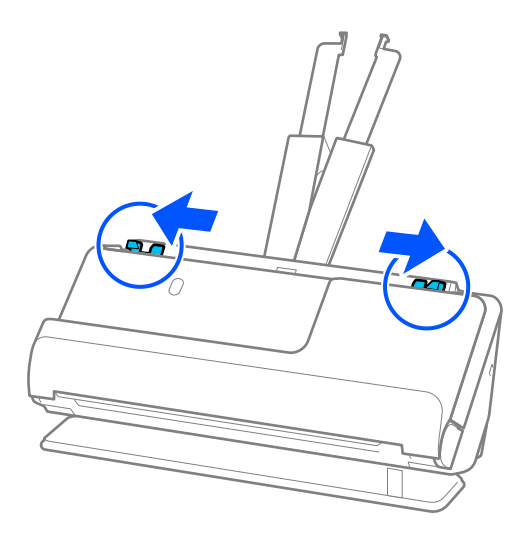

5. Plaats het origineel in het Draagblad.

Plaats het origineel met de achterkant tegen de zijde van het Draagblad met de illustratie.

❏ Voor originelen

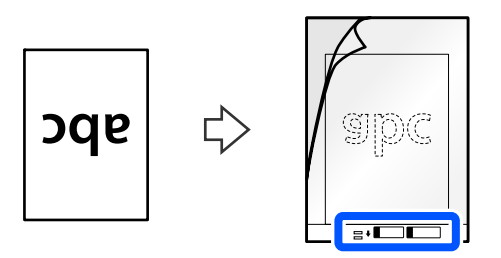

❏ Voor foto's

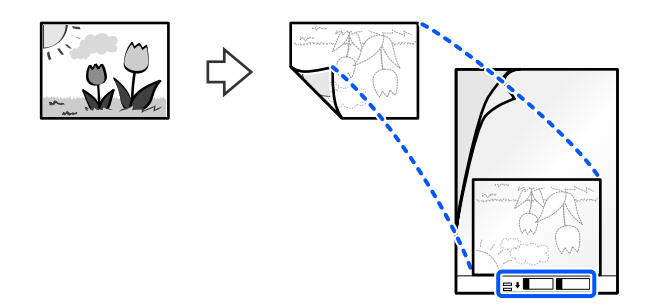

Vouw grote originelen dubbel met de te scannen zijde naar buiten. Plaats het origineel vervolgens met zijde "2" tegen de zijde met de illustratie en tegen de voorrand van het Draagblad.

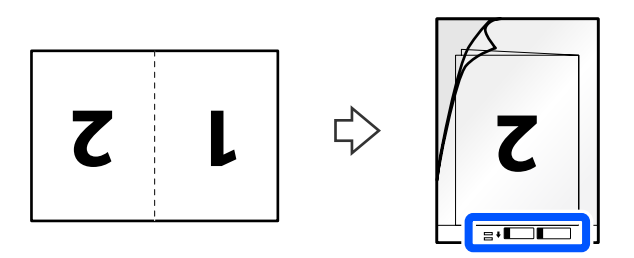

6. Draai het Draagblad om.

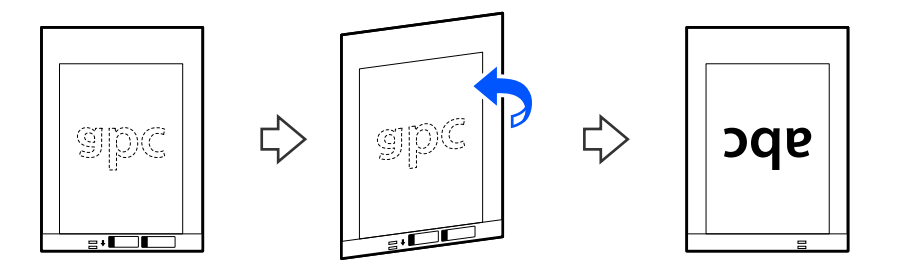

7. Plaats het Draagblad in de invoerlade met de bovenrand naar de ADF gericht. Schuif het papier in de ADF tot het niet verder kan.

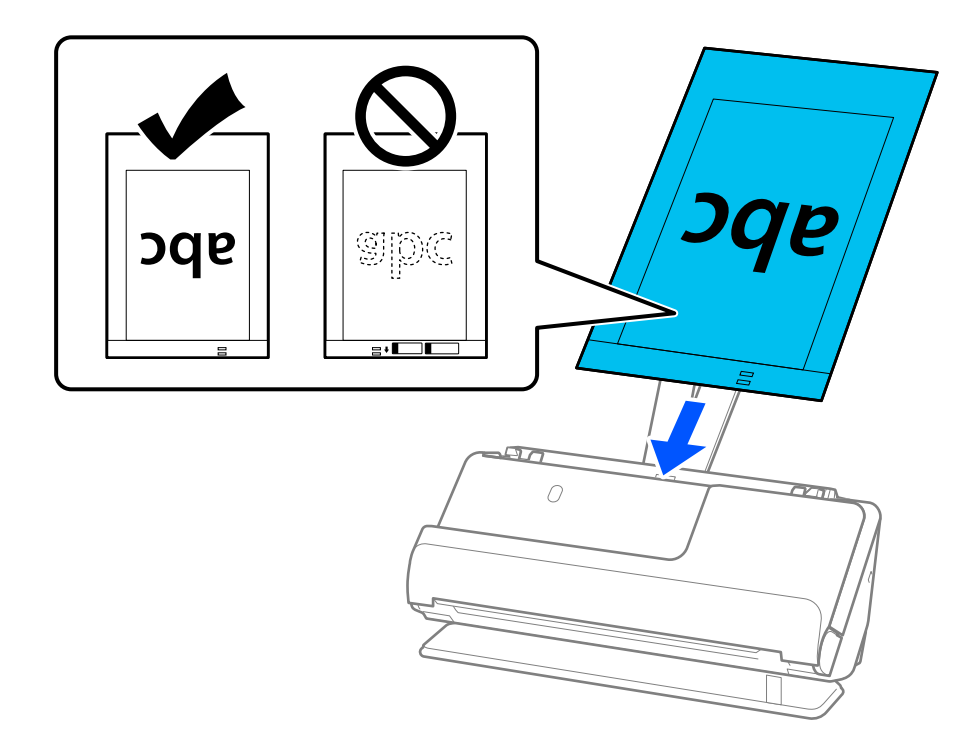

8. Plaats de zijgeleiders zo tegen het Draagblad dat er geen ruimte tussen zit. Het Draagblad kan anders schuin worden ingevoerd.

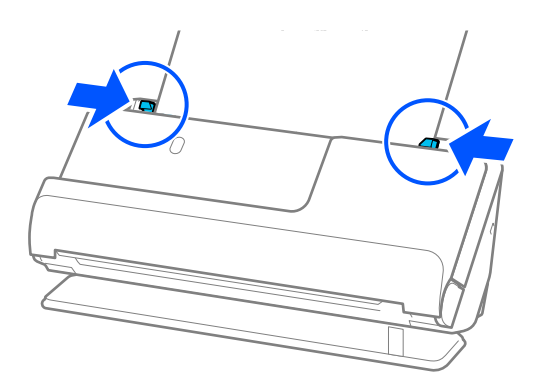

- <span id="page-87-0"></span>❏ Gebruik geen bekrast Draagblad of een Draagblad dat meer dan 3000 keer is gescand.
- ❏ Als u in de lijst *Documentgr.* niet het juiste formaat kunt vinden voor het origineel dat u wilt scannen, selecteert u *Automatische herkenning*.
- ❏ Wanneer u met een Draagblad scant, selecteert u *Automatisch detecteren* bij *Documentformaat*, zodat de afbeelding automatisch wordt gescand terwijl *Papier schuin* is ingesteld bij de instelling *Scheve documenten corrigeren*.
- ❏ De voorrand van het origineel moet tegen de bindzijde van het Draagblad worden gelegd wanneer u een origineel van circa 297 mm (11,7 inch) lang scant. Anders kan de volledige lengte van het Draagblad worden gescand wanneer *Automatisch detecteren* is geselecteerd bij *Documentformaat*.
- ❏ Geef de juiste instelling op in het Epson Scan 2-scherm wanneer u een groot origineel scant en u beide zijden wilt scannen en samenvoegen.

Wanneer u Epson ScanSmart gebruikt, kunt u het Epson Scan 2-scherm openen door op de knop *Instellingen* op het tabblad *Scannerinstellingen* > *Scaninstellingen* te klikken.

Selecteer *Dubbelzijdig* in *Scanzijde* en selecteer *Links en rechts* in *Samenvoegen* in het Epson Scan 2-venster. Zie de Help van Epson Scan 2 voor meer informatie.

❏ Gebruik alleen een Draagblad dat voor uw scanner is ontworpen. Het Draagblad wordt automatisch door de scanner herkend via de twee kleine rechthoekige gaten aan de voorrand. Zorg ervoor dat deze gaten schoon en vrij blijven.

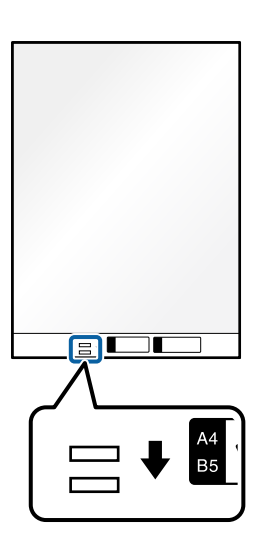

#### **Gerelateerde informatie**

& ["Draagblad-codes" op pagina 41](#page-40-0)

### **Een envelop plaatsen**

*Opmerking:*

Controleer of er voor de scanner voldoende ruimte is voor de uitgeworpen originelen.

1. Controleer of het scannerpositiepictogram wordt weergegeven (positie voor rechte doorvoer).

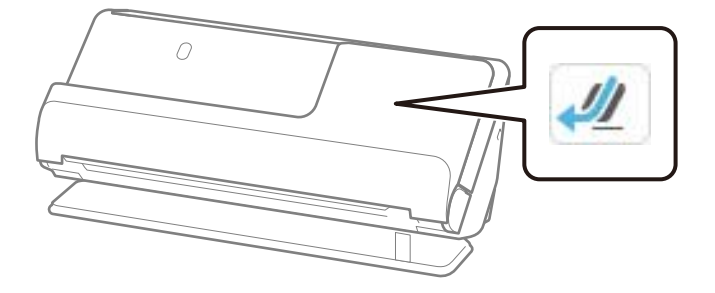

Als (positie voor verticale doorvoer) wordt weergegeven, drukt u op de scannerpositieschakelaar om de scanner naar achteren te kantelen.

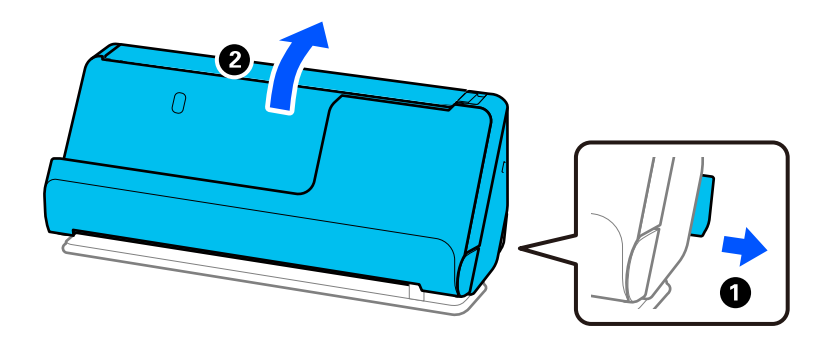

2. Open de invoerlade.

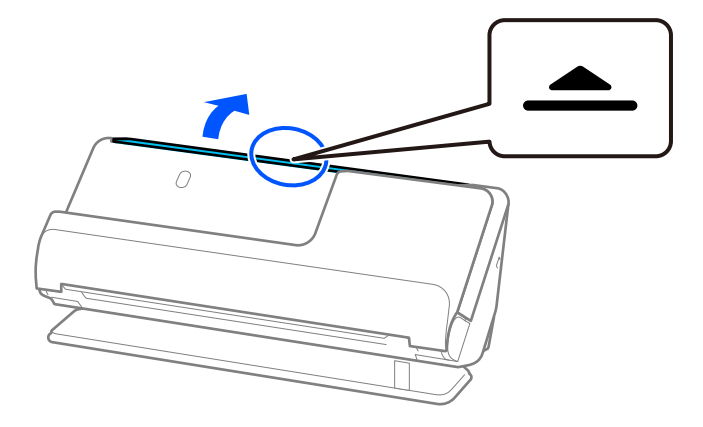

3. Zet de verlenging van de invoerlade omhoog.

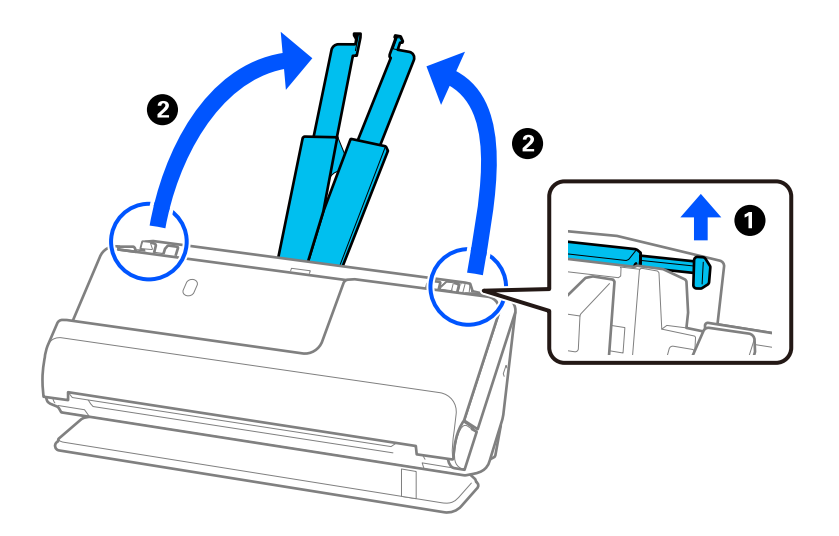

4. Schuif de zijgeleiders tegen de randen van de invoerlade.

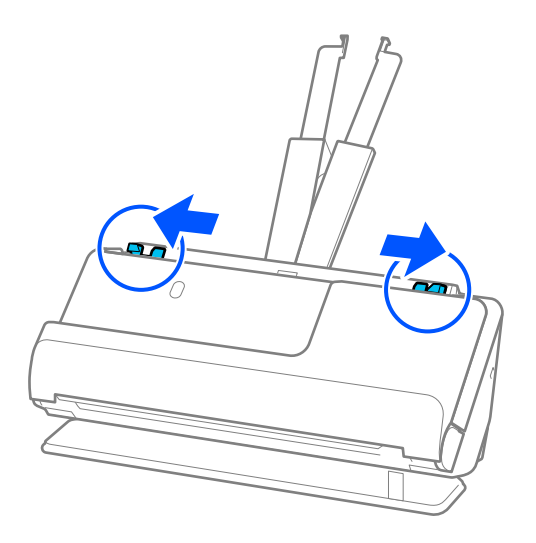

5. Plaats de envelop staand (portrait) met de te scannen zijde naar boven. Enveloppen waarbij de open kant (overslagzijde) zich aan de kortere zijde bevindt, kunt u met de open kant (overslagzijde) naar boven plaatsen. Schuif de envelop in de ADF tot deze niet verder kan.

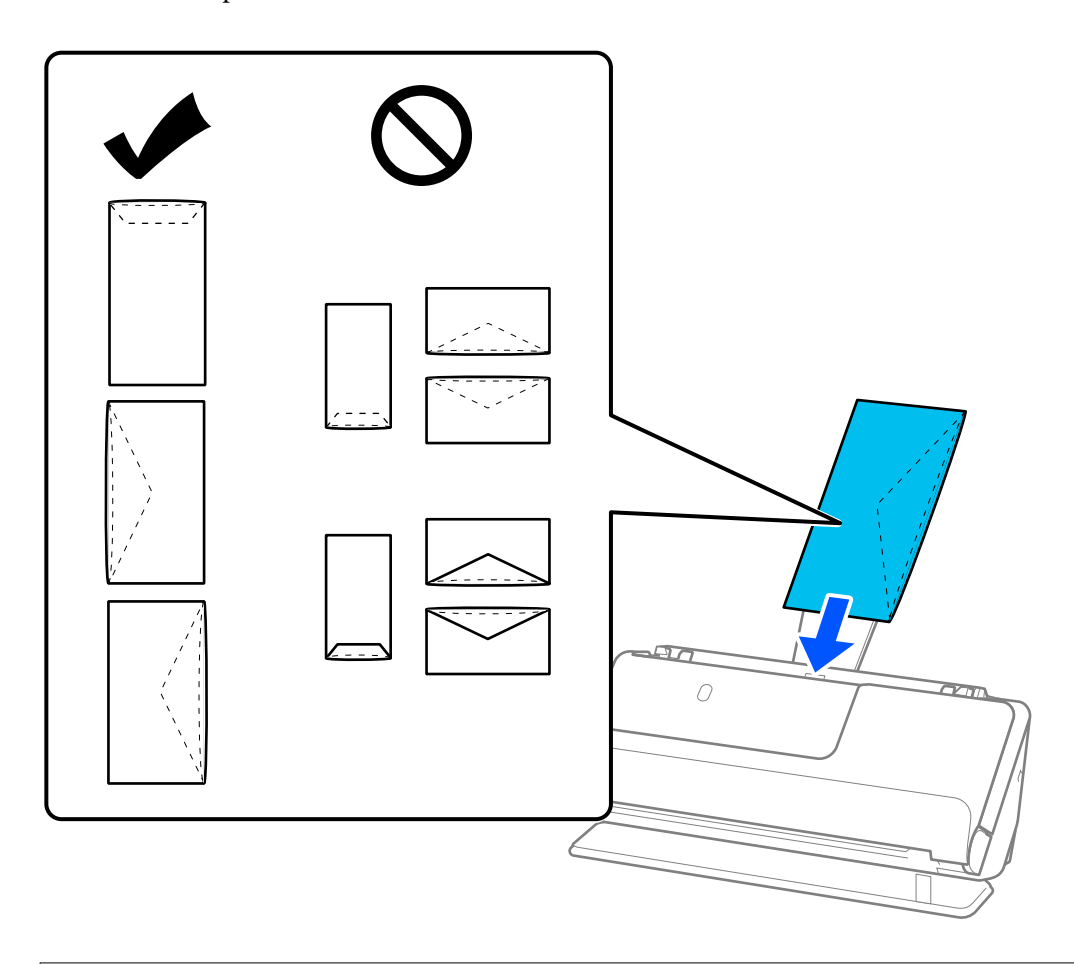

#### c*Belangrijk:*

Laad geen enveloppen die van kleefmiddelen zijn voorzien.

#### *Opmerking:*

- ❏ Enveloppen die niet netjes zijn opengesneden aan de overslagzijde, worden mogelijk niet correct gescand.
- ❏ Enveloppen die nog niet zijn gesloten, kunnen worden geladen met de overslag open en naar boven.
- 6. Plaats de zijgeleiders zo tegen de randen van de enveloppen dat er geen openingen zijn. De envelop kan anders schuin worden ingevoerd.

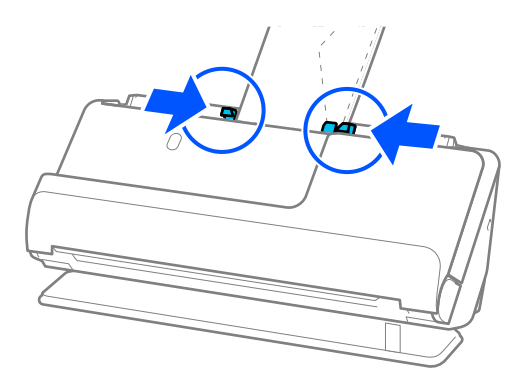

- <span id="page-91-0"></span>❏ Het is raadzaam de juiste rotatiehoek of *Automatisch* te selecteren voor de instelling *Roteren* in de toepassing.
- ❏ Wanneer u enveloppen scant, moet u in het Epson Scan 2-scherm de juiste instellingen configureren.

Wanneer u Epson ScanSmart gebruikt, kunt u het Epson Scan 2-scherm openen door op de knop *Instellingen* op het tabblad *Scannerinstellingen* > *Scaninstellingen* te klikken.

Selecteer het tabblad *Hoofdinstellingen* > *Dubbele invoer detecteren* > *Uit*. Zie de Help van Epson Scan 2 voor meer informatie.

Als u *Dubbele invoer detecteren* niet hebt uitgeschakeld in het Epson Scan 2-scherm en een dubbele invoer optreedt, verwijdert u de enveloppen uit de ADF en plaatst u deze opnieuw.

### **Originelen met een onregelmatige vorm plaatsen**

#### *Opmerking:*

Controleer of er voor de scanner voldoende ruimte is voor de uitgeworpen originelen.

1. Controleer of het scannerpositiepictogram wordt weergegeven (positie voor rechte doorvoer).

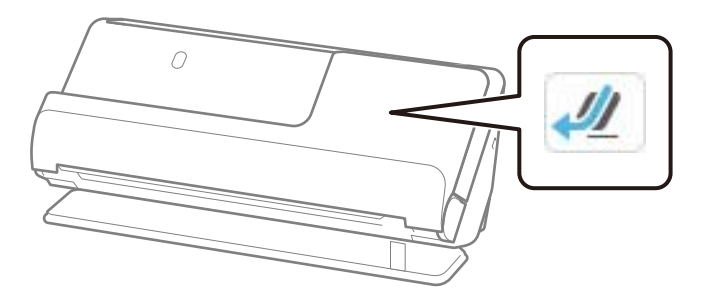

Als (positie voor verticale doorvoer) wordt weergegeven, drukt u op de scannerpositieschakelaar om de scanner naar achteren te kantelen.

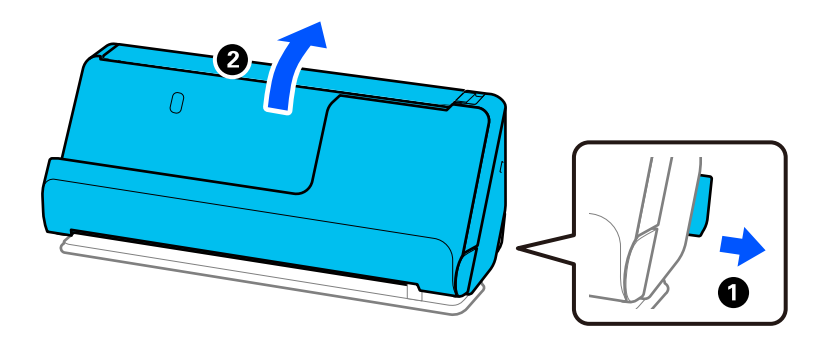

2. Open de invoerlade.

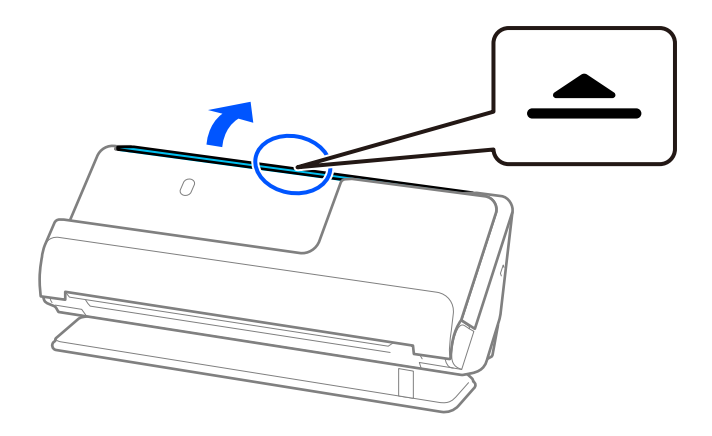

3. Zet de verlenging van de invoerlade omhoog.

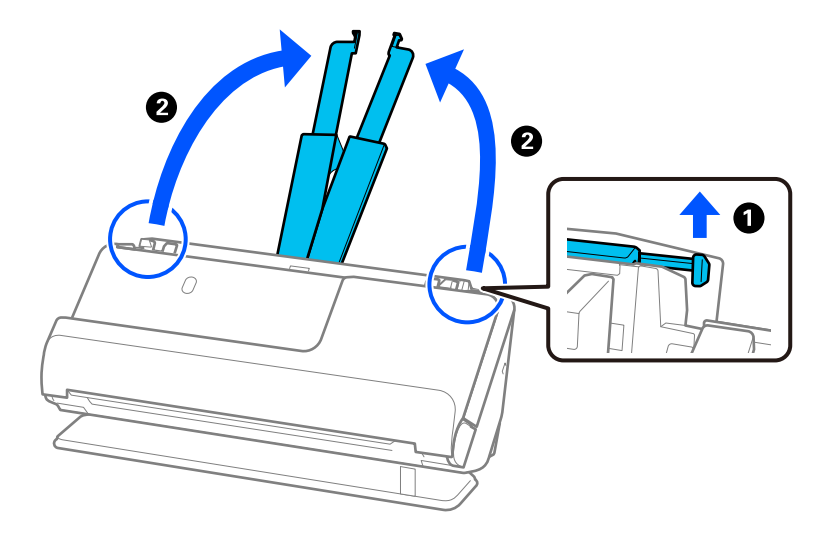

4. Schuif de zijgeleiders tegen de randen van de invoerlade.

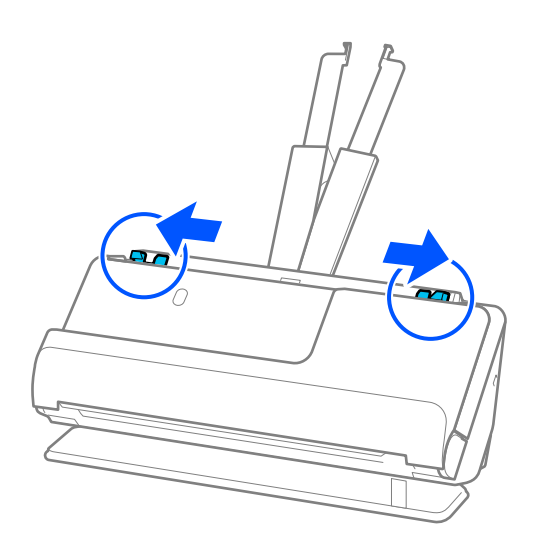

5. Plaats het origineel in het Draagblad.

Plaats het origineel met de achterkant tegen de zijde van het Draagblad met de illustratie.

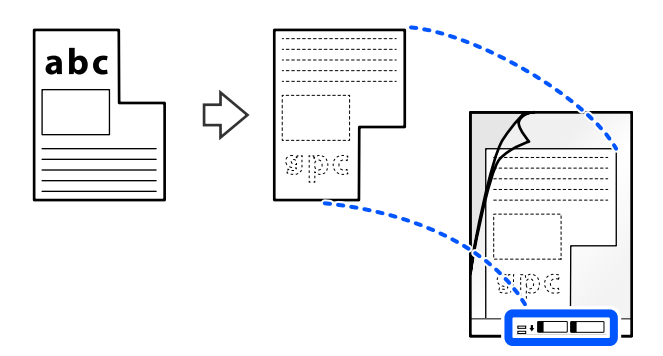

6. Draai het draagvel om.

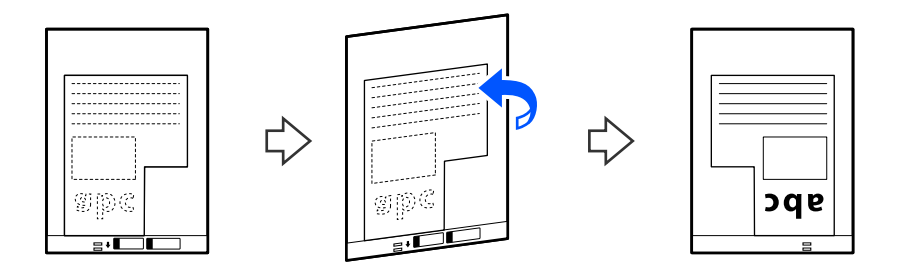

7. Plaats het Draagblad in de invoerlade met de bovenrand naar de ADF gericht. Schuif het draagvel in de ADF tot het niet verder kan.

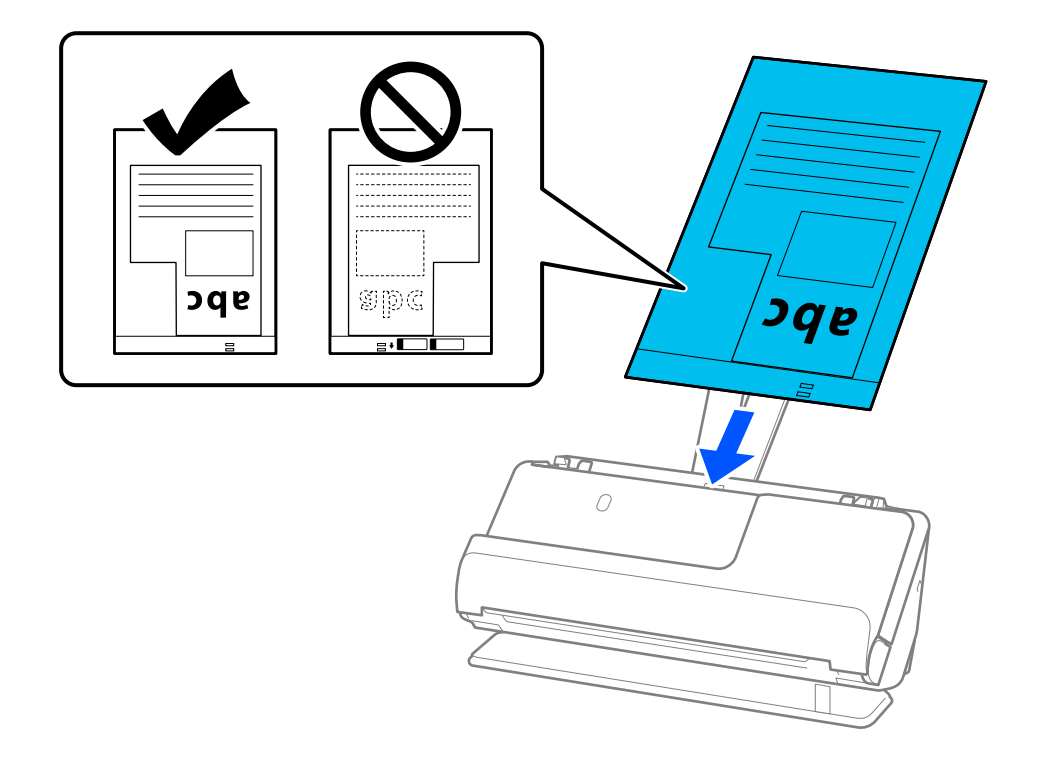

8. Plaats de zijgeleiders zo tegen het Draagblad dat er geen ruimte tussen zit. Het Draagblad kan anders schuin worden ingevoerd.

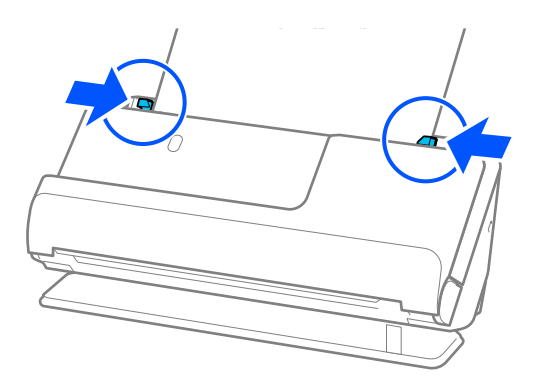

#### *Opmerking:*

- ❏ Gebruik geen bekrast Draagblad of een Draagblad dat meer dan 3000 keer is gescand.
- ❏ Als u geen *Documentformaat* vindt dat overeenkomt met het te scannen origineel, moet u instellingen configureren in het Epson Scan 2-scherm.

Wanneer u Epson ScanSmart gebruikt, kunt u het Epson Scan 2-scherm openen door op de knop *Instellingen* op het tabblad *Scannerinstellingen* > *Scaninstellingen* te klikken.

Selecteer *Automatisch detecteren* in het Epson Scan 2-scherm of selecteer *Aanpassen* om een aangepast documentformaat te maken.

- ❏ Wanneer u met een Draagblad scant, selecteert u *Automatisch detecteren* bij de instelling *Documentformaat* in Epson Scan 2, zodat de afbeelding automatisch wordt gescand terwijl *Papier schuin* is ingesteld bij de instelling *Scheve documenten corrigeren*.
- ❏ Gebruik alleen een Draagblad dat voor uw scanner is ontworpen. Het Draagblad wordt automatisch door de scanner herkend via de twee kleine rechthoekige gaten aan de voorrand. Zorg ervoor dat de gaten in het Draagblad schoon en onbedekt blijven.

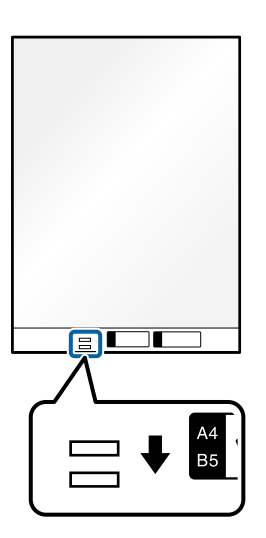

#### **Gerelateerde informatie**

& ["Draagblad-codes" op pagina 41](#page-40-0)

### <span id="page-95-0"></span>**Batches laden met originelen van verschillende papiersoorten en formaten**

U kunt batches originelen van verschillend formaat (50,8×50,8 mm (2,0×2,0 inch) tot A4- of Letter-formaat) plaatsen en scannen tot een totale dikte van 2,4 mm (0,1 inch).

### !*Let op:*

- ❏ Wanneer u originelen van verschillende grootte plaatst en scant, kunnen de originelen scheef worden ingevoerd, omdat niet alle originelen door de zijgeleiders worden ondersteund.
- ❏ Originelen kunnen vastlopen of scheef worden ingevoerd als u verschillende typen originelen of originelen van heel verschillende formaten instelt, zoals in de volgende gevallen.
	- · Dun papier en dik papier
	- · A4-papier en papier van kaartformaat

· Combinaties van lang, smal papier dat ver buiten de verlenging van de invoerlade steekt (voorbeeld: lange kassabonnen enzovoort)

· Combinaties van gevouwen of gekreukt papier

Controleer de gescande afbeelding als originelen scheef worden ingevoerd. Laad minder originelen als de afbeelding scheef is en scan opnieuw.

#### *Opmerking:*

❏ U kunt ook originelen van verschillende papiersoorten en dikte scannen door ze één voor één te laden met de *Automatische invoermodus*.

Als u *Automatische invoermodus* wilt gebruiken, moet u in het Epson Scan 2-scherm de juiste instellingen configureren.

Wanneer u Epson ScanSmart gebruikt, kunt u het Epson Scan 2-scherm openen door op de knop *Instellingen* op het tabblad *Scannerinstellingen* > *Scaninstellingen* te klikken.

Selecteer in het Epson Scan 2-scherm de optie *Automatische invoermodus* om te scannen en tegelijkertijd de scannerpositie aan te passen aan het documenttype.

1. Controleer of het scannerpositiepictogram was wordt weergegeven (positie voor verticale doorvoer).

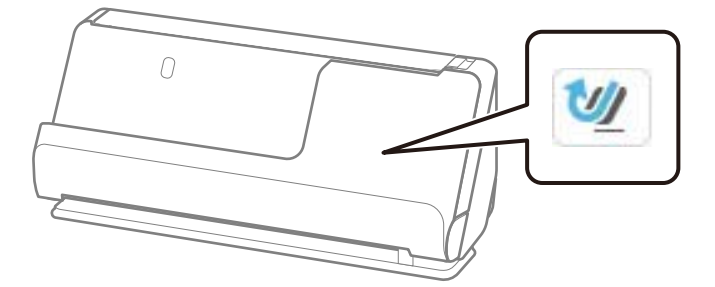

Als (positie voor rechte doorvoer) wordt weergegeven, drukt u op de scannerpositieschakelaar om de scanner naar voren te kantelen.

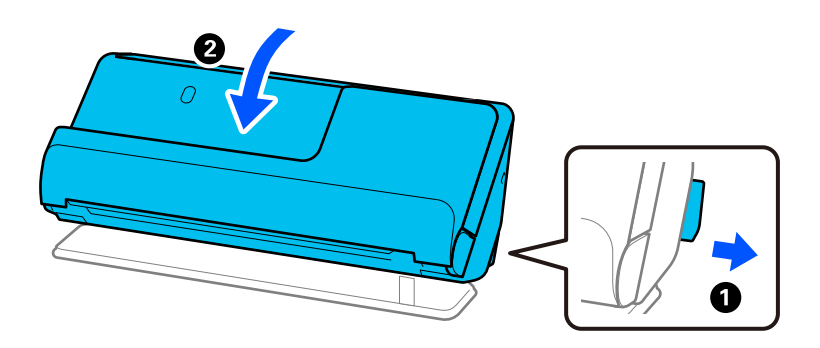

2. Open de invoerlade.

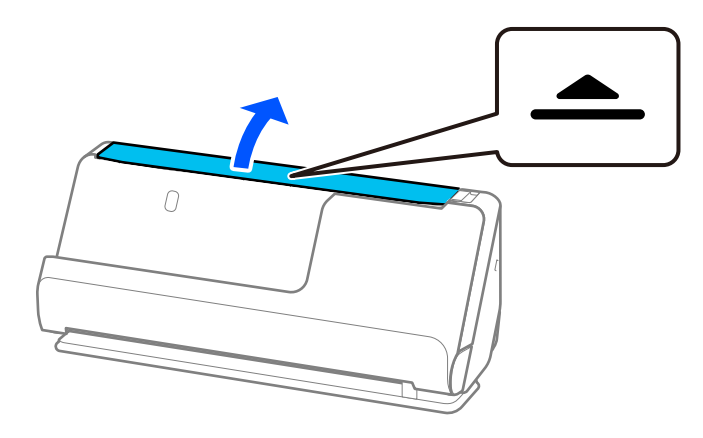

3. Zet de verlenging van de invoerlade omhoog.

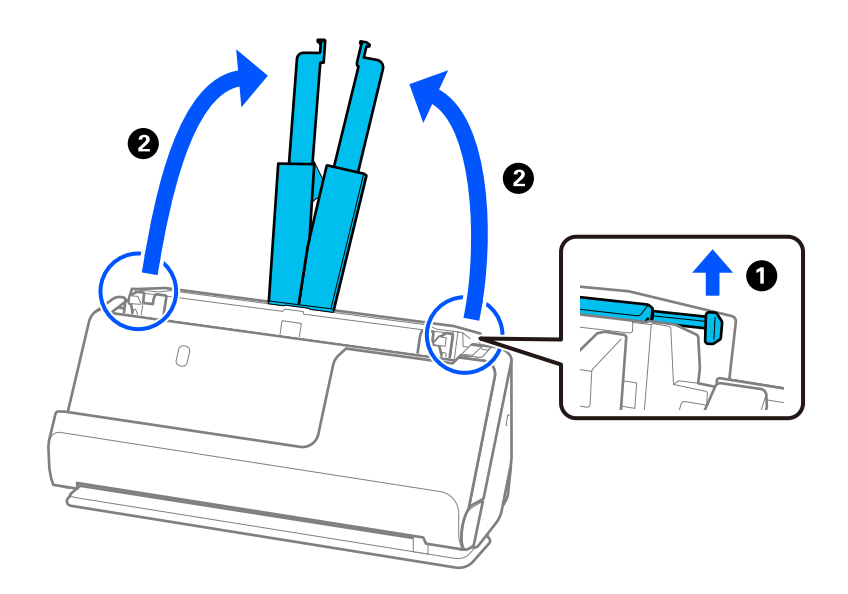

4. Schuif de zijgeleiders tegen de randen van de invoerlade.

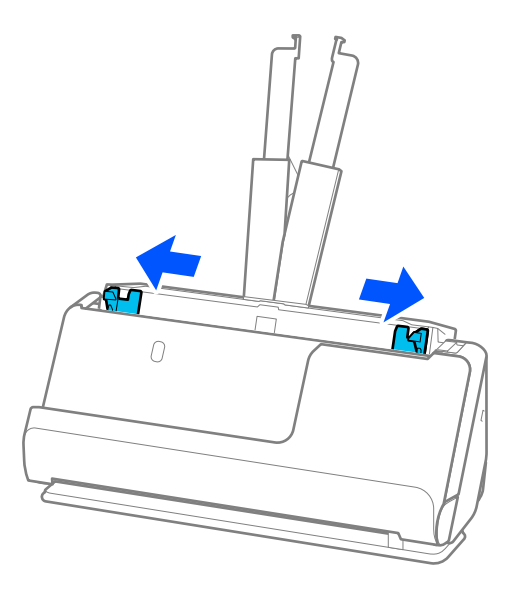

5. Plaats de originelen met de te scannen zijde naar boven en in aflopende volgorde van papierformaat. Plaats de breedste originelen achteraan en de smalste vooraan in de invoerlade.

#### c*Belangrijk:*

- Controleer de volgende punten wanneer u originelen van verschillende grootte instelt.
- ❏ Leg de randen van de originelen op elkaar en duw tegen de originelen tot ze niet verder kunnen in de ADF.
- ❏ Plaats de originelen in het midden van de invoerlade. Ga daarbij uit van het teken u op de scanner.
- ❏ Plaats de originelen er recht in.

Anders kunnen de originelen schuin worden ingevoerd of vastlopen.

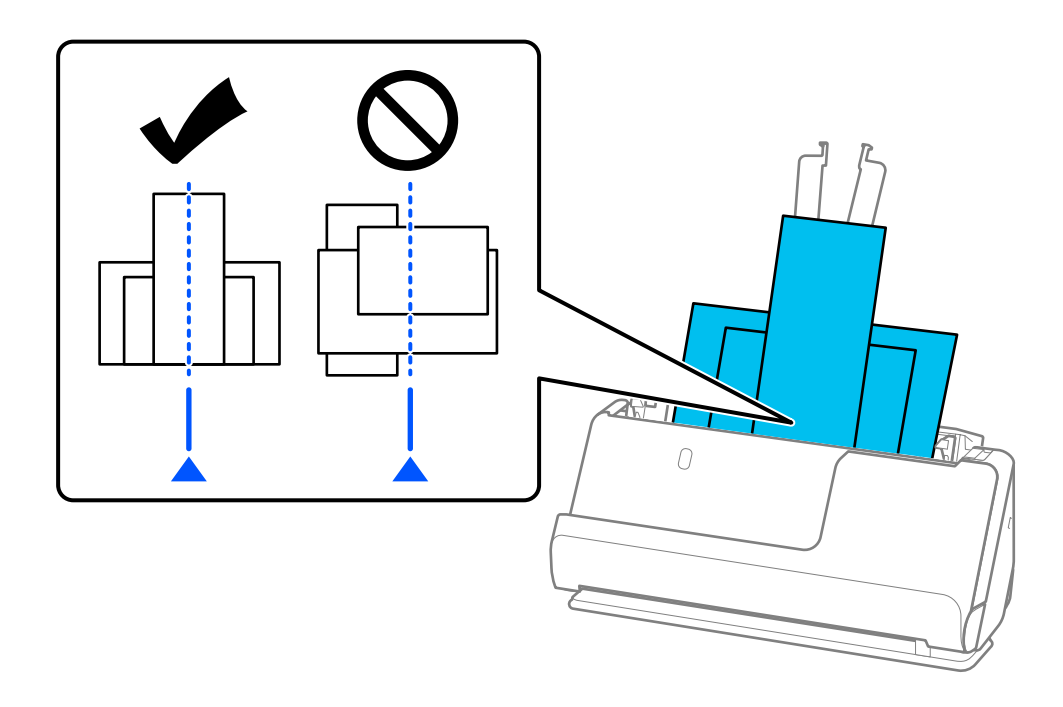

6. Schuif de zijgeleiders tegen het breedste origineel.

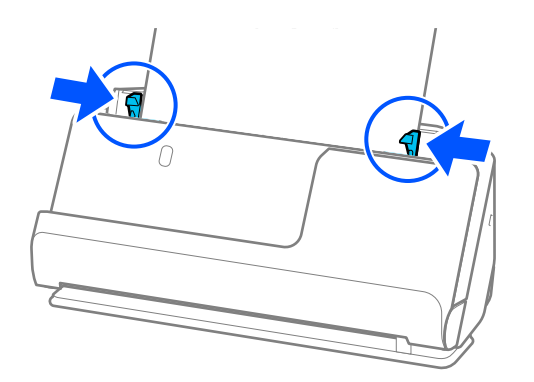

#### *Opmerking:*

- ❏ Als u het scannen tijdens het scannen van een batch originelen annuleert, wordt de volgende pagina een klein stukje in de ADF ingevoerd en wordt het scannen onderbroken. Open het scannerdeksel om het te verwijderen. Plaats de pagina opnieuw samen met de eerste pagina en de rest van de originelen.
- ❏ Afhankelijk van de papiersoort en de omgeving waarin de scanner wordt gebruikt, kan het origineel na het scannen van de voorkant van de scanner vallen. Plaats in dat geval minder originelen in de scanner dan het opgegeven aantal originelen dat kan worden geplaatst.

#### **Gerelateerde informatie**

& ["Scannen in Automatische invoermodus" op pagina 134](#page-133-0)

# <span id="page-99-0"></span>**Scannen**

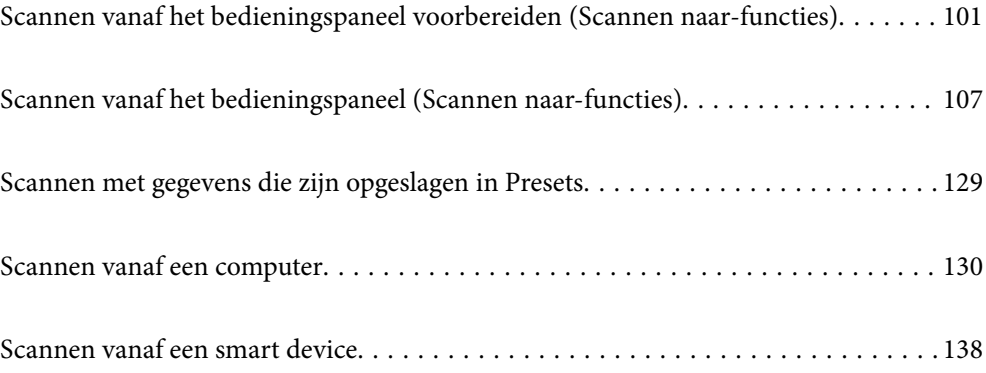

# <span id="page-100-0"></span>**Scannen vanaf het bedieningspaneel voorbereiden (Scannen naar-functies)**

### **Verzenden via e-mail**

Met het touchscreen van de scanner kunt u gescande afbeeldingen als e-mailbijlagen verzenden zonder een computer te gebruiken. U kunt de volgende methoden gebruiken.

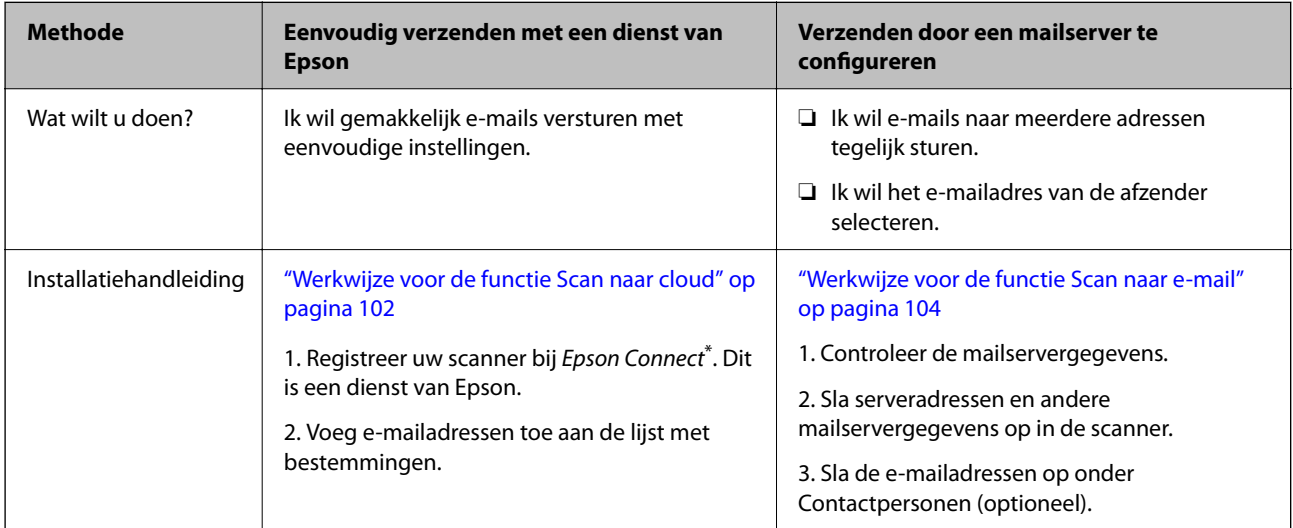

\* Epson Connect is een dienst waarmee u via internet verbinding kunt maken met uw scanners. Door de scanner en gebruikersinformatie te registreren, kunt u gescande gegevens naar een opgegeven e-mailadres of een cloudservice van derden sturen. De Epson Connect-diensten kunnen zonder waarschuwing worden gewijzigd.

#### **Verschillen tussen beschikbare functies**

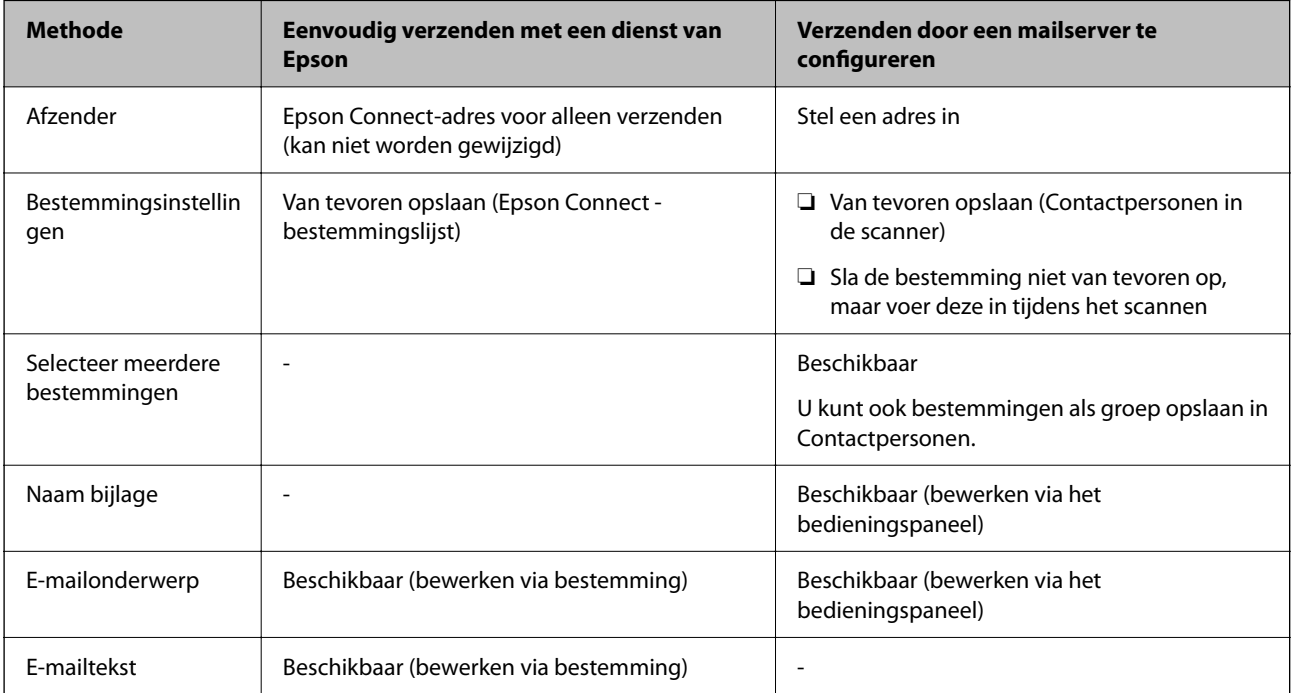

<span id="page-101-0"></span>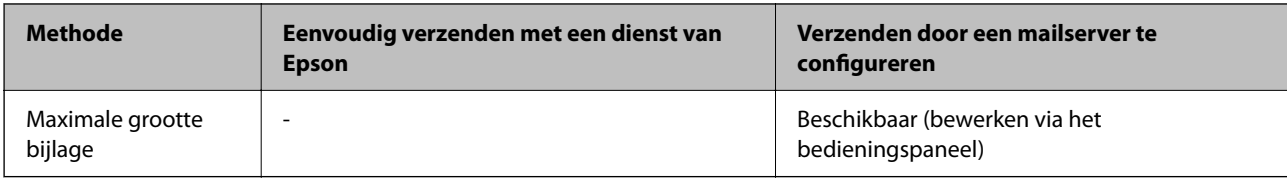

### **Werkwijze voor de functie Scan naar computer**

In dit gedeelte wordt uitgelegd hoe u gescande afbeeldingen opslaat op een verbonden computer.

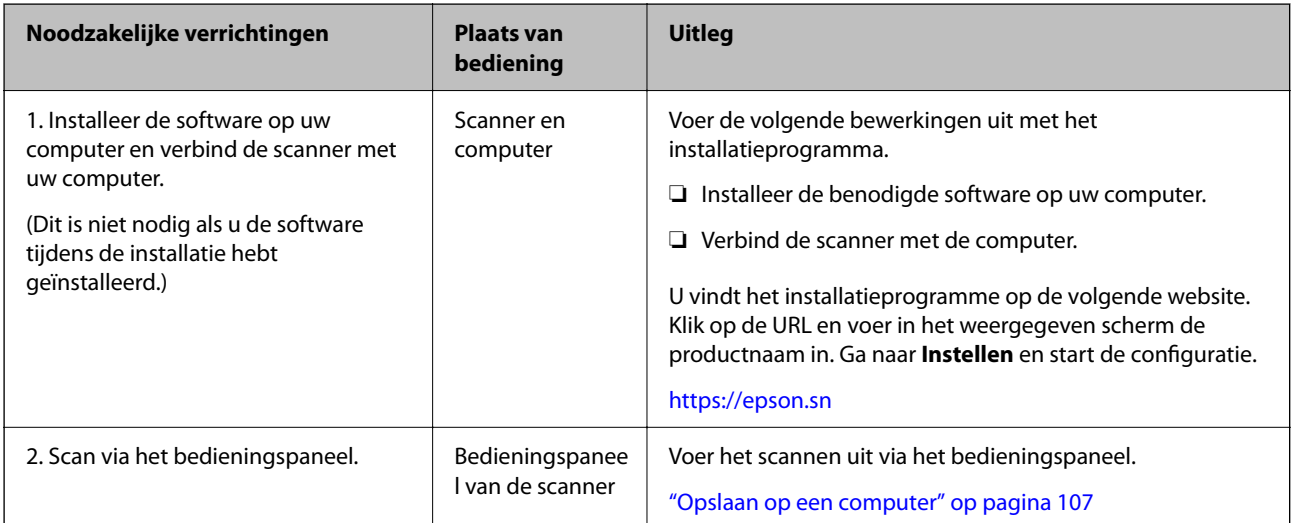

### **Werkwijze voor de functie Scannen naar USB-stick**

In dit gedeelte wordt uitgelegd hoe u gescande afbeeldingen opslaat op een USB-stick die op de scanner is aangesloten.

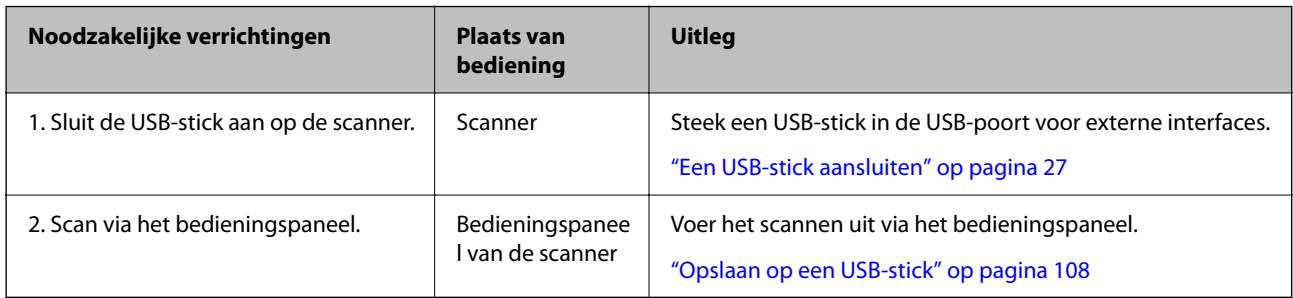

### **Werkwijze voor de functie Scan naar cloud**

Gebruik de Epson-cloudservice Epson Connect om gescande afbeeldingen naar geregistreerde bestemmingen te verzenden.

- ❏ U kunt gescande afbeeldingen eenvoudig via e-mail verzenden door een e-mailadres als een bestemming te registreren.
- ❏ U kunt gescande afbeeldingen naar externe online opslagdiensten (Evernote, Google Drive, Dropbox enzovoort) verzenden door deze als bestemming te registreren. Raadpleeg de website van elke dienst voor meer informatie en als u zich wilt registreren. Beschikbare diensten kunnen zonder kennisgeving worden gewijzigd.

Ga voor meer informatie over de Epson Connect-diensten naar de volgende portaalsite.

<https://www.epsonconnect.com/>

[http://www.epsonconnect.eu](http://www.epsonconnect.eu/) (alleen Europa)

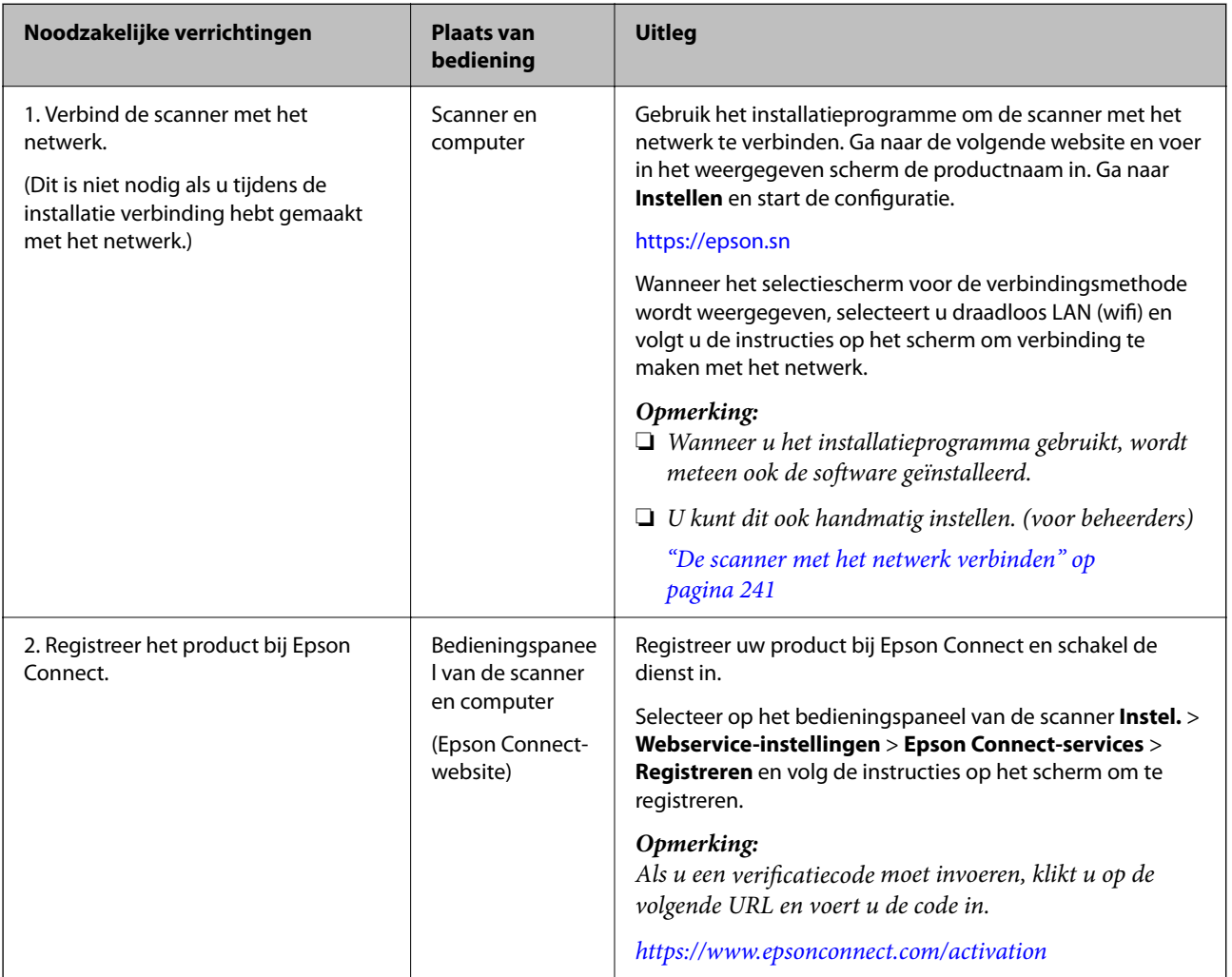

<span id="page-103-0"></span>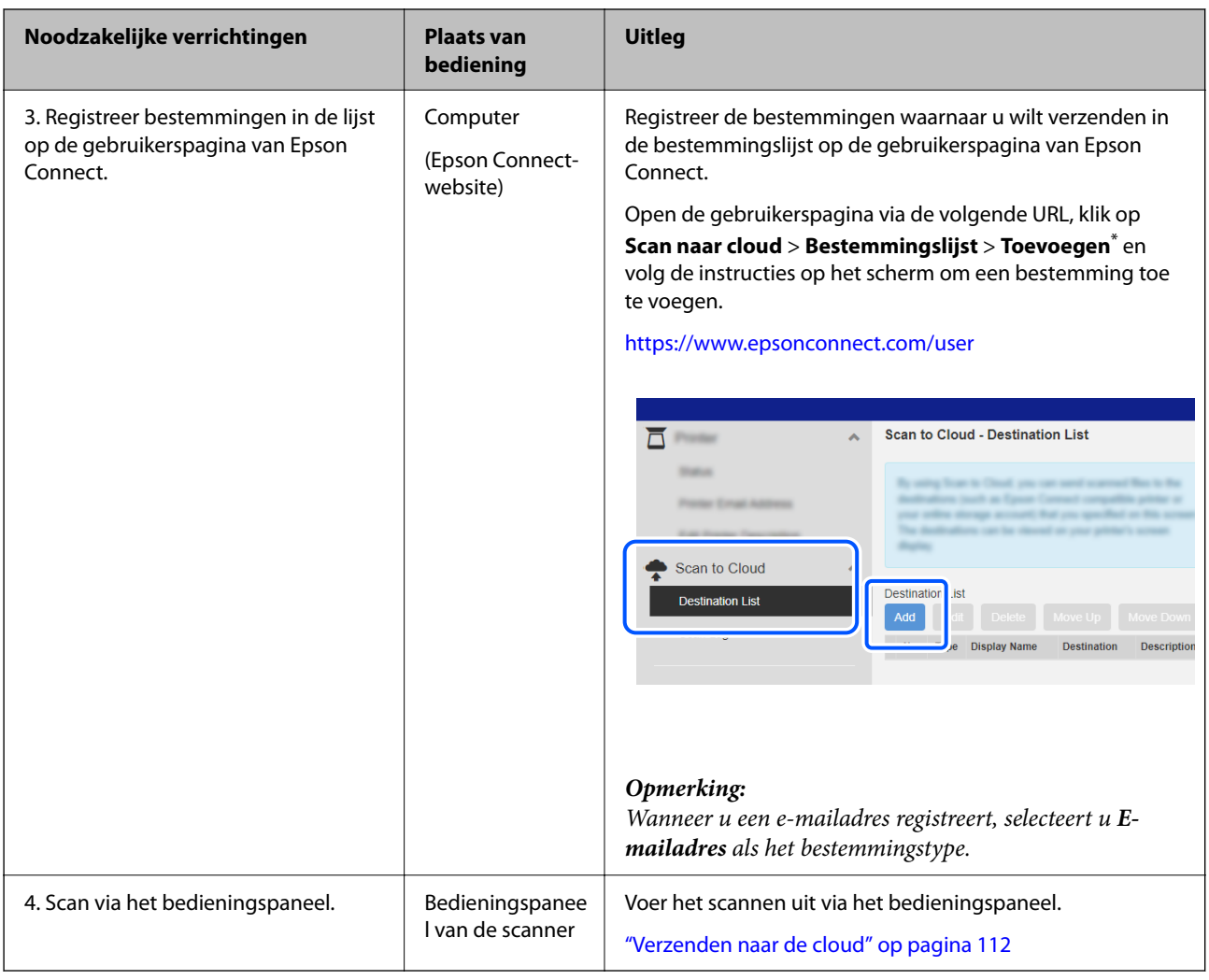

\* De Epson Connect-diensten kunnen zonder waarschuwing worden gewijzigd.

### **Werkwijze voor de functie Scan naar e-mail**

U kunt gescande afbeeldingen op twee manieren naar een opgegeven e-mailadres verzenden: door een mailserver te configureren of door de Epson Connect-cloudservice te gebruiken.

["Verzenden via e-mail" op pagina 101](#page-100-0)

Hieronder wordt uitgelegd hoe u een mailserver zo kunt instellen dat gescande afbeeldingen via e-mail worden verzonden.

<span id="page-104-0"></span>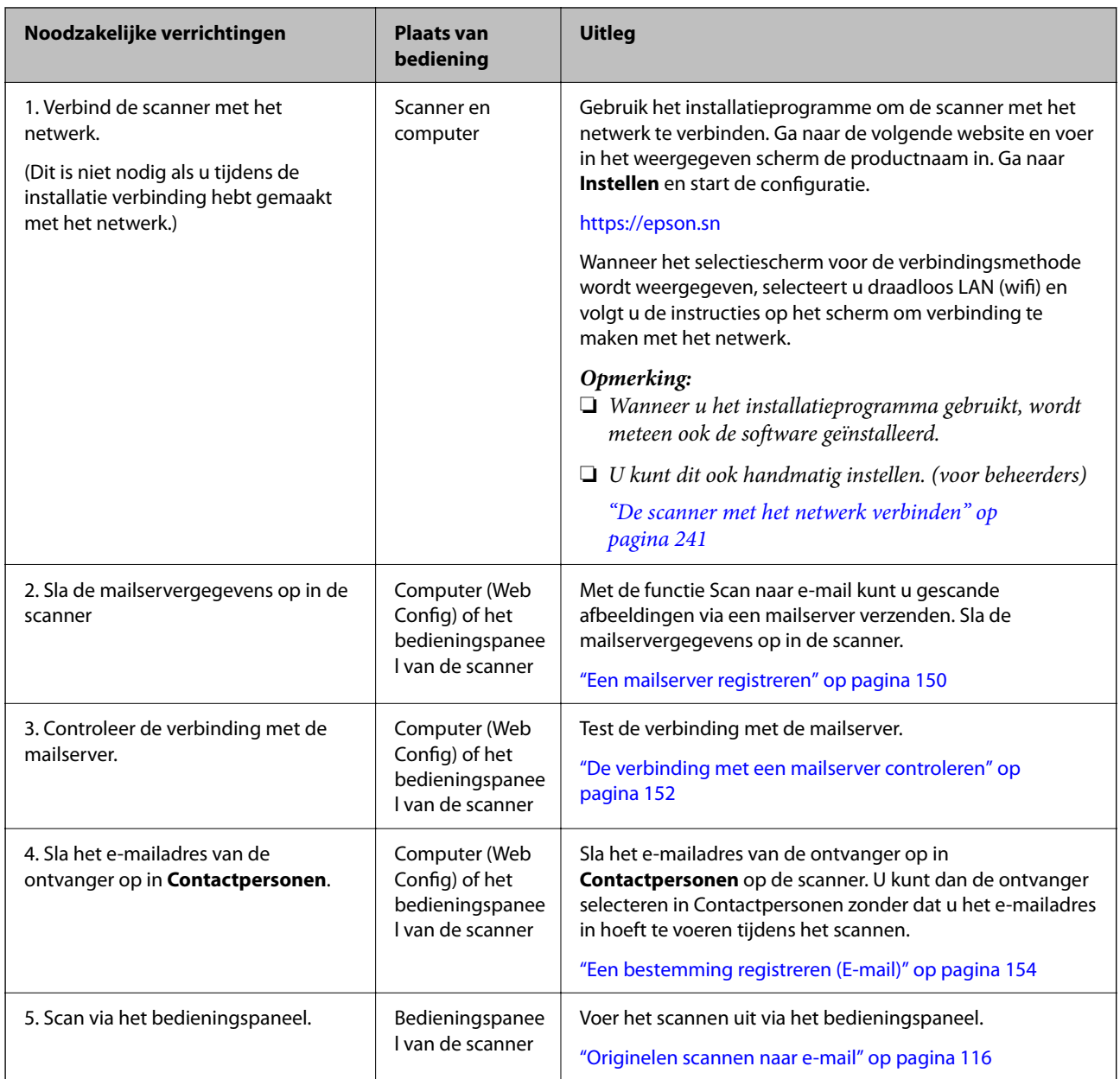

### **Werkwijze voor de functie Scan naar netwerkmap/FTP**

In dit gedeelte wordt het configureren van de instellingen voor Netwerkmap (SMB) als voorbeeld gebruikt.

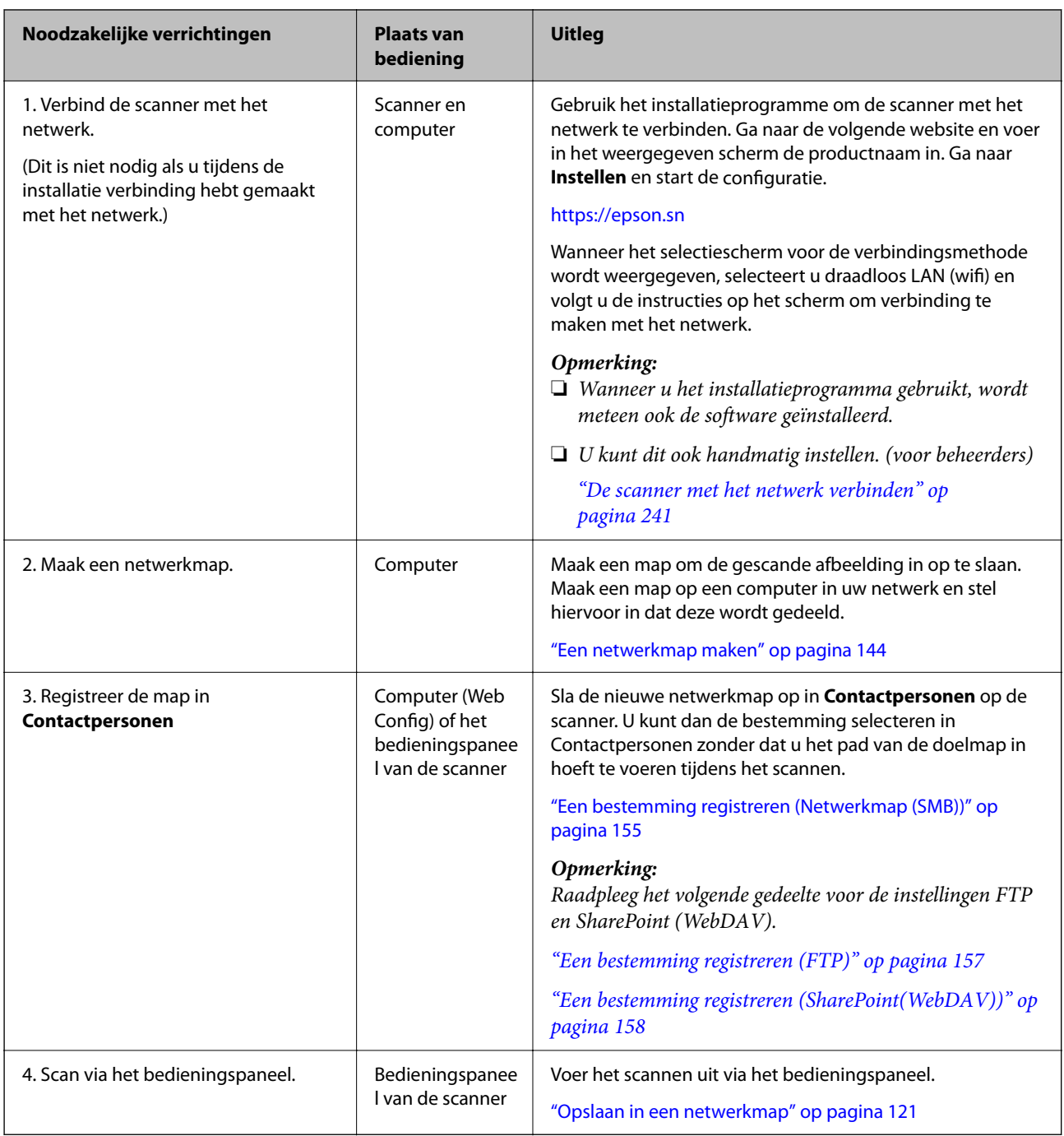

### <span id="page-106-0"></span>**Werkwijze voor Scan naar WSD**

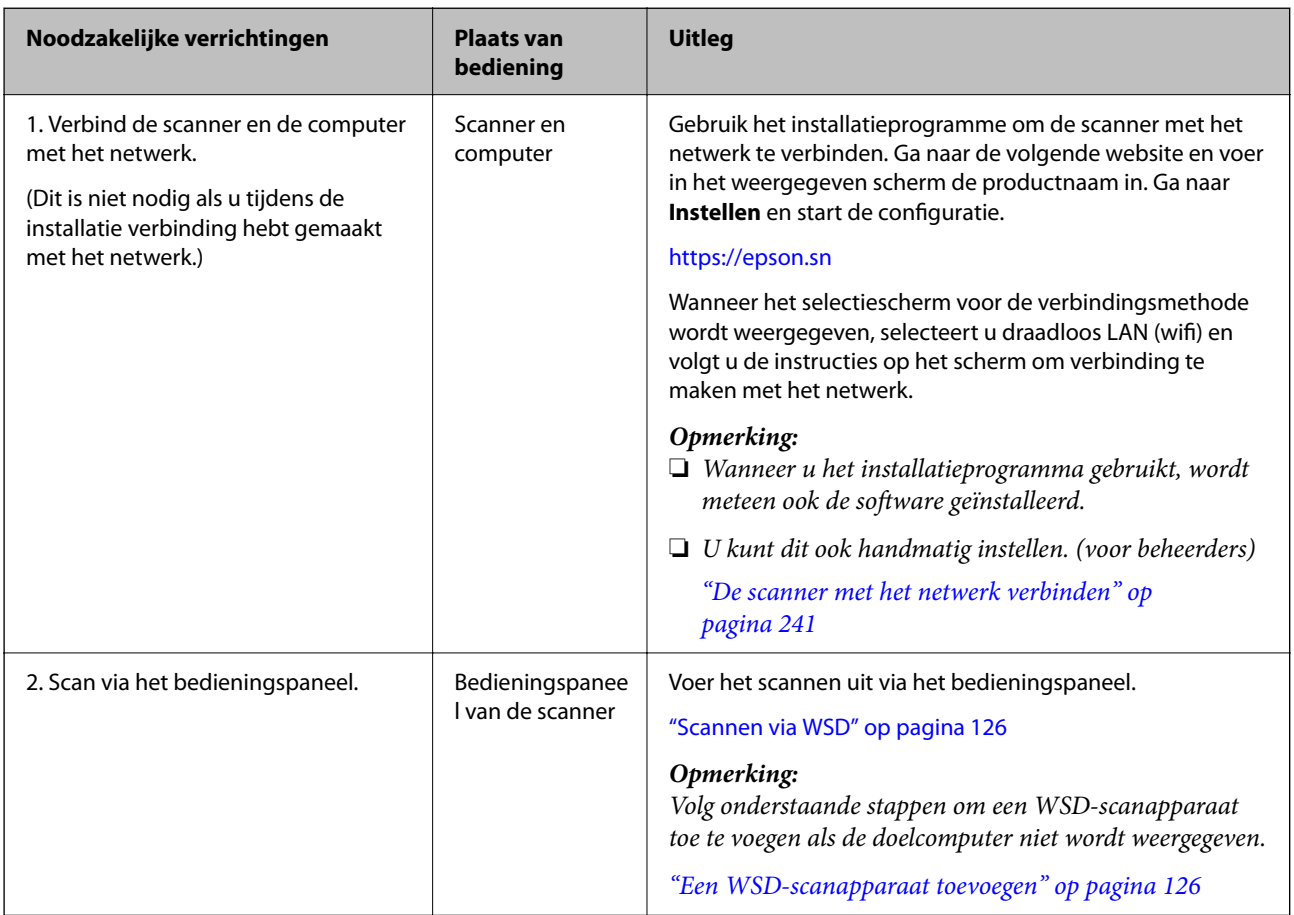

## **Scannen vanaf het bedieningspaneel (Scannen naarfuncties)**

### **Opslaan op een computer**

De gescande afbeelding wordt opgeslagen op een computer die met de scanner is verbonden.

U moet de instellingen van tevoren configureren. Klik op de volgende koppeling voor meer informatie over het configureren van instellingen.

["Werkwijze voor de functie Scan naar computer" op pagina 102](#page-101-0)

1. Plaats het origineel.

Voorbeeld: voor standaard papier

["Originelen met een standaardformaat plaatsen" op pagina 57](#page-56-0)

- 2. Selecteer **Computer** in het startscherm van het bedieningspaneel.
- 3. Selecteer de computer waarop u de gescande afbeeldingen wilt opslaan.
- 4. Stel voor de scanzijde **Enkelzijdig** of **Dubbelzijdig** in.

<span id="page-107-0"></span>5. Selecteer  $\overrightarrow{3}$ , controleer de **Scannerinstellingen** en wijzig ze desgewenst.

U kunt de instellingen wijzigen, zoals **Papierbescherming**.

6. Tik op  $\lozenge$ .

Epson ScanSmart wordt gestart op uw computer en het scannen begint. Volg wanneer het scannen is voltooid de instructies in Epson ScanSmart om de afbeelding op te slaan.

### **Opslaan op een USB-stick**

U kunt de gescande afbeelding opslaan op een USB-stick.

1. Plaats het origineel.

Voorbeeld: voor standaard papier

["Originelen met een standaardformaat plaatsen" op pagina 57](#page-56-0)

2. Steek een USB-stick in de USB-poort voor externe interfaces.

["Een USB-stick aansluiten" op pagina 27](#page-26-0)

- 3. Selecteer **USB-stick** in het startscherm van het bedieningspaneel.
- 4. Stel op het tabblad **Scannen** items in, zoals de bestandsindeling waarin u wilt opslaan. ["Standaard items voor scannen naar een USB-stick" op pagina 109](#page-108-0)

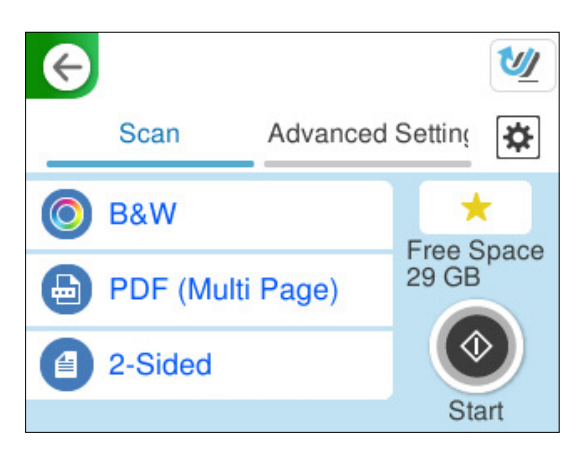
5. Selecteer het tabblad **Geavanceerde instellingen**, controleer de instellingen en wijzig ze desgewenst. ["Geavanceerde menu-opties voor scannen naar een USB-stick" op pagina 110](#page-109-0)

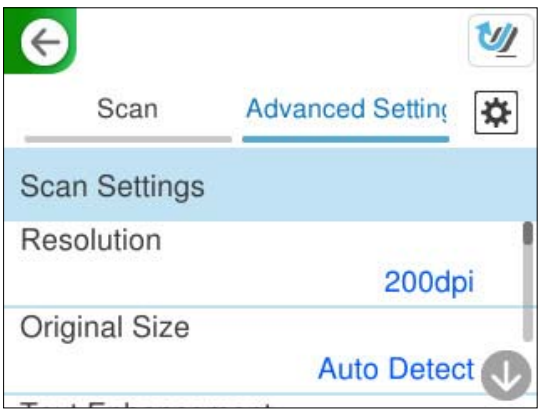

- 6. Selecteer  $\left| \frac{\bullet}{\bullet} \right|$ , controleer de **Scannerinstellingen** en wijzig ze desgewenst. U kunt de instellingen wijzigen, zoals **Papierbescherming**.
- 7. Selecteer het tabblad **Scannen** opnieuw en tik vervolgens op  $\Diamond$ .

### *Opmerking:*

Selecteer **om** uw instellingen als voorinstelling op te slaan.

Gescande afbeeldingen worden opgeslagen op de USB-stick.

### **Standaard items voor scannen naar een USB-stick**

#### *Opmerking:*

Afhankelijk van andere instellingen die u hebt geconfigureerd, zijn sommige items mogelijk niet beschikbaar.

#### Beeldtype:

Selecteer de kleur van de uitvoerafbeelding.

Wanneer u het volgende selecteert, detecteert de scanner automatisch de kleur van de originelen en worden de afbeeldingen met de gedetecteerde kleuren opgeslagen.

❏ Kleur/Grijswaarden/Z-W

Hiermee converteert u de gescande afbeelding naar 24-bits kleuren, 8-bits grijswaarden of monochroom (zwart-wit binair). Wanneer deze optie is geselecteerd, moet u de gevoeligheid instellen om te bepalen of het origineel in grijswaarden of monochroom is bij het scannen van een origineel zonder kleur.

❏ Kleur/Zwart-wit:

hiermee converteert u de gescande afbeelding naar 24-bits kleuren of monochroom (zwart-wit binair).

❏ Kleur/Grijswaarden:

hiermee converteert u de gescande afbeelding naar 24-bits kleuren of 8-bits grijs.

Welke afbeeldingstypen beschikbaar zijn, kan variëren afhankelijk van het Bestandsindeling dat u hebt geselecteerd. Zie het volgende gedeelte voor meer informatie.

#### ["Combinatie van beschikbare Bestandsindeling en Beeldtype" op pagina 127](#page-126-0)

#### <span id="page-109-0"></span>Bestandsindeling:

Selecteer de indeling waarin u de gescande afbeelding wilt opslaan.

Wanneer u de afbeelding als PDF, PDF/A of TIFF wilt opslaan, moet u aangeven of alle originelen als één bestand (meerdere pagina's) moeten worden opgeslagen of dat elk origineel apart (één pagina) moet worden opgeslagen.

❏ Compressiever.:

Selecteer de compressiegrootte van het gescande beeld.

❏ PDF-instellingen:

Wanneer u PDF hebt geselecteerd als het bestandstype, gebruik dan deze instellingen om PDFbestanden te beveiligen.

Als u een PDF-bestand wilt maken dat alleen met een wachtwoord kan worden geopend, stelt u Wachtw. doc.openen in. Als u een PDF-bestand wilt maken dat alleen met een wachtwoord kan worden afgedrukt of bewerkt, stelt u Wachtw. machtigingen in.

#### Scanzijde:

Selecteer de zijde van het origineel die u wilt scannen.

❏ Binden (origineel):

Selecteer de bindrichting van het origineel.

### **Geavanceerde menu-opties voor scannen naar een USB-stick**

#### *Opmerking:*

De items zijn mogelijk niet beschikbaar, afhankelijk van andere instellingen die u hebt geconfigureerd.

#### Resolutie:

Selecteer de scanresolutie.

Zie het volgende gedeelte voor meer informatie over bestandsresoluties die niet kunnen worden geselecteerd.

["Beschikbare resoluties" op pagina 129](#page-128-0)

#### Formaat van origineel:

Selecteer de grootte van het origineel dat u hebt geplaatst.

❏ Marges bijsnijden voor formaat "Auto":

Pas het bijsnijdgebied aan bij het selecteren van **Automatische herkenning**.

❏ Gelamineerde kaart scannen:

Voor gelamineerde originelen worden ook de transparante gebieden rond de randen gescand.

#### *Opmerking:*

De juiste effecten worden wellicht niet bereikt afhankelijk van het origineel.

#### Tekstverbetering:

U kunt wazige letters in het origineel helder en scherp maken. U kunt ook het doorschijnen of de onregelmatigheid van de achtergrond verminderen.

❏ Lichte letters benadrukken / Achtergrond verwijderen:

U kunt het correctieniveau tussen tekst en achtergrond instellen. Wanneer u de regelaar dichter naar **Lichte letters benadrukken** schuift, worden de lichte letters in de gescande afbeelding benadrukt. Wanneer u de regelaar dichter naar **Achtergrond verwijderen** schuift, worden de achtergrondkleur, patronen, kreukels of verschuivingen in de gescande afbeelding verwijderd.

❏ Puntruis verwijderen:

U kunt zwarte puntjes in de achtergrond van het origineel verwijderen die niet kunnen worden verwijderd door de achtergrond op te lichten. U kunt het effectenniveau aanpassen.

#### *Opmerking:*

Wanneer u deze functie selecteert, kunnen ook kleine puntjes en de zwarte puntjes in de achtergrond worden verwijderd.

#### Draaien:

Draai de gescande afbeelding rechtsom. Selecteer de rotatiehoek afhankelijk van het origineel dat u wilt scannen.

#### Dichtheid:

Selecteer het contrast van de gescande afbeelding.

#### Achtergrond verwijderen:

Verwijder de achtergrondkleur van de originelen uit de gescande afbeelding.

Als u deze functie wilt gebruiken, moet de achtergrondkleur van de originelen de lichtste kleur in de originelen zijn, en moet deze kleur overal hetzelfde zijn. De functie wordt niet correct toegepast als de achtergrond patronen bevat, of als het origineel tekst of illustraties bevat van een lichtere kleur dan de achtergrond.

#### Schaduw verw.:

Verwijder schaduwen van het origineel die in de gescande afbeelding zichtbaar zijn.

❏ Kader:

Verwijder de schaduwen aan de randen van het origineel.

#### Scheve documenten corrigeren:

Corrigeer het scheeftrekken van de geselecteerde afbeelding.

Documenten waarvan de inhoud te schuin staat, kunnen mogelijk niet worden gecorrigeerd.

#### Lege pagina's overslaan:

Sla blanco pagina's tijdens het scannen over als deze zich in het origineel bevinden.

Als het resultaat niet naar wens is, kunt u het detectieniveau aanpassen.

#### *Opmerking:*

❏ Sommige pagina's kunnen verkeerdelijk worden overgeslagen als lege pagina's.

❏ Deze functie is niet beschikbaar bij het scannen van dubbelzijdige originelen die worden samengevoegd.

#### Automatische invoermodus:

Stel Automatische invoermodus in. Met deze functie kunt u automatisch doorgaan met scannen nadat de originelen zijn gescand. Deze functie is handig wanneer u originelen van gemengde grootte of verschillende soorten originelen één voor één scant.

Pas de zijgeleiders van de scanner aan voordat u een origineel plaatst.

#### <span id="page-111-0"></span>❏ Aan (volautomatisch):

Start het scannen wanneer een origineel is geplaatst terwijl het bevestigingsbericht voor doorgaan wordt weergegeven.

❏ Aan (halfautomatisch):

Start het scannen wanneer de knop **Scannen starten** is ingedrukt terwijl het bevestigingsbericht voor doorgaan wordt weergegeven.

#### Detectie dubbele invoer:

Hiermee wordt een waarschuwing weergegeven als meerdere originelen tegelijkertijd worden ingevoerd.

❏ Lengte:

Hiermee wordt dubbele invoer op basis van de lengte gedetecteerd. Wanneer de lengte van het tweede gescande origineel verschilt van het eerste, wordt dit geïdentificeerd als een dubbele invoer. U kunt het lengteverschil opgeven dat moet worden gedetecteerd.

#### Bestandsnaam:

❏ Voorvoegsel bestandsnaam:

Voer een voorvoegsel in voor de naam van de afbeeldingen in alfanumerieke tekens en symbolen.

❏ Datum toevoegen:

Voeg de datum aan de bestandsnaam toe.

❏ Tijd toevoegen:

Voeg het tijdstip aan de bestandsnaam toe.

#### Alle inst.wissen

Zet de scaninstellingen terug op de standaardwaarden.

## **Verzenden naar de cloud**

Verzend gescande afbeeldingen naar bestemmingen die in Epson Connect zijn geregistreerd.

U moet de instellingen van tevoren configureren. Klik op de volgende koppeling voor meer informatie over het configureren van instellingen.

["Werkwijze voor de functie Scan naar cloud" op pagina 102](#page-101-0)

1. Plaats het origineel.

Voorbeeld: voor standaard papier

["Originelen met een standaardformaat plaatsen" op pagina 57](#page-56-0)

- 2. Selecteer **Cloud** in het startscherm van het bedieningspaneel.
- 3. Selecteer  $\bigoplus$  bovenaan het scherm en selecteer vervolgens een bestemming.

4. Stel op het tabblad **Scannen** items in, zoals de bestandsindeling waarin u wilt opslaan.

"Scaninstellingen voor cloudopslag" op pagina 113

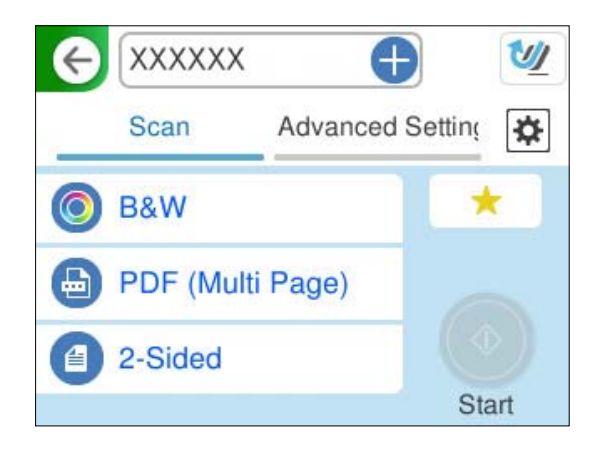

5. Selecteer het tabblad **Geavanceerde instellingen**, controleer de instellingen en wijzig ze desgewenst. ["Geavanceerde menu-opties voor scannen naar de cloud" op pagina 114](#page-113-0)

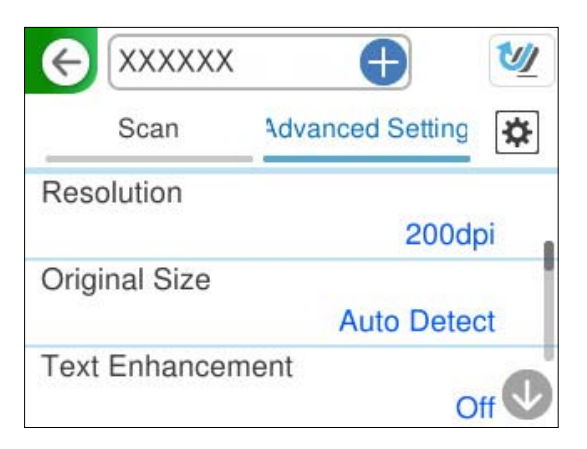

- 6. Selecteer  $\overline{\mathbf{\mathcal{L}}}$ , controleer de **Scannerinstellingen** en wijzig ze desgewenst. U kunt de instellingen wijzigen, zoals **Papierbescherming**.
- 7. Selecteer het tabblad **Scannen** opnieuw en tik vervolgens op  $\Phi$ .

#### *Opmerking:*

Selecteer om uw instellingen als voorinstelling op te slaan.

Gescande afbeeldingen worden verzonden naar de geregistreerde bestemming.

### **Scaninstellingen voor cloudopslag**

#### Beeldtype:

Selecteer de kleur van de uitvoerafbeelding.

Wanneer u het volgende selecteert, detecteert de scanner automatisch de kleur van de originelen en worden de afbeeldingen met de gedetecteerde kleuren opgeslagen.

<span id="page-113-0"></span>❏ Kleur/Grijswaarden:

hiermee converteert u de gescande afbeelding naar 24-bits kleuren of 8-bits grijs.

Welke afbeeldingstypen beschikbaar zijn, kan variëren afhankelijk van het Bestandsindeling dat u hebt geselecteerd. Zie het volgende gedeelte voor meer informatie.

["Combinatie van beschikbare Bestandsindeling en Beeldtype" op pagina 127](#page-126-0)

#### Bestandsindeling:

Selecteer de indeling waarin u de gescande afbeelding wilt opslaan.

Wanneer u de afbeelding als PDF wilt opslaan, moet u aangeven of alle originelen als één bestand (meerdere pagina's) moeten worden opgeslagen of dat elk origineel apart (één pagina) moet worden opgeslagen.

❏ Compressiever.:

Selecteer de compressiegrootte van het gescande beeld.

#### Scanzijde:

Selecteer de zijde van het origineel die u wilt scannen.

❏ Binden (origineel):

Selecteer de bindrichting van het origineel.

### **Geavanceerde menu-opties voor scannen naar de cloud**

#### *Opmerking:*

De items zijn mogelijk niet beschikbaar, afhankelijk van andere instellingen die u hebt geconfigureerd.

#### Resolutie:

Selecteer de scanresolutie.

Zie het volgende gedeelte voor meer informatie over bestandsresoluties die niet kunnen worden geselecteerd.

["Beschikbare resoluties" op pagina 129](#page-128-0)

#### Formaat van origineel:

Selecteer de grootte van het origineel dat u hebt geplaatst.

❏ Marges bijsnijden voor formaat "Auto":

Pas het bijsnijdgebied aan bij het selecteren van **Automatische herkenning**.

❏ Gelamineerde kaart scannen:

Voor gelamineerde originelen worden ook de transparante gebieden rond de randen gescand.

#### *Opmerking:*

De juiste effecten worden wellicht niet bereikt afhankelijk van het origineel.

#### Tekstverbetering:

U kunt wazige letters in het origineel helder en scherp maken. U kunt ook het doorschijnen of de onregelmatigheid van de achtergrond verminderen.

❏ Lichte letters benadrukken / Achtergrond verwijderen:

U kunt het correctieniveau tussen tekst en achtergrond instellen. Wanneer u de regelaar dichter naar **Lichte letters benadrukken** schuift, worden de lichte letters in de gescande afbeelding benadrukt. Wanneer u de regelaar dichter naar **Achtergrond verwijderen** schuift, worden de achtergrondkleur, patronen, kreukels of verschuivingen in de gescande afbeelding verwijderd.

❏ Puntruis verwijderen:

U kunt zwarte puntjes in de achtergrond van het origineel verwijderen die niet kunnen worden verwijderd door de achtergrond op te lichten. U kunt het effectenniveau aanpassen.

#### *Opmerking:*

Wanneer u deze functie selecteert, kunnen ook kleine puntjes en de zwarte puntjes in de achtergrond worden verwijderd.

#### Draaien:

Draai de gescande afbeelding rechtsom. Selecteer de rotatiehoek afhankelijk van het origineel dat u wilt scannen.

#### Dichtheid:

Selecteer het contrast van de gescande afbeelding.

#### Achtergrond verwijderen:

Verwijder de achtergrondkleur van de originelen uit de gescande afbeelding.

Als u deze functie wilt gebruiken, moet de achtergrondkleur van de originelen de lichtste kleur in de originelen zijn, en moet deze kleur overal hetzelfde zijn. De functie wordt niet correct toegepast als de achtergrond patronen bevat, of als het origineel tekst of illustraties bevat van een lichtere kleur dan de achtergrond.

#### Schaduw verw.:

Verwijder schaduwen van het origineel die in de gescande afbeelding zichtbaar zijn.

❏ Kader:

Verwijder de schaduwen aan de randen van het origineel.

#### Scheve documenten corrigeren:

Corrigeer het scheeftrekken van de geselecteerde afbeelding.

Documenten waarvan de inhoud te schuin staat, kunnen mogelijk niet worden gecorrigeerd.

#### Lege pagina's overslaan:

Sla blanco pagina's tijdens het scannen over als deze zich in het origineel bevinden.

Als het resultaat niet naar wens is, kunt u het detectieniveau aanpassen.

#### *Opmerking:*

❏ Sommige pagina's kunnen verkeerdelijk worden overgeslagen als lege pagina's.

❏ Deze functie is niet beschikbaar bij het scannen van dubbelzijdige originelen die worden samengevoegd.

#### Automatische invoermodus:

Stel Automatische invoermodus in. Met deze functie kunt u automatisch doorgaan met scannen nadat de originelen zijn gescand. Deze functie is handig wanneer u originelen van gemengde grootte of verschillende soorten originelen één voor één scant.

Pas de zijgeleiders van de scanner aan voordat u een origineel plaatst.

<span id="page-115-0"></span>❏ Aan (volautomatisch):

Start het scannen wanneer een origineel is geplaatst terwijl het bevestigingsbericht voor doorgaan wordt weergegeven.

❏ Aan (halfautomatisch):

Start het scannen wanneer de knop **Scannen starten** is ingedrukt terwijl het bevestigingsbericht voor doorgaan wordt weergegeven.

Detectie dubbele invoer:

Hiermee wordt een waarschuwing weergegeven als meerdere originelen tegelijkertijd worden ingevoerd.

❏ Lengte:

Hiermee wordt dubbele invoer op basis van de lengte gedetecteerd. Wanneer de lengte van het tweede gescande origineel verschilt van het eerste, wordt dit geïdentificeerd als een dubbele invoer. U kunt het lengteverschil opgeven dat moet worden gedetecteerd.

Alle inst.wissen

Zet de scaninstellingen terug op de standaardwaarden.

### **Originelen scannen naar e-mail**

U kunt gescande afbeeldingen op twee manieren naar een opgegeven e-mailadres verzenden. Raadpleeg de volgende informatie over de twee methoden.

["Verzenden via e-mail" op pagina 101](#page-100-0)

U moet van tevoren instellingen configureren om te kunnen scannen. Klik op de volgende koppeling voor meer informatie over het configureren van instellingen.

["Werkwijze voor de functie Scan naar e-mail" op pagina 104](#page-103-0)

Hieronder wordt uitgelegd hoe u kunt scannen met behulp van een mailserver.

#### *Opmerking:*

Controleer voordat u gaat scannen of de instellingen *Datum/tijd* en *Tijdsverschil* van de scanner juist zijn. De ingestelde tijd wordt rechtsonder in het startscherm van het bedieningspaneel weergegeven.

Als u wijzigingen moet aanbrengen, selecteert u *Instel.* > *Basisinstellingen* > *Datum/tijd instellen* op het bedieningspaneel.

1. Plaats het origineel.

Voorbeeld: voor standaard papier

["Originelen met een standaardformaat plaatsen" op pagina 57](#page-56-0)

2. Selecteer **E-mail** in het startscherm van het bedieningspaneel.

3. Geef de bestemming op het tabblad **Ontvanger** op.

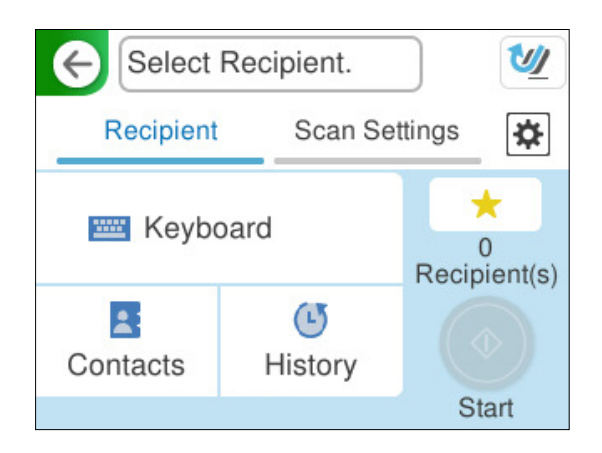

- ❏ Met toetsenbord: selecteer **Toetsenbord**, voer de bestemming in en selecteer **OK**.
- ❏ Contactpersonen selecteren in de lijst: selecteer **Contacten**, selecteer een contactpersoon en selecteer vervolgens **Klaar**.

U kunt ook naar opgeslagen adressen zoeken in het zoekvak bovenaan het scherm Contacten.

❏ Selecteren in de geschiedenis: selecteer **Geschied.**, selecteer een contactpersoon en selecteer vervolgens **Klaar**.

#### *Opmerking:*

❏ Het aantal ontvangers dat u hebt geselecteerd, wordt rechts in het scherm weergegeven. U kunt e-mails verzenden naar maximaal 10 adressen en groepen.

Als de ontvangers groepen bevatten, kunt u in totaal tot 200 afzonderlijke adressen selecteren. Dat is inclusief de adressen in de groepen.

- ❏ Selecteer het adresvak bovenaan het scherm om de lijst met geselecteerde adressen weer te geven.
- 4. Selecteer **Scaninstellingen**, controleer de instellingen, zoals de bestandsindeling waarin u wilt opslaan, en breng zo nodig aanpassingen aan.

["Scanmenuopties voor scannen naar een e-mail" op pagina 118](#page-117-0)

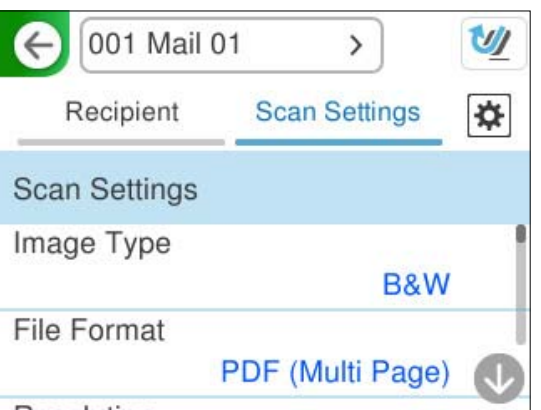

5. Selecteer  $\overrightarrow{3}$ , controleer de **Scannerinstellingen** en wijzig ze desgewenst. U kunt de instellingen wijzigen, zoals **Papierbescherming**.

<span id="page-117-0"></span>6. Selecteer het tabblad **Ontvanger** opnieuw en tik vervolgens op  $\mathcal{D}$ .

#### *Opmerking:*

Selecteer  $\blacksquare$  om uw instellingen als voorinstelling op te slaan.

De gescande afbeelding wordt verzonden naar het e-mailadres van de ontvanger.

### **Scanmenuopties voor scannen naar een e-mail**

#### *Opmerking:*

De items zijn mogelijk niet beschikbaar, afhankelijk van andere instellingen die u hebt geconfigureerd.

#### Beeldtype:

Selecteer de kleur van de uitvoerafbeelding.

Wanneer u het volgende selecteert, detecteert de scanner automatisch de kleur van de originelen en worden de afbeeldingen met de gedetecteerde kleuren opgeslagen.

❏ Kleur/Grijswaarden/Z-W

Hiermee converteert u de gescande afbeelding naar 24-bits kleuren, 8-bits grijswaarden of monochroom (zwart-wit binair). Wanneer deze optie is geselecteerd, moet u de gevoeligheid instellen om te bepalen of het origineel in grijswaarden of monochroom is bij het scannen van een origineel zonder kleur.

❏ Kleur/Zwart-wit:

hiermee converteert u de gescande afbeelding naar 24-bits kleuren of monochroom (zwart-wit binair).

❏ Kleur/Grijswaarden:

hiermee converteert u de gescande afbeelding naar 24-bits kleuren of 8-bits grijs.

Welke afbeeldingstypen beschikbaar zijn, kan variëren afhankelijk van het Bestandsindeling dat u hebt geselecteerd. Zie het volgende gedeelte voor meer informatie.

["Combinatie van beschikbare Bestandsindeling en Beeldtype" op pagina 127](#page-126-0)

#### Bestandsindeling:

Selecteer de indeling waarin u de gescande afbeelding wilt opslaan.

Wanneer u de afbeelding als PDF, PDF/A of TIFF wilt opslaan, moet u aangeven of alle originelen als één bestand (meerdere pagina's) moeten worden opgeslagen of dat elk origineel apart (één pagina) moet worden opgeslagen.

❏ Compressiever.:

Selecteer de compressiegrootte van het gescande beeld.

❏ PDF-instellingen:

Wanneer u PDF hebt geselecteerd als het bestandstype, gebruik dan deze instellingen om PDFbestanden te beveiligen.

Als u een PDF-bestand wilt maken dat alleen met een wachtwoord kan worden geopend, stelt u Wachtw. doc.openen in. Als u een PDF-bestand wilt maken dat alleen met een wachtwoord kan worden afgedrukt of bewerkt, stelt u Wachtw. machtigingen in.

#### Resolutie:

Selecteer de scanresolutie.

Zie het volgende gedeelte voor meer informatie over bestandsresoluties die niet kunnen worden geselecteerd.

["Beschikbare resoluties" op pagina 129](#page-128-0)

#### Scanzijde:

Selecteer de zijde van het origineel die u wilt scannen.

❏ Binden (origineel):

Selecteer de bindrichting van het origineel.

#### Formaat van origineel:

Selecteer de grootte van het origineel dat u hebt geplaatst.

- ❏ Marges bijsnijden voor formaat "Auto":
	- Pas het bijsnijdgebied aan bij het selecteren van **Automatische herkenning**.
- ❏ Gelamineerde kaart scannen:

Voor gelamineerde originelen worden ook de transparante gebieden rond de randen gescand.

#### *Opmerking:*

De juiste effecten worden wellicht niet bereikt afhankelijk van het origineel.

#### Tekstverbetering:

U kunt wazige letters in het origineel helder en scherp maken. U kunt ook het doorschijnen of de onregelmatigheid van de achtergrond verminderen.

❏ Lichte letters benadrukken / Achtergrond verwijderen:

U kunt het correctieniveau tussen tekst en achtergrond instellen. Wanneer u de regelaar dichter naar **Lichte letters benadrukken** schuift, worden de lichte letters in de gescande afbeelding benadrukt. Wanneer u de regelaar dichter naar **Achtergrond verwijderen** schuift, worden de achtergrondkleur, patronen, kreukels of verschuivingen in de gescande afbeelding verwijderd.

❏ Puntruis verwijderen:

U kunt zwarte puntjes in de achtergrond van het origineel verwijderen die niet kunnen worden verwijderd door de achtergrond op te lichten. U kunt het effectenniveau aanpassen.

#### *Opmerking:*

Wanneer u deze functie selecteert, kunnen ook kleine puntjes en de zwarte puntjes in de achtergrond worden verwijderd.

#### Draaien:

Draai de gescande afbeelding rechtsom. Selecteer de rotatiehoek afhankelijk van het origineel dat u wilt scannen.

#### Dichtheid:

Selecteer het contrast van de gescande afbeelding.

#### Achtergrond verwijderen:

Verwijder de achtergrondkleur van de originelen uit de gescande afbeelding.

Als u deze functie wilt gebruiken, moet de achtergrondkleur van de originelen de lichtste kleur in de originelen zijn, en moet deze kleur overal hetzelfde zijn. De functie wordt niet correct toegepast als de achtergrond patronen bevat, of als het origineel tekst of illustraties bevat van een lichtere kleur dan de achtergrond.

#### Schaduw verw.:

Verwijder schaduwen van het origineel die in de gescande afbeelding zichtbaar zijn.

❏ Kader:

Verwijder de schaduwen aan de randen van het origineel.

#### Scheve documenten corrigeren:

Corrigeer het scheeftrekken van de geselecteerde afbeelding.

Documenten waarvan de inhoud te schuin staat, kunnen mogelijk niet worden gecorrigeerd.

#### Lege pagina's overslaan:

Sla blanco pagina's tijdens het scannen over als deze zich in het origineel bevinden.

Als het resultaat niet naar wens is, kunt u het detectieniveau aanpassen.

#### *Opmerking:*

❏ Sommige pagina's kunnen verkeerdelijk worden overgeslagen als lege pagina's.

❏ Deze functie is niet beschikbaar bij het scannen van dubbelzijdige originelen die worden samengevoegd.

#### Automatische invoermodus:

Stel Automatische invoermodus in. Met deze functie kunt u automatisch doorgaan met scannen nadat de originelen zijn gescand. Deze functie is handig wanneer u originelen van gemengde grootte of verschillende soorten originelen één voor één scant.

Pas de zijgeleiders van de scanner aan voordat u een origineel plaatst.

❏ Aan (volautomatisch):

Start het scannen wanneer een origineel is geplaatst terwijl het bevestigingsbericht voor doorgaan wordt weergegeven.

❏ Aan (halfautomatisch):

Start het scannen wanneer de knop **Scannen starten** is ingedrukt terwijl het bevestigingsbericht voor doorgaan wordt weergegeven.

#### Detectie dubbele invoer:

Hiermee wordt een waarschuwing weergegeven als meerdere originelen tegelijkertijd worden ingevoerd.

❏ Lengte:

Hiermee wordt dubbele invoer op basis van de lengte gedetecteerd. Wanneer de lengte van het tweede gescande origineel verschilt van het eerste, wordt dit geïdentificeerd als een dubbele invoer. U kunt het lengteverschil opgeven dat moet worden gedetecteerd.

#### Onderwerp:

Voer een onderwerp in voor de e-mail in alfanumerieke tekens en symbolen.

#### Max. grootte bijlage:

Selecteer de maximale bestandsgrootte die aan het e-mailbericht kan worden toegevoegd.

Zie het volgende gedeelte voor meer informatie over bestandsgroottes die niet kunnen worden opgeslagen.

["Bestandsgroottes die kunnen worden opgeslagen" op pagina 128](#page-127-0)

#### <span id="page-120-0"></span>Bestandsnaam:

❏ Voorvoegsel bestandsnaam:

Voer een voorvoegsel in voor de naam van de afbeeldingen in alfanumerieke tekens en symbolen.

❏ Datum toevoegen:

Voeg de datum aan de bestandsnaam toe.

❏ Tijd toevoegen:

Voeg het tijdstip aan de bestandsnaam toe.

Alle inst.wissen

Zet de scaninstellingen terug op de standaardwaarden.

# **Opslaan in een netwerkmap**

U kunt de gescande afbeelding opslaan in een opgegeven map in een netwerk.

U moet de instellingen van tevoren configureren. Klik op de volgende koppeling voor meer informatie over het configureren van instellingen.

["Werkwijze voor de functie Scan naar netwerkmap/FTP" op pagina 105](#page-104-0)

#### *Opmerking:*

Controleer voordat u gaat scannen of de instellingen *Datum/tijd* en *Tijdsverschil* van de scanner juist zijn.

Als u wijzigingen moet aanbrengen, selecteert u *Instel.* > *Basisinstellingen* > *Datum/tijd instellen* op het bedieningspaneel.

1. Plaats het origineel.

Voorbeeld: voor standaard papier

["Originelen met een standaardformaat plaatsen" op pagina 57](#page-56-0)

- 2. Selecteer **Netwerkmap/FTP** in het startscherm van het bedieningspaneel.
- 3. Geef de bestemming op het tabblad **Bestemming** op.

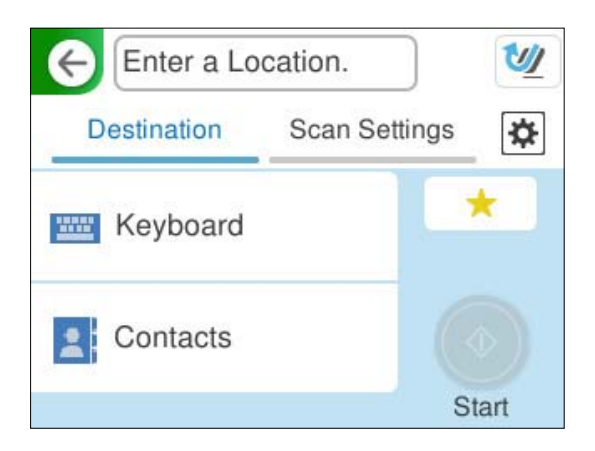

❏ Met het toetsenbord: selecteer **Toetsenbord**. Zie het volgende gedeelte voor de instellingen voor de bestemming.

["Instellingen voor het bewerken van de bestemming" op pagina 122](#page-121-0)

<span id="page-121-0"></span>❏ Contactpersonen selecteren in de lijst: selecteer **Contacten**, selecteer een contactpersoon en selecteer vervolgens **Klaar**.

U kunt ook naar opgeslagen mappen zoeken in het zoekvak bovenaan het scherm Contacten.

4. Selecteer het tabblad **Scaninstellingen**, controleer de instellingen, zoals de bestandsindeling waarin u wilt opslaan, en breng zo nodig aanpassingen aan.

["Menuopties voor scannen naar een map" op pagina 123](#page-122-0)

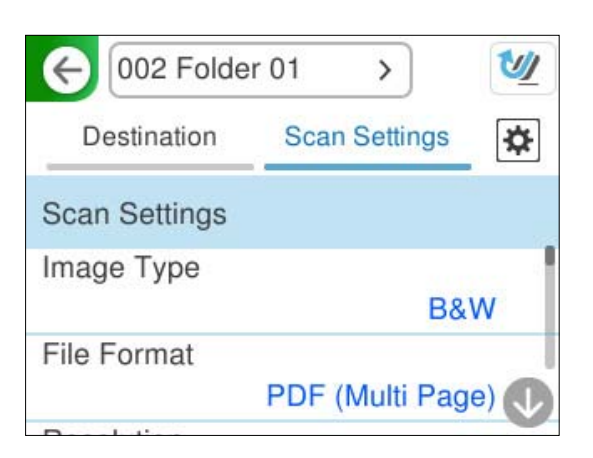

- 5. Selecteer  $\overrightarrow{3}$ , controleer de **Scannerinstellingen** en wijzig ze desgewenst. U kunt de instellingen wijzigen, zoals **Papierbescherming**.
- 6. Selecteer het tabblad **Bestemming** opnieuw en tik vervolgens op  $\hat{\varphi}$ .

#### *Opmerking:*

Selecteer om uw instellingen als voorinstelling op te slaan.

Gescande afbeeldingen worden opgeslagen in de doelmap in het netwerk.

### **Instellingen voor het bewerken van de bestemming**

#### Communicat. modus:

Selecteer de communicatiemodus voor de map.

Locatie (vereist):

Voer het netwerkpad voor de doelmap in, in een indeling die geschikt is voor de geselecteerde Communicat. modus.

- ❏ Netwerkmap (SMB):\\hostnaam (computernaam)\mapnaam
- ❏ FTP: ftp://hostnaam (servernaam)/mapnaam
- ❏ FTPS: ftps://hostnaam (servernaam)/mapnaam
- ❏ WebDAV (HTTPS): https://hostnaam/mapnaam
- ❏ WebDAV (HTTP): http://hostnaam/mapnaam

#### *Opmerking:*

Bij scannen naar *Netwerkmap/FTP* vanaf het bedieningspaneel van de scanner wordt SharePoint Online niet ondersteund.

#### <span id="page-122-0"></span>Gebruikersnaam:

Voer de gebruikersnaam voor aanmelden in voor de computer waarop de doelmap is gemaakt.

#### Wachtwoord:

Voer het wachtwoord voor aanmelden in voor de computer waarop de doelmap is gemaakt.

#### Verbindingsmodus:

Selecteer de verbindingsmodus voor de map.

#### Poortnummer:

Voer een poortnummer in voor de map.

#### Instellingen proxyserver:

Geef aan of u een proxyserver wilt gebruiken.

### **Menuopties voor scannen naar een map**

#### *Opmerking:*

De items zijn mogelijk niet beschikbaar, afhankelijk van andere instellingen die u hebt geconfigureerd.

#### Beeldtype:

Selecteer de kleur van de uitvoerafbeelding.

Wanneer u het volgende selecteert, detecteert de scanner automatisch de kleur van de originelen en worden de afbeeldingen met de gedetecteerde kleuren opgeslagen.

❏ Kleur/Grijswaarden/Z-W

Hiermee converteert u de gescande afbeelding naar 24-bits kleuren, 8-bits grijswaarden of monochroom (zwart-wit binair). Wanneer deze optie is geselecteerd, moet u de gevoeligheid instellen om te bepalen of het origineel in grijswaarden of monochroom is bij het scannen van een origineel zonder kleur.

❏ Kleur/Zwart-wit:

hiermee converteert u de gescande afbeelding naar 24-bits kleuren of monochroom (zwart-wit binair).

❏ Kleur/Grijswaarden:

hiermee converteert u de gescande afbeelding naar 24-bits kleuren of 8-bits grijs.

Welke afbeeldingstypen beschikbaar zijn, kan variëren afhankelijk van het Bestandsindeling dat u hebt geselecteerd. Zie het volgende gedeelte voor meer informatie.

["Combinatie van beschikbare Bestandsindeling en Beeldtype" op pagina 127](#page-126-0)

#### Bestandsindeling:

Selecteer de indeling waarin u de gescande afbeelding wilt opslaan.

Wanneer u de afbeelding als PDF, PDF/A of TIFF wilt opslaan, moet u aangeven of alle originelen als één bestand (meerdere pagina's) moeten worden opgeslagen of dat elk origineel apart (één pagina) moet worden opgeslagen.

❏ Compressiever.:

Selecteer de compressiegrootte van het gescande beeld.

❏ PDF-instellingen:

Wanneer u PDF hebt geselecteerd als het bestandstype, gebruik dan deze instellingen om PDFbestanden te beveiligen.

Als u een PDF-bestand wilt maken dat alleen met een wachtwoord kan worden geopend, stelt u Wachtw. doc.openen in. Als u een PDF-bestand wilt maken dat alleen met een wachtwoord kan worden afgedrukt of bewerkt, stelt u Wachtw. machtigingen in.

#### Resolutie:

Selecteer de scanresolutie.

Zie het volgende gedeelte voor meer informatie over bestandsresoluties die niet kunnen worden geselecteerd.

["Beschikbare resoluties" op pagina 129](#page-128-0)

#### Scanzijde:

Selecteer de zijde van het origineel die u wilt scannen.

❏ Binden (origineel):

Selecteer de bindrichting van het origineel.

#### Formaat van origineel:

Selecteer de grootte van het origineel dat u hebt geplaatst.

❏ Marges bijsnijden voor formaat "Auto":

Pas het bijsnijdgebied aan bij het selecteren van **Automatische herkenning**.

❏ Gelamineerde kaart scannen:

Voor gelamineerde originelen worden ook de transparante gebieden rond de randen gescand.

#### *Opmerking:*

De juiste effecten worden wellicht niet bereikt afhankelijk van het origineel.

#### Tekstverbetering:

U kunt wazige letters in het origineel helder en scherp maken. U kunt ook het doorschijnen of de onregelmatigheid van de achtergrond verminderen.

❏ Lichte letters benadrukken / Achtergrond verwijderen:

U kunt het correctieniveau tussen tekst en achtergrond instellen. Wanneer u de regelaar dichter naar **Lichte letters benadrukken** schuift, worden de lichte letters in de gescande afbeelding benadrukt. Wanneer u de regelaar dichter naar **Achtergrond verwijderen** schuift, worden de achtergrondkleur, patronen, kreukels of verschuivingen in de gescande afbeelding verwijderd.

❏ Puntruis verwijderen:

U kunt zwarte puntjes in de achtergrond van het origineel verwijderen die niet kunnen worden verwijderd door de achtergrond op te lichten. U kunt het effectenniveau aanpassen.

#### *Opmerking:*

Wanneer u deze functie selecteert, kunnen ook kleine puntjes en de zwarte puntjes in de achtergrond worden verwijderd.

#### Draaien:

Draai de gescande afbeelding rechtsom. Selecteer de rotatiehoek afhankelijk van het origineel dat u wilt scannen.

#### Dichtheid:

Selecteer het contrast van de gescande afbeelding.

#### Achtergrond verwijderen:

Verwijder de achtergrondkleur van de originelen uit de gescande afbeelding.

Als u deze functie wilt gebruiken, moet de achtergrondkleur van de originelen de lichtste kleur in de originelen zijn, en moet deze kleur overal hetzelfde zijn. De functie wordt niet correct toegepast als de achtergrond patronen bevat, of als het origineel tekst of illustraties bevat van een lichtere kleur dan de achtergrond.

#### Schaduw verw.:

Verwijder schaduwen van het origineel die in de gescande afbeelding zichtbaar zijn.

❏ Kader:

Verwijder de schaduwen aan de randen van het origineel.

#### Scheve documenten corrigeren:

Corrigeer het scheeftrekken van de geselecteerde afbeelding.

Documenten waarvan de inhoud te schuin staat, kunnen mogelijk niet worden gecorrigeerd.

#### Lege pagina's overslaan:

Sla blanco pagina's tijdens het scannen over als deze zich in het origineel bevinden.

Als het resultaat niet naar wens is, kunt u het detectieniveau aanpassen.

#### *Opmerking:*

❏ Sommige pagina's kunnen verkeerdelijk worden overgeslagen als lege pagina's.

❏ Deze functie is niet beschikbaar bij het scannen van dubbelzijdige originelen die worden samengevoegd.

#### Automatische invoermodus:

Stel Automatische invoermodus in. Met deze functie kunt u automatisch doorgaan met scannen nadat de originelen zijn gescand. Deze functie is handig wanneer u originelen van gemengde grootte of verschillende soorten originelen één voor één scant.

Pas de zijgeleiders van de scanner aan voordat u een origineel plaatst.

❏ Aan (volautomatisch):

Start het scannen wanneer een origineel is geplaatst terwijl het bevestigingsbericht voor doorgaan wordt weergegeven.

❏ Aan (halfautomatisch):

Start het scannen wanneer de knop **Scannen starten** is ingedrukt terwijl het bevestigingsbericht voor doorgaan wordt weergegeven.

#### Detectie dubbele invoer:

Hiermee wordt een waarschuwing weergegeven als meerdere originelen tegelijkertijd worden ingevoerd.

❏ Lengte:

Hiermee wordt dubbele invoer op basis van de lengte gedetecteerd. Wanneer de lengte van het tweede gescande origineel verschilt van het eerste, wordt dit geïdentificeerd als een dubbele invoer. U kunt het lengteverschil opgeven dat moet worden gedetecteerd.

#### Bestandsnaam:

❏ Voorvoegsel bestandsnaam:

Voer een voorvoegsel in voor de naam van de afbeeldingen in alfanumerieke tekens en symbolen.

❏ Datum toevoegen:

Voeg de datum aan de bestandsnaam toe.

❏ Tijd toevoegen:

Voeg het tijdstip aan de bestandsnaam toe.

Alle inst.wissen

Zet de scaninstellingen terug op de standaardwaarden.

## **Scannen via WSD**

#### *Opmerking:*

Deze functie is alleen beschikbaar voor computers met Windows Vista of hoger. Volg onderstaande stappen om een WSD-scanapparaat toe te voegen als een doelcomputer niet wordt weergegeven. "Een WSD-scanapparaat toevoegen" op pagina 126

- 1. Plaats de originelen.
- 2. Selecteer **WSD** op het startscherm van het bedieningspaneel van de scanner.
- 3. Selecteer een bestemming.
- 4. Tik op  $\oint$ .
- 5. Volg de instructies op het scherm wanneer het scherm **WSD-scanapparaat** wordt weergegeven op uw computer.

### **Een WSD-scanapparaat toevoegen**

Afhankelijk van uw omgeving moet u mogelijk een WSD-scanapparaat toevoegen op uw computer.

De volgende procedure is een voorbeeld voor Windows 10. De procedure kan afwijken voor uw omgeving.

1. Open de apparatenlijst.

Klik op de startknop en selecteer **Instellingen** > **Apparaten** > **Printers en scanners**.

- 2. Klik op **Een printer of scanner toevoegen**.
- 3. Selecteer uw scanner en klik vervolgens op **Apparaat toevoegen**.

#### *Opmerking:*

Als u niet weet wat de apparaatnaam van uw scanner is, kunt u de naam controleren op het bedieningspaneel van de scanner.

Selecteer *Instel.* > *Netwerkinstellingen* > *Netwerkstatus* op het bedieningspaneel van de scanner en selecteer vervolgens de status van de actieve verbindingsmethode om de naam bij *Apparaatnaam* te controleren.

De procedure is voltooid wanneer de scanner is toegevoegd aan de lijst.

#### <span id="page-126-0"></span>*Opmerking:*

- ❏ U kunt de gebeurtenis voor de WSD-scanner wijzigen. Klik op de scanner die u hebt toegevoegd en klik vervolgens op *Beheren* > *Scannereigenschappen* > *Eigenschappen* > *Gebeurtenissen*.
- ❏ U kunt een WSD-scanner toevoegen via het configuratiescherm van Windows.

Selecteer *Configuratiescherm* > *Hardware en geluiden* > *Apparaten en printers*. Klik vervolgens op *Een apparaat toevoegen*.

# **Combinatie van functies en instellingen**

### **Combinatie van beschikbare Bestandsindeling en Beeldtype**

Afhankelijk van de gebruikte functie en de Bestandsindeling waarin ze worden opgeslagen, kunt u de volgende afbeeldingstypen selecteren.

#### **Functie Scan naar computer**

Afhankelijk van de instellingen van Epson ScanSmart.

#### **Functie Scannen naar USB-stick, functie Scan naar netwerkmap/FTP**

✓: kan worden geselecteerd. -: kan niet worden geselecteerd.

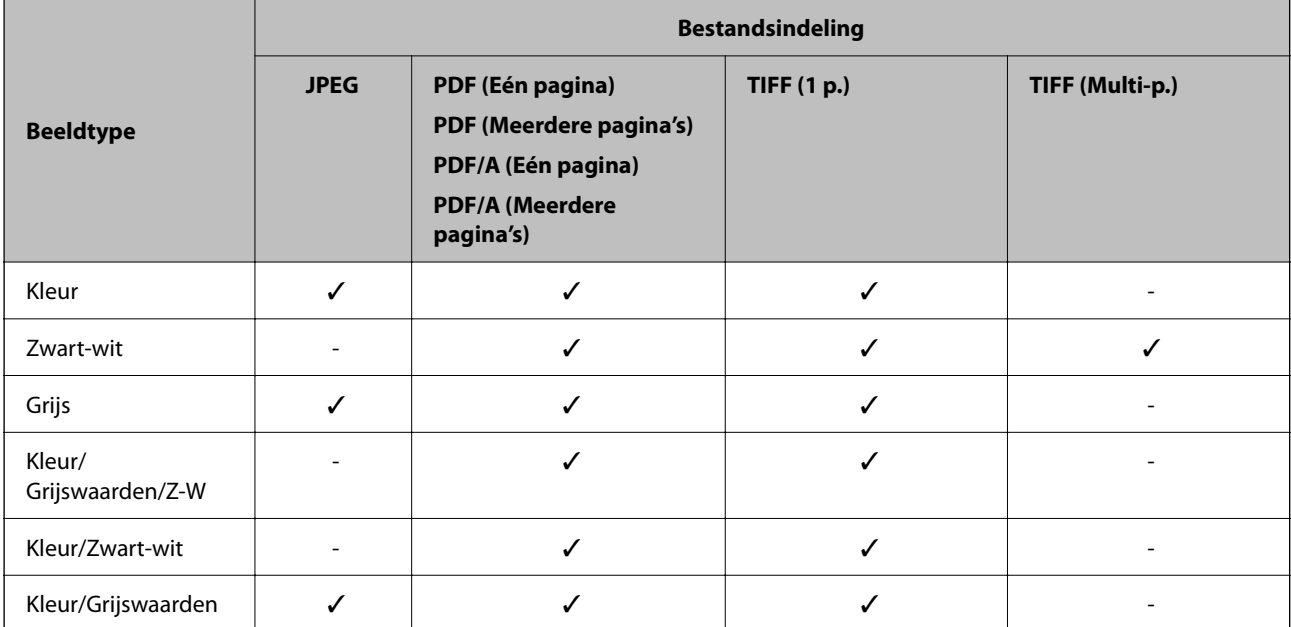

#### **Functie Scan naar cloud**

✓: kan worden geselecteerd. -: kan niet worden geselecteerd.

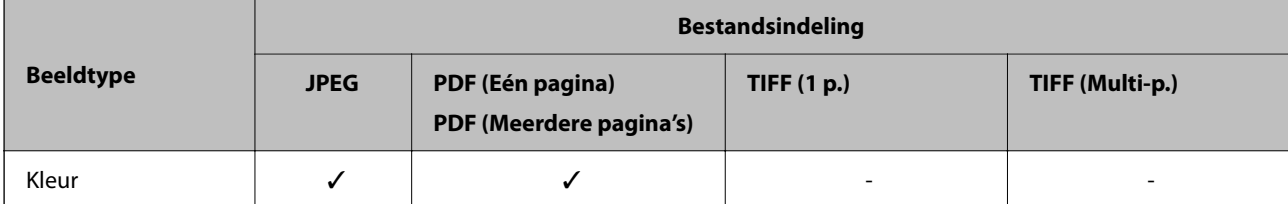

<span id="page-127-0"></span>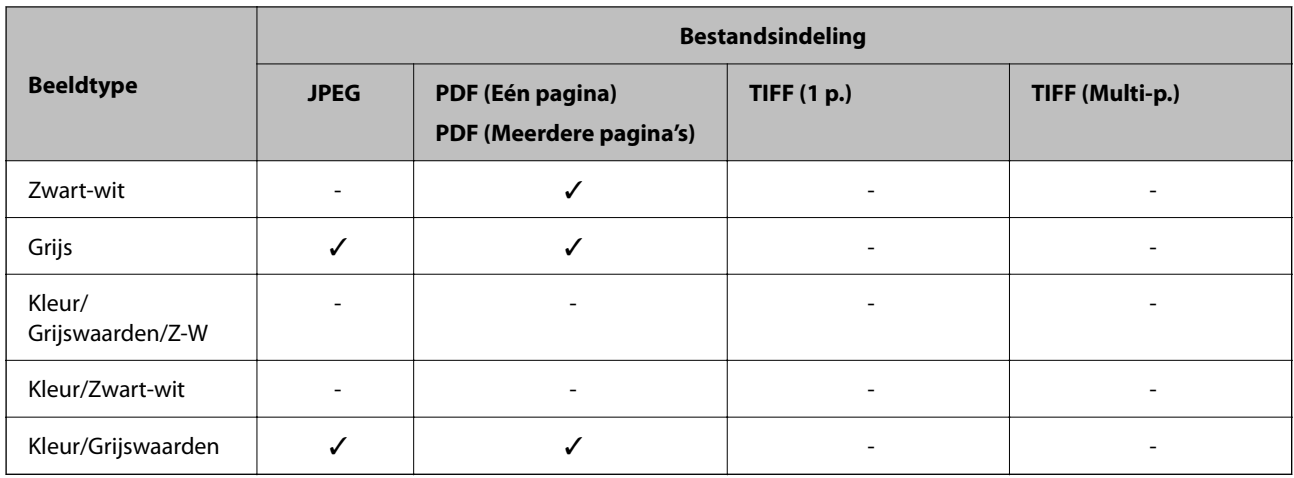

### **Functie Scan naar e-mail**

✓: kan worden geselecteerd. -: kan niet worden geselecteerd.

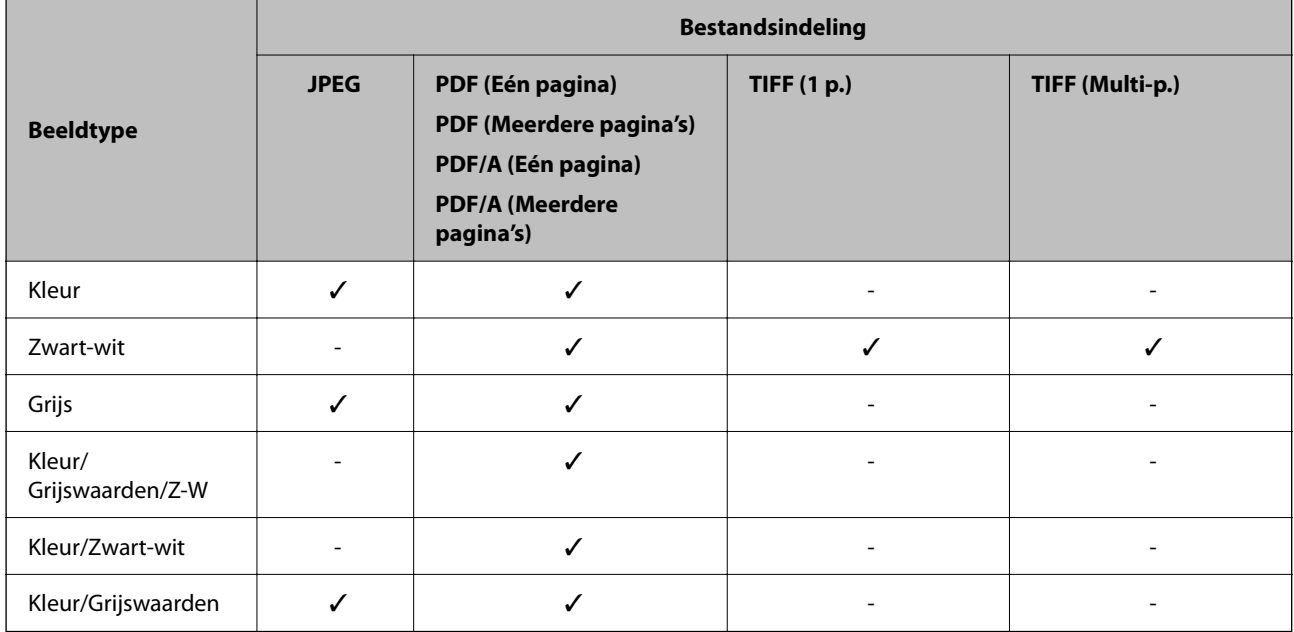

# **Bestandsgroottes die kunnen worden opgeslagen**

De volgende bestandsgroottes kunnen worden opgeslagen.

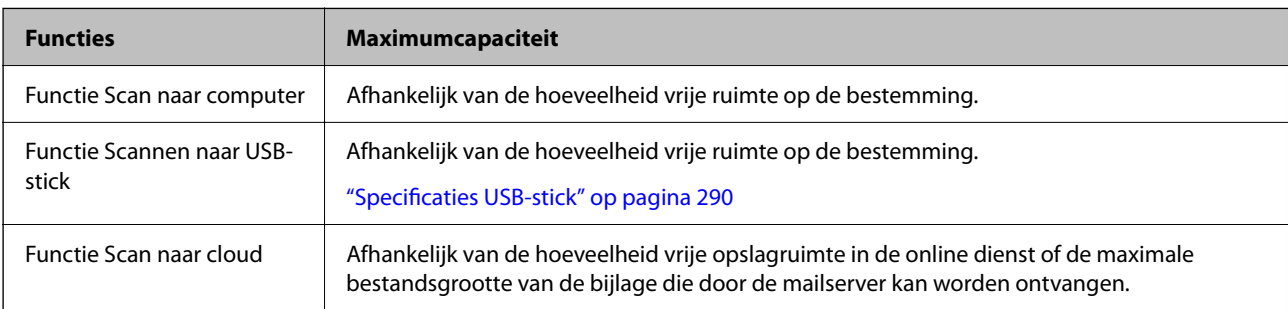

<span id="page-128-0"></span>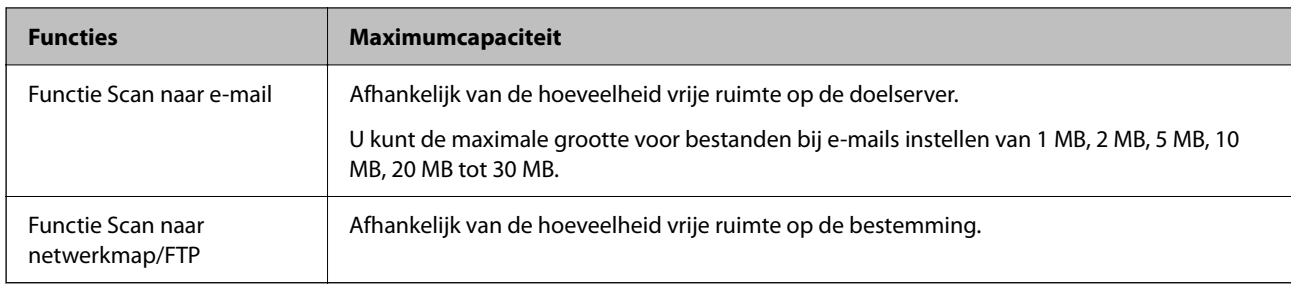

### **Beschikbare resoluties**

Afhankelijk van de gebruikte functie zijn de volgende resoluties beschikbaar.

De beschikbaarheid van Scan naar computer hangt af van de instellingen van Epson ScanSmart.

✓: kan worden geselecteerd. - : kan niet worden geselecteerd.

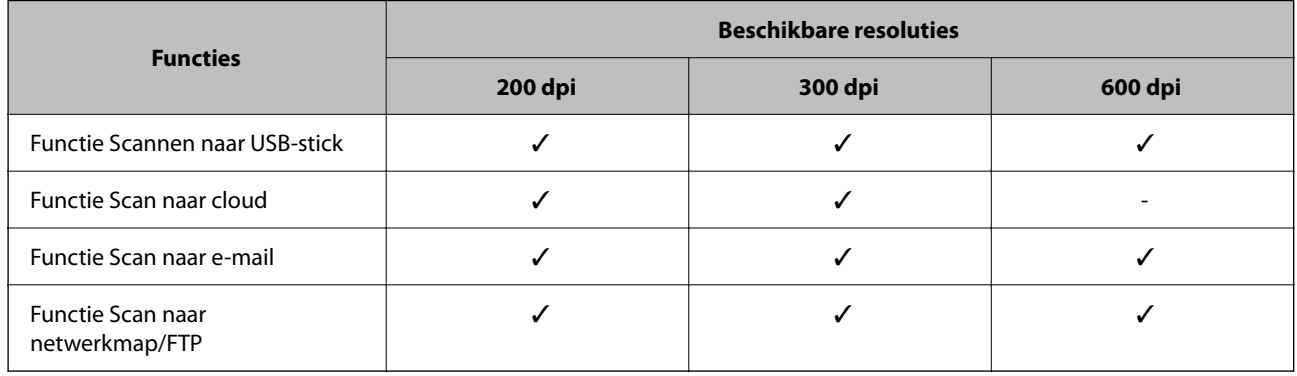

# **Scannen met gegevens die zijn opgeslagen in Presets**

Scan met behulp van de gegevens die u van tevoren hebt opgeslagen in **Presets**.

- 1. Laad de **Presets** met een van de volgende methoden.
	- ❏ Selecteer op het startscherm van het bedieningspaneel en selecteer vervolgens de opgeslagen voorinstelling in de lijst.
	- ❏ Selecteer in het scanmenu, selecteer **Voorinstellingen laden** en selecteer vervolgens de opgeslagen voorinstelling in de lijst.

#### *Opmerking:*

Als u *Snel verzenden* hebt ingeschakeld, wordt het scannen onmiddellijk gestart en worden de overige stappen overgeslagen.

- 2. De naam van de geladen voorinstelling wordt weergegeven. Controleer de naam en selecteer vervolgens **Sluiten**.
- 3. Controleer de bestemmingen en scaninstellingen van de voorinstelling.
- 4. Tik op  $\hat{\mathcal{D}}$ .

#### <span id="page-129-0"></span>**Gerelateerde informatie**

& ["Presets opslaan" op pagina 33](#page-32-0)

# **Scannen vanaf een computer**

# **Scannen met Epson ScanSmart**

Gebruik de scantoepassing Epson ScanSmart om te scannen.

Met deze toepassing kunt u in enkele eenvoudige stappen documenten scannen en de gescande afbeeldingen vervolgens opslaan. Raadpleeg de Help van Epson ScanSmart voor meer informatie over het gebruik van de toepassing. In dit gedeelte wordt uitgelegd hoe u eenvoudig kunt scannen en opslaan als PDF-bestand.

- 1. Plaats de originelen op de scanner.
- 2. Start Epson ScanSmart.
	- ❏ Windows 11

Klik op de startknop en selecteer **All apps** > **Epson Software** > **Epson ScanSmart**.

❏ Windows 10

Klik op de startknop en selecteer **Epson Software** > **Epson ScanSmart**.

❏ Windows 8.1/Windows 8

Voer in het zoekvenster de naam van de toepassing in en selecteer het weergegeven pictogram.

❏ Windows 7

Klik op de startknop en selecteer **Alle programma's** > **Epson Software** > **Epson ScanSmart**.

❏ Mac OS

Open de map **Programma's** en selecteer **Epson ScanSmart**.

3. Klik op **Dubbelzijdig scannen** of **Enkelzijdig scannen**.

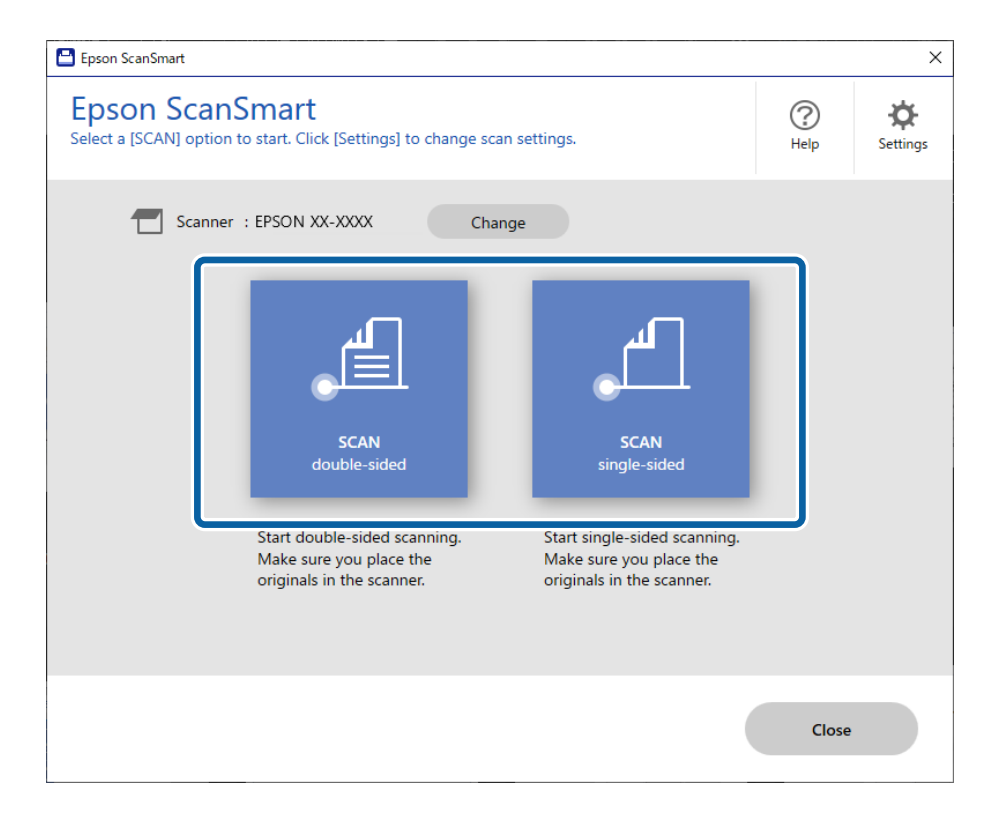

Het scannen wordt automatisch gestart.

4. Controleer de gescande afbeeldingen en sorteer ze indien nodig.

A U kunt originelen toevoegen en scannen door op **Scannen** te klikken.

B U kunt de knoppen bovenaan het scherm gebruiken om de gescande afbeeldingen te bewerken.

C U kunt ervoor kiezen om de achterkant van dubbelzijdige gescande afbeeldingen te behouden of te verwijderen via **Achterzijden opnemen**.

D Als u de gescande afbeeldingen niet elke keer wilt controleren, selecteert u **Sla dit scherm de volgende keer over.**.

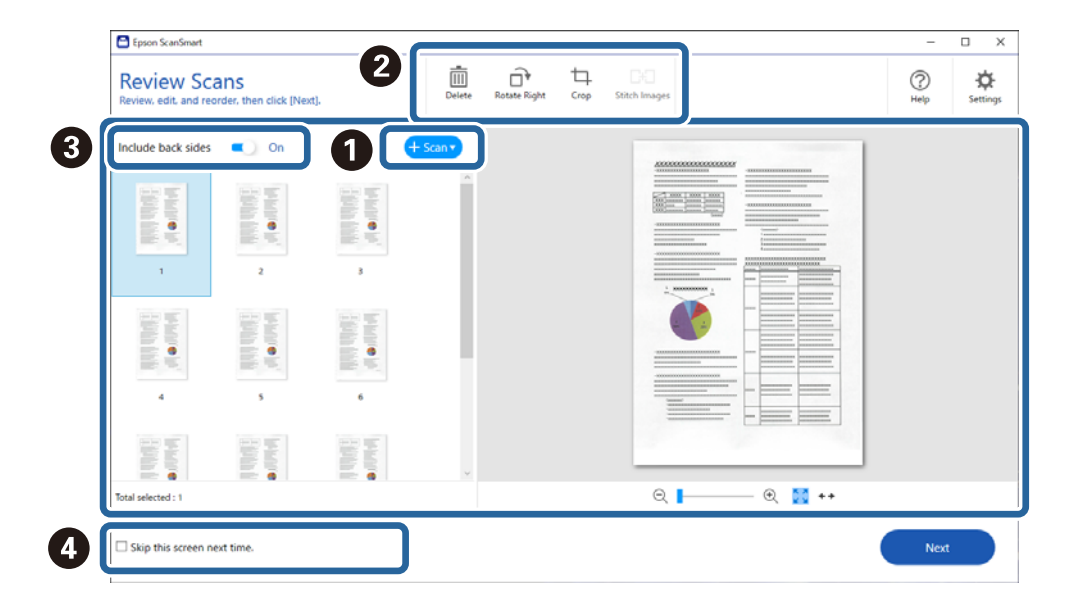

### 5. Klik op **Volgende**.

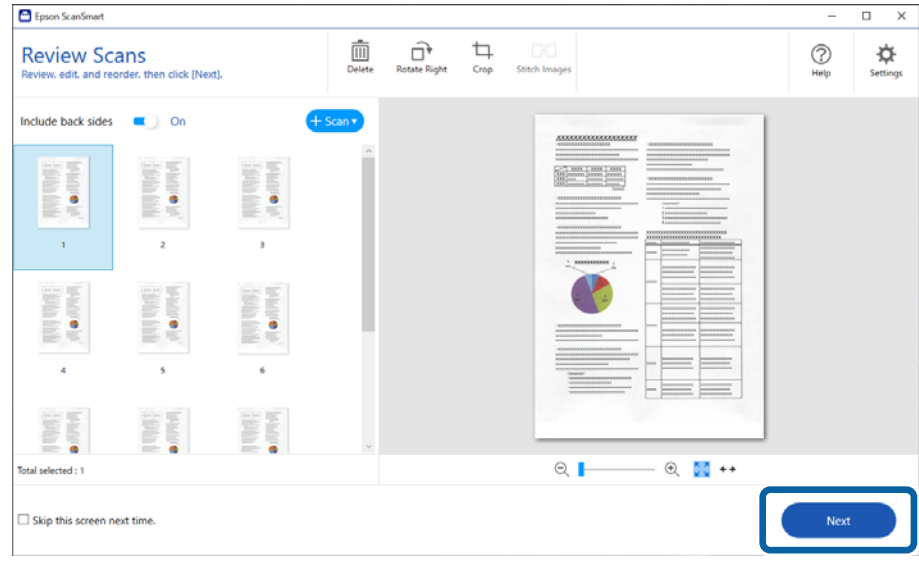

6. Klik op **Actie selecteren** in het venster **Opslaan**.

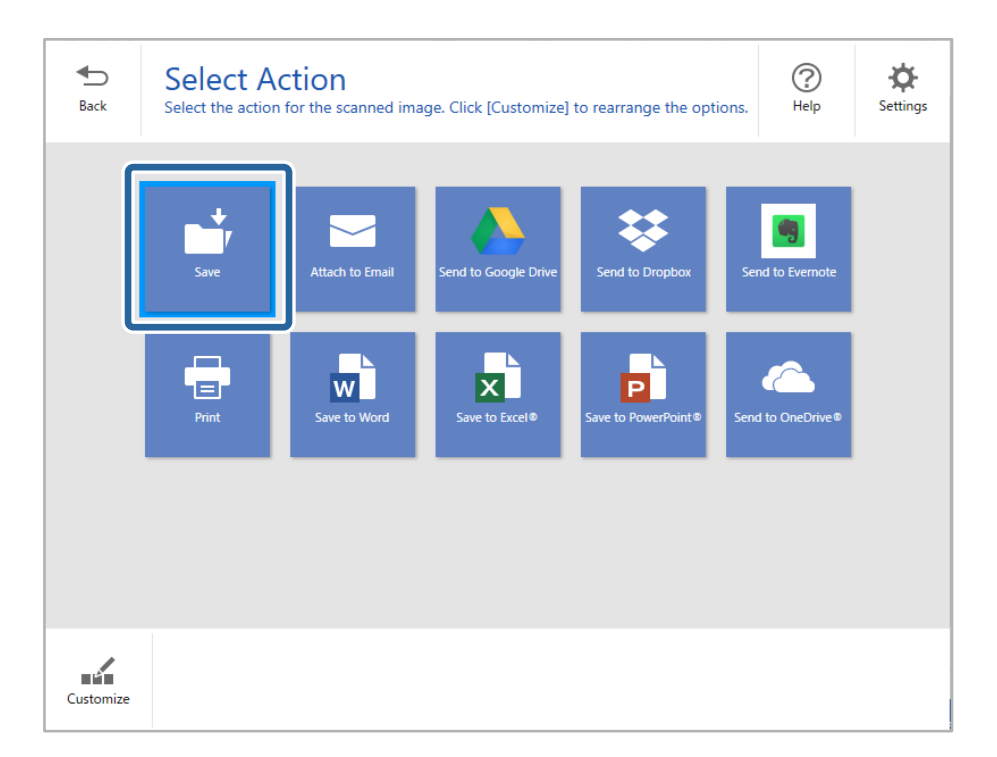

7. Controleer de opgeslaginstellingen en wijzig ze indien nodig.

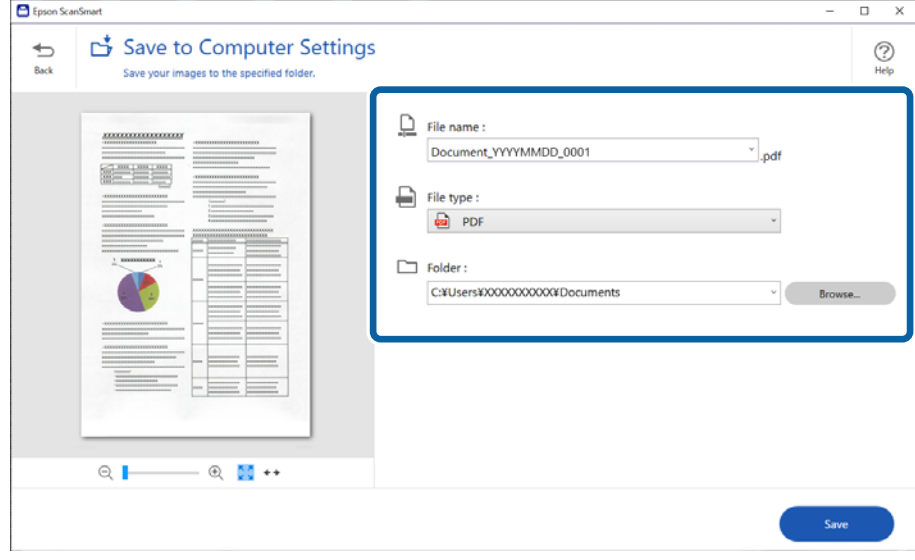

### 8. Klik op **Opslaan**.

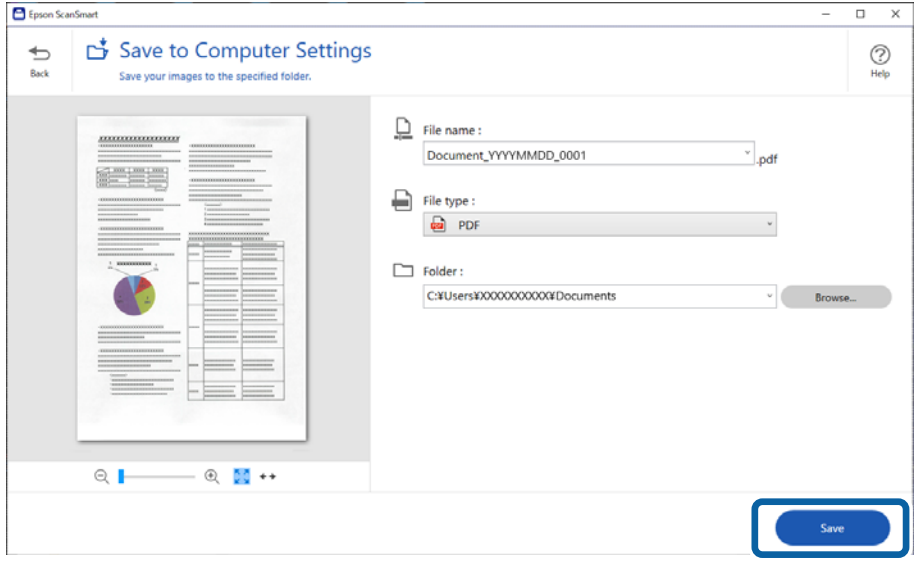

De gescande afbeelding wordt opgeslagen in de opgegeven map.

### **Vereiste software-instellingen voor speciale originelen**

Configureer de benodigde instelling voor de originelen als u speciale originelen wilt scannen. Druk op de knop **Instellingen** in Epson ScanSmart en selecteer het tabblad **Scannerinstellingen** > **Scaninstellingen** om het instellingenscherm te openen.

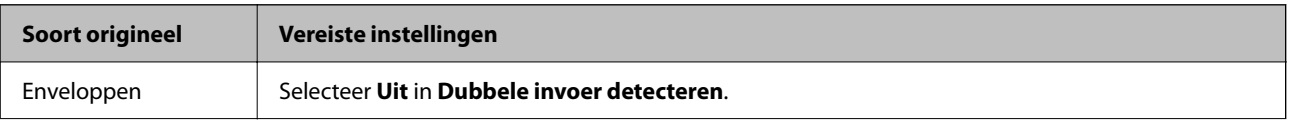

<span id="page-133-0"></span>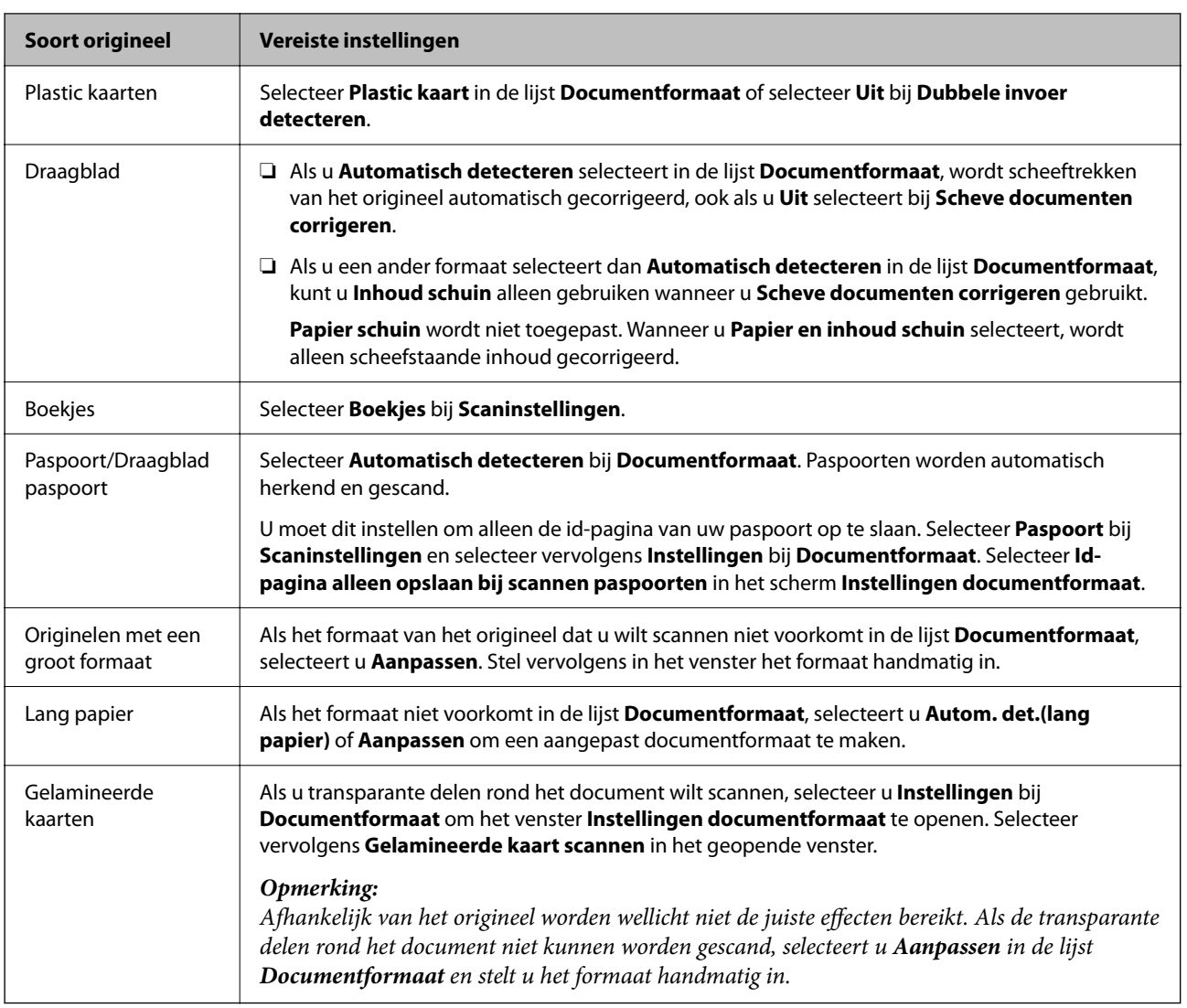

# **Softwarefuncties voor het aanpassen van de beeldkwaliteit**

Druk op de knop **Instellingen** in Epson ScanSmart en selecteer het tabblad **Scannerinstellingen** > **Scaninstellingen** om het scherm met scaninstellingen te openen.

U kunt de beeldkwaliteit van gescande afbeeldingen aanpassen met de functies op het tabblad **Geavanceerde instellingen**. Raadpleeg de Help van het geopende scherm voor meer informatie over elke functie.

#### *Opmerking:*

Afhankelijk van andere instellingen die u hebt geconfigureerd, zijn sommige items mogelijk niet beschikbaar.

# **Scannen in Automatische invoermodus**

In Automatische invoermodus wordt het scannen automatisch gestart wanneer originelen in de ADF worden geladen. Deze functie is handig wanneer u originelen één voor één scant.

- 1. Start Epson ScanSmart.
- 2. Klik op **Instellingen**.

3. Klik op **Scaninstellingen** op het tabblad **Scannerinstellingen**.

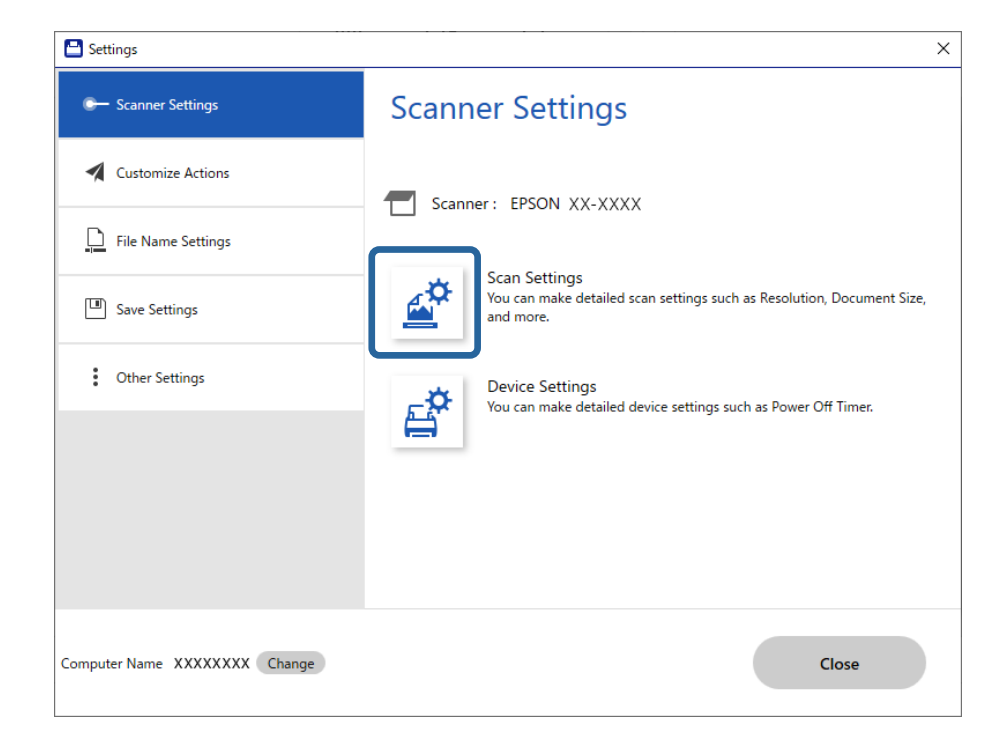

Het scherm Scaninstellingen wordt weergegeven.

4. Klik op het tabblad **Hoofdinstellingen** > **Automatische invoermodus**.

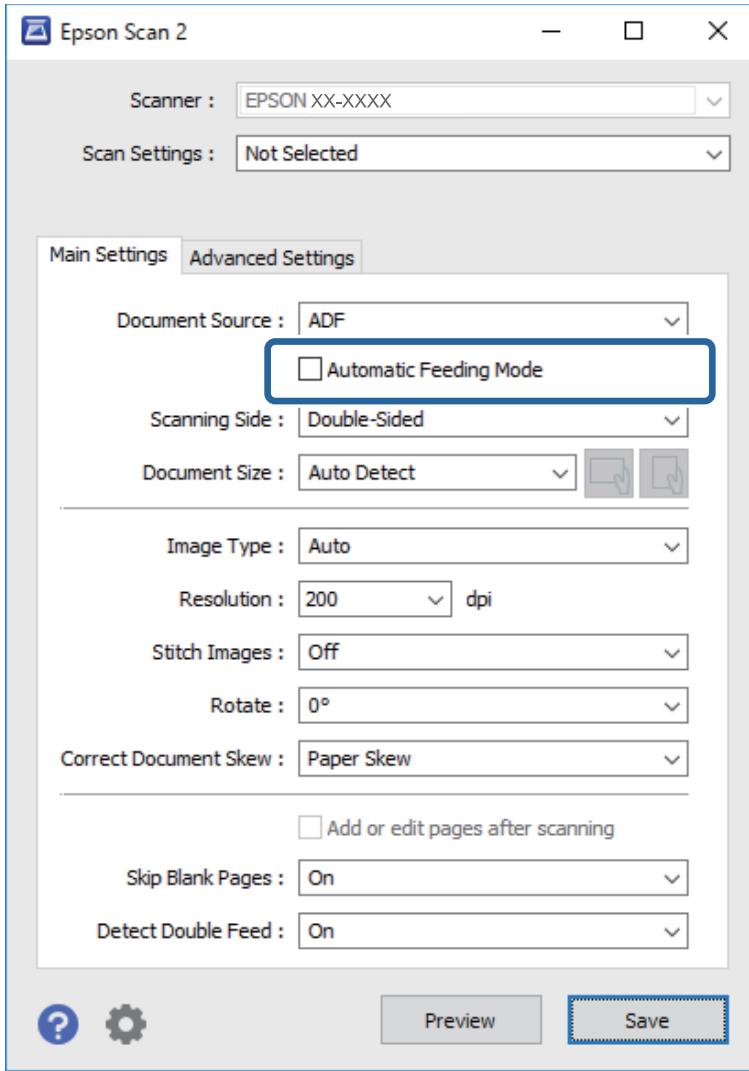

5. Geef andere instellingen voor scannen op in het instellingenscherm.

#### *Opmerking:*

U kunt time-outinstellingen configureren om *Automatische invoermodus* af te sluiten.

Selecteer *Instellingen* in de lijst *Documentbron* om het venster *Instellingen documentbron* te openen. Stel *Time-out automatische invoermodus (seconden)* in het weergegeven scherm in.

- 6. Klik op **Opslaan** om het scherm met instellingen te sluiten.
- 7. Klik op **Sluiten** om het venster **Instellingen** te sluiten.
- 8. Klik op **Dubbelzijdig scannen** of **Enkelzijdig scannen**.

Automatische invoermodus wordt gestart.

9. Pas de positie van de scanner aan het soort origineel aan, stel de zijgeleiders af en plaats het origineel in de ADF.

#### *Opmerking:*

U kunt *Scannerinstellingen* configureren via het bedieningspaneel van de scanner.

- *Stoptiming voor dubbele toevoer*: stel de bewerking in die moet worden uitgevoerd wanneer een dubbele invoer wordt gedetecteerd.

- *Papierbescherming*: hiermee beperkt u de schade aan de originelen doordat het scannen onmiddellijk wordt gestopt wanneer een invoerfout optreedt.

- *Vuil op glas detect.*: hiermee wordt vuil gedetecteerd op de glasplaat in de scanner.

Het scannen wordt automatisch gestart.

10. Nadat het scannen is gestopt, plaatst u het volgende origineel in de ADF.

Herhaal dit proces totdat u alle originelen hebt gescand.

11. Als u alle originelen hebt gescand, sluit u Automatische invoermodus af.

Selecteer **Klaar** op het bedieningspaneel van de scanner of druk op **Voltooien** in het scherm **Automatische invoermodus** op uw computer.

Volg de instructies in Epson ScanSmart om de gescande afbeelding op te slaan.

## **AirPrint gebruiken**

AirPrint maakt draadloos afdrukken vanaf een Mac mogelijk zonder installatie van de nieuwste stuurprogramma's of software.

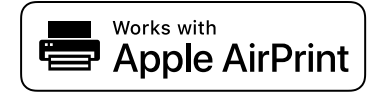

- 1. Laad de originelen.
- 2. Verbind de scanner met het netwerk waarmee uw Mac is verbonden of verbind de scanner via een USB-kabel met uw Mac.
- 3. Klik in het scherm **Systeemvoorkeuren** van wu Mac op **Printers en scanners**.
- 4. Selecteer uw scanner in de lijst en klik vervolgens op **Open scanner**.
- 5. Selecteer de gewenste scaninstellingen en start het scannen.

## **Scannen met Chromebook**

U kunt scannen met een Chromebook.

1. Plaats de originelen.

*Opmerking:* Zie de gebruikershandleiding van macOS voor meer informatie.

- <span id="page-137-0"></span>2. Verbind de scanner met het netwerk waarmee uw Chromebook is verbonden of verbind de scanner via een USB-kabel met uw Chromebook.
- 3. Open de scan-app op uw Chromebook.

Selecteer de tijd rechtsonder in het scherm, klik op de knop > **Instellingen** > **Geavanceerd** > **Afdrukken en scannen** > **Scannen**.

- 4. Selecteer de scanner en stel desgewenst andere items in.
- 5. Start het scannen met uw scanner vanaf uw Chromebook.

```
Opmerking:
```
Ga voor meer informatie naar <https://www.google.com/chromebook/>.

# **Scannen vanaf een smart device**

# **Scannen met Epson Smart Panel**

Als u met uw smart device wilt scannen, installeert u Epson Smart Panel via de App Store of Google Play.

#### *Opmerking:*

Verbind de scanner met het smart device voordat u gaat scannen.

- 1. Plaats het origineel op de scanner.
- 2. Start Epson Smart Panel.
- 3. Volg de instructies op het scherm om te scannen.

#### *Opmerking:*

Als het formaat van het origineel niet in de lijst staat, selecteert u *Auto*.

De gescande afbeelding wordt op uw smart device opgeslagen of naar de cloudservice of naar e-mail verzonden.

# **Scannen met Mopria Scan**

Met Mopria Scan kunt u via het netwerk scannen met behulp van Android-smartphones of -tablets.

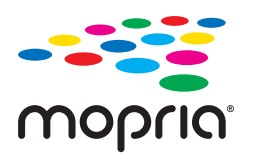

- 1. Ga naar Google Play en installeer Mopria Scan.
- 2. Plaats de originelen.
- 3. Configureer uw scanner voor scannen via het netwerk. Klik op onderstaande koppeling voor informatie. [https://epson.sn](https://epson.sn/?q=2)
- 4. Verbind uw Android-apparaat via een draadloze verbinding (wifi) met het netwerk waarmee uw scanner is verbonden.
- 5. Start het scannen met uw scanner vanaf uw apparaat.

#### *Opmerking:*

Meer informatie vindt u op de Mopria-website: <https://mopria.org>.

# <span id="page-139-0"></span>**Vereiste instellingen voor scannen**

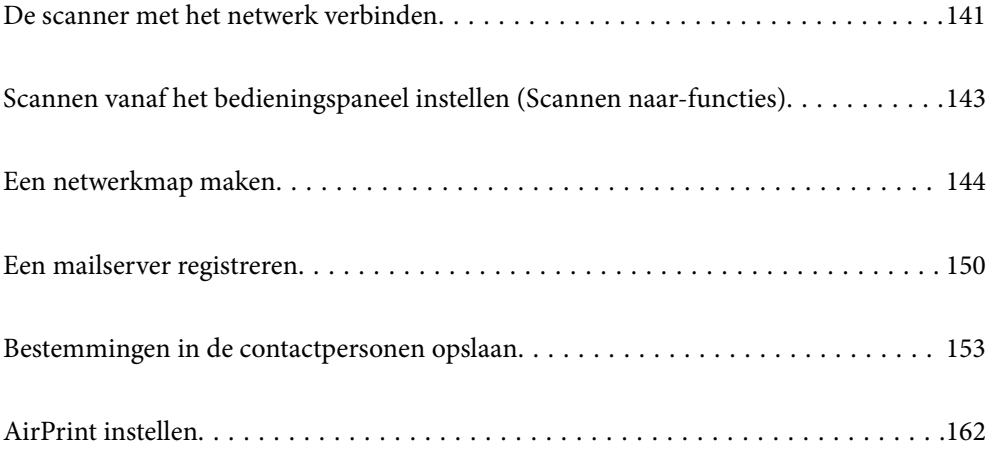

# <span id="page-140-0"></span>**De scanner met het netwerk verbinden**

Als de scanner niet met het netwerk is verbonden, kunt u de scanner met behulp van het installatieprogramma met het netwerk verbinden.

Ga naar de volgende website en voer de productnaam in om het installatieprogramma te openen. Ga naar **Instellen** en start de configuratie.

[https://epson.sn](https://epson.sn/?q=2)

U kunt bedieningsinstructies bekijken in de Webfilmhandleidingen. Klik op de volgende URL.

<https://support.epson.net/publist/vlink.php?code=NPD7126>

#### **Gerelateerde informatie**

- & ["De status van de netwerkverbinding controleren" op pagina 237](#page-236-0)
- & ["De scanner met het netwerk verbinden" op pagina 241](#page-240-0)

# **Verbinding maken met draadloos LAN (wifi)**

U kunt de scanner op verschillende manieren met het draadloze LAN (wifi) verbinden. Kies de verbindingsmethode die overeenkomt met uw omgeving en de voorwaarden die u gebruikt.

Als u beschikt over de informatie voor de draadloze router, zoals de SSID en het wachtwoord, kunt u de instellingen handmatig configureren.

Als de draadloze router WPS ondersteunt, kunt u de instellingen configureren met drukknopinstellingen.

Nadat de scanner verbinding heeft gemaakt met het netwerk, maakt u verbinding tussen de scanner en het apparaat dat u wilt gebruiken (computer, smart device, tablet, enz.)

### **Wifi-instellingen configureren door de SSID en het wachtwoord in te voeren**

U kunt een wifi-netwerk instellen door op het bedieningspaneel van de scanner de gegevens in te voeren die nodig zijn voor verbinding met een draadloze router. Als u op deze wijze de instellingen wilt configureren, hebt u de SSID en het wachtwoord van de draadloze router nodig.

#### *Opmerking:*

Als u een draadloze router met de standaardinstellingen gebruikt, gebruikt u de SSID en het wachtwoord die op het label vermeld staan. Als u de SSID en het wachtwoord niet weet, neem dan contact op met degene die de draadloze router heeft ingesteld of raadpleeg de documentatie van de draadloze router.

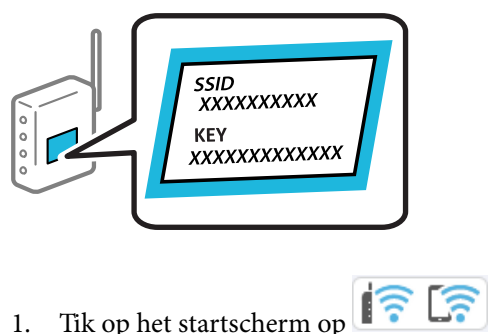

- 
- 2. Selecteer **Wi-Fi (aanbevolen)**.

#### 3. Tik op **Start de instelling**.

Als de netwerkverbinding al is ingesteld, worden de verbindingsdetails weergegeven. Tik op **Wijzig naar Wi-Fi-verbinding.** of **Instellingen wijzigen** om de instellingen te wijzigen.

#### 4. Selecteer **Wizard Wi-Fi instellen**.

5. Volg de instructies op het scherm om de SSID te selecteren, voer het wachtwoord van de draadloze router in en start de configuratie.

Klik op de koppeling hieronder voor gerelateerde informatie als u na de configuratie de netwerkverbindingsstatus van de scanner wilt controleren.

#### *Opmerking:*

- ❏ Als u de SSID niet kent, controleert u of de informatie op het label van de draadloze router is vermeld. Als u de draadloze router met de standaardinstellingen wilt gebruiken, gebruikt u de SSID die op het label is vermeld. Als u geen gegevens kunt vinden, raadpleegt u de documentatie die bij de draadloze router is meegeleverd.
- ❏ Het wachtwoord is hoofdlettergevoelig.
- ❏ Als u het wachtwoord niet kent, controleert u of de informatie op het label van de draadloze router is vermeld. Op het label is mogelijk het wachtwoord vermeld, bijvoorbeeld aangeduid als "Network Key" of "Wireless Password". Als u de draadloze router met de standaardinstellingen wilt gebruiken, gebruikt u het wachtwoord dat op het label is geschreven.

#### **Gerelateerde informatie**

& ["De status van de netwerkverbinding controleren" op pagina 237](#page-236-0)

### **Wifi-instellingen configureren via de drukknopinstelling (WPS)**

U kunt automatisch een Wi-Fi-netwerk instellen door op een knop op de draadloze router te drukken. Als aan de volgende voorwaarden wordt voldaan, kunt u de verbinding via deze methode instellen.

- ❏ De draadloze router is compatibel met WPS (Wi-Fi Protected Setup).
- ❏ De huidige Wi-Fi-verbinding is tot stand gebracht door op een knop op de draadloze router te drukken.

#### *Opmerking:*

Als u de knop niet kunt vinden of als u de installatie uitvoert met de software, raadpleegt u de documentatie die bij de draadloze router is geleverd.

- 1. Tik op het startscherm op  $\sqrt{\widehat{S} \cdot \widehat{S}}$
- 2. Selecteer **Wi-Fi (aanbevolen)**.
- 
- 3. Tik op **Start de instelling**.

Als de netwerkverbinding al is ingesteld, worden de verbindingsdetails weergegeven. Tik op **Wijzig naar Wi-Fi-verbinding.** of **Instellingen wijzigen** om de instellingen te wijzigen.

- 4. Selecteer **Instellen met drukknop (WPS)**.
- 5. Volg de instructies op het scherm.

Klik op de koppeling hieronder voor gerelateerde informatie als u na de configuratie de netwerkverbindingsstatus van de scanner wilt controleren.

#### <span id="page-142-0"></span>*Opmerking:*

Als de verbinding mislukt, start de draadloze router dan opnieuw, zet deze dichter bij de scanner en probeer het nog een keer.

#### **Gerelateerde informatie**

& ["De status van de netwerkverbinding controleren" op pagina 237](#page-236-0)

### **Wifi-instellingen configureren via de pincode-instelling (WPS)**

U kunt automatisch verbinding maken met een draadloze router door gebruik te maken van een pincode. U kunt deze methode gebruiken als uw draadloze router WPS (Wi-Fi Protected Setup) ondersteunt. Gebruik een computer om een pincode in te voeren in de draadloze router.

- 1. Tik op het startscherm op  $\boxed{\widehat{\mathbb{R}}}$
- 2. Selecteer **Wi-Fi (aanbevolen)**.
- 3. Tik op **Start de instelling**.

Als de netwerkverbinding al is ingesteld, worden de verbindingsdetails weergegeven. Tik op **Wijzig naar Wi-Fi-verbinding.** of **Instellingen wijzigen** om de instellingen te wijzigen.

- 4. Selecteer **Overige** > **Instellen met PIN (WPS)**
- 5. Volg de instructies op het scherm.

Klik op de koppeling hieronder voor gerelateerde informatie als u na de configuratie de netwerkverbindingsstatus van de scanner wilt controleren.

#### *Opmerking:*

Raadpleeg de documentatie van de draadloze router voor meer informatie over het invoeren van een pincode.

#### **Gerelateerde informatie**

& ["De status van de netwerkverbinding controleren" op pagina 237](#page-236-0)

# **Scannen vanaf het bedieningspaneel instellen (Scannen naar-functies)**

U moet van tevoren instellingen configureren om de Scannen naar-functies te kunnen gebruiken.

Raadpleeg het volgende gedeelte voor meer informatie over het configureren van elke functie.

["Werkwijze voor de functie Scan naar computer" op pagina 102](#page-101-0)

["Werkwijze voor de functie Scannen naar USB-stick" op pagina 102](#page-101-0)

["Werkwijze voor de functie Scan naar cloud" op pagina 102](#page-101-0)

["Werkwijze voor de functie Scan naar e-mail" op pagina 104](#page-103-0)

["Werkwijze voor de functie Scan naar netwerkmap/FTP" op pagina 105](#page-104-0)

["Werkwijze voor Scan naar WSD" op pagina 107](#page-106-0)

# <span id="page-143-0"></span>**Een netwerkmap maken**

Maak een netwerkmap op uw computer. De computer moet met hetzelfde netwerk zijn verbonden als de scanner.

De methode voor het instellen van de netwerkmap is afhankelijk van de omgeving. Hier volgt een voorbeeld voor het maken van een netwerkmap op het bureaublad van een computer in de volgende omgeving.

- ❏ Besturingssysteem: Windows 10
- ❏ Locatie voor het maken van een gedeelde map: bureaublad
- ❏ Mappad: C:\Gebruikers\xxxx\Bureaublad\scan\_folder (maak een netwerkmap met de naam scan\_folder op het bureaublad)
- 1. Meld u met een gebruikersaccount met beheerdersbevoegdheid aan op de computer waarop u de netwerkmap wilt maken.

#### *Opmerking:*

Als u niet weet welk gebruikersaccount beheerdersbevoegdheid heeft, neemt u contact op met de computerbeheerder.

2. Zorg ervoor dat de apparaatnaam (computernaam) geen double-bytetekens bevat. Klik op de startknop van Windows en selecteer **Instellingen** > **Systeem** > **Info**.

#### *Opmerking:*

Als de apparaatnaam double-bytetekens bevat, kan het opslaan van bestanden mislukken.

3. Controleer of de tekenreeks die bij **Apparaatspecificaties** > **Apparaatnaam** wordt weergegeven geen doublebytetekens bevat.

Er zouden geen problemen moeten zijn als de apparaatnaam slechts uit single-bytetekens bestaat. Sluit het scherm.

Voorbeeld: EPSPUB313

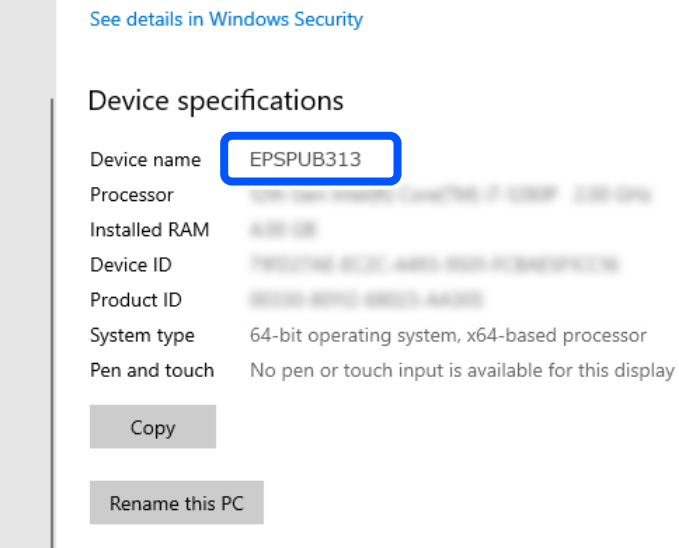
### c*Belangrijk:*

Als de apparaatnaam double-bytetekens bevat, gebruik dan een computer die geen double-bytetekens gebruikt of wijzig de naam van het apparaat.

Als u de naam van het apparaat moet wijzigen, moet u dit vooraf met de computerbeheerder overleggen. Dit kan namelijk gevolgen hebben voor het computerbeheer en de toegang tot bronnen.

Controleer vervolgens de instellingen van uw computer.

4. Klik op de startknop van Windows en selecteer **Systeem** > **Configuratiescherm**.

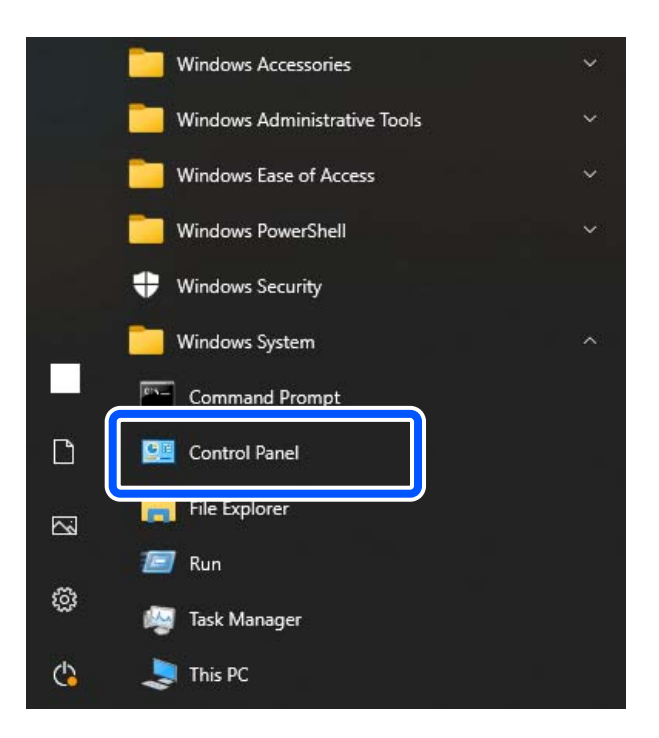

5. Klik op het bedieningspaneel op **Netwerk en internet** > **Netwerkcentrum** > **Geavanceerde instellingen voor delen wijzigen**.

Het netwerkprofiel wordt weergegeven.

6. Controleer of **Delen van bestanden en printers inschakelen** is geselecteerd bij **Delen van bestanden en printers** voor het netwerkprofiel (huidige profiel).

Als de optie al is geselecteerd, klikt u op **Annuleren** en sluit u het venster.

Wanneer u de instellingen wijzigt, klikt u op **Wijzigingen opslaan** en sluit u het venster.

Maak vervolgens een netwerkmap.

7. Maak een map op het bureaublad en geef deze een naam.

Gebruik voor de mapnaam minimaal 1 en maximaal 12 alfanumerieke tekens. Als de naam langer is dan 12 tekens, kunt u de map mogelijk niet openen. Dit is afhankelijk van de omgeving.

Voorbeeld: scan\_folder

8. Klik met de rechtermuisknop op de map en selecteer **Eigenschappen**.

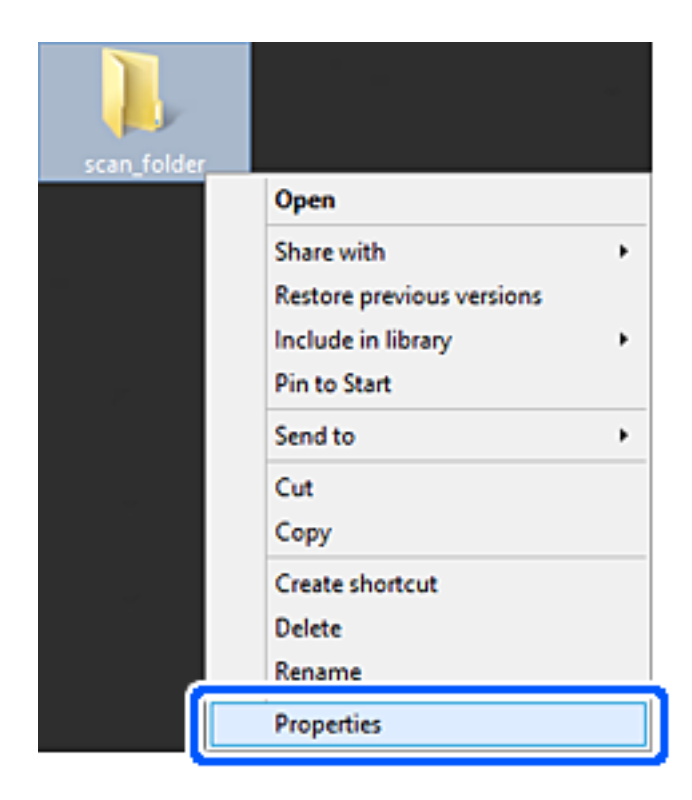

9. Klik op **Geavanceerd delen** op het tabblad **Delen**.

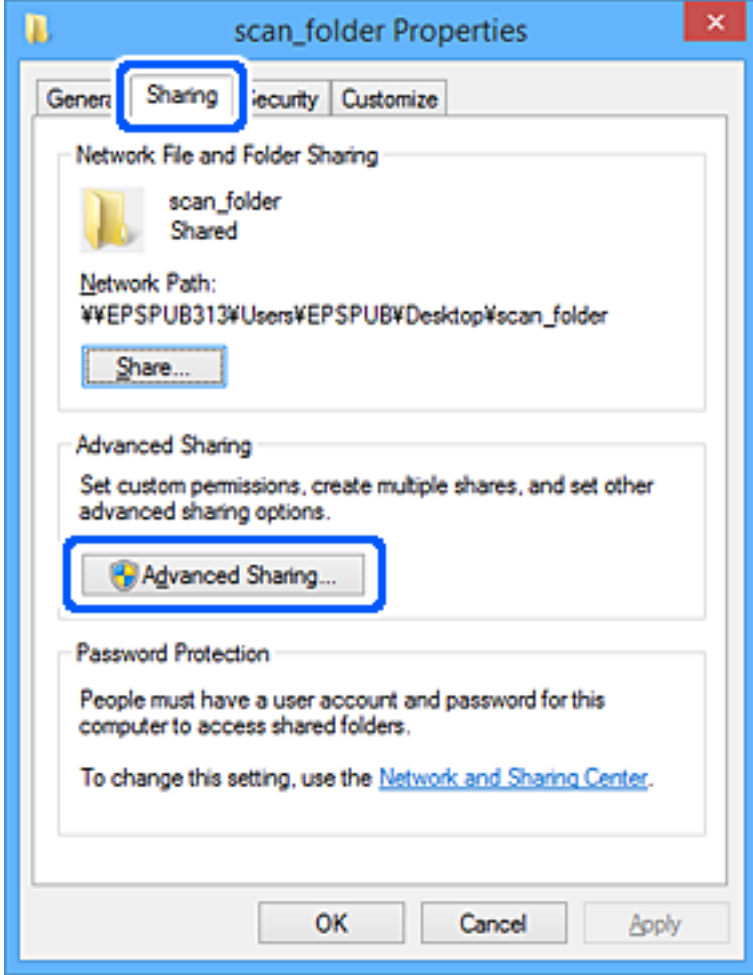

10. Selecteer **Deze map delen** en klik vervolgens op **Machtigingen**.

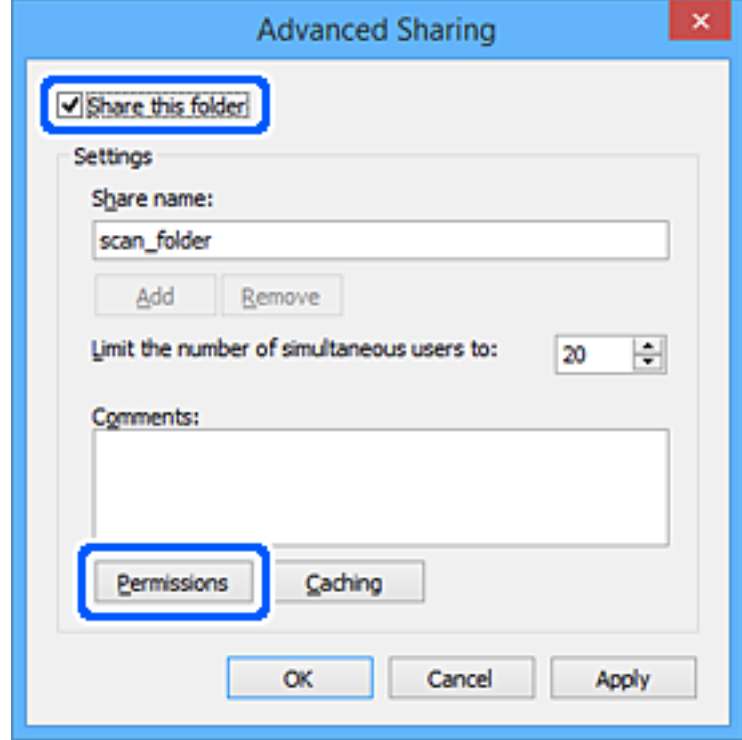

11. Selecteer **Iedereen** bij **Groep of gebruikersnamen**, selecteer **Toestaan** bij **Wijzigen** en klik vervolgens op **OK**.

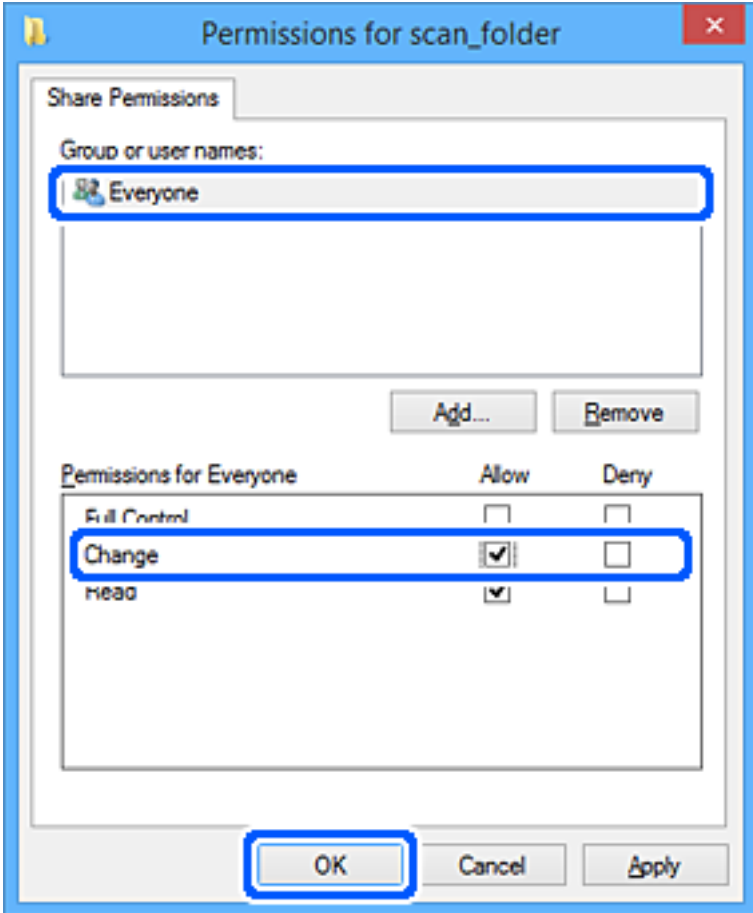

12. Klik op **OK** om het scherm te sluiten en terug te gaan naar het venster met eigenschappen.

### *Opmerking:*

Op het tabblad *Beveiliging* > *Groep of gebruikersnamen* kunt u controleren welke groepen of gebruikers toegang hebben tot de netwerkmap.

Voorbeeld: wanneer zowel de gebruiker die op de computer is aangemeld als beheerders toegang hebben tot de netwerkmap.

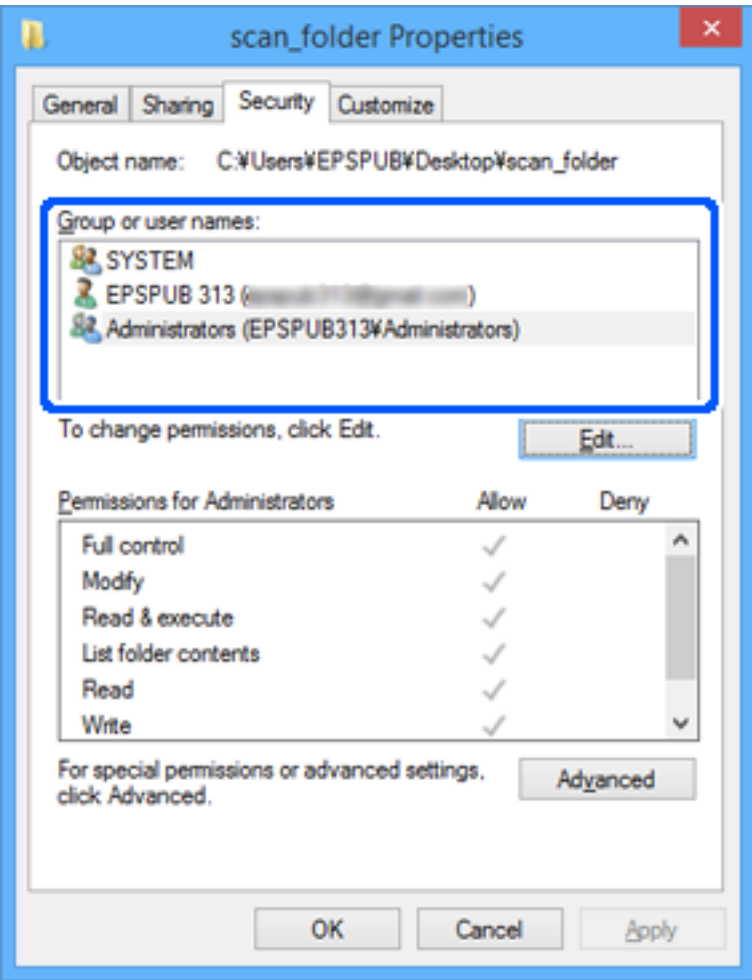

13. Selecteer het tabblad **Delen**.

Het netwerkpad voor de netwerkmap wordt weergegeven. Dit wordt gebruik bij het registreren van de contactpersonen in de scanner. Noteer dit.

<span id="page-149-0"></span>Voorbeeld: \\EPSPUB313\scan\_folder

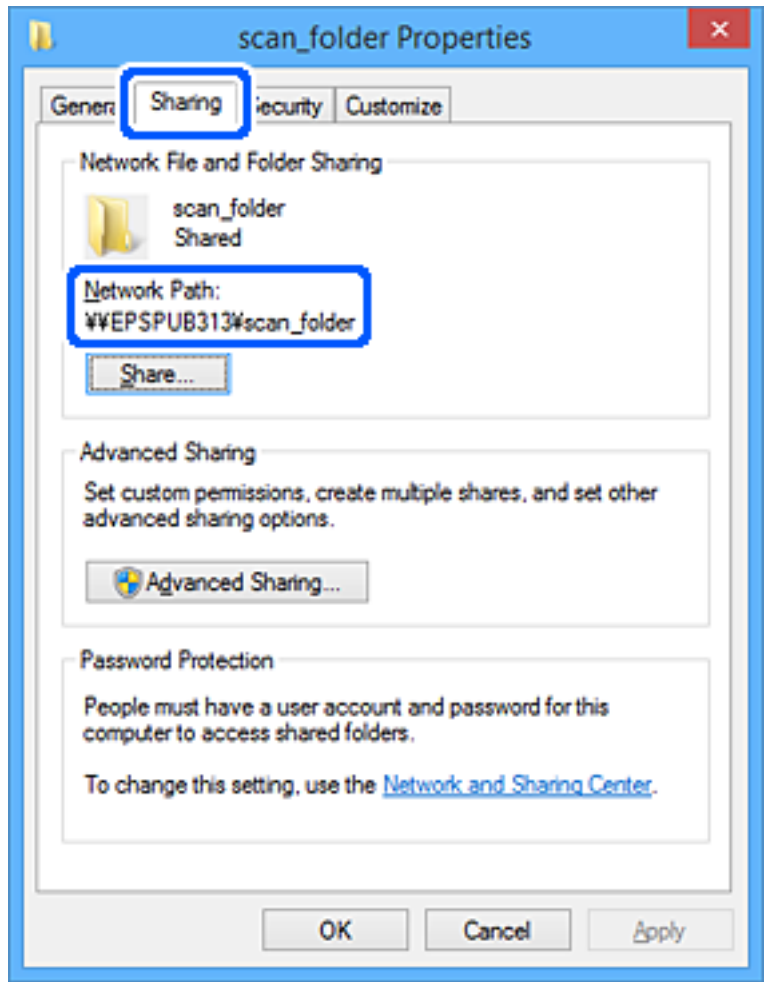

### 14. Klik op **Sluiten** of **OK** om het venster te sluiten.

Hiermee is het maken van een netwerkmap voltooid.

Klik op de koppeling hieronder voor meer informatie over het gebruik van de functie Scan naar netwerkmap/FTP.

["Werkwijze voor de functie Scan naar netwerkmap/FTP" op pagina 105](#page-104-0)

## **Een mailserver registreren**

Controleer het volgende voordat u de mailserver configureert.

- ❏ De scanner is verbonden met het netwerk.
- ❏ Configuratiegegevens voor de mailserver

Controleer de configuratiegegevens van de provider of website wanneer u een internetmailserver gebruikt.

#### *Opmerking:*

Via de Epson-cloudservice Epson Connect kunt u afbeeldingen via e-mail verzenden zonder dat u een mailserver hoeft te configureren. Zie de functie Scan naar cloud voor meer informatie.

["Werkwijze voor de functie Scan naar cloud" op pagina 102](#page-101-0)

### **Registreren**

Open Web Config en selecteer het tabblad **Netwerk** > **E-mailserver** > **Basis**.

["Web Config uitvoeren in een webbrowser" op pagina 37](#page-36-0)

U kunt instellingen ook configureren via het bedieningspaneel van de scanner. Selecteer **Instel.** > **Netwerkinstellingen** > **Geavanceerd** > **E-mailserver** > **Serverinstellingen**.

### **Instellingen voor mailserver**

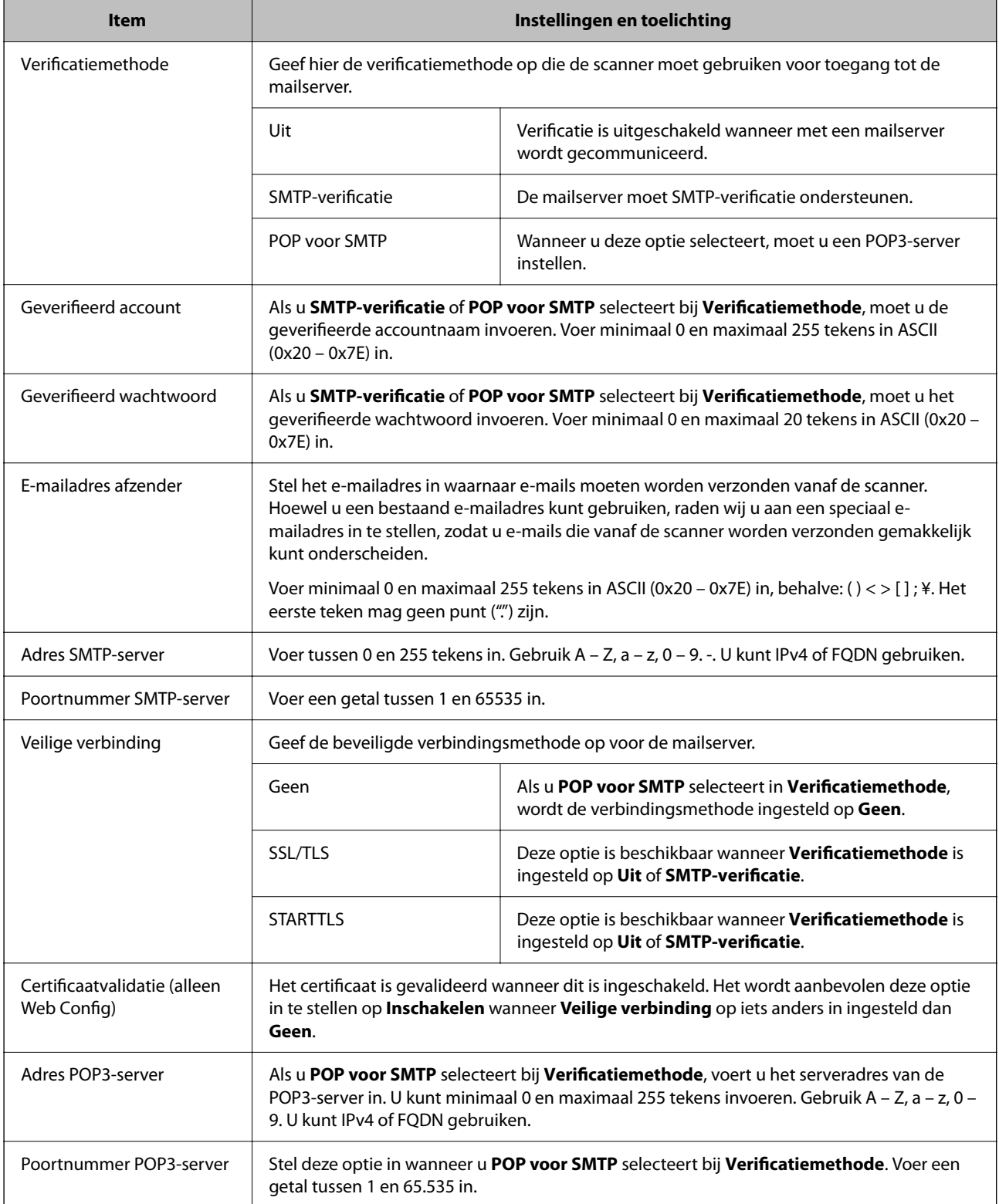

Klik op de koppeling hieronder voor meer informatie over het gebruik van de functie Scan naar e-mail. ["Werkwijze voor de functie Scan naar e-mail" op pagina 104](#page-103-0)

### **De verbinding met een mailserver controleren**

- 1. Selecteer het menu voor het testen van de verbinding.
	- ❏ **Instellen via Web Config:**

Selecteer het tabblad **Netwerk** > **E-mailserver** > **Verbindingstest** > **Starten**.

❏ **Instellen via het bedieningspaneel:**

Selecteer **Instel.** > **Netwerkinstellingen > Geavanceerd** > **E-mailserver** > **Verbinding controleren**.

De verbindingstest voor de mailserver is gestart.

- 2. Controleer de testresultaten.
	- ❏ De test is geslaagd wanneer de melding **De verbindingstest is gelukt.** wordt weergegeven.
	- ❏ Als een fout wordt weergegeven, volgt u de instructies in de melding om de fout op te lossen. "Referenties voor verbindingstest voor mailserver" op pagina 152

Klik op de koppeling hieronder voor meer informatie over het gebruik van de functie Scan naar e-mail.

["Werkwijze voor de functie Scan naar e-mail" op pagina 104](#page-103-0)

### **Referenties voor verbindingstest voor mailserver**

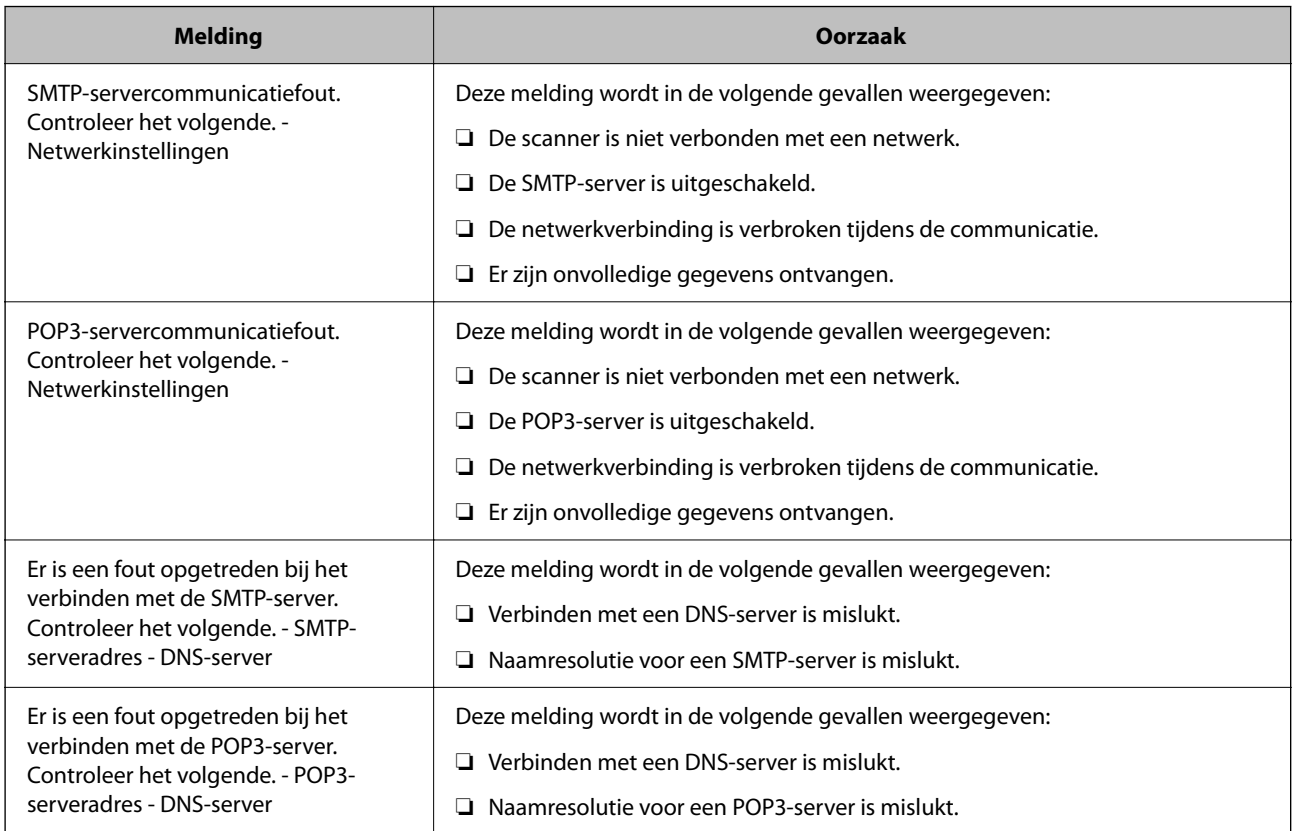

<span id="page-152-0"></span>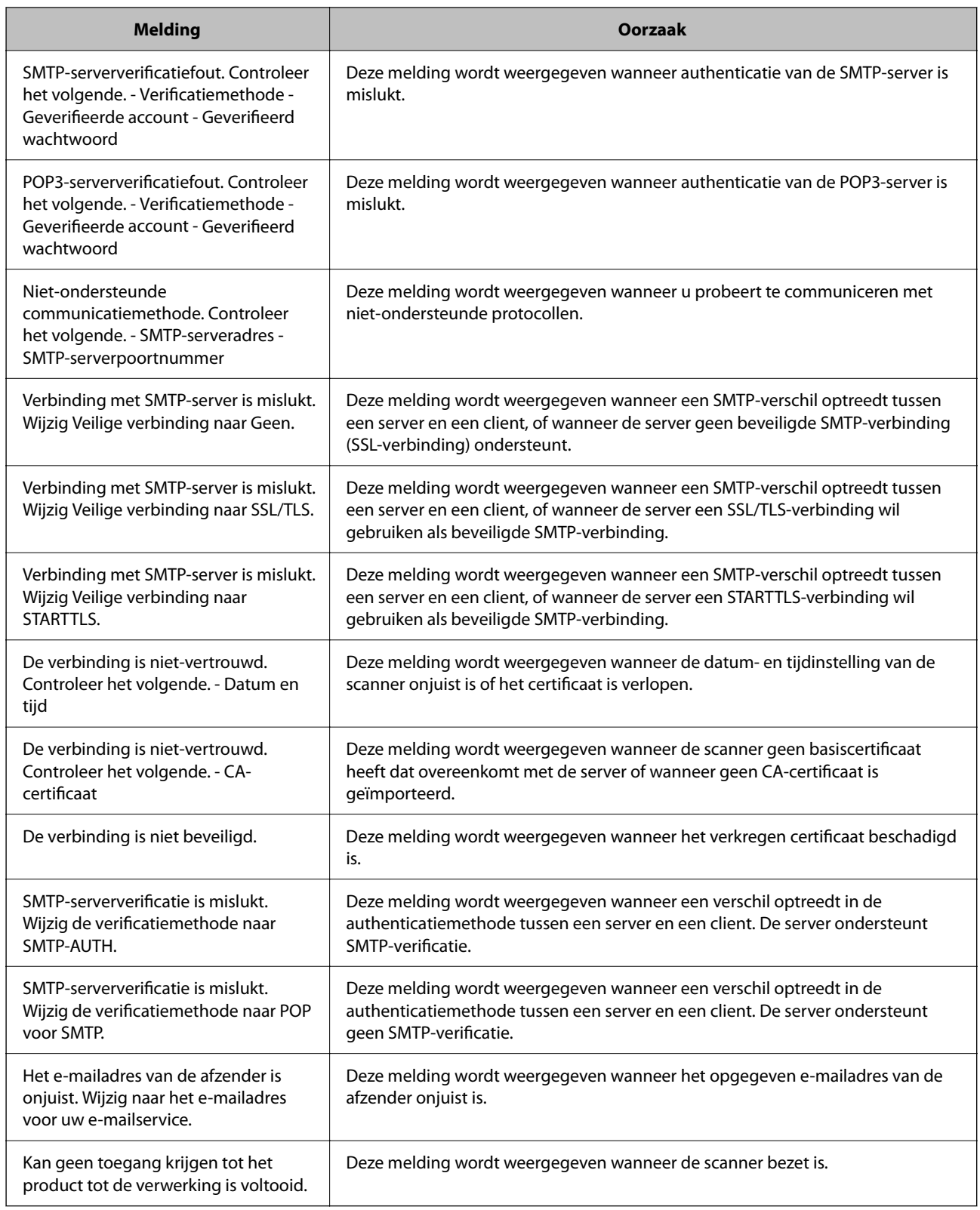

## **Bestemmingen in de contactpersonen opslaan**

Als u bestemmingen in de contactpersonen van de scanner registreert, kunt u de bestemming eenvoudig invoeren tijdens het scannen.

<span id="page-153-0"></span>De lijst met contactpersonen kan de volgende soorten bestemmingen bevatten. U kunt in totaal maximaal 300 items registreren.

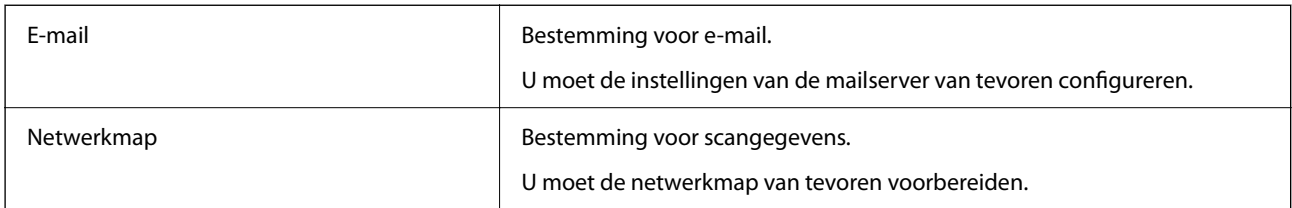

### **Vergelijking van opslagfuncties**

Er zijn drie functies om contactpersonen te configureren op de scanner: Web Config, Epson Device Admin en het bedieningspaneel. De verschillen tussen deze drie manieren zijn in de tabel hieronder weergegeven.

✓: u kunt deze instelling configureren. - : u kunt deze instelling niet configureren.

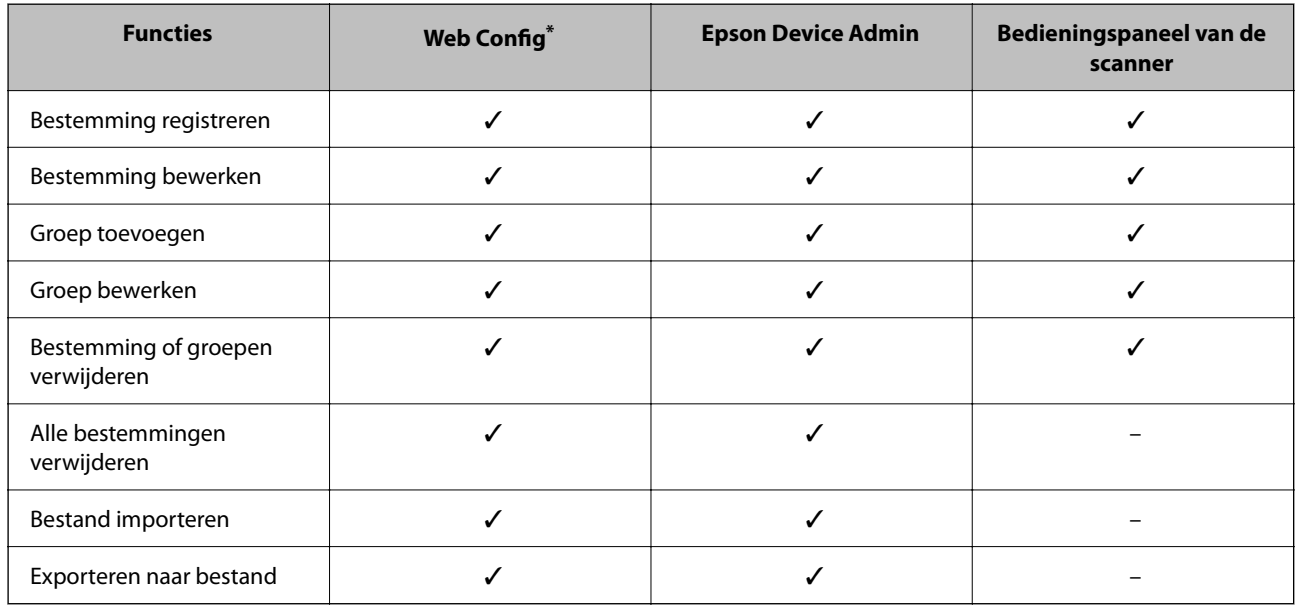

Log in als beheerder om instellingen te configureren.

### **Een bestemming registreren in de contactpersonen**

Deze instellingen variëren afhankelijk van het Type bestemming dat u wilt registreren.

### **Een bestemming registreren (E-mail)**

### **Registreren**

Open Web Config en selecteer vervolgens het tabblad **Scannen** > **Contactpersonen**. Selecteer het nummer dat u voor uw contactpersonen wilt registreren en klik op **Bewerken**.

["Web Config uitvoeren in een webbrowser" op pagina 37](#page-36-0)

U kunt instellingen ook configureren via het bedieningspaneel van de scanner. Selecteer **Instel.** > **Contactenbeheer** > **Toevoegen/Bewerken/Wissen** > **Geg. toev.** > **Contact toevoegen** > **E-mail**.

### **Instellingen voor Contactpersonen**

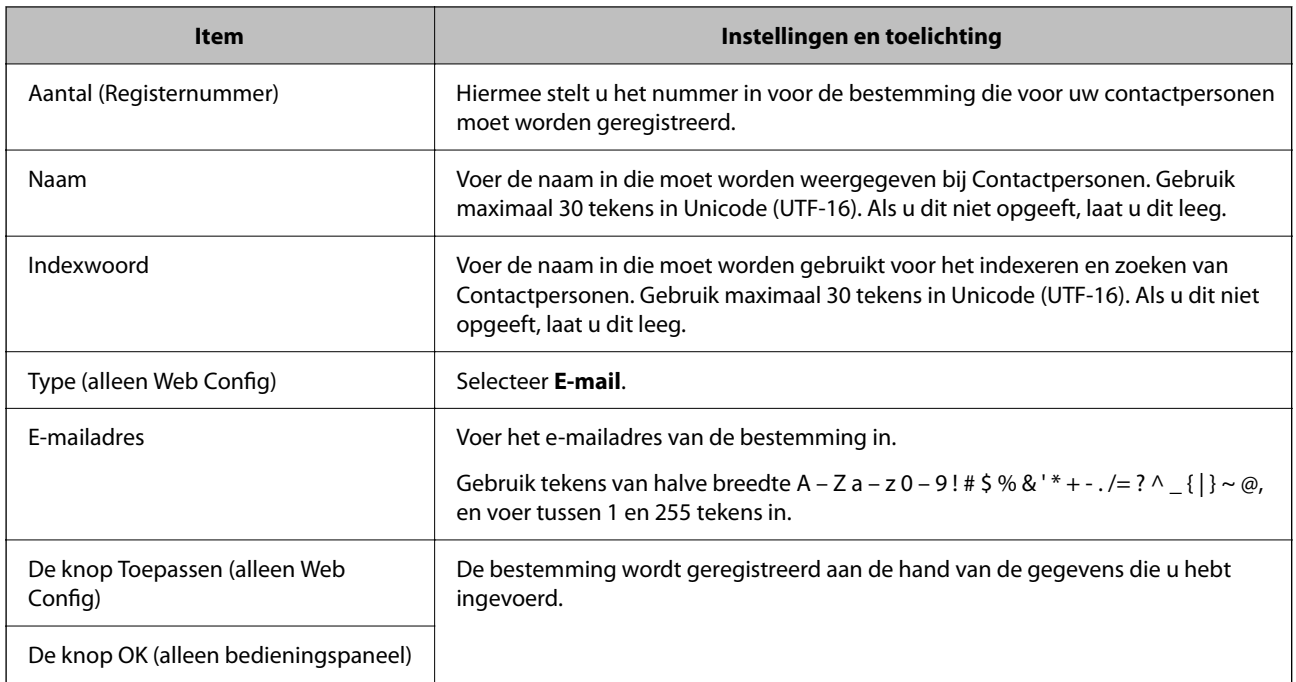

Klik op de koppeling hieronder voor meer informatie over het gebruik van de functie Scan naar e-mail.

["Werkwijze voor de functie Scan naar e-mail" op pagina 104](#page-103-0)

### **Een bestemming registreren (Netwerkmap (SMB))**

### **Registreren**

Open Web Config en selecteer vervolgens het tabblad **Scannen** > **Contactpersonen**. Selecteer het nummer dat u voor uw contactpersonen wilt registreren en klik op **Bewerken**.

### ["Web Config uitvoeren in een webbrowser" op pagina 37](#page-36-0)

U kunt instellingen ook configureren via het bedieningspaneel van de scanner. Selecteer **Instel.** > **Contactenbeheer** > **Toevoegen/Bewerken/Wissen** > **Geg. toev.** > **Contact toevoegen** > **Netwerkmap/FTP**.

### **Instellingen voor Contactpersonen**

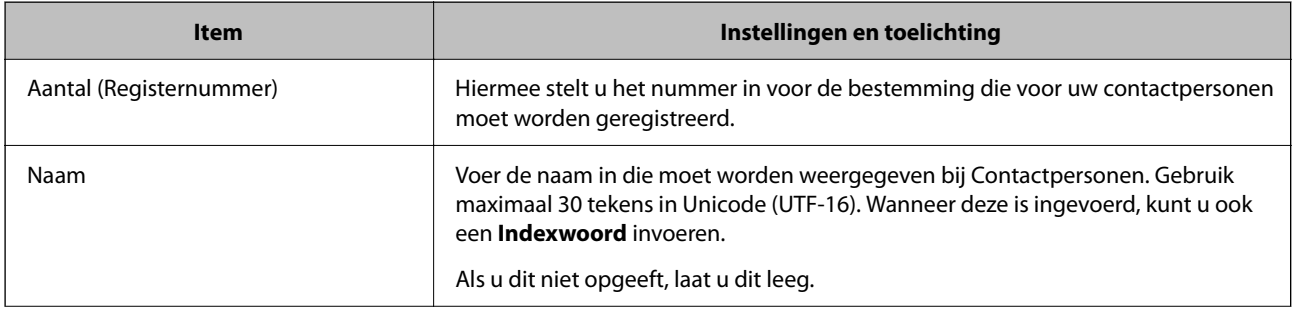

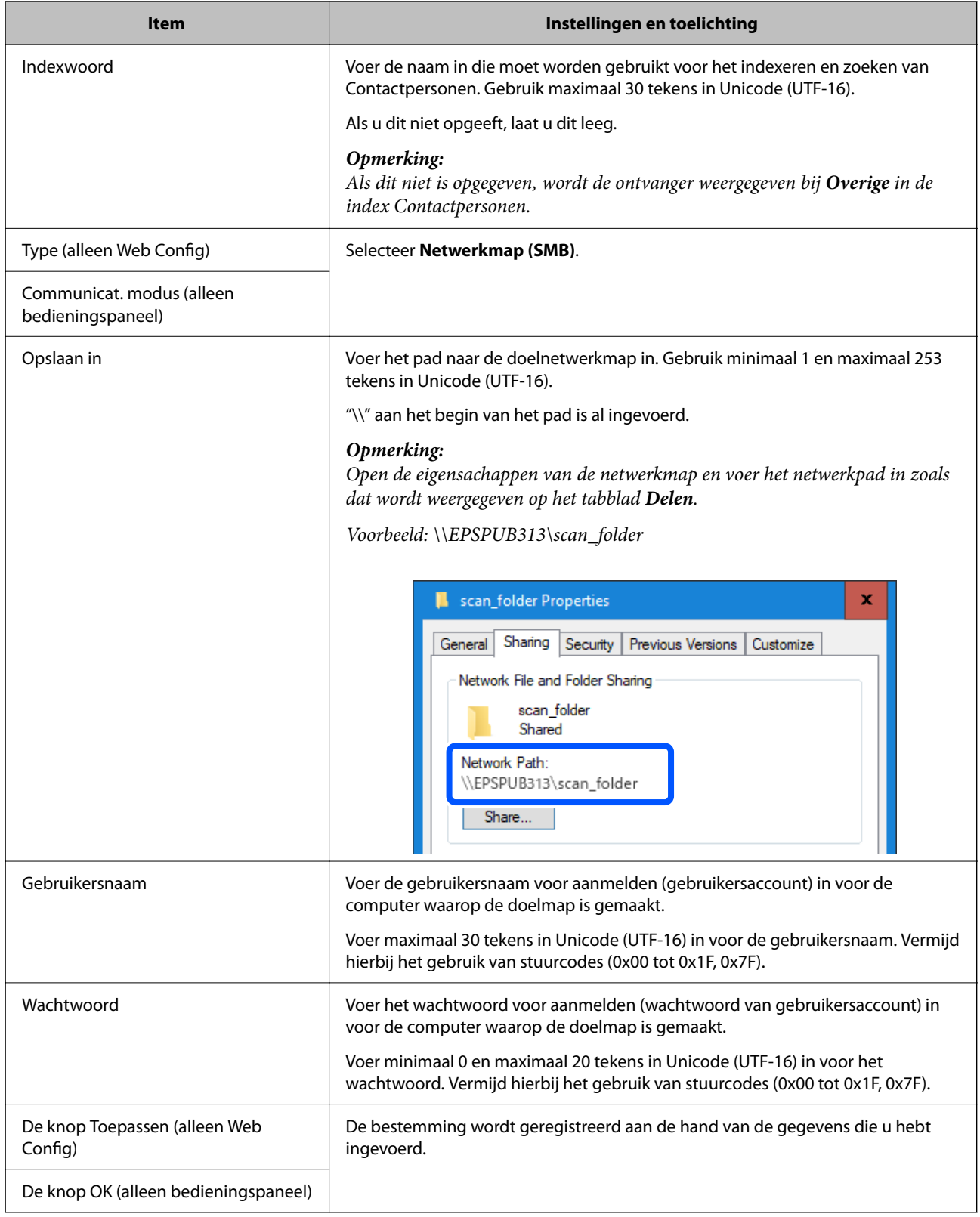

Klik op de koppeling hieronder voor meer informatie over het gebruik van de functie Scan naar netwerkmap/FTP.

["Werkwijze voor de functie Scan naar netwerkmap/FTP" op pagina 105](#page-104-0)

### **Een bestemming registreren (FTP)**

### **Registreren**

Open Web Config en selecteer vervolgens het tabblad **Scannen** > **Contactpersonen**. Selecteer het nummer dat u voor uw contactpersonen wilt registreren en klik op **Bewerken**.

["Web Config uitvoeren in een webbrowser" op pagina 37](#page-36-0)

U kunt instellingen ook configureren via het bedieningspaneel van de scanner. Selecteer **Instel.** > **Contactenbeheer** > **Toevoegen/Bewerken/Wissen** > **Geg. toev.** > **Contact toevoegen** > **Netwerkmap/FTP**.

### **Instellingen voor Contactpersonen**

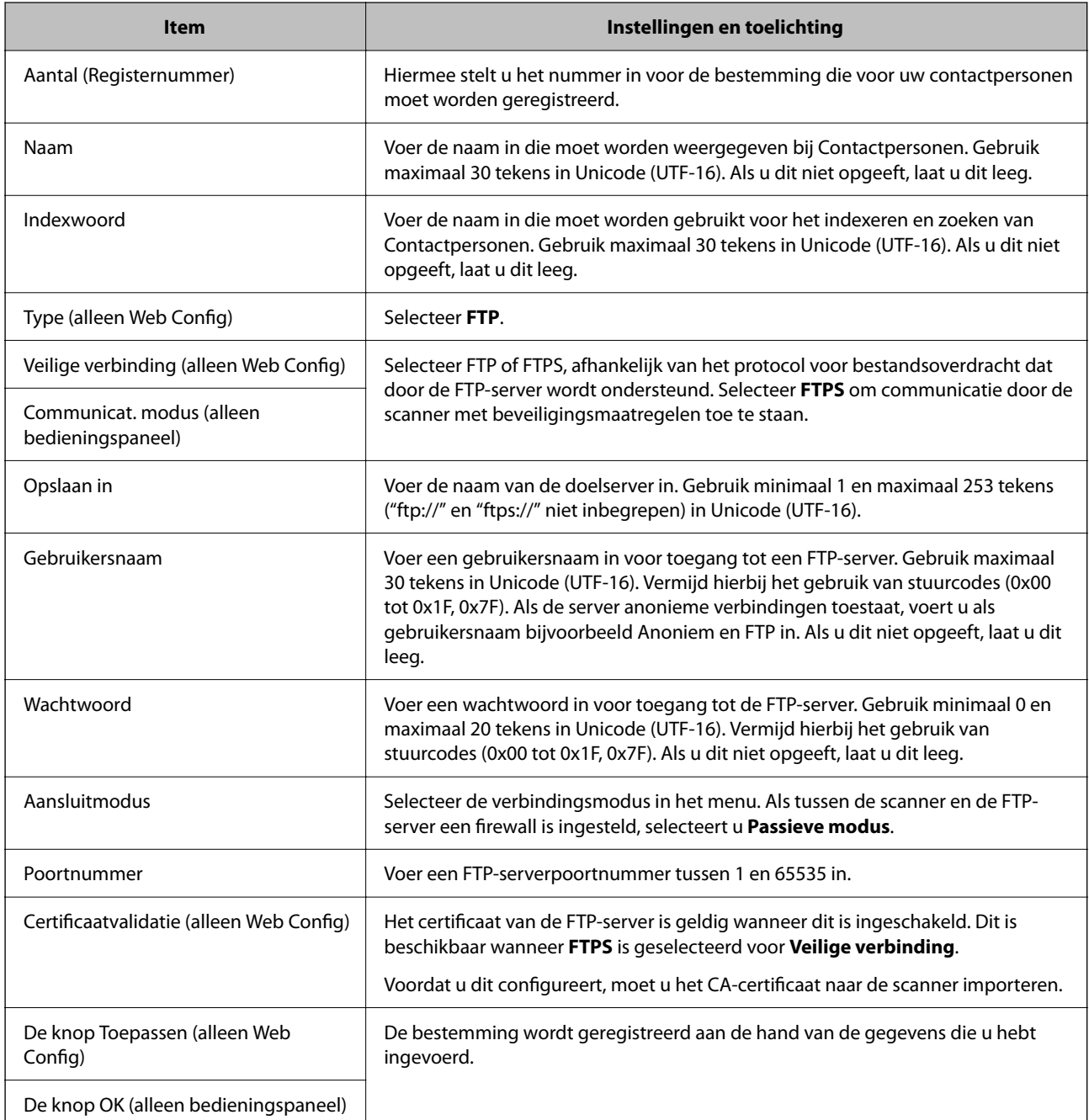

Klik op de koppeling hieronder voor meer informatie over het gebruik van de functie Scan naar netwerkmap/FTP. ["Werkwijze voor de functie Scan naar netwerkmap/FTP" op pagina 105](#page-104-0)

### **Een bestemming registreren (SharePoint(WebDAV))**

### **Registreren**

Open Web Config en selecteer vervolgens het tabblad **Scannen** > **Contactpersonen**. Selecteer het nummer dat u voor uw contactpersonen wilt registreren en klik op **Bewerken**.

["Web Config uitvoeren in een webbrowser" op pagina 37](#page-36-0)

U kunt instellingen ook configureren via het bedieningspaneel van de scanner. Selecteer **Instel.** > **Contactenbeheer** > **Toevoegen/Bewerken/Wissen** > **Geg. toev.** > **Contact toevoegen** > **Netwerkmap/FTP**.

### **Instellingen voor Contactpersonen**

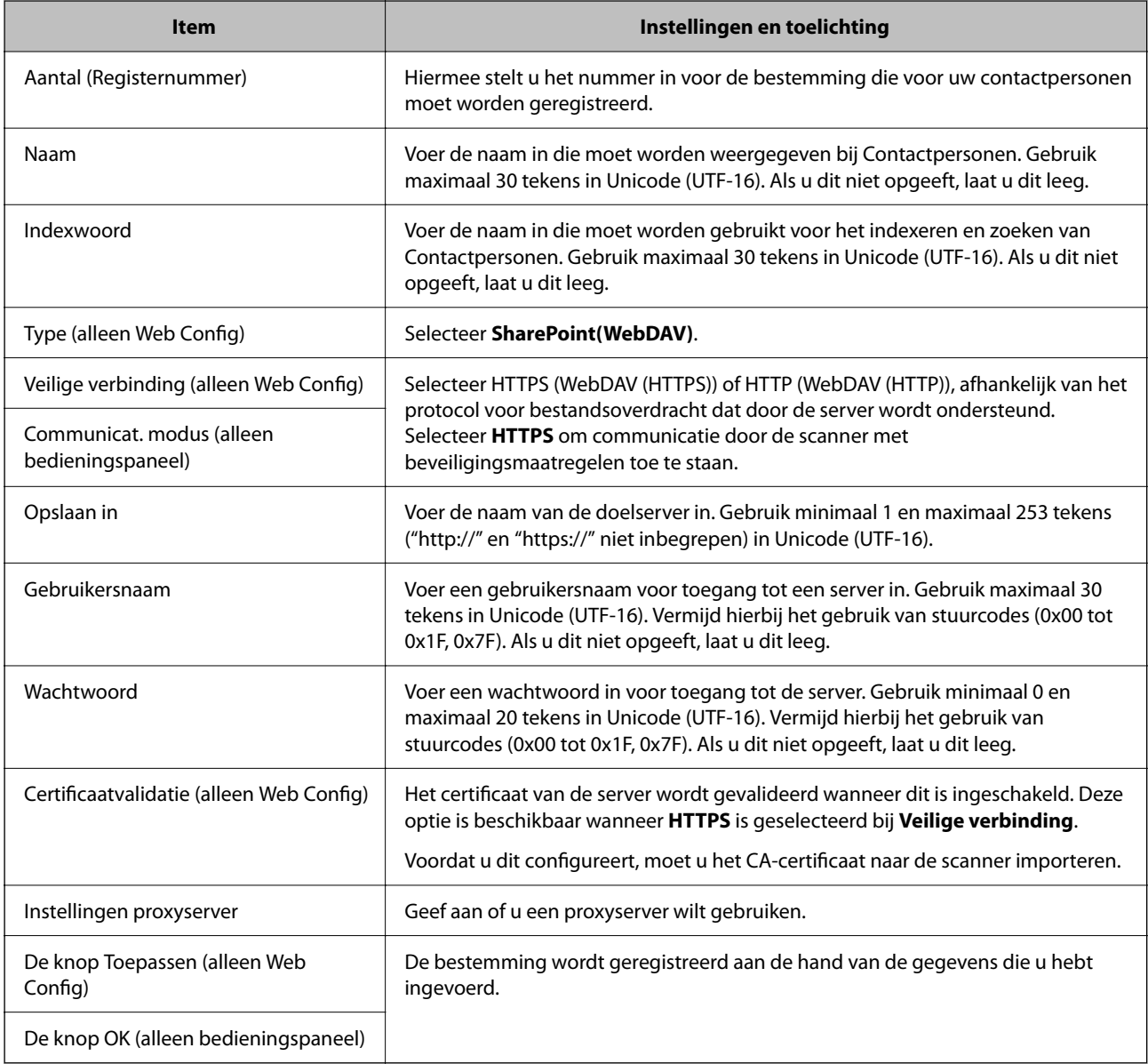

### *Opmerking:*

Bij scannen naar *Netwerkmap/FTP* vanaf het bedieningspaneel van de scanner wordt SharePoint Online niet ondersteund.

Klik op de koppeling hieronder voor meer informatie over het gebruik van de functie Scan naar netwerkmap/FTP. ["Werkwijze voor de functie Scan naar netwerkmap/FTP" op pagina 105](#page-104-0)

### **Bestemmingen als groep registreren met Web Config**

Als het type bestemming is ingesteld op **E-mail**, kunt u de bestemmingen als groep registreren.

- 1. Open Web Config en selecteer vervolgens het tabblad **Scannen** > **Contactpersonen**. ["Web Config uitvoeren in een webbrowser" op pagina 37](#page-36-0)
- 2. Selecteer het nummer dat u wilt registreren en klik vervolgens op **Bewerken**.
- 3. Selecteer een groep bij **Type**.
- 4. Klik op **Selecteren** bij **Contact(en) voor Groep**.

De beschikbare bestemmingen worden weergegeven.

5. Selecteer de bestemming die u voor de groep wilt registreren en klik vervolgens op **Selecteren**.

*Opmerking:* Bestemmingen kunnen voor meerdere groepen worden geregistreerd.

- 6. Voer **Naam** en **Indexwoord** in.
- 7. Klik op **Toepassen**.

### **Contactpersonen importeren en een back-up maken**

Met Web Config of andere hulpprogramma's kunt u belangrijke contactpersonen importeren of hiervan een backup maken.

Met Web Config kunt u een back-up maken van contactpersonen door de scannerinstellingen met contactpersonen te exporteren. Het geëxporteerde bestand is een binair bestand en kan daarom niet worden bewerkt.

Wanneer u de scannerinstellingen naar de scanner importeert, worden de contactpersonen overschreven.

Met Epson Device Admin kunnen alleen contactpersonen worden geëxporteerd vanaf het eigenschappenscherm van het apparaat. Als u de beveiligingsitems niet exporteert, kunt u de geëxporteerde contactpersonen bewerken en deze importeren omdat dit bestand kan worden opgeslagen in SYLK- of CSV-indeling.

### **Contactpersonen importeren met Web Config**

Als u een scanner hebt waarmee u een back-up kunt maken van contactpersonen en die compatibel is met deze scanner, kunt u eenvoudig contactpersonen registreren door het back-upbestand te importeren.

### *Opmerking:*

Raadpleeg de handleiding die bij de scanner is meegeleverd voor instructies voor het maken van een back-up van de contactpersonen op de scanner.

Volg de onderstaande stappen om de contactpersonen naar de scanner te importeren.

- 1. Open Web Config en selecteer het tabblad **Apparaatbeheer** > **Instelwaarde exporteren en importeren** > **Importeren**.
- 2. Selecteer het back-upbestand dat u hebt gemaakt in **Bestand**, voer het wachtwoord in en klik vervolgens op **Volgende**.

<span id="page-159-0"></span>3. Schakel het selectievakje **Contactpersonen** in en klik vervolgens op **Volgende**.

### **Een back-op maken van contactpersonen via Web Config**

Gegevens van contactpersonen kunnen verloren gaan bij scannerstoringen. Het wordt aanbevolen elke keer dat u gegevens hebt bijgewerkt een back-up te maken. Epson is niet verantwoordelijk voor gegevensverlies, voor de backup of het ophalen van gegevens en/of instellingen, zelfs niet tijdens een garantieperiode.

Met Web Config kunt u op de computer een back-up maken van de contactgegevens die in de scanner zijn opgeslagen.

- 1. Open Web Config en selecteer vervolgens het tabblad **Apparaatbeheer** > **Instelwaarde exporteren en importeren** > **Exporteren**.
- 2. Selecteer het selectievakje **Contactpersonen** bij de categorie **Scannen**.
- 3. Voer een wachtwoord in om het geëxporteerde bestand te versleutelen.

U hebt dit wachtwoord nodig om het bestand te importeren. Laat dit leeg als u het bestand niet wilt versleutelen.

4. Klik op **Exporteren**.

### **Contactpersonen exporteren en in bulk registreren met een hulpprogramma**

Als u Epson Device Admin gebruikt, kunt u een back-up maken van alleen de contactpersonen, de geëxporteerde bestanden bewerken en alle contactpersonen in een keer registreren.

Dit is nuttig wanneer u alleen van de contactpersonen een back-up wilt maken, of als u de scanner vervangt en de contactpersonen van de oude scanner op de nieuwe wilt overzetten.

### **Contactpersonen exporteren**

Sla de gegevens van de contactpersonen op naar een bestand.

U kunt bestanden die in SYLK-indeling zijn opgeslagen bewerken via een gegevensbladtoepassing of teksteditor. U kunt deze allemaal tegelijk registreren nadat u gegevens hebt verwijderd of gewijzigd.

Informatie die beveiligingsitems bevat, zoals wachtwoorden en persoonlijke gegevens, kunnen in binaire indeling worden opgeslagen en met een wachtwoord worden beveiligd. Dit bestand kunt u niet bewerken. Dit kan worden gebruikt als back-upbestand met gegevens inclusief beveiligingsitems.

- 1. Start Epson Device Admin.
- 2. Selecteer **Apparaten** in het taakmenu in de zijmarge.
- 3. Selecteer het apparaat dat u wilt configureren in de lijst.
- 4. Klik op **Apparaatconfiguratie** op het tabblad **Start** op het lintmenu.

Wanneer het beheerderswachtwoord is ingesteld, voert u het wachtwoord in en klikt u op **OK**.

5. Klik op **Algemeen** > **Contacten**.

- 6. Selecteer de exportindeling in **Exporteren** > **Items exporteren**.
	- ❏ Alle items

Exporteer het versleutelde binaire bestand. Selecteer deze optie wanneer u beveiligingsitems wilt opnemen, zoals wachtwoorden en persoonlijke gegevens. Dit bestand kunt u niet bewerken. Als u deze optie selecteert, moet u een wachtwoord instellen. Klik op **Configuratie** en stel een wachtwoord in tussen 8 en 63 tekens in ASCII. Dit wachtwoord is vereist voor het importeren van het binaire bestand.

❏ Items behalve Beveiligingsinformatie

Exporteer de bestanden in SYLK- of CSV-indeling. Selecteer deze optie wanneer u de gegevens in het geëxporteerde bestand wilt bewerken.

- 7. Klik op **Exporteren**.
- 8. Geef op waar het bestand moet worden opgeslagen, selecteer de indeling en klik op **Opslaan**. Na afloop wordt een bericht over voltooiing weergegeven.
- 9. Klik op **OK**.

Controleer of het bestand op de opgegeven locatie wordt opgeslagen.

### **Contactpersonen importeren**

Importeer de gegevens van de contactpersonen vanuit het bestand.

U kunt de bestanden importeren die zijn opgeslagen in SYLK- of CSV-indeling, of het binaire back-upbestand waarin beveiligingsitems zijn opgenomen.

- 1. Start Epson Device Admin.
- 2. Selecteer **Apparaten** in het taakmenu in de zijmarge.
- 3. Selecteer het apparaat dat u wilt configureren in de lijst.
- 4. Klik op **Apparaatconfiguratie** op het tabblad **Start** op het lintmenu.

Wanneer het beheerderswachtwoord is ingesteld, voert u het wachtwoord in en klikt u op **OK**.

- 5. Klik op **Algemeen** > **Contacten**.
- 6. Klik op **Bladeren** bij **Importeren**.
- 7. Selecteer de het bestand dat u wilt importeren en klik vervolgens op **Openen**.

Wanneer u het binaire bestand selecteert, voert u in **Wachtwoord** het wachtwoord in dat u bij het exporteren hebt ingesteld.

8. Klik op **Importeren**.

Het bevestigingsscherm wordt weergegeven.

9. Klik op **OK**.

Het resultaat van de validatie wordt weergegeven.

❏ De geladen informatie bewerken

Klik wanneer u afzonderlijke gegevens wilt bewerken.

❏ Meer bestanden laden

Klik wanneer u meerdere bestanden wilt importeren.

10. Klik op **Importeren** en klik vervolgens op **OK** in het bevestigingsscherm.

Ga terug naar het eigenschappenscherm van het apparaat.

- 11. Klik op **Verzenden**.
- 12. Klik op **OK** in het bevestigingsbericht. De instellingen worden naar de scanner verzonden.
- 13. Klik op het voltooiingsscherm voor verzenden op **OK**.

De gegevens van de scanner zijn bijgewerkt.

Open de contactpersonen vanuit Web Config of het bedieningspaneel van de scanner en controleer of de contactpersoon is bijgewerkt.

## **AirPrint instellen**

Open Web Config, selecteer het tabblad **Netwerk** en selecteer vervolgens **AirPrint setup**.

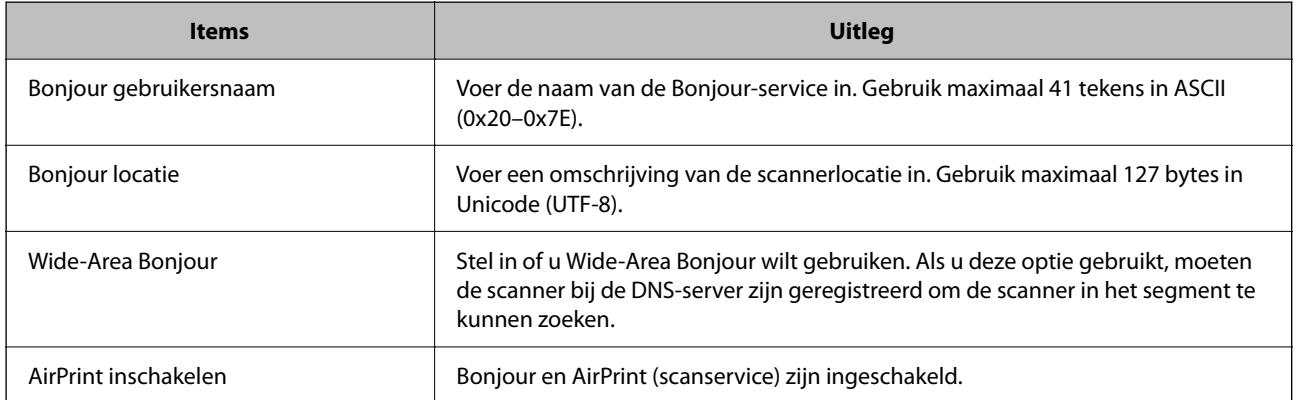

# <span id="page-162-0"></span>**Menu-opties voor instellingen**

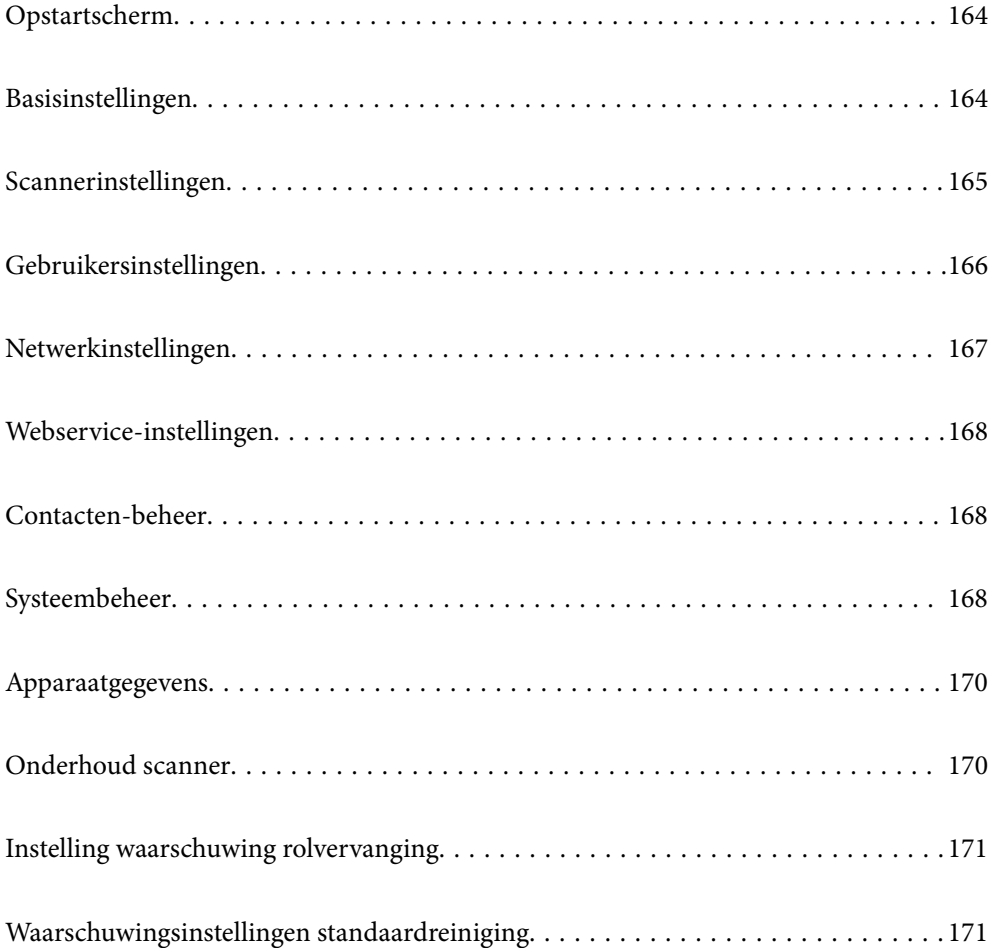

## <span id="page-163-0"></span>**Opstartscherm**

Stel de items in die op het lcd-scherm moeten worden weergegeven wanneer de scanner wordt ingeschakeld of wanneer Time-out bewerking is ingeschakeld.

- ❏ Home
- ❏ Presets
- ❏ Scan naar computer
- ❏ Scan naar netwerkmap/FTP
- ❏ Scan naar e-mail
- ❏ Scan naar cloud
- ❏ Scannen naar USB-stick

#### *Opmerking:*

U kunt dit ook instellen via Web Config. Selecteer *Apparaatbeheer* > *Bedieningspaneel* > *Opstartscherm*.

## **Basisinstellingen**

### Lcd-helderheid

Hiermee past u de helderheid van het display aan.

### Geluiden

❏ Knop indrukken: hiermee stelt u het volume in voor aanraakgeluiden op het bedieningspaneel.

❏ Fouttoon: hiermee stelt u het volume voor foutmeldingen in.

### Slaaptimer

Pas de tijdsduur aan voor het inschakelen van de slaapstand (energiebesparingsstand) wanneer de scanner geen bewerkingen uitvoert. Het lcd-scherm gaat uit wanneer de ingestelde tijd is verstreken.

#### *Opmerking:*

U kunt dit ook instellen via Web Config. Selecteer *Apparaatbeheer* > *Energiebesparing* > *Slaaptimer*.

### Uitschakelinst.

Uw product heeft mogelijk deze functie of de functie **Uitschakelingstimer**, afhankelijk van de plaats van aankoop.

Schakel de scanner automatisch uit.

❏ Uitschakelen indien inactief

Selecteer deze instelling om de scanner automatisch uit te schakelen als deze gedurende een vastgestelde periode niet wordt gebruikt. Een verhoging beïnvloedt de energie-efficiëntie van het apparaat. Denk aan het milieu voordat u wijzigingen doorvoert.

❏ Uitschakelen indien losgekoppeld

Als u deze instelling selecteert, wordt de scanner na een ingestelde tijd uitgeschakeld wanneer alle poorten, inclusief de USB-poort, zijn losgekoppeld. Afhankelijk van uw regio is deze functie mogelijk niet beschikbaar.

Zie de volgende website voor de ingestelde tijd.

<https://www.epson.eu/energy-consumption>

### <span id="page-164-0"></span>Datum/tijd instellen

- ❏ Datum/tijd: hiermee voert u de actuele datum en tijd in.
- ❏ Zomertijd: hiermee selecteert u de zomertijdinstelling van uw regio.
- ❏ Tijdsverschil: hiermee voert u het tijdverschil in tussen uw plaatselijke tijd en de UTC (Coordinated Universal Time).

### Taal/Language

Selecteer het land of de regio waarin u de scanner gebruikt.

### Toetsenbord

Wijzig de lay-out van het toetsenbord op het lcd-scherm.

### Time-out bewerking

Wanneer dit is ingesteld op **Aan**, keert u terug naar het startscherm wanneer gedurende de opgegeven tijd geen bewerkingen zijn uitgevoerd. Deze instelling wordt toegepast wanneer een ander scherm dan het startscherm wordt weergegeven.

### PC-verbinding via USB

U kunt het gebruik van de USB-verbinding vanaf de computer beperken. Als u dit wilt beperken, selecteert u **Uitschakelen**.

### Direct inschakelen

De scanner wordt rechtstreeks ingeschakeld wanneer de scanner op de voedingsbron is aangesloten, zonder dat u op de aan/uit-knop hoeft te drukken.

### **Scannerinstellingen**

### Stoptiming voor dubbele toevoer

Stel de bewerking in wanneer een dubbele invoer wordt gedetecteerd.

- ❏ Onmiddellijk: hiermee wordt de invoer onmiddellijk gestopt wanneer een dubbele invoer is gedetecteerd.
- ❏ Na uitwerpen: de documenten waarvoor dubbele invoer wordt gedetecteerd worden gescand, maar het volgende document wordt niet gescand.

Nadat u hebt gecontroleerd of er geen problemen zijn met de gescande afbeelding, kunt u doorgaan met scannen.

### Papierbescherming

Om verdere beschadiging van een document te voorkomen, wordt het scannen in de volgende gevallen onmiddellijk gestopt.

❏ Er is een fout met de papiertoevoer opgetreden.

❏ Een origineel is schuin ingevoerd.

Selecteer het detectieniveau dat u voor deze functie wilt gebruiken. Zie de volgende tabel voor details over elk niveau.

<span id="page-165-0"></span>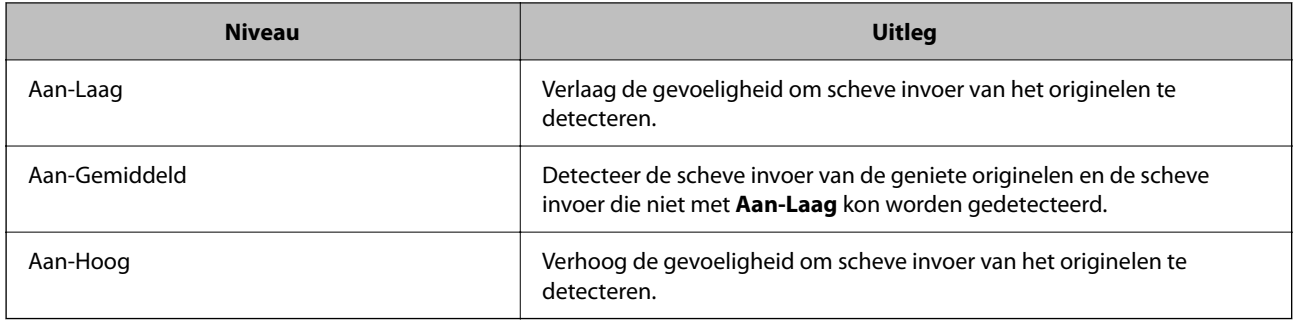

### c*Belangrijk:*

- ❏ Deze functie kan niet voorkomen dat andere originelen beschadigd raken.
- ❏ Een verkeerde papierinvoer wordt mogelijk niet gedetecteerd vanwege de manier waarop de originelen worden ingevoerd.

### *Opmerking:*

Afhankelijk van het origineel, de papierinvoer en het ingestelde niveau werkt deze functie mogelijk niet correct.

- ❏ Verlaag het niveau als fout-positieven regelmatig voorkomen.
- ❏ Als het origineel een onregelmatige vorm heeft of schuin wordt gescand, kan dit ten onrechte als een papierinvoerfout worden gedetecteerd.
- ❏ Wanneer u meerdere originelen laadt, moet u de voorranden van de originelen op elkaar leggen. Ook als originelen juist zijn gescand, kunnen ten onrechte invoerfouten worden gedetecteerd als de randen van de originelen niet op elkaar liggen.
- ❏ Lijn de zijgeleiders uit met het origineel om schuin scannen te voorkomen.

### Vuil op glas detect.

Hiermee wordt vuil gedetecteerd op de glasplaat in de scanner. U kunt het detectieniveau selecteren.

Afhankelijk van het vuil werkt deze functie mogelijk niet correct.

### Time-out Automatische invoermodus

Stel de onderbreking in bij gebruik van Automatische invoermodus.

Deze instelling is alleen beschikbaar wanneer u scant vanaf "Netwerkmap/FTP", "E-mail", "Cloud", or "USB-stick". U kunt de tijd instellen voor het automatisch voltooien van het scannen wanneer "Automatische invoermodus" is ingesteld op "Aan".

### Ontvanger bevestigen

Controleer de bestemming voordat u gaat scannen.

## **Gebruikersinstellingen**

U kunt de oorspronkelijke scaninstellingen van de volgende items wijzigen.

- ❏ Scan naar netwerkmap/FTP
- ❏ Scan naar e-mail
- ❏ Scan naar cloud
- ❏ Scannen naar USB-stick

## <span id="page-166-0"></span>**Netwerkinstellingen**

### Wi-Fi instellen

Configureer de instellingen voor de draadloze netwerkverbinding of wijzig deze. Kies uit de volgende opties de gewenste verbindingsmethode en volg de instructies op het bedieningspaneel.

### Wi-Fi (aanbevolen)

- ❏ Wizard Wi-Fi instellen
- ❏ Instellen met drukknop (WPS)
- ❏ Overige
	- ❏ Instellen met PIN (WPS)
	- ❏ Wi-Fi autom. verbinden
	- ❏ Wi-Fi uitschakelen

U kunt netwerkproblemen mogelijk oplossen door de wifi-instellingen uit te schakelen of

opnieuw in te stellen. Tik op **Wi-Fi (aanbevolen)** > **Instellingen wijzigen** > **Overige** > **Wi-Fi uitschakelen** > **Start installatie**.

### Wi-Fi Direct

Hiermee wordt de informatie weergegeven voor het verbinden van de smartphone.

Tik op **Wijzigen** om de instellingen te wijzigen.

- ❏ Netwerknaam wijzigen
- ❏ Wachtwoord wijzigen
- ❏ Frequentiebereik wijzigen

Deze instelling wordt mogelijk niet weergegeven, afhankelijk van de regio.

- ❏ Wi-Fi Direct uitschakelen
- ❏ Standaardinst. herstellen

### Netwerkstatus

Hier worden de actuele netwerkinstellingen voor de volgende items weergegeven.

- ❏ Wi-Fi-status
- ❏ Wi-Fi Direct-status
- ❏ Status e-mailserver

#### Geavanceerd

Configureer de volgende gedetailleerde instellingen.

- ❏ Apparaatnaam
- ❏ TCP/IP
- ❏ Proxy-server
- <span id="page-167-0"></span>❏ E-mailserver
	- ❏ Serverinstellingen
	- ❏ Verbinding controleren
- ❏ IPv6-adres
- ❏ HTTP omleiden naar HTTPS
- ❏ IPsec/IP-filter
- ❏ IEEE802.1X

## **Webservice-instellingen**

Epson Connect-services:

Dit geeft aan of de scanner is geregistreerd en verbonden is met Epson Connect.

Als u zich wilt aanmelden bij de service, selecteert u **Registreren** en volgt u de instructies.

Wanneer u de printer hebt geregistreerd, kunt u de volgende instellingen wijzigen.

❏ Onderbreken/hervatten

❏ Registratie opheffen

Raadpleeg voor meer informatie de volgende website.

<https://www.epsonconnect.com/>

[http://www.epsonconnect.eu](http://www.epsonconnect.eu/) (alleen Europa)

## **Contacten-beheer**

Toevoegen/Bewerken/Wissen:

Sla contactpersonen op en/of verwijder ze voor de functie Scan naar e-mail en Scan naar netwerkmap/ FTP.

Zoekopties:

Wijzig de methode voor het zoeken naar contactpersonen.

## **Systeembeheer**

Contacten-beheer

Toevoegen/Bewerken/Wissen:

Sla contactpersonen op en/of verwijder ze voor de functie Scan naar e-mail en Scan naar netwerkmap/FTP.

#### Zoekopties:

Wijzig de methode voor het zoeken naar contactpersonen.

### Beheerdersinstellingen

- ❏ Beheerderswachtwoord: hiermee stelt u een beheerderswachtwoord in, zodat alleen de beheerder de instellingen kan wijzigen. Het wachtwoord moet minimaal 8 en maximaal 20 tekens bevatten.
- ❏ Instelling vergrendelen: hiermee vergrendelt u de scannerinstellingen, zodat deze niet door andere gebruikers kunnen worden gewijzigd.

#### Wachtwoordcodering

Versleutel uw wachtwoord.

Als u de scanner uitschakelt tijdens dit proces, kunnen gegevens beschadigd raken en worden de printerinstellingen teruggezet naar de standaardwaarden. Stel in dat geval de wachtwoordgegevens opnieuw in.

### Programmaverificatie bij opstarten:

Het printerprogramma wordt geverifieerd tijdens het opstarten.

Wanneer deze functie is ingeschakeld, kan het enige tijd duren voordat de scanner is opgestart.

### Klantonderzoek

Selecteer **Goedkeuren** om informatie over het gebruik van het product, zoals het aantal scans, naar Seiko Epson Corporation te verzenden.

#### WSD-instellingen

Hiermee schakelt u de WSD-functie (Web Services for Devices) in en uit.

Wanneer deze functie is uitgeschakeld, wordt het WSD-pictogram weergegeven op het startscherm.

### Standaardinst. herstellen

- ❏ Netwerkinstellingen: hiermee herstelt u netwerkgerelateerde instellen naar hun standaardwaarden.
- ❏ Alles behalve Netwerkinstellingen: hiermee herstelt u andere instellingen naar hun standaardwaarden, met uitzondering van netwerkgerelateerde instellingen.
- ❏ Alle instellingen: hiermee herstelt u alle instellingen naar de waarden van het moment van aankoop.

### c*Belangrijk:*

Als u *Alle instellingen* selecteert, worden alle instellingsgegevens die op de scanner zijn opgeslagen verwijderd, inclusief de contactpersonen. Verwijderde instellingen kunnen niet worden hersteld.

#### Firmware-update:

U kunt informatie over de scannerfirmware, zoals de huidige versie, en informatie over beschikbare updates ophalen.

### Bijwerken:

Hiermee controleert u of er een nieuwe versie van de firmware op de netwerkserver staat. Als er een update beschikbaar is, kunt u aangeven of de update mag worden uitgevoerd.

### Melding:

Selecteer **Aan** om een melding te ontvangen als er een firmware-update beschikbaar is.

### <span id="page-169-0"></span>**Apparaatgegevens**

### Serienummer

Hiermee wordt het serienummer van de scanner weergegeven.

### Huidige versie

Hiermee wordt de huidige firmwareversie weergegeven.

### Totaal aantal scans

Hiermee wordt het totale aantal scans weergegeven.

### Aantal enkelzijdige scans

Hiermee wordt het aantal enkelzijdige scans weergegeven.

#### Aantal dubbelzijdige scans

Hiermee wordt het aantal dubbelzijdige scans weergegeven.

### Aantal scans van Draagblad

Hiermee wordt het aantal scans met een Draagblad weergegeven.

### Nummer van vel paspoortdrager

Hiermee wordt het aantal scans met een Draagblad paspoort weergegeven.

### Aantal scans na vervanging Transportrol

Hiermee wordt het aantal scans na vervanging van de rollenset weergegeven.

#### Aantal scans na Regelmatige reiniging

Hiermee wordt het aantal scans na regelmatige reiniging weergegeven.

### Het aantal scans resetten  $(\equiv \atop \text{Mean})$

Hiermee wordt het aantal scans opnieuw ingesteld. Selecteer via **Aantal scans na vervanging Transportrol** of **Aantal scans na Regelmatige reiniging** de functie die u opnieuw wilt instellen en druk op **Ja**.

## **Onderhoud scanner**

### Vervanging onderhoudsroller

Hiermee wordt getoond hoe de rollenset moet worden vervangen. U kunt het aantal ook opnieuw instellen nadat u de rollenset hebt vervangen.

### Regelmatige reiniging

Hiermee wordt getoond hoe de binnenkant van de scanner regelmatig moet worden gereinigd. U kunt het aantal scans ook opnieuw instellen nadat u de reiniging hebt uitgevoerd.

#### Glas reinigen

Hiermee wordt getoond hoe u de glasplaat in de scanner reinigt.

## <span id="page-170-0"></span>**Instelling waarschuwing rolvervanging**

Inst. tellerwaarsch.

Hiermee wordt het scanaantal gewijzigd wanneer de melding voor vervanging van de rol wordt weergegeven.

## **Waarschuwingsinstellingen standaardreiniging**

### Waarschuwingsinst.

Hiermee wordt u gewaarschuwd wanneer u de binnenkant van de scanner moet reinigen.

Inst. tellerwaarsch.

Hiermee wordt het scanaantal gewijzigd wanneer de melding voor reiniging wordt weergegeven.

# <span id="page-171-0"></span>**Handige functies**

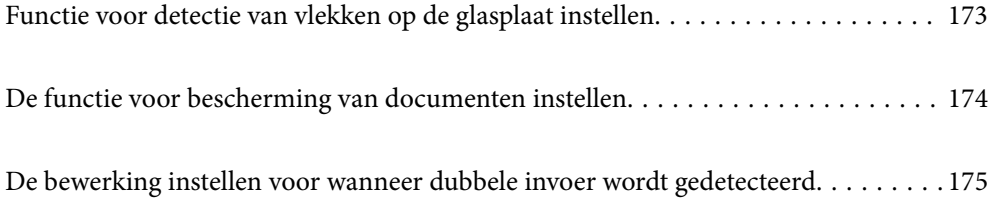

## <span id="page-172-0"></span>**Functie voor detectie van vlekken op de glasplaat instellen**

Door stof of vuil op de glasplaat in de scanner kunnen er verticale lijnen (strepen) verschijnen op de afbeelding.

Wanneer **Vuil op glas detecteren** is ingesteld op Aan, detecteert de scanner vlekken op de glasplaat in de scanner en wordt een melding weergegeven op het computerscherm.

Reinig de glasplaat in de scanner met de speciale reinigingsset of een zachte doek wanneer deze melding wordt weergegeven.

De standaardinstelling is **Uit**.

- 1. Start Epson Scan 2 Utility.
	- ❏ Windows 11

Klik op de startknop en selecteer **Alle apps** > **EPSON** > **Epson Scan 2 Utility**.

❏ Windows 10

Klik op de startknop en selecteer **EPSON** > **Epson Scan 2 Utility**.

❏ Windows 8.1/Windows 8

Voer in het zoekvenster de naam van de toepassing in en selecteer het weergegeven pictogram.

❏ Windows 7

Klik op de startknop en selecteer **Alle programma's** (of **Programma's**) > **EPSON** > **Epson Scan 2** > **Epson Scan 2 Utility**.

❏ Mac OS

Selecteer **Ga** > **Programma's** > **Epson Software** > **Epson Scan 2 Utility**.

2. Configureer de volgende instellingen op het tabblad **Scannerinstelling**.

Stel **Vuil op glas detecteren** in op **Aan-laag** of **Aan-hoog**.

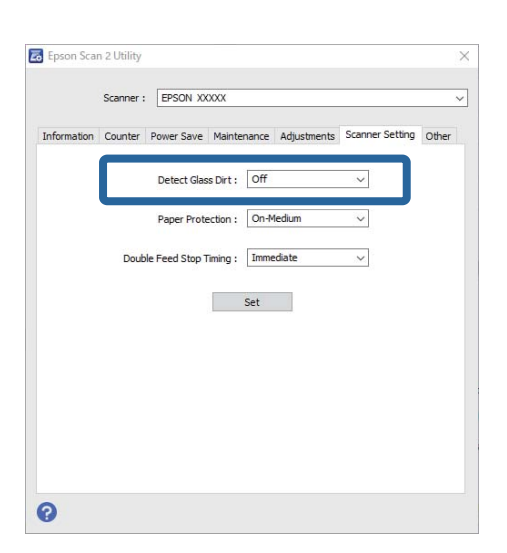

### *Opmerking:*

❏ Sommige vlekken worden mogelijk verkeerd gedetecteerd.

❏ Wijzig de instellingen als vlekken niet goed worden gedetecteerd.

Selecteer *Aan-hoog* als vlekken niet worden gedetecteerd. Selecteer *Aan-laag* of *Uit* als vlekken verkeerd worden gedetecteerd.

<span id="page-173-0"></span>3. Klik op **Instellen** om de instellingen op de scanner toe te passen.

#### *Opmerking:*

Wanneer u het bedieningspaneel gebruikt, tikt u op *Instel.* > *Scannerinstellingen* > *Vuil op glas detect.* en selecteert u het detectieniveau.

### **Gerelateerde informatie**

 $\blacktriangleright$  ["Scannerinstellingen" op pagina 165](#page-164-0)

## **De functie voor bescherming van documenten instellen**

Om verdere beschadiging van een document te voorkomen, wordt het scannen in de volgende gevallen onmiddellijk gestopt.

- ❏ Er is een fout met de papiertoevoer opgetreden.
- ❏ Een origineel is schuin ingevoerd.
- ❏ De positie van het origineel komt niet overeen met de scannerpositie.

De standaardinstelling is **Aan-Gemiddeld**.

### c*Belangrijk:*

- ❏ Deze functie kan niet voorkomen dat andere originelen beschadigd raken.
- ❏ Een verkeerde papierinvoer wordt mogelijk niet gedetecteerd vanwege de manier waarop de originelen worden ingevoerd.
- 1. Start Epson Scan 2 Utility.
	- ❏ Windows 11

Klik op de startknop en selecteer **Alle apps** > **EPSON** > **Epson Scan 2 Utility**.

❏ Windows 10

Klik op de startknop en selecteer **EPSON** > **Epson Scan 2 Utility**.

❏ Windows 8.1/Windows 8

Voer in het zoekvenster de naam van de toepassing in en selecteer het weergegeven pictogram.

❏ Windows 7

Klik op de startknop en selecteer **Alle programma's** (of **Programma's**) > **EPSON** > **Epson Scan 2** > **Epson Scan 2 Utility**.

❏ Mac OS

Selecteer **Ga** > **Programma's** > **Epson Software** > **Epson Scan 2 Utility**.

2. Configureer de volgende instellingen op het tabblad **Scannerinstelling**.

Stel **Papierbescherming** in op **Aan-laag**, **Aan-Gemiddeld** of **Aan-hoog**.

Selecteer het detectieniveau dat u voor deze functie wilt gebruiken. Zie de volgende tabel voor details over elk niveau.

<span id="page-174-0"></span>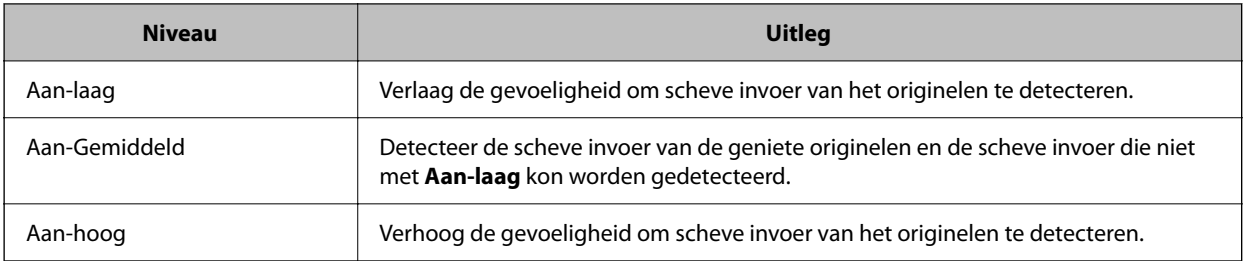

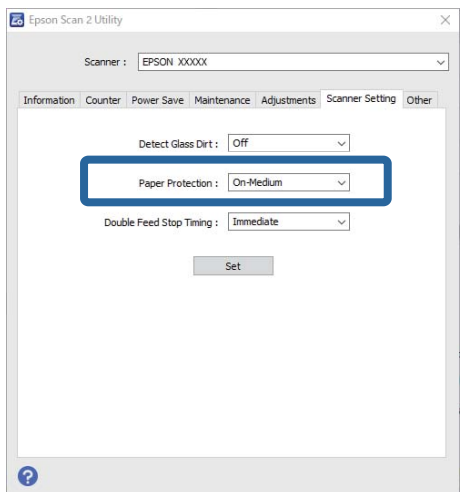

#### *Opmerking:*

- ❏ Afhankelijk van het origineel, de papierinvoer en het ingestelde niveau werkt deze functie mogelijk niet correct.
- ❏ Verlaag het niveau als fout-positieven regelmatig voorkomen.
- ❏ Als het origineel een onregelmatige vorm heeft of schuin wordt gescand, kan dit ten onrechte als een papierinvoerfout worden gedetecteerd.
- ❏ Wanneer u meerdere originelen laadt, moet u de voorranden van de originelen op elkaar leggen. Ook als originelen juist zijn gescand, kunnen ten onrechte invoerfouten worden gedetecteerd als de randen van de originelen niet op elkaar liggen.
- ❏ Lijn de zijgeleiders uit met het origineel om schuin scannen te voorkomen.
- 3. Klik op **Instellen** om de instellingen op de scanner toe te passen.

#### *Opmerking:*

Wanneer u het bedieningspaneel gebruikt, tikt u op *Instel.* > *Scannerinstellingen* > *Papierbescherming* en selecteert u het beschermingsniveau.

#### **Gerelateerde informatie**

& ["Scannerinstellingen" op pagina 165](#page-164-0)

## **De bewerking instellen voor wanneer dubbele invoer wordt gedetecteerd**

Stel de tijd in waarna bewerkingen moeten worden gestopt wanneer een dubbele invoer van originelen is gedetecteerd.

❏ Onmiddellijk: hiermee wordt de bewerking onmiddellijk gestopt wanneer een dubbele invoer is gedetecteerd.

❏ Na uitwerpen: de documenten waarvoor dubbele invoer wordt gedetecteerd worden gescand, maar het volgende document wordt niet gescand.

Nadat u hebt gecontroleerd of er geen problemen zijn met de gescande afbeelding, kunt u doorgaan met scannen.

De standaardinstelling is **Onmiddellijk**.

- 1. Start Epson Scan 2 Utility.
	- ❏ Windows 11

Klik op de startknop en selecteer **Alle apps** > **EPSON** > **Epson Scan 2 Utility**.

❏ Windows 10

Klik op de startknop en selecteer **EPSON** > **Epson Scan 2 Utility**.

❏ Windows 8.1/Windows 8

Voer in het zoekvenster de naam van de toepassing in en selecteer het weergegeven pictogram.

❏ Windows 7

Klik op de startknop en selecteer **Alle programma's** (of **Programma's**) > **EPSON** > **Epson Scan 2** > **Epson Scan 2 Utility**.

❏ Mac OS

Selecteer **Ga** > **Programma's** > **Epson Software** > **Epson Scan 2 Utility**.

2. Configureer de volgende instellingen op het tabblad **Scannerinstelling**.

Stel **Timing dubbele toevoer stoppen** in op **Onmiddellijk** of **Na uitwerpen**.

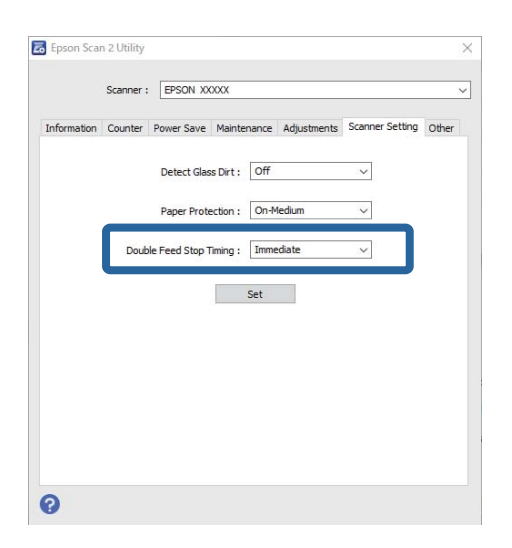

3. Klik op **Instellen** om de instellingen op de scanner toe te passen.

### *Opmerking:*

Wanneer u het bedieningspaneel gebruikt, tikt u op *Instel.* > *Scannerinstellingen* > *Stoptiming voor dubbele toevoer* om de stoptijd in te stellen.

### **Gerelateerde informatie**

 $\blacktriangleright$  ["Scannerinstellingen" op pagina 165](#page-164-0)

# <span id="page-176-0"></span>**Onderhoud**

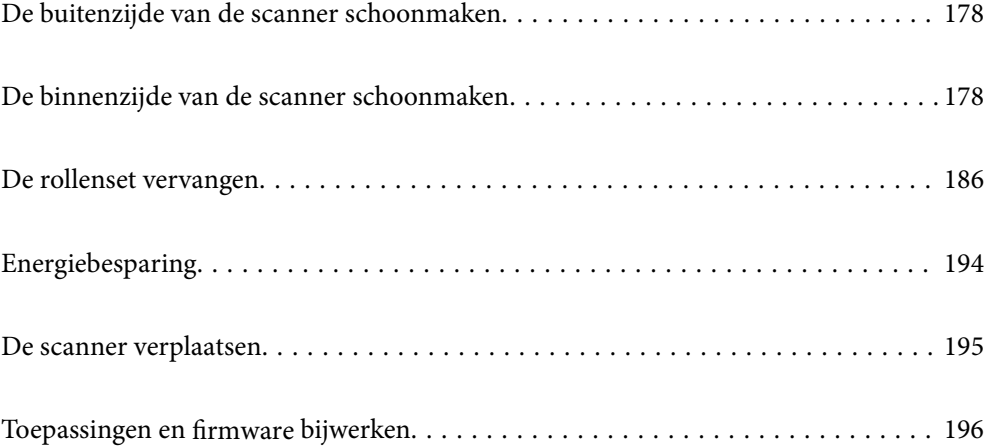

## <span id="page-177-0"></span>**De buitenzijde van de scanner schoonmaken**

Veeg met een droge doek of een vochtige doek met een mild reinigingsmiddel en water eventuele vlekken van de behuizing.

### c*Belangrijk:*

- ❏ Maak de scanner nooit schoon met alcohol, thinner of bijtende oplosmiddelen. Er kan vervorming of kleurverandering optreden.
- ❏ Zorg ervoor dat er geen water in het apparaat komt. Hierdoor kan een storing optreden.
- ❏ Verwijder nooit de behuizing van de scanner.
- 1. Druk op de knop  $\bigcup$  om de scanner uit te schakelen.
- 2. Koppel de lichtnetadapter los van de scanner.
- 3. Maak de behuizing schoon met water met een mild schoonmaakmiddel.
	- *Opmerking:*

Veeg het touchscreen af met een zachte, droge doek.

## **De binnenzijde van de scanner schoonmaken**

Nadat u de scanner een tijdje hebt gebruikt, kunnen papierstof en stof uit de omgeving op de rol of het glas in de scanner problemen veroorzaken bij de papierinvoer of kwaliteitsproblemen opleveren bij de gescande afbeeldingen. Reinig de binnenzijde van de scanner elke 5,000 scans.

U kunt de recentste tellerstand voor het aantal scans controleren op het bedieningspaneel of in Epson Scan 2 Utility.

Als er moeilijk te verwijderen materiaal op het oppervlak zit, gebruikt u een originele Epson-reinigingsset om de vlekken te verwijderen. Gebruik een beperkte hoeveelheid reinigingsmiddel op de reinigingsdoek om de vlekken te verwijderen.

### !*Let op:*

Pas op dat uw handen of haren niet verstrikt raken in de tandwielen of rollen wanneer u de binnenkant van de scanner reinigt. Dit kan letsel veroorzaken.

### c*Belangrijk:*

- ❏ Maak de scanner nooit schoon met alcohol, thinner of bijtende oplosmiddelen. Hierdoor kan vervorming of verkleuring optreden.
- ❏ Spuit nooit vloeistof of smeermiddel op de scanner. Schade aan de apparatuur of onderdelen kan leiden tot ongewone bewerkingen.
- ❏ Verwijder nooit de behuizing van de scanner.

#### *Opmerking:*

- ❏ Via het bedieningspaneel of in Epson Scan 2 Utility kunt u instellen dat meldingen en waarschuwingen voor reiniging worden verzonden na een bepaald aantal scans. Standaard wordt na 5000 scans een melding verzonden.
- ❏ Reinig de binnenkant terwijl de scanner is ingeschakeld.

1. **Veeg vlekken van de rol.** Open de klep voor verticale doorvoer.

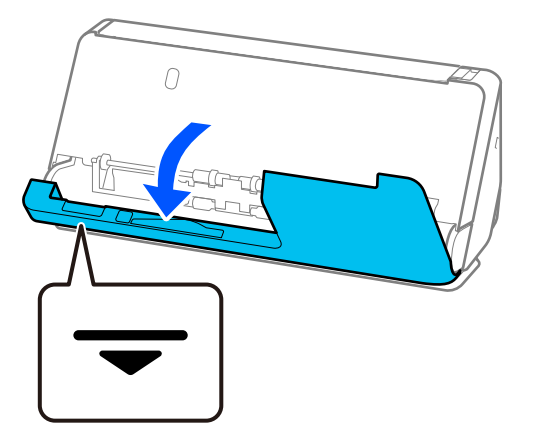

### c*Belangrijk:*

Houd bij het openen van de klep voor verticale doorvoer het getoonde gebied vast om te voorkomen dat u de antistatische borstel aanraakt. Als de borstel verbogen raakt, kan statische elektriciteit niet meer worden geëlimineerd, waardoor de uitgeworpen originelen aan elkaar plakken.

2. Veeg de rollen (op 4 plekken) en de plastic rollen (op 4 plekken) af. Gebruik een zachte, pluisvrije doek die met een kleine hoeveelheid speciaal reinigingsmiddel of water is bevochtigd.

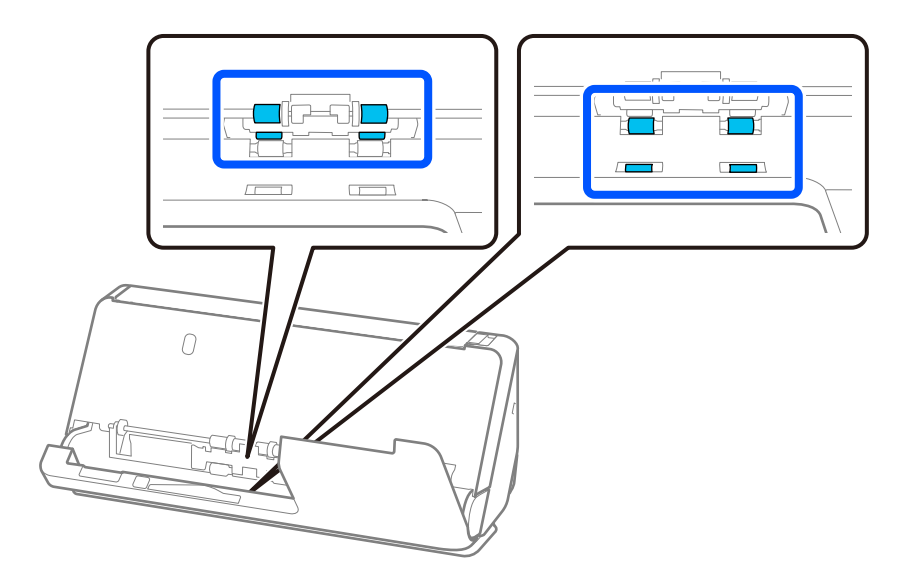

### c*Belangrijk:*

Raak de antistatische borstel niet aan tijdens het afvegen van de rollen. Als de borstel verbogen raakt, kan statische elektriciteit niet meer worden geëlimineerd, waardoor de uitgeworpen originelen aan elkaar plakken. 3. Open de invoerlade en trek aan de hendel om het scannerdeksel te openen.

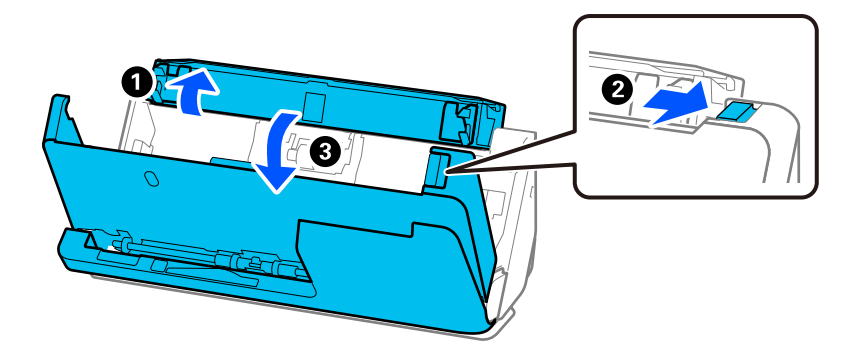

4. Veeg de rollen (op 8 plekken) af. Gebruik een zachte, pluisvrije doek die met een kleine hoeveelheid speciaal reinigingsmiddel of water is bevochtigd.

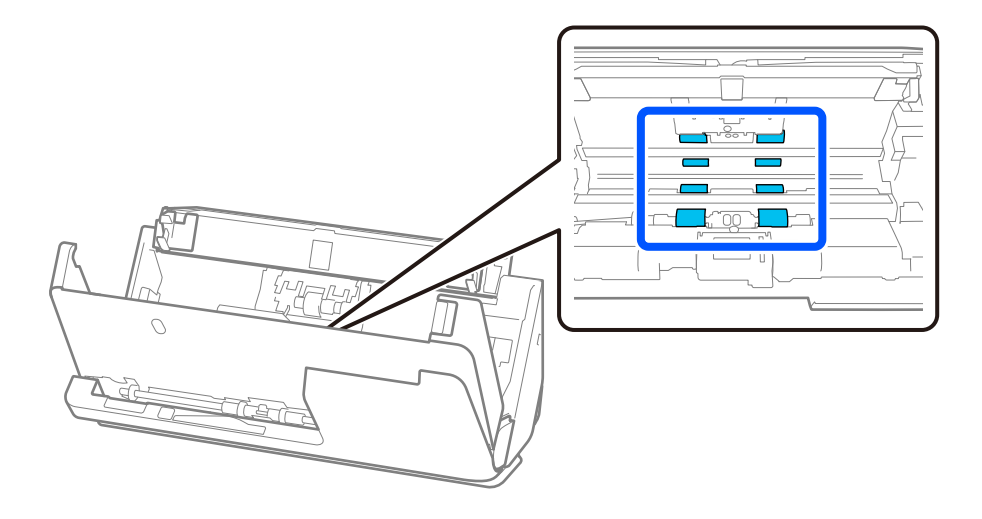
5. Sluit het scannerdeksel met beide handen. Sluit vervolgens eerst de klep voor verticale doorvoer en dan de invoerlade.

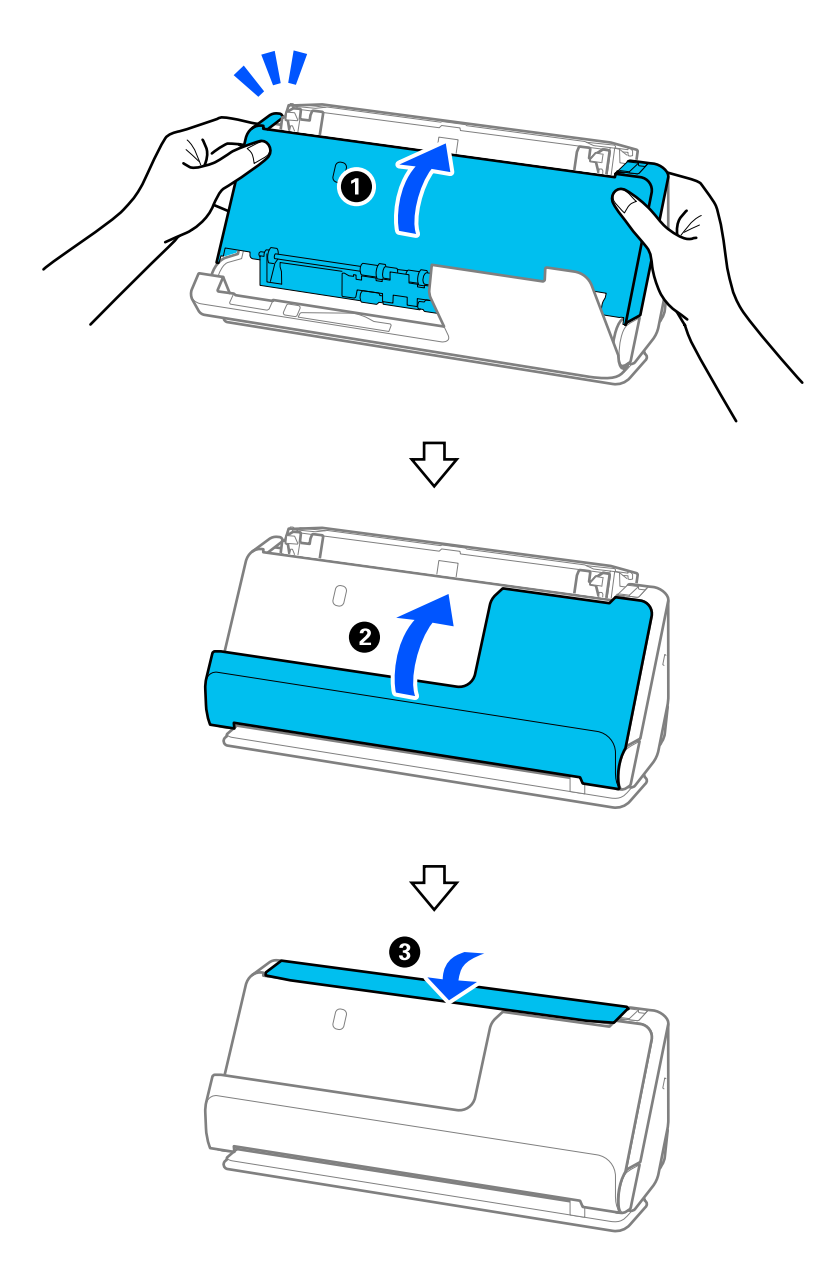

Ga verder naar de volgende stap wanneer de melding **Bezig met herstellen** van het scherm is verdwenen.

6. Herhaal stap 1 t/m 5 vier keer.

De interne rollen draaien ongeveer een kwartslag bij het sluiten van het deksel. Herhaal deze stap tot de hele roll schoon is.

#### *Opmerking:*

Als er papierstof aan de binnenkant van de klep voor verticale doorvoer zit, veegt u dit weg met een zachte, pluisvrije doek.

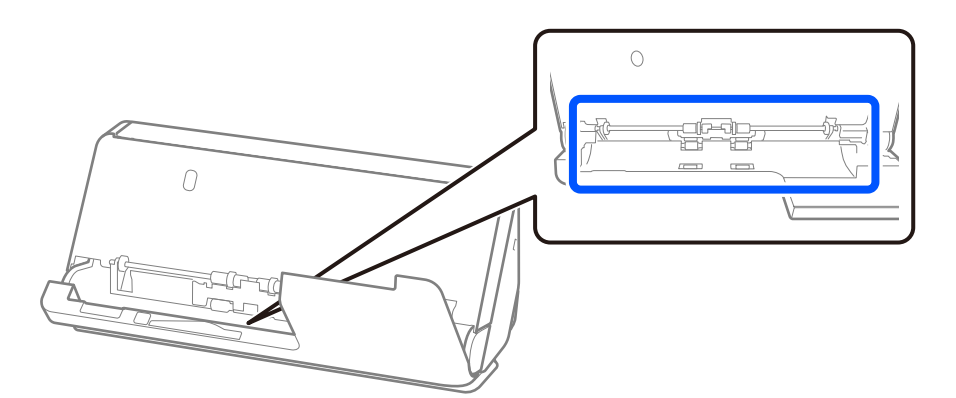

7. **Veeg vlekken aan de binnenkant van de scanner weg.** Open de invoerlade en trek aan de hendel om het scannerdeksel te openen.

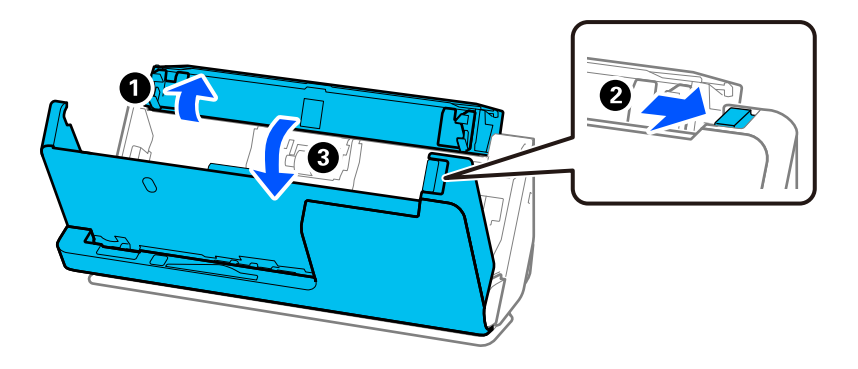

8. Veeg de glasplaat in het scannerdeksel af. Gebruik een speciale reinigingsdoek of een zachte, pluisvrije doek. Als de glasplaat erg vuil is, veegt u deze af met een zachte, pluisvrije doek die met een kleine hoeveelheid speciaal reinigingsmiddel of water is bevochtigd.

#### c*Belangrijk:*

- ❏ Druk niet te hard op de glasplaat.
- ❏ Gebruik geen borstel of hard gereedschap. Krassen op de glasplaat kunnen de scankwaliteit beïnvloeden.
- ❏ Spuit geen reiniger direct op de glasplaat.

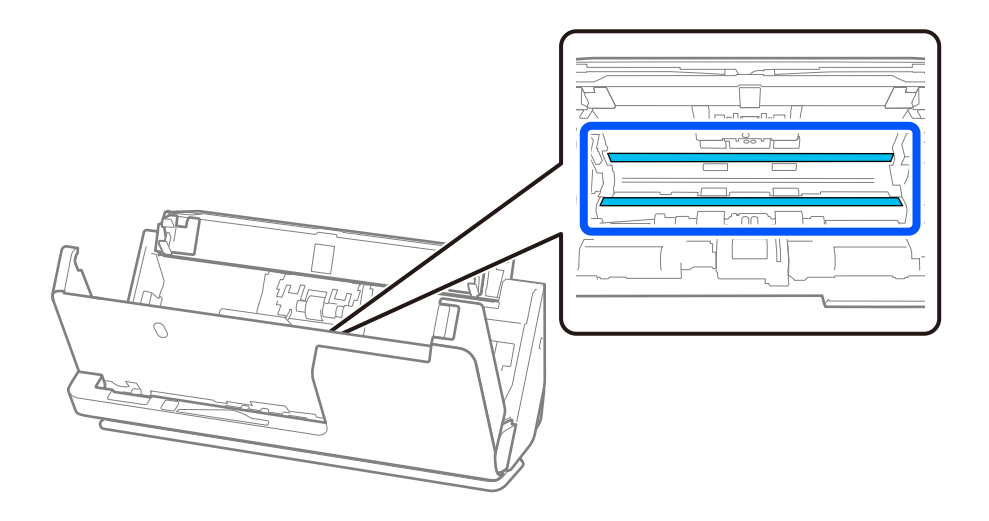

9. Veeg de sensoren (op 4 plekken) af met een wattenstaafje.

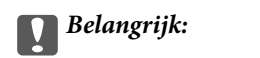

Gebruik geen vloeistoffen, zoals reinigingsmiddel, op een wattenstaafje.

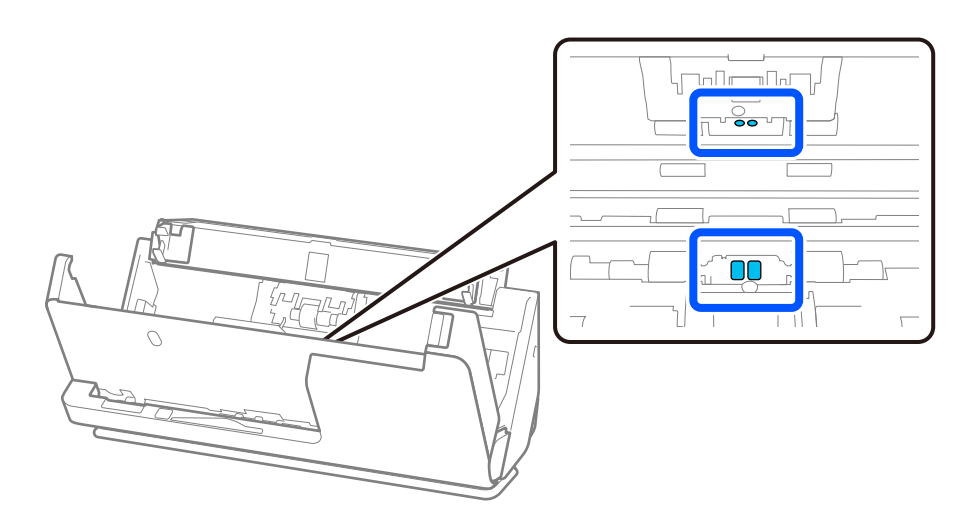

10. **Veeg vlekken van de scheidingsrol.** Open het deksel en verwijder de scheidingsrol. Raadpleeg voor meer informatie "De rollenset vervangen".

["De rollenset vervangen" op pagina 186](#page-185-0)

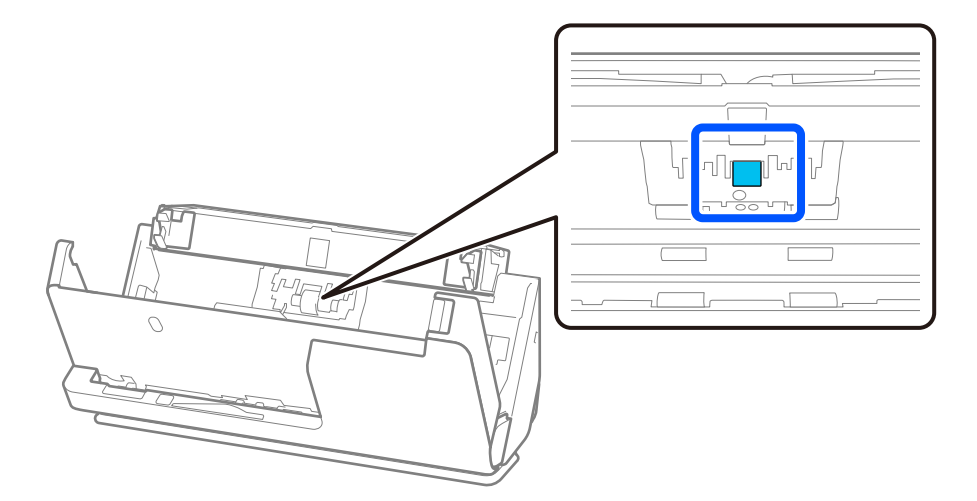

11. Veeg de scheidingsrol af. Gebruik een zachte, pluisvrije doek die met een kleine hoeveelheid speciaal reinigingsmiddel of water is bevochtigd.

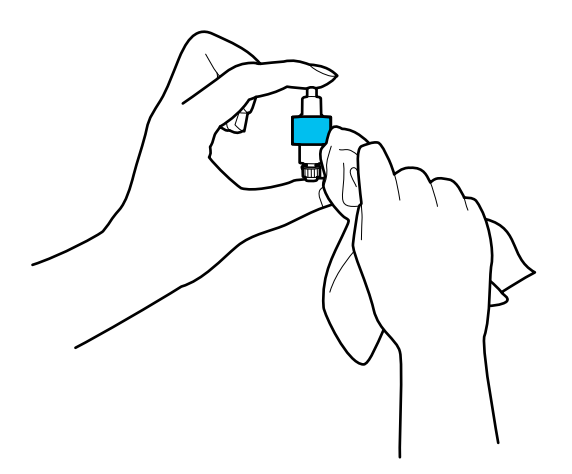

#### c*Belangrijk:*

Gebruik voor het reinigen van de rol alleen een vochtige doek. Als u een droge doek gebruikt, beschadigt u mogelijk het oppervlak van de rol.

12. Installeer de scheidingsrol.

Raadpleeg "De rollenset vervangen" voor meer informatie over de installatie.

13. **Veeg vlekken van de transportrol.** Open het deksel en verwijder de transportrol.

Raadpleeg voor meer informatie "De rollenset vervangen".

["De rollenset vervangen" op pagina 186](#page-185-0)

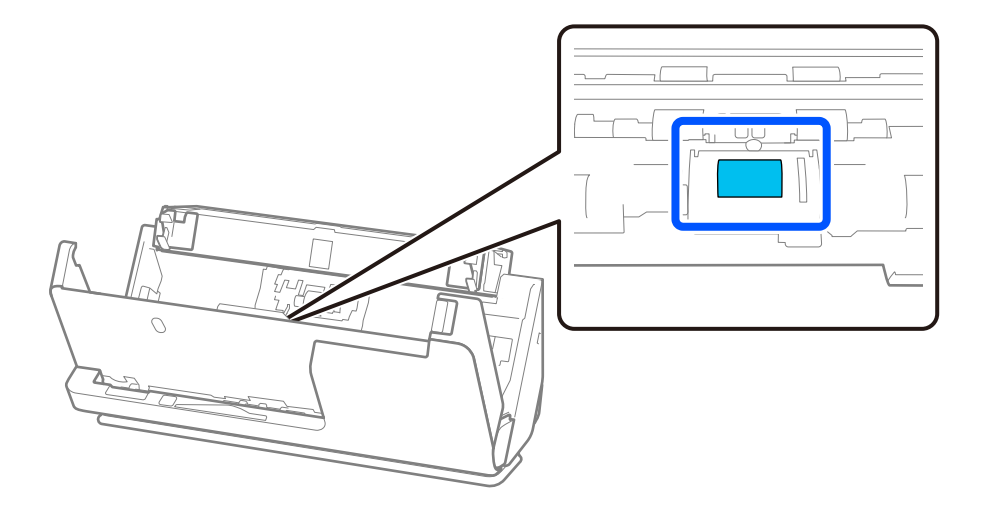

14. Veeg de transportrol af. Gebruik een zachte, pluisvrije doek die met een kleine hoeveelheid speciaal reinigingsmiddel of water is bevochtigd.

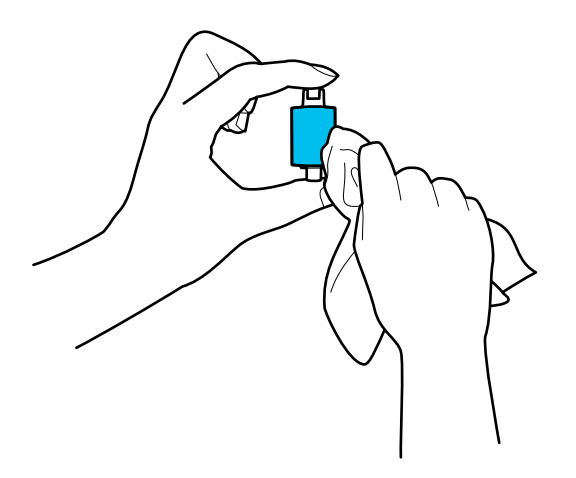

#### c*Belangrijk:*

Gebruik voor het reinigen van de rol alleen een vochtige doek. Als u een droge doek gebruikt, beschadigt u mogelijk het oppervlak van de rol.

15. Installeer de transportrol.

Raadpleeg "De rollenset vervangen" voor meer informatie over de installatie.

16. Sluit het scannerdeksel met beide handen. Sluit vervolgens de invoerlade.

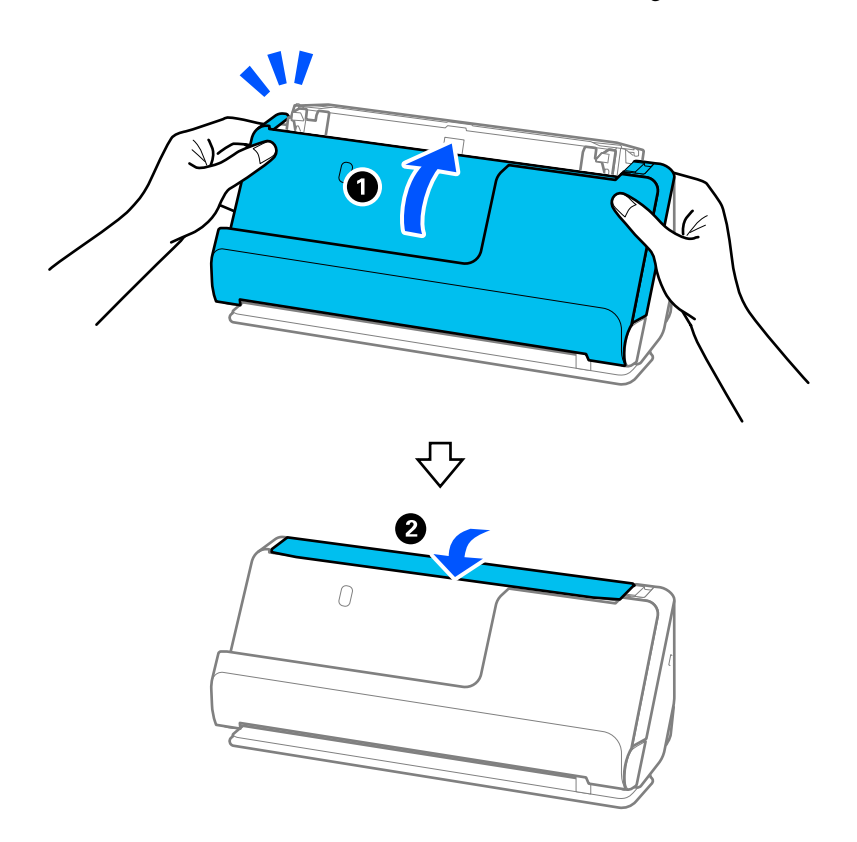

17. Reset de teller voor het aantal scans op het bedieningspaneel.

#### <span id="page-185-0"></span>**Gerelateerde informatie**

- & ["Codes voor reinigingssets" op pagina 42](#page-41-0)
- & "De rollenset vervangen" op pagina 186

## **Het aantal scans opnieuw instellen na reiniging van de binnenzijde van de scanner**

Nadat u een reiniging hebt uitgevoerd, moet u de teller voor het aantal scans resetten op het bedieningspaneel of via Epson Scan 2 Utility.

In dit gedeelte wordt uitgelegd hoe u kunt resetten via het bedieningspaneel.

- 1. Tik in het startscherm op **Onderhoud scanner**.
- 2. Tik op **Regelmatige reiniging**.
- 3. Tik op **Het aantal scans resetten**.
- 4. Tik op **Ja**.

#### *Opmerking:*

Als u met Epson Scan 2 Utility wilt resetten, start u Epson Scan 2 Utility, klikt u op het tabblad *Onderhoud* en vervolgens op *Reset* bij *Regelmatige reiniging*. Als u niet op *Reset*, kunt klikken, selecteert u *Waarschuwing Regelmatige reiniging*.

## **De rollenset vervangen**

De rollenset (de transportrol en de scheidingsrol) moeten worden vervangen wanneer het aantal scan de levensduur van de rollen heeft overschreden. Wanneer een vervangingsbericht wordt weergegeven op het bedieningspaneel of het computerscherm, volgt u de onderstaande stappen om de vervanging uit te voeren.

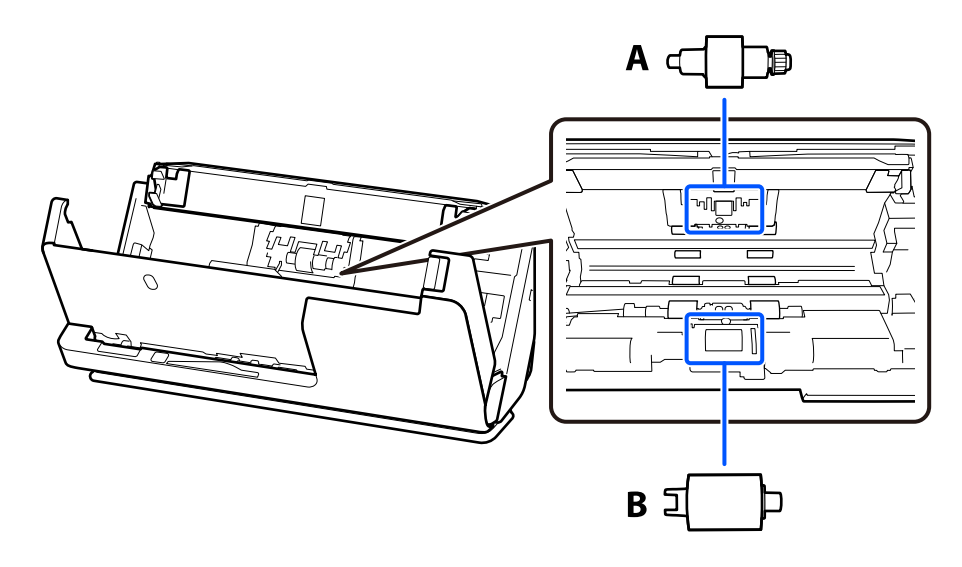

A: scheidingsrol, B: transportrol

#### *Opmerking:*

Vervang de rollenset terwijl de scanner is ingeschakeld.

1. Open de invoerlade en trek aan de hendel om het scannerdeksel te openen.

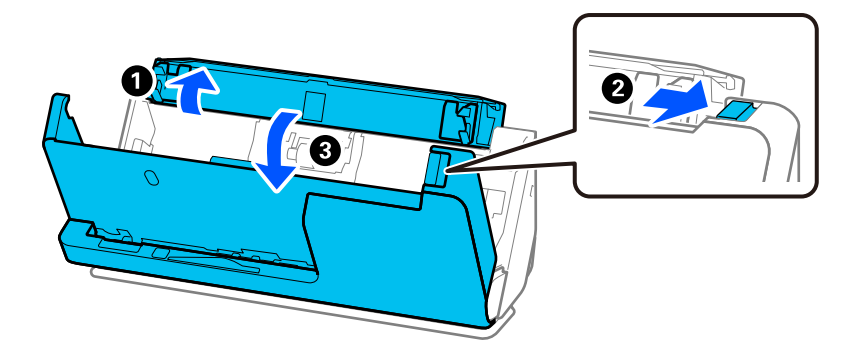

2. Verwijder de afdekking van de scheidingsrol zoals getoond.

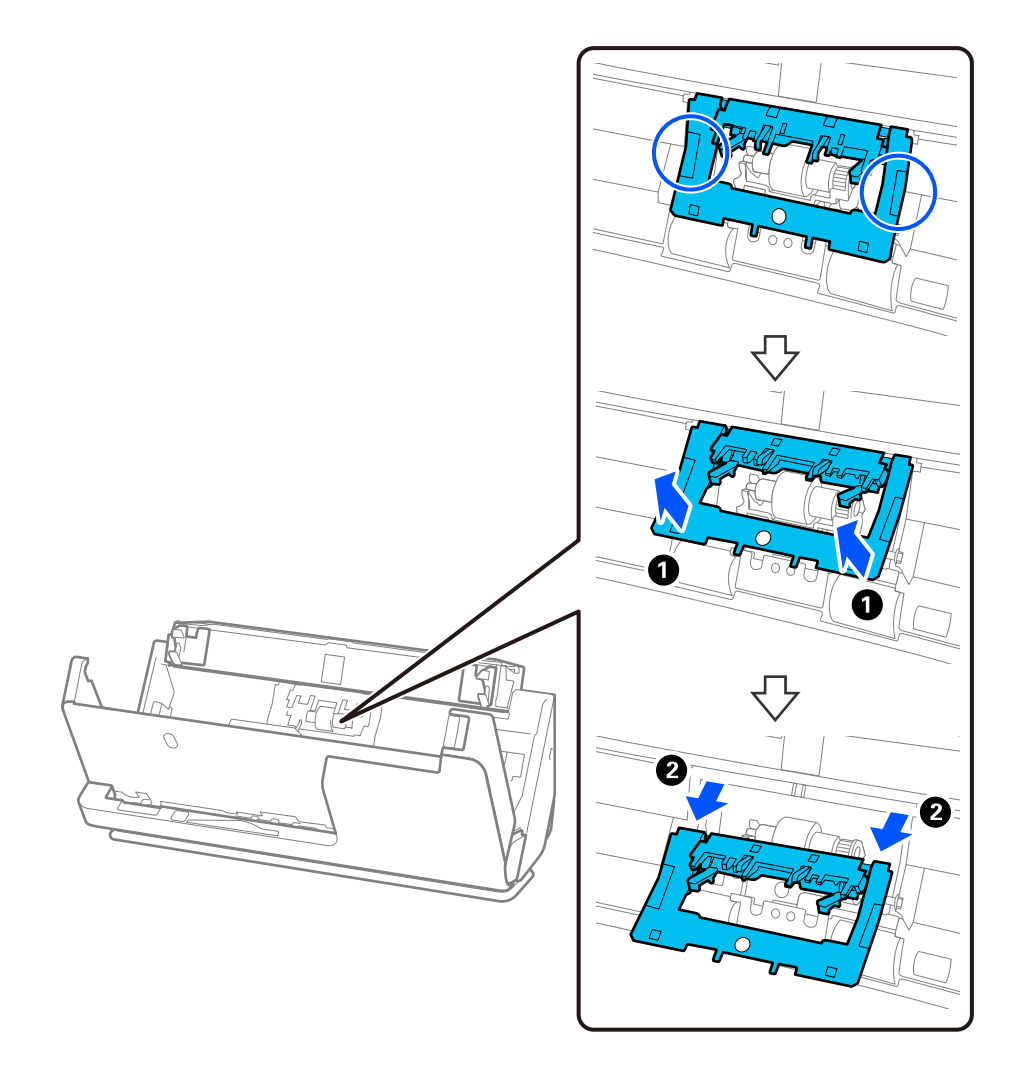

3. Verwijder de scheidingsrol zoals getoond.

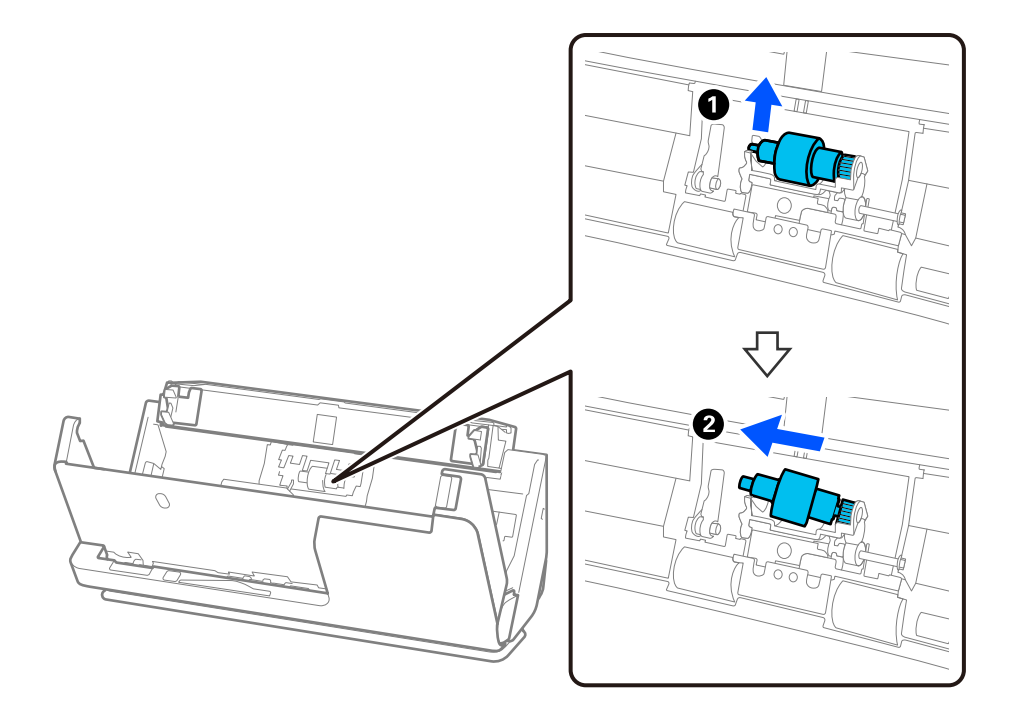

### c*Belangrijk:*

Gebruik niet te veel kracht om de scheidingsrol te verwijderen. Anders kan de binnenzijde van de scanner beschadigd raken.

4. Plaats de nieuwe scheidingsrol zoals weergegeven. Plaats de as van de scheidingsrol in het gat in de rechterzijde en laat de scheidingsrol zakken.

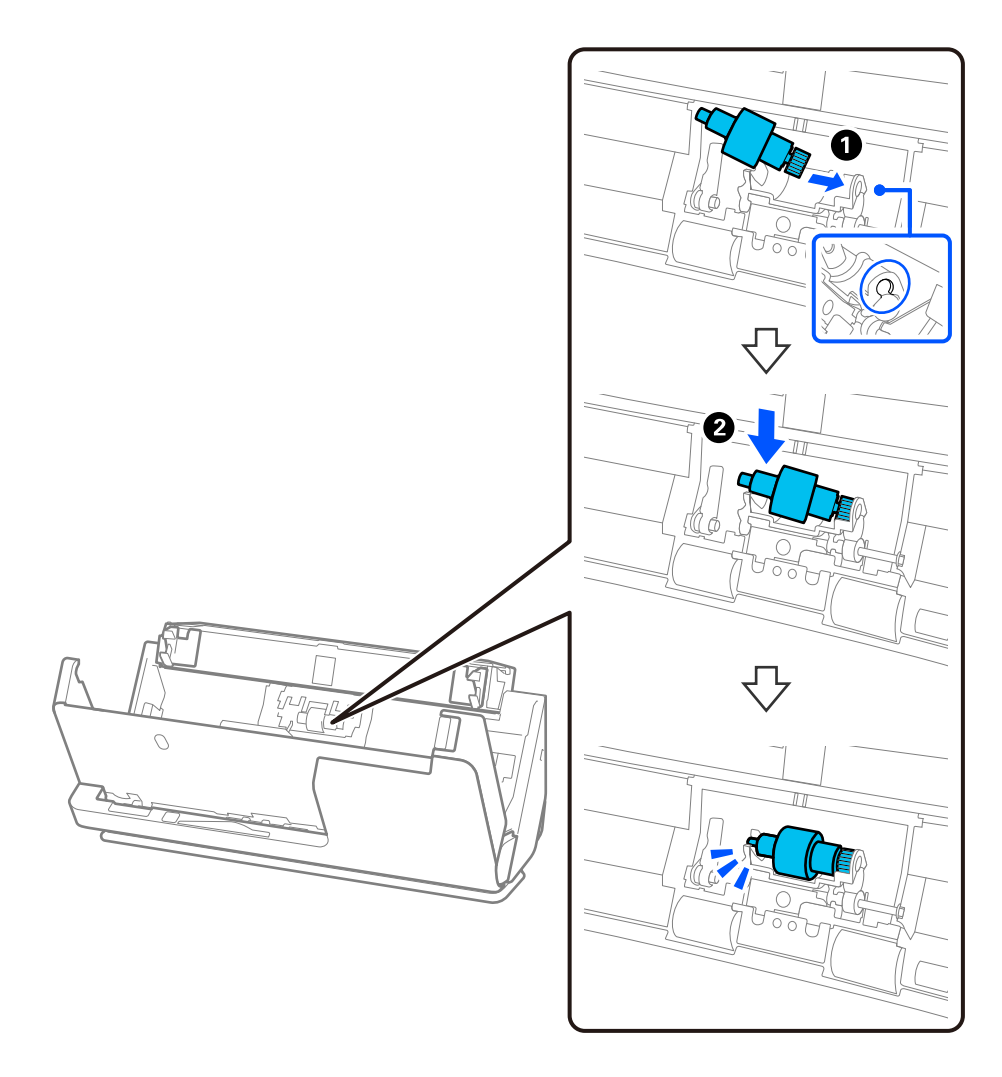

5. Bevestig de afdekking van de scheidingsrol zoals getoond. Steek de as aan de bovenzijde van de afdekking in de sleuven en sluit het deksel goed.

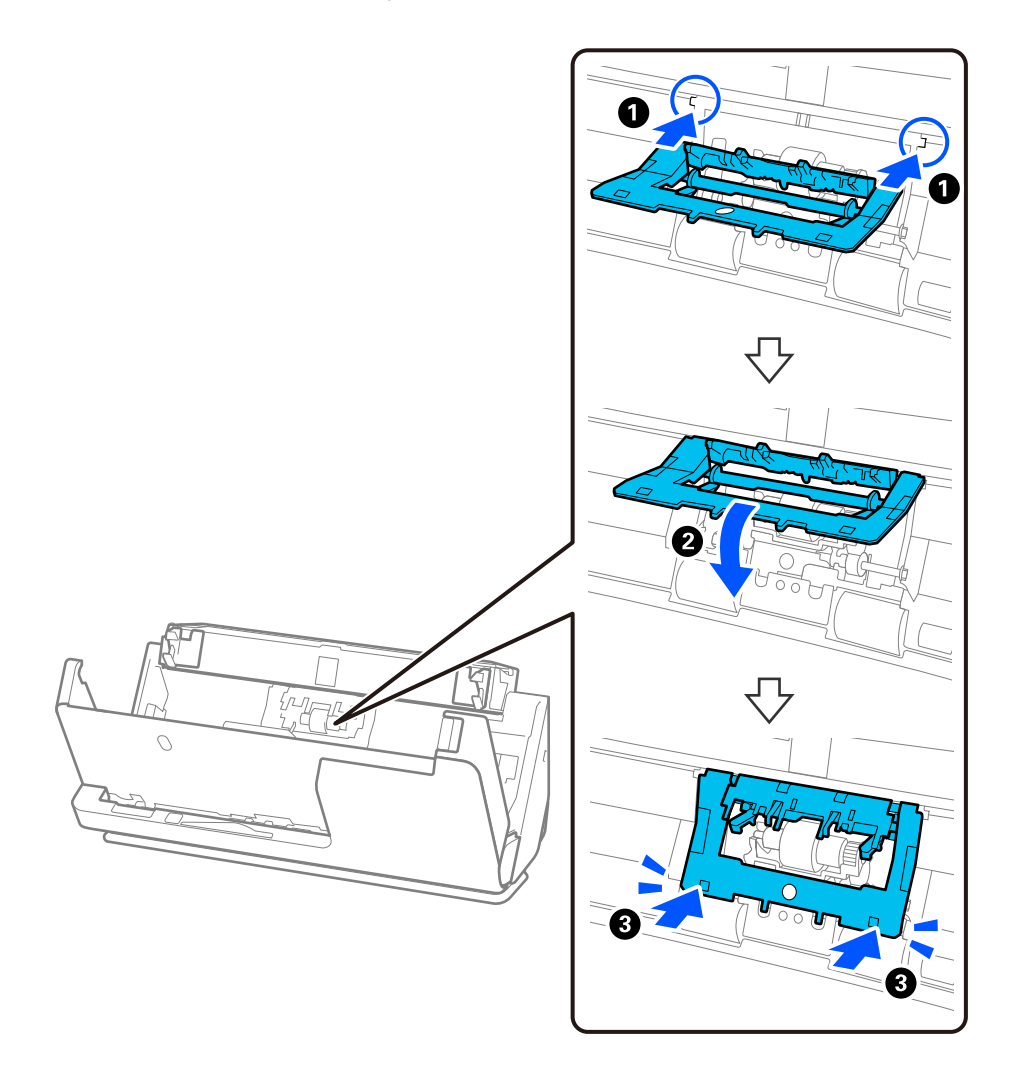

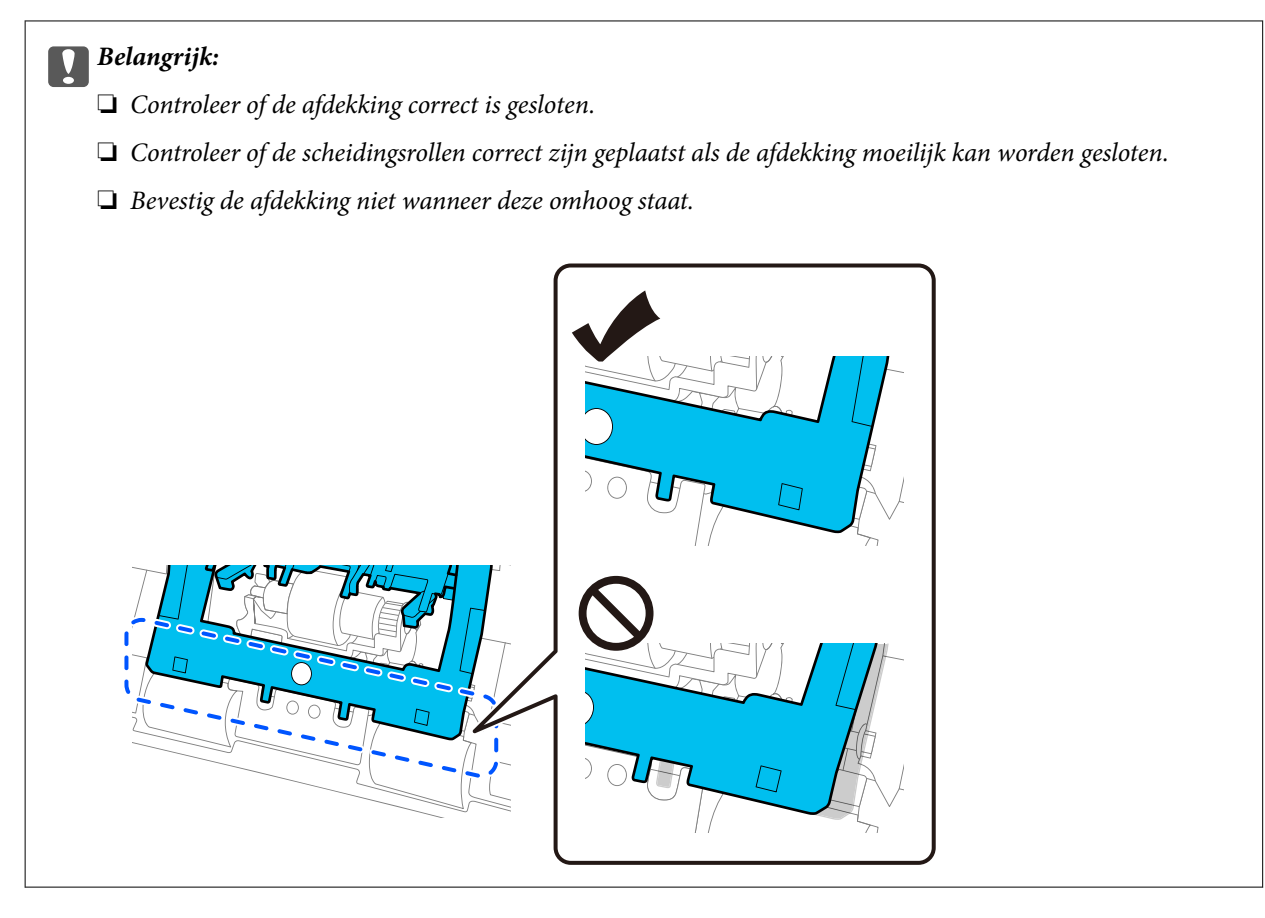

6. Open de afdekking van de transportrol.

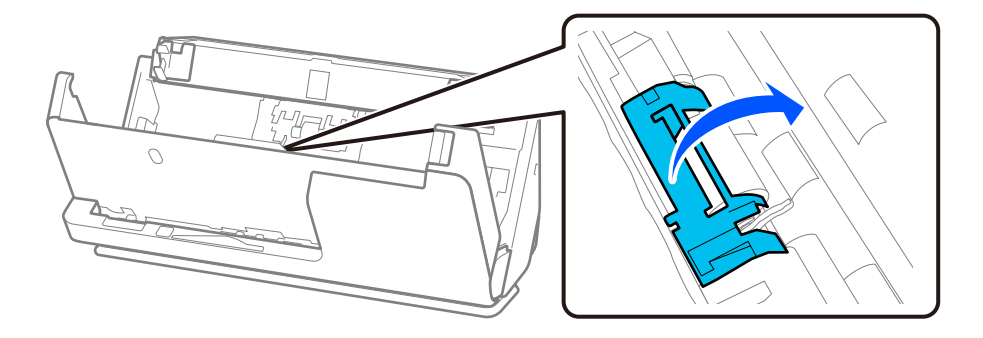

7. Verwijder de transportrol zoals getoond.

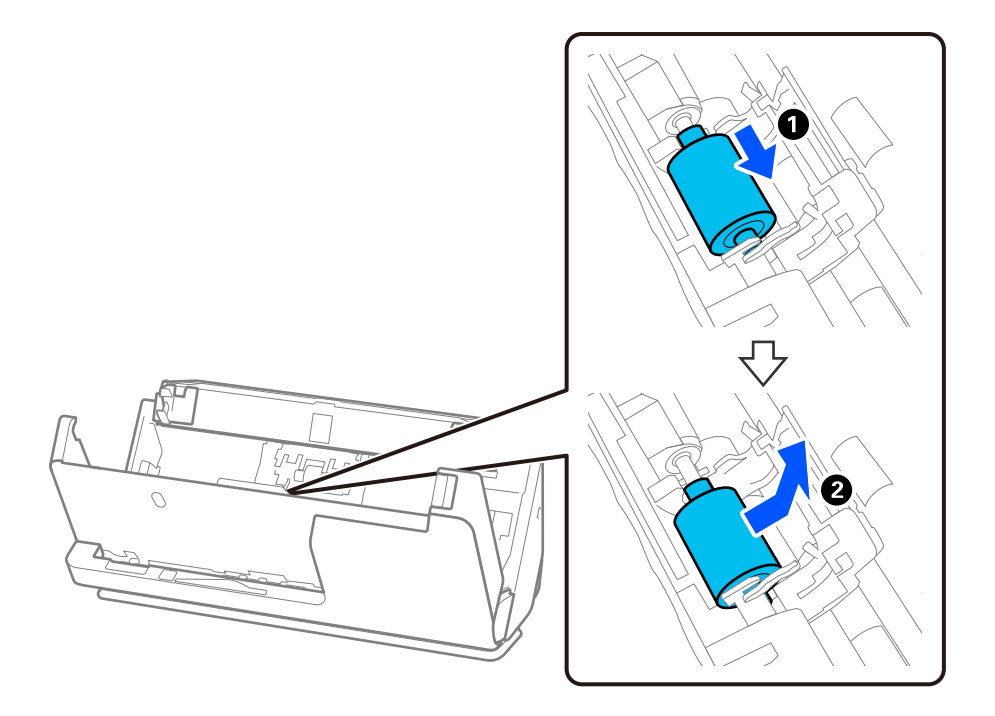

8. Plaats de nieuwe transportrol zoals getoond. Steek de inkepingen aan de uiteinden van de transportrol in de as van de scanner, laat de transportrol zakken en schuif deze naar achteren.

Controleer of de inkepingen op één lijn liggen.

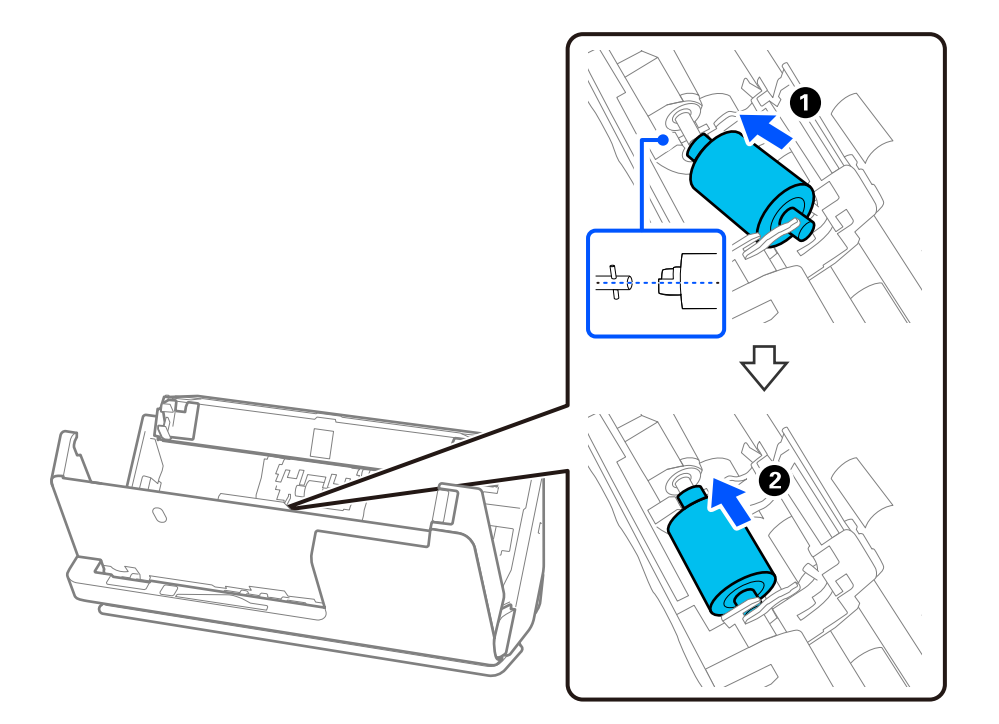

9. Sluit de afdekking van de transportrol.

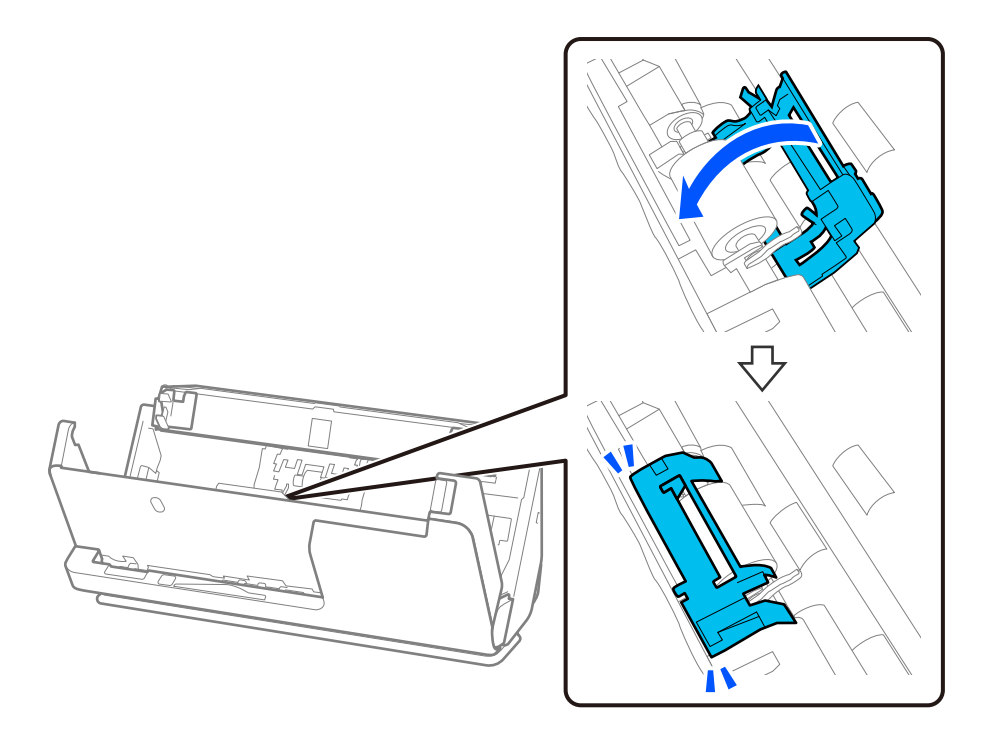

#### c*Belangrijk:*

Controleer of de transportrollen correct zijn geplaatst en de uitstekende delen op één lijn liggen als de afdekking moeilijk kan worden gesloten.

10. Sluit het scannerdeksel met beide handen. Sluit vervolgens de invoerlade.

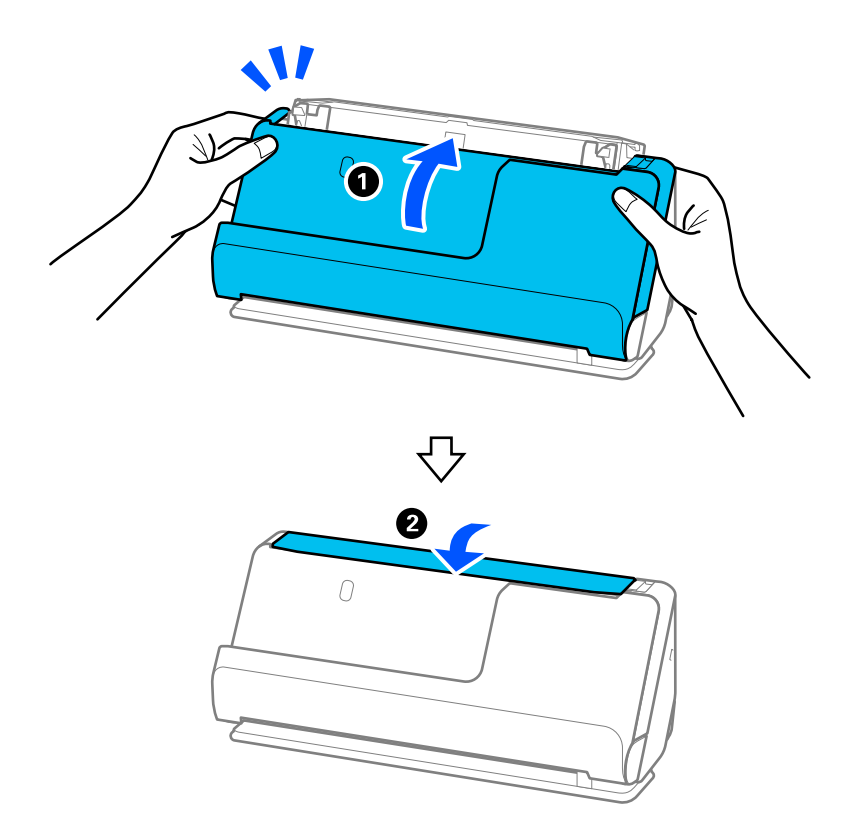

11. Reset de teller voor het aantal scans op het bedieningspaneel.

#### *Opmerking:*

Voer de transportrol en de scheidingsrol af overeenkomstig de wet- en regelgeving van de lokale overheid. Haal deze niet uit elkaar.

#### **Gerelateerde informatie**

& ["Codes voor de rollenset" op pagina 42](#page-41-0)

## **Het aantal scans opnieuw instellen na vervanging van de rollen**

Reset de teller voor het aantal scans via het bedieningspaneel of met Epson Scan 2 Utility nadat u de rollenset hebt vervangen.

In dit gedeelte wordt uitgelegd hoe u kunt resetten via het bedieningspaneel.

- 1. Tik in het startscherm op **Onderhoud scanner**.
- 2. Tik op **Vervanging onderhoudsroller**.
- 3. Tik op **Het aantal scans resetten**.
- 4. Tik op **Ja**.

#### *Opmerking:*

Als u met Epson Scan 2 Utility wilt resetten, start u Epson Scan 2 Utility, klikt u op het tabblad *Volgnummer* en vervolgens op *Reset* bij *Assembleerkit van rollen*.

#### **Gerelateerde informatie**

& ["De rollenset vervangen" op pagina 186](#page-185-0)

## **Energiebesparing**

U kunt energie besparen door de slaapstand of de modus voor automatische uitschakeling te gebruiken wanneer de scanner niet wordt gebruikt. U kunt de duur instellen voordat de slaapstand wordt ingeschakeld en de scanner automatisch wordt uitgeschakeld. Elke verhoging is van invloed op de energiezuinigheid van het product. Denk aan eventuele effecten op het milieu voordat u wijzigingen aanbrengt.

- 1. Selecteer in het startscherm **Instel.**.
- 2. Selecteer **Basisinstellingen**.
- 3. Selecteer **Slaaptimer** of **Uitschakelinst.** en stel dan de instellingen in.

*Opmerking:* Welke functies beschikbaar zijn, is afhankelijk van de plaats van aankoop.

## <span id="page-194-0"></span>**De scanner verplaatsen**

### **De scanner vervoeren**

Wanneer u de scanner moet vervoeren, volg dan de onderstaande stappen voor het inpakken van de scanner.

- 1. Druk op de knop  $\bigcup$  om de scanner uit te schakelen.
- 2. Koppel de lichtnetadapter los.
- 3. Verwijder de kabels en de apparaten.
- 4. Berg de verlenging van de invoerlade op en sluit de invoerlade. Wanneer de uitvoersteun is uitgeschoven, trekt u deze volledig in.

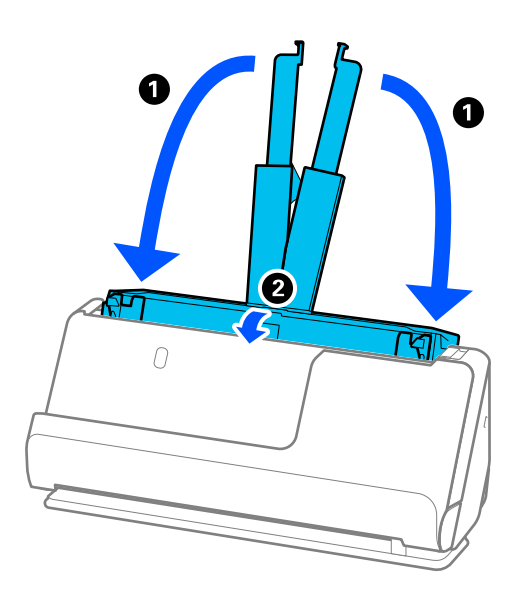

5. Zet de scanner in de positie voor verticale doorvoer.

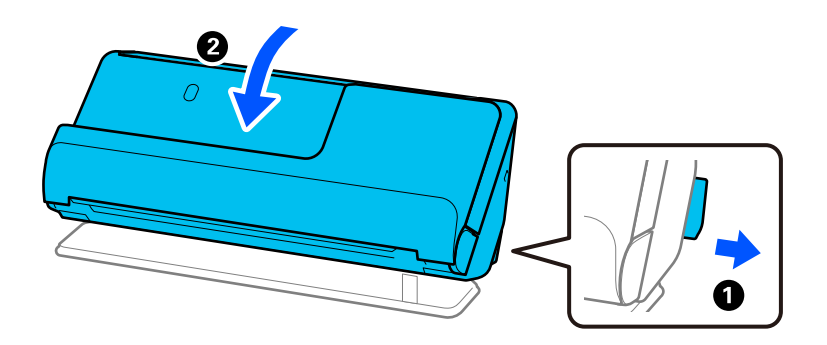

6. Gebruik het originele verpakkingsmateriaal en stop de scanner weer in de originele doos of in een andere stevige doos.

## <span id="page-195-0"></span>**De scanner dragen**

Houd de scanner vast zoals op de volgende afbeelding wanneer u deze moet dragen.

#### **Dragen met een hand**

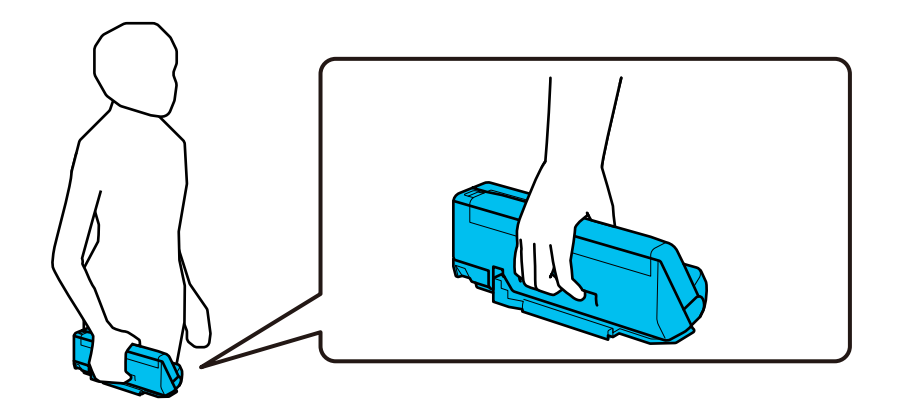

#### **Dragen met twee handen**

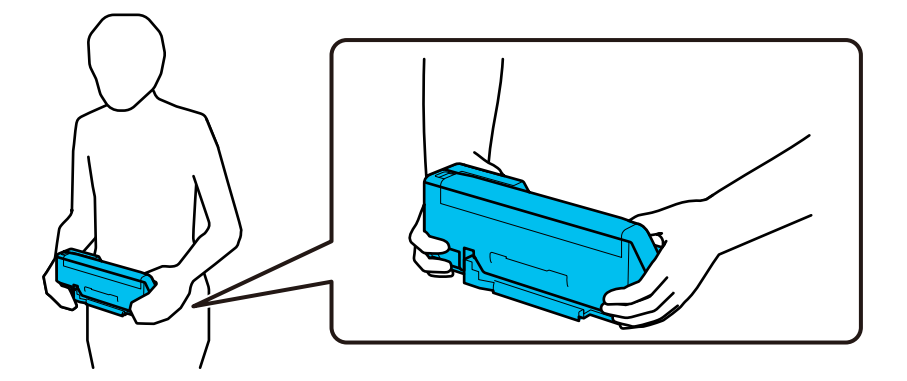

#### *Opmerking:*

Wanneer u de scanner moet dragen, moet u alle kabels loskoppelen, de ladesteun opbergen en de scanner in de positie voor verticale doorvoer zetten.

["De scanner vervoeren" op pagina 195](#page-194-0)

## **Toepassingen en firmware bijwerken**

U kunt bepaalde problemen oplossen en functies verbeteren of toevoegen door de toepassingen en de firmware bij te werken. Zorg dat u de laatste versie van de toepassingen en firmware gebruikt.

#### c*Belangrijk:*

❏ Schakel de computer of scanner niet uit tijdens het bijwerken.

#### *Opmerking:*

Wanneer de scanner verbinding kan maken met internet, kunt u de firmware bijwerken via Web Config. Selecteer het tabblad *Apparaatbeheer* > *Firmware-update*, controleer de weergegeven melding en klik op *Starten*.

- 1. Controleer of de scanner en computer zijn aangesloten en of de computer is aangesloten op het internet.
- 2. Start EPSON Software Updater en werk de toepassingen of de firmware bij.
	- ❏ Windows 11

Klik op de knop Start en selecteer dan **Alle apps** > **Epson Software** > **EPSON Software Updater**.

❏ Windows 10

Klik op de startknop en selecteer **Epson Software** > **EPSON Software Updater**.

❏ Windows 8.1/Windows 8

Voer in het zoekvenster de naam van de toepassing in en selecteer het weergegeven pictogram.

❏ Windows 7

Klik op de knop Start en selecteer dan **Alle programma's** of **Programma's** > **Epson Software** > **EPSON Software Updater**.

❏ Mac OS

Selecteer **Finder** > **Ga** > **Toepassingen** > **Epson Software** > **EPSON Software Updater**.

#### *Opmerking:*

Als u de toepassing die u wilt bijwerken niet kunt vinden in de lijst, kunt u deze niet bijwerken met de EPSON Software Updater. Controleer of de nieuwste versies van de toepassing beschikbaar zijn op uw lokale Epson-website.

[http://www.epson.com](http://www.epson.com/)

## **De scannerfirmware bijwerken via het bedieningspaneel**

Als de scanner verbinding kan maken met internet, kunt u de firmware van de scanner bijwerken via het bedieningspaneel. U kunt ook instellen dat de scanner regelmatig zelf controleert of er nieuwe firmware is en zo ja, dat u daar dan bericht van krijgt.

- 1. Selecteer in het startscherm **Instel.**.
- 2. Selecteer **Systeembeheer** > **Firmware-update** > **Bijwerken**.

#### *Opmerking:* Selecteer *Melding* > *Aan* om de scanner regelmatig te laten controleren op beschikbare firmware-updates.

- 3. Controleer het bericht dat op het scherm wordt weergegeven en start het zoeken naar beschikbare updates.
- 4. Als op het display wordt weergegeven dat er een firmware-update beschikbaar is, volg dan de aanwijzingen op het scherm om de update te starten.

#### c*Belangrijk:*

- ❏ Schakel de scanner niet uit en trek de stekker niet uit het stopcontact zolang de update bezig is, anders kan de scanner defect raken.
- ❏ Als de firmware-update niet goed wordt afgerond of mislukt, start de scanner niet goed op en wordt Recovery Mode weergegeven op het display de volgende keer dat de scanner wordt aangezet. In dit geval moet u de firmware opnieuw bijwerken maar dan met behulp van een computer. Sluit de scanner met een USB-kabel aan op de computer. Wanneer Recovery Mode wordt weergegeven op de scanner, kunt u de firmware niet via een netwerkverbinding bijwerken. Ga op de computer naar uw lokale Epson-website en download de meest recente scannerfirmware. Zie de aanwijzingen op de website voor de volgende stappen.

## **Firmware bijwerken met Web Config**

Wanneer de scanner verbinding kan maken met internet, kunt u de firmware bijwerken via Web Config.

- 1. Open Web Config en selecteer het tabblad **Apparaatbeheer** > **Firmware-update**.
- 2. Klik op **Starten** en volg de instructies op het scherm.

De firmwarebevestiging begint en de firmware-informatie wordt weergegeven als er nieuwere firmware beschikbaar is.

#### *Opmerking:*

U kunt de firmware ook bijwerken met Epson Device Admin. U kunt de firmware-informatie visueel controleren in de apparaatlijst. Dit is handig wanneer u de firmware van meerdere apparaten wilt bijwerken. Raadpleeg de handleiding of de help van Epson Device Admin voor meer informatie.

#### **Gerelateerde informatie**

◆ ["Toepassing voor het configureren van scannerbewerkingen \(Web Config\)" op pagina 37](#page-36-0)

## **Firmware bijwerken zonder verbinding te maken met internet**

U kunt de firmware van het apparaat van de Epson-website downloaden op uw computer. Vervolgens kunt u het apparaat via een USB-kabel aansluiten op de computer om de firmware bij te werken. If you cannot update over the network, try this method.

#### *Opmerking:*

Controleer voordat u gaat bijwerken of het scannerstuurprogramma Epson Scan 2 op uw computer is geïnstalleerd. Installeer Epson Scan 2 als dit niet is geïnstalleerd.

1. Ga naar de Epson-website voor de nieuwste firmware-updates.

#### [http://www.epson.com](http://www.epson.com/)

- ❏ Download de firmware voor uw scanner en ga naar de volgende stap.
- ❏ Als er geen firmware-informatie op de website staat, gebruikt u al de nieuwste firmware.
- 2. Sluit de scanner met een USB-kabel aan op de computer waarop de gedownloade firmware is opgeslagen.
- 3. Dubbelklik op het gedownloade EXE-bestand.

Epson Firmware Updater wordt gestart.

4. Volg de instructies op het scherm.

# <span id="page-198-0"></span>**Problemen oplossen**

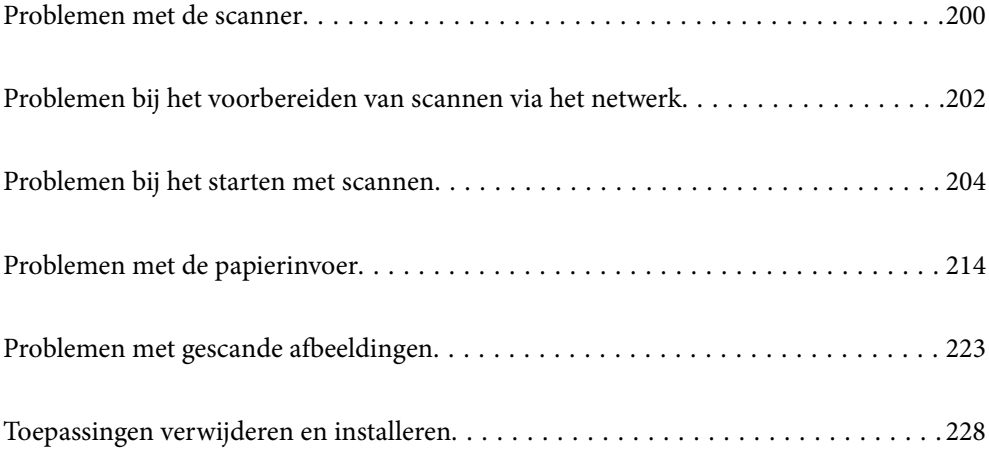

## <span id="page-199-0"></span>**Problemen met de scanner**

## **Foutmeldingen op het bedieningspaneel bekijken**

Als er een foutmelding op het bedieningspaneel wordt weergegeven, volgt u de instructies op het scherm of de onderstaande oplossingen om het probleem op te lossen.

#### *Opmerking:*

Raadpleeg de volgende informatie als een foutmelding wordt weergegeven tijdens het scannen naar een netwerkmap.

["Meldingen worden op het bedieningspaneel weergegeven bij scannen naar een netwerkmap" op pagina 211](#page-210-0)

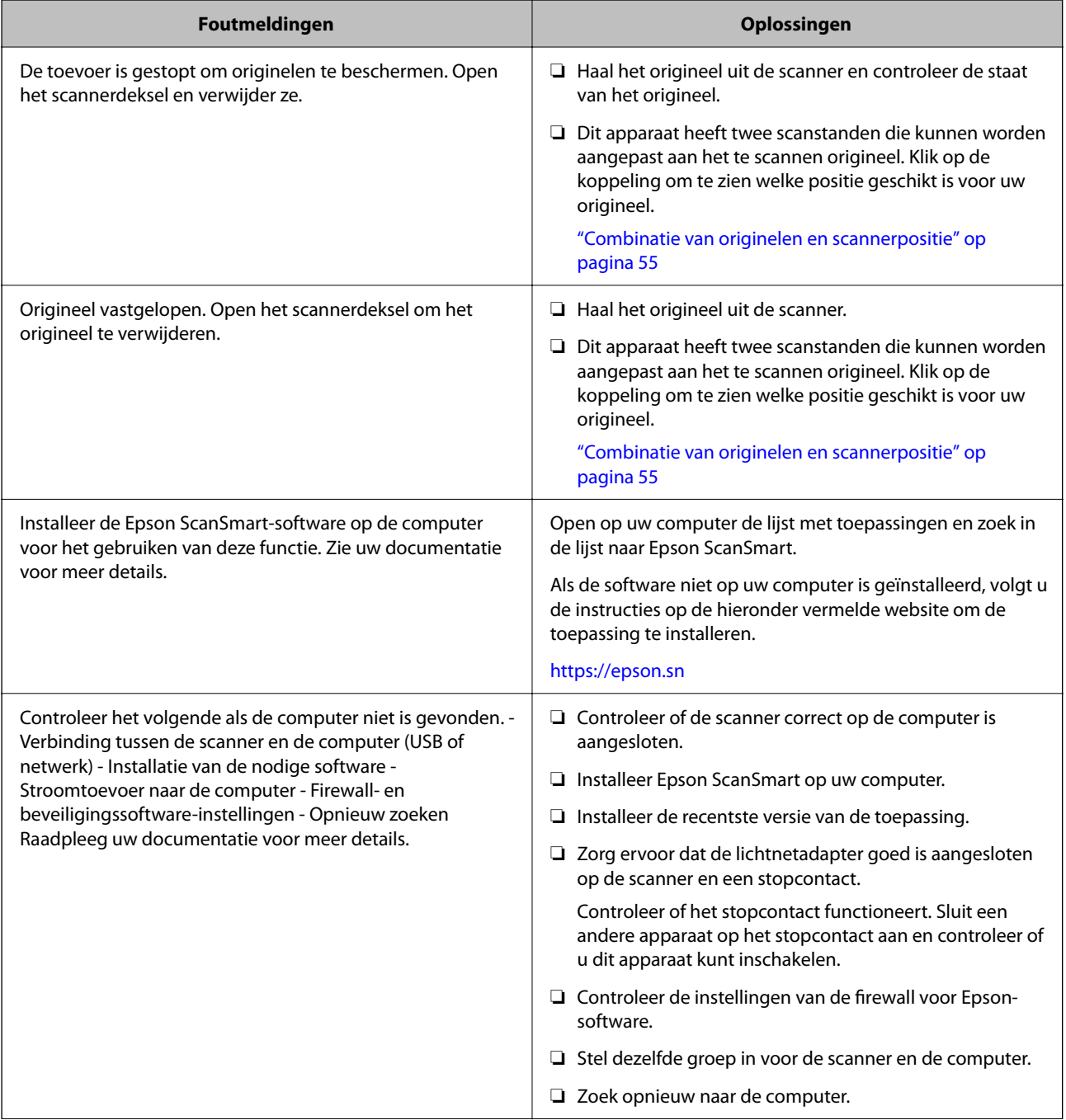

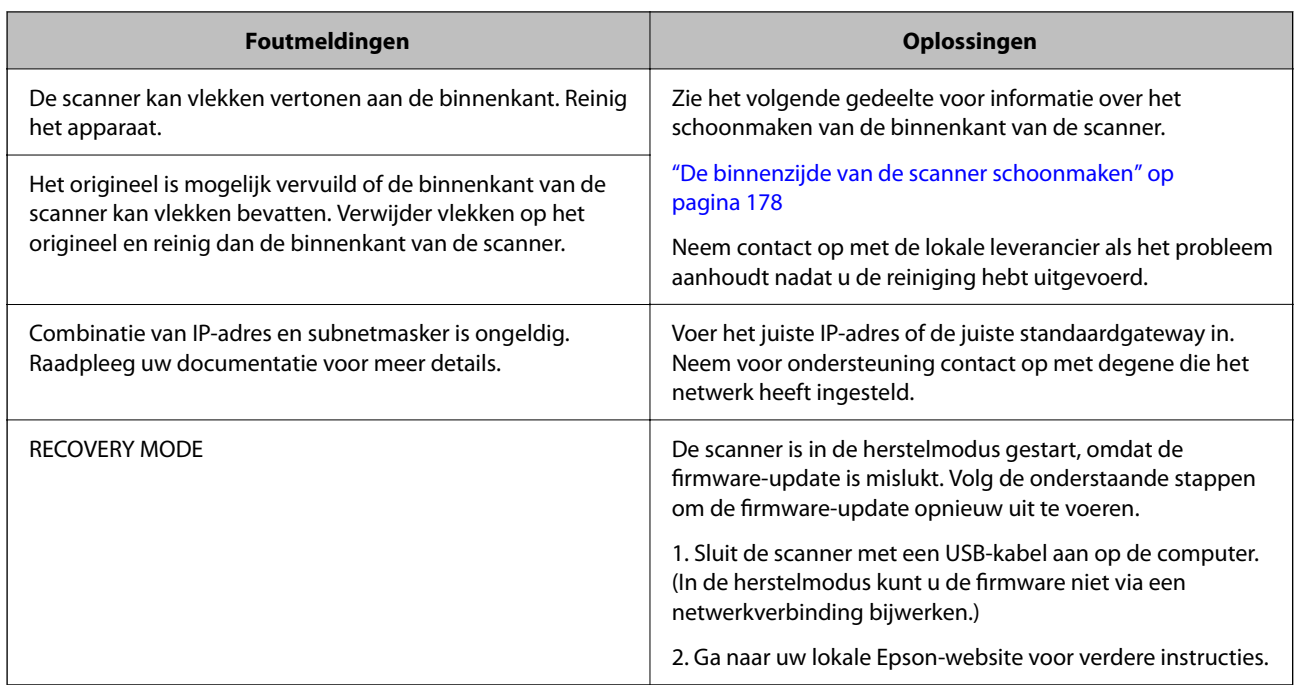

#### **Gerelateerde informatie**

- & ["Toepassingen en firmware bijwerken" op pagina 196](#page-195-0)
- & ["Vastgelopen originelen uit de scanner verwijderen" op pagina 215](#page-214-0)
- & ["De toepassingen installeren" op pagina 230](#page-229-0)

## **De scanner gaat niet aan**

- ❏ Zorg ervoor dat de lichtnetadapter goed is aangesloten op de scanner en een stopcontact.
- ❏ Controleer of het stopcontact functioneert. Sluit een andere apparaat op het stopcontact aan en controleer of u dit apparaat kunt inschakelen.

## **Beheerderswachtwoord vergeten**

U hebt hulp nodig van een servicemedewerker. Neem contact op met de lokale leverancier.

#### *Opmerking:*

Hieronder staan de beginwaarden voor de Web Config-beheerder.

- ❏ Gebruikersnaam: geen (leeg)
- ❏ Wachtwoord: afhankelijk van het etiket op het product.

Als er een PASSWORD-etiket op de achterkant zit, voert u het achtcijferige getal in dat op het etiket staat.

Als er geen PASSWORD-etiket op de scanner zit, voert u serienummer in als het oorspronkelijke beheerderswachtwoord. U vindt het serienummer op het etiket op de basis van het product.

Als u het beheerderswachtwoord herstelt, wordt dit teruggezet naar de beginwaarde op het moment van aankoop.

## <span id="page-201-0"></span>**Problemen bij het voorbereiden van scannen via het netwerk**

## **Tips voor het oplossen van problemen**

❏ De foutmelding controleren

Wanneer een fout is opgetreden, controleert u eerst of op het bedieningspaneel van de scanner of het scherm van het stuurprogramma meldingen worden weergegeven. Wanneer u hebt ingesteld dat u een e-mailmelding wilt ontvangen wanneer gebeurtenissen optreden, weet u snel wat de status is.

❏ De communicatiestatus controleren

Controleer de communicatiestatus van de servercomputer of clientcomputer met behulp van een opdracht, zoals ping of ipconfig.

❏ Verbindingstest

Voer een verbindingstest uit vanaf de scanner om de verbinding tussen de scanner en de mailserver te controleren. Controleer tevens de verbinding van de clientcomputer met de server om de communicatiestatus te controleren.

❏ De instellingen initialiseren

Als uit de instellingen en de communicatiestatus geen problemen naar voren komen, kunnen de problemen mogelijk worden opgelost door de netwerkinstellingen van de scanner uit te schakelen of te initialiseren en de instellingen opnieuw te configureren.

#### **Gerelateerde informatie**

- & ["Een mailserver registreren" op pagina 150](#page-149-0)
- & ["Foutmeldingen op het bedieningspaneel bekijken" op pagina 200](#page-199-0)
- & ["E-mailmeldingen ontvangen bij gebeurtenissen" op pagina 252](#page-251-0)

### **Geen toegang tot Web Config**

#### **Het IP-adres is niet toegewezen aan de scanner.**

#### **Oplossingen**

Mogelijk is geen geldig IP-adres toegewezen aan de scanner. Configureer het IP-adres via het bedieningspaneel van de scanner. U kunt de huidige instellingen controleren via het bedieningspaneel van de scanner.

& ["Het IP-adres toewijzen" op pagina 243](#page-242-0)

#### **De webbrowser ondersteunt de versleutelingssterkte voor SSL/TLS niet.**

#### **Oplossingen**

SSL/TLS heeft de Codeersterkte. U kunt Web Config openen in een webbrowser die bulkversleuteling als volgt ondersteunt. Controleer of u een ondersteunde browser gebruikt.

- ❏ 80-bits: AES256/AES128/3DES
- ❏ 112-bits: AES256/AES128/3DES
- ❏ 128-bits: AES256/AES128

❏ 192-bits: AES256

❏ 256-bits: AES256

#### **CA-ondertekend Certificaat is verlopen.**

#### **Oplossingen**

Als er een probleem is met de vervaldatum van het certificaat, wordt het bericht "Het certificaat is verlopen" weergegeven wanneer verbinding wordt gemaakt met Web Config via SSL/TLS-communicatie (https). Als het bericht vóór de vervaldatum wordt weergegeven, moet u controleren of de datum van de scanner juist is geconfigureerd.

#### **De algemene naam van het certificaat en de scanner komen niet overeen.**

#### **Oplossingen**

Als de algemene naam van het certificaat en de scanner niet overeenkomen, wordt het bericht "De naam van het certificaat en de scanner komen niet overeen···" weergegeven wanneer u Web Config opent via SSL/TLS-communicatie (HTTPS). Dit gebeurt omdat de volgende IP-adressen niet overeen komen.

❏ Het IP-adres van de scanner dat is ingevoerd voor de algemene naam voor het maken van een Zelfondertekend certificaat of CSR.

❏ Het IP-adres dat is ingevoerd voor de webbrowser tijdens het uitvoeren van Web Config

Werk voor het Zelfondertekend certificaat het certificaat bij.

Haal voor CA-ondertekend Certificaat het certificaat opnieuw op voor de scanner.

#### **De proxyserverinstelling of het lokale adres is niet ingesteld op de webbrowser.**

#### **Oplossingen**

Wanneer de scanner is ingesteld voor het gebruik van een proxyserver, configureert u de webbrowser zodanig dat deze niet via de proxyserver verbinding maakt met het lokale adres.

❏ Windows:

Selecteer **Configuratiescherm** > **Netwerk en internet** > **Internetopties** > **Verbindingen** > **LANinstellingen** > **Proxyserver** en stel vervolgens in dat de proxyserver niet moet worden gebruikt voor LAN (lokale adressen).

#### ❏ Mac OS:

Selecteer **Systeemvoorkeuren** > **Netwerk** > **Geavanceerd** > **Proxy's** en registreer vervolgens het lokale adres bij **Negeer proxy-instellingen voor deze hosts en domeinen**.

Voorbeeld:

192.168.1.\*: Lokaal adres 192.168.1.XXX, subnetmasker 255.255.255.0

192.168.\*.\*: Lokaal adres 192.168.XXX.XXX, subnetmasker 255.255.0.0

#### **DHCP is uitgeschakeld in de instellingen van de computer.**

#### **Oplossingen**

Als de DHCP-functie voor het ophalen van een IP-adres automatisch is uitgeschakeld op de computer, hebt u geen toegang tot Web Config. Schakel DHCP in.

Voorbeeld voor Windows 10:

Open het bedieningspaneel en klik op **Netwerk en internet** > **Netwerkcentrum** > **Adapterinstellingen wijzigen**. Open het eigenschappenscherm van de gebruikte verbinding en open vervolgens het

<span id="page-203-0"></span>eigenschappenscherm voor **Internetprotocol versie 4 (TCP/IPv4)** of **Internetprotocol versie 6 (TCP/ IPv6)**. Controleer of **Automatisch een IP-adres verkrijgen** is geselecteerd in het weergegeven scherm.

## **Problemen bij het starten met scannen**

### **Kan niet scannen vanaf de computer**

Controleer of de computer en de scannen correct zijn verbonden.

De verbinding is bepalend voor de oorzaak en de oplossing van het probleem.

### **De verbindingsstatus controleren (Windows)**

Gebruik Epson Scan 2 Utility om de verbindingsstatus te controleren.

#### *Opmerking:*

Epson Scan 2 Utility is een toepassing die met de scannersoftware wordt meegeleverd.

- 1. Start Epson Scan 2 Utility.
	- ❏ Windows 11

Klik op de startknop en selecteer **Alle apps** > **EPSON** > **Epson Scan 2 Utility**.

❏ Windows 10

Klik op de startknop en selecteer **EPSON** > **Epson Scan 2 Utility**.

❏ Windows 8.1/Windows 8

Voer in het zoekvenster de naam van de toepassing in en selecteer het weergegeven pictogram.

❏ Windows 7

Klik op de startknop en selecteer **Alle programma's** of **Programma's** > **EPSON** > **Epson Scan 2** > **Epson Scan 2 Utility**.

2. Open op het scherm **Epson Scan 2 Utility** de lijst **Scanner** en klik vervolgens op **Instellingen** om het scherm **Scannerinstellingen** te openen.

Ga naar de volgende stap als het scherm **Scannerinstellingen** al wordt weergegeven in plaats van het scherm **Epson Scan 2 Utility**.

3. Als de scanner niet wordt weergegeven in het scherm **Scannerinstellingen**, wordt uw scanner niet gedetecteerd.

Klik op **Toevoegen** en voeg uw scanner toe in het scherm **Netwerkscanner toevoegen**.

Zie de gerelateerde informatie als u niet naar de scanner kunt zoeken of niet kunt scannen ondanks dat de juiste scanner is geselecteerd.

#### **Gerelateerde informatie**

- & ["Kan geen verbinding maken met een netwerk" op pagina 205](#page-204-0)
- & ["De scanner kan niet via USB worden verbonden" op pagina 207](#page-206-0)
- & ["Kan niet scannen, ondanks dat er verbinding is" op pagina 208](#page-207-0)

### <span id="page-204-0"></span>**De verbindingsstatus controleren (Mac OS)**

Gebruik Epson Scan 2 Utility om de verbindingsstatus te controleren.

#### *Opmerking:*

Epson Scan 2 Utility is een toepassing die met de scannersoftware wordt meegeleverd.

1. Start Epson Scan 2 Utility.

Selecteer **Ga** > **Programma's** > **Epson Software** > **Epson Scan 2 Utility**.

2. Open op het scherm **Epson Scan 2 Utility** de lijst **Scanner** en klik vervolgens op **Instellingen** om het scherm **Scannerinstellingen** te openen.

Ga naar de volgende stap als het scherm **Scannerinstellingen** al wordt weergegeven in plaats van het scherm **Epson Scan 2 Utility**.

3. Als de scanner niet wordt weergegeven in het scherm **Scannerinstellingen**, wordt uw scanner niet gedetecteerd.

Klik op het pictogram en sta toe dat de software wijzigingen aanbrengt.

4. Klik op het pictogram <sup>+</sup> en voeg uw scanner toe in het scherm **Netwerkscanner toevoegen**.

Zie de gerelateerde informatie als u niet naar de scanner kunt zoeken of niet kunt scannen ondanks dat de juiste scanner is geselecteerd.

#### **Gerelateerde informatie**

- $\blacktriangleright$  "Kan geen verbinding maken met een netwerk" op pagina 205
- & ["De scanner kan niet via USB worden verbonden" op pagina 207](#page-206-0)
- & ["Kan niet scannen, ondanks dat er verbinding is" op pagina 208](#page-207-0)

#### **Kan geen verbinding maken met een netwerk**

Een van de volgende problemen kan de oorzaak zijn.

#### **Er is iets mis met de netwerkapparaten voor de wifi-verbinding.**

#### **Oplossingen**

Schakel de apparaten die u met het netwerk wilt verbinden uit. Wacht circa 10 seconden en schakel de apparaten in de volgende volgorde weer in: de draadloze router, de computer of het smart device en tenslotte de scanner. Verklein de afstand tussen de scanner en de computer of het smart device enerzijds en de draadloze router anderzijds om de radiocommunicatie te vereenvoudigen, en probeer vervolgens opnieuw de netwerkinstellingen te configureren.

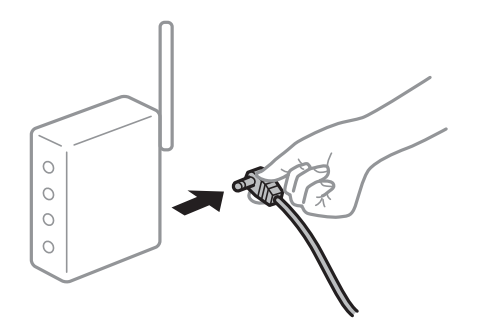

#### **Apparaten kunnen geen signaal ontvangen van de draadloze router, omdat ze te ver uit elkaar staan.**

#### **Oplossingen**

Zet de computer of het smart device en de scanner dichter bij de draadloze router. Schakel de draadloze router vervolgens uit en weer in.

#### **Wanneer u de draadloze router vervangt, komen de instellingen niet overeen met de nieuwe router.**

#### **Oplossingen**

Configureer de verbindingsinstellingen opnieuw, zodat deze overeenkomen met de nieuwe draadloze router.

& ["Vervanging van de draadloze router" op pagina 236](#page-235-0)

#### **De SSID's voor verbinding met de computer of het smart device en de computer verschillen.**

#### **Oplossingen**

Wanneer u meerdere draadloze routers tegelijk gebruikt of de draadloze router meerdere SSID's heeft en apparaten met verschillende SSID's zijn verbonden, kunt u geen verbinding maken met de draadloze router.

Verbind de computer of het smart device met hetzelfde SSID als de scanner.

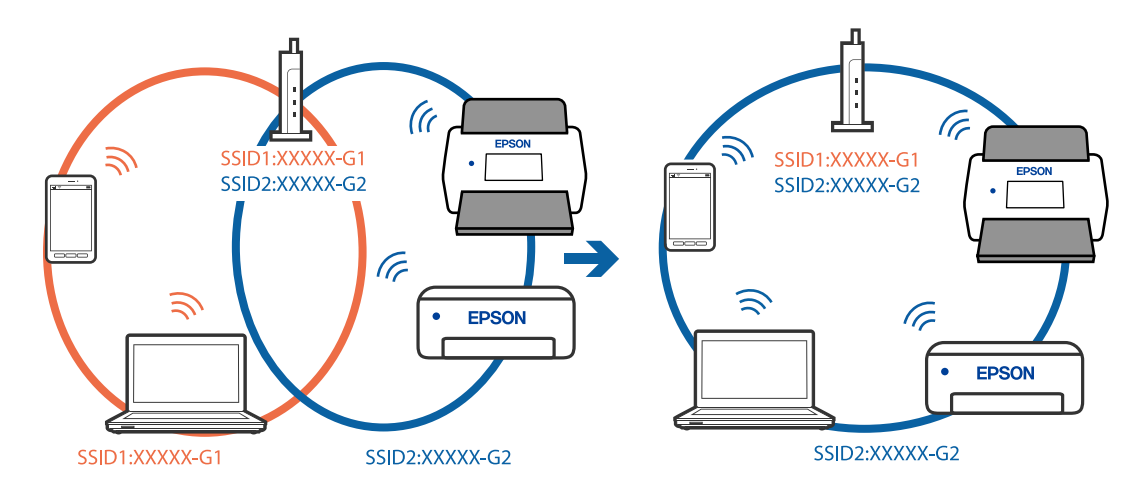

#### **Privacyscheiding is beschikbaar voor de draadloze router.**

#### **Oplossingen**

De meeste draadloze routers hebben een functie voor privacyscheiding waarmee communicatie tussen verbonden apparaten wordt geblokkeerd. Als er geen communicatie mogelijk is tussen de scanner en de computer of het smart device, terwijl deze zijn verbonden met hetzelfde netwerk, schakelt u de privacyscheiding op de draadloze router uit. Zie voor meer informatie de bij de draadloze router geleverde handleiding.

#### **Het IP-adres is niet juist toegewezen.**

#### **Oplossingen**

Als het aan de scanner toegewezen IP-adres 169.254.XXX.XXX is, en het subnetmasker 255.255.0.0 is, is het IP-adres mogelijk niet correct toegewezen.

<span id="page-206-0"></span>Selecteer op het bedieningspaneel van de scanner **Instel.** > **Netwerkinstellingen** > **Geavanceerd** > **TCP/IP-instelling** en controleer vervolgens het IP-adres en het subnetmasker die aan de scanner zijn toegewezen.

Start de draadloze router opnieuw of stel de netwerkinstellingen van de scanner opnieuw in.

& ["De netwerkverbinding opnieuw instellen" op pagina 235](#page-234-0)

#### **Er is een probleem opgetreden met de netwerkinstellingen op de computer.**

#### **Oplossingen**

Probeer op de computer een internetpagina te openen om te controleren of de netwerkinstellingen van de computer correct zijn. Als u geen internetpagina's kunt openen, is er een probleem met de computer.

Controleer de netwerkverbinding van de computer. Raadpleeg de documentatie van de computer voor meer informatie.

#### **De scanner is uitgeschakeld.**

#### **Oplossingen**

Controleer of de scanner is ingeschakeld.

Wacht tot het statuslampje dat aangeeft dat de scanner klaar is om te scannen, stopt met knipperen.

#### **De scanner kan niet via USB worden verbonden**

Dit kan de volgende oorzaken hebben.

#### **De USB-kabel is niet correct op het stopcontact aangesloten.**

#### **Oplossingen**

Sluit de USB-kabel goed aan tussen de scanner en de computer.

#### **Er is een probleem opgetreden met de USB-hub.**

#### **Oplossingen**

Als u een USB-hub gebruikt, sluit u de scanner rechtstreeks op de computer aan.

#### **Er is een probleem opgetreden met de USB-kabel of de USB-poort.**

#### **Oplossingen**

Als de USB-kabel niet wordt herkend, gebruikt u een andere poort of een andere USB-kabel.

#### <span id="page-207-0"></span>**De USB-kabel is verkeerd aangesloten**

#### **Oplossingen**

Controleer de aansluiting van de USB-kabel. Sluit de type-A-aansluiting aan op de computer en de type-C-aansluiting op de scanner.

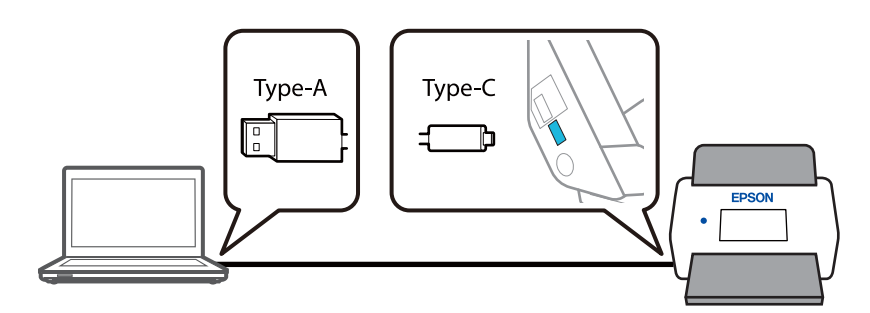

#### **De scanner is uitgeschakeld.**

#### **Oplossingen**

Controleer of de scanner is ingeschakeld.

Wacht tot het statuslampje dat aangeeft dat de scanner klaar is om te scannen, stopt met knipperen.

#### **Kan niet scannen, ondanks dat er verbinding is**

#### **De vereiste toepassingen zijn niet op de computer geïnstalleerd.**

#### **Oplossingen**

Controleer of de toepassing Epson ScanSmart is geïnstalleerd.

Installeer Epson ScanSmart als dit niet is geïnstalleerd.

& ["De toepassingen installeren" op pagina 230](#page-229-0)

#### **Als u gebruikmaakt van TWAIN-compatibele programma's is de correcte scanner niet geselecteerd als de broninstelling. (Windows)**

#### **Oplossingen**

Zorg dat u de juiste scanner selecteert in de lijst met programma's.

#### **De instellingen voor scannen via het netwerk zijn uitgeschakeld**

#### **Oplossingen**

Selecteer bij Web Config het tabblad **Scannen** > **Netwerkscan** en selecteer vervolgens **Scannen inschakelen** bij **EPSON Scan**.

#### **AirPrint is uitgeschakeld.**

#### **Oplossingen**

Schakel de instelling AirPrint bij Web Config in.

## <span id="page-208-0"></span>**Kan niet scannen vanaf een smart device**

Controleer of het smart device en de scanner goed zijn verbonden. De verbinding is bepalend voor de oorzaak en de oplossing van het probleem.

## **De verbindingsstatus controleren (smart device)**

U kunt Epson Smart Panel gebruiken om de verbindingsstatus voor het smart device en de scanner te controleren.

- 1. Start Epson Smart Panel op uw smart device.
- 2. Controleer of de scannernaam wordt weergegeven in Epson Smart Panel.

Als de naam van de scanner wordt weergegeven, is er verbinding tussen het smart device en de scanner.

Als een bericht wordt weergegeven waarin staat dat de scanner niet is geselecteerd, is er geen verbinding tussen het smart device en de scanner. Volg de instructies in Epson Smart Panel om verbinding te maken met de scanner.

Zie de gerelateerde informatie als u niet via een netwerk verbinding kunt maken met de scanner.

#### **Gerelateerde informatie**

& "Kan geen verbinding maken met een netwerk" op pagina 209

#### **Kan geen verbinding maken met een netwerk**

Een van de volgende problemen kan de oorzaak zijn.

#### **Er is iets mis met de netwerkapparaten voor de wifi-verbinding.**

#### **Oplossingen**

Schakel de apparaten die u met het netwerk wilt verbinden uit. Wacht circa 10 seconden en schakel de apparaten in de volgende volgorde weer in: de draadloze router, de computer of het smart device en tenslotte de scanner. Verklein de afstand tussen de scanner en de computer of het smart device enerzijds en de draadloze router anderzijds om de radiocommunicatie te vereenvoudigen, en probeer vervolgens opnieuw de netwerkinstellingen te configureren.

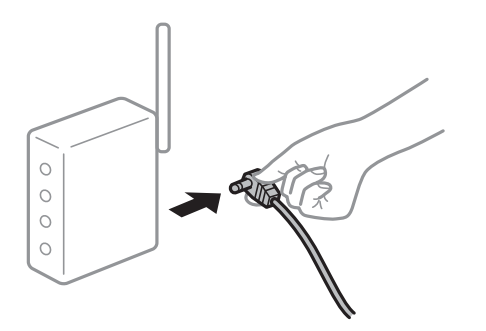

#### **Apparaten kunnen geen signaal ontvangen van de draadloze router, omdat ze te ver uit elkaar staan.**

#### **Oplossingen**

Zet de computer of het smart device en de scanner dichter bij de draadloze router. Schakel de draadloze router vervolgens uit en weer in.

#### **Wanneer u de draadloze router vervangt, komen de instellingen niet overeen met de nieuwe router.**

#### **Oplossingen**

Configureer de verbindingsinstellingen opnieuw, zodat deze overeenkomen met de nieuwe draadloze router.

& ["Vervanging van de draadloze router" op pagina 236](#page-235-0)

#### **De SSID's voor verbinding met de computer of het smart device en de computer verschillen.**

#### **Oplossingen**

Wanneer u meerdere draadloze routers tegelijk gebruikt of de draadloze router meerdere SSID's heeft en apparaten met verschillende SSID's zijn verbonden, kunt u geen verbinding maken met de draadloze router.

Verbind de computer of het smart device met hetzelfde SSID als de scanner.

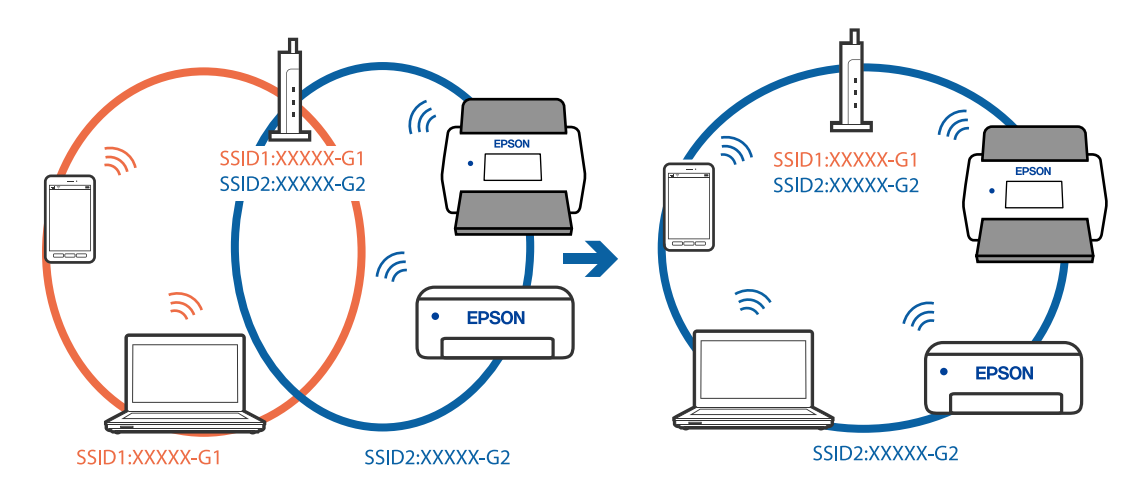

#### **Privacyscheiding is beschikbaar voor de draadloze router.**

#### **Oplossingen**

De meeste draadloze routers hebben een functie voor privacyscheiding waarmee communicatie tussen verbonden apparaten wordt geblokkeerd. Als er geen communicatie mogelijk is tussen de scanner en de computer of het smart device, terwijl deze zijn verbonden met hetzelfde netwerk, schakelt u de privacyscheiding op de draadloze router uit. Zie voor meer informatie de bij de draadloze router geleverde handleiding.

#### **Het IP-adres is niet juist toegewezen.**

#### **Oplossingen**

Als het aan de scanner toegewezen IP-adres 169.254.XXX.XXX is, en het subnetmasker 255.255.0.0 is, is het IP-adres mogelijk niet correct toegewezen.

<span id="page-210-0"></span>Selecteer op het bedieningspaneel van de scanner **Instel.** > **Netwerkinstellingen** > **Geavanceerd** > **TCP/IP-instelling** en controleer vervolgens het IP-adres en het subnetmasker die aan de scanner zijn toegewezen.

Start de draadloze router opnieuw of stel de netwerkinstellingen van de scanner opnieuw in.

& ["De netwerkverbinding opnieuw instellen" op pagina 235](#page-234-0)

#### **Er is een probleem opgetreden met de netwerkinstellingen op het smart device.**

#### **Oplossingen**

Probeer op het smart device een website te openen om te controleren of de netwerkinstellingen van het smart device correct zijn. Als u geen website kunt openen, is er een probleem met het smart device.

Controleer de netwerkverbinding van de computer. Raadpleeg de documentatie van het smart device voor meer informatie.

#### **De scanner is uitgeschakeld.**

#### **Oplossingen**

Controleer of de scanner is ingeschakeld.

Wacht tot het statuslampje dat aangeeft dat de scanner klaar is om te scannen, stopt met knipperen.

## **Kan geen gescande afbeeldingen opslaan naar de gedeelde map**

### **Meldingen worden op het bedieningspaneel weergegeven bij scannen naar een netwerkmap**

Wanneer foutmeldingen op het bedieningspaneel worden weergegeven, controleert u de melding zelf of de volgende lijst om het probleem op te lossen.

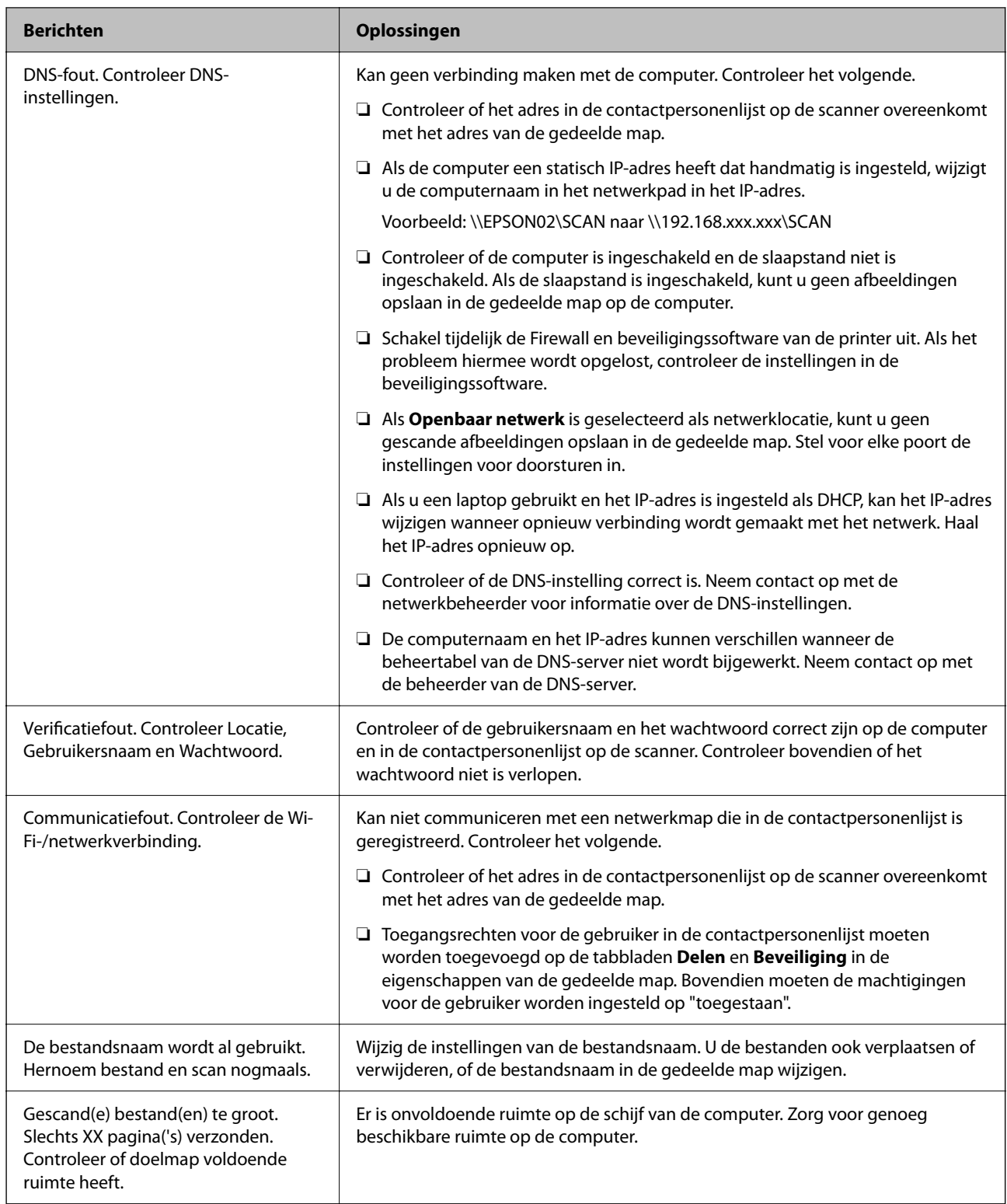

#### *Het punt controleren waar de fout is opgetreden*

Wanneer u gescande afbeeldingen opslaat naar de gedeelde map, is het proces voor opslaan als volgt. U kunt het punt controleren waar de fout is opgetreden.

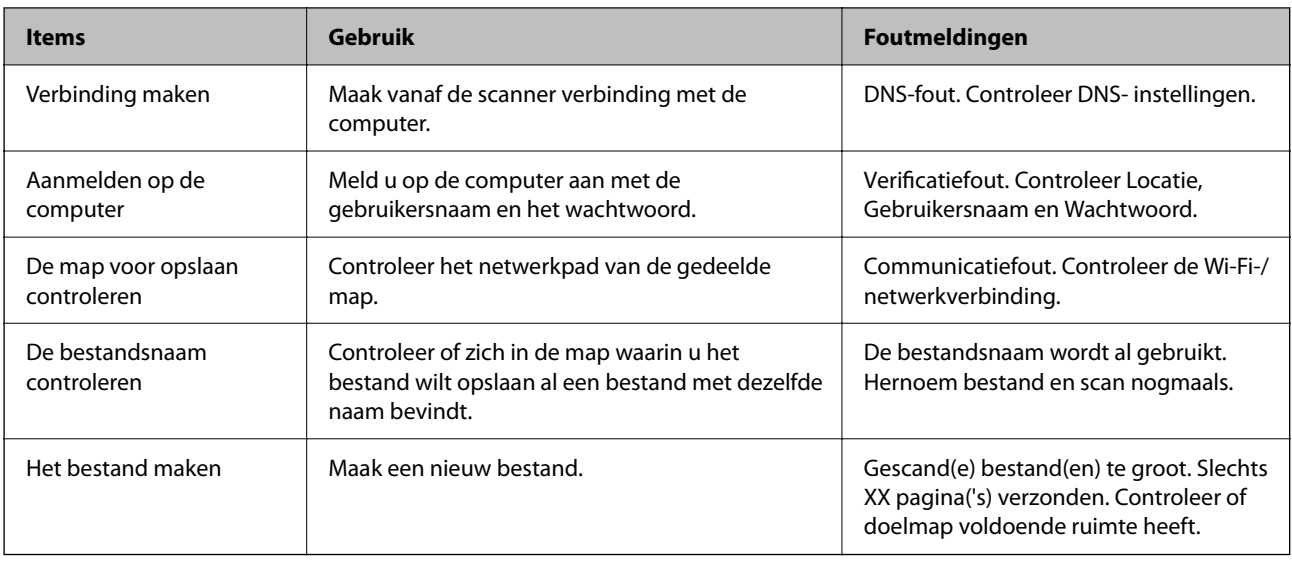

### **Het opslaan van de gescande afbeeldingen duurt lang**

## **Het duurt lang voordat de naamomzetting op de "domeinnaam" en het "IP-adres" reageert.**

#### **Oplossingen**

Controleer de volgende punten.

- ❏ Controleer of de DNS-instelling correct is.
- ❏ Controleer of elke DNS-instelling correct is wanneer u de Web Config controleert.
- ❏ Controleer of de DNS-domeinnaam correct is.

## **Kan gescande afbeeldingen niet naar de cloud verzenden**

❏ Raadpleeg de probleemoplossingspagina op de Epson Connect-website voor meer informatie wanneer u de functie Scan naar cloud gebruikt.

<https://www.epsonconnect.com/> > **Learn More** over de functie Scan naar cloud > Vervolgkeuzelijst met inhoudsopgave > Probleemoplossing voor Epson Connect-services > Functie Scan naar cloud

- ❏ Controleer of u de juiste informatie invoert wanneer u zich aanmeldt.
- ❏ Controleer of de service werkt. De service kan zijn onderbroken door systeemonderhoud. Controleer de website van de accountingservice voor meer informatie.

## **Kan gescande afbeeldingen niet bij een e-mailbericht voegen**

- ❏ Controleer of het ingevoerde e-mailadres juist is.
- ❏ Controleer of de instellingen van de mailserver juist zijn.
- ❏ Neem contact op met de beheerder van de mailserver om te controleren of de server actief is.

#### **Gerelateerde informatie**

& ["De verbinding met een mailserver controleren" op pagina 152](#page-151-0)

## <span id="page-213-0"></span>**Problemen met de papierinvoer**

## **Er worden meerdere originelen ingevoerd (dubbele invoer)**

Controleer het volgende wanneer dubbele invoer plaatsvindt.

- ❏ Als het origineel in de scanner is vastgelopen, opent u het scannerdeksel of de klep voor verticale doorvoer en verwijdert u het origineel.
- ❏ Controleer de gescande afbeelding en scan de originelen eventueel opnieuw.

Controleer of de scanner in de juiste scannerpositie staat voor het origineel.

❏ Dit apparaat heeft twee scanstanden die kunnen worden aangepast aan het te scannen origineel. Klik op de koppeling om te zien welke positie geschikt is voor uw origineel.

["Combinatie van originelen en scannerpositie" op pagina 55](#page-54-0)

❏ Gebruik de positie voor verticale doorvoer wanneer u meerdere originelen met een standaardformaat scant.

Als de scanner in de positie voor rechte doorvoer staat, trekt u aan de hendel om de scanner naar voren in de positie voor verticale doorvoer te kantelen.

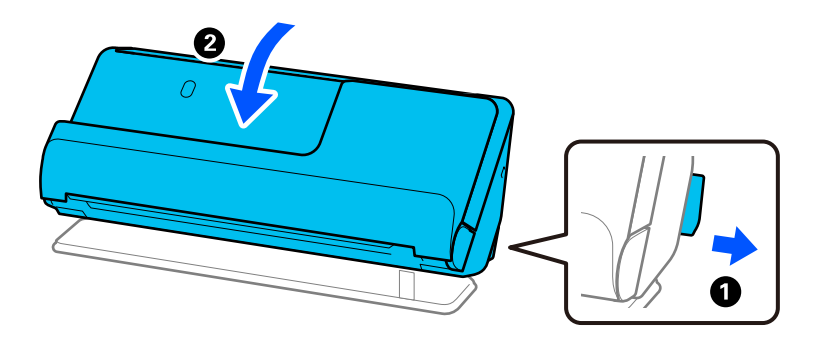

❏ Plaats slechts één origineel tegelijk als u scant in de positie voor rechte doorvoer.

Als de scanner in de positie voor verticale doorvoer staat, trekt u aan de hendel om de scanner naar achteren in de positie voor rechte doorvoer te kantelen.

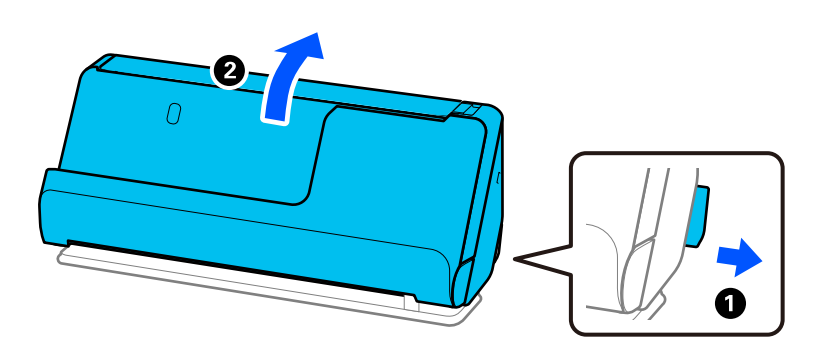

Als er vaak meerdere originelen tegelijk worden ingevoerd, wordt aangeraden het volgende te proberen.

- ❏ Als u originelen invoert die niet worden ondersteund, worden mogelijk meerdere originelen tegelijk ingevoerd.
- ❏ Plaats minder originelen tegelijk.
- ❏ Gebruik **Automatische invoermodus** in en scan de originelen één voor één.

Wanneer u Epson ScanSmart gebruikt, kunt u het Epson Scan 2-scherm openen door op de knop **Instellingen** op het tabblad **Scannerinstellingen** > **Scaninstellingen** te klikken.

<span id="page-214-0"></span>❏ Reinig de rollen in de scanner.

["De binnenzijde van de scanner schoonmaken" op pagina 178](#page-177-0)

❏ Controleer het aantal vellen dat met de transportrol is gescand. Als het aantal scans de levensduur van de transportrol (50,000 vellen) heeft overschreden, vervangt u de rollenset door een nieuwe.

Ook als het aantal scans de levensduur van de transportrol niet heeft overschreden, is het raadzaam om de rollenset te vervangen door een nieuwe als het oppervlak van de rol is versleten.

["De rollenset vervangen" op pagina 186](#page-185-0)

#### *Opmerking:*

Op het bedieningspaneel of in Epson Scan 2 Utility kunt u controleren hoeveel scans zijn uitgevoerd met de transportrol.

Als u dit op het bedieningspaneel wilt controleren, tikt u in het startscherm op *Onderhoud scanner* > *Vervanging onderhoudsroller*. Controleer vervolgens bij *Vervanging onderhoudsroller* het aantal scans.

Als u dit met Epson Scan 2 Utility wilt controleren, start u Epson Scan 2 Utility. Klik op het tabblad *Volgnummer* en controleer *Aantal scans* bij *Assembleerkit van rollen*.

#### **Gerelateerde informatie**

- & ["Scannen in Automatische invoermodus" op pagina 134](#page-133-0)
- & ["De binnenzijde van de scanner schoonmaken" op pagina 178](#page-177-0)
- & "Vastgelopen originelen uit de scanner verwijderen" op pagina 215

### **Vastgelopen originelen uit de scanner verwijderen**

Als een origineel is vastgelopen in de scanner, verwijdert u het vastgelopen origineel volgens de procedure voor de scannerpositie.

#### *Opmerking:*

- ❏ Als u tijdens het scannen de scannerpositie wijzigt, loopt het origineel vast. Wijzig de scannerpositie niet tijdens het scannen.
- ❏ U kunt geen lang papier (393,7 mm of langer) scannen vanaf het bedieningspaneel.
- ❏ Epson Smart Panel ondersteunt het scannen van lang papier (393,7 mm (15,5 inch) of langer) niet.

#### **Gerelateerde informatie**

& ["Er worden meerdere originelen ingevoerd \(dubbele invoer\)" op pagina 214](#page-213-0)

& ["Papierstoringen, papierinvoerfouten en problemen met de bescherming van documenten treden vaak op" op](#page-220-0) [pagina 221](#page-220-0)

& ["Papierbescherming werkt niet goed" op pagina 222](#page-221-0)

### **Voor de positie voor verticale doorvoer**

1. Verwijder alle originelen die nog in de invoerlade zitten.

2. Open de klep voor verticale doorvoer.

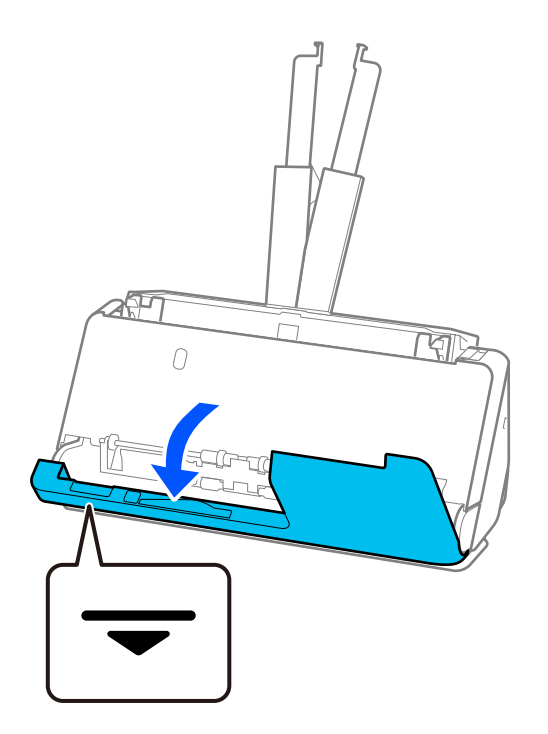

3. Trek aan de hendel om het scannerdeksel te openen.

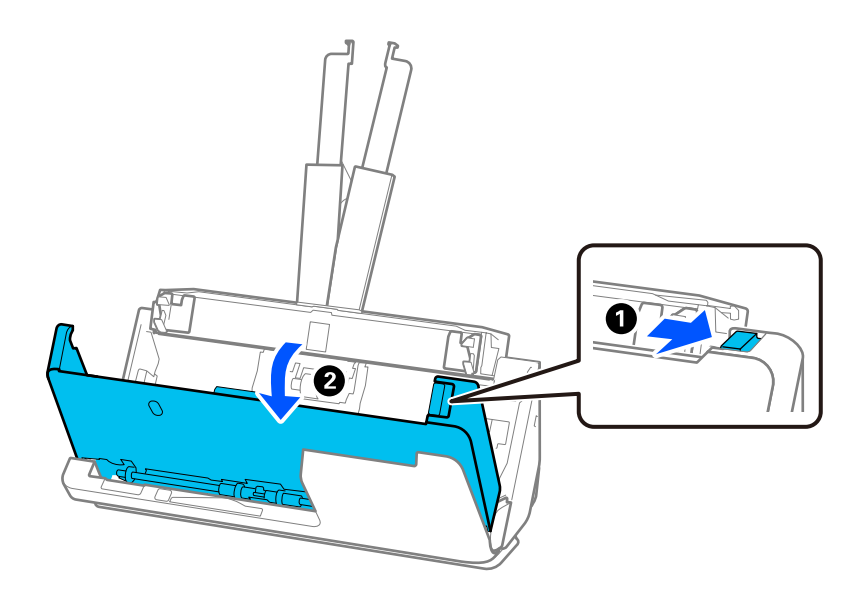
4. Verwijder vastgelopen originelen voorzichtig.

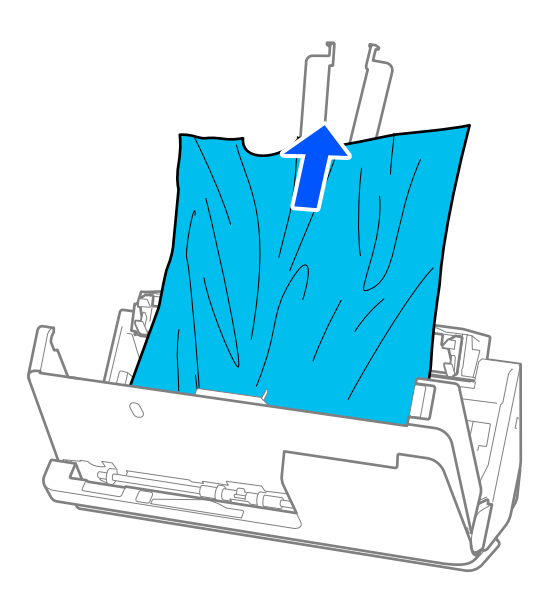

5. Als u de originelen niet recht naar boven kunt trekken, trekt u vastgelopen originelen in de richting van de pijl voorzichtig uit de uitvoerlade.

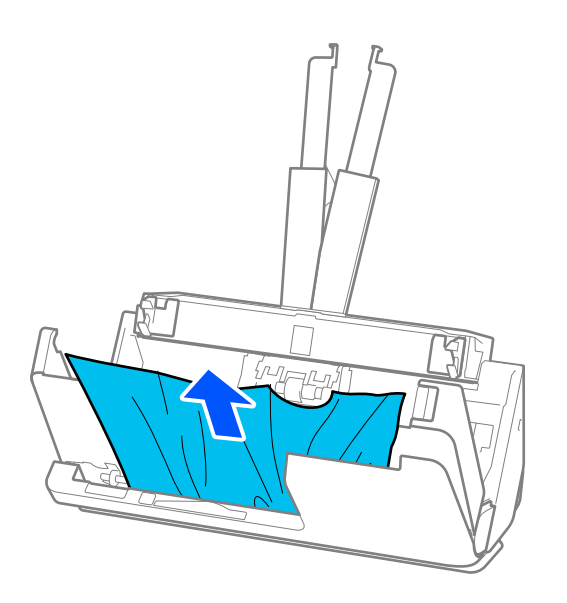

### c*Belangrijk:*

Controleer of er geen papier meer in de scanner zit.

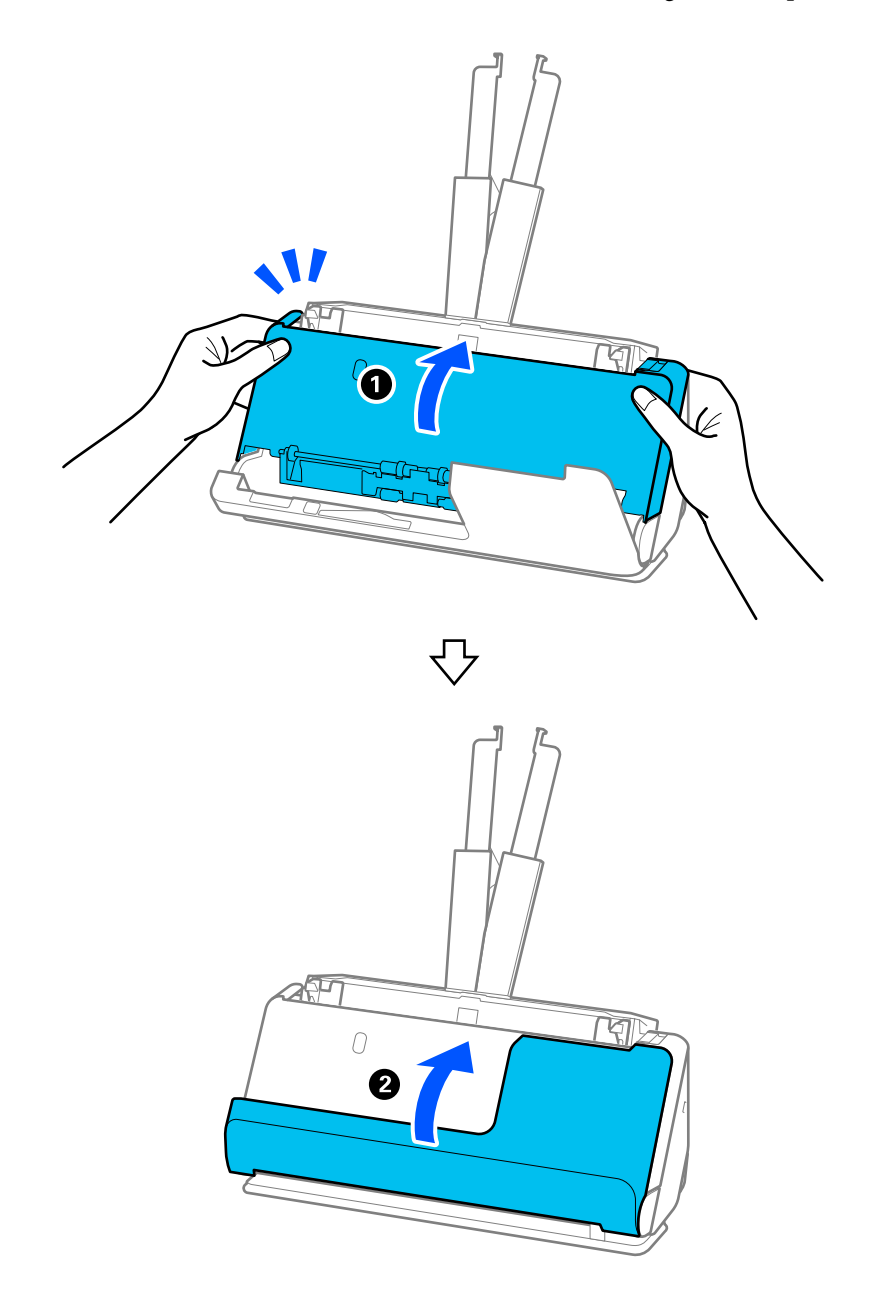

6. Sluit het scannerdeksel met beide handen. Sluit vervolgens de klep voor verticale doorvoer.

### c*Belangrijk:*

Controleer voordat u het scannen hervat of de scanner niet wiebelt. Als de scanner wiebelt, kan het origineel vastlopen.

### **Voor de positie voor rechte doorvoer**

1. Verwijder alle originelen die nog in de invoerlade zitten.

2. Trek aan de hendel om het scannerdeksel te openen.

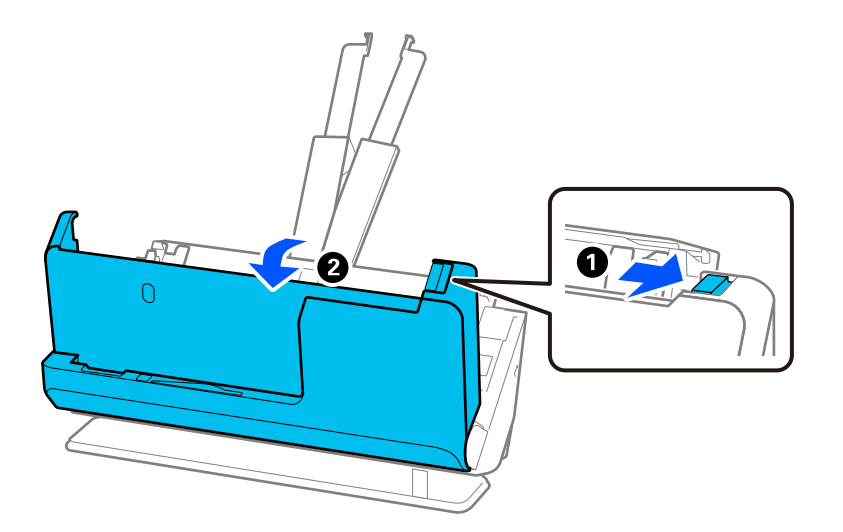

3. Verwijder vastgelopen originelen voorzichtig.

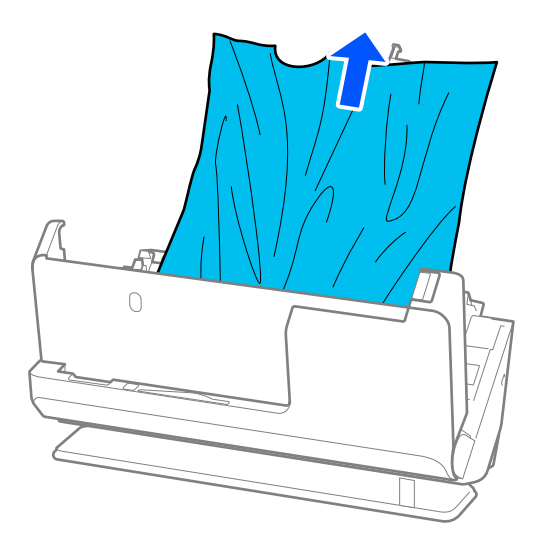

4. Als u de originelen niet recht naar boven kunt trekken, trekt u vastgelopen originelen in de richting van de pijl voorzichtig uit de uitvoersleuf.

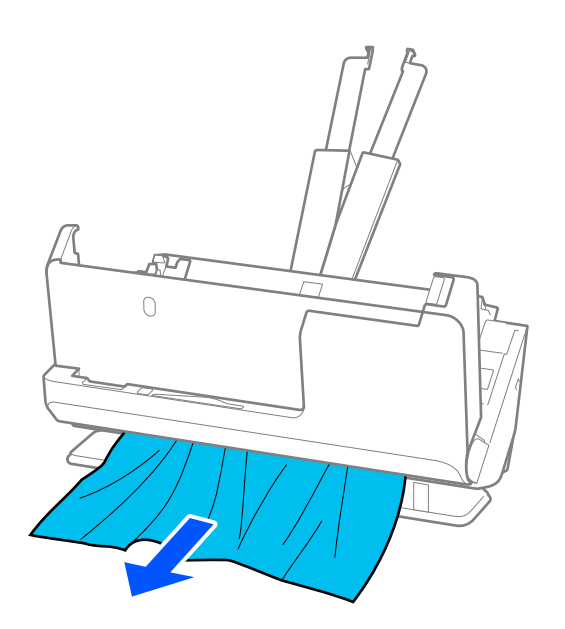

c*Belangrijk:* Controleer of er geen papier meer in de scanner zit.

5. Sluit het scannerdeksel met beide handen.

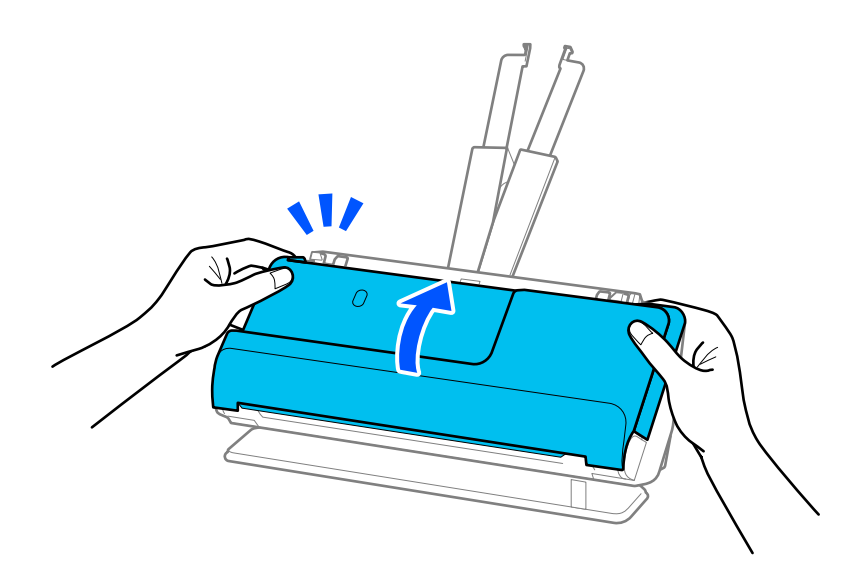

## c*Belangrijk:*

Controleer voordat u het scannen hervat of de scanner niet wiebelt. Als de scanner wiebelt, kan het origineel vastlopen.

### **Papierstoringen, papierinvoerfouten en problemen met de bescherming van documenten treden vaak op**

Controleer het origineel en de status van de scanner als de volgende problemen optreden.

- ❏ Originelen lopen regelmatig vast.
- ❏ Papierinvoerfouten treden regelmatig op.
- ❏ Problemen met de bescherming van documenten treden vaak op.

#### **Controlepunten bij het laden van originelen**

- ❏ Wanneer originelen vouwen hebben of omgekruld zijn, moet u ze plat maken voordat u ze plaatst.
- ❏ Wanneer u originelen van verschillende grootte plaatst, moet u de originelen met de te scannen zijde naar boven en in aflopende volgorde van papierformaat plaatsen. Plaats de breedste originelen achteraan en de smalste in het midden van de invoerlade. Schuif de zijgeleiders tegen de breedste originelen.

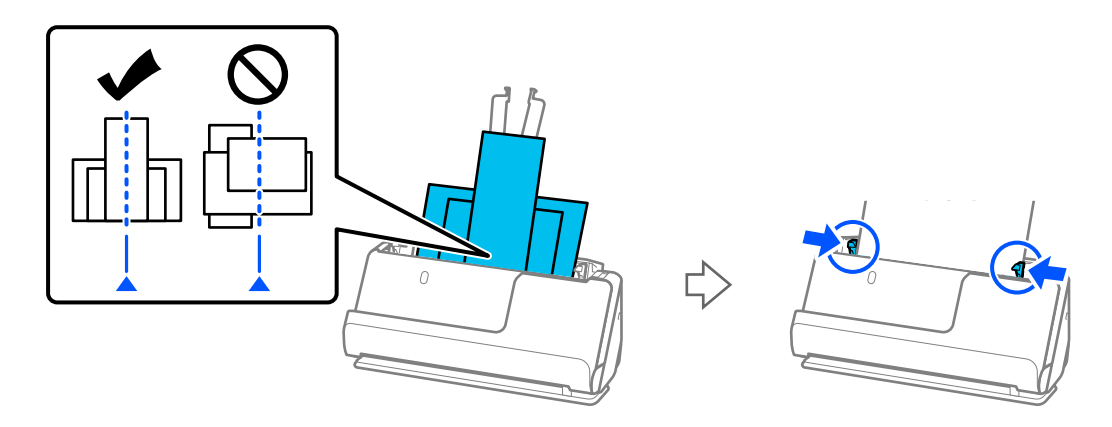

["Batches laden met originelen van verschillende papiersoorten en -formaten" op pagina 96](#page-95-0)

Als het probleem niet is opgelost, kunt u de originelen voor elke grootte apart scannen of de originelen een voor een scannen. Schuif de zijgeleiders elke keer tegen de originelen.

#### *Opmerking:*

U kunt de volgende methoden gebruiken om originelen meerdere keren afzonderlijk te scannen en vervolgens in één map op te slaan.

❏ U kunt scannersoftware gebruiken.

Zie de Help van Epson ScanSmart voor meer informatie over het toevoegen of bewerken van de gescande pagina's nadat u deze hebt gescand met Epson ScanSmart.

- ❏ Wanneer u Epson Smart Panel gebruikt, plaatst u na het scannen van de eerste pagina het volgende origineel en tikt u op *+Scannen* om het bewerkingsscherm te openen. In het bewerkingsscherm kunt u pagina's draaien, verplaatsen en verwijderen.
- ❏ Wanneer u scant via het bedieningspaneel (Scannen naar-functies), stelt u Automatische invoermodus in op *Aan (halfautomatisch)* en scant u de originelen in de volgorde waarin u ze wilt opslaan.
- ❏ Verwijder het origineel na het scannen uit de uitvoerlade of de uitvoersleuf.

#### **Controlepunten op de scanner**

- ❏ Reinig de rollen in de scanner.
	- ["De binnenzijde van de scanner schoonmaken" op pagina 178](#page-177-0)

❏ Controleer het aantal vellen dat met de transportrol is gescand. Als het aantal scans de levensduur van de transportrol (50,000 vellen) heeft overschreden, vervangt u de rollenset door een nieuwe.

Ook als het aantal scans de levensduur van de transportrol niet heeft overschreden, is het raadzaam om de rollenset te vervangen door een nieuwe als het oppervlak van de rol is versleten.

["De rollenset vervangen" op pagina 186](#page-185-0)

#### *Opmerking:*

Op het bedieningspaneel of in Epson Scan 2 Utility kunt u controleren hoeveel scans zijn uitgevoerd met de transportrol.

Als u dit op het bedieningspaneel wilt controleren, tikt u in het startscherm op *Onderhoud scanner* > *Vervanging onderhoudsroller*. Controleer vervolgens bij *Vervanging onderhoudsroller* het aantal scans.

Als u dit met Epson Scan 2 Utility wilt controleren, start u Epson Scan 2 Utility. Klik op het tabblad *Volgnummer* en controleer *Aantal scans* bij *Assembleerkit van rollen*.

#### **Gerelateerde informatie**

- & ["Soorten originelen waaraan extra aandacht moet worden besteed" op pagina 53](#page-52-0)
- & ["Batches laden met originelen van verschillende papiersoorten en -formaten" op pagina 96](#page-95-0)
- & ["Scannen vanaf het bedieningspaneel voorbereiden \(Scannen naar-functies\)" op pagina 101](#page-100-0)
- & ["De binnenzijde van de scanner schoonmaken" op pagina 178](#page-177-0)
- $\rightarrow$  ["Er worden meerdere originelen ingevoerd \(dubbele invoer\)" op pagina 214](#page-213-0)
- & "Papierbescherming werkt niet goed" op pagina 222

### **Papierbescherming werkt niet goed**

Afhankelijk van het origineel en het ingestelde niveau kan deze functie niet goed werken.

- ❏ Verlaag het niveau als fout-positieven regelmatig voorkomen.
- ❏ Controleer of deze functie is ingeschakeld als het origineel is beschadigd. Als de functie is ingeschakeld, verhoogt u het beschermingsniveau van de functie.

#### **Gerelateerde informatie**

- & ["Scannerinstellingen" op pagina 165](#page-164-0)
- & ["Vastgelopen originelen uit de scanner verwijderen" op pagina 215](#page-214-0)

### **De originelen worden vuil**

Reinig de binnenzijde van de scanner.

### **Gerelateerde informatie**

& ["De binnenzijde van de scanner schoonmaken" op pagina 178](#page-177-0)

### **Scansnelheid gaat omlaag bij doorlopend scannen**

Wanneer tijdens doorlopend scannen de optie ADF wordt gebruikt, gaat de scansnelheid omlaag om te voorkomen dat het scannermechanisme oververhit raakt en hierdoor beschadigd raakt. U kunt echter gewoon doorgaan met scannen.

<span id="page-222-0"></span>Als u de normale scansnelheid wilt hervatten, laat u de scanner gedurende ten minste 30 minuten inactief. De normale scansnelheid wordt niet hervat nadat u het apparaat hebt uit- en weer ingeschakeld.

### **Het scannen duurt lang**

- ❏ De scansnelheid kan afnemen door de scaninstellingen, zoals een hoge resolutie, functies voor het aanpassen van afbeeldingen, de bestandsindeling, de communicatiemodus enzovoort.
- ❏ Computers met een USB 3.0- (SuperSpeed) of USB 2.0-poort (Hi-Speed) kunnen sneller scannen dan computers met een USB 1.1-poort. Als de scanner is aangesloten op een USB 3.0- of USB 2.0-poort, controleer dan of aan alle systeemvereisten is voldaan.
- ❏ Wanneer u beveiligingssoftware gebruikt, sluit u het bestand TWAIN.log uit van de controle of stelt u het bestand TWAIN.log in als alleen-lezenbestand. Raadpleeg voor meer informatie over de functies van de beveiligingssoftware de Help en andere documentatie die bij de software is geleverd. Het bestand TWAIN.log wordt op de volgende locaties opgeslagen.

C:\Users\(gebruikersnaam)\AppData\Local\Temp

### **Gerelateerde informatie**

- $\blacktriangleright$  ["Een bestemming registreren \(FTP\)" op pagina 157](#page-156-0)
- & ["Een bestemming registreren \(SharePoint\(WebDAV\)\)" op pagina 158](#page-157-0)

## **Problemen met gescande afbeeldingen**

### **Bij scannen vanaf de ADF verschijnen lijnen (strepen)**

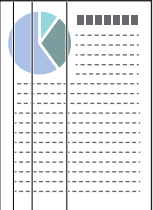

❏ Reinig de ADF.

Op de afbeelding kunnen rechte lijnen (strepen) verschijnen wanneer vuil of stof in de ADF terechtkomt.

- ❏ Verwijder vuil of stof van het origineel.
- ❏ Wanneer de functie **Vuil op glas detect.** is ingeschakeld, wordt een melding weergegeven wanneer er vuil wordt gedetecteerd op de scannerglasplaat in de scanner.

Selecteer **Instel.** in het startscherm > **Scannerinstellingen** > **Vuil op glas detect.** en selecteer vervolgens **Aan-Laag** of **Aan-Hoog**.

Reinig de glazen oppervlakken in de scanner met een originele Epson-reinigingsset of een zachte doek wanneer een waarschuwing wordt weergegeven.

["De binnenzijde van de scanner schoonmaken" op pagina 178](#page-177-0)

#### *Opmerking:*

- ❏ Sommige vlekken worden mogelijk verkeerd gedetecteerd.
- ❏ Wijzig de instelling als vuil niet goed wordt gedetecteerd. Selecteer *Aan-Hoog* als vlekken niet worden gedetecteerd. Selecteer *Aan-Laag* of *Uit* als vlekken verkeerd worden gedetecteerd.

### **Gerelateerde informatie**

- & ["De binnenzijde van de scanner schoonmaken" op pagina 178](#page-177-0)
- & ["Functie voor detectie van vlekken op de glasplaat instellen" op pagina 173](#page-172-0)

### **De waarschuwing over vlekken in de scanner verschijnt nog steeds**

Als de waarschuwing wordt weergegeven nadat u de binnenkant van de scanner hebt gereinigd, moet de glasplaat worden vervangen. Neem voor reparatie contact op met de lokale leverancier.

### **Gerelateerde informatie**

& ["De binnenzijde van de scanner schoonmaken" op pagina 178](#page-177-0)

### **Ongelijke kleuren in de gescande afbeelding**

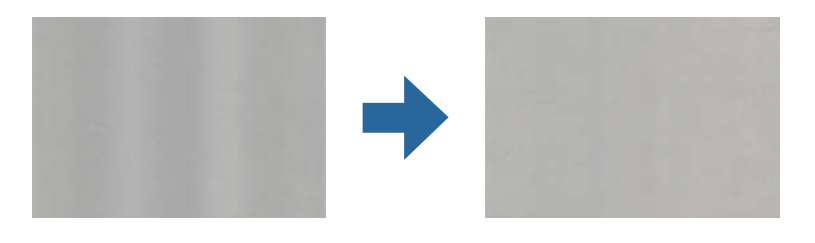

Als de scanner in sterk licht staat, zoals direct zonlicht, wordt het licht verkeerd gedetecteerd door de sensor in de scanner en krijgt de afbeelding ongelijke de kleuren.

❏ Plaats de scanner zo dat er geen sterk licht op de voorzijde van de scanner valt.

❏ Verplaats de scanner naar een plek waar deze niet in sterk licht staat.

### **De gescande afbeelding groter of kleiner maken**

Wanneer u de gescande afbeelding wilt vergroten of verkleinen, kunt u de expansieverhouding aanpassen met de functie **Aanpassingen** in Epson Scan 2 Utility. Deze functie is alleen beschikbaar voor Windows.

### *Opmerking:*

Epson Scan 2 Utility is een van de toepassingen die met de software van de scanner worden meegeleverd.

- 1. Start Epson Scan 2 Utility.
	- ❏ Windows 11

Klik op de startknop en selecteer **Alle apps** > **EPSON** > **Epson Scan 2 Utility**.

❏ Windows 10

Klik op de startknop en selecteer vervolgens **EPSON** > **Epson Scan 2 Utility**.

❏ Windows 8.1/Windows 8

Voer in het zoekvenster de naam van de toepassing in en selecteer het weergegeven pictogram.

❏ Windows 7

Klik op de startknop en selecteer **Alle programma's** of **Programma's** > **EPSON** > **Epson Scan 2** > **Epson Scan 2 Utility**.

- 2. Selecteer het tabblad **Aanpassingen**.
- 3. Gebruik **Vergroting/verkleining** om de expansieverhouding voor gescande afbeeldingen aan te passen.
- 4. Klik op **Instellen** om de instellingen op de scanner toe te passen.

### **In de gescande afbeelding is te zien wat er op de achterkant van het origineel staat**

Afbeeldingen op de achterkant van het origineel kunnen zichtbaar zijn in de gescande afbeelding.

#### ❏ Als **Automatisch**, **Kleur** of **Grijs** is geselecteerd bij **Beeldtype**:

❏ Controleer of **Achtergrond verwijderen** is geselecteerd.

Bedieningspaneel: activeer **Achtergrond verwijderen** in de scaninstellingen.

Epson ScanSmart: klik in het scherm **Epson ScanSmart**, **Scans controleren** of **Actie selecteren** op **Instellingen** > het tabblad **Scannerinstellingen** > de knop **Scaninstellingen**, selecteer het tabblad **Geavanceerde instellingen** in het scherm Epson Scan 2 dat wordt weergegeven en activeer **Achtergrond verwijderen**.

❏ Controleer of **Tekst verbeteren** is geselecteerd.

Bedieningspaneel: activeer **Tekstverbetering** in de scaninstellingen.

Epson ScanSmart: klik in het scherm **Epson ScanSmart**, **Scans controleren** of **Actie selecteren** op **Instellingen** > het tabblad **Scannerinstellingen** > de knop **Scaninstellingen**, selecteer het tabblad **Geavanceerde instellingen** in het scherm Epson Scan 2 dat wordt weergegeven en activeer **Tekst verbeteren**.

- ❏ Wanneer **Zwart-wit** is geselecteerd bij **Beeldtype**
	- ❏ Controleer of **Tekst verbeteren** is geselecteerd.

Bedieningspaneel: activeer **Tekstverbetering** in de scaninstellingen.

Epson ScanSmart: klik in het scherm **Epson ScanSmart**, **Scans controleren** of **Actie selecteren** op **Instellingen** > het tabblad **Scannerinstellingen** > de knop **Scaninstellingen**, selecteer het tabblad **Geavanceerde instellingen** in het scherm Epson Scan 2 dat wordt weergegeven en activeer **Tekst verbeteren**.

Klik afhankelijk van de staat van de gescande afbeelding op **Instellingen** en schuif de regelaar naar **Achtergrond verwijderen**.

### **Gescande tekst of afbeeldingen ontbreken of zijn wazig**

U kunt het resultaat voor gescande afbeeldingen of tekst aanpassen door de resolutie te verhogen of de beeldkwaliteit aan te passen.

❏ Wijzig de resolutie en scan opnieuw.

Stel de juiste resolutie in voor het doel waarvoor u scant.

Bedieningspaneel: selecteer de juiste resolutie bij **Resolutie** in de scaninstellingen.

Epson ScanSmart: klik in het scherm **Epson ScanSmart**, **Scans controleren** of **Actie selecteren** op **Instellingen** > het tabblad **Scannerinstellingen** > de knop **Scaninstellingen**, selecteer het tabblad **Hoofdinstellingen** in het scherm Epson Scan 2 dat wordt weergegeven en configureer de instellingen bij **Resolutie**.

❏ Controleer of **Tekst verbeteren** is geselecteerd.

Bedieningspaneel: activeer **Tekstverbetering** in de scaninstellingen.

Epson ScanSmart: klik in het scherm **Epson ScanSmart**, **Scans controleren** of **Actie selecteren** op **Instellingen** > het tabblad **Scannerinstellingen** > de knop **Scaninstellingen**, selecteer het tabblad **Geavanceerde instellingen** in het scherm Epson Scan 2 dat wordt weergegeven en activeer **Tekst verbeteren**.

Wanneer u **Zwart-wit** hebt geselecteerd bij **Beeldtype** (afhankelijk van de staat van de gescande afbeelding), klikt u op **Instellingen** en verplaatst u de schuifregelaar voor **Lichtgedrukte letters benadrukken**/**Achtergrond verwijderen**. Schakel **Puntruis verwijderen** uit of stel het niveau in op **Laag**.

❏ Probeer het compressieniveau te wijzigen als u naar JPEG-indeling scant.

Epson ScanSmart: klik in het scherm **Epson ScanSmart**, **Scans controleren** of **Actie selecteren** op **Instellingen** en klik vervolgens op het tabblad **Instellingen opslaan** > de knop **Opties**.

### **Moiré-patronen (webachtige schaduwen) verschijnen**

Als het origineel een afgedrukt document is, kunnen moiré-patronen (webachtige schaduwen) verschijnen in de gescande afbeelding.

❏ Controleer of **Ontrasteren** is geselecteerd.

Klik op **Instellingen** in **Epson ScanSmart**, **Scans controleren** of in het venster **Actie selecteren** en klik dan op het tabblad **Scaninstellingen** > knop **Scannerinstellingen** > tabblad **Geavanceerde instellingen** in het venster Epson Scan 2 > **Ontrasteren**.

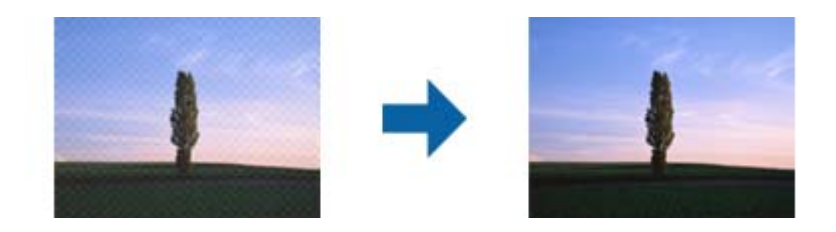

❏ Wijzig de resolutie en scan opnieuw.

Klik op **Instellingen** in **Epson ScanSmart**, **Scans controleren** of in het venster **Actie selecteren** en klik dan op het tabblad **Scaninstellingen** > knop **Scannerinstellingen** > tabblad **Hoofdinstellingen** in het venster Epson Scan 2 > **Resolutie**.

### **De rand van het origineel wordt niet gescand wanneer automatische detectie van het origineel is ingeschakeld**

Afhankelijk van het origineel wordt de rand van het origineel mogelijk niet gescand wanneer automatische detectie van het formaat van het origineel is ingeschakeld.

❏ Klik op **Instellingen** in **Epson ScanSmart**, **Scans controleren** of in het venster **Actie selecteren** en klik dan op het tabblad **Scaninstellingen** > knop **Scannerinstellingen**.

Selecteer in Epson Scan 2 het tabblad **Hoofdinstellingen** en selecteer vervolgens **Documentformaat** > **Instellingen**. Pas in het venster **Instellingen documentformaat** de optie **Marges instellen voor "Automatisch"** aan.

❏ Afhankelijk van het origineel wordt het gebied waarin het origineel zich bevindt mogelijk niet correct gedetecteerd wanneer u de functie **Automatisch detecteren** gebruikt. Selecteer het juiste formaat van het origineel in de lijst **Documentformaat**.

Klik op **Instellingen** in **Epson ScanSmart**, **Scans controleren** of in het venster **Actie selecteren** en klik dan op het tabblad **Scaninstellingen** > knop **Scannerinstellingen**.

Klik in Epson Scan 2 op het tabblad **Hoofdinstellingen** en klik vervolgens op **Documentformaat**.

#### *Opmerking:*

Als het formaat van het origineel dat u wilt scannen niet voorkomt in de lijst, selecteer u *Aanpassen* en stelt u het formaat handmatig in.

Klik op *Instellingen* in *Epson ScanSmart*, *Scans controleren* of in het venster *Actie selecteren* en klik dan op het tabblad *Scaninstellingen* > knop *Scannerinstellingen*.

Klik in Epson Scan 2 op het tabblad *Hoofdinstellingen* en klik vervolgens op *Aanpassen* in *Documentformaat*.

### **Het teken wordt niet goed herkend**

Controleer het volgende om het herkenninsgpercentage van de optische tekenherkenning (Optical Character Recognition, OCR) te verhogen.

- ❏ Controleer of het origineel recht is geplaatst.
- ❏ Gebruik een origineel met duidelijk leesbare tekst. Tekstherkenning kan bij de volgende soorten originelen weigeren.
	- ❏ Originelen die vaak zijn gekopieerd
	- ❏ Originelen die per fax zijn ontvangen (met een lage resolutie)
	- ❏ Originelen met weinig ruimte tussen tekens of regels
	- ❏ Originelen met lijntjes of onderstreepte tekst
	- ❏ Originelen met handgeschreven tekst
	- ❏ Originelen met vouwen of kreukels
- ❏ De kwaliteit van thermisch papier (zoals kassabonnen) kan achteruitgaan door ouderdom of wrijving. Scan deze zo snel mogelijk.
- ❏ Controleer of de juiste taal is geselecteerd wanneer u ze opslaat in Microsoft® Office of als **Doorzoekbare PDF**bestand.

Controleer de **Taal** in het scherm voor het opslaan van instellingen.

<span id="page-227-0"></span>❏ Als u **Beeldtype** hebt ingesteld op **Kleur** of **Grijs** in Epson Scan 2, kunt u de instelling **Tekst verbeteren** aanpassen.

Klik in Epson ScanSmart op de knop **Instellingen** > op het tabblad **Scannerinstellingen** > **Scaninstellingen** om het Epson Scan 2-scherm te openen. Klik in het Epson Scan 2-scherm op het tabblad **Geavanceerde instellingen** > **Tekst verbeteren** > **Instellingen** en selecteer **Lichtgedrukte letters benadrukken voor OCR** bij **Modus**.

#### *Opmerking:*

U moet de EPSON Scan OCR component opslaan als een *Doorzoekbare PDF*. Dit wordt automatisch geïnstalleerd wanneer u de scanner instelt met het installatieprogramma.

### **Problemen in gescande afbeelding kunnen niet worden opgelost**

Als u alle oplossingen hebt geprobeerd en het probleem nog steeds niet is opgelost, herstelt u de instellingen van het scannerstuurprogramma (Epson Scan 2) met Epson Scan 2 Utility.

#### *Opmerking:*

Epson Scan 2 Utility is een van de toepassingen die met de software van de scanner worden meegeleverd.

- 1. Start Epson Scan 2 Utility.
	- ❏ Windows 11

Klik op de startknop en selecteer **Alle apps** > **EPSON** > **Epson Scan 2 Utility**.

❏ Windows 10

Klik op de startknop en selecteer **EPSON** > **Epson Scan 2 Utility**.

❏ Windows 8.1/Windows 8

Voer in het zoekvenster de naam van de toepassing in en selecteer het weergegeven pictogram.

❏ Windows 7

Klik op de startknop en selecteer **Alle programma's** of **Programma's** > **EPSON** > **Epson Scan 2** > **Epson Scan 2 Utility**.

❏ Mac OS

Selecteer **Ga** > **Toepassingen** > **Epson Software** > **Epson Scan 2 Utility**.

- 2. Selecteer het tabblad **Andere**.
- 3. Klik op **Reset**.

#### *Opmerking:*

Als het probleem hiermee niet is opgelost, verwijdert u de scannerdriver en installeert u deze opnieuw (Epson Scan 2).

## **Toepassingen verwijderen en installeren**

### **De toepassingen verwijderen**

Sommige problemen kunnen worden opgelost door de toepassingen te verwijderen en opnieuw te installeren. Dit kan ook nodig zijn na een upgrade van uw besturingssysteem. Log in op uw computer als een beheerder. Voer het beheerderswachtwoord in wanneer u dat wordt gevraagd.

### **Uw toepassingen voor Windows verwijderen**

- 1. Sluit alle geopende toepassingen.
- 2. Koppel de scanner los van de computer.
- 3. Open het configuratiescherm:
	- ❏ Windows 11

Klik op de startknop en selecteer **Alle apps** > **Windows-programma's** > **Configuratiescherm**.

❏ Windows 10

Klik op de startknop en selecteer **Systeem** > **Configuratiescherm**.

❏ Windows 8.1/Windows 8

Selecteer **Bureaublad** > **Instellingen** > **Configuratiescherm**.

❏ Windows 7

Klik op de startknop en selecteer **Configuratiescherm**.

- 4. Selecteer **Een programma verwijderen** onder **Programma's**.
- 5. Selecteer het programma dat u wilt verwijderen.
- 6. Klik op **Verwijderen/Wijzigen** of **Verwijderen**.

#### *Opmerking:*

Klik op Doorgaan als het venster Gebruikersaccountbeheer verschijnt.

7. Volg de instructies op het scherm.

#### *Opmerking:*

Er wordt misschien een bericht weergegeven waarin u wordt gevraagd uw computer opnieuw te starten. In dat geval selecteert u *Computer opnieuw opstarten* en klikt u op *Voltooien*.

### **Uw toepassingen verwijderen voor Mac OS**

#### *Opmerking:*

Zorg dat u EPSON Software Updater hebt geïnstalleerd.

1. Download de Uninstaller met EPSON Software Updater.

Zodra u de Uninstaller hebt gedownload, hoeft u deze niet telkens opnieuw te downloaden wanneer u de toepassing verwijdert.

- 2. Koppel de scanner los van de computer.
- 3. Om het stuurprogramma voor de scanner te verwijderen, selecteert u **Systeemvoorkeuren** in het Apple-menu > **Printers en scanners** (of **Afdrukken en scannen**, **Afdrukken en faxen**) en verwijdert u de scanner uit de lijst met ingeschakelde scanners.
- 4. Sluit alle geopende toepassingen.
- 5. Selecteer **Start** > **Toepassingen** > **Epson Software** > **Verwijderprogramma**.

6. Selecteer de toepassing die u wilt verwijderen en klik op Deïnstalleer.

### c*Belangrijk:*

De Uninstaller verwijdert alle stuurprogramma's voor Epson-scanners op de computer. Als u meerdere Epsonscanners gebruikt en slechts enkele stuurprogramma's wilt verwijderen, verwijdert u ze eerst allemaal en installeert u vervolgens de benodigde stuurprogramma's voor de scanner.

### *Opmerking:*

Als u de toepassing die u wilt verwijderen niet kunt vinden in de lijst met toepassingen, kunt u deze niet verwijderen met de Uninstaller. Selecteer in dat geval *Start* > *Toepassingen* > *Epson Software*. Selecteer de toepassing die u wilt verwijderen en sleep deze naar het prullenbakpictogram.

### **De toepassingen installeren**

Volg de onderstaande stappen om de benodigde toepassingen te installeren.

### *Opmerking:*

- ❏ Log in op uw computer als een beheerder. Voer het beheerderswachtwoord in wanneer u dat wordt gevraagd.
- ❏ Als u toepassingen opnieuw wilt installeren, moet u ze eerst verwijderen.
- 1. Sluit alle geopende toepassingen.
- 2. Wanneer u de scannerdriver (Epson Scan 2) installeert, koppelt u de scanner en computer tijdelijk los.

#### *Opmerking:*

Sluit de scanner en de computer niet aan tot u dat wordt gevraagd.

3. Installeer de toepassing door de instructies op de hieronder vermelde website te volgen.

### [https://epson.sn](https://epson.sn/?q=2)

# <span id="page-230-0"></span>**De computer of apparaten toevoegen of vervangen**

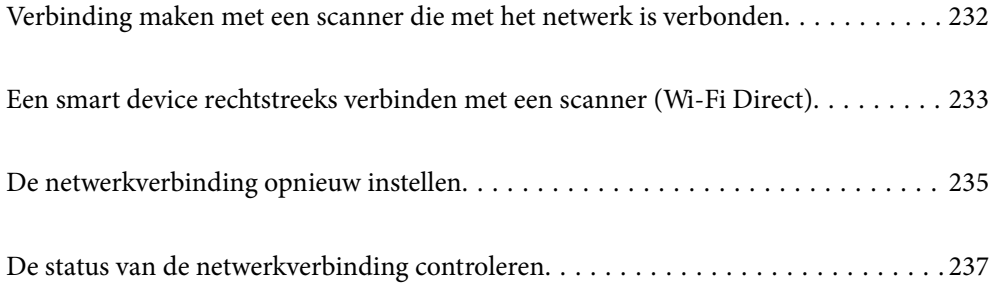

## <span id="page-231-0"></span>**Verbinding maken met een scanner die met het netwerk is verbonden**

Wanneer de scanner al is verbonden met een netwerk, kunt u een computer of een smart device via het netwerk met de scanner verbinden.

### **Een netwerkscanner gebruiken vanaf een tweede computer**

Het wordt aanbevolen het installatieprogramma te gebruiken om de scanner te verbinden met een computer.

Ga naar de volgende website en voer de productnaam in om het installatieprogramma te openen. Ga naar **Instellen** en start de configuratie.

#### [https://epson.sn](https://epson.sn/?q=2)

U kunt bedieningsinstructies bekijken in de Webfilmhandleidingen. Klik op de volgende URL.

<https://support.epson.net/publist/vlink.php?code=NPD7126>

#### **De scanner selecteren**

Volg de instructies op het scherm totdat het volgende scherm wordt weergegeven. Selecteer de naam van de scanner waarmee u verbinding wilt maken en klik vervolgens op **Volgende**.

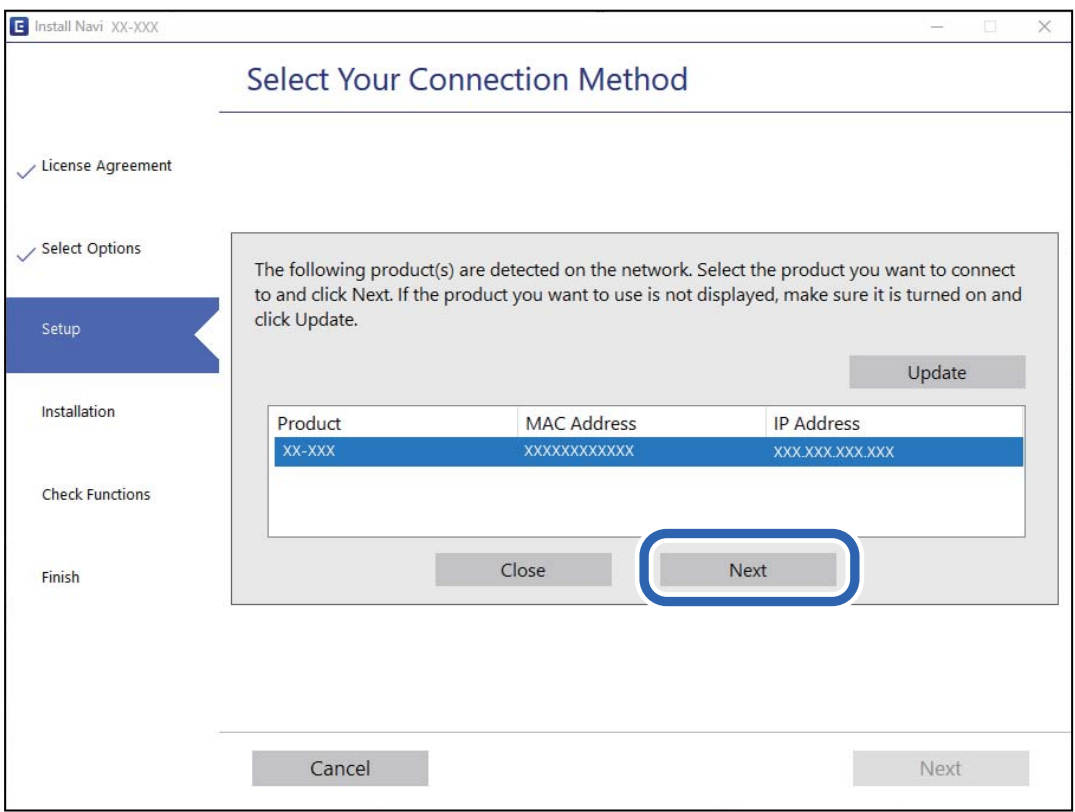

Volg de instructies op het scherm.

### <span id="page-232-0"></span>**Een netwerkscanner gebruiken vanaf een smart device**

U kunt een smart device op een van de volgende manieren met de scanner verbinden.

### **Verbinden via een draadloze router**

Verbind het smart device met hetzelfde wifi-netwerk (SSID) als de scanner. Meer details hieronder. ["Instellingen voor verbinding met het smart device configureren" op pagina 236](#page-235-0)

### **Verbinden via Wi-Fi Direct**

Verbind het smart device rechtstreeks met de scanner zonder draadloze router.

Meer details hieronder.

"Een smart device rechtstreeks verbinden met een scanner (Wi-Fi Direct)" op pagina 233

## **Een smart device rechtstreeks verbinden met een scanner (Wi-Fi Direct)**

Met Wi-Fi Direct (eenvoudig toegangspunt) kunt u een smart device rechtstreeks zonder draadloze router op de scanner aansluiten en vanaf het smart device afdrukken.

### **Over Wi-Fi Direct**

Gebruik deze verbindingsmethode wanneer u thuis of op kantoor geen Wi-Fi hebt of wanneer u de scanner en het smart device rechtstreeks met elkaar wilt verbinden. In deze modus fungeert de scanner als draadloze router en kunt u maximaal vier apparaten met de scanner verbinden zonder dat u een gewone draadloze router nodig hebt. Apparaten die rechtstreeks op de scanner zijn aangesloten, kunnen echter niet via de scanner met elkaar communiceren.

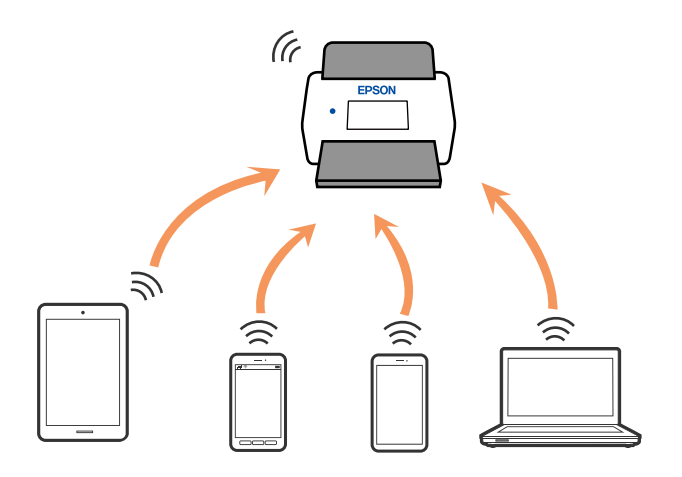

De scanner kan tegelijk verbinding hebben via Wi-Fi en Wi-Fi Direct (eenvoudig toegangspunt). Als u echter een netwerkverbinding maakt via Wi-Fi Direct (eenvoudig toegangspunt) en de scanner via Wi-Fi is verbonden, wordt de Wi-Fi-verbinding tijdelijk verbroken.

### **Verbinding maken met een smart device via Wi-Fi Direct**

Met deze methode kunt u de scanner zonder draadloze router rechtstreeks met smart devices verbinden.

- 1. Selecteer in het startscherm  $\boxed{\widehat{\mathbb{R}}}$
- 2. Selecteer **Wi-Fi Direct**.
- 3. Selecteer **Start de instelling**.
- 4. Start Epson Smart Panel op uw smart device.
- 5. Volg de instructies die worden weergegeven in Epson Smart Panel om verbinding te maken met de scanner. Ga naar de volgende stap wanneer het smart device met de scanner is verbonden.
- 6. Selecteer **Volledig** op het bedieningspaneel van de scanner.

### **De verbinding met Wi-Fi Direct (eenvoudig toegangspunt) verbreken**

Er zijn twee methoden beschikbaar om een Wi-Fi Direct-verbinding (eenvoudig toegangspunt) uit te schakelen. U kunt alle verbindingen uitschakelen via het bedieningspaneel of u schakelt alle verbindingen uit via de computer of het smart device.

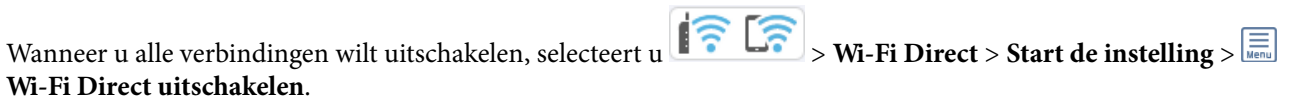

### c*Belangrijk:*

Wanneer de Wi-Fi Direct-verbinding (eenvoudig toegangspunt) wordt uitgeschakeld, wordt de verbinding voor alle computers en smart devices die via een Wi-Fi Direct-verbinding (eenvoudig toegangspunt) met de scanner zijn verbonden verbroken.

#### *Opmerking:*

Als u de verbinding met een specifiek apparaat wilt verbreken, doet u dit op het apparaat in kwestie en niet op de scanner. Gebruik een van de volgende methoden om de Wi-Fi Direct-verbinding (eenvoudig toegangspunt) met het apparaat te verbreken.

❏ Verbreek de wifi-verbinding met de netwerknaam (SSID) van de scanner.

❏ Maak verbinding met een andere netwerknaam (SSID).

### **De instellingen voor Wi-Fi Direct (eenvoudig toegangspunt) wijzigen, zoals de SSID**

Wanneer Wi-Fi Direct (eenvoudig toegangspunt) als verbinding is ingeschakeld, kunt u de instellingen wijzigen

voor  $\left|\left|\left|\left|\left|\left|\right|\right|\right|\right|\right|$  > Wi-Fi Direct > Start de instelling >  $\left|\left|\overline{\right|\right|}\right|$ , waarna de volgende menu-items worden getoond.

#### <span id="page-234-0"></span>**Netwerknaam wijzigen**

Wijzig de netwerknaam (SSID) voor Wi-Fi Direct (eenvoudig toegangspunt) voor het maken van een verbinding met de scanner in een naam naar keuze. U kunt de netwerknaam (SSID) instellen in ASCII-tekens die zijn weergegeven op het softwaretoetsenbord van het bedieningspaneel. U kunt maximaal 22 tekens invoeren.

Wanneer u de netwerknaam (SSID) wijzigt, wordt de verbinding met alle verbonden apparaten verbroken. Gebruik de nieuwe netwerknaam (SSID) als u opnieuw verbinding wilt maken met het apparaat.

#### **Wachtwoord wijzigen**

Wijzig het wachtwoord voor Wi-Fi Direct (eenvoudig toegangspunt) voor het maken van verbinding met de scanner in een waarde naar keuze. U kunt het wachtwoord instellen in ASCII-tekens die zijn weergegeven op het softwaretoetsenbord van het bedieningspaneel. U kunt 8 tot 22 tekens invoeren.

Wanneer u het wachtwoord wijzigt, wordt de verbinding met alle verbonden apparaten verbroken. Gebruik het nieuwe wachtwoord als u opnieuw verbinding wilt maken met het apparaat.

#### **Frequentiebereik wijzigen**

Wijzig het frequentiebereik van Wi-Fi Direct dat wordt gebruikt voor het maken van een verbinding met de scanner. U kunt kiezen tussen 2,4 GHz of 5 GHz.

Wanneer u het frequentiebereik wijzigt, wordt de verbinding met alle verbonden apparaten verbroken. Maak opnieuw verbinding met het apparaat.

Als u het frequentiebereik wijzigt naar 5 GHz, kunt u niet opnieuw verbinding maken met apparaten die geen ondersteuning bieden voor 5 GHz.

Afhankelijk van uw regio of land wordt deze instelling mogelijk niet weergegeven.

#### **Wi-Fi Direct uitschakelen**

Schakel Wi-Fi Direct (eenvoudig toegangspunt) uit. Wanneer dit is uitgeschakeld, wordt de verbinding met alle verbonden apparaten verbroken.

#### **Standaardinst. herstellen**

Zet alle instellingen voor Wi-Fi Direct (eenvoudig toegangspunt) terug naar de standaardwaarden.

De op de scanner opgeslagen verbindingsgegevens voor Wi-Fi Direct (eenvoudig toegangspunt) van het smart device worden verwijderd.

#### *Opmerking:*

U kunt de volgende instellingen ook configureren via het tabblad *Netwerk* > *Wi-Fi Direct* in Web Config.

- ❏ Wi-Fi Direct (eenvoudig toegangspunt) in- of uitschakelen
- ❏ De netwerknaam (SSID) wijzigen
- ❏ Het wachtwoord wijzigen
- ❏ Het frequentiebereik wijzigen

Afhankelijk van uw regio of land wordt deze instelling mogelijk niet weergegeven.

❏ De instellingen voor Wi-Fi Direct (eenvoudig toegangspunt) herstellen

## **De netwerkverbinding opnieuw instellen**

In dit gedeelte wordt uitgelegd hoe u de instellingen voor de netwerkverbinding kunt configureren en de verbindingsmethode kunt wijzigen bij vervanging van de draadloze router of de computer.

### <span id="page-235-0"></span>**Vervanging van de draadloze router**

Wanneer u de draadloze router vervangt, moet u de verbinding tussen de computer of het smart device en de scanner instellen.

U moet deze instellingen configureren als u bijvoorbeeld van internetprovider verandert.

### **Instellingen voor verbinding met de computer configureren**

Het wordt aanbevolen het installatieprogramma te gebruiken om de scanner te verbinden met een computer.

Ga naar de volgende website en voer de productnaam in om het installatieprogramma te openen. Ga naar **Instellen** en start de configuratie.

### [https://epson.sn](https://epson.sn/?q=2)

U kunt bedieningsinstructies bekijken in de Webfilmhandleidingen. Klik op de volgende URL.

<https://support.epson.net/publist/vlink.php?code=NPD7126>

### **Een verbindingsmethode selecteren**

Volg de instructies op het scherm. Selecteer in het scherm **Selecteer de installatie-optie** de optie **Breng de verbinding van Printer opnieuw tot stand (voor nieuwe netwerkrouter of om USB te wijzigen naar netwerk, enz.)** en klik vervolgens op **Volgende**.

Volg de afdrukinstructies op het scherm om de configuratie te voltooien.

Als u geen verbinding kunt maken, lees dan het volgende om het probleem op te lossen.

["Kan geen verbinding maken met een netwerk" op pagina 205](#page-204-0)

### **Instellingen voor verbinding met het smart device configureren**

U kunt de scanner gebruiken vanaf een smart device wanneer u de scanner verbindt met hetzelfde wifi-netwerk (SSID) als het smart device. Open de volgende website en voer de productnaam in om de scanner vanaf een smart device te gebruiken. Ga naar **Instellen** en start de configuratie.

### [https://epson.sn](https://epson.sn/?q=2)

Open de website vanaf een smart device waarmee u verbinding wilt maken met de scanner.

### **Vervanging van de computer**

Wanneer u de computer vervangt, moet u de verbinding tussen de computer en de scanner instellen.

### **Instellingen voor verbinding met de computer configureren**

Het wordt aanbevolen het installatieprogramma te gebruiken om de scanner te verbinden met een computer.

Ga naar de volgende website en voer de productnaam in om het installatieprogramma te openen. Ga naar **Instellen** en start de configuratie.

### [https://epson.sn](https://epson.sn/?q=2)

U kunt bedieningsinstructies bekijken in de Webfilmhandleidingen. Klik op de volgende URL.

<span id="page-236-0"></span><https://support.epson.net/publist/vlink.php?code=NPD7126>

Volg de instructies op het scherm.

### **De methode voor verbinding met de computer wijzigen**

In dit gedeelte wordt uitgelegd hoe u de verbindingsmethode kunt wijzigen wanneer de computer en de scanner zijn verbonden.

### **Een USB-verbinding wijzigen in een netwerkverbinding**

Gebruik het installatieprogramma en kies een andere verbindingsmethode.

Ga naar de volgende website en voer de productnaam in. Ga naar **Instellen** en start de configuratie.

[https://epson.sn](https://epson.sn/?q=2)

#### **De verbindingsmethode wijzigen selecteren**

Volg de instructies in elk venster. Selecteer in het scherm **Selecteer de installatie-optie** de optie **Breng de verbinding van Printer opnieuw tot stand (voor nieuwe netwerkrouter of om USB te wijzigen naar netwerk, enz.)** en klik vervolgens op **Volgende**.

Selecteer **Verbinden via draadloos netwerk (Wi-Fi)** en klik vervolgens op **Volgende**.

Volg de afdrukinstructies op het scherm om de configuratie te voltooien.

### **Wifi-instellingen configureren via het bedieningspaneel**

Op het bedieningspaneel van de scanner kunt u op verschillende manieren de netwerkinstellingen configureren. Kies de verbindingsmethode die overeenkomt met uw omgeving en de voorwaarden die u gebruikt.

Als u beschikt over de informatie voor de draadloze router, zoals de SSID en het wachtwoord, kunt u de instellingen handmatig configureren.

Als de draadloze router WPS ondersteunt, kunt u de instellingen configureren met drukknopinstellingen.

Nadat de scanner verbinding heeft gemaakt met het netwerk, maakt u verbinding tussen de scanner en het apparaat dat u wilt gebruiken (computer, smart device, tablet, enz.)

#### **Gerelateerde informatie**

& ["De scanner met het netwerk verbinden" op pagina 241](#page-240-0)

## **De status van de netwerkverbinding controleren**

U kunt de netwerkstatus als volgt controleren.

### **De netwerkverbindingsstatus controleren op het bedieningspaneel**

U kunt de status van de netwerkverbinding controleren aan de hand van het netwerkpictogram of de netwerkinformatie op het bedieningspaneel van de scanner.

### **De netwerkverbindingsstatus controleren met het netwerkpictogram**

U kunt de status van de netwerkverbinding en kracht van het radiosignaal controleren aan de hand van het netwerkpictogram op het startscherm van de scanner.

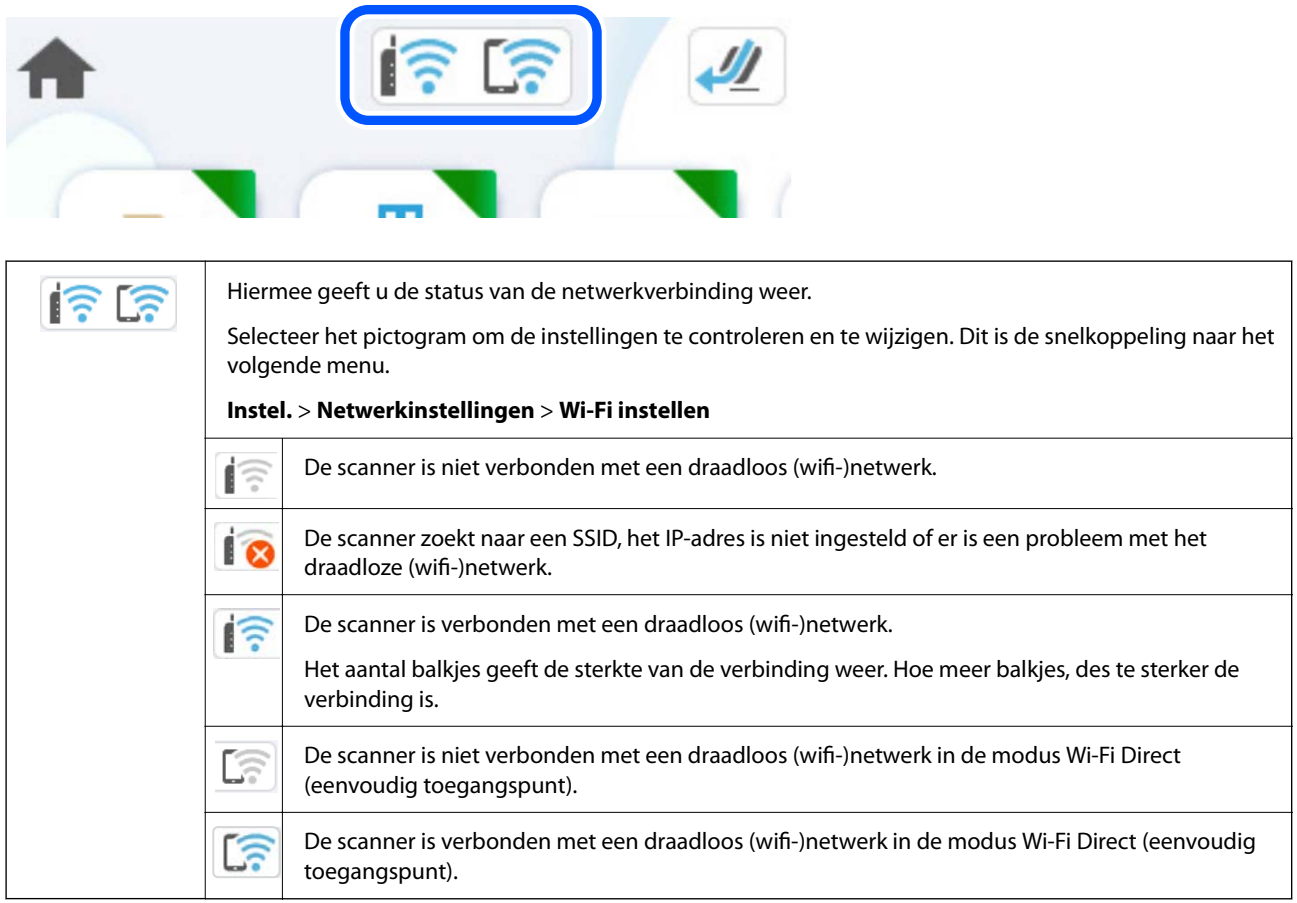

### **De gedetailleerde netwerkinformatie weergeven op het bedieningspaneel**

Wanneer uw scanner verbinding heeft met het netwerk, kunt u ook andere netwerkgerelateerde informatie bekijken door de netwerkmenu's te selecteren die u wilt controleren.

1. Selecteer in het startscherm **Instel.**.

### 2. Selecteer **Netwerkinstellingen** > **Netwerkstatus**.

- 3. Als u deze informatie wilt controleren, selecteert u de menu's die u wilt nakijken.
	- ❏ Wi-Fi-status

Hiermee geeft u de netwerkinformatie weer (apparaatnaam, verbinding, signaalsterkte, enz.) voor wifiverbindingen.

❏ Wi-Fi Direct-status

Geeft weer of Wi-Fi Direct is in- of uitgeschakeld, en de SSID, het wachtwoord enzovoort voor Wi-Fi Direct-verbindingen.

❏ Status e-mailserver

Geeft de netwerkinformatie voor de e-mailserver weer.

### **Het computernetwerk controleren (alleen Windows)**

Met de opdrachtprompt kunt u de verbindingsstatus van de computer en het verbindingspad naar de scanner controleren. Hiermee kunt u de problemen oplossen.

❏ ipconfig-opdracht

Geef de verbindingsstatus weer van de netwerkinterface die momenteel door de computer wordt gebruikt.

Als u de instellingsinformatie vergelijkt met de daadwerkelijke communicatie, kunt u controleren of de verbinding correct werkt. Indien zich in het netwerk meerdere DHCP-servers bevinden, kunt u onder andere het daadwerkelijke adres dat aan de computer is toegewezen en de DNS-server waarnaar wordt verwezen achterhalen.

❏ Indeling: ipconfig /all

❏ Voorbeelden:

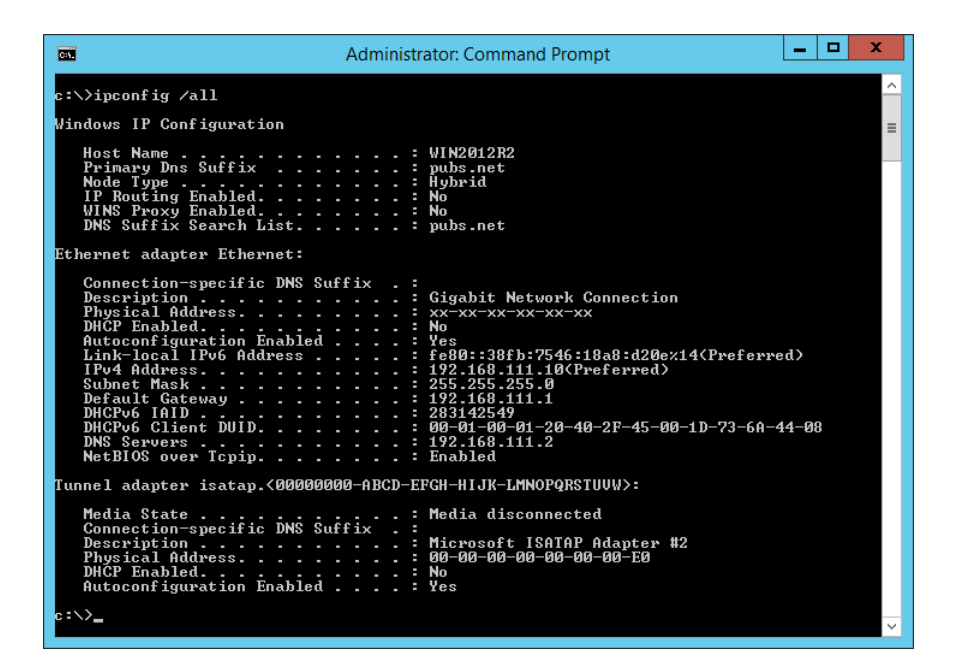

❏ pathping-opdracht

U kunt de lijst met routers die via de doelhost worden geleid en de routing van communicatie bevestigen.

 $\Box$  Indeling: pathping xxx.xxx.xxx.xxx

❏ Voorbeelden: pathping 192.0.2.222

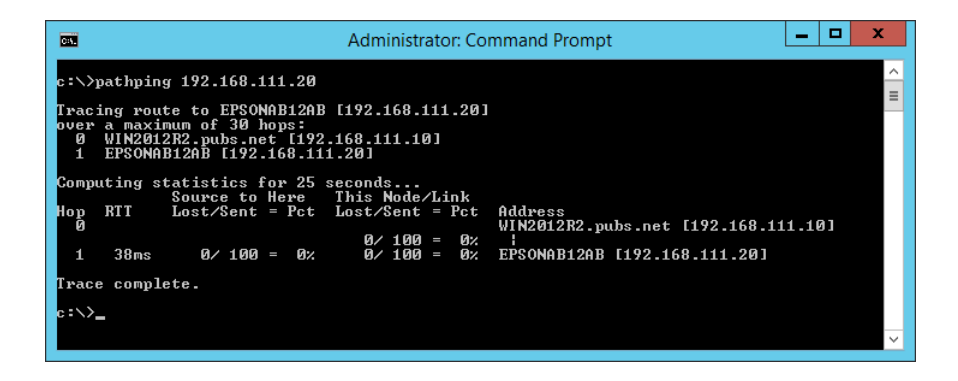

# <span id="page-239-0"></span>**Informatie voor beheerders**

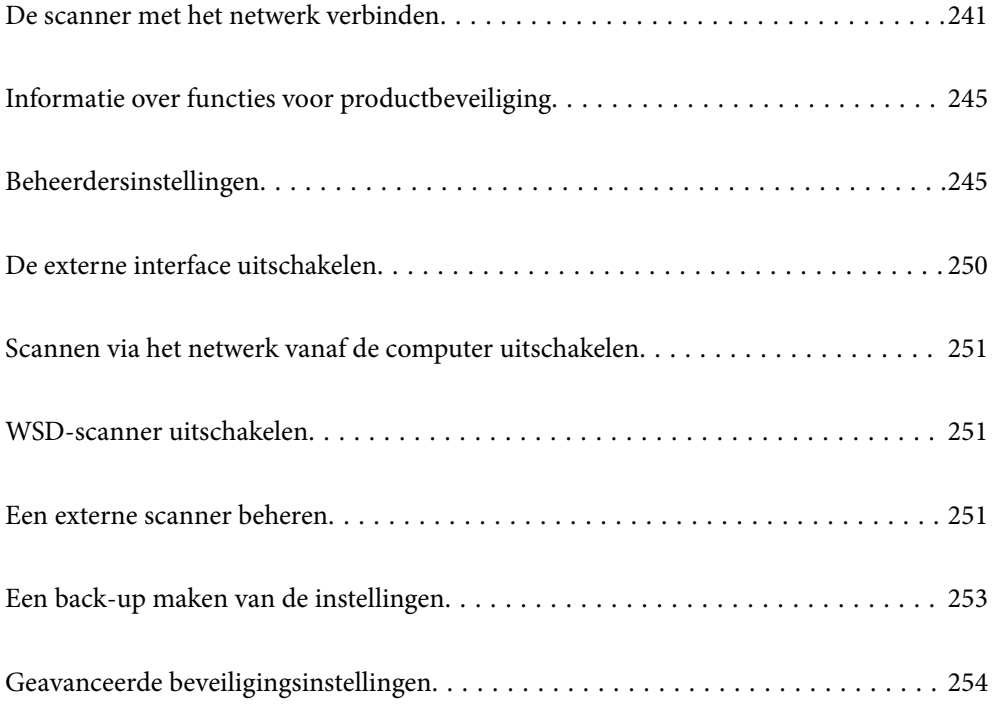

## <span id="page-240-0"></span>**De scanner met het netwerk verbinden**

Verbind de printer met het netwerk via het bedieningspaneel van de scanner.

Zie de gerelateerde informatie voor meer informatie.

#### *Opmerking:*

Als de scanner en computer zich in hetzelfde segment bevinden, kunt u ze ook verbinden met behulp van het installatieprogramma.

Ga naar de volgende website en voer de productnaam in om het installatieprogramma te openen. Ga naar *Instellen* en start de configuratie.

[https://epson.sn](https://epson.sn/?q=2)

### **Gerelateerde informatie**

& ["Verbinding maken met draadloos LAN \(wifi\)" op pagina 141](#page-140-0)

### **Voor het maken van netwerkverbinding**

Als u verbinding wilt maken met het netwerk, controleert u eerst de verbindingsmethode en instellingsinformatie.

### **Informatie over de verbindingsinstelling verzamelen**

Bereid de benodigde instellingsinformatie voor om verbinding te maken. Controleer vooraf de volgende gegevens.

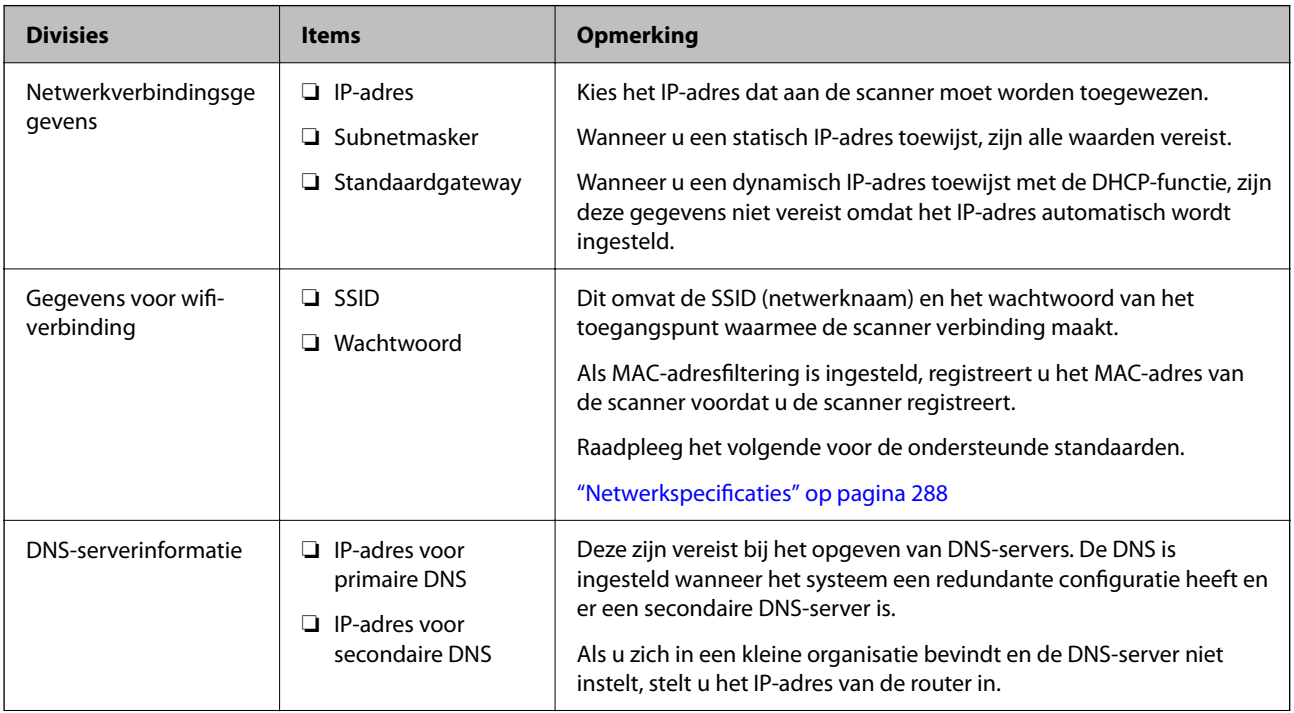

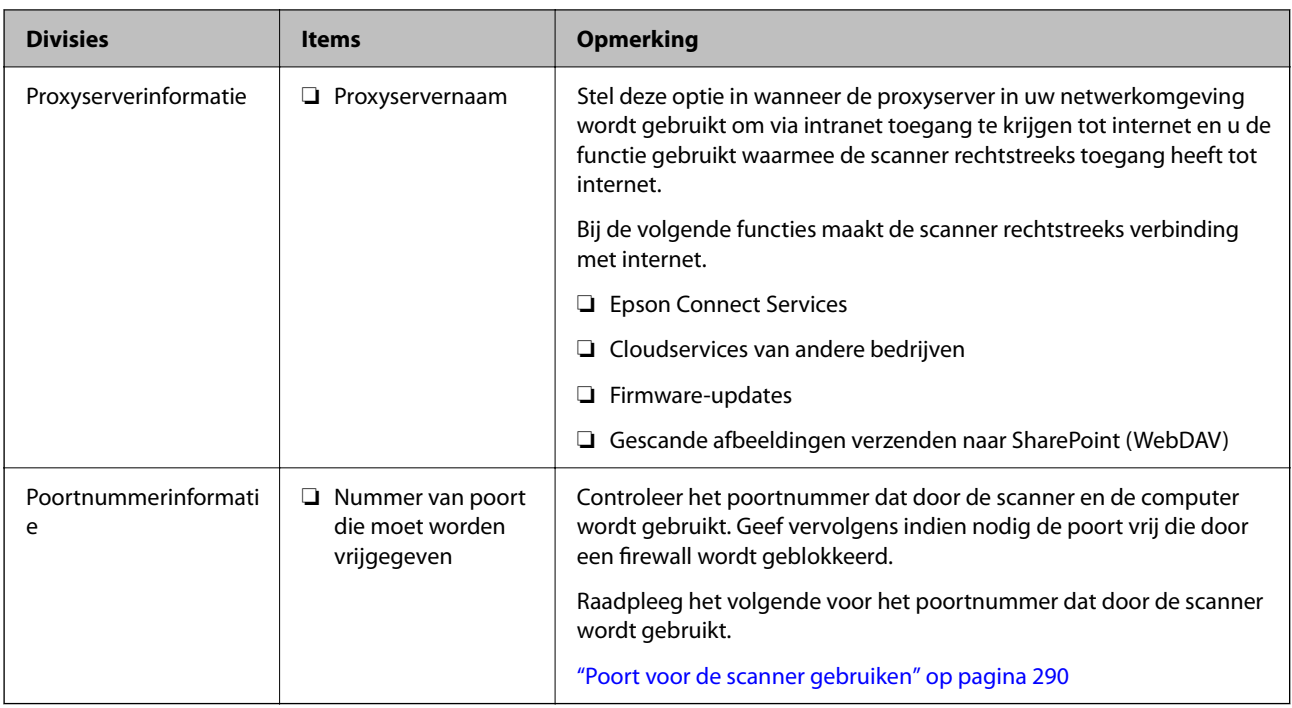

### **IP-adrestoewijzing**

De volgende soorten IP-adressen kunnen worden toegewezen.

### **Statisch IP-adres:**

Wijs handmatig het vooraf bepaalde IP-adres toe aan de scanner (host).

De gegevens die benodigd zijn voor verbinding met het netwerk (subnetmasker, standaardgatewaygateway, DNSserver enzovoort) moeten handmatig worden ingesteld.

Het IP-adres wijzigt niet, ook niet wanneer het apparaat wordt uitgeschakeld. Dit is nuttig als u apparaten wilt beheren in een omgeving waarin het IP-adres niet kan worden gewijzigd of als u apparaten wilt beheren aan de hand van het IP-adres. Instelling wordt aanbevolen voor scanners, servers enzovoort waartoe veel computers toegang hebben. Ook als u beveiligingsfuncties gebruikt, zoals IPsec/IP-filtering, wordt aanbevolen een vast IPadres toe te wijzen, zodat dit niet wijzigt.

### **Automatische toewijzing via de DHCP-functie (dynamisch IP-adres):**

Wijs het IP-adres automatisch toe aan de scanner (host) met de DHCP-functie van de DHCP-server of router.

De gegevens die benodigd zijn voor verbinding met het netwerk (subnetmasker, standaardgateway, DNS-server enzovoort) wordt automatisch ingesteld, zodat u het apparaat eenvoudig kunt verbinden met het netwerk.

Als het apparaat of de router wordt uitgeschakeld, of op basis van de instellingen van de DHCP-server, kan het IPadres wijzigen wanneer opnieuw verbinding wordt gemaakt.

Dit wort aanbevolen wanneer apparaten niet op basis van het IP-adres worden beheerd en wanneer wordt gecommuniceerd met protocollen waarmee het IP-adres kan worden gevolgd.

### *Opmerking:*

Wanneer u de reserveringsfunctie van de DHCP voor het IP-adres gebruikt, kunt u op elk moment hetzelfde IP-adres toewijzen aan de apparaten.

### **DNS-server en proxyserver**

De DNS-server heeft onder andere een hostnaam en domeinnaam van het e-mailadres dat overeenkomt met de IPadresinformatie.

Communicatie is niet mogelijk als de andere partij met bijvoorbeeld de hostnaam of domeinnaam wordt aangeduid en de computer of de scanner via IP communiceert.

Er wordt dan een aanvraag voor informatie naar de DNS-server verzonden, maar de andere partij reageert met een IP-adres. Dit proces heet naamomzetting.

Hierdoor kunnen apparaten als computers en scanners communiceren via het IP-adres.

Naamomzetting is noodzakelijk om de scanner te kunnen laten communiceren via de e-mailfunctie of de functie voor internetverbinding.

Wanneer u deze functies gebruikt, configureert u de DNS-serverinstellingen.

Wanneer u het IP-adres van de scanner toewijst met behulp van de DHCP-functie van de DHCP-server of de router, wordt dit automatisch ingesteld.

De proxyserver bevindt zich op de gateway tussen het netwerk en internet, en communiceert met en namens de computer, scanner en internet (server aan de andere kant). De server aan de andere kant communiceert alleen met de proxyserver. Scannerinformatie zoals het IP-adres en het poortnummer kunnen daarom niet worden gelezen, waarmee de beveiliging wordt verbeterd.

Wanneer u via een proxyserver verbinding maakt met internet, configureert u de proxyserver op de scanner.

### **Het IP-adres toewijzen**

Stel de basisonderdelen in, zoals hostadres, Subnetmasker en Standaardgateway.

In dit gedeelte wordt de procedure uitgelegd voor het instellen van een statisch IP-adres:.

- 1. Schakel de scanner in.
- 2. Selecteer **Instel.** op het startscherm van het bedieningspaneel van de scanner.
- 3. Selecteer **Netwerkinstellingen** > **Geavanceerd** > **TCP/IP**.
- 4. Selecteer **Handmatig** voor **IP-adres ophalen**.

Wanneer u het IP-adres automatisch instelt met de DHCP-functie van de router, selecteert u **Auto**. In dat geval worden **IP-adres**, **Subnetmasker** en **Standaardgateway** in stap 5 tot 6 ook automatisch ingesteld. Ga daarom verder naar stap 7.

5. Voer het IP-adres in.

De focus wordt verplaatst naar het voorste of laatste segment, gescheiden met een punt als u $\blacktriangleleft$  en  $\blacktriangleright$ selecteert.

Bevestig de waarde uit het voorgaande scherm.

6. Stel het **Subnetmasker** en de **Standaardgateway** in.

Bevestig de waarde uit het voorgaande scherm.

### c*Belangrijk:*

Als de combinatie van IP-adres, Subnetmasker en Standaardgateway onjuist is, dan is *Start installatie* inactief en kunt u niet doorgaan met instellen. Controleer of de invoer geen fouten bevat.

7. Voer het IP-adres voor de primaire DNS-server in.

Bevestig de waarde uit het voorgaande scherm.

#### *Opmerking:*

Wanneer u *Auto* selecteert voor de instellingen voor het toewijzen van het IP-adres, kunt u de instellingen voor de DNSserver selecteren uit *Handmatig* of *Auto*. Als u het DNS-serveradres niet handmatig kunt verkrijgen, selecteert u *Handmatig* en voert u het DNS-serveradres in. Voer daarna het adres van de secundaire DNS-server rechtstreeks in. Als u *Auto* selecteert, gaat u verder naar stap 9.

8. Voer het IP-adres van de secondaire DNS-server in.

Bevestig de waarde uit het voorgaande scherm.

9. Tik op **Start installatie**.

### **De proxyserver instellen**

Stel de proxyserver in als beide punten hieronder opgaan.

- ❏ De proxyserver is bestemd voor een internetverbinding.
- ❏ Wanneer een functie wordt gebruikt waarin een scanner rechtstreeks verbinding met internet heeft, zoals de Epson Connect-service of een cloudservice van een ander bedrijf.
- 1. Selecteer in het startscherm **Instel.**.

Wanneer u instellingen configureert nadat het IP-adres is ingesteld, wordt het scherm **Geavanceerd** weergegeven. Ga naar stap 3.

- 2. Selecteer **Netwerkinstellingen** > **Geavanceerd**.
- 3. Selecteer **Proxy-server**.
- 4. Selecteer **Gebr.** voor **Instellingen proxyserver**.
- 5. Voer het adres voor de proxyserver in IPv4- of FQDN-indeling in. Bevestig de waarde uit het voorgaande scherm.
- 6. Voer het poortnummer voor de proxyserver in. Bevestig de waarde uit het voorgaande scherm.
- 7. Tik op **Start installatie**.

### **De IEEE802.11k/v- of IEEE802.11r-functie configureren**

- 1. Open Web Config en selecteer vervolgens het tabblad **Netwerk** > **Basis**.
- 2. Stel **IEEE802.11k/v** of **IEEE802.11r** in op Ingeschakeld of Uitgeschakeld.

<span id="page-244-0"></span>3. Klik op **Volgende**.

Het bevestigingsscherm voor de instelling wordt weergegeven.

4. Klik op **OK**.

### **Gerelateerde informatie**

& ["Web Config uitvoeren in een webbrowser" op pagina 37](#page-36-0)

## **Informatie over functies voor productbeveiliging**

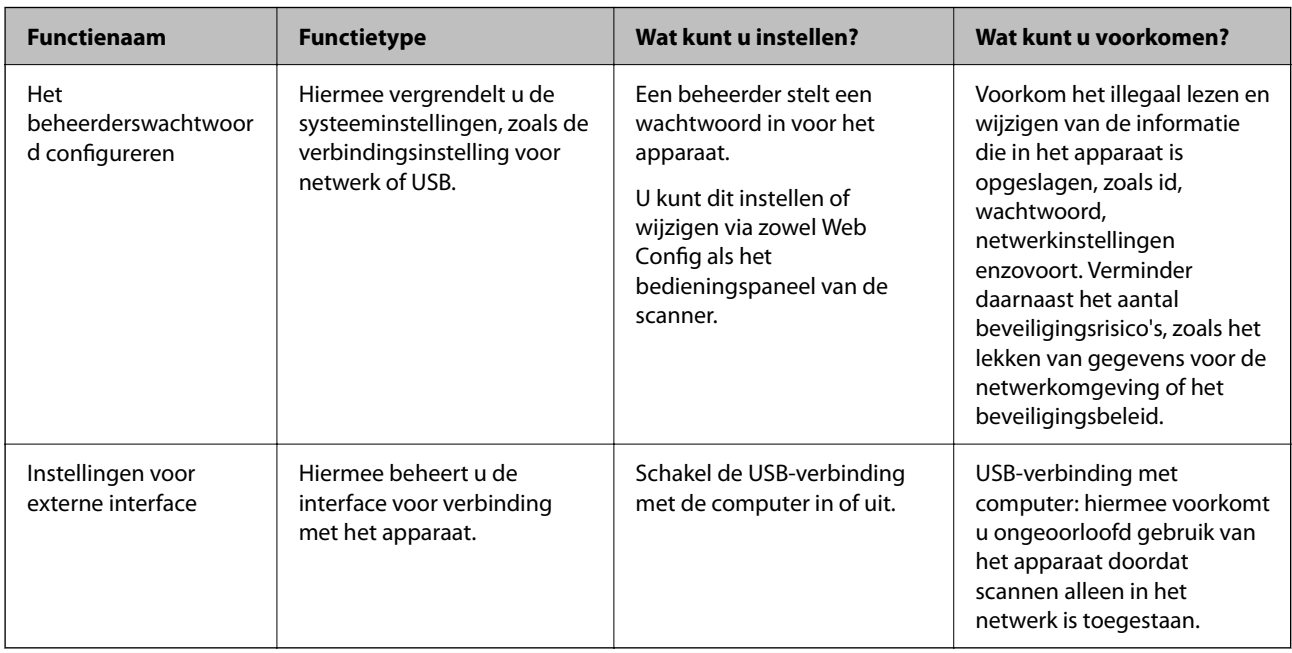

In dit deel worden de beveiligingsfuncties van Epson-apparaten vermeld.

## **Beheerdersinstellingen**

### **Het beheerderswachtwoord configureren**

Wanneer u een beheerderswachtwoord instelt, kunt u voorkomen dat gebruikers de systeembeheerinstellingen wijzigen. De standaardwaarden zijn af fabriek ingesteld. We raden u aan het initiële beheerderswachtwoord te wijzigen.

#### *Opmerking:*

Hieronder staan de standaardwaarden voor de beheerdersgegevens.

- ❏ Gebruikersnaam (alleen voor Web Config): geen (leeg)
- ❏ Wachtwoord: afhankelijk van het etiket op het product.

Als er een PASSWORD-etiket op de achterkant zit, voert u het achtcijferige getal in dat op het etiket staat.

Als er geen PASSWORD-etiket op de scanner zit, voert u serienummer in als het oorspronkelijke beheerderswachtwoord. U vindt het serienummer op het etiket op de basis van het product.

U kunt het beheerderswachtwoord wijzigen via Web Config, het bedieningspaneel van de scanner of Epson Device Admin. Raadpleeg de gebruikershandleiding of de Help van Epson Device Admin wanneer u Epson Device Admin gebruikt.

### **Het beheerderswachtwoord wijzigen op het bedieningspaneel van de scanner**

U kunt het beheerderswachtwoord wijzigen via het bedieningspaneel van de scanner.

- 1. Selecteer **Instel.** op het bedieningspaneel van de scanner.
- 2. Selecteer **Systeembeheer** > **Beheerdersinstellingen**.
- 3. Selecteer **Beheerderswachtwoord** > **Wijzigen**.
- 4. Voer uw wachtwoord in.

#### *Opmerking:*

Het oorspronkelijke beheerderswachtwoord (standaard) op het moment van aankoop varieert afhankelijk van het etiket op het product. Als er een PASSWORD-etiket op de achterkant zit, voert u het achtcijferige getal in dat op het etiket staat. Als er geen PASSWORD-etiket op de scanner zit, voert u serienummer in als het oorspronkelijke beheerderswachtwoord. U vindt het serienummer op het etiket op de basis van het product.

5. Voer uw nieuwe wachtwoord in.

Het nieuwe wachtwoord moet minimaal 8 en maximaal 20 tekens lang zijn en mag alleen alfanumerieke single-bytetekens en -symbolen bevatten.

### c*Belangrijk:*

Onthoud het ingestelde beheerderswachtwoord. Als u uw wachtwoord vergeet, kunt u dit niet opnieuw instellen en moet u hulp vragen aan een servicemedewerker.

6. Voer het nieuwe wachtwoord opnieuw in ter bevestiging.

Na afloop wordt een bericht over de voltooiing weergegeven.

### **Het beheerderswachtwoord wijzigen via Web Config**

Wijzig het beheerderswachtwoord in Web Config.

1. Open Web Config en selecteer het tabblad **Productbeveiliging** > **Beheerderswachtwoord wijzigen**.

<span id="page-246-0"></span>2. Voer de benodigde informatie in bij **Huidig wachtwoord**, **Gebruikersnaam**, **Nieuw wachtwoord** en **Bevestig het nieuwe wachtwoord.**.

Het nieuwe wachtwoord moet minimaal 8 en maximaal 20 tekens lang zijn en mag alleen alfanumerieke single-bytetekens en -symbolen bevatten.

#### *Opmerking:*

Hieronder staan de standaardwaarden voor de beheerdersgegevens.

- ❏ Gebruikersnaam: geen (leeg)
- ❏ Wachtwoord: afhankelijk van het etiket op het product.

Als er een PASSWORD-etiket op de achterkant zit, voert u het achtcijferige getal in dat op het etiket staat. Als er geen PASSWORD-etiket op de scanner zit, voert u serienummer in als het oorspronkelijke beheerderswachtwoord. U vindt het serienummer op het etiket op de basis van het product.

#### c*Belangrijk:*

Onthoud het ingestelde beheerderswachtwoord. Als u uw wachtwoord vergeet, kunt u dit niet opnieuw instellen en moet u hulp vragen aan een servicemedewerker.

3. Selecteer **OK**.

#### **Gerelateerde informatie**

- & ["Opmerkingen over het beheerderswachtwoord" op pagina 13](#page-12-0)
- & ["Web Config uitvoeren in een webbrowser" op pagina 37](#page-36-0)

### **Instelling vergrendelen gebruiken voor het bedieningspaneel**

U kunt Instelling vergrendelen gebruiken om het bedieningspaneel te vergrendelen, zodat gebruikers de systeeminstellingen niet kunnen wijzigen.

### **Instelling vergrendelen instellen via het bedieningspaneel**

- 1. Selecteer **Instel.**.
- 2. Selecteer **Systeembeheer** > **Beheerdersinstellingen**.

Wanneer Instelling vergrendelen is ingesteld, moet u het wachtwoord invoeren.

3. Selecteer **Aan** of **Uit** bij **Instelling vergrendelen**.

### **Instelling vergrendelen instellen via Web Config**

- 1. Selecteer het tabblad **Apparaatbeheer** > **Bedieningspaneel**.
- 2. Selecteer **Aan** of **Uit** als **Paneelvergrendeling**.
- 3. Klik op **OK**.

### **Gerelateerde informatie**

& ["Web Config uitvoeren in een webbrowser" op pagina 37](#page-36-0)

### **Items voor Instelling vergrendelen in het menu Instel.**

Dit is een lijst met items die met Instelling vergrendelen in het menu **Instel.** op het bedieningspaneel zijn vergrendeld.

✓: moet worden vergrendeld. - : moet niet worden vergrendeld.

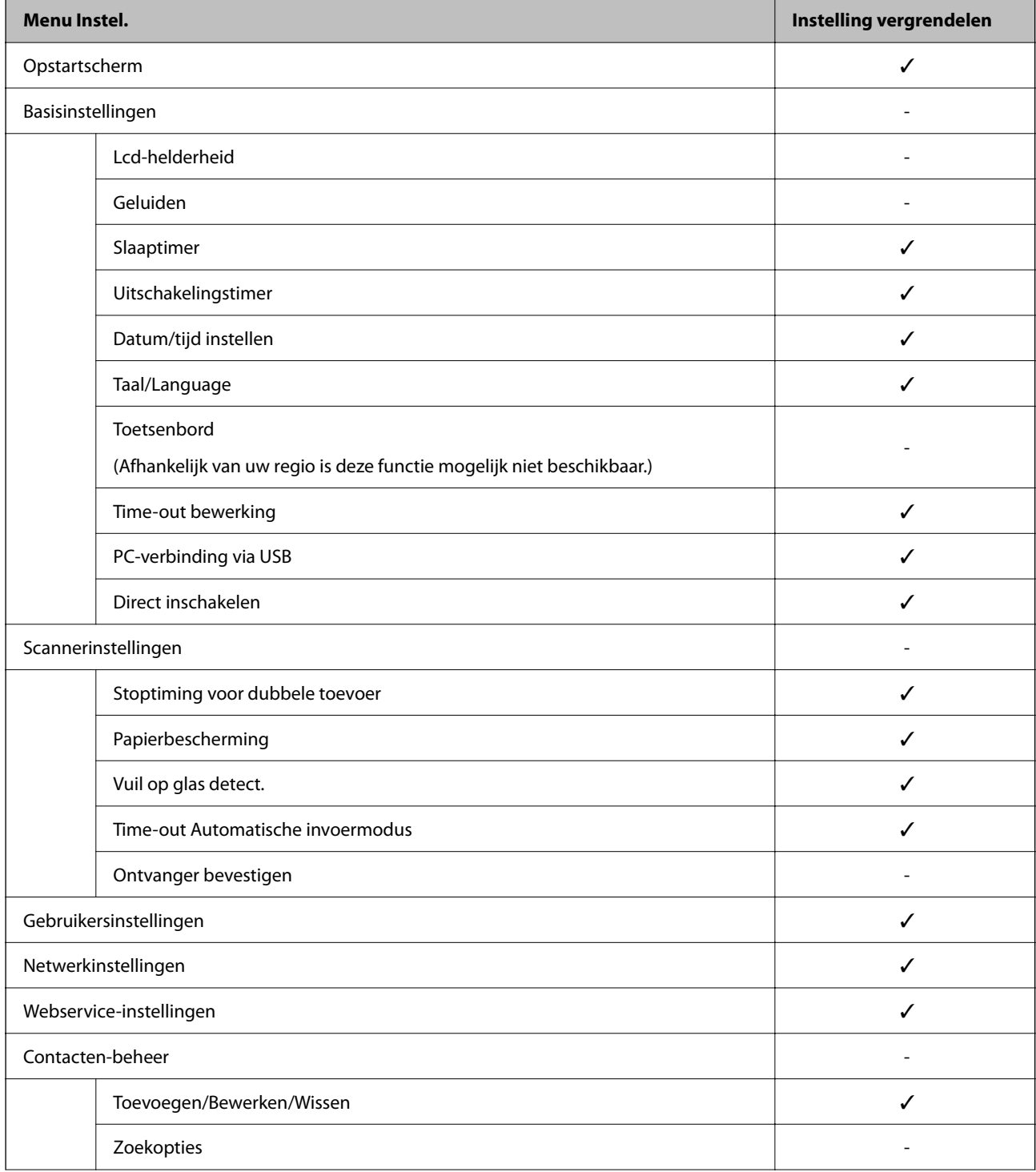

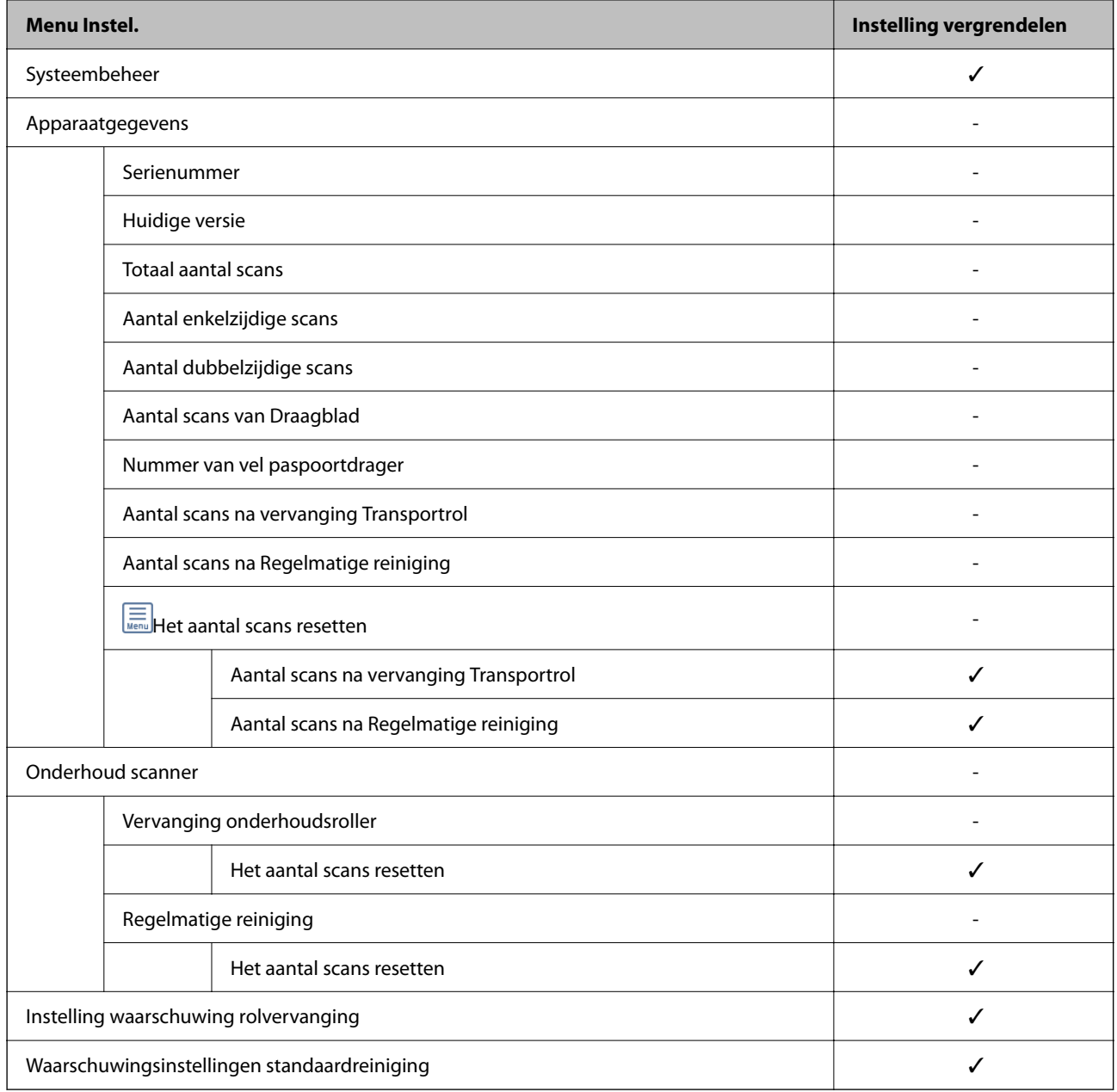

### **Inloggen op de scanner vanaf een computer**

Wanneer u zich als beheerder aanmeldt bij Web Config, kunt u opties wijzigen die zijn ingesteld in de Instelling vergrendelen.

- 1. Voer in een browser het IP-adres van de scanner in om Web Config te starten.
- 2. Klik op **Aanmelding beheerder**.
- 3. Voer de gebruikersnaam en het wachtwoord in bij **Gebruikersnaam** en **Huidig wachtwoord**.
- 4. Klik op **OK**.

De vergrendelde opties en **Afmelding beheerder** worden weergegeven wanneer er is geverifieerd. Klik op **Afmelding beheerder** om u af te melden.

#### <span id="page-249-0"></span>**Gerelateerde informatie**

- & ["Opmerkingen over het beheerderswachtwoord" op pagina 13](#page-12-0)
- & ["Web Config uitvoeren in een webbrowser" op pagina 37](#page-36-0)

## **De externe interface uitschakelen**

U kunt de interface die wordt gebruikt om het apparaat met de scanner te verbinden, uitschakelen. Configureer de beperkingsinstellingen om scannen via een andere methode dan het netwerk te beperken.

#### *Opmerking:*

U kunt de beperkingsinstellingen ook via het bedieningspaneel van de scanner configureren.

PC-verbinding via USB: *Instel.* > *Basisinstellingen* > *PC-verbinding via USB*

- 1. Open Web Config en selecteer het tabblad **Productbeveiliging** > **Externe interface**.
- 2. Selecteer **Uitschakelen** voor de functies die u wilt instellen.

Selecteer **Inschakelen** wanneer u de controle wilt uitschakelen.

PC-verbinding via USB

U kunt het gebruik van de USB-verbinding vanaf de computer beperken. Als u dit wilt beperken, selecteert u **Uitschakelen**.

- 3. Klik op **OK**.
- 4. Controleer of de uitgeschakelde poort inderdaad niet kan worden gebruikt.

PC-verbinding via USB

Als de driver op de computer is geïnstalleerd

Sluit de scanner met een USB-kabel aan op de computer en controleer vervolgens of de scanner niet kan scannen.

Als de driver niet op de computer is geïnstalleerd

Windows:

Open Apparaatbeheer. Sluit de scanner met een USB-kabel aan op de computer en controleer of de inhoud van Apparaatbeheer ongewijzigd blijft.

Mac OS:

Sluit de scanner met een USB-kabel aan op de computer en controleer vervolgens of de printer niet kan worden toegevoegd via **Printers en scanners**.

#### **Gerelateerde informatie**

& ["Web Config uitvoeren in een webbrowser" op pagina 37](#page-36-0)

## <span id="page-250-0"></span>**Scannen via het netwerk vanaf de computer uitschakelen**

U kunt de volgende instellingen configureren bij Web Config om netwerkscannen met EPSON Scan vanaf uw computer uit te schakelen.

- 1. Open Web Config en selecteer vervolgens het tabblad **Scannen** > **Netwerkscan**.
- 2. Schakel bij **EPSON Scan** het selectievakje **Scannen inschakelen** uit.
- 3. Klik op **Volgende**.

Het bevestigingsscherm voor de instelling wordt weergegeven.

4. Klik op **OK**.

#### **Gerelateerde informatie**

& ["Web Config uitvoeren in een webbrowser" op pagina 37](#page-36-0)

## **WSD-scanner uitschakelen**

#### *Opmerking:*

U kunt instellingen ook configureren via het bedieningspaneel van de scanner. Selecteer *Instel.* > *Systeembeheer* > *WSDinstellingen*.

Als u niet wilt dat de scanner als WSD-scanner wordt geconfigureerd, volgt u de onderstaande stappen om de WSD-instellingen uit te schakelen.

- 1. Open Web Config en selecteer vervolgens het tabblad **Netwerkbeveiliging** > **Protocol**.
- 2. Schakel bij **WSD-instellingen** het selectievakje **WSD inschakelen** uit.
- 3. Klik op **Volgende**.

Het bevestigingsscherm voor de instelling wordt weergegeven.

4. Klik op **OK**.

### **Gerelateerde informatie**

& ["Web Config uitvoeren in een webbrowser" op pagina 37](#page-36-0)

## **Een externe scanner beheren**

### **Informatie over een externe scanner controleren**

Met Web Config kunt u de volgende informatie over de gebruikte scanner controleren via **Status**.

❏ Productstatus

Hiermee controleert de status, het productnummer, het MAC-adres enzovoort.

❏ Netwerkstatus

Hiermee controleert u de informatie van de netwerkverbindingsstatus, het IP-adres, de DNS-server enzovoort.

❏ Verbruik status

Hiermee controleert u de eerste dag van scannen, het aantal scans enzovoort.

❏ Hardwarestatus

Hiermee controleert u de status van alle functies van de scanner.

❏ Schermopname paneel

Hiermee kunt u een afbeelding bekijken van het scherm dat op het bedieningspaneel van de scanner is weergegeven.

### **E-mailmeldingen ontvangen bij gebeurtenissen**

### **Over e-mailmeldingen**

Dit is de meldingsfunctie waarmee, wanneer het scannen wordt onderbroken of een scannerfout optreedt, een emailbericht naar het opgegeven adres wordt gestuurd.

U kunt maximaal vijf bestemmingen invoeren en de meldingsinstellingen voor elke bestemming configureren.

Als u deze functie wilt gebruiken, moet u de mailserver instellen voordat u meldingen configureert.

### **E-mailmeldingen configureren**

Configureer e-mailmeldingen met Web Config.

- 1. Open Web Config en selecteer het tabblad **Apparaatbeheer** > **E-mailmelding**.
- 2. Stel het onderwerp voor de e-mailmelding in.

Selecteer de inhoud die in het onderwerp wordt weergegeven uit de twee vervolgkeuzelijsten.

- ❏ De geselecteerde inhoud wordt weergegeven naast **Onderwerp**.
- ❏ U kunt niet links en rechts dezelfde inhoud instellen.
- ❏ Wanneer het aantal tekens bij **Locatie** groter is dan 32 byte, worden de tekens verwijderd waarmee de 32 byte wordt overschreden.
- 3. Voer het e-mailadres in voor het verzenden van de e-mailmelding.

Gebruik A–Z a–z 0–9 ! #  $\frac{6}{5}$ % & ' \* + - . / = ? ^ \_ { | } ~ @, en voer tussen 1 en 255 tekens in.

- 4. Selecteer de taal voor de e-mailmeldingen.
- 5. Schakel het selectievakje in voor de gebeurtenis waarvoor u een melding wilt ontvangen. Het aantal **Meldingsinstellingen** is gekoppeld aan het aantal **E-mailadresinstellingen** voor het doel. Voorbeeld:
Wanneer het papier in de printer op is en u een melding wilt verzenden naar het e-mailadres dat is ingesteld bij nummer 1 in **E-mailadresinstellingen**, schakelt u het selectievakje in bij kolom **1** op de regel **Beheerderswachtwoord gewijzigd**.

6. Klik op **OK**.

Controleer of een e-mailmelding wordt verzonden door de betreffende gebeurtenis na te bootsen.

Voorbeeld: Het beheerderswachtwoord is gewijzigd.

#### **Gerelateerde informatie**

& ["Web Config uitvoeren in een webbrowser" op pagina 37](#page-36-0)

#### *Items voor e-mailmeldingen*

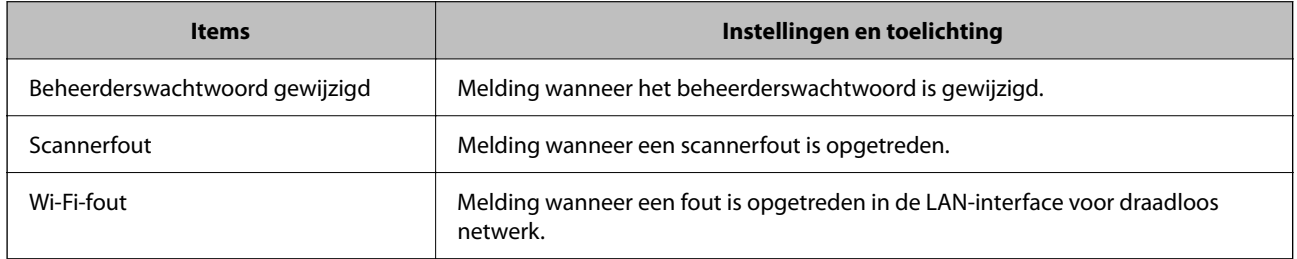

# **Een back-up maken van de instellingen**

U kunt de instellingswaarde die in Web Config is ingesteld, exporteren naar het bestand. U kunt deze optie gebruiken om een back-up te maken van de instellingswaarden, de scanner te vervangen enz.

Het geëxporteerde bestand is een binair bestand en kan daarom niet worden bewerkt.

## **De instellingen exporteren**

Exporteer de instellingen voor de scanner.

- 1. Open Web Config en selecteer vervolgens het tabblad **Apparaatbeheer** > **Instelwaarde exporteren en importeren** > **Exporteren**.
- 2. Selecteer de instellingen die u wilt exporteren.

Selecteer de instellingen die u wilt exporteren. Als u de bovenliggende categorie selecteert, worden ook subcategorieën geselecteerd. Subcategorieën die echter fouten veroorzaken door het dupliceren binnen hetzelfde netwerk (zoals IP-adressen enz.), kunnen niet worden geselecteerd.

3. Voer een wachtwoord in om het geëxporteerde bestand te versleutelen.

U hebt dit wachtwoord nodig om het bestand te importeren. Laat dit leeg als u het bestand niet wilt versleutelen.

#### <span id="page-253-0"></span>4. Klik op **Exporteren**.

#### c*Belangrijk:*

Als u de netwerkinstellingen van de scanner, zoals de apparaatnaam en het IPv6-adres exporteert, selecteert u *Inschakelen om de individuele instellingen van apparaat te selecteren* en kiest u meer items. Gebruik alleen de geselecteerde waarden voor de vervangingsscanner.

#### **Gerelateerde informatie**

◆ ["Web Config uitvoeren in een webbrowser" op pagina 37](#page-36-0)

## **De instellingen importeren**

Importeer het geëxporteerde Web Config-bestand naar de scanner.

#### c*Belangrijk:*

Wanneer u waarden importeert die individuele gegevens bevatten, zoals een scannernaam of IP-adres, moet u ervoor zorgen dat hetzelfde IP-adres niet al voorkomt in hetzelfde netwerk.

- 1. Open Web Config en selecteer vervolgens het tabblad **Apparaatbeheer** > **Instelwaarde exporteren en importeren** > **Importeren**.
- 2. Selecteer het geëxporteerde bestand en voer het versleutelde wachtwoord in.
- 3. Klik op **Volgende**.
- 4. Selecteer de instellingen die u wilt importeren en klik vervolgens op **Volgende**.
- 5. Klik op **OK**.

De instellingen worden toegepast op de scanner.

#### **Gerelateerde informatie**

& ["Web Config uitvoeren in een webbrowser" op pagina 37](#page-36-0)

# **Geavanceerde beveiligingsinstellingen**

In dit gedeelte worden de geavanceerde beveiligingsfuncties uitgelegd.

## **Beveiligingsinstellingen en voorkomen van gevaar**

Wanneer een scanner met een netwerk is verbonden, hebt u hier vanaf een externe locatie toegang toe. Bovendien kunnen veel personen de scanner delen, wat de operationele efficiëntie en het gebruiksgemak kan verbeteren. Risico's zoals illegale toegang, illegaal gebruik en knoeien met gegevens nemen hierdoor echter toe. Als u de scanner gebruikt in een omgeving waarin u toegang hebt tot internet, zijn de risico's nog hoger.

<span id="page-254-0"></span>Op scanners die niet zijn beschermd tegen toegang van buitenaf, is het mogelijk om via internet de contactpersonen in te zien die in de scanner zijn opgeslagen.

Om deze risico's te vermijden, zijn Epson-scanners uitgerust met allerlei beveiligingstechnologieën.

Stel de scanner in op basis van de omgevingsvoorwaarden die zijn opgesteld met de omgevingsinformatie van de klant.

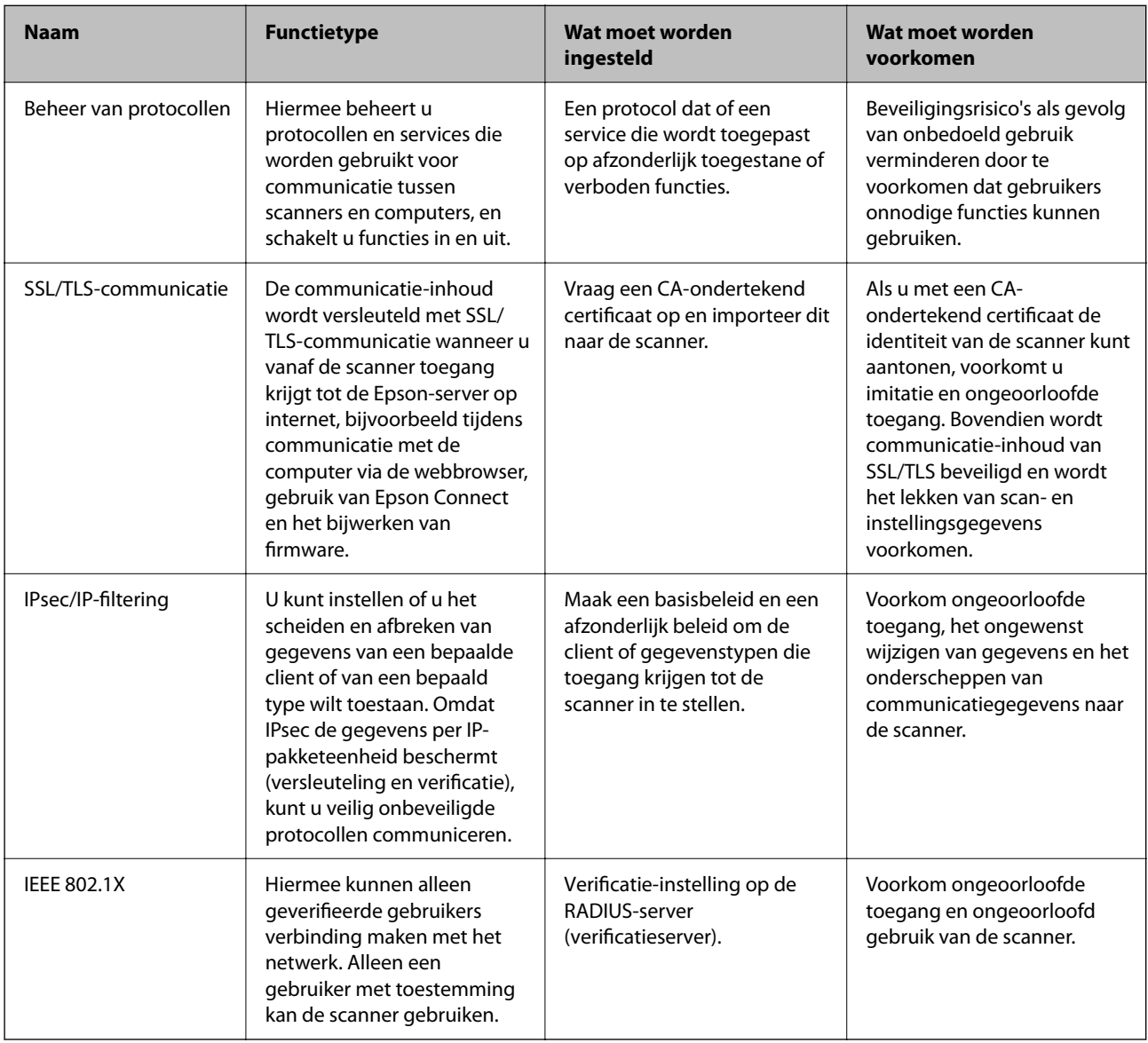

## **Instellingen van de beveiligingsfunctie**

Wanneer u IPsec/IP-filtering of IEEE 802.1X instelt, is het raadzaam om Web Config via SSL/TLS te openen voor het doorgeven van instellingsgegevens om beveiligingsrisico's zoals fraude of onderschepping terug te dringen.

Configureeer het beheerderswachtwoord voordat u IPsec/IP-filtering of IEEE 802.1X instelt.

## **Beheren met protocollen**

U kunt scannen via verschillende paden en protocollen. U kunt netwerkscannen ook gebruiken vanaf een niet nader gespecificeerd aantal netwerkcomputers.

U kunt ondoelmatige beveiligingsrisico's verminderen door scannen vanaf specifieke paden te beperken of door de beschikbare functies te beheren.

## **Protocollen beheren**

Configureer de protocolinstellingen die door de scanner worden ondersteund.

- 1. Open Web Config en selecteer vervolgens het tabblad **Netwerkbeveiliging** tab > **Protocol**.
- 2. Configureer elk item.
- 3. Klik op **Volgende**.
- 4. Klik op **OK**.

De instellingen worden toegepast op de scanner.

#### **Gerelateerde informatie**

& ["Web Config uitvoeren in een webbrowser" op pagina 37](#page-36-0)

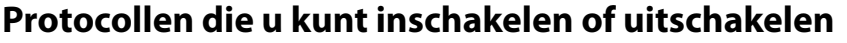

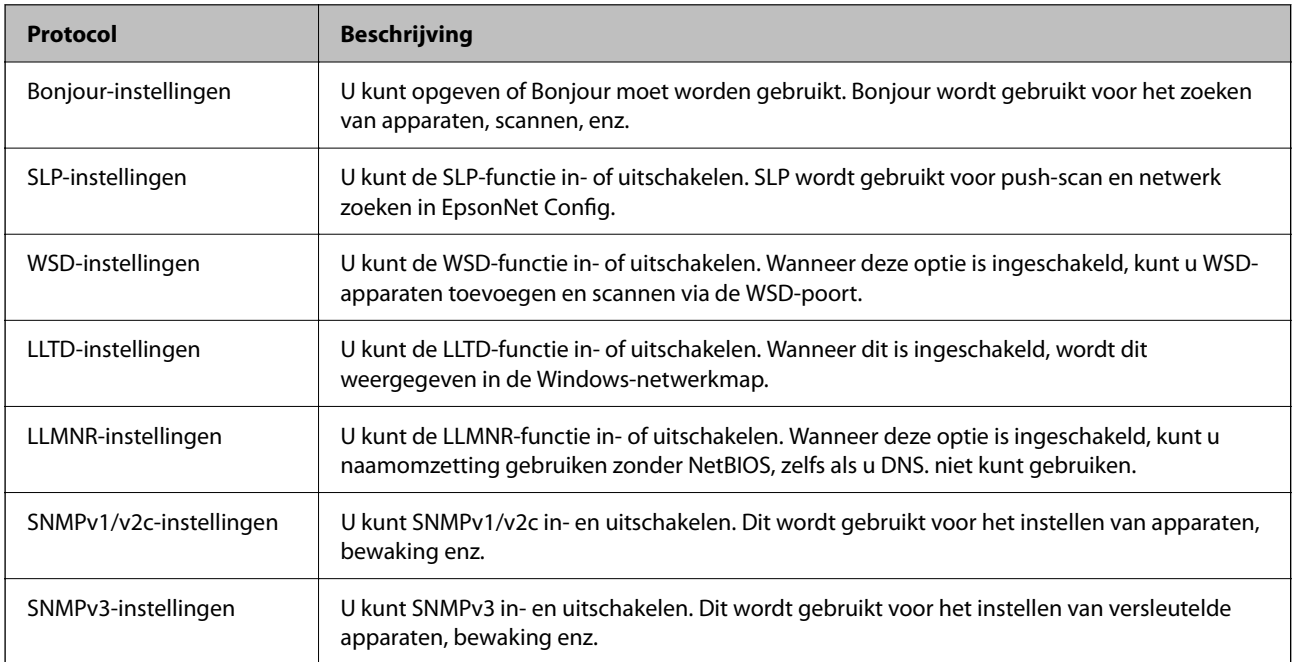

## **Instellingsitems voor het protocol**

Bonjour-instellingen

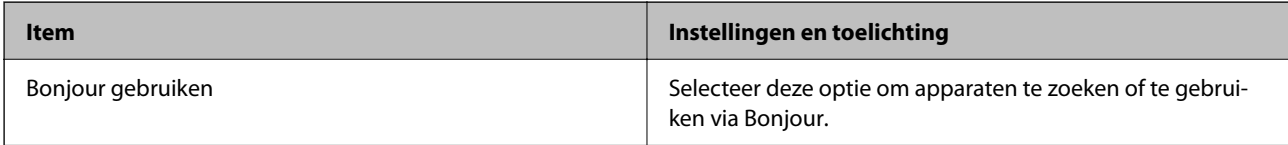

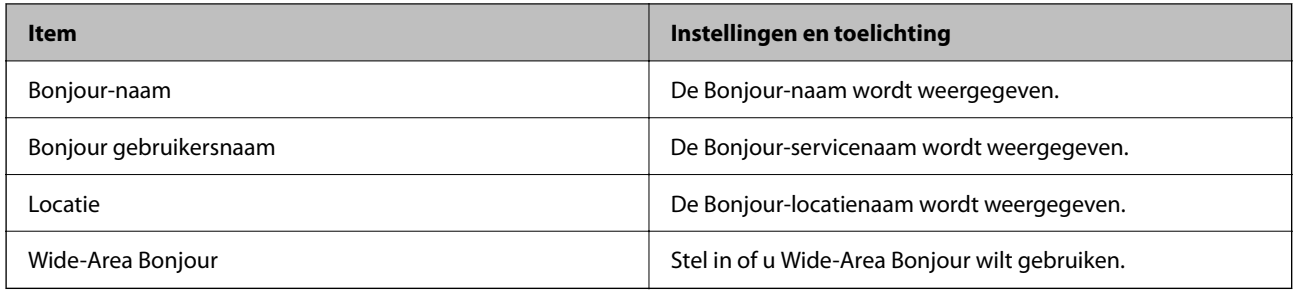

## SLP-instellingen

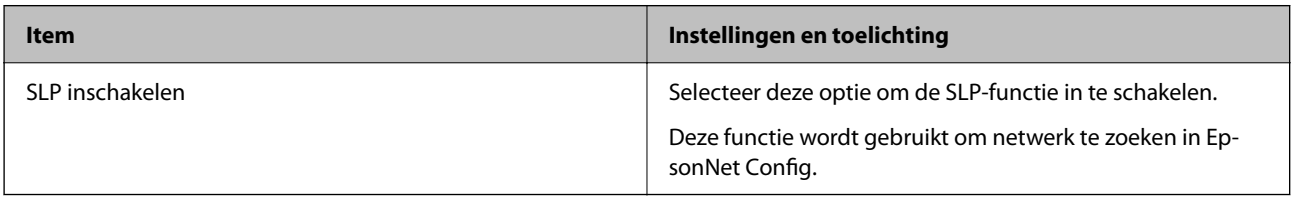

## WSD-instellingen

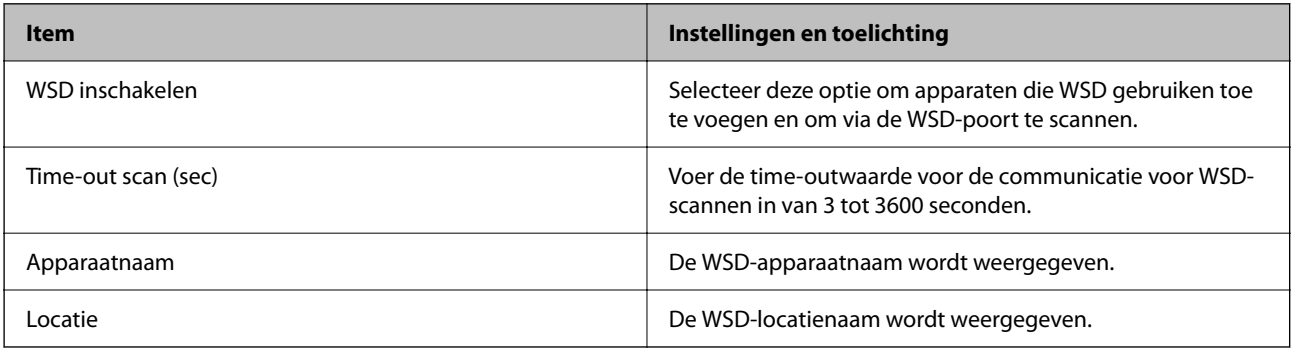

#### LLTD-instellingen

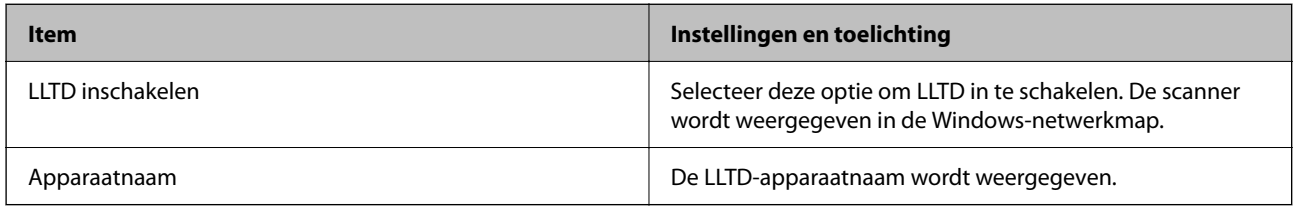

#### LLMNR-instellingen

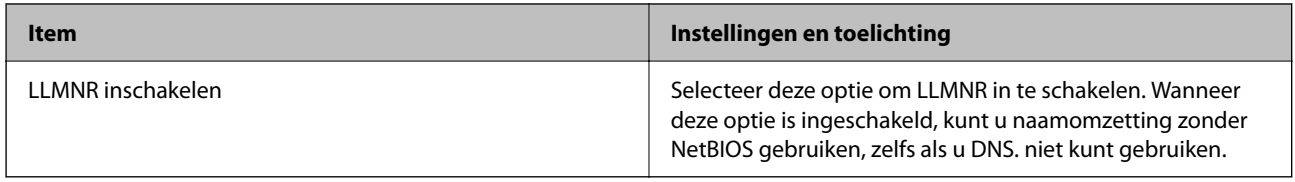

## SNMPv1/v2c-instellingen

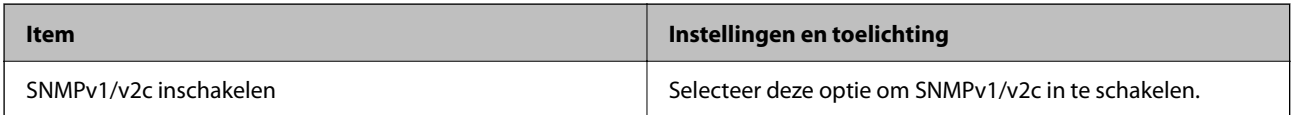

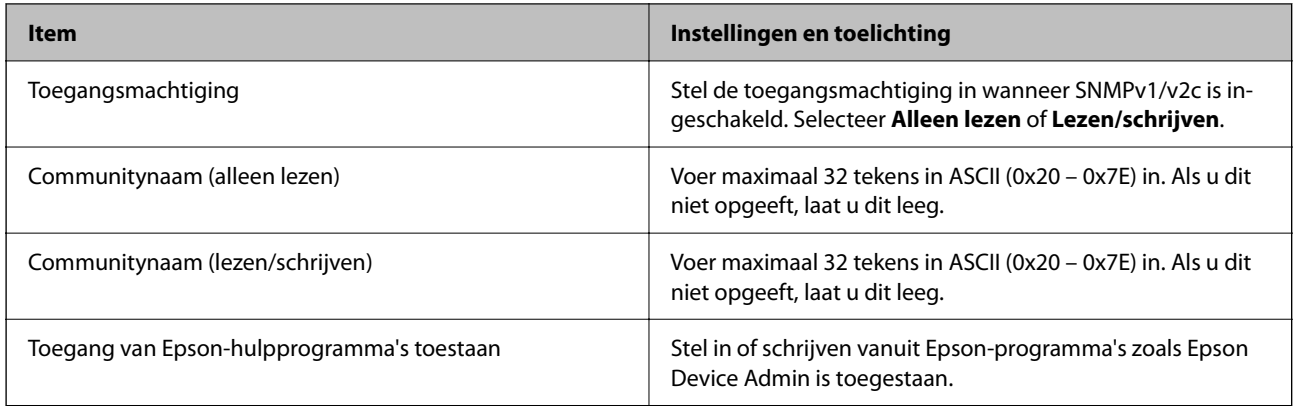

## SNMPv3-instellingen

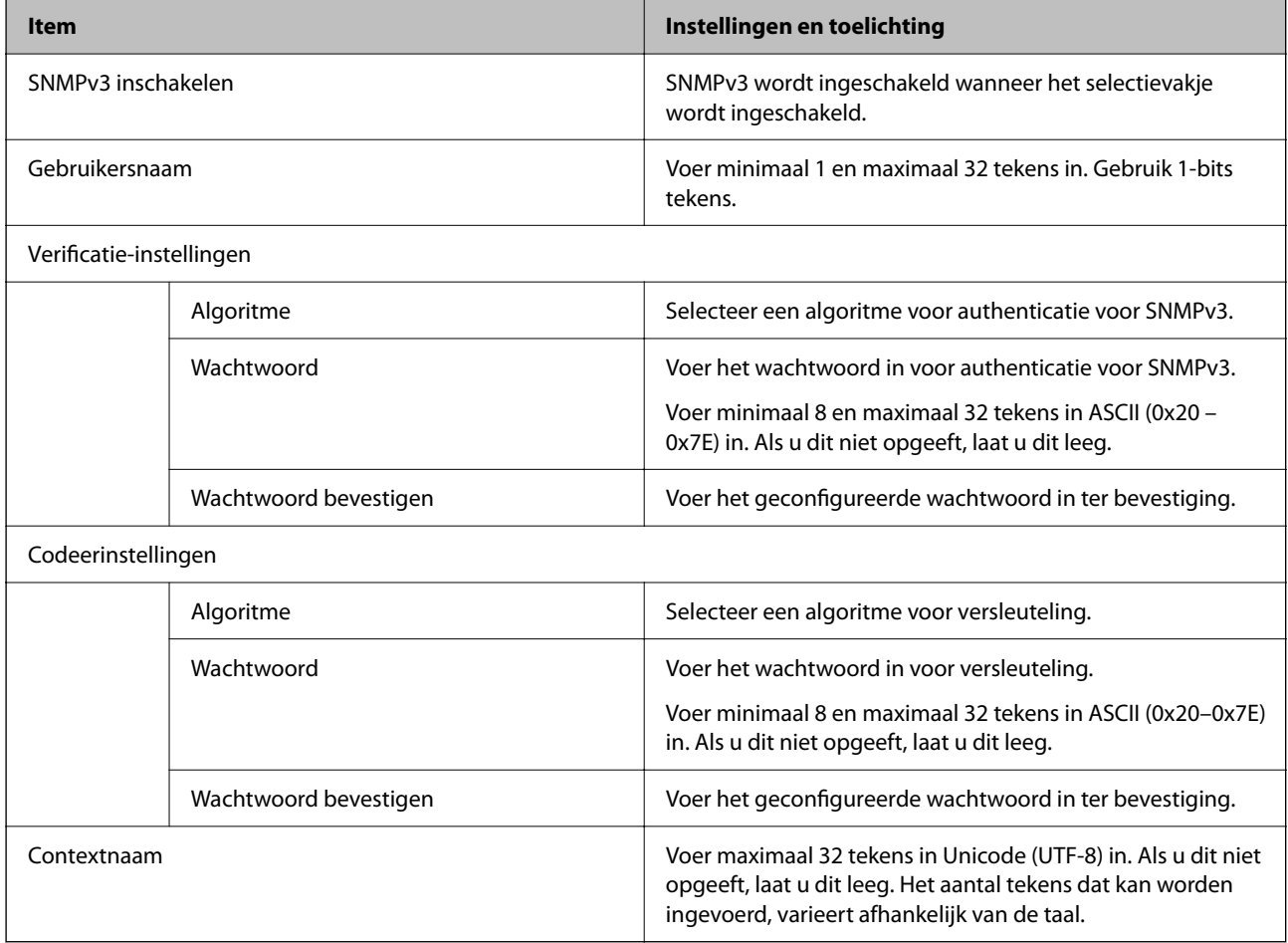

## <span id="page-258-0"></span>**Een digitaal certificaat gebruiken**

## **Digitale certificering**

#### ❏ CA-ondertekend Certificaat

Dit is een certificaat dat door de CA (certificeringsinstantie) is ondertekend. U kunt dit aanvragen bij de certificeringsinstantie. Met dit certificaat wordt het bestaan van de scanner bevestigd. Daarnaast wordt het gebruikt voor SSL/TLS-communicatie, zodat de veiligheid van uw datacommunicatie is gewaarborgd.

Wanneer het wordt gebruikt voor SSL/TLS-communicatie, doet het dienst als servercertificaat

Wanneer het is ingesteld op IPsec/IP-filtering of IEEE 802.1X-communicatie, doet het dienst als clientcertificaat.

❏ CA-certificaat

Dit is een certificaat in de ketting van het CA-ondertekend Certificaat en wordt ook wel het tussenliggende CAcertificaat genoemd. Het wordt door de webbrowser gebruikt om het pad van het scannercertificaat te valideren bij toegang tot de server van de andere partij of Web Config.

Voor het CA-certificaat: stel in wanneer het pad van het servercertificaat moet worden gevalideerd bij toegang vanaf de scanner. Voor de scanner: stel certificering van het pad van het CA-ondertekend Certificaat voor een SSL/TLS-verbinding in.

U kunt het CA-certificaat van de scanner opvragen bij de certificeringsinstantie die het CA-certificaat heeft afgegeven.

U kunt het CA-certificaat dat wordt gebruikt voor validatie van de server van de andere partij ook opvragen bij de certificeringsinstantie die het CA-ondertekend Certificaat van de andere server heeft afgegeven.

❏ Zelfondertekend certificaat

Dit is een certificaat dat door de scanner zelf wordt ondertekend en uitgegeven. Dit wordt ook wel het basiscertificaat genoemd. Omdat de uitgever zichzelf certificeert, is het niet betrouwbaar en kan imitatie niet worden voorkomen.

Gebruik het tijdens het configureren van de beveiligingsinstellingen en het uitvoeren van eenvoudige SSL/TLScommunicatie zonder het CA-ondertekend Certificaat.

Als u dit certificaat voor SSL/TLS-communicatie gebruikt, kan in de webbrowser een beveiligingswaarschuwing worden weergegeven, omdat het certificaat niet bij de webbrowser is geregistreerd. U kunt het Zelfondertekend certificaat alleen gebruiken voor SSL/TLS-communicatie.

## **Een CA-ondertekend Certificaat configureren**

#### *Een door een CA ondertekend certificaat aanvragen*

Als u een certificaat wilt aanvragen dat door een CA is ondertekend, moet u eerst een CSR (Certificate Signing Request of aanvraag voor certificaatondertekening) maken en indienen bij de certificeringsinstantie. U kunt een CSR maken met Web Config en een computer.

Volg de stappen om met Web Config een CSR te maken en een door een CA ondertekend certificaat te ontvangen. Wanneer u een CSR maakt met Web Config, krijgt het certificaat de indeling PEM/DER.

1. Open Web Config en selecteer vervolgens het tabblad **Netwerkbeveiliging**. Selecteer vervolgens **SSL/TLS** > **Certificaat** of **IPsec/IP-filter** > **Clientcertificaat** of **IEEE802.1X** > **Clientcertificaat**.

Ongeacht de keuze kunt u hetzelfde certificaat ophalen en algemeen gebruiken.

2. Klik op **Genereren** voor de **CSR**.

Er wordt een pagina voor het maken van een CSR geopend.

3. Voer voor elk item een waarde in.

#### *Opmerking:*

De beschikbare sleutellengte en afkortingen verschillen per certificeringsinstantie. Stel een aanvraag op volgens de regels van de certificeringsinstantie in kwestie.

4. Klik op **OK**.

Na afloop wordt een bericht over voltooiing weergegeven.

- 5. Selecteer de tab **Netwerkbeveiliging**. Selecteer vervolgens **SSL/TLS** > **Certificaat** of **IPsec/IP-filter** > **Clientcertificaat** of **IEEE802.1X** > **Clientcertificaat**.
- 6. Klik op een van de downloadknoppen voor de **CSR** met de opgegeven indeling volgens de certificeringsinstantie om de CSR te downloaden op een computer.

#### c*Belangrijk:*

Genereer geen CSR opnieuw. Als u dat toch doet, kunt u een verstrekt CA-ondertekend Certificaat mogelijk niet importeren.

- 7. Stuur de CSR naar een certificeringsinstantie. Daarmee vraagt u een door een CA-ondertekend Certificaat aan. Volg de regels van de desbetreffende certificeringsinstantie voor de wijze van verbinding en de vorm.
- 8. Sla het uitgegeven CA-ondertekend Certificaat op een computer op die verbinding heeft met de scanner.

Het verkrijgen van een CA-ondertekend Certificaat is voltooid zodra u een certificaat opslaat op een bestemming.

#### **Gerelateerde informatie**

& ["Web Config uitvoeren in een webbrowser" op pagina 37](#page-36-0)

#### **Instellingen voor een CSR**

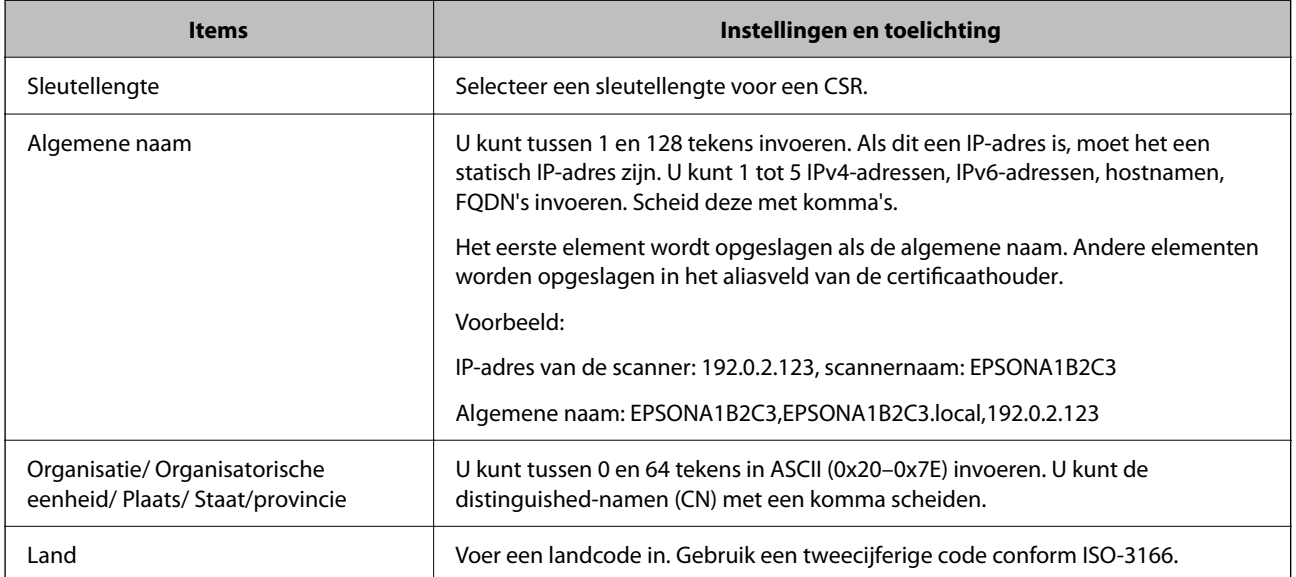

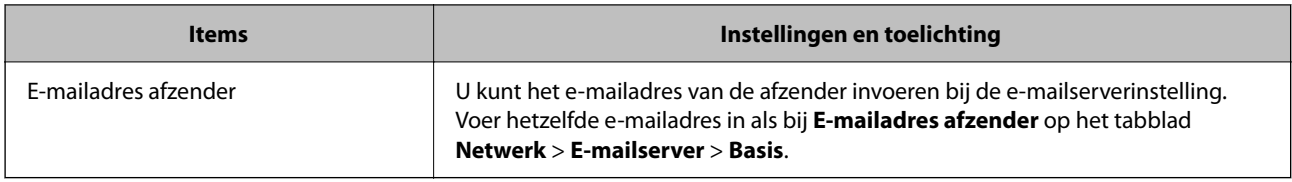

#### *Een door een CA ondertekend certificaat importeren*

Importeer het verkregen CA-ondertekend Certificaat naar de scanner.

#### c*Belangrijk:*

- ❏ Zorg ervoor dat de datum en tijd van de scanner goed zijn ingesteld. Het certificaat is mogelijk ongeldig.
- ❏ Als u een certificaat ontvangt op basis van een CSR die u met Web Config hebt gemaakt, kunt u één keer een certificaat importeren.
- 1. Open Web Config en selecteer vervolgens het tabblad **Netwerkbeveiliging**. Selecteer vervolgens **SSL/TLS** > **Certificaat** of **IPsec/IP-filter** > **Clientcertificaat** of **IEEE802.1X** > **Clientcertificaat**.

#### 2. Klik op **Importeren**

Er wordt een pagina voor het importeren van een certificaat geopend.

3. Voer voor elk item een waarde in. Stel **CA-certificaat 1** en **CA-certificaat 2** in wanneer u het pad naar het certificaat verifieert vanuit de webbrowser die toegang geeft tot de scanner.

De vereiste instellingen zijn afhankelijk van de locatie waar u een CSR hebt gemaakt en de bestandsindeling van het certificaat. Stel de verschillende items in als volgt.

- ❏ Een certificaat met de indeling PEM/DER afkomstig uit Web Config
	- ❏ **Persoonlijke sleutel**: niet configureren. De scanner bevat een persoonlijke sleutel.
	- ❏ **Wachtwoord**: niet configureren.
	- ❏ **CA-certificaat 1**/**CA-certificaat 2**: optioneel
- ❏ Een certificaat met de indeling PEM/DER afkomstig van een computer
	- ❏ **Persoonlijke sleutel**: Wel instellen.
	- ❏ **Wachtwoord**: niet configureren.
	- ❏ **CA-certificaat 1**/**CA-certificaat 2**: optioneel
- ❏ Een certificaat met de indeling PKCS#12 afkomstig van een computer
	- ❏ **Persoonlijke sleutel**: niet configureren.
	- ❏ **Wachtwoord**: optioneel
	- ❏ **CA-certificaat 1**/**CA-certificaat 2**: Niet configureren.
- 4. Klik op **OK**.

Na afloop wordt een bericht over voltooiing weergegeven.

#### *Opmerking:*

Klik op *Bevestigen* om de certificaatgegevens te controleren.

#### **Gerelateerde informatie**

& ["Web Config uitvoeren in een webbrowser" op pagina 37](#page-36-0)

## **Items Instellingen en toelichting** Servercertificaat of Clientcertificaat | Selecteer een certificaatindeling. Voor een SSL/TLS-verbinding wordt het Servercertificaat weergegeven. Voor IPsec/IP-filtering of IEEE 802.1X wordt het Clientcertificaat weergegeven. Persoonlijke sleutel **Als u een certificaat met een PEM/DER-indeling ophaalt met een CSR** dat op een computer is gemaakt, moet u een privésleutelbestand opgeven dat overeenkomt met een certificaat. Wachtwoord Als de bestandsindeling **Certificaat met persoonlijke sleutel (PKCS#12)** is, voert u het wachtwoord in voor versleuteling van de privésleutel die wordt toegepast wanneer u het certificaat ophaalt. CA-certificaat 1 Als uw certificaat de indeling **Certificaat (PEM/DER)** heeft, importeert u een certificaat van een certificeringsinstantie die CA-ondertekend Certificaat uitgeeft dat als servercertificaat wordt gebruikt. Geef indien nodig een bestand op. CA-certificaat 2 Als uw certificaat de indeling **Certificaat (PEM/DER)** heeft, importeert u een certificaat van een certificeringsinstantie die CA-certificaat 1 uitgeeft. Geef indien nodig een bestand op.

#### **Instellingsitems voor het importeren van door een CA ondertekende certificaten**

#### *Een door een CA ondertekend certificaat verwijderen*

U kunt een geïmporteerd certificaat verwijderen wanneer het certificaat is vervallen of wanneer een versleutelde verbinding niet meer nodig is.

#### c*Belangrijk:*

Als u een certificaat hebt op basis van een CSR die u met Web Config hebt gemaakt, kunt u het verwijderde certificaat niet opnieuw importeren. In dit geval moet u een CSR maken voor een nieuw certificaat.

- 1. Open Web Config en selecteer vervolgens het tabblad **Netwerkbeveiliging**. Selecteer vervolgens **SSL/TLS** > **Certificaat** of **IPsec/IP-filter** > **Clientcertificaat** of **IEEE802.1X** > **Clientcertificaat**.
- 2. Klik op **Wissen**.
- 3. Bevestig dat u het certificaat in het weergegeven bericht wilt verwijderen.

#### **Gerelateerde informatie**

& ["Web Config uitvoeren in een webbrowser" op pagina 37](#page-36-0)

## **Een zelfondertekend certificaat bijwerken**

Omdat het Zelfondertekend certificaat door de scanner wordt uitgegeven, kunt u dit vernieuwen wanneer het is verlopen of wanneer de omschreven inhoud wordt gewijzigd.

- 1. Open Web Config en selecteer het tabblad **Netwerkbeveiliging** tab > **SSL/TLS** > **Certificaat**.
- 2. Klik op **Update**.
- 3. Voer de **Algemene naam** in.

U kunt tot 5 IPv4-adressen, IPv6-adressen, hostnamen, FQDN's tussen 1 en 128 tekens invoeren. Scheid deze met komma's. De eerste parameter wordt opgeslagen als de algemene naam. De overige elementen worden opgeslagen in het aliasveld van het certificaat.

Voorbeeld:

IP-adres van de scanner: 192.0.2.123, naam scanner: EPSONA1B2C3

Algemene naam: EPSONA1B2C3,EPSONA1B2C3.local,192.0.2.123

- 4. Geef een geldigheidsperiode op voor het certificaat.
- 5. Klik op **Volgende**.

Er wordt een bevestiging weergegeven.

6. Klik op **OK**.

De scanner wordt bijgewerkt.

#### *Opmerking:*

U kunt de certificaatgegevens controleren op het tabblad *Netwerkbeveiliging* > *SSL/TLS* > *Certificaat* > *Zelfondertekend certificaat*. Klik tenslotte op *Bevestigen*.

#### **Gerelateerde informatie**

& ["Web Config uitvoeren in een webbrowser" op pagina 37](#page-36-0)

## **Een CA-certificaat configureren**

Wanneer u het CA-certificaat instelt, kunt u het pad verifiëren naar het CA-certificaat van de server waartoe de scanner toegang krijgt. Hiermee kan imitatie worden voorkomen.

U kunt het CA-certificaat ophalen bij de certificeringsinstantie waar het CA-ondertekend Certificaat is uitgegeven.

#### *Een CA-certificaat importeren*

Importeer het CA-certificaat naar de scanner.

- 1. Open Web Config en selecteer vervolgens het tabblad **Netwerkbeveiliging** > **CA-certificaat**.
- 2. Klik op **Importeren**.
- 3. Geef het CA-certificaat op dat u wilt importeren.
- 4. Klik op **OK**.

Wanneer het importeren is voltooid, keert u terug naar het scherm **CA-certificaat** en wordt het geïmporteerde CA-certificaat weergegeven.

#### **Gerelateerde informatie**

& ["Web Config uitvoeren in een webbrowser" op pagina 37](#page-36-0)

#### *Een CA-certificaat verwijderen*

U kunt een geïmporteerd CA-certificaat verwijderen.

- 1. Open Web Config en selecteer vervolgens het tabblad **Netwerkbeveiliging** > **CA-certificaat**.
- 2. Klik op **Wissen** naast het CA-certificaat dat u wilt verwijderen.
- 3. Bevestig dat u het certificaat in het weergegeven bericht wilt verwijderen.
- 4. Klik op **Netwerk opnieuw opstarten** en controleer of het verwijderde CA-certificaat niet in het bijgewerkte scherm wordt weergegeven.

#### **Gerelateerde informatie**

& ["Web Config uitvoeren in een webbrowser" op pagina 37](#page-36-0)

## **SSL/TLS-communicatie met de scanner**

Wanneer het servercertificaat is ingesteld op gebruik van SSL/TLS-communicatie (Secure Sockets Layer/Transport Layer Security) met de scanner, kunt u het communicatiepad tussen computers versleutelen. Hiermee voorkomt u externe en ongeautoriseerde toegang.

## **Basale SSL/TLS-instellingen configureren**

Als de scanner HTTPS-servers ondersteunt, kunt u de communicatie versleutelen met SSL/TLS. U kunt de scanner met Web Config in een beveiligde omgeving configureren en beheren.

Configureer de sterkte van de versleuteling en de omleidingsfunctie.

- 1. Open Web Config en selecteer het tabblad **Netwerkbeveiliging** > **SSL/TLS** > **Basis**.
- 2. Selecteer voor elk item een waarde.
	- ❏ Codeersterkte

Selecteer de sterkte van de versleuteling.

❏ HTTP omleiden naar HTTPS

Stel in dat een omleiding naar HTTPS plaatsvindt bij het openen van HTTP.

3. Klik op **Volgende**.

Er wordt een bevestiging weergegeven.

4. Klik op **OK**.

De scanner wordt bijgewerkt.

#### <span id="page-264-0"></span>**Gerelateerde informatie**

& ["Web Config uitvoeren in een webbrowser" op pagina 37](#page-36-0)

## **Een servercertificaat voor de scanner configureren**

- 1. Open Web Config en selecteer het tabblad **Netwerkbeveiliging** > **SSL/TLS** > **Certificaat**.
- 2. Geef bij **Servercertificaat** op welk certificaat u wilt gebruiken.
	- ❏ Zelfondertekend certificaat

Een zelfondertekend certificaat is gegenereerd door de scanner. Selecteer deze optie als u geen certificaat gebruikt dat door een CA is ondertekend.

❏ CA-ondertekend Certificaat

U kunt ook een door een CA ondertekend certificaat aanvragen en dit importeren.

3. Klik op **Volgende**.

Er wordt een bevestiging weergegeven.

4. Klik op **OK**.

De scanner wordt bijgewerkt.

#### **Gerelateerde informatie**

& ["Web Config uitvoeren in een webbrowser" op pagina 37](#page-36-0)

## **Versleutelde communicatie met IPsec/IP-filtering**

## **Over IPsec/IP-filter**

Met de functie voor IPsec/IP-filtering kunt u verkeer filteren dat is gebaseerd op IP-adressen, services en poorten. Met een combinatie van filters kunt u de scanner zo configureren dat specifieke clients en data worden geaccepteerd of geblokkeerd. Bovendien is het met IPsec mogelijk om de beveiliging verder te verbeteren.

#### *Opmerking:*

Computers met Windows Vista of hoger, of Windows Server 2008 of hoger ondersteunen IPsec.

## **Standaardbeleid configureren**

Configureer een standaardbeleid voor het filteren van het verkeer. Het standaardbeleid geldt voor elke gebruiker of groep die verbinding maakt met de scanner. Voor een meer fijnmazig beheer van gebruikers en groepen gebruikers kunt u ook met een groepsbeleid werken.

- 1. Open Web Config en selecteer vervolgens het tabblad **Netwerkbeveiliging** > **IPsec/IP-filter** > **Basis**.
- 2. Voer voor elk item een waarde in.
- 3. Klik op **Volgende**.

Er wordt een bevestiging weergegeven.

4. Klik op **OK**.

De scanner wordt bijgewerkt.

#### **Gerelateerde informatie**

& ["Web Config uitvoeren in een webbrowser" op pagina 37](#page-36-0)

## *Instellingen voor Standaard beleid*

#### **Standaard beleid**

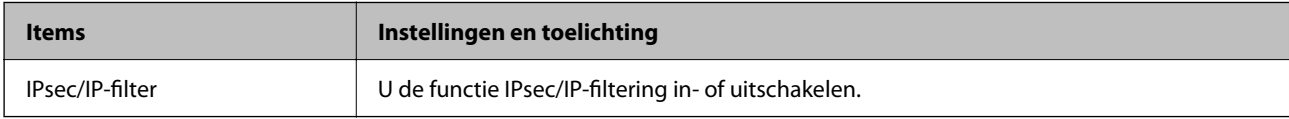

#### ❏ **Toegangsbeheer**

Hiermee bepaalt u hoe het IP-verkeer wordt beheerd.

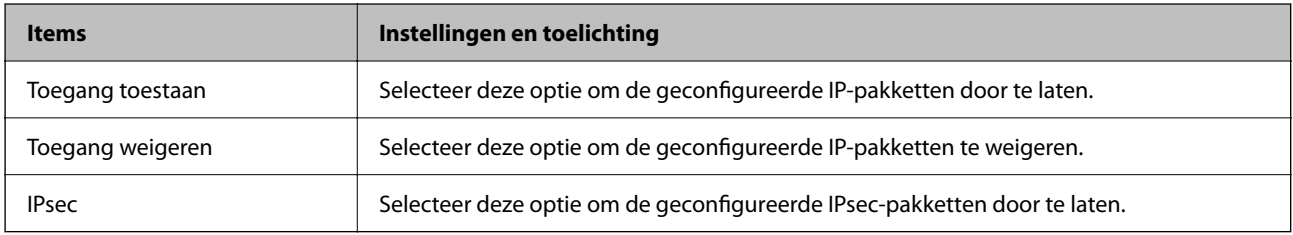

#### ❏ **IKE-versie**

Selecteer **IKEv1** of **IKEv2** als **IKE-versie**. Selecteer een van beide op basis van het apparaat waarop de scanner wordt aangesloten.

#### ❏ IKEv1

De volgende items worden weergegeven wanneer u **IKEv1** selecteert voor **IKE-versie**.

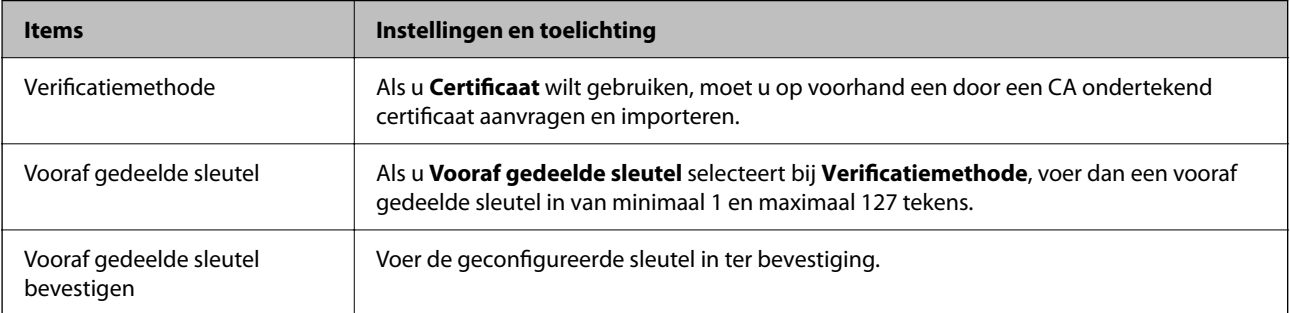

#### ❏ IKEv2

De volgende items worden weergegeven wanneer u **IKEv2** selecteert voor **IKE-versie**.

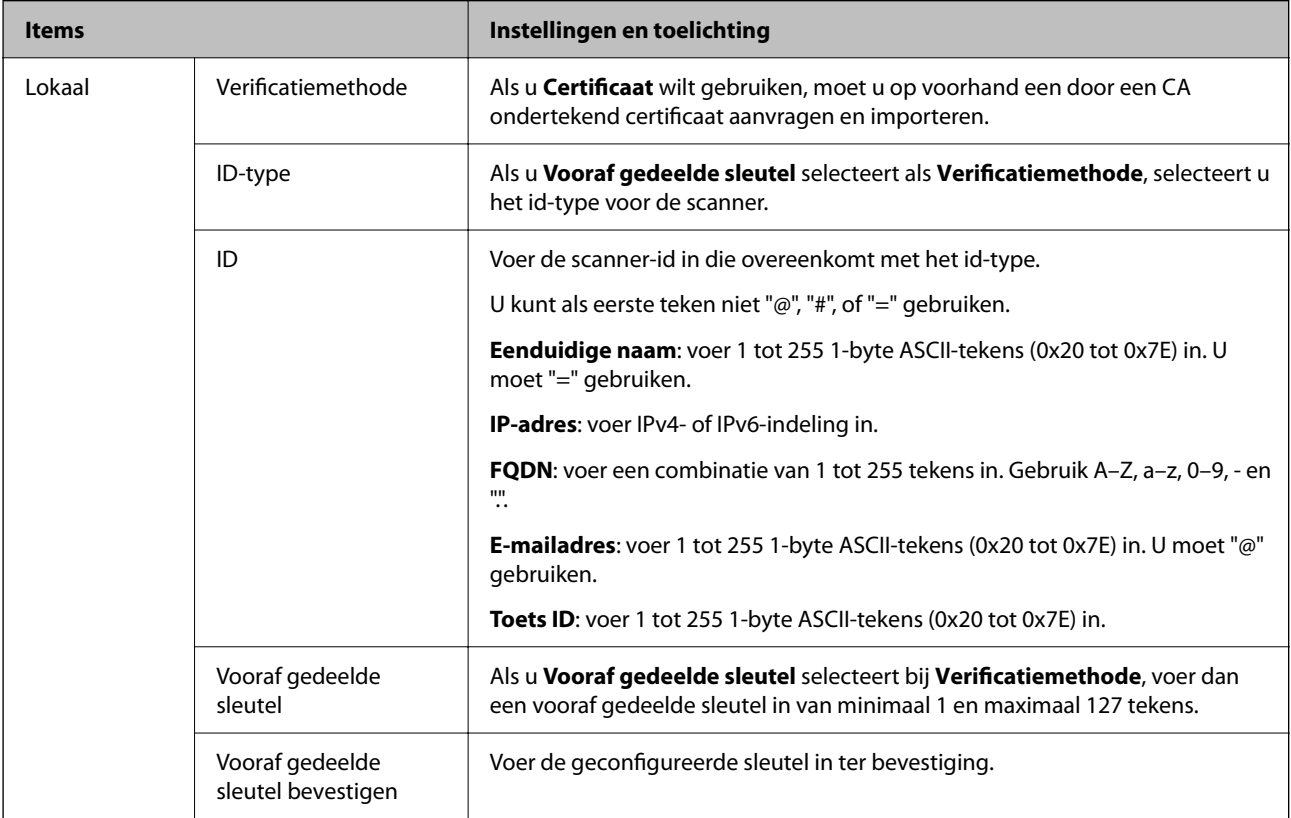

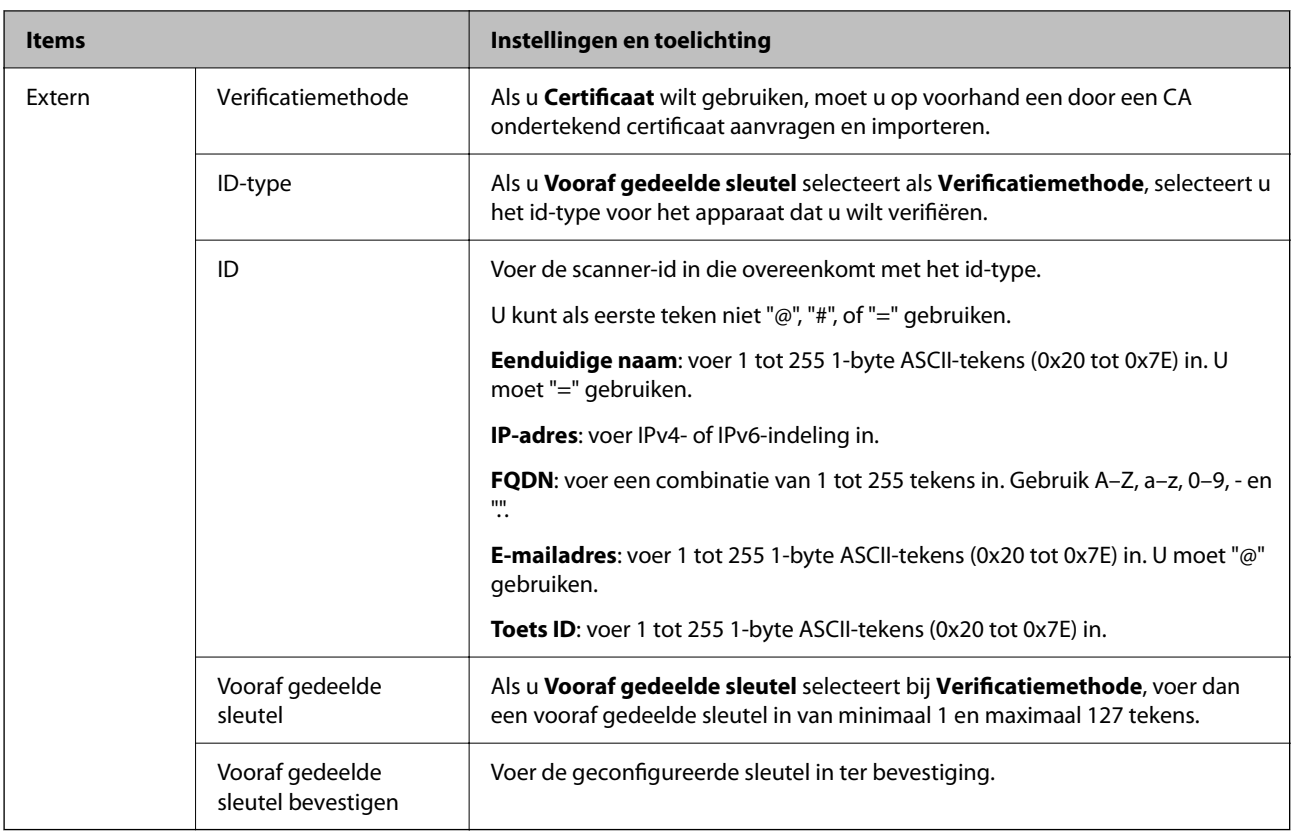

#### ❏ **Inkapseling**

Als u **IPsec** selecteert bij **Toegangsbeheer**, moet u een vorm van inkapseling configureren.

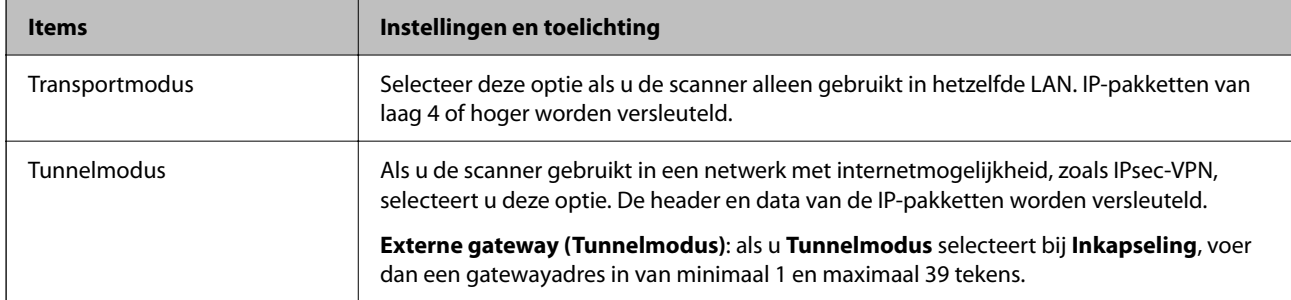

#### ❏ **Beveiligingsprotocol**

Als u **IPsec** selecteert bij **Toegangsbeheer**, moet u een optie selecteren.

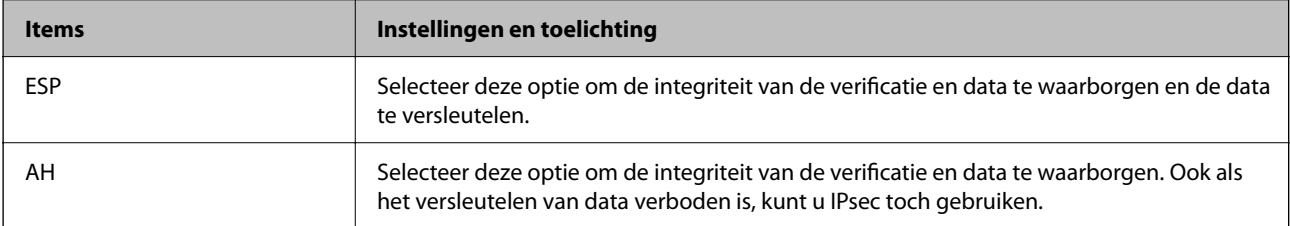

#### ❏ **Algoritme-instellingen**

Het wordt aanbevolen **Alle** te selecteren voor alle instellingen, of om een andere optie dan **Alle** te selecteren voor elke instelling. Als u **Alle** selecteert voor een aantal instellingen en een andere optie dan **Alle** selecteert voor de andere instellingen, communiceert het apparaat mogelijk niet, afhankelijk van het andere apparaat dat u wilt verifiëren.

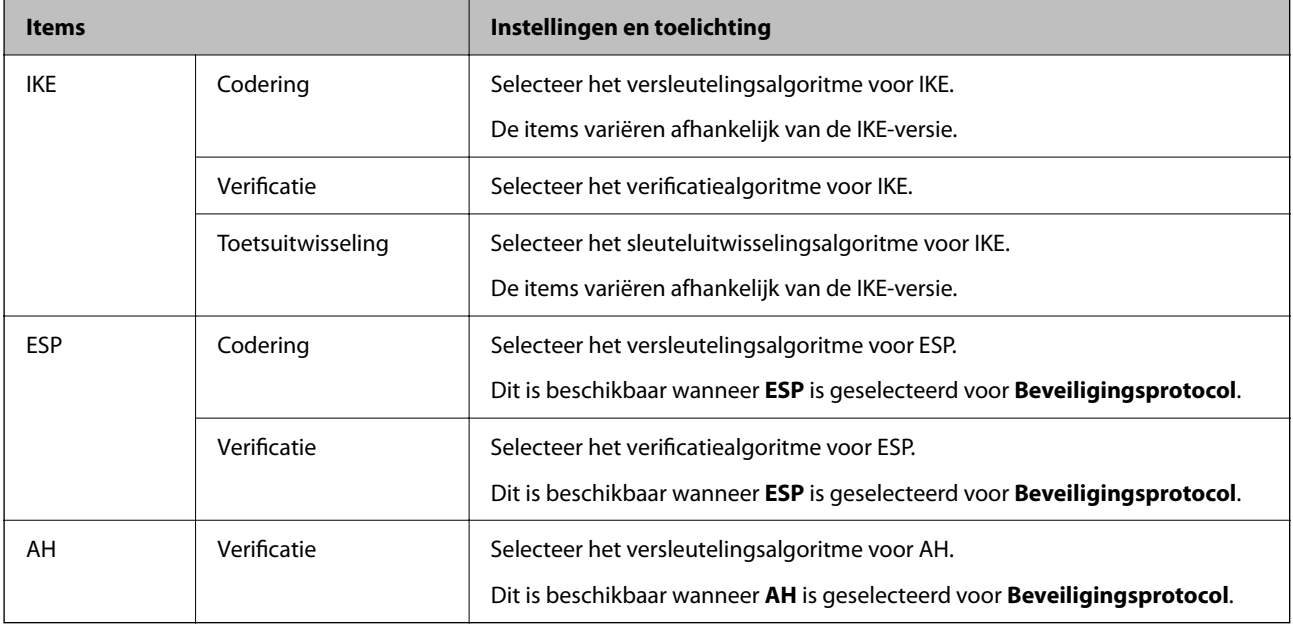

## **Groepsbeleid configureren**

Een groepsbeleid is een verzameling van regels die gelden voor een gebruiker of gebruikersgroep. De scanner monitort de IP-pakketten die overeenkomen met het geconfigureerde beleid. IP-pakketten worden eerst geverifieerd in volgorde van groepsbeleid 1 tot en met 10, daarna volgt het standaardbeleid.

- 1. Open Web Config en selecteer vervolgens het tabblad **Netwerkbeveiliging** > **IPsec/IP-filter** > **Basis**.
- 2. Klik op een genummerd tabblad dat u wilt configureren.
- 3. Voer voor elk item een waarde in.
- 4. Klik op **Volgende**.

Er wordt een bevestiging weergegeven.

5. Klik op **OK**.

De scanner wordt bijgewerkt.

#### *Instellingen voor Groepsbeleid*

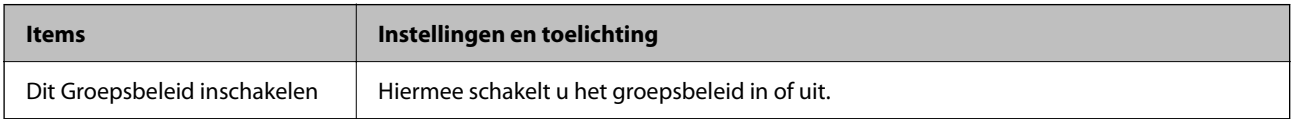

#### **Toegangsbeheer**

**Items Instellingen en toelichting** Toegang toestaan Selecteer deze optie om de geconfigureerde IP-pakketten door te laten. Toegang weigeren Selecteer deze optie om de geconfigureerde IP-pakketten te weigeren. IPsec Selecteer deze optie om de geconfigureerde IPsec-pakketten door te laten.

Hiermee bepaalt u hoe het IP-verkeer wordt beheerd.

#### **Lokaal adres (scanner)**

Selecteer een IPv4-adres of een IPv6-adres dat overeenkomt met uw netwerkomgeving. Als er automatisch een IPadres wordt toegewezen, kunt u **Automatisch verkregen IPv4-adres gebruiken** gebruiken.

#### *Opmerking:*

Als een IPv6-adres automatisch wordt toegewezen, is de verbinding mogelijk niet beschikbaar. Configureer een statisch IPv6 adres.

#### **Extern adres (host)**

Hier voert u het IP-adres van een apparaat in om te toegang te regelen. Het IP-adres mag maximaal 43 tekens lang zijn. Als u geen IP-adres opgeeft, worden alle adressen beheerd.

#### *Opmerking:*

Als een IP-adres automatisch wordt toegewezen (met DHCP bijvoorbeeld), is de verbinding mogelijk niet beschikbaar. Configureer een statisch IP-adres.

#### **Methode van poortkeuze**

Hiermee bepaalt u hoe de poorten worden opgegeven.

❏ Servicenaam

Als u **Servicenaam** selecteert bij **Methode van poortkeuze**, moet u een optie selecteren.

❏ Transportprotocol

Als u **Poortnummer** selecteert bij **Methode van poortkeuze**, moet u een vorm van inkapseling configureren.

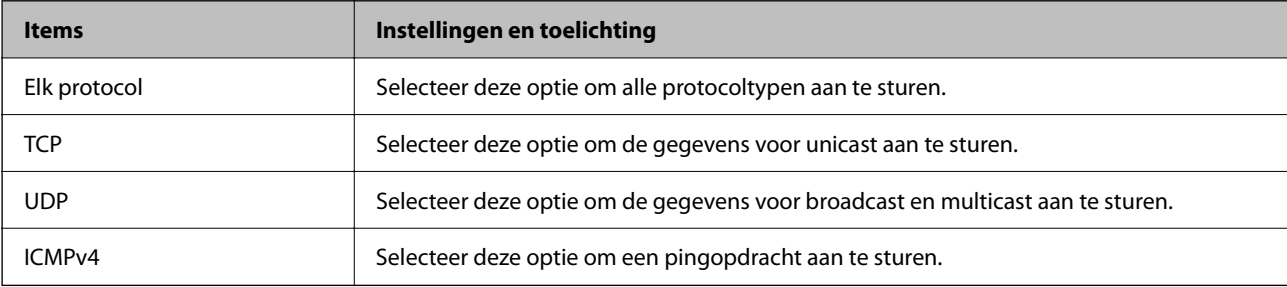

#### ❏ Lokale poort

Als u **Poortnummer** selecteert voor **Methode van poortkeuze** en **TCP** of **UDP** selecteert voor

**Transportprotocol**, geeft u poortnummers op, gescheiden door komma's, om het ontvangen van pakketten te controleren. U kunt maximaal tien poortnummers invoeren.

Voorbeeld: 20,80,119,5220

Als u geen poortnummer opgeeft, worden alle poorten gebruikt.

#### ❏ Externe poort

Als u **Poortnummer** selecteert voor **Methode van poortkeuze** en **TCP** of **UDP** selecteert voor **Transportprotocol**, geeft u poortnummers op, gescheiden door komma's, om het verzenden van pakketten te controleren. U kunt maximaal tien poortnummers invoeren.

Voorbeeld: 25,80,143,5220

Als u geen poortnummer opgeeft, worden alle poorten gebruikt.

#### **IKE-versie**

Selecteer **IKEv1** of **IKEv2** als **IKE-versie**. Selecteer een van beide op basis van het apparaat waarop de scanner wordt aangesloten.

#### ❏ IKEv1

De volgende items worden weergegeven wanneer u **IKEv1** selecteert voor **IKE-versie**.

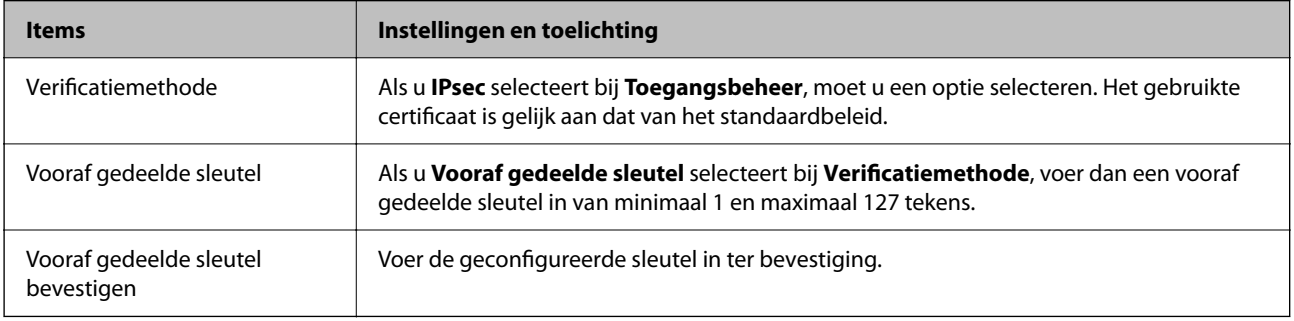

#### ❏ IKEv2

De volgende items worden weergegeven wanneer u **IKEv2** selecteert voor **IKE-versie**.

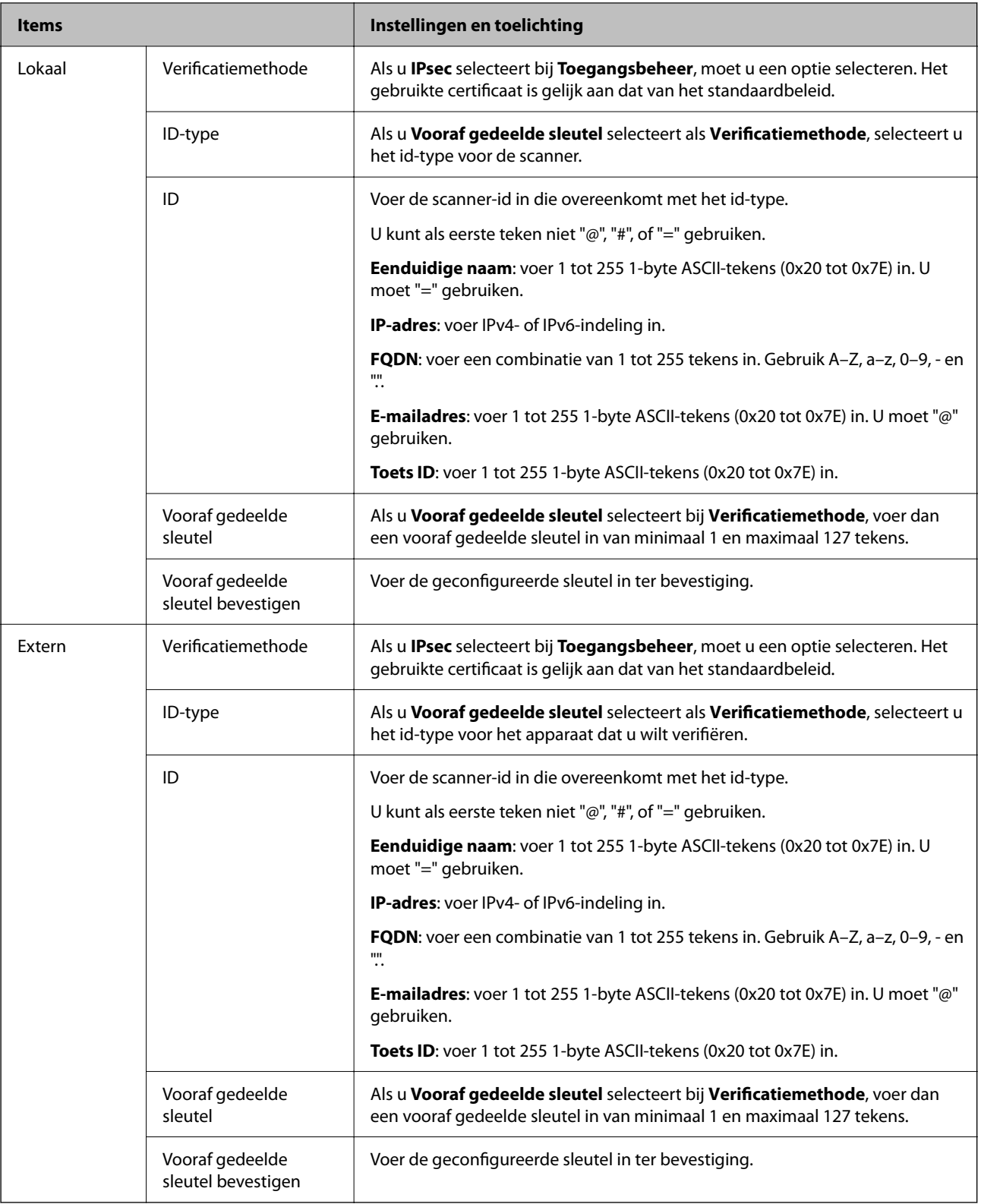

#### **Inkapseling**

Als u **IPsec** selecteert bij **Toegangsbeheer**, moet u een vorm van inkapseling configureren.

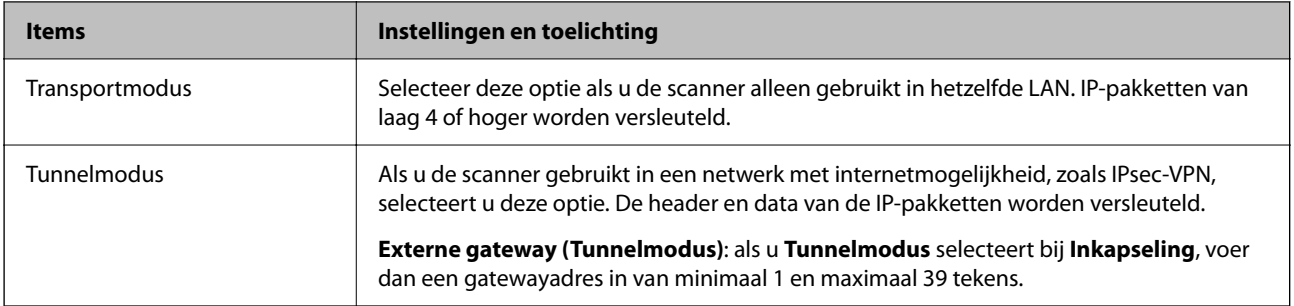

#### **Beveiligingsprotocol**

Als u **IPsec** selecteert bij **Toegangsbeheer**, moet u een optie selecteren.

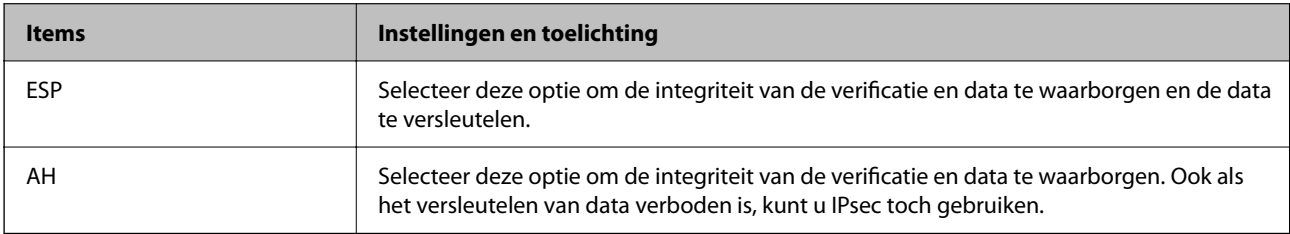

#### **Algoritme-instellingen**

Het wordt aanbevolen **Alle** te selecteren voor alle instellingen, of om een andere optie dan **Alle** te selecteren voor elke instelling. Als u **Alle** selecteert voor een aantal instellingen en een andere optie dan **Alle** selecteert voor de andere instellingen, communiceert het apparaat mogelijk niet, afhankelijk van het andere apparaat dat u wilt verifiëren.

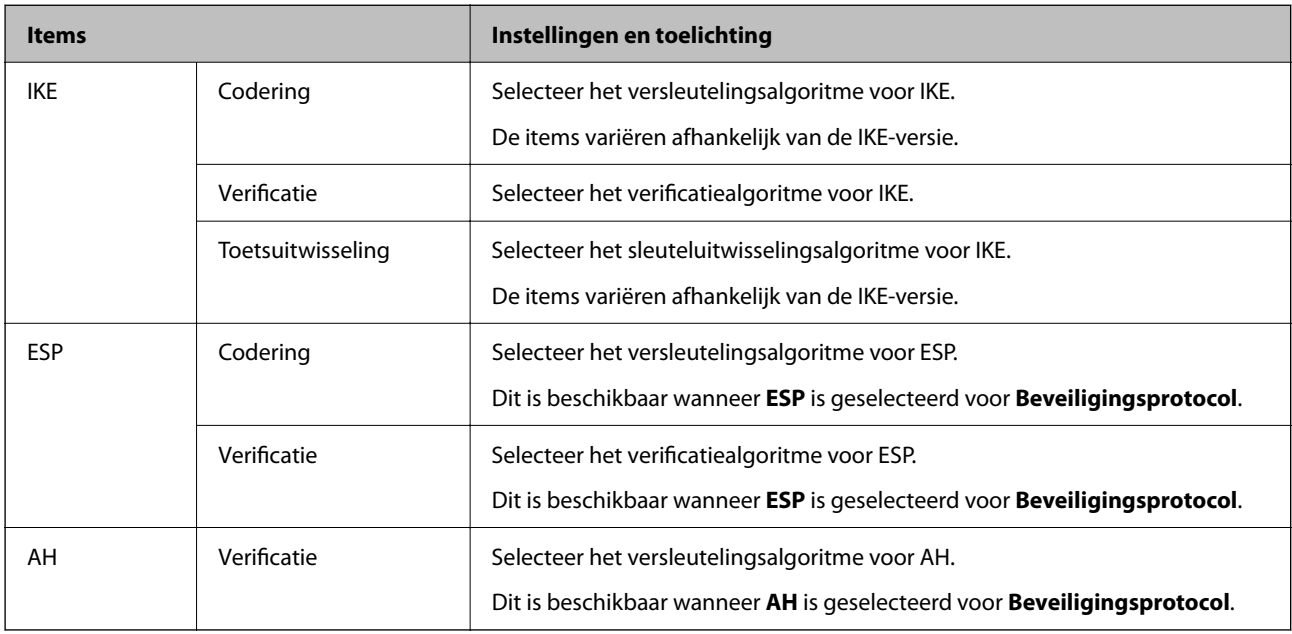

#### *Combinatie van Lokaal adres (scanner) en Extern adres (host) op Groepsbeleid*

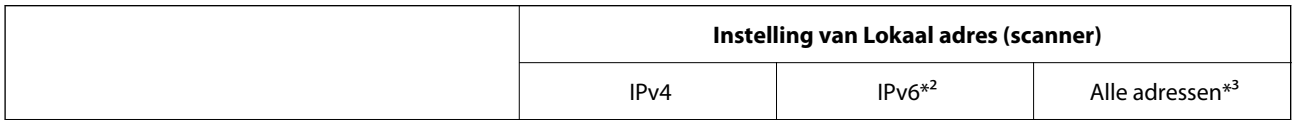

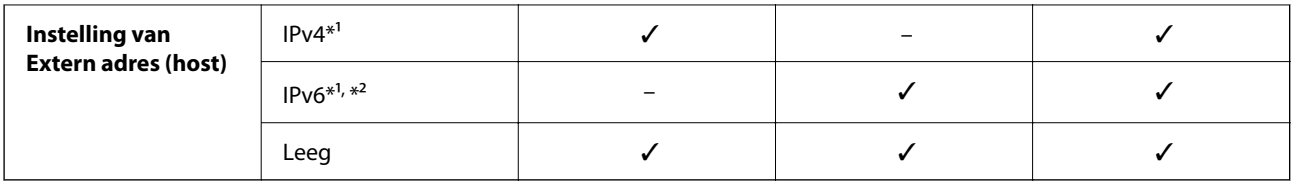

\*1 Als **IPsec** is geselecteerd voor **Toegangsbeheer** kunt u geen lengte opgeven voor een voorvoegsel.

\*2 Als **IPsec** is geselecteerd voor **Toegangsbeheer** kunt u een lokaal gekoppeld adres (fe80::) selecteren, maar wordt het groepsbeleid uitgeschakeld.

\*3 Met uitzondering van IPv6 lokaal gekoppelde adressen.

#### **Gerelateerde informatie**

& ["Web Config uitvoeren in een webbrowser" op pagina 37](#page-36-0)

#### *Referenties van servicenaam in Groepsbeleid*

#### *Opmerking:*

Services die niet beschikbaar zijn, worden weergegeven, maar kunnen niet worden geselecteerd.

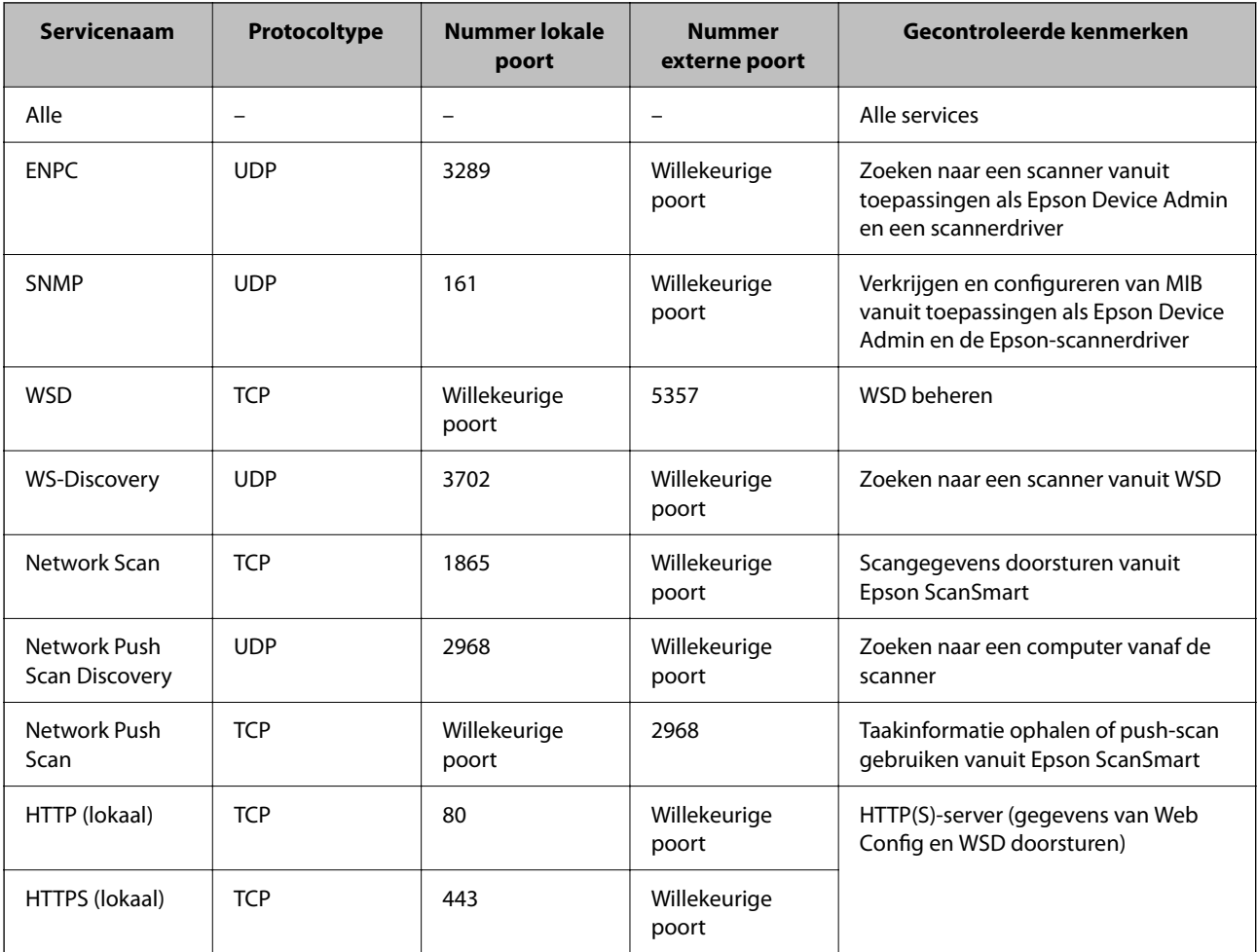

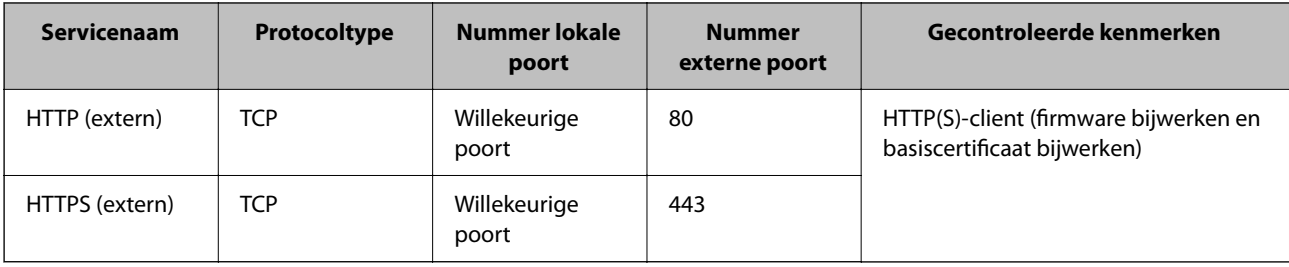

## **Configuratievoorbeelden van IPsec/IP-filter**

#### **Alleen IPsec-pakketten ontvangen**

Dit voorbeeld is alleen voor configuratie van een standaardbeleid.

**Standaard beleid**:

- ❏ **IPsec/IP-filter**: **Inschakelen**
- ❏ **Toegangsbeheer**: **IPsec**
- ❏ **Verificatiemethode**: **Vooraf gedeelde sleutel**
- ❏ **Vooraf gedeelde sleutel**: voer hier maximaal 127 tekens in.

**Groepsbeleid**: niet configureren.

#### **Scangegevens en scannerinstellingen ontvangen**

In dit voorbeeld is communicatie van scangegevens en scannerconfiguratie van bepaalde services toegestaan.

**Standaard beleid**:

- ❏ **IPsec/IP-filter**: **Inschakelen**
- ❏ **Toegangsbeheer**: **Toegang weigeren**

**Groepsbeleid**:

- ❏ **Dit Groepsbeleid inschakelen**: schakel het selectievakje in.
- ❏ **Toegangsbeheer**: **Toegang toestaan**
- ❏ **Extern adres (host)**: het IP-adres van een client
- ❏ **Methode van poortkeuze**: **Servicenaam**
- ❏ **Servicenaam**: schakel het selectievakje in bij **ENPC**, **SNMP**, **HTTP (lokaal)**, **HTTPS (lokaal)** en **Network Scan**.

#### **Alleen toegang vanaf een bepaald IP-adres toestaan**

In dit voorbeeld wordt een bepaald IP-adres toegang gegeven om de scanner te benaderen.

#### **Standaard beleid**:

- ❏ **IPsec/IP-filter**: **Inschakelen**
- ❏ **Toegangsbeheer**:**Toegang weigeren**

#### **Groepsbeleid**:

- ❏ **Dit Groepsbeleid inschakelen**: schakel het selectievakje in.
- ❏ **Toegangsbeheer**: **Toegang toestaan**

<span id="page-275-0"></span>❏ **Extern adres (host)**: het IP-adres van de client van een beheerder

#### *Opmerking:*

Ongeacht het geconfigureerde beleid heeft de client toegang tot de scanner om deze te configureren.

## **Een certificaat voor IPsec/IP-filtering configureren**

Configureer het cliencertificaat voor IPsec/IP-filtering. Wanneer u het certificaat instelt, kunt u het gebruiken als verificatiemethode voor IPsec/IP-filtering. Als u de certificeringsinstantie wilt configureren, gaat u naar **CAcertificaat**.

- 1. Open Web Config en selecteer vervolgens het tabblad **Netwerkbeveiliging** > **IPsec/IP-filter** > **Clientcertificaat**.
- 2. Importeer het certificaat in **Clientcertificaat**.

Als u al een certificaat hebt geïmporteerd dat door een certificeringsinstantie is gepubliceerd, kunt u het certificaat kopiëren en in het IPsec/IP-filter gebruiken. Selecteer het certificaat in **Kopiëren van** en klik vervolgens op **Kopiëren** om het te kopiëren.

#### **Gerelateerde informatie**

& ["Web Config uitvoeren in een webbrowser" op pagina 37](#page-36-0)

## **De scanner verbinden met een IEEE802.1X-netwerk**

## **Een IEEE 802.1X-netwerk configureren**

Wanneer u op de scanner IEEE 802.1X instelt, kunt u dit gebruiken op het netwerk dat is verbonden met een RADIUS-server, een LAN-switch met verificatiefunctie of een toegangspunt.

- 1. Open Web Config en selecteer vervolgens het tabblad **Netwerkbeveiliging** > **IEEE802.1X** > **Basis**.
- 2. Voer voor elk item een waarde in.

Als u de scanner wilt gebruiken in een Wi-Fi-netwerk, klikt u op **Wi-Fi instellen** en selecteert u een SSID of voert u deze in.

3. Klik op **Volgende**.

Er wordt een bevestiging weergegeven.

4. Klik op **OK**.

De scanner wordt bijgewerkt.

#### *Instellingen voor een IEEE 802.1X-netwerk*

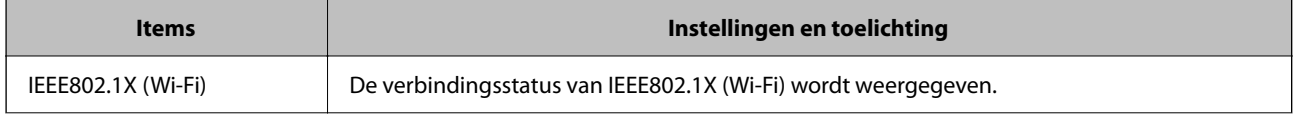

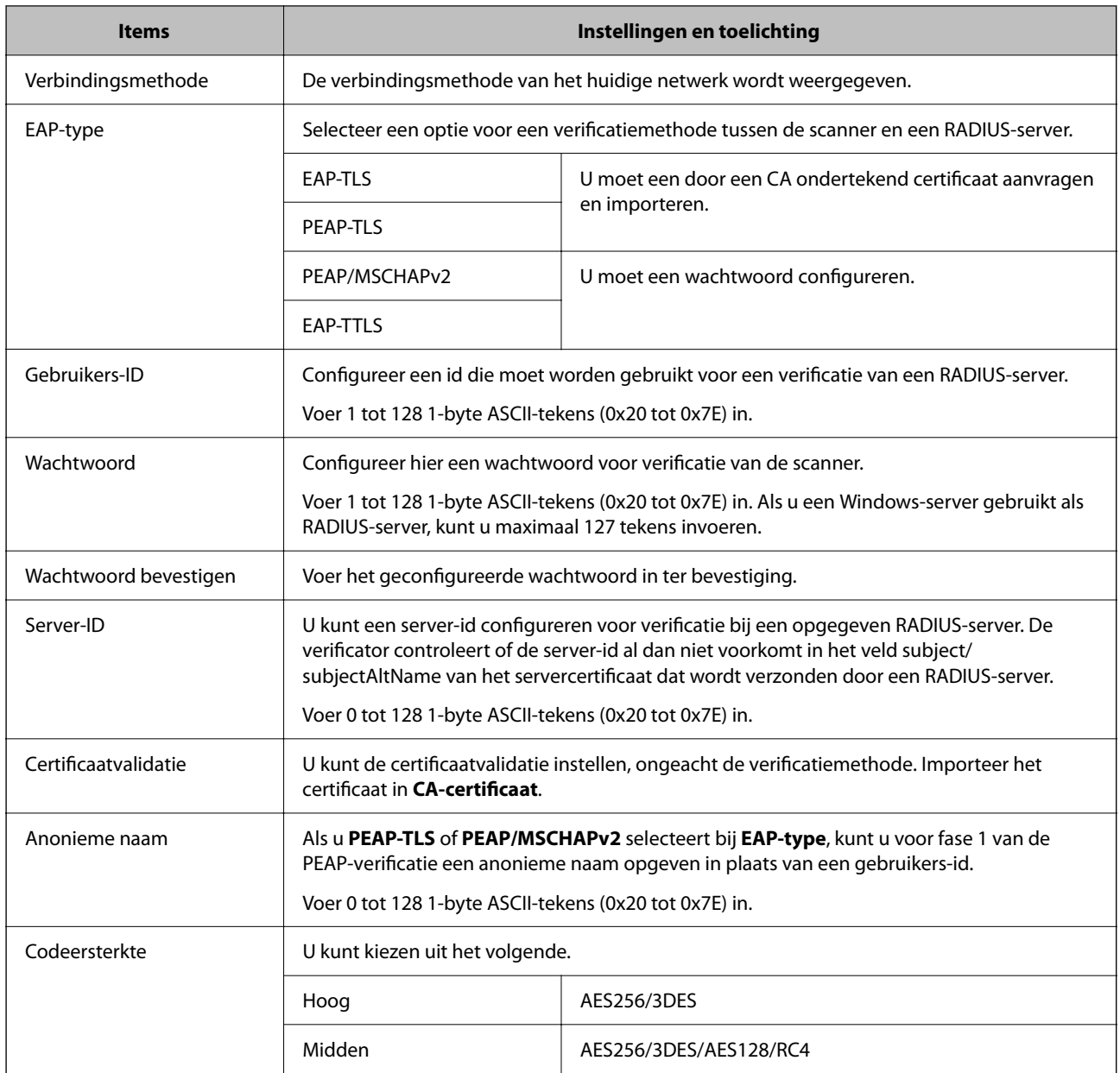

## **Een certificaat voor IEEE 802.1X configureren**

Configureer het cliencertificaat voor IEEE802.1X. Wanneer u het instelt, kunt u **EAP-TLS** en **PEAP-TLS** gebruiken al verificatiemethode van IEEE 802.1X. Als u het certificaat van de certificeringsinstantie wilt configureren, gaat u naar **CA-certificaat**.

- 1. Open Web Config en selecteer vervolgens het tabblad **Netwerkbeveiliging** > **IEEE802.1X** > **Clientcertificaat**.
- 2. Voer een certificaat in bij **Clientcertificaat**.

Als u al een certificaat hebt geïmporteerd dat door een certificeringsinstantie is gepubliceerd, kunt u het certificaat kopiëren en in IEEE802.1X gebruiken. Selecteer het certificaat in **Kopiëren van** en klik vervolgens op **Kopiëren** om het te kopiëren.

## <span id="page-277-0"></span>**Problemen met geavanceerd beveiliging oplossen**

## **Tips voor het oplossen van problemen**

❏ De foutmelding controleren

Wanneer een fout is opgetreden, controleert u eerst of op het bedieningspaneel van de scanner of het scherm van het stuurprogramma meldingen worden weergegeven. Wanneer u hebt ingesteld dat u een e-mailmelding wilt ontvangen wanneer gebeurtenissen optreden, weet u snel wat de status is.

❏ De communicatiestatus controleren

Controleer de communicatiestatus van de servercomputer of clientcomputer met behulp van een opdracht, zoals ping of ipconfig.

❏ Verbindingstest

Voer een verbindingstest uit vanaf de scanner om de verbinding tussen de scanner en de mailserver te controleren. Controleer tevens de verbinding van de clientcomputer met de server om de communicatiestatus te controleren.

❏ De instellingen initialiseren

Als uit de instellingen en de communicatiestatus geen problemen naar voren komen, kunnen de problemen mogelijk worden opgelost door de netwerkinstellingen van de scanner uit te schakelen of te initialiseren en de instellingen opnieuw te configureren.

#### **Gerelateerde informatie**

- & ["Een mailserver registreren" op pagina 150](#page-149-0)
- & ["Foutmeldingen op het bedieningspaneel bekijken" op pagina 200](#page-199-0)
- & ["E-mailmeldingen ontvangen bij gebeurtenissen" op pagina 252](#page-251-0)

## **Geen toegang tot Web Config**

#### **Het IP-adres is niet toegewezen aan de scanner.**

#### **Oplossingen**

Mogelijk is geen geldig IP-adres toegewezen aan de scanner. Configureer het IP-adres via het bedieningspaneel van de scanner. U kunt de huidige instellingen controleren via het bedieningspaneel van de scanner.

& ["Het IP-adres toewijzen" op pagina 243](#page-242-0)

#### **De webbrowser ondersteunt de versleutelingssterkte voor SSL/TLS niet.**

#### **Oplossingen**

SSL/TLS heeft de Codeersterkte. U kunt Web Config openen in een webbrowser die bulkversleuteling als volgt ondersteunt. Controleer of u een ondersteunde browser gebruikt.

- ❏ 80-bits: AES256/AES128/3DES
- ❏ 112-bits: AES256/AES128/3DES
- ❏ 128-bits: AES256/AES128
- ❏ 192-bits: AES256

❏ 256-bits: AES256

#### **CA-ondertekend Certificaat is verlopen.**

#### **Oplossingen**

Als er een probleem is met de vervaldatum van het certificaat, wordt het bericht "Het certificaat is verlopen" weergegeven wanneer verbinding wordt gemaakt met Web Config via SSL/TLS-communicatie (https). Als het bericht vóór de vervaldatum wordt weergegeven, moet u controleren of de datum van de scanner juist is geconfigureerd.

#### **De algemene naam van het certificaat en de scanner komen niet overeen.**

#### **Oplossingen**

Als de algemene naam van het certificaat en de scanner niet overeenkomen, wordt het bericht "De naam van het certificaat en de scanner komen niet overeen···" weergegeven wanneer u Web Config opent via SSL/TLS-communicatie (HTTPS). Dit gebeurt omdat de volgende IP-adressen niet overeen komen.

❏ Het IP-adres van de scanner dat is ingevoerd voor de algemene naam voor het maken van een Zelfondertekend certificaat of CSR.

❏ Het IP-adres dat is ingevoerd voor de webbrowser tijdens het uitvoeren van Web Config

Werk voor het Zelfondertekend certificaat het certificaat bij.

Haal voor CA-ondertekend Certificaat het certificaat opnieuw op voor de scanner.

#### **De instelling van de proxyserver voor het lokale adres is niet ingesteld op de webbrowser.**

#### **Oplossingen**

Wanneer de scanner is ingesteld voor het gebruik van een proxyserver, configureert u de webbrowser zodanig dat deze niet via de proxyserver verbinding maakt met het lokale adres.

❏ Windows:

Selecteer **Configuratiescherm** > **Netwerk en internet** > **Internetopties** > **Verbindingen** > **LANinstellingen** > **Proxyserver** en geef vervolgens aan dat u de proxyserver niet wilt gebruiken voor LAN (lokale adressen).

#### ❏ Mac OS:

Selecteer **Systeemvoorkeuren** > **Netwerk** > **Geavanceerd** > **Proxy's** en registreer vervolgens het lokale adres bij **Negeer proxy-instellingen voor deze hosts en domeinen**.

Voorbeeld:

192.168.1.\*: lokaal adres 192.168.1.XXX, subnetmasker 255.255.255.0

192.168.\*.\*: lokaal adres 192.168.XXX.XXX, subnetmasker 255.255.0.0

#### **De beveiligingsinstellingen herstellen**

Wanneer u een in hoge mate beveiligde omgeving configureert, bijv. IPsec/IP-filtering of IEEE802.1X, kunt u mogelijk niet communiceren met apparaten vanwege onjuiste instellingen of problemen met het apparaat of de server. Herstel in dat geval de beveiligingsinstellingen om de instellingen voor het apparaat opnieuw te configureren of tijdelijk gebruik mogelijk te maken.

#### *De beveiligingsfunctie uitschakelen met Web Config*

U kunt IPsec/IP-filter uitschakelen met Web Config.

- 1. Open Web Config en selecteer het tabblad **Netwerkbeveiliging** > **IPsec/IP-filter** > **Basis**.
- 2. Schakel de optie **IPsec/IP-filter** uit.

## **Problemen met het gebruik van netwerkbeveiligingsfuncties**

#### *Een vooraf gedeelde sleutel vergeten*

#### **Configureer een vooraf gedeelde sleutel opnieuw.**

Als u de sleutel wilt wijzigen, opent u Web Config en selecteert u het tabblad **Netwerkbeveiliging** > **IPsec/IP-filter** > **Basis** > **Standaard beleid** of **Groepsbeleid**.

Wanneer u de vooraf gedeelde sleutel wijzigt, moet u de vooraf gedeelde sleutel voor computers configureren.

#### *Geen communicatie mogelijk met IPsec-communicatie*

#### **Geef het algoritme op dat niet wordt ondersteund door de scanner of de computer.**

De scanner ondersteunt de volgende algoritmen. Controleer de instellingen van de computer.

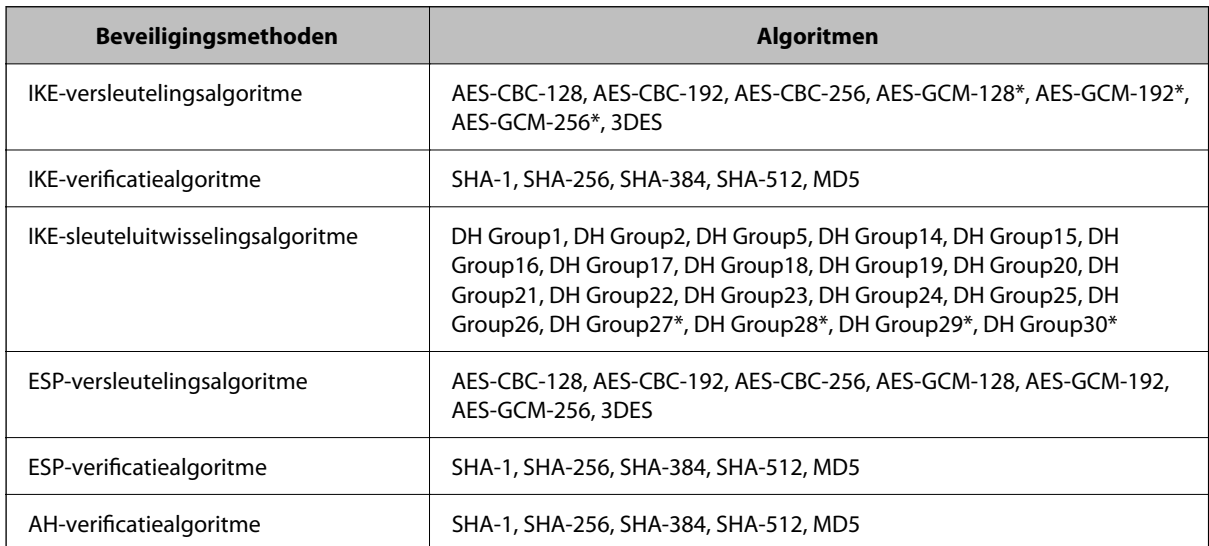

\* alleen beschikbaar voor IKEv2

#### *Plotseling geen communicatie mogelijk*

#### **Het certificaat bevat een fout.**

Als de scanner gedurende langere tijd niet op een voedingsbron is aangesloten, zijn de datum- en tijdinstellingen mogelijk onjuist.

Wanneer de scanner is aangesloten via een clientcertificaat voor IPsec/IP-filtering of IEEE 802.1X, wordt er een fout weergegeven als er een groot verschil is tussen de datum en tijd van de scanner en de geldigheidsperiode van het certificaat. Dit is het geval omdat de scanner herkent dat het certificaat niet beschikbaar is.

U kunt dit probleem oplossen door de datum en tijd van de scanner correct in te stellen. Sluit de scanner aan op de computer met een USB-kabel, schakel de scanner in en voer vervolgens scannen via USB uit via Epson Scan 2. De scanner wordt gesynchroniseerd met de computer en de datum- en tijdinstellingen worden gecorrigeerd. De scanner geeft aan dat de status normaal is.

Als u het probleem niet kunt oplossen, herstelt u alle netwerkinstellingen via het bedieningspaneel van de scanner. Sluit de scanner aan op de computer, stel de netwerkinstellingen opnieuw in en stel vervolgens de instellingen in voor clientcertificering, IPsec/IP-filtering of IEEE 802.1X.

#### **Het IP-adres van de scanner is gewijzigd of kan niet worden gebruikt.**

Wanneer het IP-adres dat als het lokale adres is geregistreerd bij Groepsbeleid is gewijzigd of kan niet worden gebruikt, is IPsec-communicatie niet mogelijk.

Schakel IPsec uit op het bedieningspaneel van de scanner.

Als de DHCP vervallen is of opnieuw opstart, of als het IPv6-adres vervallen is of niet kan worden opgehaald, wordt het geregistreerde IP-adres voor de Web Config (tabblad **Netwerkbeveiliging** > **IPsec/IP-filter** > **Basis** > **Groepsbeleid** > **Lokaal adres (scanner)**) van de scanner mogelijk niet gevonden.

Gebruik een statisch IP-adres.

#### **Het IP-adres van de computer is gewijzigd of kan niet worden gebruikt.**

Wanneer het IP-adres dat als het externe adres is geregistreerd bij Groepsbeleid is gewijzigd of kan niet worden gebruikt, is IPsec-communicatie niet mogelijk.

Schakel IPsec uit op het bedieningspaneel van de scanner.

Als de DHCP vervallen is of opnieuw opstart, of als het IPv6-adres vervallen is of niet kan worden opgehaald, wordt het geregistreerde IP-adres voor de Web Config (tabblad **Netwerkbeveiliging** > **IPsec/IP-filter** > **Basis** > **Groepsbeleid** > **Extern adres (host)**) van de scanner mogelijk niet gevonden.

Gebruik een statisch IP-adres.

#### *Kan geen verbinding maken naar het configureren van IPsec/IP-filter*

#### **De ingestelde waarde is mogelijk onjuist.**

Verkrijg toegang tot de scanner op basis van het MAC-adres met EpsonNet Config of Epson Device Admin vanaf een andere computer, bijvoorbeeld die van de beheerder. U kunt het MAC-adres van de scanner controleren op het label van de scanner.

Als u toegang hebt, stelt u de IPsec/IP-filteringinstellingen in met EpsonNet Config of Epson Device Admin.

Als u geen toegang hebt, herstelt u alle netwerkinstellingen via het bedieningspaneel van de scanner. Sluit de scanner aan op de computer, stel de netwerkinstellingen opnieuw in en stel vervolgens de instellingen in voor IPsec/IP-filtering.

#### *Geen toegang tot het apparaat na het configureren van IEEE 802.1X*

#### **De instellingen voor IEEE 802.1X zijn onjuist.**

Schakel IEEE 802.1X en wifi uit op het bedieningspaneel van de scanner. Verbind de scanner en een computer en configureer IEEE 802.1X opnieuw.

## **Problemen met het gebruik van een digitaal certificaat**

#### *Kan geen CA-ondertekend Certificaat importeren*

#### **CA-ondertekend Certificaat en de informatie op de CSR komen niet overeen.**

Als het CA-ondertekend Certificaat en de CSR niet dezelfde gegevens bevatten, kan de CSR niet worden geïmporteerd. Controleer de volgende punten:

- ❏ Probeert u het certificaat te importeren op een apparaat dat niet dezelfde gegevens heeft? Controleer de gegevens van de CSR en importeer het certificaat op een apparaat dat dezelfde gegevens bevat.
- ❏ Hebt u de CSR die in de scanner is opgeslagen overschreven na verzending van de CSR naar een certificeringsinstantie?

Vraag het door een CA ondertekende certificaat opnieuw aan met de CSR.

#### **CA-ondertekend Certificaat is groter dan 5 kB.**

Een CA-ondertekend Certificaat dat groter is dan 5 kB kan niet worden geïmporteerd.

#### **Het wachtwoord voor het importeren van het certificaat is onjuist.**

Voer het juiste wachtwoord in. Als u het wachtwoord niet meer weet, kunt u het certificaat niet importeren. Haal het CA-ondertekend Certificaat opnieuw op.

#### *Zelfondertekend certificaat kan niet worden bijgewerkt*

#### **De Algemene naam is niet ingevoerd.**

Er moet een **Algemene naam** worden ingevoerd.

#### **Er zijn niet-ondersteunde tekens ingevoerd voor Algemene naam.**

Voer tussen 1 en 128 tekens in. Gebruik de IPv4-, IPv6- of FQDN-indeling of de hostnaam in ASCII (0x20–0x7E).

#### **De algemene naam bevat een komma of een spatie.**

Als een komma is ingevoerd, wordt de **Algemene naam** op dat punt opgedeeld. Als er alleen een spatie is ingevoerd voor of na een komma, treedt er een fout op.

#### *CSR kan niet worden gemaakt*

#### **De Algemene naam is niet ingevoerd.**

Er moet een **Algemene naam** worden ingevoerd.

#### **Er zijn niet-ondersteunde tekens ingevoerd voor Algemene naam, Organisatie, Organisatorische eenheid, Plaats of Staat/provincie.**

Gebruik de IPv4-, IPv6- of FQDN-indeling of de hostnaam in ASCII (0x20–0x7E).

#### **De Algemene naam bevat een komma of een spatie.**

Als een komma is ingevoerd, wordt de **Algemene naam** op dat punt opgedeeld. Als er alleen een spatie is ingevoerd voor of na een komma, treedt er een fout op.

#### *Er wordt een waarschuwing over een digitaal certificaat weergegeven*

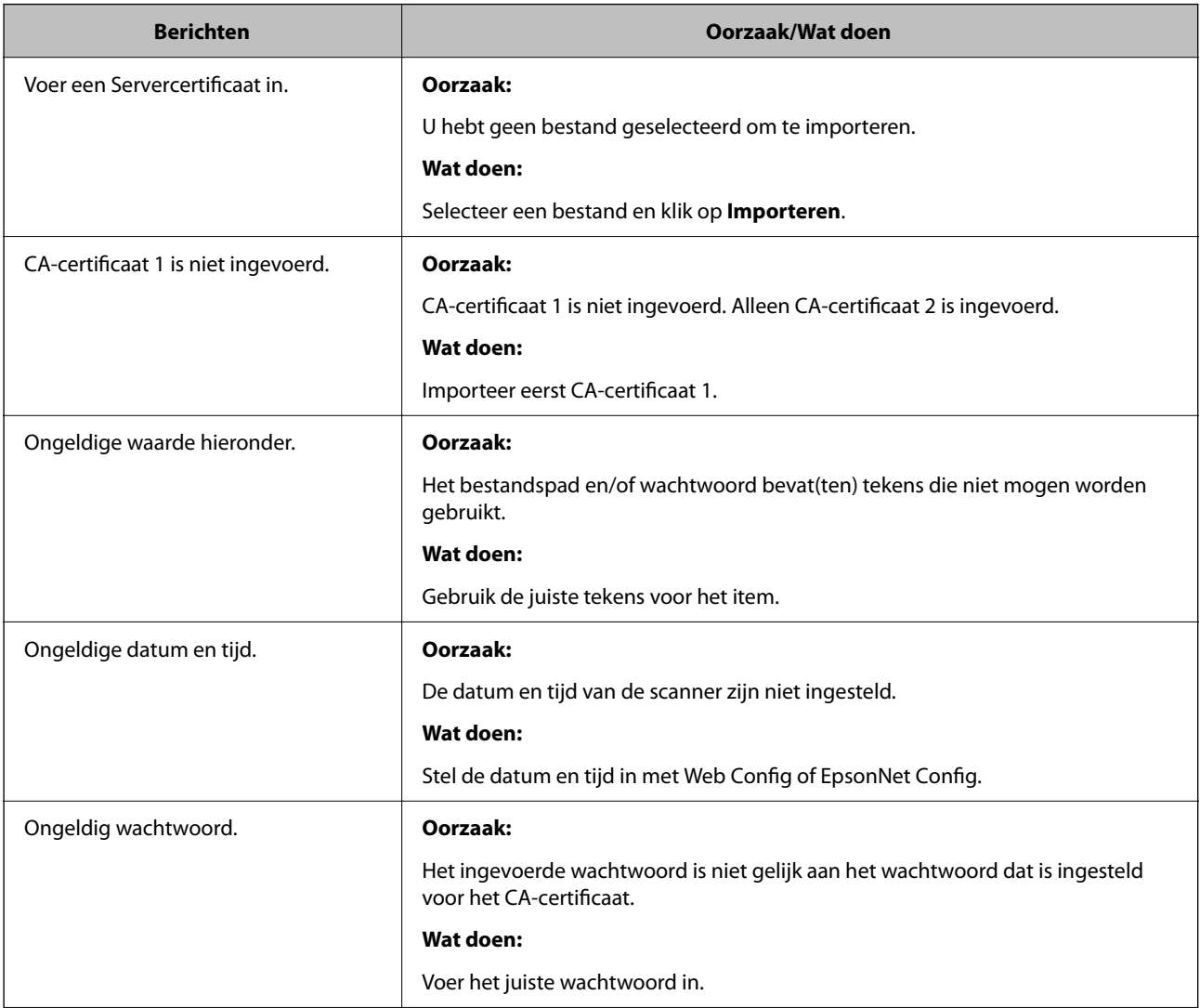

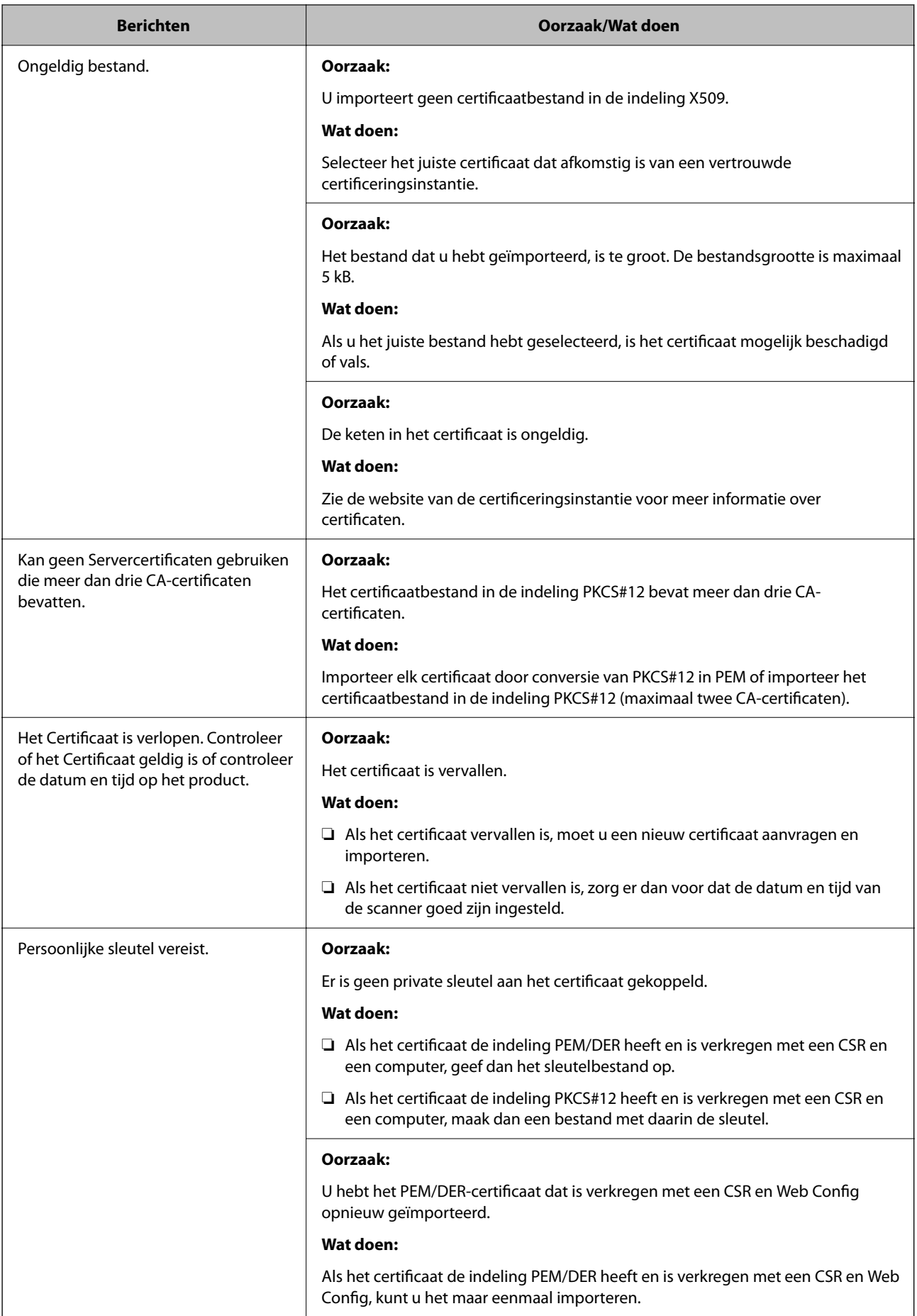

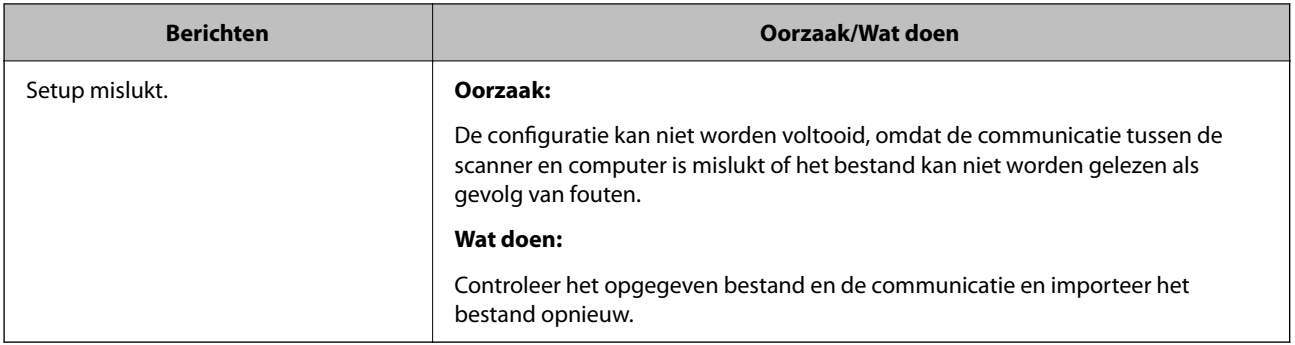

#### *Door CA ondertekend bestand per ongeluk verwijderd*

#### **Er is geen back-upbestand voor het CA-ondertekende certificaat.**

Als u een back-upbestand hebt, importeer het certificaat dan opnieuw.

Als u een certificaat hebt op basis van een CSR die u met Web Config hebt gemaakt, kunt u het verwijderde certificaat niet opnieuw importeren. Maak een CSR en vraag een nieuw certificaat aan.

# <span id="page-285-0"></span>**Technische specificaties**

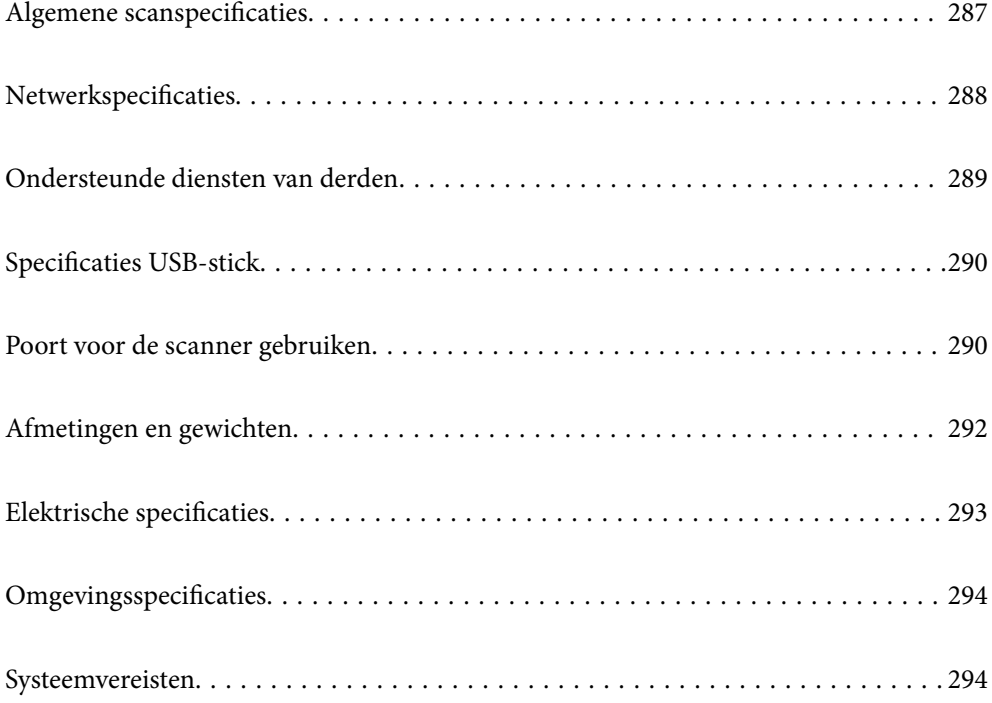

# <span id="page-286-0"></span>**Algemene scanspecificaties**

#### *Opmerking:*

Deze specificaties kunnen zonder voorafgaande kennisgeving worden gewijzigd.

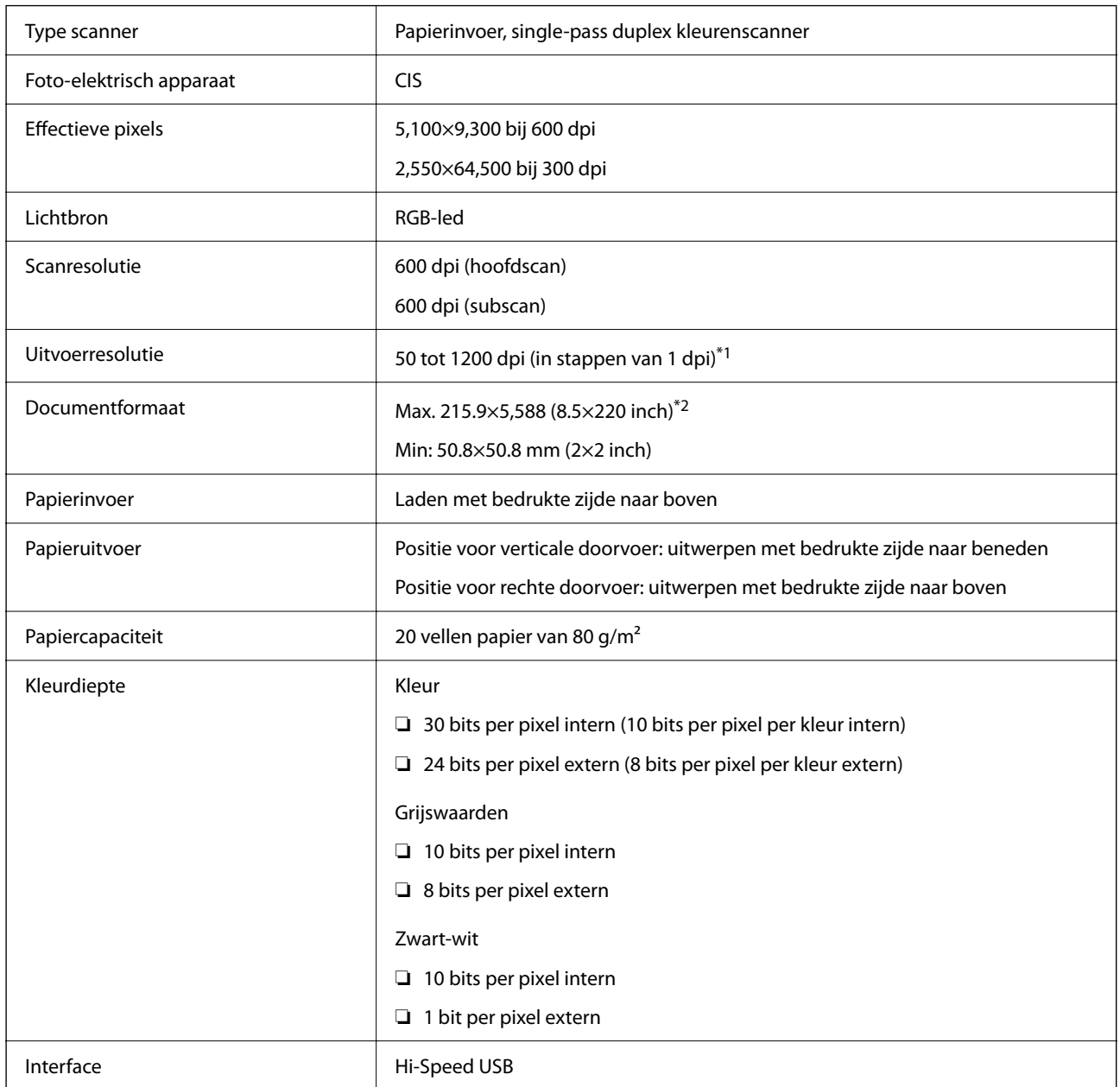

\*1 Deze waarde heeft betrekking op scannen met een computer. Beschikbare resoluties kunnen variëren afhankelijk van de scanmethode en de resolutie.

\*2 De maximumlengte kan variëren afhankelijk van de scanmethode en de resolutie. Zie het volgende gedeelte voor meer informatie.

["Maximumlengte voor lang papier" op pagina 48](#page-47-0)

# <span id="page-287-0"></span>**Netwerkspecificaties**

## **Wifi-specificaties**

Raadpleeg de volgende tabel voor de wifi-specificaties.

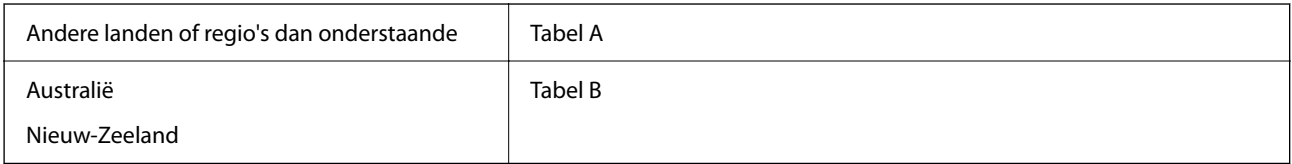

Tabel A

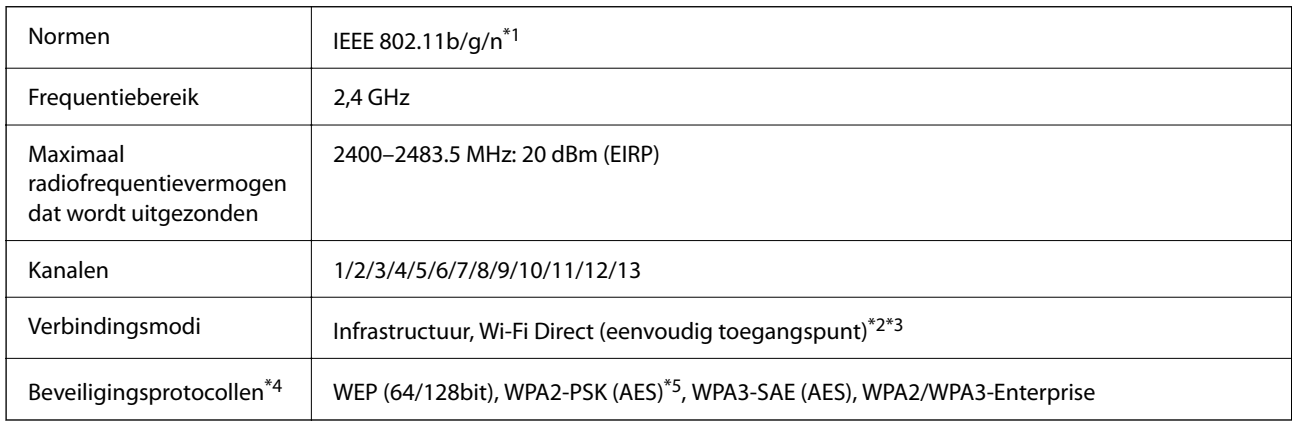

\*1 Alleen beschikbaar voor de HT20.

- \*2 Niet ondersteund voor IEEE 802.11b.
- \*3 Infrastructuur en modi voor Wi-Fi Direct kunnen tegelijkertijd worden gebruikt.
- \*4 Wi-Fi Direct ondersteunt alleen WPA2-PSK (AES).
- \*5 Voldoet aan WPA2-standaarden met ondersteuning voor WPA/WPA2 Personal.

#### Tabel B

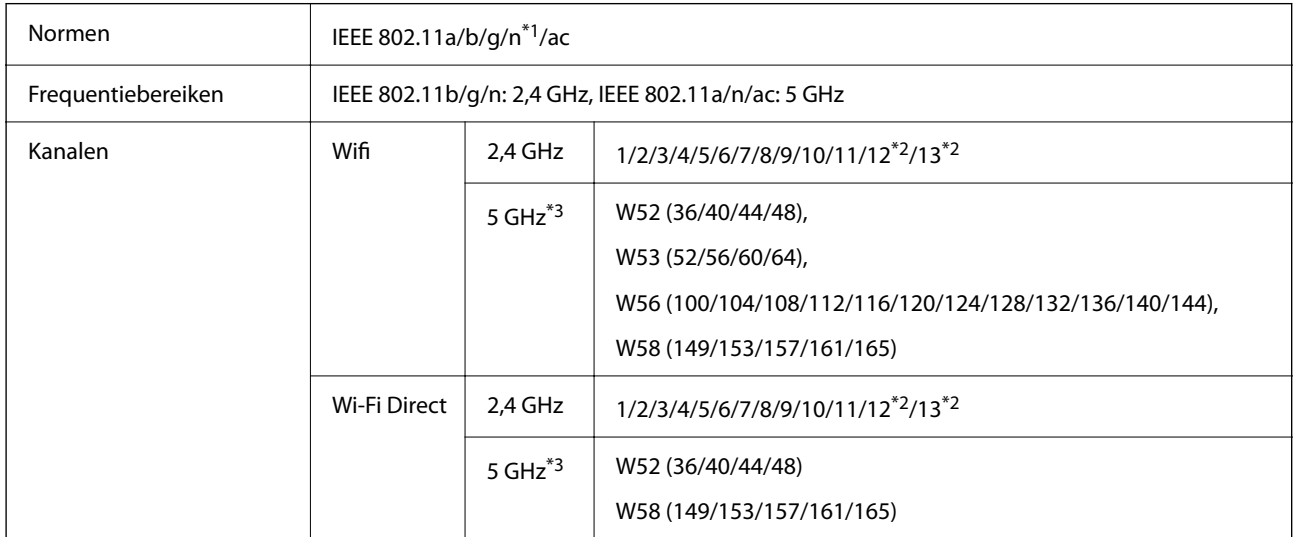
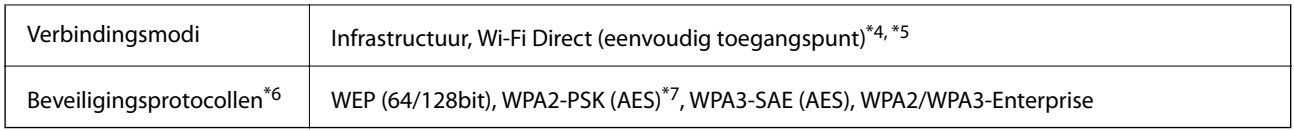

- \*1 Alleen beschikbaar voor de HT20.
- \*2 Niet beschikbaar in Taiwan.
- \*3 De beschikbaarheid van deze kanalen en gebruik van het product buitenshuis via deze kanalen verschilt per locatie. Zie voor meer informatie [http://support.epson.net/wifi5ghz/.](http://support.epson.net/wifi5ghz/)
- \*4 Niet ondersteund voor IEEE 802.11b.
- \*5 Infrastructuur en modi voor Wi-Fi Direct kunnen tegelijkertijd worden gebruikt.
- \*6 Wi-Fi Direct ondersteunt alleen WPA2-PSK (AES).
- \*7 Voldoet aan WPA2-standaarden met ondersteuning voor WPA/WPA2 Personal.

## **Netwerkfuncties en ondersteuning voor IPv4/IPv6**

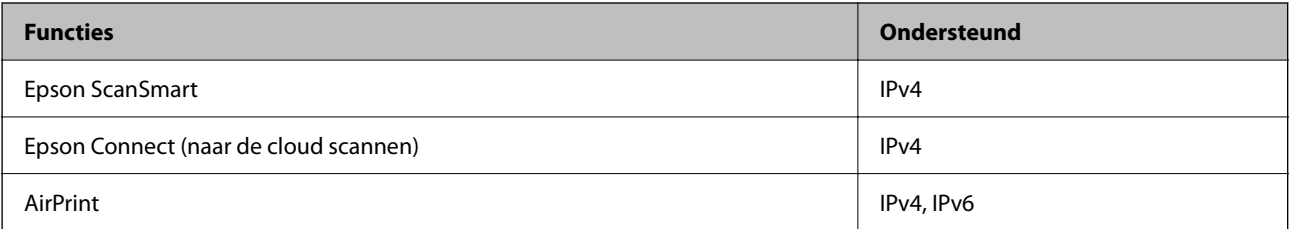

## **Beveiligingsprotocol**

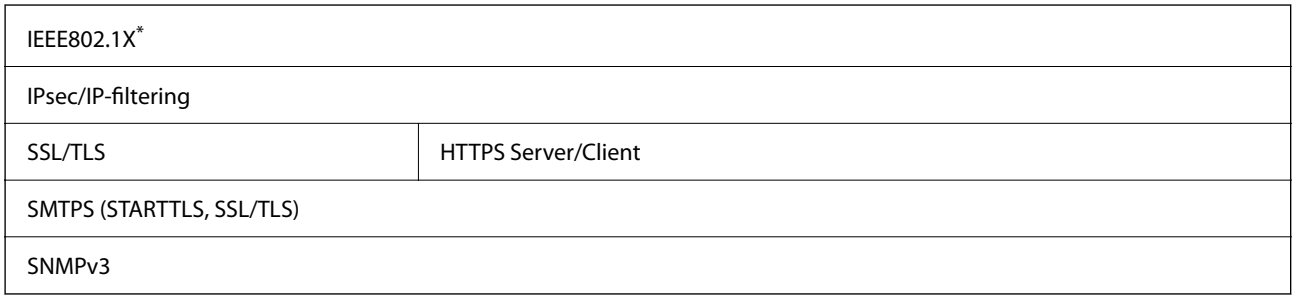

\* U moet verbindingsapparaat gebruiken dat voldoet aan IEEE802.1X.

# **Ondersteunde diensten van derden**

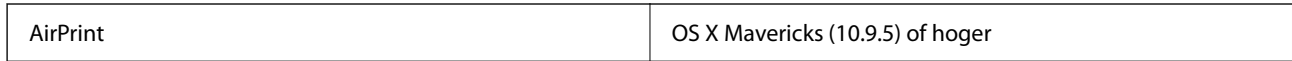

\* De laatste Mac OS-versie wordt aanbevolen.

# <span id="page-289-0"></span>**Specificaties USB-stick**

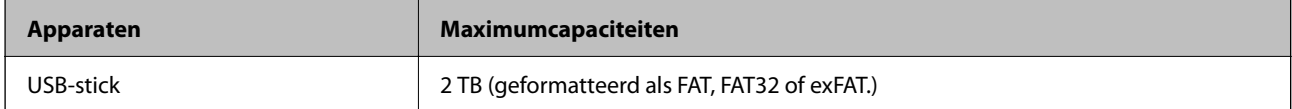

De volgende stations kunt u niet gebruiken:

❏ Een station waarvoor een apart stuurprogramma nodig is

❏ Een station met beveiligingsinstellingen (wachtwoord, versleuteling en dergelijke)

Epson kan niet garanderen dat extern aangesloten stations correct werken.

# **Poort voor de scanner gebruiken**

De scanner gebruikt de volgende poort. Deze poorten moeten indien nodig door de netwerkbeheerder beschikbaar worden gesteld.

#### **Wanneer de scanner de afzender (client) is**

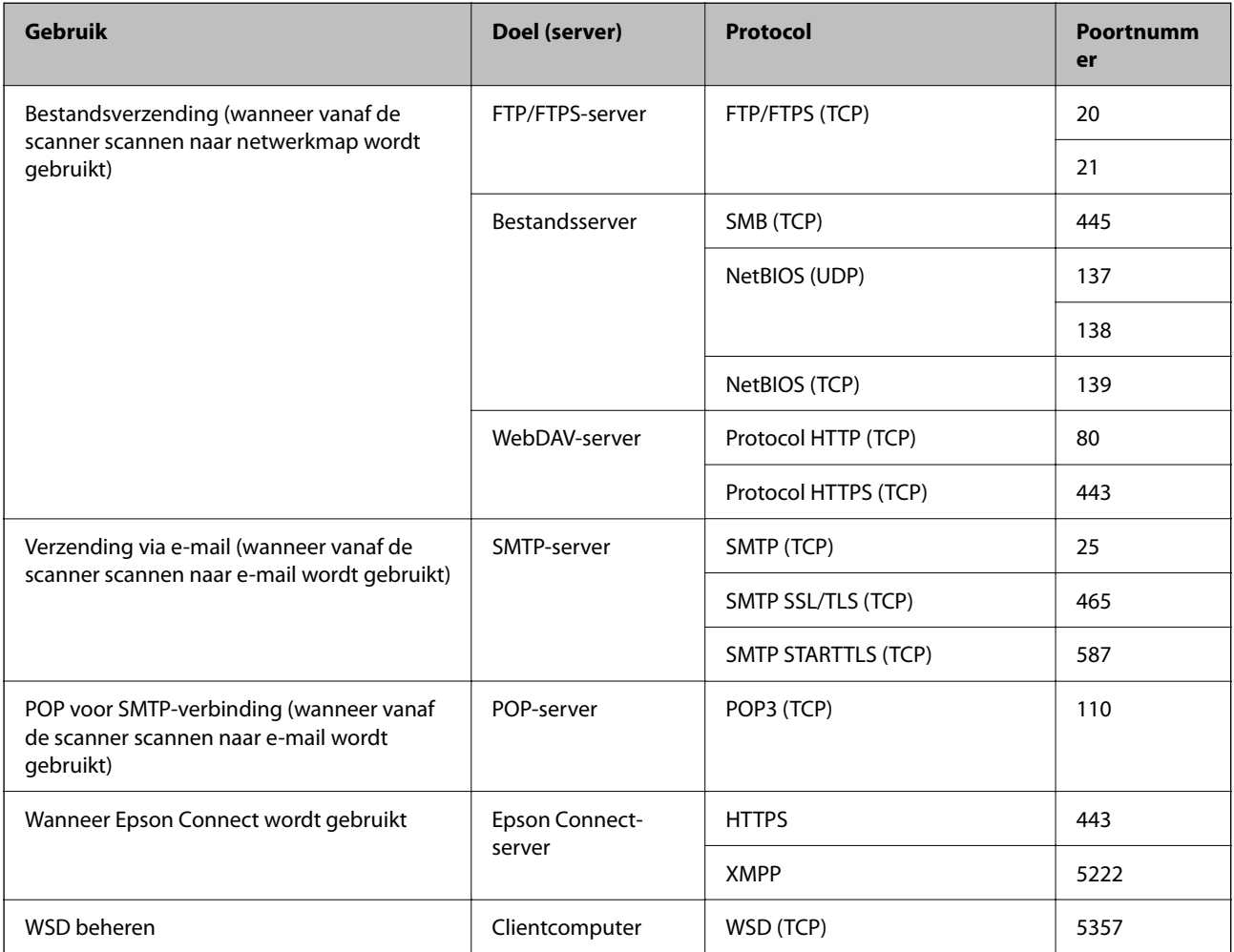

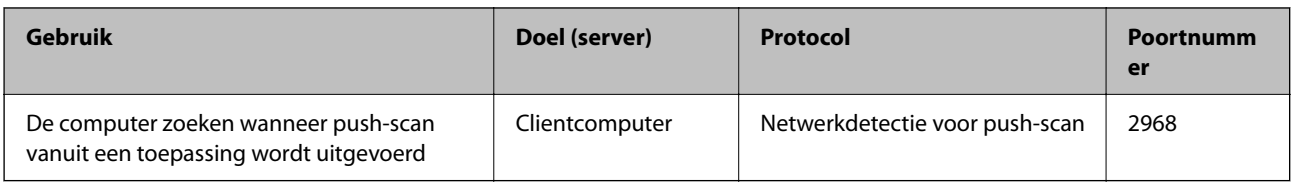

### **Wanneer de clientcomputer de afzender (client) is**

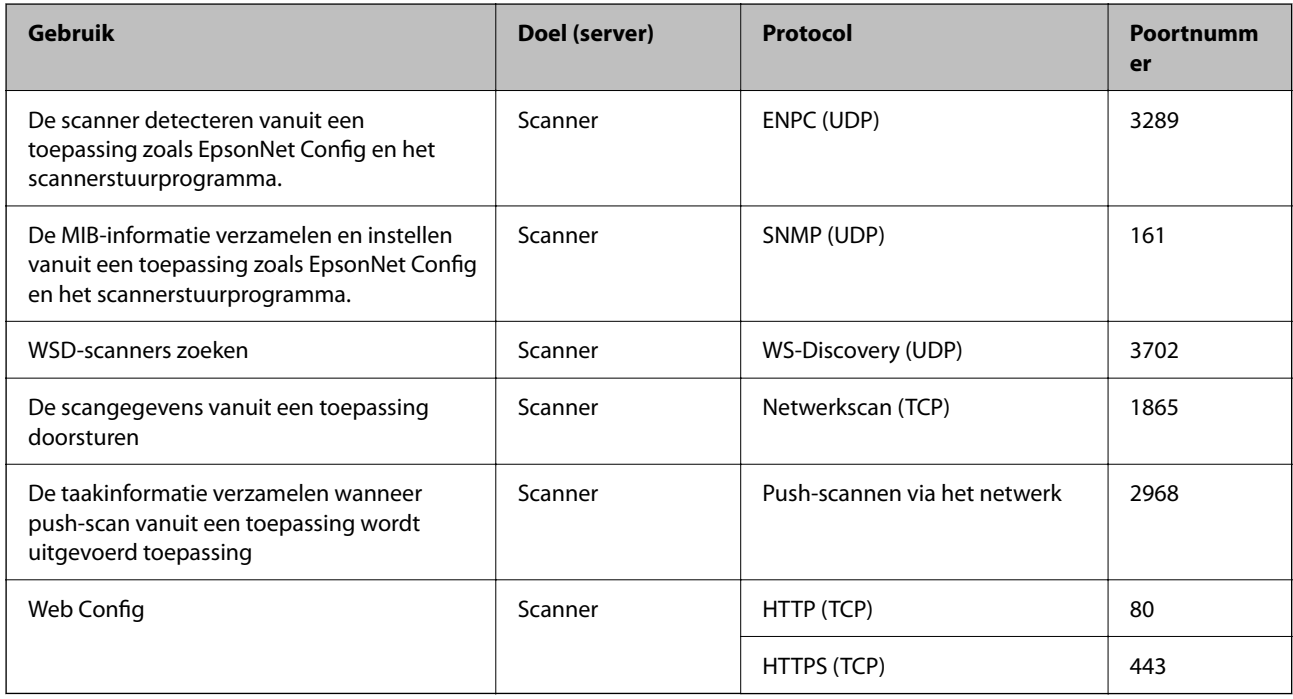

# **Afmetingen en gewichten**

#### **Afmetingen**

Positie voor verticale doorvoer (eenheden: mm (inch))

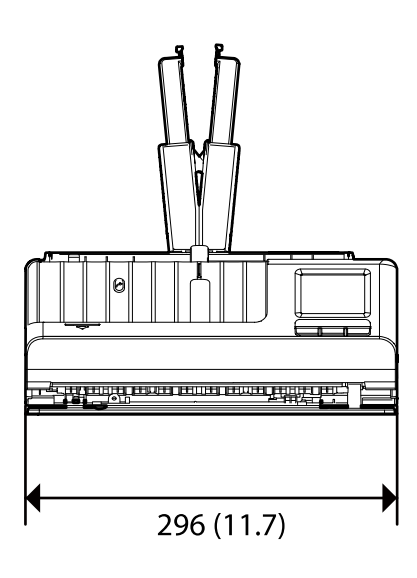

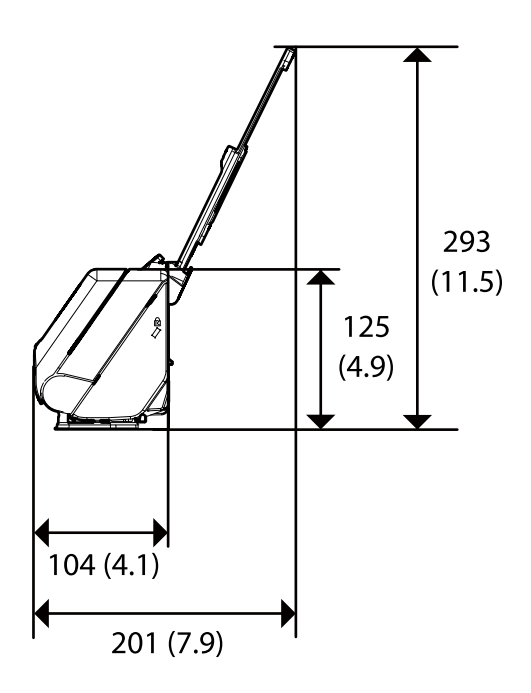

Positie voor rechte doorvoer (eenheden: mm (inch))

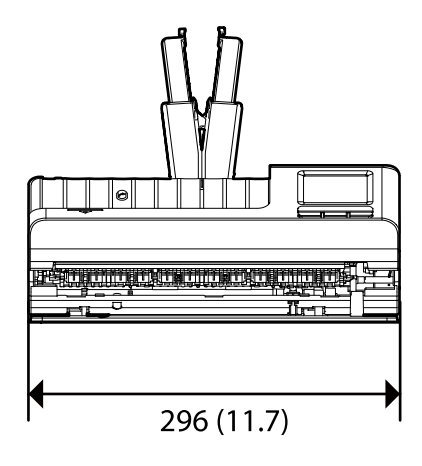

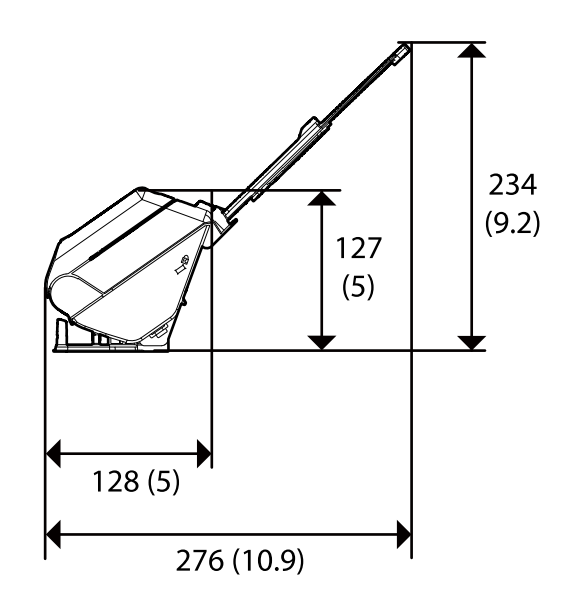

#### **Gewicht**

Ongeveer 1.9 kg (4.2 lb)

# **Elektrische specificaties**

# **Elektrische specificaties scanner**

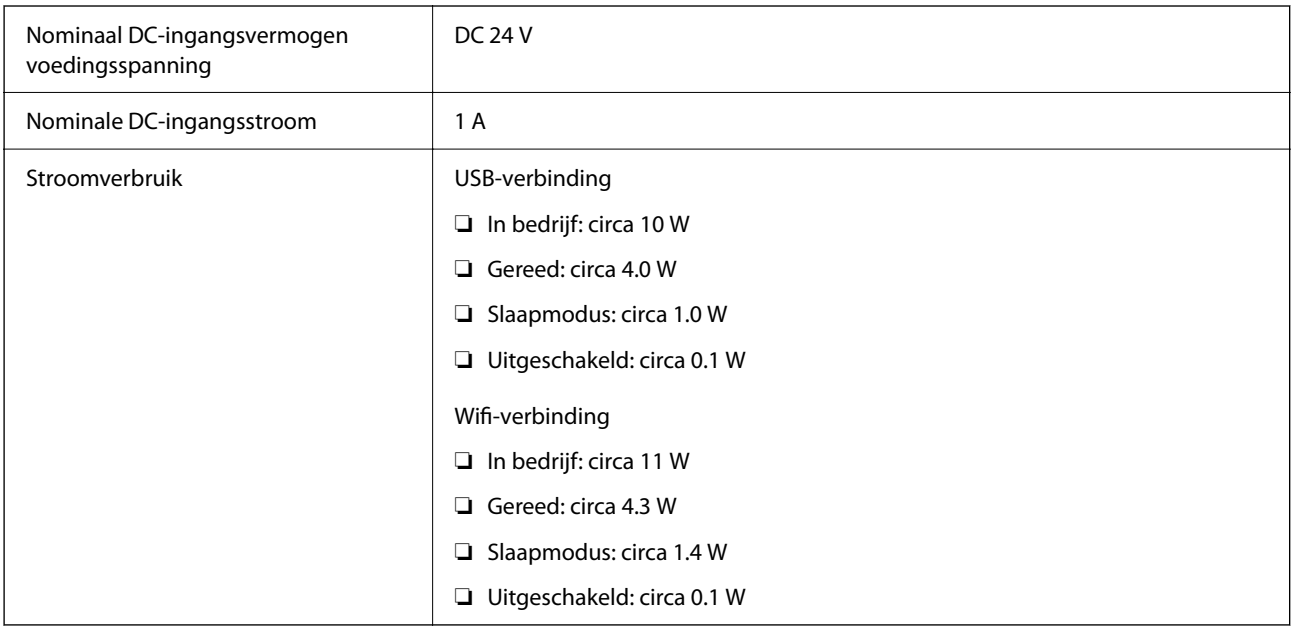

#### *Opmerking:*

Op de volgende website kunnen Europese gebruikers details over het stroomverbruik raadplegen.

<http://www.epson.eu/energy-consumption>

# **Elektrische specificaties lichtnetadapter**

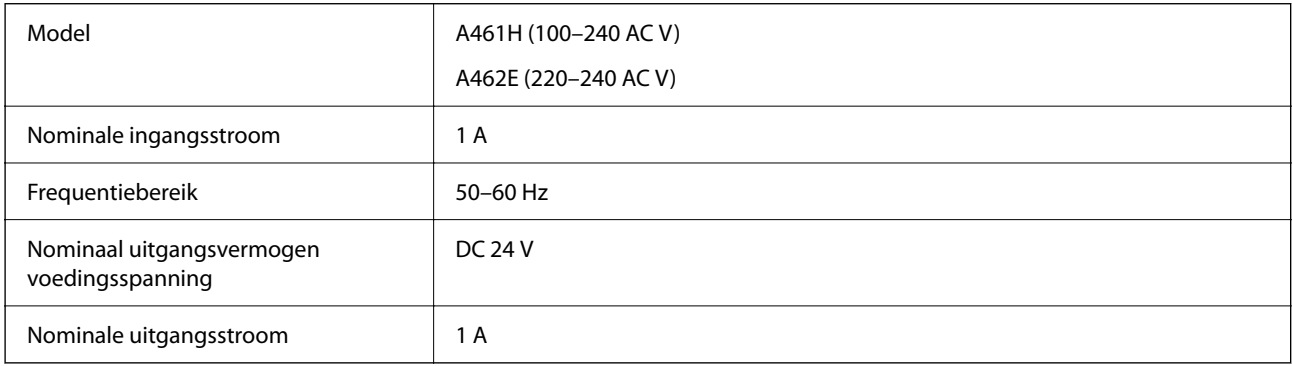

#### *Opmerking:*

Op de volgende website kunnen Europese gebruikers details over het stroomverbruik raadplegen.

<http://www.epson.eu/energy-consumption>

# **Omgevingsspecificaties**

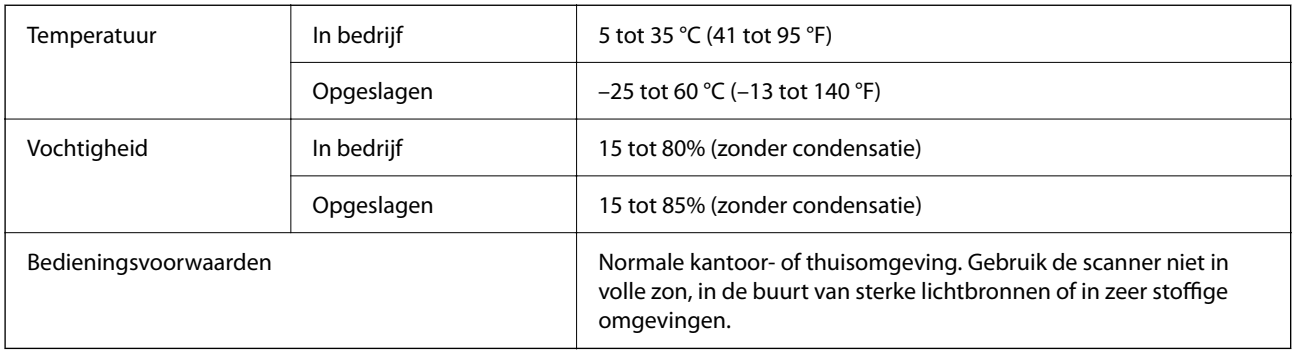

# **Systeemvereisten**

Welke besturingssystemen worden ondersteund, is afhankelijk van de toepassing.

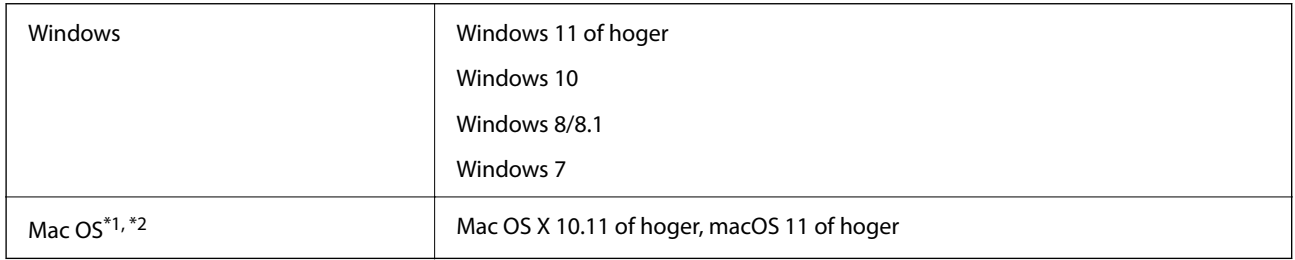

\*1 Snelle gebruikerswisseling wordt niet ondersteund in Mac OS.

\*2 Het UNIX-bestandssysteem (UFS) voor Mac OS wordt niet ondersteund.

# <span id="page-294-0"></span>**Normen en goedkeuringen**

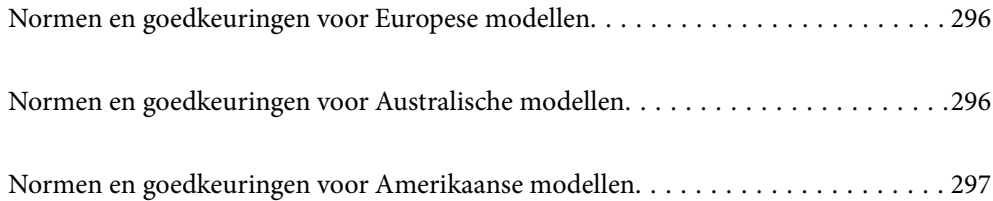

# <span id="page-295-0"></span>**Normen en goedkeuringen voor Europese modellen**

#### **Apparaat en luchtnetadapter**

Voor gebruikers in Europa

Seiko Epson Corporation verklaart hierbij dat de volgende radioapparatuur voldoet aan Richtlijn 2014/53/EU. De volledige tekst van de Verklaring van conformiteit met EU-richtlijnen is beschikbaar via de volgende website.

<http://www.epson.eu/conformity>

J441D

A461H, A462E

Alleen voor gebruik in Ierland, Verenigd Koninkrijk, Oostenrijk, Duitsland, Liechtenstein, Zwitserland, Frankrijk, België, Luxemburg, Nederland, Italië, Portugal, Spanje, Denemarken, Finland, Noorwegen, Zweden, IJsland, Kroatië, Cyprus, Griekenland, Slovenië, Malta, Bulgarije, Tsjechië, Estland, Hongarije, Letland, Litouwen, Polen, Roemenië en Slowakije.

Epson aanvaardt geen enkele verantwoordelijkheid wanneer aan de beschermingsvereisten afbreuk wordt gedaan ten gevolge van een niet-geautoriseerde wijziging aan het product.

# $\epsilon$

# **Normen en goedkeuringen voor Australische modellen**

#### **Product**

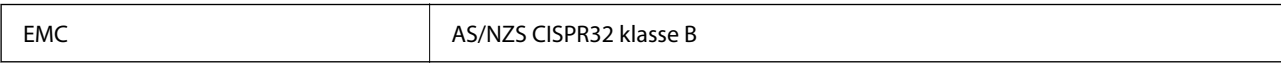

Epson verklaart hierbij dat de volgende apparaatmodellen voldoen aan de essentiële vereisten en andere relevante bepalingen van AS/NZS4268:

J441C

Epson aanvaardt geen enkele verantwoordelijkheid wanneer aan de beschermingsvereisten afbreuk wordt gedaan ten gevolge van een niet-geautoriseerde wijziging aan het product.

#### **Lichtnetadapter (A461H)**

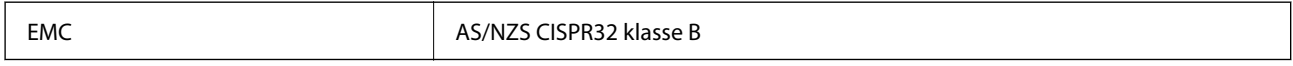

# <span id="page-296-0"></span>**Normen en goedkeuringen voor Amerikaanse modellen**

#### **Product**

EMC FCC Part 15 Subpart B Class B CAN ICES-3 (B)/NMB-3 (B)

In dit apparaat is de volgende draadloze module ingebouwd.

Fabrikant: Seiko Epson Corporation

Type: J26H005

Dit product voldoet aan lid 15 van de FCC-regelgeving en RSS-210 van de IC-regelgeving. Epson aanvaardt geen enkele verantwoordelijkheid wanneer aan de beschermingsvereisten afbreuk wordt gedaan ten gevolge van een niet-geautoriseerde wijziging aan het product. Het gebruik van dit apparaat is onderworpen aan de volgende twee voorwaarden: (1) het apparaat mag geen schadelijke interferentie veroorzaken en (2) het apparaat moet elke ontvangen interferentie accepteren, inclusief interferentie die een verstoorde werking kan veroorzaken.

Om radio-interferentie tijdens regulier gebruik te voorkomen moet voor een maximale afscherming dit toestel binnenshuis en op voldoende afstand van de ramen worden gebruikt. Voor buitenshuis geïnstalleerde onderdelen (of de zendantennes ervan) moet een vergunning worden aangevraagd.

Deze apparatuur voldoet aan de FCC/IC-stralingslimieten die zijn vastgesteld voor een niet-gecontroleerde omgeving en voldoet aan de FCC-blootstellingsrichtlijnen voor radiofrequentie (RF) in Supplement C bij OET65 en RSS-102 van de IC-blootstellingsregels voor radiofrequentie (RF). Deze apparatuur moet zodanig worden geïnstalleerd en bediend dat de radiator zich op een afstand van ten minste 20 cm (7,9 inch) van het menselijk lichaam bevindt (met uitzondering van ledematen: handen, polsen, voeten en enkels).

#### **Lichtnetadapter (A461H)**

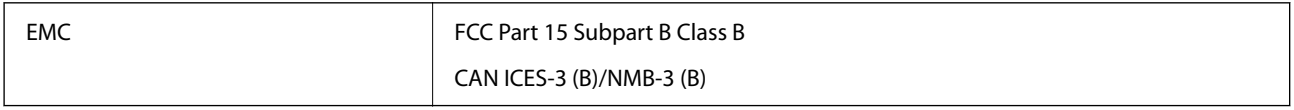

# <span id="page-297-0"></span>**Hulp vragen**

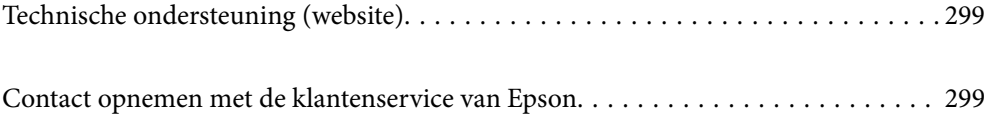

# <span id="page-298-0"></span>**Technische ondersteuning (website)**

Als u verdere hulp nodig hebt, kunt u naar de onderstaande ondersteuningswebsite van Epson gaan. Selecteer uw land of regio, en ga naar de ondersteuningssectie van uw lokale Epson-website. Op de site vindt u ook de nieuwste drivers, veelgestelde vragen en ander downloadbare materialen.

#### <http://support.epson.net/>

#### <http://www.epson.eu/support> (Europa)

Als uw Epson-product niet goed functioneert en u het probleem niet kunt verhelpen, neemt u contact op met de klantenservice van Epson.

# **Contact opnemen met de klantenservice van Epson**

### **Voordat u contact opneemt met Epson**

Als uw Epson-product niet goed functioneert en u het probleem niet kunt verhelpen met de informatie in de producthandleidingen, neem dan contact op met de klantenservice van Epson. Als uw land hierna niet wordt vermeld, neemt u contact op met de leverancier bij wie u het apparaat hebt aangeschaft.

We kunnen u sneller helpen als u de volgende informatie bij de hand hebt:

❏ Het serienummer van de printer

(Het etiket met het serienummer vindt u meestal aan de achterzijde van de printer.)

- ❏ Het model van de printer
- ❏ De versie van de printersoftware

(Klik op **About**, **Version Info** of een vergelijkbare knop in uw toepassing.)

- ❏ Het merk en het model van uw computer
- ❏ Naam en versie van het besturingssysteem op uw computer
- ❏ Naam en versie van de toepassingen die u meestal met de printer gebruikt

#### *Opmerking:*

Afhankelijk van het apparaat kunnen de gegevens van de snelkieslijst voor fax en/of netwerkinstellingen worden opgeslagen in het geheugen van het apparaat. Als een apparaat defect raakt of wordt hersteld is het mogelijk dat gegevens en/of instellingen verloren gaan. Epson is niet verantwoordelijk voor gegevensverlies, voor de back-up of het ophalen van gegevens en/of instellingen, zelfs niet tijdens een garantieperiode. Wij raden u aan zelf een back-up te maken of notities te nemen.

### **Hulp voor gebruikers in Europa**

In het pan-Europese garantiebewijs leest u hoe u contact kunt opnemen met de klantenservice van Epson.

### **Hulp voor gebruikers in Taiwan**

Voor informatie, ondersteuning en service:

#### **Internet**

#### [http://www.epson.com.tw](http://www.epson.com.tw/)

Informatie over productspecificaties, drivers om te downloaden, antwoorden op vragen met betrekking tot het gebruik van producten.

#### **Epson-helpdesk**

Telefoon: +886-2-2165-3138

Ons helpdeskteam kan u telefonisch helpen met het volgende:

- ❏ Verkoopvragen en productinformatie
- ❏ Vragen over het gebruik van of problemen met producten
- ❏ Vragen over reparaties en garantie

#### **Servicecentrum voor reparaties:**

#### <http://www.tekcare.com.tw/branchMap.page>

TekCare corporation is een erkend servicecentrum voor Epson Taiwan Technology & Trading Ltd.

### **Hulp voor gebruikers in Australië**

Epson Australia staat voor u klaar als u hulp nodig hebt. Naast de producthandleidingen beschikt u over de volgende informatiebronnen:

#### **Internet-URL**

#### [http://www.epson.com.au](http://www.epson.com.au/)

Raadpleeg de website van Epson Australia. Hier vindt u ongetwijfeld wat u zoekt: een downloadgedeelte voor drivers, Epson-adressen, informatie over nieuwe producten en technische ondersteuning (e-mail).

#### **Epson-helpdesk**

Telefoon: 1300-361-054

In laatste instantie kunt u voor advies altijd terecht bij de Epson-helpdesk. Onze medewerkers kunnen u helpen bij de installatie, de configuratie en het gebruik van uw Epson-product. Ook kunt u hier documentatie over nieuwe Epson-producten of het adres van de dichtstbijzijnde leverancier of onderhoudsmonteur aanvragen. Op tal van vragen vindt u hier het antwoord.

Zorg ervoor dat u alle relevante informatie bij de hand hebt wanneer u belt. Hoe meer informatie u kunt geven, des te sneller we u kunnen helpen: handleidingen van uw Epson-product, het type computer, het besturingssysteem, toepassingen en alle informatie die u verder belangrijk lijkt.

#### **Vervoer van het apparaat**

Epson adviseert om de productverpakking te behouden voor toekomstig transport.

### **Hulp voor gebruikers in Singapore**

Epson Singapore biedt de volgende informatiebronnen, ondersteuning en diensten:

#### **Internet**

#### [http://www.epson.com.sg](http://www.epson.com.sg/)

Informatie over productspecificaties, drivers om te downloaden, veelgestelde vragen, verkoopvragen en technische ondersteuning via e-mail.

#### **Epson-helpdesk**

Gratis nummer: 800-120-5564

Ons helpdeskteam kan u telefonisch helpen met betrekking tot:

- ❏ Verkoopvragen en productinformatie
- ❏ Vragen over het gebruik van of het oplossen van problemen met producten
- ❏ Vragen over reparaties en garantie

### **Hulp voor gebruikers in Thailand**

Voor informatie, ondersteuning en service:

#### **Internet**

[http://www.epson.co.th](http://www.epson.co.th/)

Informatie over productspecificaties, drivers om te downloaden, veelgestelde vragen en ondersteuning via e-mail.

#### **Epson-callcenter**

Telefoon: 66-2460-9699

E-mail: support@eth.epson.co.th

Ons callcenter kan u telefonisch helpen met betrekking tot:

- ❏ Verkoopvragen en productinformatie
- ❏ Vragen over het gebruik van of problemen met producten
- ❏ Vragen over reparaties en garantie

### **Hulp voor gebruikers in Vietnam**

Voor informatie, ondersteuning en service:

#### **Epson-servicecentrum**

27 Yen Lang, Trung Liet Ward, Dong Da District, Ha Noi City. Tel: +84 24 7300 0911 38 Le Dinh Ly, Thac Gian Ward, Thanh Khe District, Da Nang. Tel: +84 23 6356 2666 194/3 Nguyen Trong Tuyen, Ward 8, Phu Nhuan Dist., HCMC. Tel: +84 28 7300 0911 31 Phan Boi Chau, Ward 14, Binh Thanh District, HCMC. Tel: +84 28 35100818

### **Hulp voor gebruikers in Indonesië**

Voor informatie, ondersteuning en service:

#### **Internet**

[http://www.epson.co.id](http://www.epson.co.id/)

- ❏ Informatie over productspecificaties, drivers om te downloaden
- ❏ Veelgestelde vragen, verkoopvragen, vragen via e-mail

#### **Epson-hotline**

Telefoon: 1500-766 (Indonesia Only)

E-mail: customer.care@ein.epson.co.id

Ons hotlineteam kan u telefonisch of via e-mail helpen met betrekking tot:

- ❏ Verkoopvragen en productinformatie
- ❏ Technische ondersteuning

## **Hulp voor gebruikers in Hong Kong**

Voor technische ondersteuning en andere diensten kunnen gebruikers contact opnemen met Epson Hong Kong Limited.

#### **Internet**

#### [http://www.epson.com.hk](http://www.epson.com.hk/)

Epson Hong Kong heeft een eigen webpagina in het Chinees en Engels om gebruikers de volgende informatie aan te bieden:

❏ Productinformatie

- ❏ Antwoorden op veelgestelde vragen
- ❏ Nieuwste versies van drivers voor Epson-producten

#### **Hotline voor technische ondersteuning**

U kunt ook contact opnemen met onze ondersteuningsmedewerkers via het volgende telefoon- en faxnummer:

Telefoon: 852-2827-8911

Fax: 852-2827-4383

### **Hulp voor gebruikers in Maleisië**

Voor informatie, ondersteuning en service:

#### **Internet**

#### [http://www.epson.com.my](http://www.epson.com.my/)

❏ Informatie over productspecificaties, drivers om te downloaden

❏ Veelgestelde vragen, verkoopvragen, vragen via e-mail

#### **Epson-callcenter**

Telefoon: 1800-81-7349 (gratis)

- <span id="page-302-0"></span>E-mail: websupport@emsb.epson.com.my
- ❏ Verkoopvragen en productinformatie
- ❏ Vragen over het gebruik van of problemen met producten
- ❏ Vragen over reparaties en garantie

#### **Epson Malaysia Sdn Bhd (hoofdkantoor)**

Telefoon: 603-56288288

Fax: 603-5628 8388/603-5621 2088

### **Hulp voor gebruikers in India**

Voor informatie, ondersteuning en service:

#### **Internet**

#### [http://www.epson.co.in](http://www.epson.co.in/)

Informatie over productspecificaties, drivers om te downloaden, antwoorden op vragen met betrekking tot het gebruik van producten.

#### **Gratis hulplijn**

Voor onderhoud, productinformatie of het bestellen van verbruiksartikelen -

18004250011 / 186030001600 / 1800123001600 (9:00 - 18:00 uur)

#### **E-mail**

calllog@epson–india.in

#### **WhatsApp**

+91 96400 00333

### **Hulp voor gebruikers in de Filippijnen**

Voor technische ondersteuning en aftersales-services kunnen gebruikers contact opnemen met Epson Philippines Corporation via de telefoon- en faxnummers en het e-mailadres hieronder:

#### **Internet**

#### [http://www.epson.com.ph](http://www.epson.com.ph/)

Informatie over productspecificaties, drivers om te downloaden, veelgestelde vragen en ondersteuning via e-mail.

#### **Epson Philippines Customer Care**

Gratis nummer: (PLDT) 1-800-1069-37766 Gratis nummer: (Digitel) 1-800-3-0037766 Metro Manila: +632-8441-9030 Website: <https://www.epson.com.ph/contact> E-mail: customercare@epc.epson.com.ph

Bereikbaar van 9.00 tot 18.00 uur, van maandag tot en met zaterdag (feestdagen uitgezonden)

Onze klantenzorg kan u telefonisch helpen met betrekking tot:

- ❏ Verkoopvragen en productinformatie
- ❏ Vragen over het gebruik van of problemen met producten
- ❏ Vragen over reparaties en garantie

#### **Epson Philippines Corporation**

Telefoon: +632-8706-2609

Fax: +632-8706-2663 / +632-8706-2665